**Version 2.1 Augusti 2011**

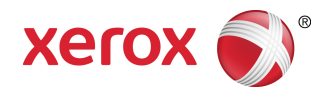

# Xerox ® Color 800/1000 Press Användarhandbok

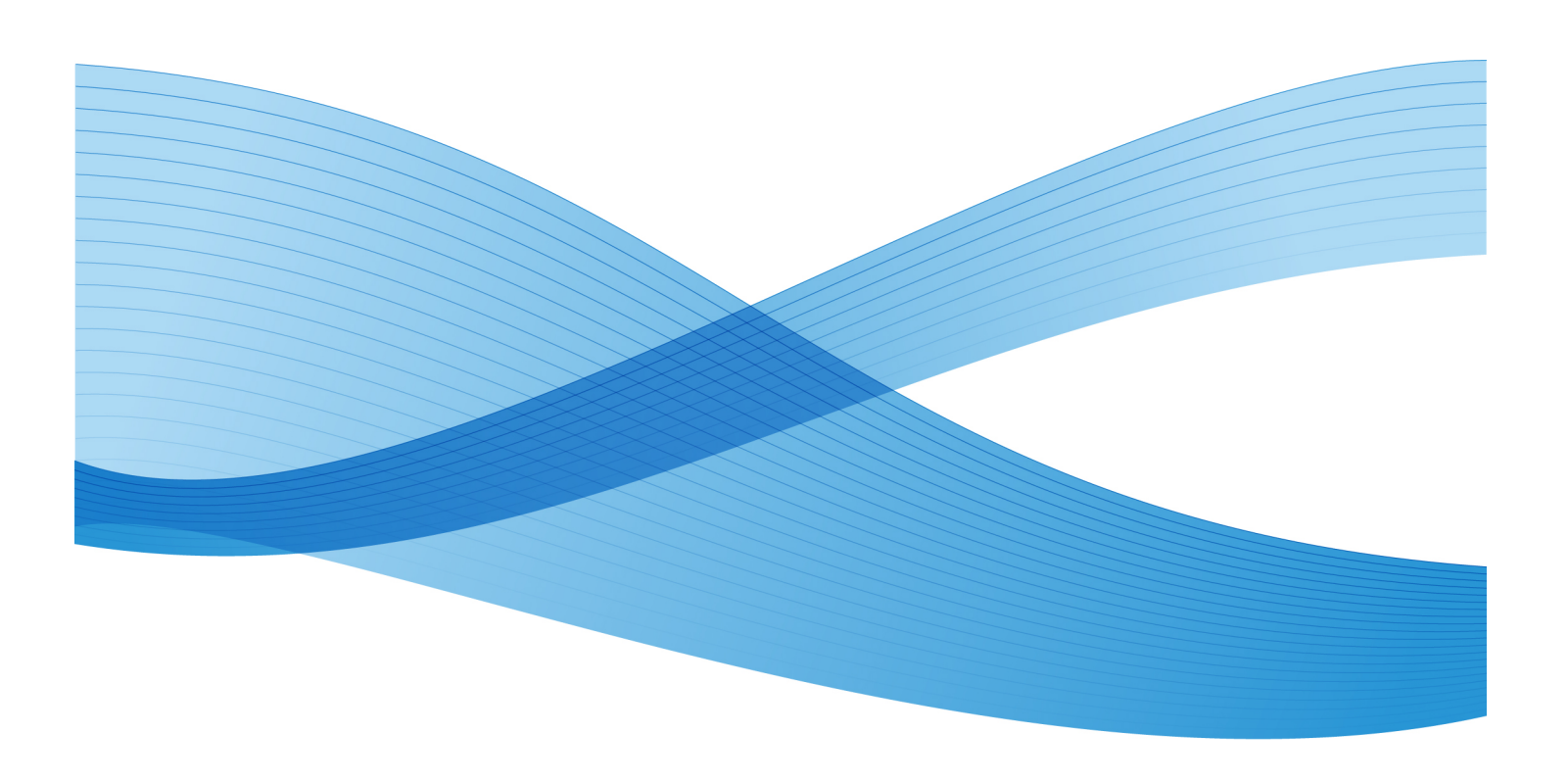

© 2011 Xerox Corporation. Alla rättigheter förbehålls.

Xerox®, FreeFlow®, GBC® AdvancedPunch®, SquareFold®, Xerox prInteract¨, MeterAssistant ّ, SuppliesAssistant <sup>™</sup> och RemoteAssistant <sup>™</sup> är varumärken som tillhör Xerox Corporation i USA och/eller andra länder. Produktstatus, versionsstatus och/eller specifikationer kan ändras utan föregående meddelande.

Microsoft, Windows, Windows 2000, Windows XP, Windows Vista och Windows 7 är registrerade varumärken som tillhör Microsoft Corporation.

PANTONE® är ett registrerat varumärke som tillhör Pantone, Inc.

Macintosh är ett registrerat varumärke som tillhör Apple Computer, Inc., registrerat i USA och andra länder. Partier från Apple's Technical User Documentation används med tillstånd av Apple Computer, Inc.

Adobe, Adobe-logotypen, Acrobat, Acrobat-logotypen, Acrobat Reader, Distiller, Adobe PDF-logotypen, Adobe PDF JobReady, Illustrator, InDesign och Photoshop är registrerade varumärken som tillhör Adobe Systems, Inc. PostScript är ett av Adobe registrerat varumärke som används tillsammans med Adobe PostScript Interpreter, Adobes sidbeskrivningsspråk och andra Adobe-produkter. Denna produkt är varken godkänd eller sponsrad av Adobe Systems, utgivare av Adobe Photoshop.

Fiery® är ett registrerat varumärke som tillhör Electronics For Imaging, Inc. Creo ® är ett registrerat varumärke som tillhör Creo, Inc. Plockmatic ⊤är ett registrerat varumärke som tillhör CFS Products Inc. GBC $^\circ$  och e/Binder 200 $^\degree$  är varumärken eller registrerade varumärken som tillhör General Binding Corporation. HP, HPGL, HPGL/2 och HP-UX är registrerade varumärken som tillhör Hewlett-Packard Corporation. Netscape ® är ett registrerat varumärke som tillhör Netscape Communications. UNIX® är ett registrerat varumärke som tillhör Open Group. Mozilla FireFox ™ är ett varumärke som tillhör Mozilla Foundation.

# Innehållsförteckning

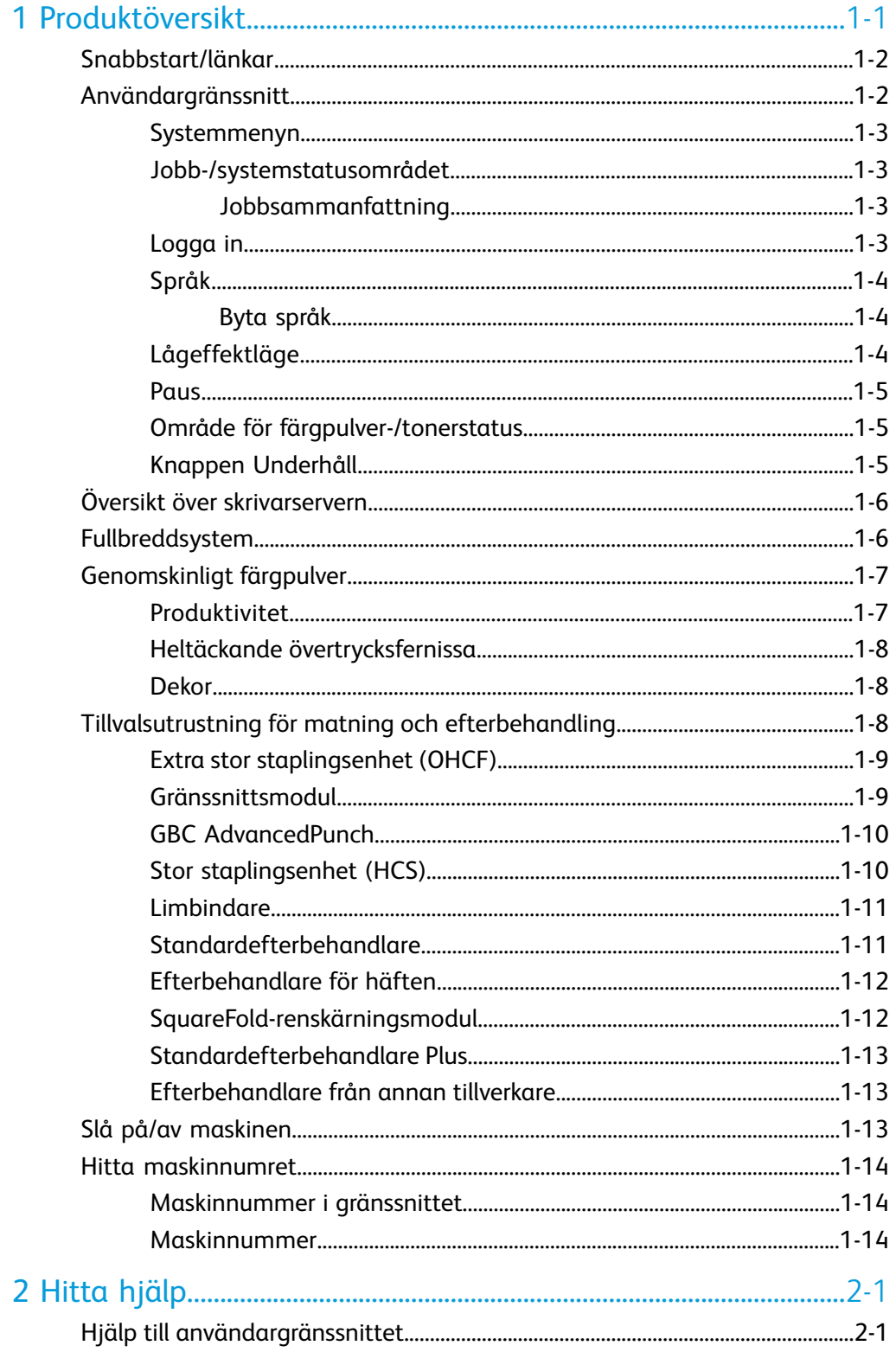

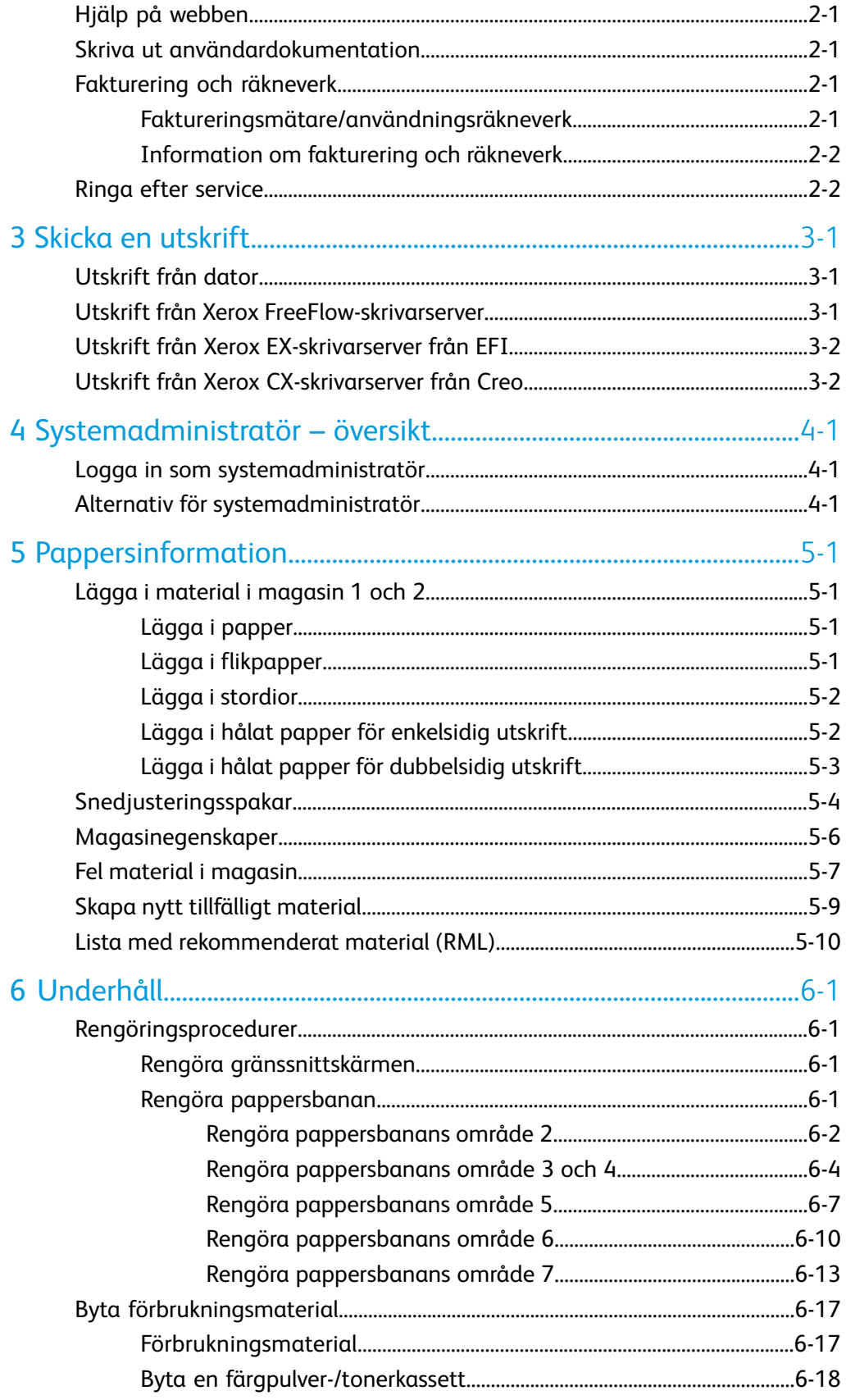

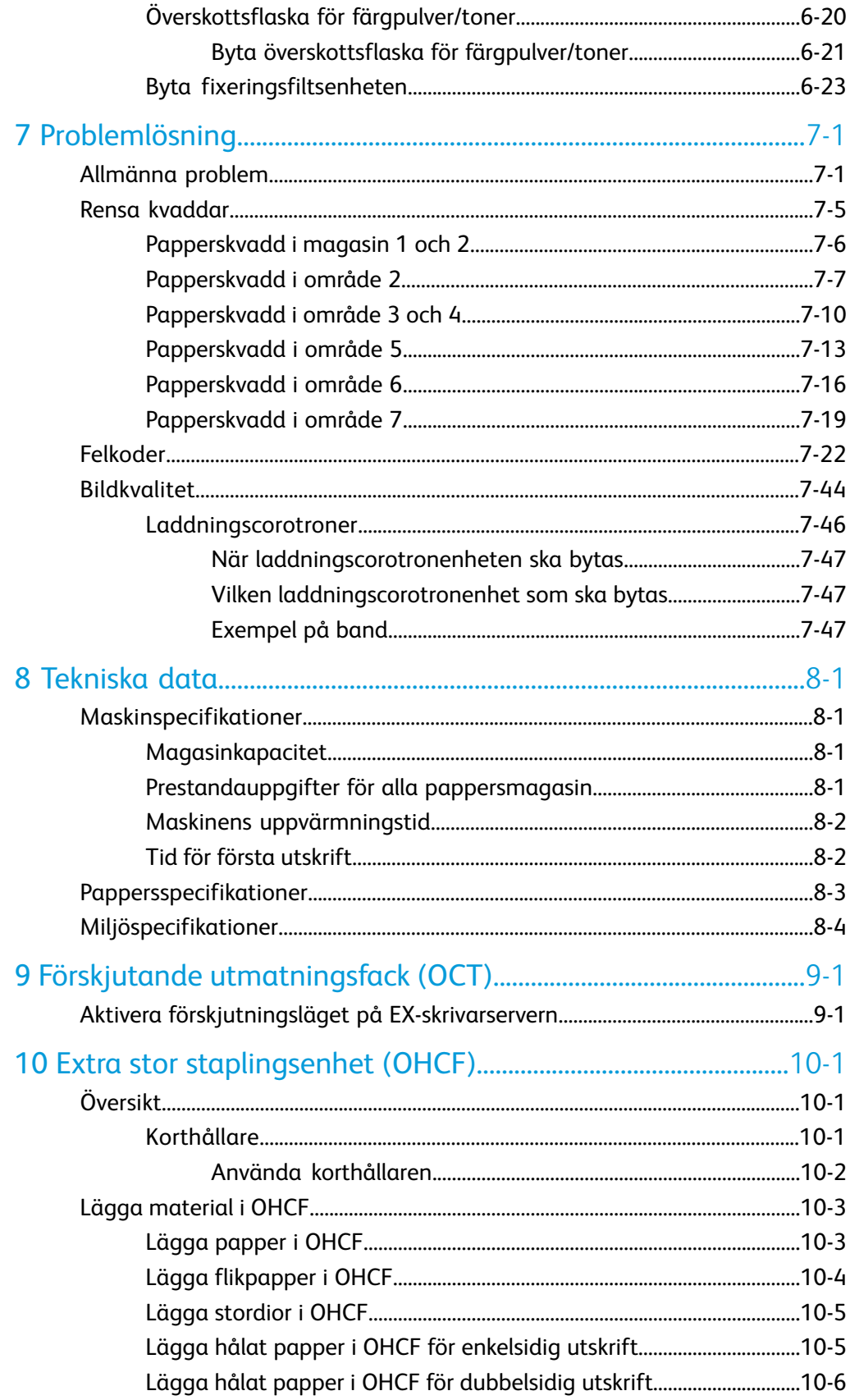

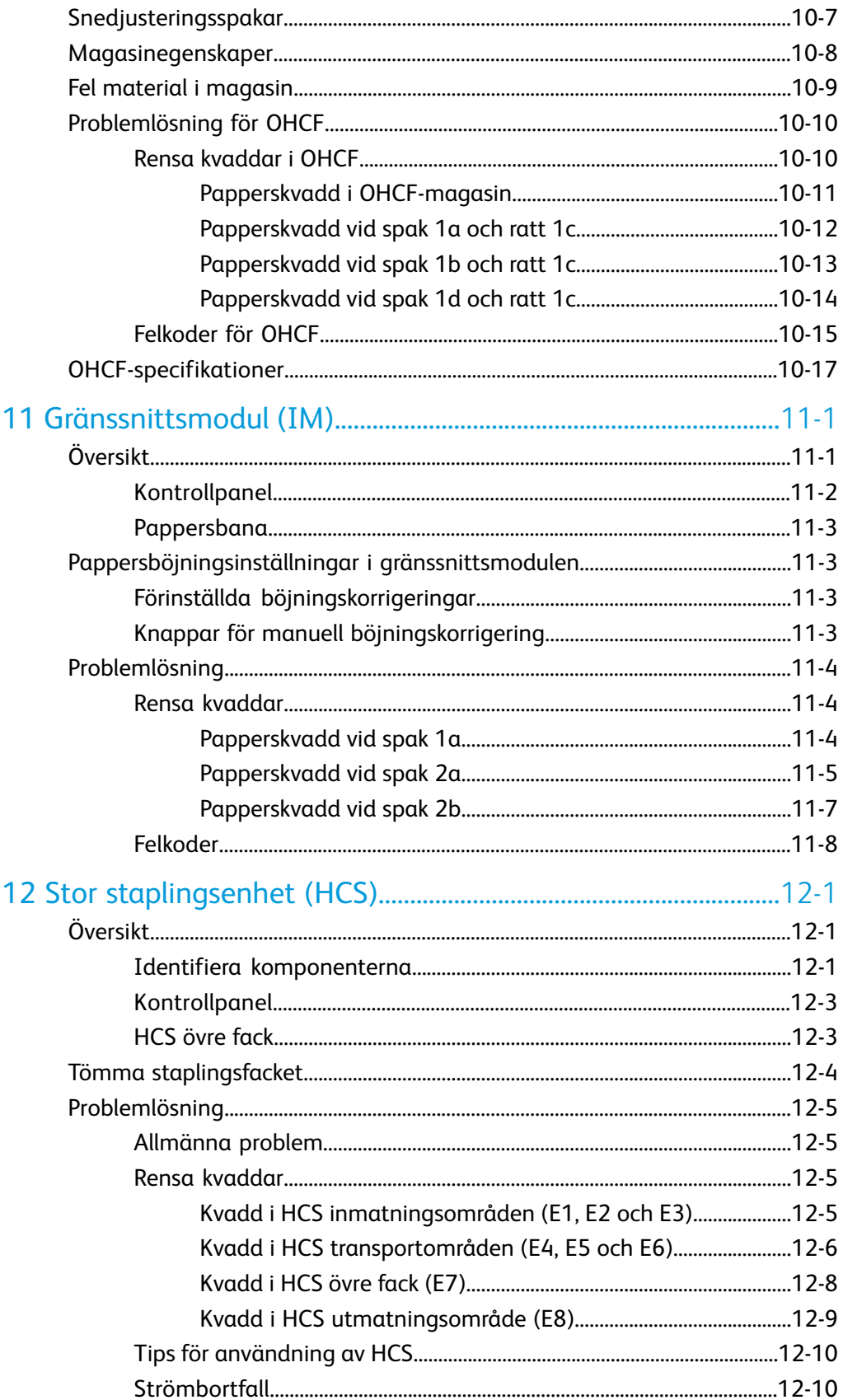

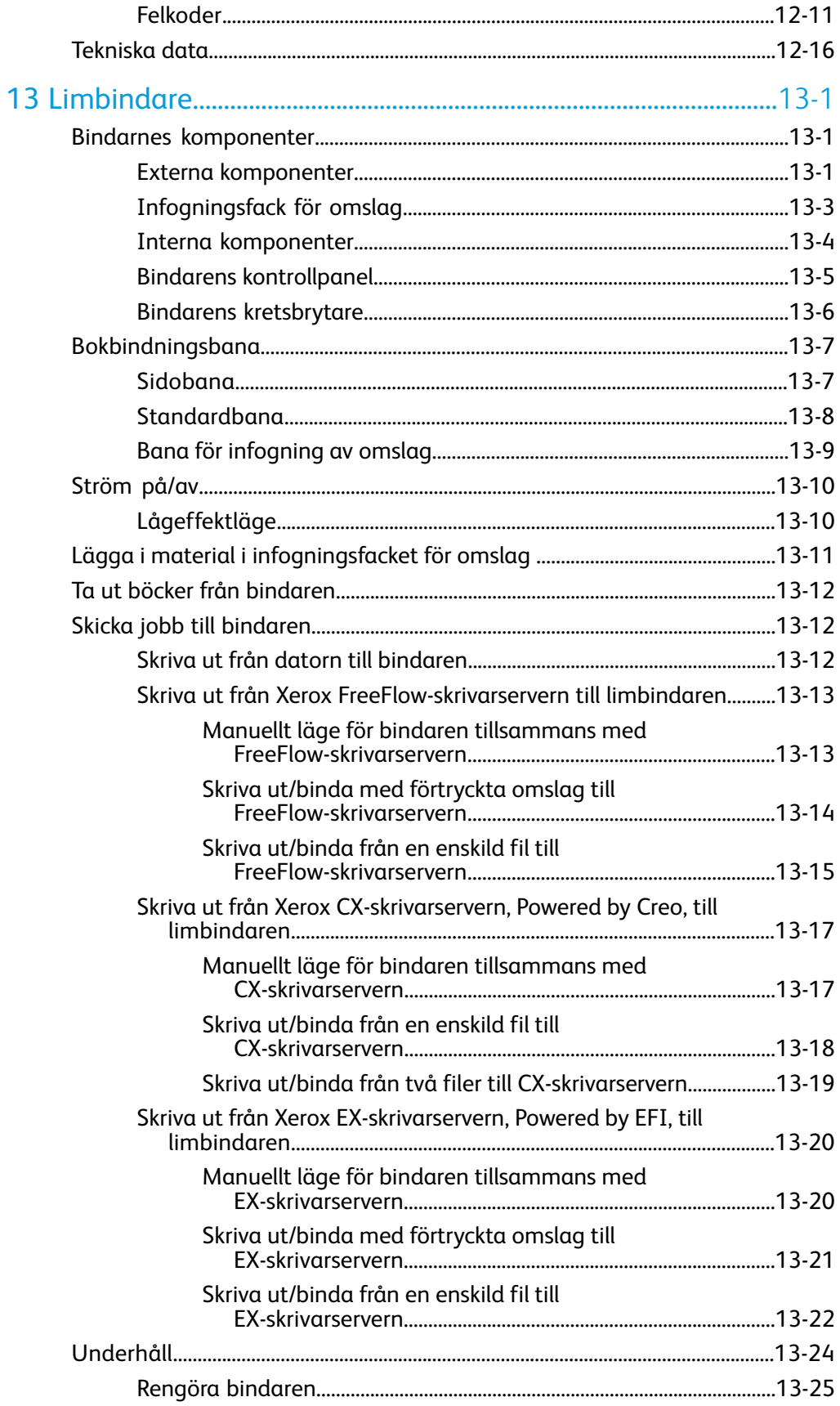

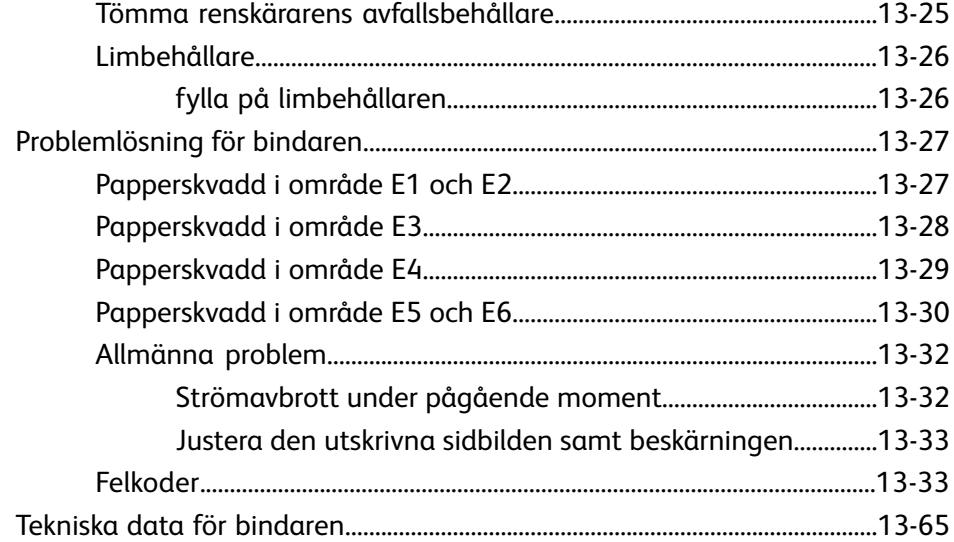

#### [14 Standardefterbehandlare/ efterbehandlare för](#page-236-0)

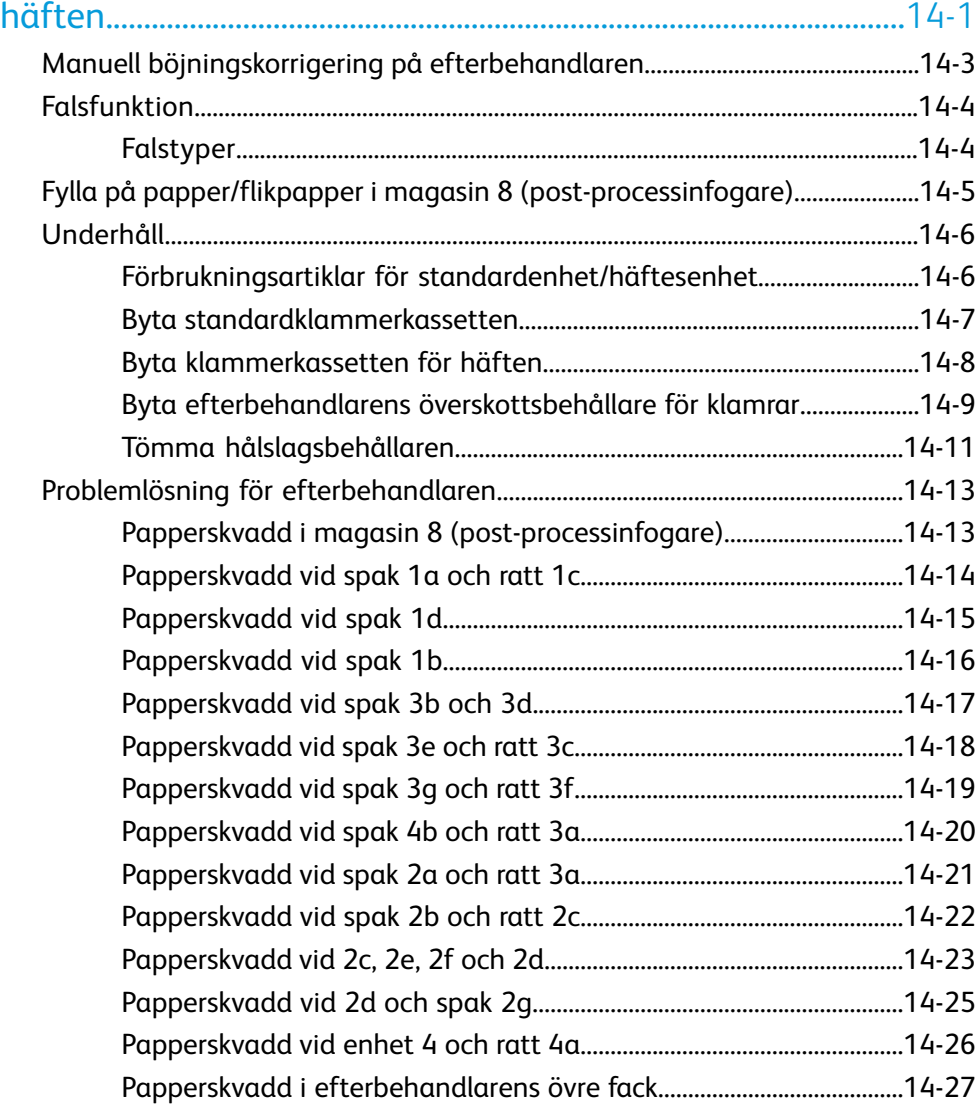

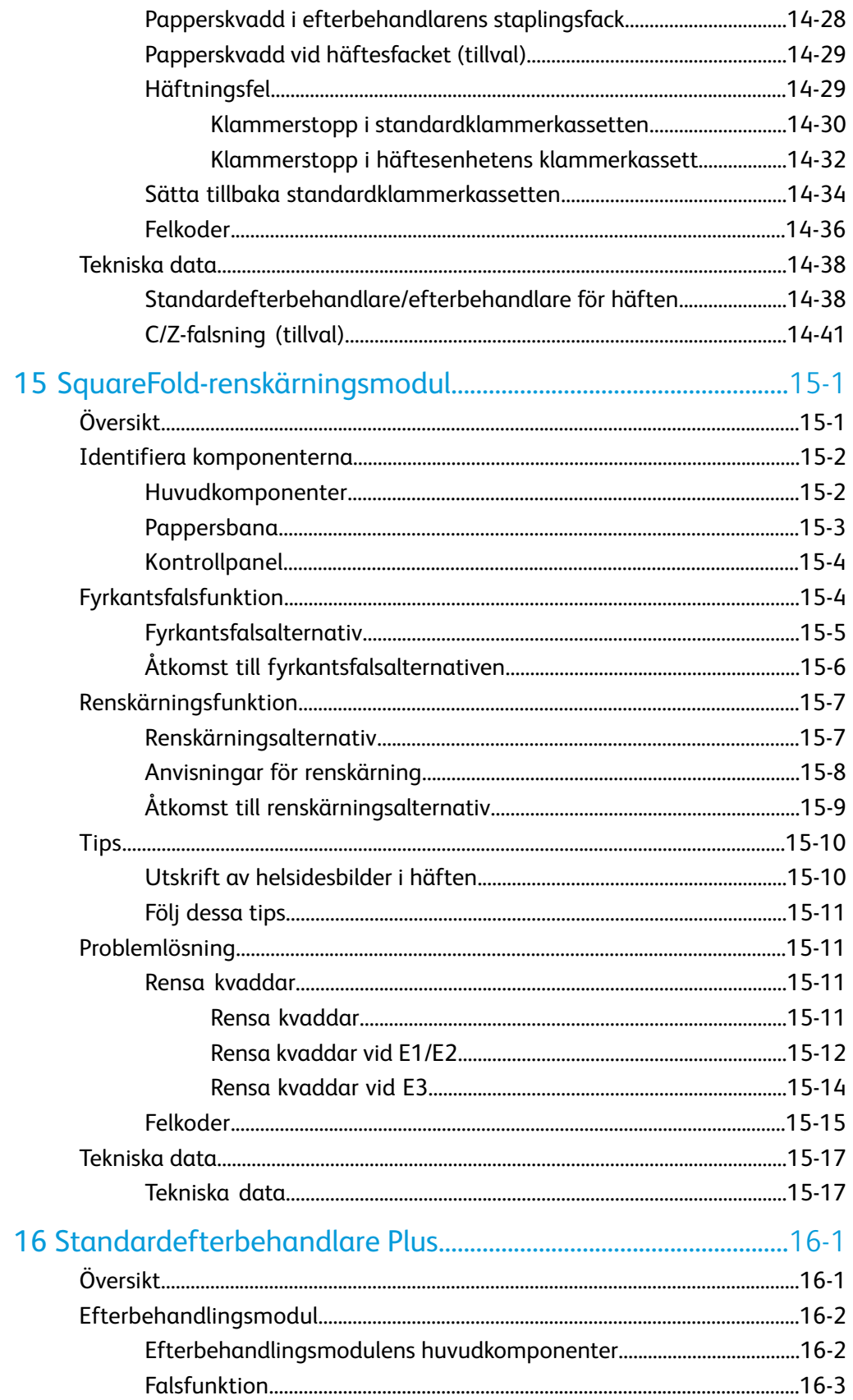

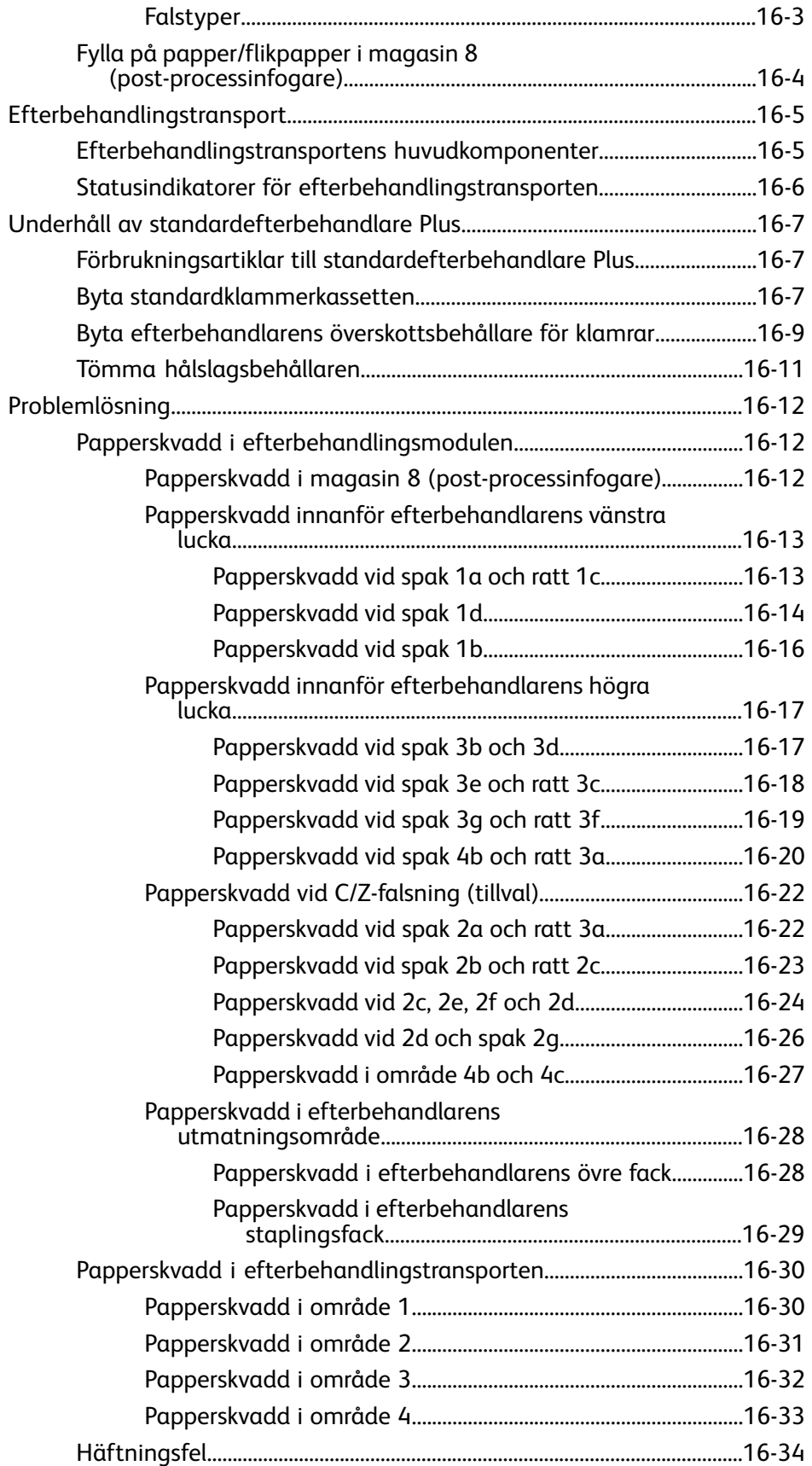

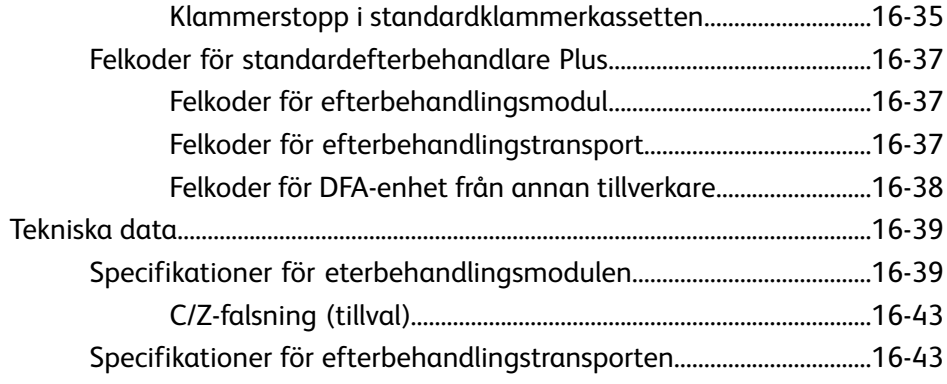

Innehållsförteckning

# 1

# <span id="page-12-0"></span>Produktöversikt

Xerox 800/1000 Color Press är en komplett nätverksskrivare för utskrift i svartvitt och färg med en hastighet på 80/100 utskrifter per minut.

Följande illustration visar en grundkonfiguration av den digitala tryckpressen.

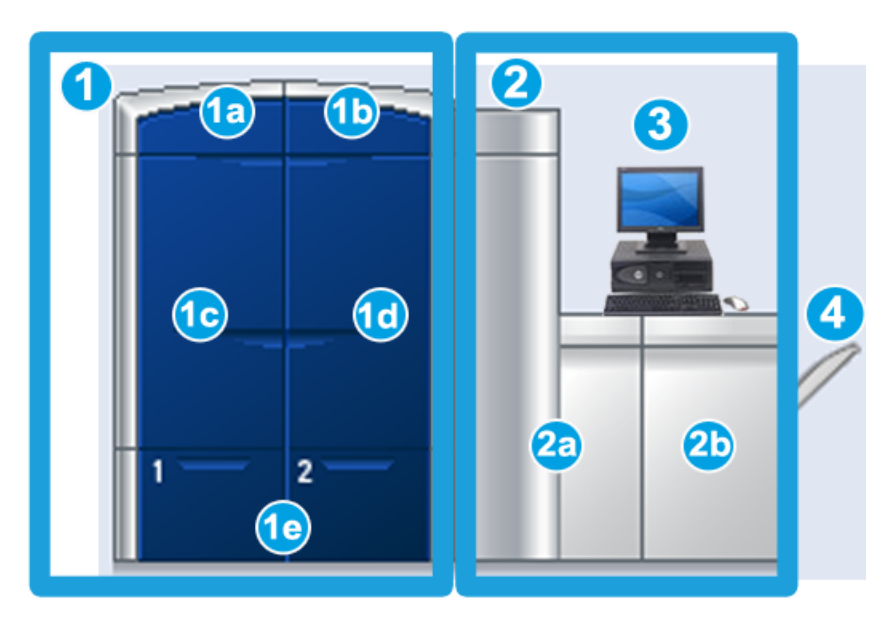

- 1. Skrivarmotor vänster sida
- a. Övre vänstra lucka: innehåller färgpulver-/tonerkassetter
- b. Övre höger lucka: innehåller färgpulver-/tonerkassetter
- c. Vänster frontlucka
- d. Höger frontlucka
- e. Magasin 1 och 2, ytterligare matningstillbehör finns
- 2. Skrivarmotor höger sida
- a. Vänster frontlucka
- b. Höger frontlucka
- 3. Användargränssnitt (UI)
- 4. Förskjutande utmatningsmagasin (OCT, tillval), ytterligare efterbehandlingstillbehör finns

# <span id="page-13-0"></span>Snabbstart/länkar

Följande snabblänkar hjälper dig att komma igång med att snabbt och enkelt använda maskinen:

- *[Slå på/av maskinen](#page-24-2)*
- *[Hitta hjälp](#page-28-0)*
- *[Lägga i papper](#page-34-2)*
- *[Skicka en utskrift](#page-30-0)*
- *[Rensa kvaddar](#page-74-0)*
- *[Byta en färgpulver-/tonerkassett](#page-61-0)*
- *[Byta överskottsflaska för färgpulver/toner](#page-64-0)*
- <span id="page-13-1"></span>• *[Logga in som systemadministratör](#page-32-1)*

# Användargränssnitt

Användargränssnittet visar meddelanden som anger maskinens status i viloläge, driftläge eller felläge.

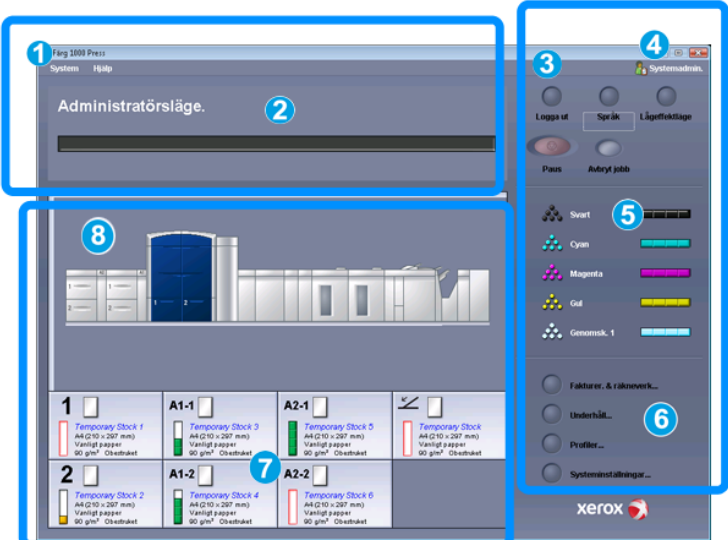

- 1. System- och hjälpmenyer
- 2. Område för jobb-/systemstatus
- 3. Knappar för inloggning, språk, lågeffektläge och paus
- 4. Aktuell användarnivå
- 5. Område för färgpulver-/tonerstatus
- 6. Operatörs-/systemadministratörsalternativ
- 7. Område för magasinstatus
- 8. Område för maskinstatus

#### <span id="page-14-0"></span>Systemmenyn

På systemmenyn kan du välja följande alternativ:

- **Maskininformation:** Här finns information om installerad systemprogramvara, eventuella anslutna tillval för matning/efterbehandling, uppgifter i felloggen, telefonnummer till kundtjänst samt maskinnumret.
- **Stäng av systemdator:** Användargränssnittet och systemdatorn stängs av.
- **Starta om användargränssn.:** Användargränssnittet stängs av och startas sedan om.
- **Stäng användargränssn.:** Användargränssnittet stängs av men systemdatorn fortsätter att vara påslagen.
- <span id="page-14-1"></span>• **Hantera pappersbibliotek:** Tillgängligt bara om du är inloggad som systemadministratör. Mer information finns i System Administration Guide.

#### Jobb-/systemstatusområdet

<span id="page-14-2"></span>I det här området på skärmen visas systemets status och även status för eventuellt pågående jobb (knappen Sammanfattning).

#### **Jobbsammanfattning**

När du väljer **Sammanfattn....** öppnas fönstret **Aktuell jobbsammanfattning**:

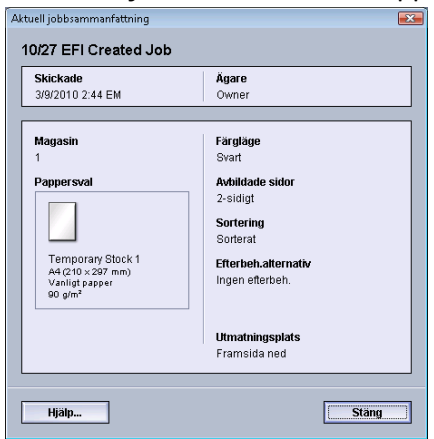

#### <span id="page-14-3"></span>Logga in

Det finns tre inloggningsnivåer:

• **Operatör:** Detta är den grundinställda inloggningsnivån.

Produktöversikt

• **Administratör:** Här kan du också anpassa systemets grundinställningar för denna maskin och anpassa enskilda utskrifter genom att skapa, ställa in och ändra parametervärden för vissa funktioner.

Mer information finns i System Administration Guide.

• **Teknisk operatör:** Denna nivå är reserverad för användare som har certifierats av Xerox för att utföra vissa underhållsåtgärder som normalt utförs av en servicetekniker. Mer information finns i System Administration Guide.

#### <span id="page-15-0"></span>Språk

#### **Obs!**

Antalet tillgängliga språk beror på vilka språk som installerades i samband med den ursprungliga installationen.

<span id="page-15-1"></span>När du väljer ett visst språk ändras språket omedelbart. Ingen bekräftelse krävs.

#### **Byta språk**

Så här byter du språk:

- 1. Välj knappen **Språk** i gränssnittet.
- <span id="page-15-2"></span>2. Välj knapp för önskat språk. Gränssnittets språk ändras och fönstret Språk stängs.
- 3. Välj **Avbryt** om du vill återgå till huvudskärmen.

#### Lågeffektläge

Maskinen övergår automatiskt i lågeffektläge när den har varit inaktiv i 15 minuter. Tiden kan ändras till ett värde mellan 1 och 240 minuter. För att göra ändringen måste du gå aktivera administratörsläge.

Det finns två lågeffektlägen:

- **Systemdator och skrivarenhet:** Om du väljer det här alternativet sätts både maskinen och systemdatorn i lågeffektläge.
- **Endast skrivarenhet:** Om du väljer det här alternativet sätts bara maskinen i lågeffektläge.

Systemet aktiveras när ett jobb skickas för utskrift eller när systemdatorns gränssnitt aktiveras.

**Obs!**

Du kan inaktivera lågeffektläget manuellt genom att trycka på **Lågeffektläge** på systemdatorn.

Mer information finns i System Administration Guide.

#### <span id="page-16-0"></span>Paus

Om du väljer **Paus** under en utskrift stoppas eller pausas utskriften.

Du kan återuppta eller avbryta en pausad utskrift.

**Obs!**

Beroende på administratörsinställningen kan utskriften återupptas automatiskt efter en förinställd tidsperiod utan att du behöver välja knappen Återuppta. Kontakta systemadministratören eller läs System Administration Guide.

#### <span id="page-16-1"></span>Område för färgpulver-/tonerstatus

I det här området visas status för färgpulver-/tonerkassetterna med en visare som anger mängden färgpulver/toner i varje kassett.

#### **Obs!**

Maskinen kan kompletteras med en femte färgpulver-/tonerkassett som tillval. Alla egenskaper som beskrivs för färgpulver-/tonerkassetterna gäller även en eventuell femte färgpulver-/tonerkassett.

#### <span id="page-16-2"></span>Knappen Underhåll

När du klickar på knappen **Underhåll** i gränssnittet öppnas ett fönster som visar de olika förbrukningsartiklarnas status. Se följande bild:

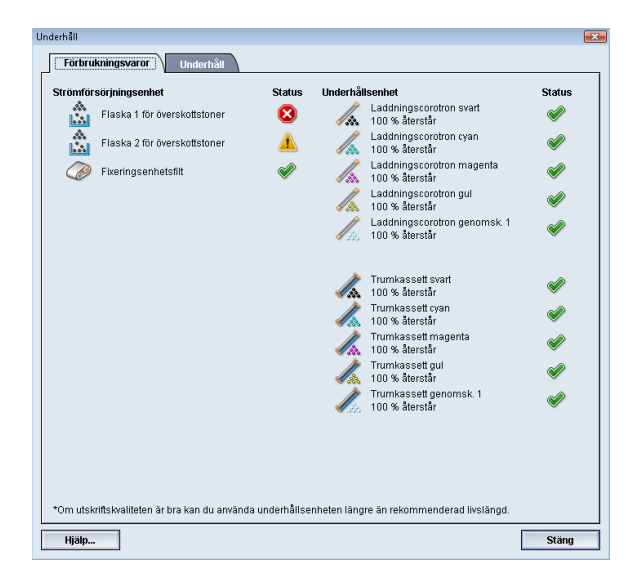

Om du är inloggad som administratör är även fliken **Underhåll** tillgänglig. Mer information finns i System Administration Guide.

#### **Obs!**

När en artikel som kan bytas/fyllas på av användaren (CRU) har tagit slut, avbryter maskinen automatiskt pågående jobb och kan inte startas om förrän artikeln har bytts/fyllts på.

#### **Tips**

Däremot stannar inte maskinen, och inget jobb avbryts, om nivån för en förbrukningsartikel som ska bytas av en servicerepresentant är låg eller om artikeln är slut. Enheten kan fortsätta fungera långt efter det att indikatorn för genomsnittlig livslängd har nått sitt slutläge. Servicerepresentanten kontrollerar maskinens statusinformation vid varje underhållstillfälle.

# <span id="page-17-0"></span>Översikt över skrivarservern

En av tre skrivarservrar kan användas tillsammans med den digitala tryckpressen:

- Xerox FreeFlow-skrivarserver för Xerox 800/1000 Digital Color Press
- Xerox CX-skrivarserver från Creo
- Xerox EX-skrivarserver från Fiery

#### **Obs!**

<span id="page-17-1"></span>Närmare information om den aktuella skrivarservern finns i den medföljande användardokumentationen.

## Fullbreddsystem

Digitalpressen kan ha en funktion för intern färgkalibrering, kallad fullbreddsystem. Den finns i område 6 på skrivarmotorns högra sida.

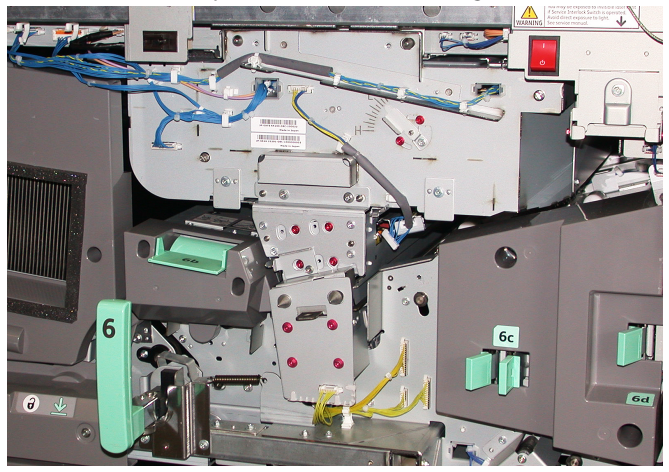

**Obs!**

Fullbreddsystemet är en tillvalsfunktion till systemet. Kontakta en Xerox-representant för mer information.

Med funktionen Fullbreddsystem används xerografiska parametrar och diagnostik för att granska den utskrivna bilden och åtgärda fel i fråga om registrering, täthet och färg. Det är denna procedur du ska använda när du kalibrerar skrivarservern med en digital tryckpress. Det finns nu interna färgkalibreringsband (eller rutor) som används som referens för kända färger i ett testmönster. Färgvärdena justeras automatiskt för att ge korrekt återgivning i alla utskrifter. Det innebär att användaren inte behöver vidta någon åtgärd. Det innebär också att användare kan ha bättre bildkvalitetskontroll över systemets utskriftsresultat.

**Obs!**

Läs dokumentationen till skrivarservern när du kalibrerar skrivarservern med den digitala tryckpressen. Se även System Administration Guide, där det finns detaljerad information om fullbreddsystemet.

## <span id="page-18-0"></span>Genomskinligt färgpulver

Det genomskinliga färgpulvret utgör en femte modul (tillval) som förbättrar utskrifternas utseende heltäckande eller områdesvis.

Det genomskinliga färgpulvret förbättrar utskrifternas utseende med två metoder. Den ena metoden är heltäckande och den andra används bara på delar av utskriften. Med båda metoder används en "fernissa" eller genomskinlig ytbeläggning för att ge önskad effekt, med bibehållen hög produktivitet. Genomskinligt färgpulver kan användas med av alla skrivarservrar.

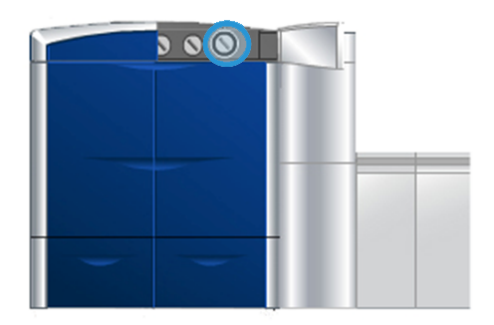

#### <span id="page-18-1"></span>Produktivitet

Modulen för genomskinligt färgpulver ger bibehållen produktivitet oavsett material och utökar antalet användningsområden med bland annat:

- Bibehållen nominell hastighet på 80/100 utskrifter per minut (ppm) i femfärgsläge
- Stöd för både text och bild

#### <span id="page-19-0"></span>Heltäckande övertrycksfernissa

Heltäckande övertrycksfernissa ger en jämn och glansig yta i avancerade utskriftsjobb. Funktionen ger en klar och glansig finish (fernissa) i ett större jobb eller på ett enstaka ark och resulterar i ett professionellt helhetsintryck.

#### <span id="page-19-1"></span>Dekor

Med dekorfunktionen kan du ange ett eller flera områden där du vill applicera genomskinligt färgpulver på utskriften. Resultatet blir att det aktuella området betonas eller framhävs. Dekorfernissa kan användas för att:

- "Fernissa" (applicera en glansig finish på) vissa delar av en utskrift
- Skapa konstnärliga effekter i en utskrift
- Framhäva metalliska detaljer med specialfärger som silver, guld och koppar
- Framhäva pastellfärger med skimrande lyster
- Framhäva bilder så att de "står ut" från sidan (tredimensionell effekt)
- Fästa uppmärksamheten på en rubriktext
- Framhäva foton, logotyper eller andra bildområden
- <span id="page-19-2"></span>• Framhäva vattenstämplar

## Tillvalsutrustning för matning och efterbehandling

Till maskinen finns ett flertal matnings- och efterbehandlingstillbehör som tillval. De beskrivs kortfattat på följande sidor. Där anges också var du hittar närmare information om varje tillbehör.

#### <span id="page-20-0"></span>Extra stor staplingsenhet (OHCF)

Extra stor staplingsenhet (OHCF) med 2 lådor

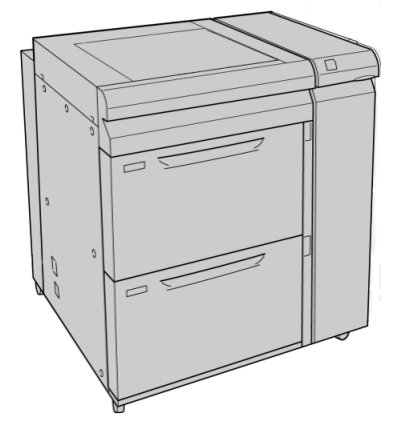

<span id="page-20-1"></span>Närmare information om denna enhet finns längre fram i den här handboken.

#### Gränssnittsmodul

Gränssnittsmodulen (IM) måste vara installerad för att alla övriga efterbehandlingstillbehör ska kunna användas. Gränssnittsmodulen sköter kommunikationen mellan skrivarmotorn och eventuell annan ansluten efterbehandlingsutrustning.

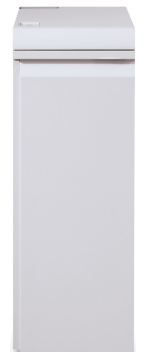

#### <span id="page-21-0"></span>GBC AdvancedPunch

Med GBC AdvancedPunch får du fler efterbehandlingsalternativ genom att du kan göra hål i A4-dokument (8,5 x 11 tum) för flera olika typer av spiralbindningar. Hålningsvarianterna inkluderar 19 hål och upp till 32 hål för material med formatet 8,5 x 11 tum. Material med A4-format kan hålslås med 21–47 hål.

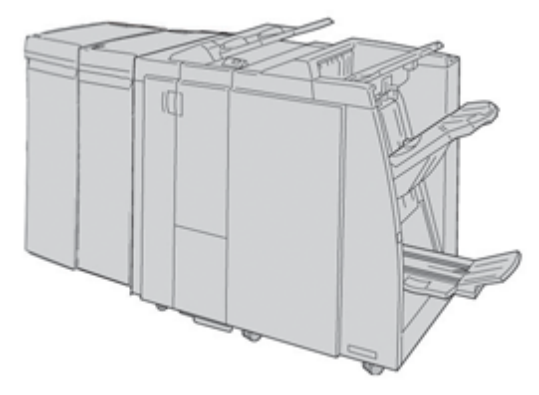

#### **Obs!**

GBC AdvancedPunch visas här med den nödvändiga gränssnittsmodulen (IM) och tillvalet efterbehandlare för häften. GBC AdvancedPunch kan anslutas till flera olika tillbehör för efterbehandling.

<span id="page-21-1"></span>Information om detta tillbehör kan hämtas på *[www.xerox.com](http://www.xerox.com)*, där du hittar den senaste versionen av användarhandboken genom att ange produktnamnet i sökfältet och sedan klicka på länken Användardokumentation.

#### Stor staplingsenhet (HCS)

Tillvalet stor staplingsenhet (HCS) är en efterbehandlare med staplings- och förskjutningsfunktion för utmatning till ett staplingsfack.

#### **Obs!**

Den stora staplingsenheten (HCS) visas här med den nödvändiga gränssnittsmodulen (IM)

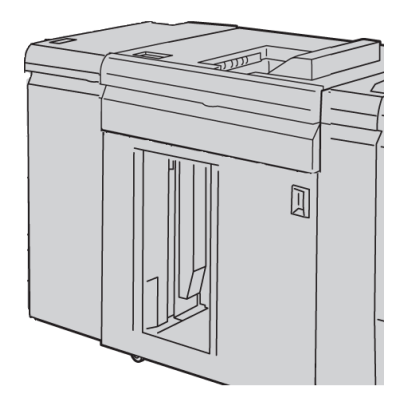

#### <span id="page-22-0"></span>Limbindare

Limbindaren är en efterbehandlingsenhet som finns som tillval och som binder utskriften till en komplett bok. Främre och bakre omslag kan ingå i bindningen.

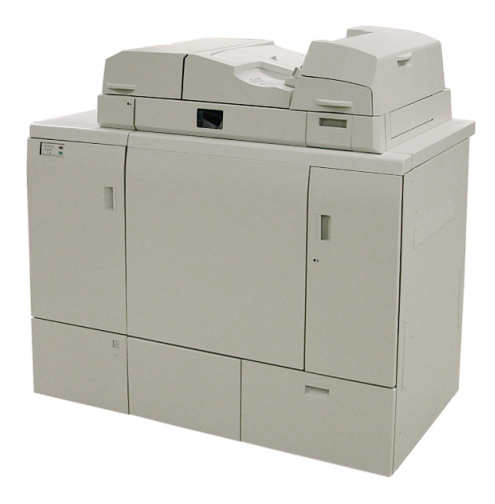

Perfekt bindning är en process där arken (sidorna) limbinds och där kanterna jämnas till genom att beskäras. Limmet håller samman bokens inlaga (alla ark utom omslagen). Även främre och bakre omslag kan tas med i limningen. Slutresultatet är en komplett limbunden bok med ett omslag som är vikt runt inlagan och som alltså även utgör bokens rygg.

<span id="page-22-1"></span>Närmare information om denna enhet finns längre fram i den här handboken.

#### Standardefterbehandlare

Denna efterbehandlare är utrustad med flera alternativ för efterbehandling/falsning.

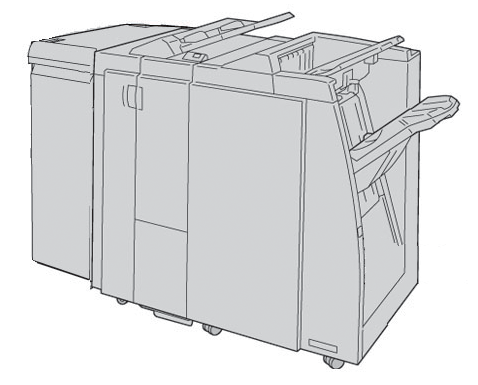

#### **Obs!**

Standardefterbehandlaren visas här med den nödvändiga gränssnittsmodulen (IM) och tillvalet C/Z-falsmodul.

#### <span id="page-23-0"></span>Efterbehandlare för häften

Denna efterbehandlare är utrustad med flera alternativ för efterbehandling/falsning.

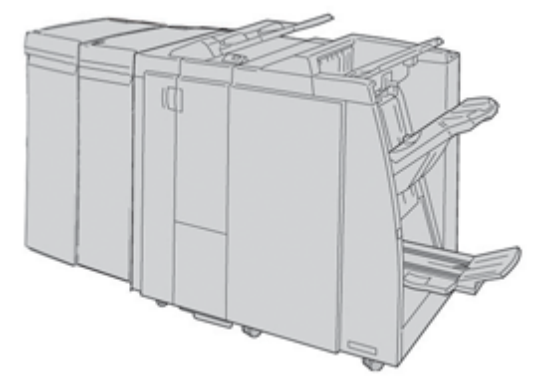

#### **Obs!**

Efterbehandlaren för häften visas här med den nödvändiga gränssnittsmodulen (IM) och tillvalet C/Z-falsmodul.

<span id="page-23-1"></span>Närmare information om denna enhet finns längre fram i den här handboken.

#### SquareFold-renskärningsmodul

SquareFold-renskärningsmodulen är en tillvalsenhet för efterbehandling som används i kombination med en annan efterbehandlingsenhet med häftesfunktion.

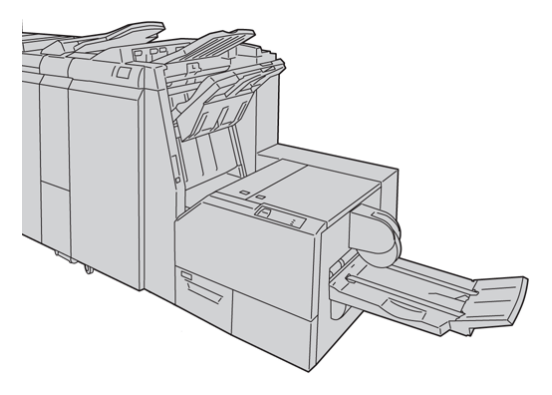

**Obs!**

Modulen visas här tillsammans med gränssnittsmodulen (IM) och efterbehandlare för häften, som båda alltså är nödvändiga för renskärningsfunktionen.

#### <span id="page-24-0"></span>Standardefterbehandlare Plus

Standardefterbehandlare Plus fungerar som gränssnitt för pappersmatning mellan skrivarmotorn och en annan DFA-enhet (Document Finishing Architecture) från annan tillverkare.

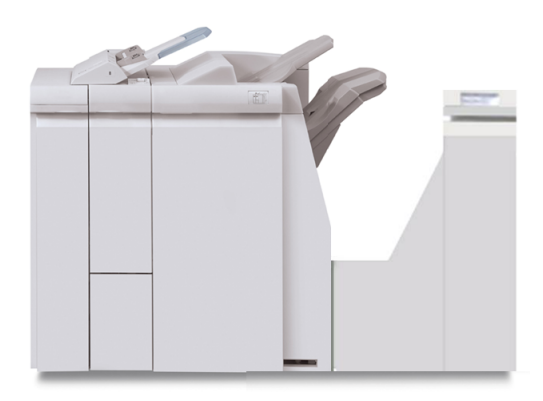

**Obs!**

Standardefterbehandlare Plus kräver att gränssnittsmodulen har installerats.

<span id="page-24-1"></span>Närmare information om denna enhet finns längre fram i den här handboken.

#### Efterbehandlare från annan tillverkare

DFA-enheter (Document Finishing Architecture) från andra tillverkare kan också erhållas; bl.a. följande:

- Plockmatic Pro 30 efterbehandlare med häftesenhet
- GBC eBinder 200

#### **Obs!**

Alla DFA-enheter från andra tillverkare kräver BÅDE gränssnittsmodulen (IM) och standardefterbehandlare Plus.

<span id="page-24-2"></span>Information om dessa tillbehör finns i Finishing Solutions Guide till Xerox Color 800/1000 Press. Kontakta Xerox kundtjänst om du behöver mer information.

### Slå på/av maskinen

Med strömbrytaren stänger du **AV** eller slår **PÅ** maskinen.

• Slå på strömmen: Strömsätt maskinen genom att trycka in strömbrytaren till läge **PÅ**.

Det visas ett meddelande om att du måste vänta en kort stund medan fixeringsenheten värms upp och det körs en systemkontroll. Under tiden kan du programmera maskinen för ett jobb. Utskriften startar automatiskt när maskinen är klar.

Produktöversikt

• Slå av strömmen: Bryt strömmen till maskinen genom att trycka på strömbrytaren till läge **AV**.

**Obs!**

Låt maskinen vara frånslagen under minst 10 sekunder innan du slår på den igen.

### <span id="page-25-0"></span>Hitta maskinnumret

<span id="page-25-1"></span>Maskinnumret hittar du via maskinens gränssnitt eller på insidan av själva maskinen.

#### Maskinnummer i gränssnittet

Du hittar maskinnumret via gränssnittet genom att välja **System > Maskininformation**.

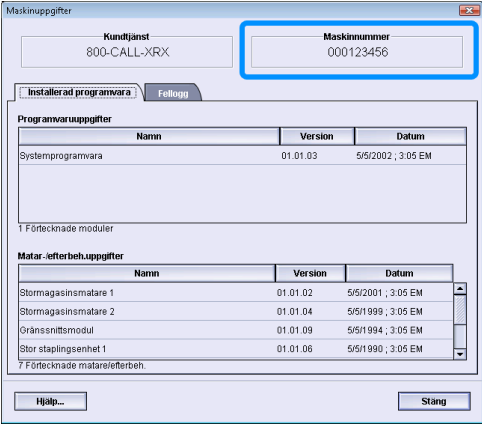

#### <span id="page-25-2"></span>Maskinnummer

Om strömmen till maskinen bryts och det inte går att komma till fliken **Maskininformation** kan du hitta maskinnumret på maskinens ram, nere till vänster.

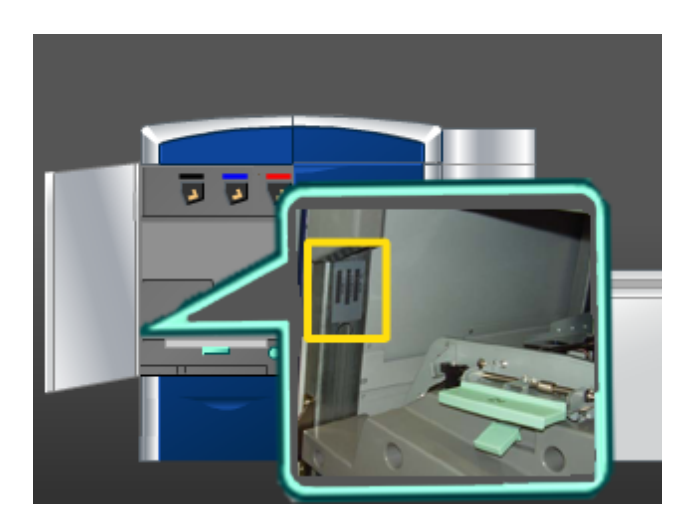

Så här hittar du maskinnumret.

- 1. Öppna vänster frontlucka (skrivarmotorns vänstra sida).
- 2. Du hittar maskinnumret på den nedre vänstra sidan av ramen.
- 3. Stäng vänster frontlucka (skrivarmotorns vänstra sida).

Produktöversikt

2

# <span id="page-28-0"></span>Hitta hjälp

# <span id="page-28-1"></span>Hjälp till användargränssnittet

Det finns onlinehjälp till användargränssnittet.

Hjälpen innehåller information om:

- Hur du använder och underhåller maskinen och tillvalsenheter
- Hur du ställer in och ändrar lösenord och grundinställningar

<span id="page-28-2"></span>När du väljer **Color 800/1000 – Hjälp** i listrutan **Hjälp** öppnas ett nytt fönster med samma typ av information som i den här handboken och i System Administration Guide.

# Hjälp på webben

Xerox på webben: För systemsupport, användarhjälp, användardokumentation och servicesupport, besök *[www.xerox.com](http://www.xerox.com)* och klicka på länken **Kontakta oss**. Där finner du kontaktuppgifter/telefonnummer för ditt område.

<span id="page-28-3"></span>Det kan vara bra att känna till maskinnumret när du ringer i ett supportärende. Maskinnumret visas på fliken Maskininformation (**System > Maskininformation**).

# Skriva ut användardokumentation

<span id="page-28-4"></span>Användardokumentation till skrivarservern finns på en cd/dvd som medföljer servern. Du eller systemadministratören bör skriva ut dokumenten när installationen är klar.

# <span id="page-28-5"></span>Fakturering och räkneverk

Mätarna/räknarna varierar beroende på maskinens konfiguration och inställningar.

#### Faktureringsmätare/användningsräkneverk

1. Välj funktionen **Fakturering och räkneverk** i maskinens gränssnitt.

2. Skärmen **Faktureringsmätare och användningsräkneverk** visas.

#### <span id="page-29-0"></span>Information om fakturering och räkneverk

- På fliken **Faktureringsmätare** visat det sammanlagda antalet utskrifter i svartvitt och färg. Vilken information som visas kan variera beroende på var maskinen har köpts. De här mätarna kan inte nollställas.
- Fliken Användningsräkneverk fungerar på samma sätt som trippmätaren i en bil. Den kan nollställas. När den har nollställts, registrerar den varje utskrift tills du klickar på knappen **Nollställ allt**.

#### **Obs!**

Om tillvalet Genomskinligt färgpulver/toner är installerat, visar fliken Användningsräkneverk ytterligare två utskriftsräkneverk: Genomskinliga utskrifter och Genomskinliga stora utskrifter.

#### **Obs!**

<span id="page-29-1"></span>Vilken information som visas på den här skärmen kan variera beroende på var maskinen har köpts.

## Ringa efter service

- 1. Anteckna alla felkoder som visas.
- 2. Anteckna maskinnumret, som du får genom att välja **Maskinstatus > System**. (Om numret inte visas kan du öppna höger/vänster frontluckor på skrivarmotorns vänstra sida. Numret finns på den vita etiketten på maskinramen.)
- 3. Om du får problem med utskriftskvaliteten kan du skriva ut en provutskrift som kan hjälpa dig att beskriva problemet i telefon när du svarar på frågorna från kundtjänstrepresentanten.
- 4. Helst bör du använda en telefon i närheten av maskinen när du ringer. Följ representantens anvisningar.
- 5. Om du behöver hjälp med systemet och servicesupport ringer du motsvarande nummer. Du kan få information om lokala telefonnummer genom att besöka **www.xerox.com** och klicka på länken Support.

3

# <span id="page-30-0"></span>Skicka en utskrift

För övningarna behöver du PDF-filerna till användarhandboken och System Administration Guide. Om du inte har elektroniska versioner av dem, kan du hämta dem på *[www.xerox.com](http://www.xerox.com)*.

<span id="page-30-1"></span>I de övningarna får du veta hur du skriver ut en av handledningarna i användardokumentationen (Användarhandbok eller System Administration Guide).

# Utskrift från dator

- 1. Öppna en av PDF-filerna i Adobe Acrobat Reader på datorn.
- 2. Välj **Arkiv > Skriv ut**.
- 3. Välj önskad skrivare och utskriftskö.
- 4. Välj knappen **Egenskaper** (för den aktuella maskinen).
- 5. Välj önskade utskriftsalternativ (t.ex. antal och enkel- eller dubbelsidig utskrift).
- <span id="page-30-2"></span>6. Stäng fönstret Egenskaper genom att välja **OK**.
- 7. Skicka jobbet till skrivaren genom att välja **OK**.

# Utskrift från Xerox FreeFlow-skrivarserver

- 1. Kopiera PDF-filerna med användardokumentationen till en lagringsenhet (t.ex. ett USB-minne eller en cd/dvd).
- 2. Anslut lagringsenheten till skrivarservern.
- 3. Välj **Services > Print from File** (Tjänster > Skriv ut från fil) på FreeFlow-skrivarservern.
- 4. Välj **Browse** (Bläddra).
- 5. Bläddra till lagringsenheten där PDF-filerna finns.
- 6. Markera en av PDF-filerna (Användarhandbok eller Systemadministrationshandbok).
- 7. Välj **OK**.
- 8. Välj önskad utskriftskö.
- 9. Välj önskade utskriftsalternativ (t.ex. antal och enkel- eller dubbelsidig utskrift).
- 10. Välj **Print** (Skriv ut).

Jobbet skickas till önskad kö och kvarhålls eller skrivs ut direkt.

11. Välj **Close** (Stäng). Fönstret Print From File stängs.

## <span id="page-31-0"></span>Utskrift från Xerox EX-skrivarserver från EFI

- 1. Kopiera PDF-filerna med användardokumentationen till en lagringsenhet (t.ex. ett USB-minne eller en cd/dvd).
- 2. Anslut lagringsenheten till skrivarservern.
- 3. Välj **File > Import Job** (Arkiv > Importera jobb) på Xerox EX-skrivarservern.
- 4. Markera önskad kö (till exempel **Print** eller **Hold**).
- 5. Välj **Add** (Lägg till).
- 6. Bläddra till lagringsenheten där PDF-filerna finns.
- 7. Markera en av PDF-filerna (Användarhandbok eller Systemadministrationshandbok).
- 8. Välj **Open** (Öppna).
- <span id="page-31-1"></span>9. Välj **Import** (Importera).

Jobbet skickas till den valda kön eller till skrivaren för att skrivas ut direkt.

## Utskrift från Xerox CX-skrivarserver från **Creo**

- 1. Kopiera PDF-filerna med användardokumentationen till en lagringsenhet (t.ex. ett USB-minne eller en cd/dvd).
- 2. Anslut lagringsenheten till skrivarservern.
- 3. Välj **File > Import** (Arkiv > Importera) på Xerox CX-skrivarservern.
- 4. Markera önskad kö (till exempel **ProcessStore** eller **ProcessPrint**).
- 5. Bläddra till lagringsenheten där PDF-filerna finns.
- 6. Markera en av PDF-filerna (Användarhandbok eller Systemadministrationshandbok).
- 7. Välj **Add** (Lägg till).
- 8. Välj **Import** (Importera).

Jobbet skickas till den valda kön eller till skrivaren för att skrivas ut direkt.

# 4

# <span id="page-32-0"></span>Systemadministratör – översikt

## <span id="page-32-1"></span>Logga in som systemadministratör

- 1. Välj knappen **Logga in** i huvudfönstret i gränssnittet. Skärmen Logga in visas.
- 2. Välj Systemadmin. på inloggningsskärmen.
- 3. Ange systemadministratörens lösenord via tangentbordet.

#### **Obs!**

Av säkerhetsskäl visas bara asterisker på skärmen.

4. Välj knappen **OK**.

#### **Obs!**

Du bör ändra systemadministratörens lösenord så snart som möjligt efter att ha installerat maskinen för att förhindra att obehöriga loggar in i systemadministratörsläge.

<span id="page-32-2"></span>5. Inaktivera systemadministratörsläget genom att välja **Logga ut**.

# Alternativ för systemadministratör

Administratörsläget inkluderar inställning/ändring av:

- Hantera pappersbibliotek (inklusive alternativ för Avancerad pappersinställning)
- Avancerad pappersinställning för att skapa/redigera egna pappersmaterial i pappersbiblioteket
- Systeminställningsfunktioner:
	- Språk
	- Systemadministratörens lösenord
	- Autmatisk visning av felfönster
	- Datum och klockslag

#### Systemadministratör – översikt

- Produktivitetsinställningar
- Inställningar av lågeffektläge
- Signalljud
- Magasinalternativ, t.ex. automatiskt magasinbyte
- Utmatningsenheter
- Alternativ för bildkvalitet
- Fullbreddsystem
- Profilfunktioner:
	- Justering
	- Falsjustering. Funktionen visas om efterbehandlaren (tillval) är ansluten
	- Efterbehandlingsenheter: Alternativet visas bara om en DFA-enhet (Document Finishing Architecture) från annan tillverkare är ansluten till systemet. Med den här funktionen kan du välja särskilda inställningar för den anslutna DFA-enheten.

Närmare information och anvisningar om de olika administratörsfunktionerna finns i System Administration Guide.

5

# <span id="page-34-0"></span>Pappersinformation

# <span id="page-34-2"></span><span id="page-34-1"></span>Lägga i material i magasin 1 och 2

#### Lägga i papper

- 1. Välj lämpligt pappersmaterial för utskriften.
- 2. Dra försiktigt ut magasinet så långt det går.
- 3. Öppna pappersförpackningen med skarven på omslagspapperet vänd uppåt.
- 4. Bläddra igenom arken innan du lägger dem i magasinet.
- 5. Lägg i och jämna till papperet genom att skjuta bunten mot magasinets högra sida.
- 6. Ställ in pappersstöden genom att trycka in spärren och försiktigt flytta stöden så att de ligger an mot materialbunten i magasinet. Lägg inte i material ovanför MAX-strecket på det bakre pappersstödet.
- 7. Ställ vid behov in snedjusteringsspakarna i önskat läge för utskriften.
- 8. Skjut försiktigt in magasinet så långt det går. Det kan hända att skärmen Pappersmagasinegenskaper visas om systemadministratören har aktiverat funktionen.
- <span id="page-34-3"></span>9. I fönstret Magasinegenskaper anger du korrekta materialuppgifter, inklusive format, typ, vikt och vid behov inställningar för pappersböjning och/eller placering.
- 10. Välj **OK** för att spara inställningarna och stänga fönstret Magasinegenskaper.

#### Lägga i flikpapper

- 1. Välj lämpligt pappersmaterial för utskriften.
- 2. Dra försiktigt ut magasinet så långt det går.
- 3. Bläddra igenom flikpapperen innan du lägger dem i magasinet.
- 4. Lägg i flikpapperen och skjut dem mot magasinets högerkant i LSF-riktning så som bilden visar:

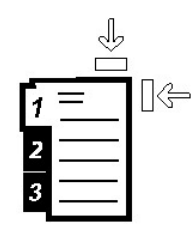

5. Ställ in pappersstöden genom att trycka in spärren och försiktigt flytta stöden så att de ligger an mot materialbunten i magasinet.

Lägg inte i material ovanför MAX-strecket på det bakre pappersstödet.

- 6. Ställ vid behov in snedjusteringsspakarna i önskat läge för utskriften.
- 7. Skjut försiktigt in magasinet så långt det går.

Det kan hända att skärmen Pappersmagasinegenskaper visas om systemadministratören har aktiverat funktionen.

- 8. I fönstret Magasinegenskaper anger du korrekta materialuppgifter, inklusive format, typ, vikt och vid behov inställningar för pappersböjning och/eller placering.
- <span id="page-35-0"></span>9. Välj **OK** för att spara inställningarna och stänga fönstret Magasinegenskaper.

#### Lägga i stordior

- 1. Välj lämpligt pappersmaterial för utskriften.
- 2. Dra försiktigt ut magasinet så långt det går.
- 3. Bläddra igenom stordiorna innan du lägger dem i magasinet så att de inte fastnar i varandra.
- 4. Lägg stordiorna ovanpå en liten bunt papper med samma format och skjut kanten på stordiorna mot magasinets högerkant så som bilden visar:

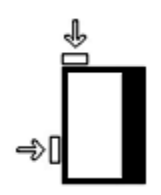

5. Ställ in pappersstöden genom att trycka in spärren och försiktigt flytta stöden så att de ligger an mot materialbunten i magasinet.

Lägg inte i material ovanför MAX-strecket på det bakre pappersstödet.

- 6. Ställ vid behov in snedjusteringsspakarna i önskat läge för utskriften.
- 7. Skjut försiktigt in magasinet så långt det går.

Det kan hända att skärmen Pappersmagasinegenskaper visas om systemadministratören har aktiverat funktionen.

- <span id="page-35-1"></span>8. I fönstret Magasinegenskaper anger du korrekta materialuppgifter, inklusive format, typ, vikt och vid behov inställningar för pappersböjning och/eller placering.
- 9. Välj **OK** för att spara inställningarna och stänga fönstret Magasinegenskaper.

#### Lägga i hålat papper för enkelsidig utskrift

- 1. Välj lämpligt pappersmaterial för utskriften.
- 2. Dra försiktigt ut magasinet så långt det går.
- 3. Öppna pappersförpackningen med skarven på omslagspapperet vänd uppåt.
- 4. Bläddra igenom arken innan du lägger dem i magasinet.
5. Lägg i flikpapperen och skjut dem mot magasinets högerkant i LSF-riktning så som bilden visar:

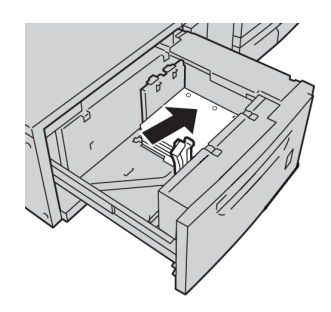

6. Ställ in pappersstöden genom att trycka in spärren och försiktigt flytta stöden så att de ligger an mot materialbunten i magasinet.

Lägg inte i material ovanför MAX-strecket på det bakre pappersstödet.

- 7. Ställ vid behov in snedjusteringsspakarna i önskat läge för utskriften.
- 8. Skjut försiktigt in magasinet så långt det går.

Det kan hända att skärmen Pappersmagasinegenskaper visas om systemadministratören har aktiverat funktionen.

- 9. I fönstret Magasinegenskaper anger du korrekta materialuppgifter, inklusive format, typ, vikt och vid behov inställningar för pappersböjning och/eller placering.
- 10. Välj **OK** för att spara inställningarna och stänga fönstret Magasinegenskaper.

### Lägga i hålat papper för dubbelsidig utskrift

Hålat papper kan läggas i valfritt magasin med långsidan först (LSF) eller kortsidan först (KSF).

- 1. Välj lämpligt pappersmaterial för utskriften.
- 2. Dra försiktigt ut magasinet så långt det går.
- 3. Öppna pappersförpackningen med skarven på omslagspapperet vänd uppåt.
- 4. Bläddra igenom arken innan du lägger dem i magasinet.
- 5. Lägg i flikpapperen och skjut dem mot magasinets högerkant i LSF-riktning så som bilden visar:

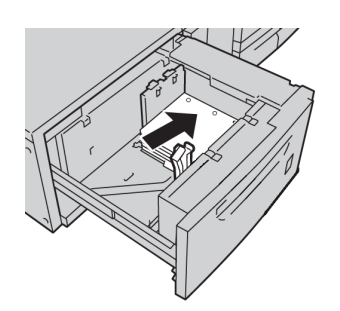

6. Lägg i flikpapperen och skjut dem mot magasinets högerkant i LSF-riktning så som bilden visar:

#### Pappersinformation

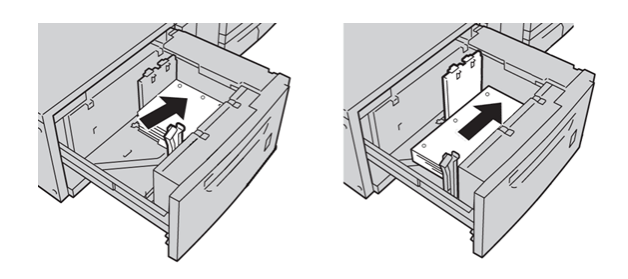

- 7. Ställ in pappersstöden genom att trycka in spärren och försiktigt flytta stöden så att de ligger an mot materialbunten i magasinet. Lägg inte i material ovanför MAX-strecket på det bakre pappersstödet.
- 8. Ställ vid behov in snedjusteringsspakarna i önskat läge för utskriften.
- 9. Skjut försiktigt in magasinet så långt det går. Det kan hända att skärmen Pappersmagasinegenskaper visas om systemadministratören har aktiverat funktionen.
- 10. I fönstret Magasinegenskaper anger du korrekta materialuppgifter, inklusive format, typ, vikt och vid behov inställningar för pappersböjning och/eller placering.
- 11. Välj **OK** för att spara inställningarna och stänga fönstret Magasinegenskaper.

## Snedjusteringsspakar

Snedjusteringsspakar finns i alla pappersmagasin. De används för att öka precisionen vid pappersmatning och minska problem med snedmatat papper.

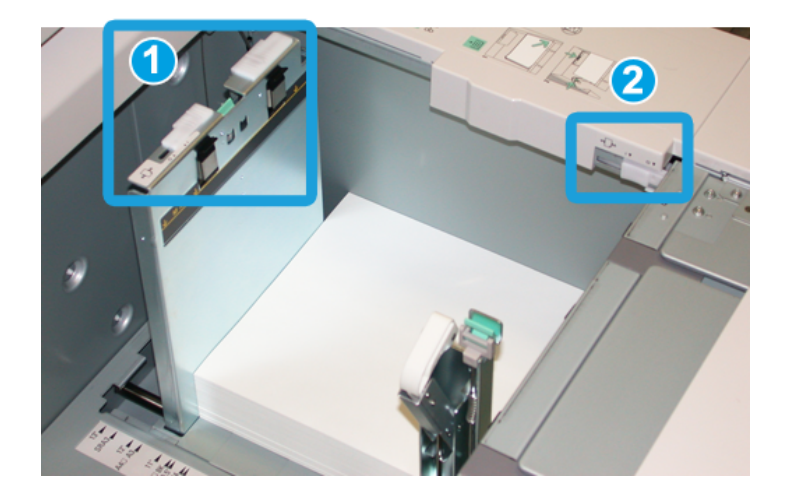

- 1. Bakre snedjusteringsspak
- 2. Höger snedjusteringsspak
- Spakarnas grundinställda läge bör inte ändras. Ändra lägena bara om papperet matas snett under en viss utskrift och/eller när en särskild materialtyp används.

• Om spakarna ändras från sina grundinställda lägen kan det resultera i att vissa typer av material matas snett, t.ex. bestruket papper, etiketter, stordior och film.

Så här ställer du in snedjusteringsspakarna.

- 1. Dra försiktigt ut magasinet så långt det går.
- 2. Skjut den bakre snedjusteringsspaken åt höger (se bilden ovan).
- 3. Skjut försiktigt in magasinet så långt det går.
- 4. I fönstret Magasinegenskaper anger du korrekta materialuppgifter, inklusive format, typ, vikt och vid behov inställningar för pappersböjning och/eller placering.
- 5. Välj **OK** för att spara inställningarna och stänga fönstret Magasinegenskaper.
- 6. Gör utskriften.
	- Papperet matas korrekt och utskriften är godtagbar: Allt är klart.
	- Papperet matas snett och utskriften är inte godtagbar: Fortsätt till nästa steg.
- 7. Dra försiktigt ut magasinet så långt det går.
- 8. För tillbaka snedjusteringsspaken till det vänstra grundinställda läget.
- 9. Skjut höger snedjusteringsspak framåt i magasinet.
- 10. Skjut försiktigt in magasinet så långt det går.
- 11. I fönstret Magasinegenskaper anger du korrekta materialuppgifter, inklusive format, typ, vikt och vid behov inställningar för pappersböjning och/eller placering.
- 12. Välj **OK** för att spara inställningarna och stänga fönstret Magasinegenskaper.
- 13. Utför utskriften.
	- Papperet matas korrekt och utskriften är godtagbar: Allt är klart.
	- Papperet matas snett och utskriften är inte godtagbar. Fortsätt till nästa steg.
- 14. Dra försiktigt ut magasinet så långt det går.
- 15. För tillbaka höger snedjusteringsspak bakåt i magasinet. Det här är det grundinställda läget.
- 16. Skjut försiktigt in magasinet så långt det går.
- 17. Om papperet fortfarande matas snett, bör du läsa avsnittet om Avancerad pappersinställning i System Administration Guide.

## Magasinegenskaper

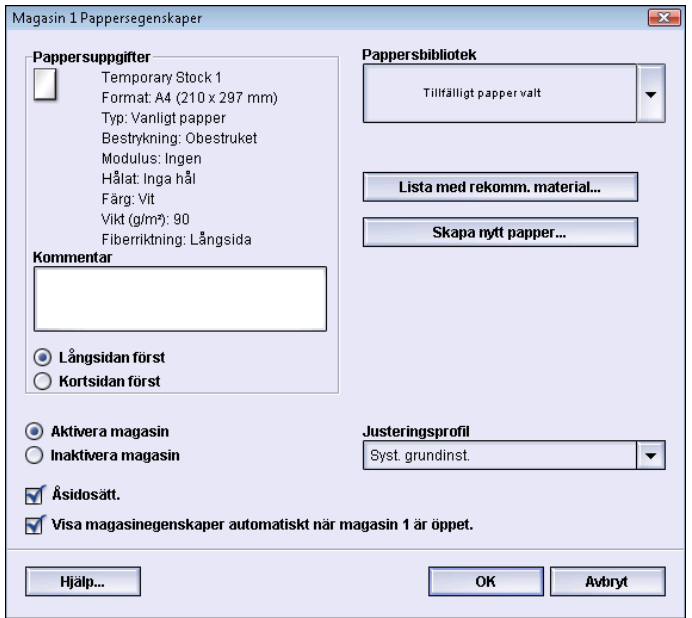

I fönstret Magasinegenskaper kan användaren se och välja bland flera funktioner för magasinet. Vad som kan väljas beror på om användaren är inloggad som operatör eller systemadministratör. Följande information är de val som är tillgängliga för den som är inloggad som operatör.

- **Utvalda pappersuppgifter**: Här visas information om aktuellt magasin, inklusive papperets format, typ, vikt, färg och orientering (LSF eller KSF).
	- **Kommentar**: Här kan användaren skriva in information om papperet, t.ex. märke eller jobbspecifika uppgifter. Högst 256 tecken får användas.
	- **Långsidan först**/**Kortsidan först** (LSF/KSF): Anger med vilken orientering papperet läggs i magasinet: långsidan eller kortsidan matas in först.
- **Aktivera magasin**: Det valda magasinet kan användas.
- **Inaktivera magasin**: Det valda magasinet kan inte användas.
- **Åsidosätt**:
	- När det här alternativet är omarkerat, visar gränssnittet ett meddelande ifall det material som finns i magasinet inte stämmer med de materialuppgifter som visas i fönstret Magasinegenskaper. Magasinet måste fyllas på med det material som anges i fönstret Magasinegenskaper.
	- När det här alternativet är markerat, visas inget meddelande även om innehållet i magasinet inte överensstämmer med uppgifterna i Magasinegenskaper.
- **Visa magasinegenskaper automatiskt när magasin är öppet**: Om det här alternativet är markerat, visas alltid fönstret Magasinegenskaper när magasinet är öppet.
- Listrutan **Pappersbibliotek**: Innehåller namnet på alla pappersmaterial som har skapats av användaren eller kopierats och/eller ändrats från listan med rekommenderat material (RML). Användaren väljer ett material i listan och materialet tilldelas magasinet.
- **Lista med rekomm. material** (RML): Visar en lista med alla grundinställda, förprogrammerade material som är tillgängliga för maskinen. Användaren kan välja ett material på RML och tillfälligt tilldela det till magasinet. Materialet visas som **Tillfälligt papper valt** i listrutan Pappersbibliotek och tas bort så snart ett annat material väljs.
- **Skapa nytt papper...**: Användaren kan skapa nytt, tillfälligt material som tilldelas magasinet. Materialet visas som **Tillfälligt papper valt** i listrutan Pappersbibliotek och tas bort så snart ett annat material väljs.
- **Justeringsprofil**: Användaren kan välja systemets grundinställda profil eller en viss profil som har skapats och sparats via systemadministratörsläget.

## Fel material i magasin

Om papperet i ett magasin inte överensstämmer med informationen i fönstret Magasinegenskaper kan det hända att meddelandet Fel material i magasin visas.

#### **Obs!**

Funktionen måste aktiveras av systemadministratören. Mer information finns i System Administration Guide.

#### Pappersinformation

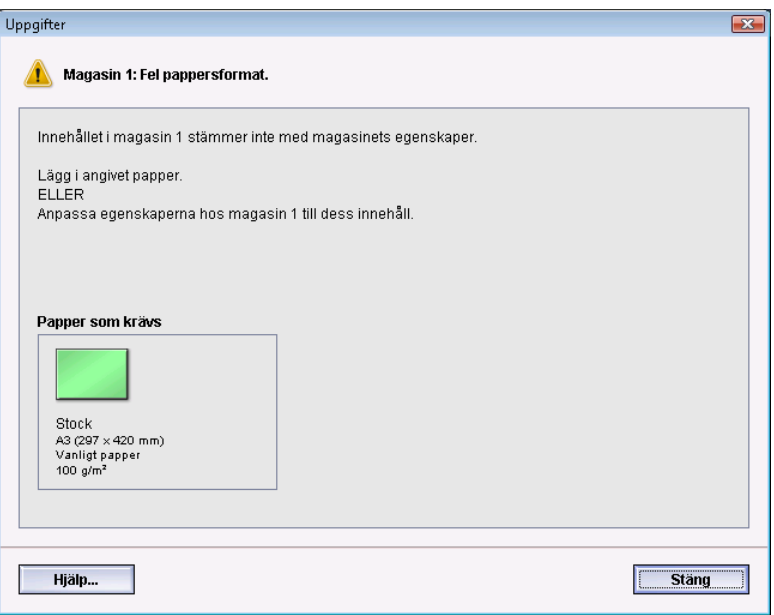

Gör följande om meddelandet visas:

- 1. Lägg i det papper som anges i fönstret Fel material i magasin eller
- 2. Ändra Magasinegenskaper så att inställningarna överensstämmer med innehållet i magasinet.
	- a) Kontrollera pappersformat, typ (bestruket, obestruket) och vikt på det papper som finns i magasinet.
	- b) Ange uppgifterna i fönstret Magasinegenskaper.

## Skapa nytt tillfälligt material

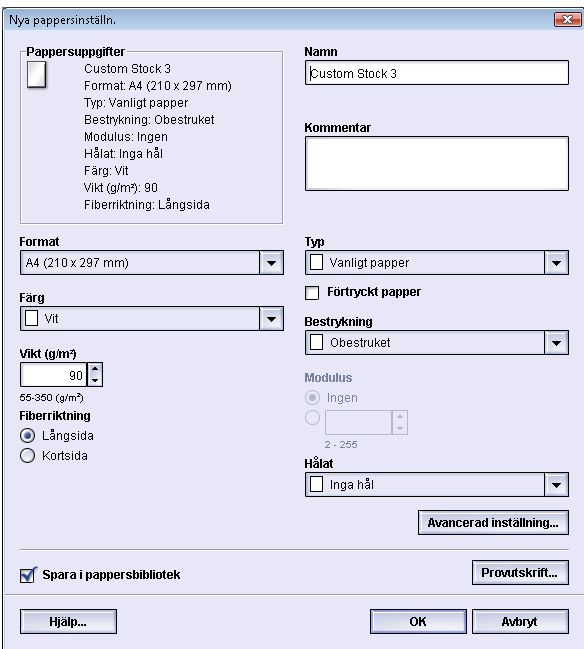

#### **Obs!**

Det är bara systemadministratörer som kan skapa och spara nya material permanent i pappersbiblioteket.

1. I maskinens gränssnitt dubbelklickar du på önskat magasin där det nya materialet ska placeras.

Fönstret Magasinegenskaper öppnas för magasinet.

2. Välj knappen **Skapa nytt**.

Fönstret **Nya pappersinställn.** öppnas.

- 3. Gör tillämpliga val för det nya materialet, t.ex. format, färg, vikt, orientering, typ, bestrykning och:
	- Förtryckt papper: Om förtryckt material ska användas som det nya materialet markerar du denna kryssruta.
	- Namn: Materialet får automatiskt ett namn, t.ex. Tillfälligt papper 1. Du kan ange ett valfritt namn.

#### **Obs!**

Det här nya materialet blir bara tillfälligt. Det sparas inte i pappersbiblioteket, och när ett annat material väljs, så raderas detta tillfälliga material och kan inte återfås.

- 4. Välj knappen **OK**.
- 5. Stäng fönstret Magasinegenskaper genom att välja **OK** igen.

#### Pappersinformation

Det nya, tillfälliga materialet visas i gränssnittet för angivet magasin. Det tillfälliga materialets namn visas kursivt.

#### **Obs!**

Innan du kör jobbet måste du se till att magasinet har fyllts på med det programmerade materialet.

## Lista med rekommenderat material (RML)

Konsultera alltid listan med rekommenderat material beträffande riktlinjer för papper. Listan med rekommenderat material uppdateras vid behov med nya papperstyper och annat material. Listan finns på *[www.xerox.com](http://www.xerox.com)*.

Listan finns också på maskinen via fönstret Magasinegenskaper eller funktionen Hantera pappersbibliotek.

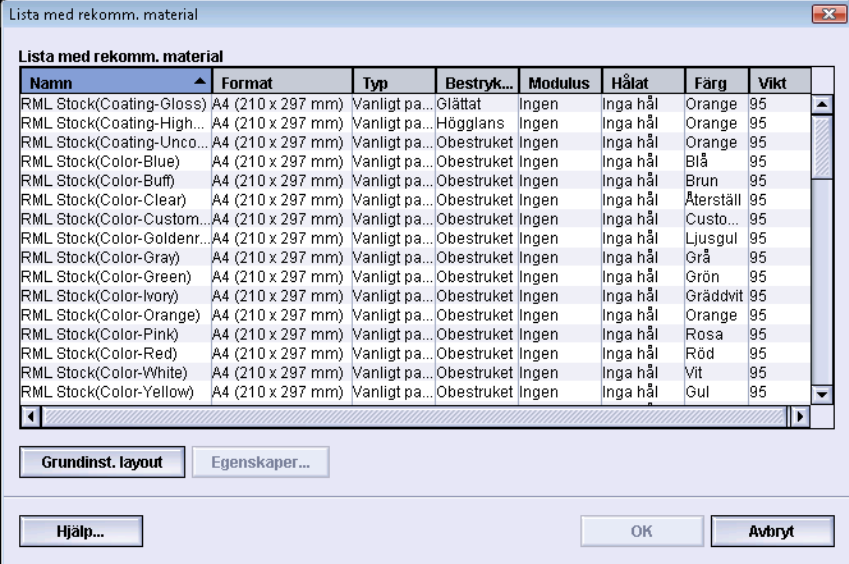

6

# Underhåll

## Rengöringsprocedurer

Om yttre ytor behöver rengöras, fuktar du en pappershandduk eller en mjuk, ren trasa med vätska, glasrengöringsmedel utan slipverkan eller vatten.

#### $\mathbf 0$ **Försiktighet!**

Använd inga andra rengöringsmedel eller lösningsmedel på maskinen, eftersom de kan reagera med färgen på ytorna vilken så småningom kan flagna.

#### $\mathbf{D}$ **Försiktighet!**

Häll eller spreja inte vätska direkt i något av pappersmagasinen. Använd alltid en duk som är fuktad med vätskan.

### Rengöra gränssnittskärmen

Rengör gränssnittsskärmen innan maskinen tas i bruk för dagen. Avlägsna damm och fingeravtryck genom att torka av skärmen med en ren, luddfri trasa.

#### $\mathbf{\mathbf{\Omega}}$ **Försiktighet!**

Undvik skada genom att inte använda Xerox rengöringsmedel, vatten eller kommersiellt rengöringsmedel på skärmen.

### Rengöra pappersbanan

#### **Obs!**

Vi rekommenderar att du genomför den här proceduren dagligen, helst innan maskinen har slagits på och fixeringsmodulen har upphettats. Rengör bara de rekommenderade områdena av pappersbanan enligt beskrivningen i de här procedurerna.

#### $\sqrt{N}$ **Varning!**

Om maskinen är frånslagen och fixeringsenheten är het måste du bryta strömmen till maskinen och vänta i 30 minuter så att fixeringsenheten hinner svalna innan du fortsätter med proceduren.

#### **Obs!**

Om det ofta uppkommer stora mängder pappersdamm bör du kontakta en representant för Xerox förbrukningsartiklar som kan rekommendera andra papperstyper. Om Xerox analys indikerar att återkommande föroreningar av pappersdamm eller liknande beror på användning av skurna ark eller icke rekommenderat material, kan du bli ansvarig för eventuella kostnader som inte omfattas av serviceavtalet.

### **Rengöra pappersbanans område 2**

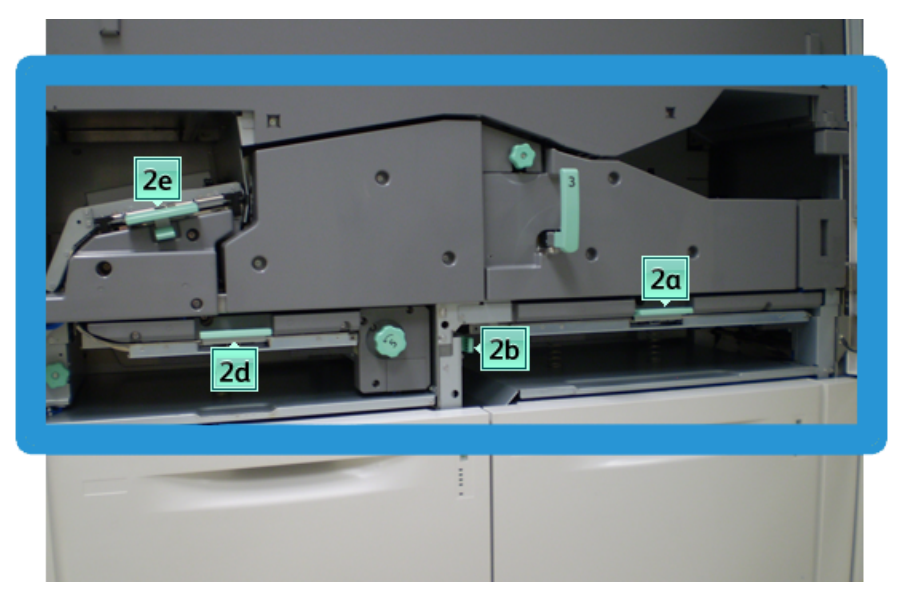

1. Öppna vänster och höger frontlucka (skrivarmotorns vänstra sida).

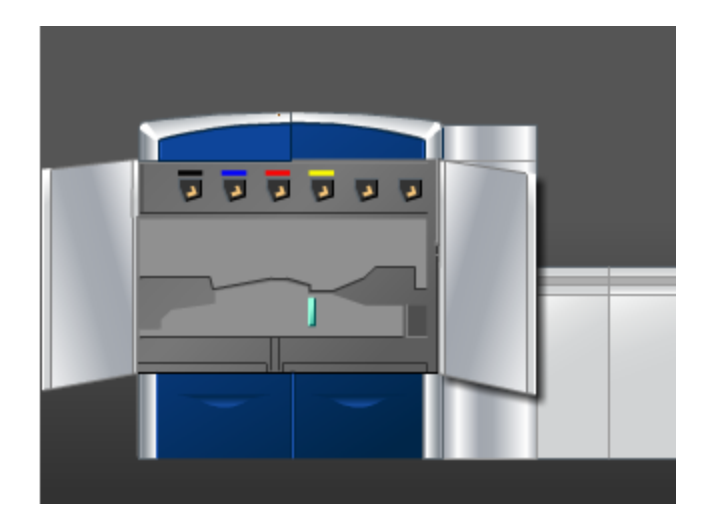

2. Rengör pappersbanan med en vattenfuktad (ej våt) luddfri trasa i områdena för kvaddrensning bakom de gröna spakarna (se bilden).

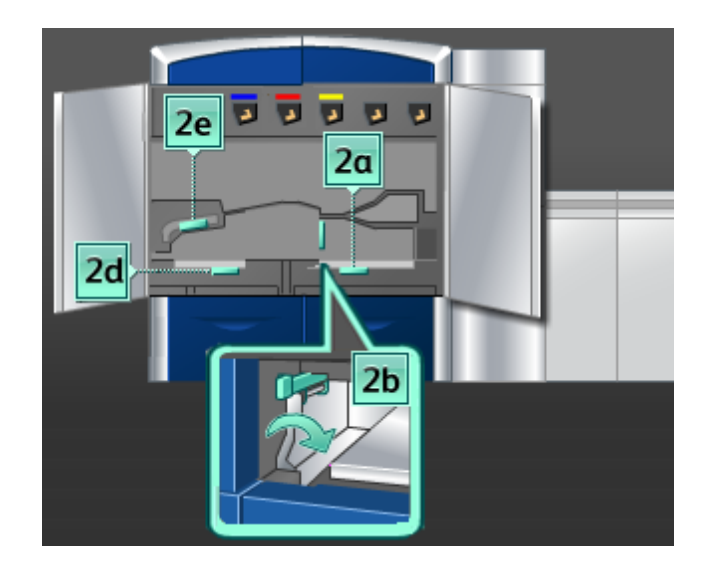

- a) Öppna varje område och rengör ytorna bakom de gröna spakarna.
- b) Torka bort eventuell kvarvarande fukt med en torr, luddfri duk.
- 3. För tillbaka alla gröna spakar till sina utgångslägen.
- 4. Stäng vänster och höger frontlucka (skrivarmotorns vänstra sida).

### **Rengöra pappersbanans område 3 och 4**

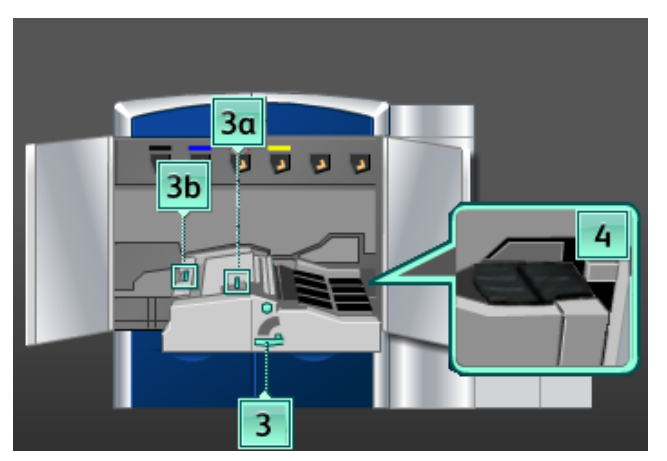

1. Öppna vänster och höger frontlucka (skrivarmotorns vänstra sida).

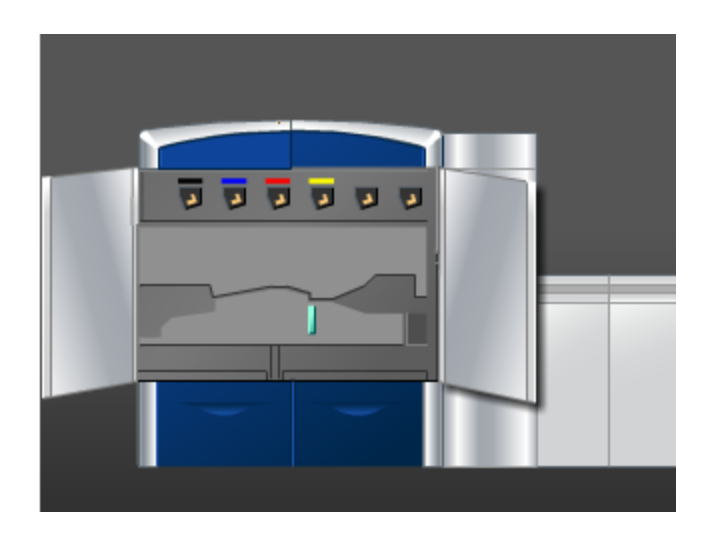

2. Ta tag i handtag **3** och vrid det i pilens riktning.

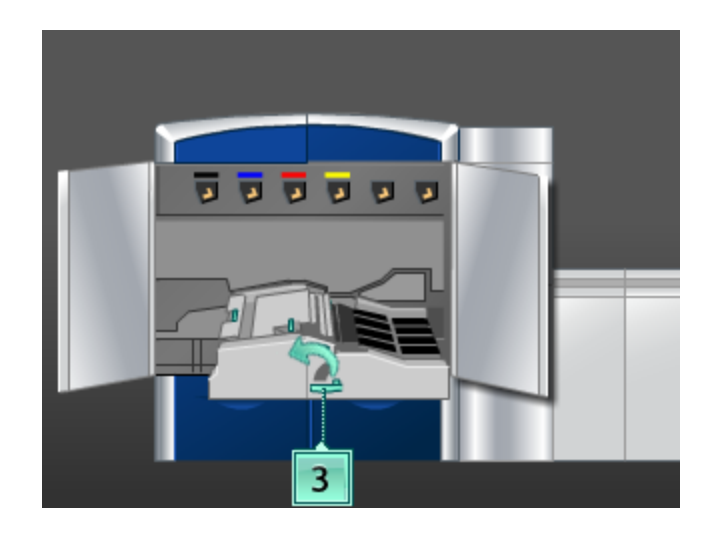

3. Dra försiktigt ut papperstransportlådan så långt det går.

4. Rengör pappersbanan med en vattenfuktad (ej våt) luddfri trasa i områdena för kvaddrensning bakom de gröna spakarna (se bilden).

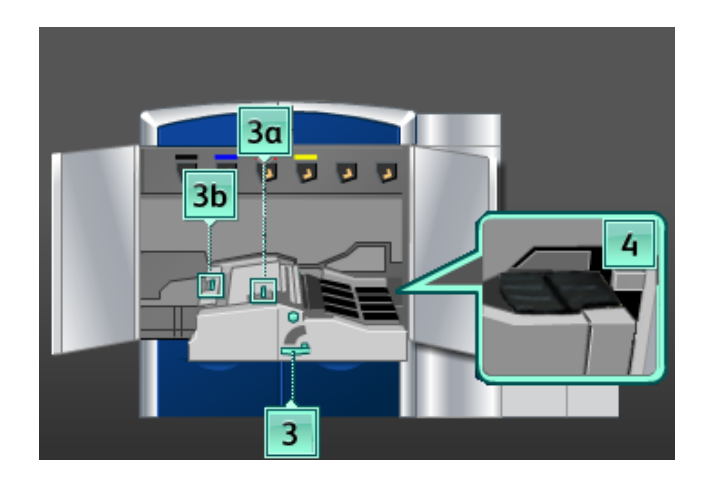

- a) Öppna varje område och rengör ytorna bakom de gröna spakarna.
- b) Torka bort eventuell kvarvarande fukt med en torr, luddfri duk.
- 5. För tillbaka alla gröna spakar till sina utgångslägen.
- 6. Rengör remmarna i område 3 med en luddfri trasa genom att vrida dem i samma riktning som papperet transporteras.

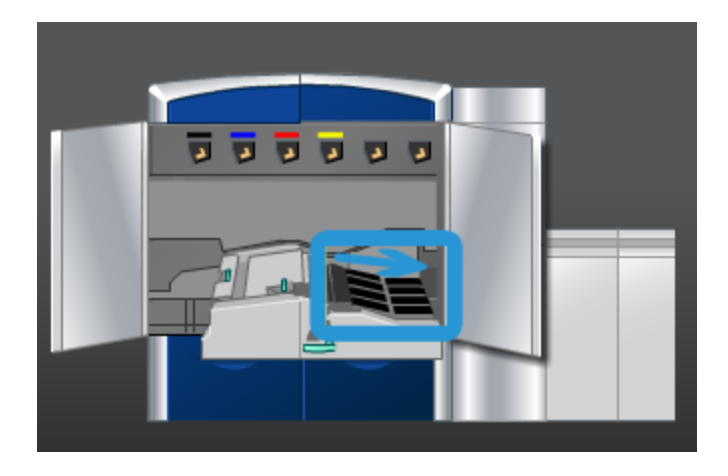

Vrid fram och torka av remmarna tills alla är rena.

#### **Obs!**

Vrid inte fram remmarna med dina bara händer eftersom fett och smuts som hamnar där kan orsaka papperskvaddar. Vrid fram dem med hjälp av en luddfri duk.

7. Ta tag i handtag **3** och skjut försiktigt in papperstransportlådan så långt det går. Vrid handtaget i pilens riktning så att modulen låses på plats.

8. Rengör remmarna i område 4 med en luddfri trasa genom att vrida dem i samma riktning som papperet transporteras.

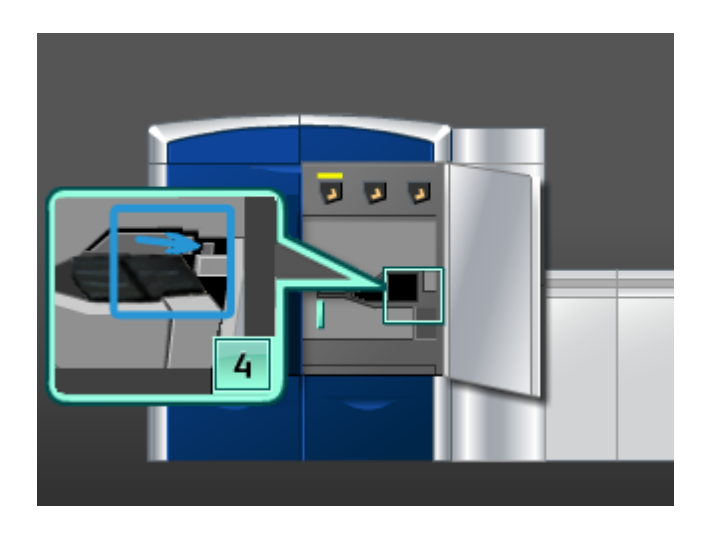

Vrid fram och torka av remmarna tills alla är rena.

#### **Obs!**

Vrid inte fram remmarna med dina bara händer eftersom fett och smuts som hamnar där kan orsaka papperskvaddar. Vrid fram dem med hjälp av en luddfri duk.

9. Stäng vänster och höger frontlucka (skrivarmotorns vänstra sida).

## **Rengöra pappersbanans område 5**

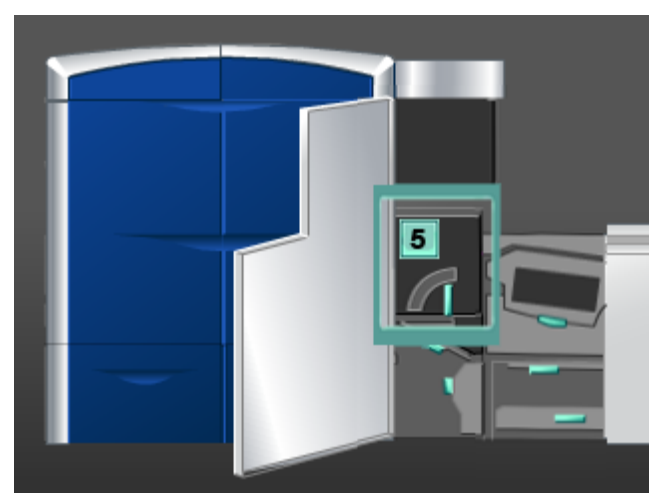

1. Öppna vänster frontlucka (skrivarmotorns högra sida).

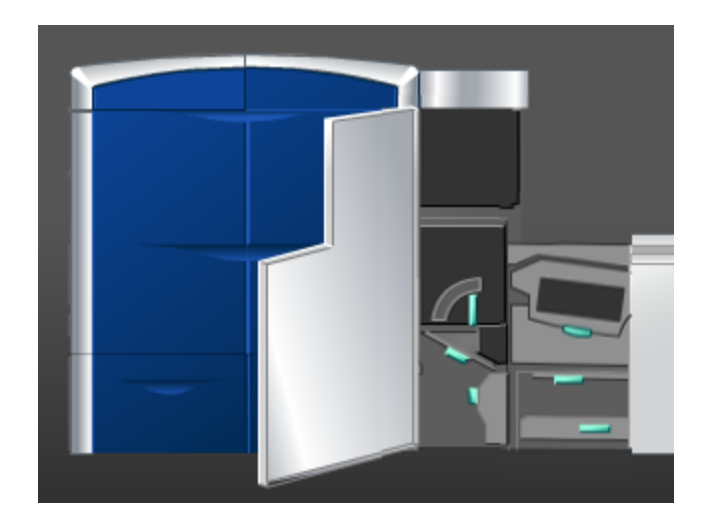

2. Ta tag i handtag **5** och vrid det i pilens riktning. Dra försiktigt ut fixeringsenheten så långt det går.

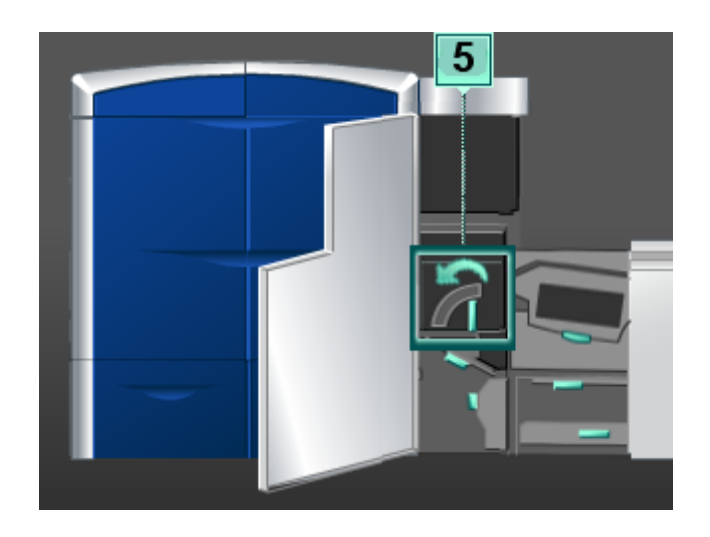

3. Rengör remmarna i område 5 (vänster sida) med en luddfri trasa genom att vrida dem i samma riktning som papperet transporteras.

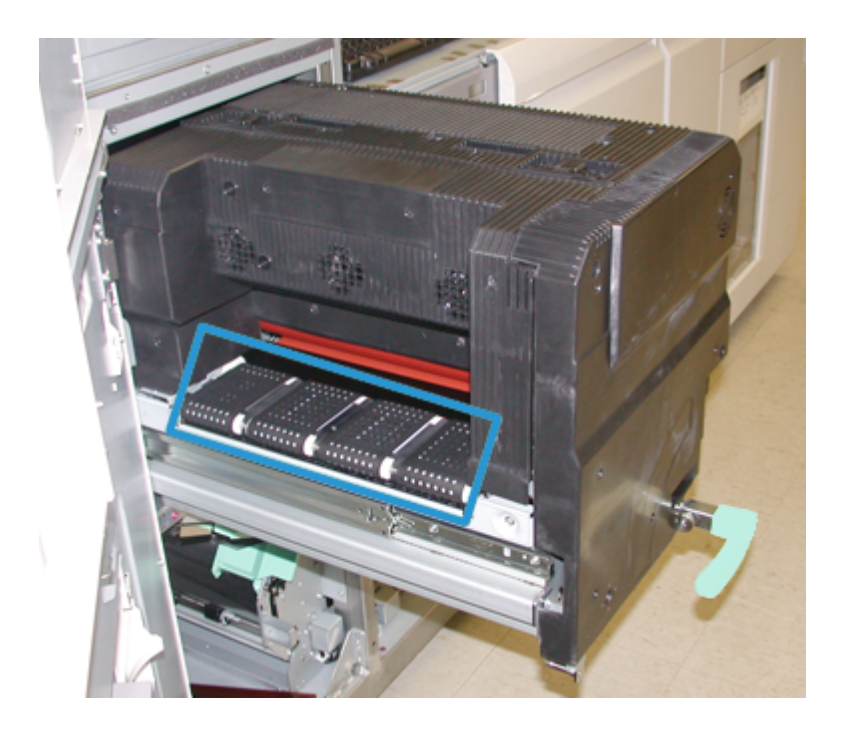

Vrid fram och torka av remmarna tills alla är rena.

#### **Obs!**

Vrid inte fram remmarna med dina bara händer eftersom fett och smuts som hamnar där kan orsaka papperskvaddar. Vrid fram dem med hjälp av en luddfri duk.

4. Rengör remmarna i område 5 (höger sida) med en luddfri trasa genom att vrida dem i samma riktning som papperet transporteras.

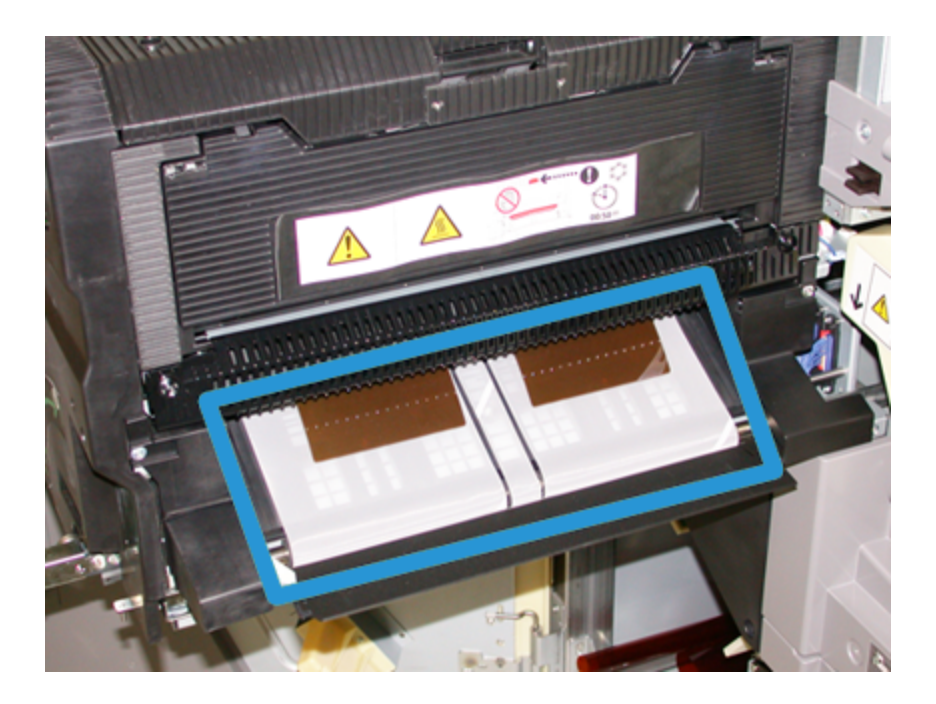

Vrid fram och torka av remmarna tills alla är rena.

#### **Obs!**

Vrid inte fram remmarna med dina bara händer eftersom fett och smuts som hamnar där kan orsaka papperskvaddar. Vrid fram dem med hjälp av en luddfri duk.

- 5. Ta tag i handtag **5** och skjut försiktigt in fixeringsenheten så långt det går.
- 6. Stäng vänster frontlucka (skrivarmotorns högra sida).

## **Rengöra pappersbanans område 6**

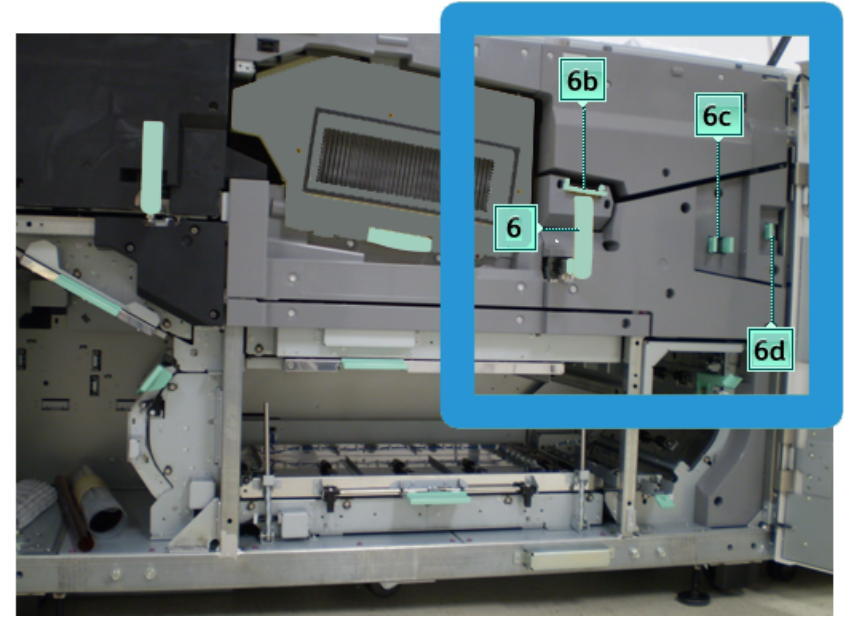

1. Öppna vänster och höger frontlucka (skrivarmotorns högra sida).

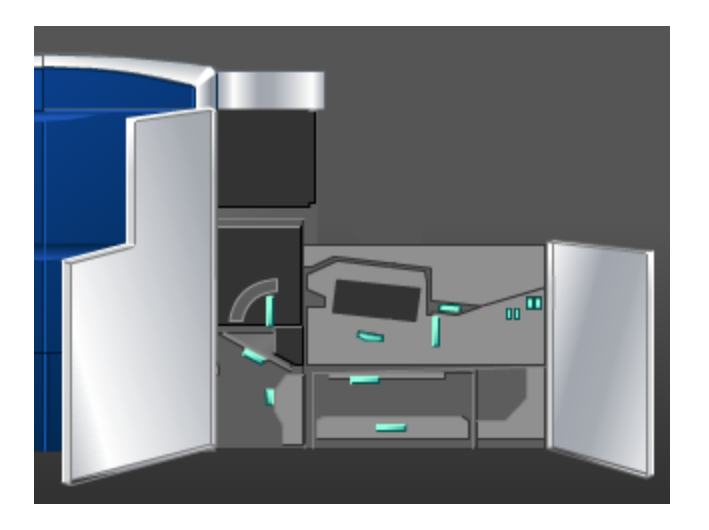

2. Ta tag i handtag **6** och vrid det i pilens riktning. Dra försiktigt ut utmatningslådan så långt det går.

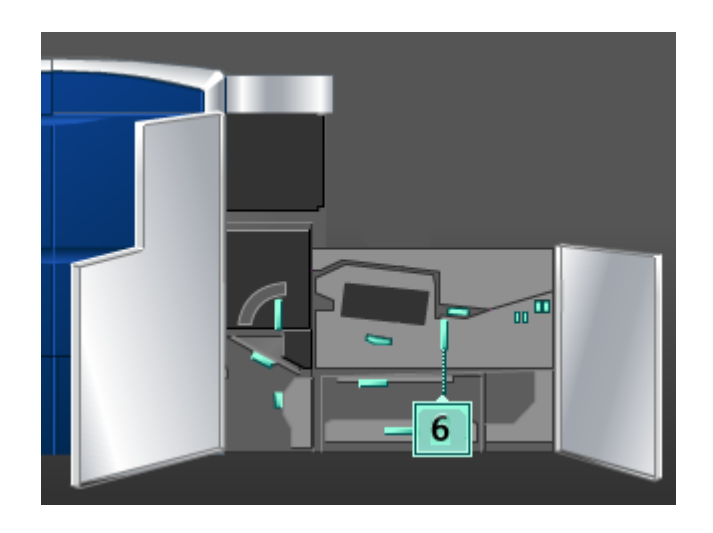

3. Rengör pappersbanan med en vattenfuktad (ej våt) luddfri trasa i områdena för kvaddrensning bakom de gröna spakarna (se bilden).

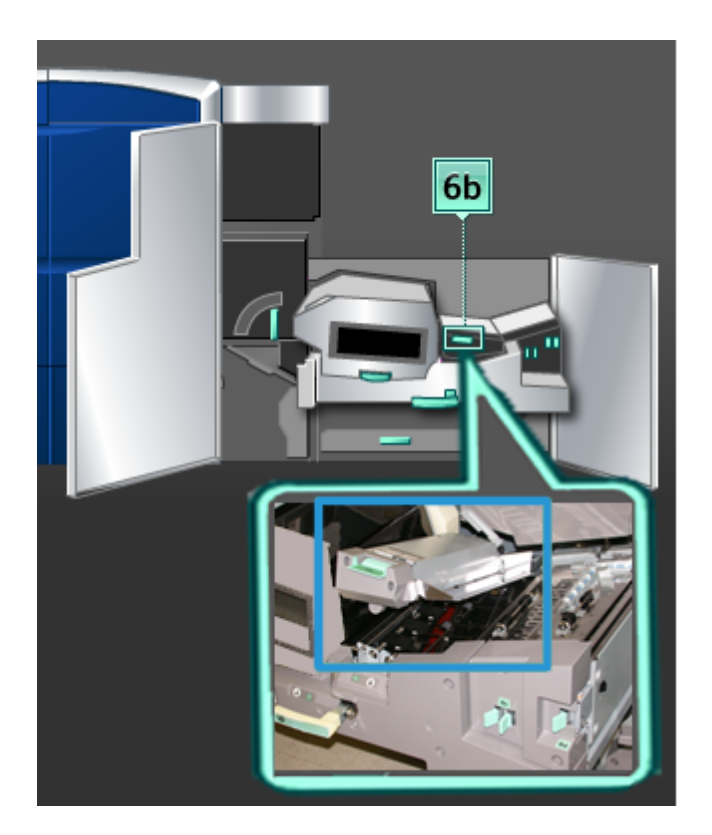

#### **Obs!**

Undvik att beröra den vita referensvalsen när du rengör område 6.

- a) Öppna varje område och rengör ytorna bakom de gröna spakarna.
- b) Torka bort eventuell kvarvarande fukt med en torr, luddfri duk.
- 4. Fäll tillbaka spak 6b till sitt utgångsläge.

5. Rengör pappersbanan med en vattenfuktad (ej våt) luddfri trasa i områdena för kvaddrensning bakom de gröna spakarna (se bilden).

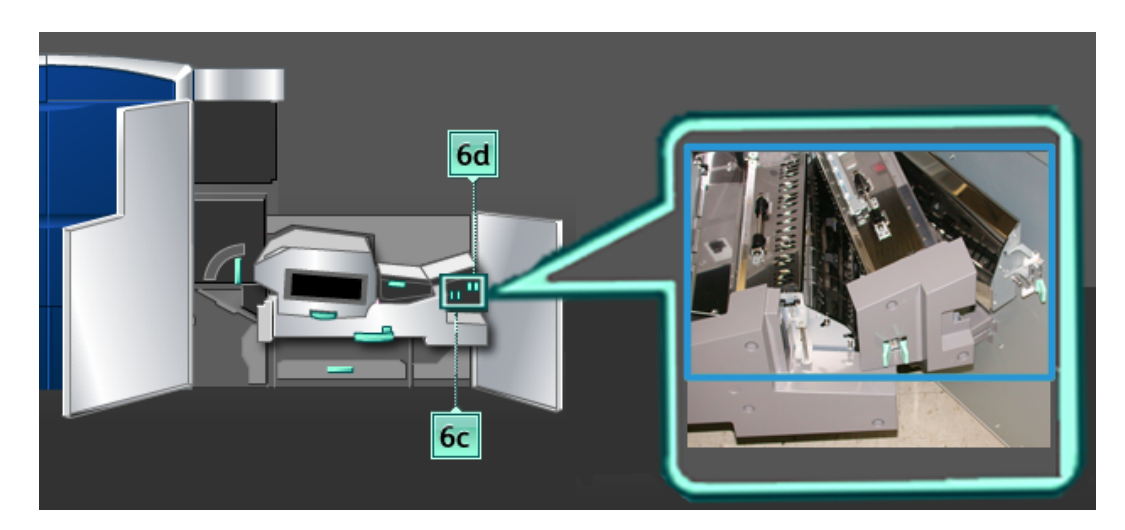

- a) Öppna varje område och rengör ytorna bakom de gröna spakarna.
- b) Torka bort eventuell kvarvarande fukt med en torr, luddfri duk.
- 6. För tillbaka spak **6c** till sitt utgångsläge.
- 7. För tillbaka spak **6d** till sitt utgångsläge.
- 8. Ta tag i handtag **6** och skjut försiktigt in utmatningslådan så långt det går.
- 9. Vrid handtag **6** i pilens riktning så att utmatningslådan låses på plats.
- 10. Stäng vänster frontlucka (skrivarmotorns högra sida).

## **Rengöra pappersbanans område 7**

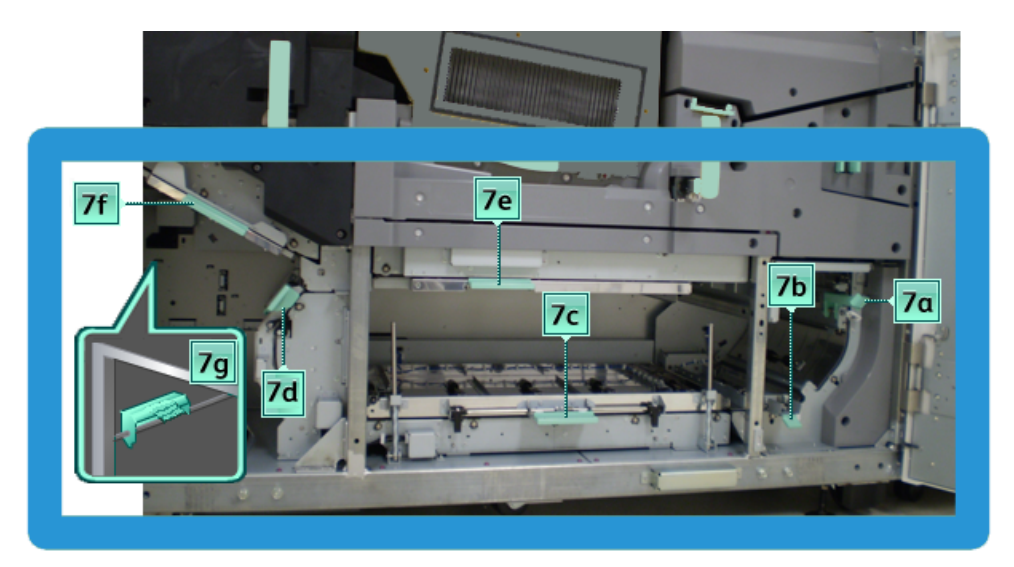

1. Öppna vänster och höger frontlucka (skrivarmotorns högra sida).

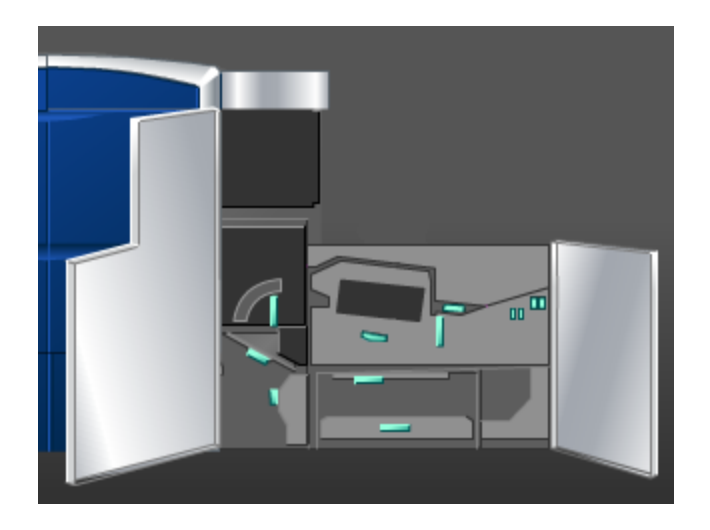

2. Lyft spak **7g** och för den åt höger.

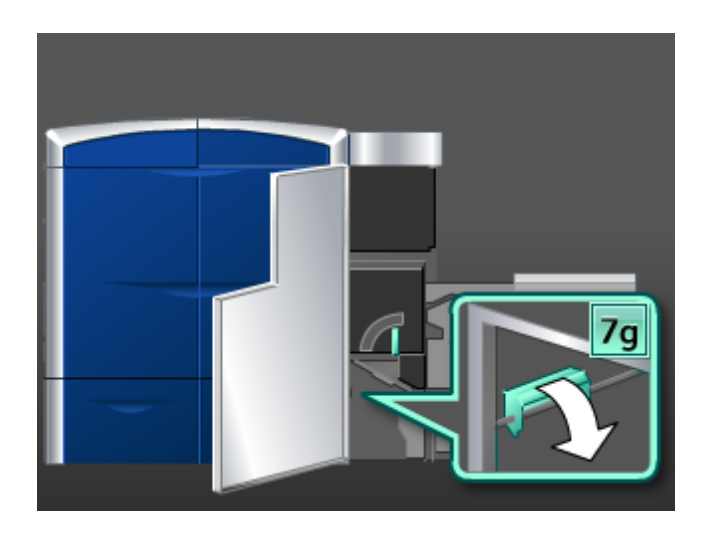

- 3. Rengör pappersbanan med en luddfri duk som fuktats med vatten (ej våt) i områdena för kvaddrensning bakom de gröna spakarna (se bilden).
	- a) Öppna varje område och rengör ytorna bakom de gröna spakarna.
	- b) Torka bort eventuell kvarvarande fukt med en torr, luddfri duk.
- 4. För tillbaka spak **7g** till sitt utgångsläge.
- 5. Ta tag i spak **7f** och för den nedåt.

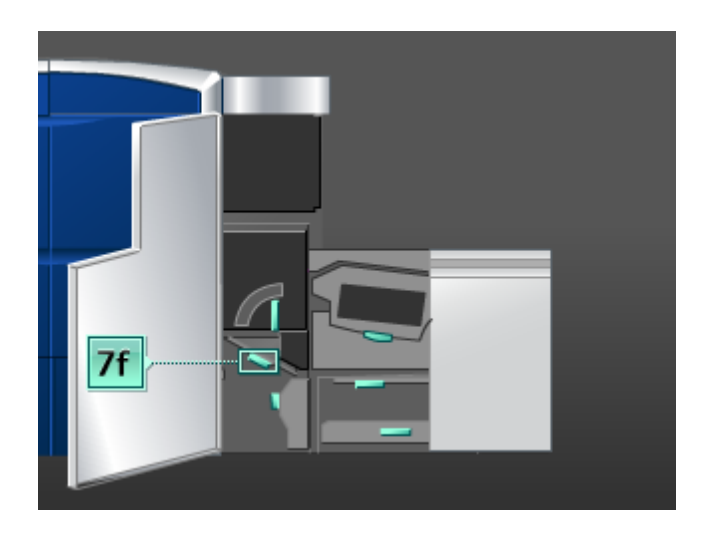

- 6. Rengör pappersbanan med en luddfri duk som fuktats med vatten (ej våt) i områdena för kvaddrensning bakom de gröna spakarna (se bilden).
	- a) Öppna varje område och rengör ytorna bakom de gröna spakarna.
	- b) Torka bort eventuell kvarvarande fukt med en torr, luddfri duk.
- 7. För tillbaka spak **7f** till sitt utgångsläge.

8. Ta tag i spak **7d** och för den åt vänster.

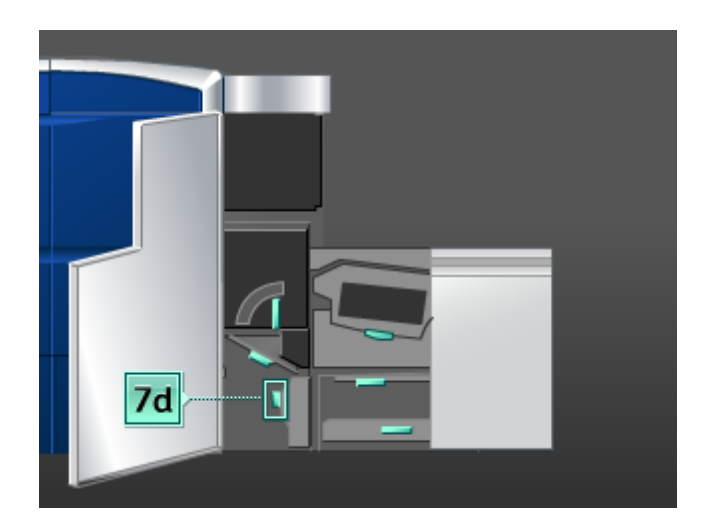

- 9. Rengör pappersbanan med en luddfri duk som fuktats med vatten (ej våt) i områdena för kvaddrensning bakom de gröna spakarna (se bilden).
	- a) Öppna varje område och rengör ytorna bakom de gröna spakarna.
	- b) Torka bort eventuell kvarvarande fukt med en torr, luddfri duk.
- 10. För tillbaka spak **7d** till sitt utgångsläge.
- 11. Ta tag i spak **7e** och för den nedåt.

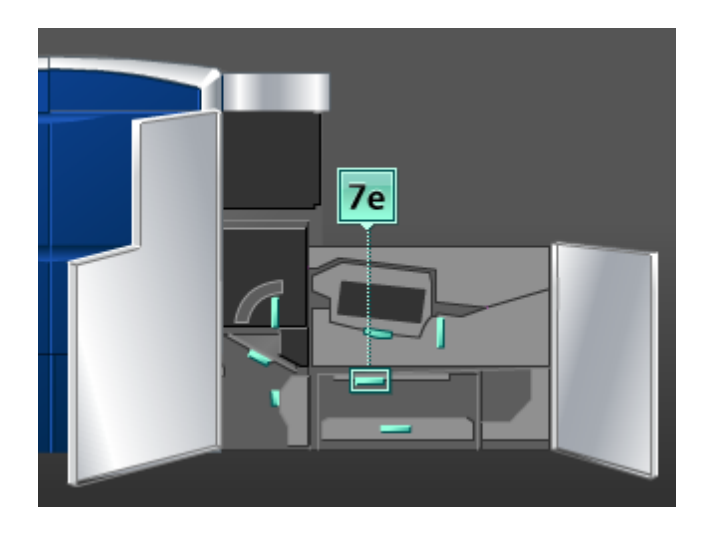

- 12. Rengör pappersbanan med en luddfri duk som fuktats med vatten (ej våt) i områdena för kvaddrensning bakom de gröna spakarna (se bilden).
	- a) Öppna varje område och rengör ytorna bakom de gröna spakarna.
	- b) Torka bort eventuell kvarvarande fukt med en torr, luddfri duk.
- 13. För tillbaka spak **7e** till sitt utgångsläge.

14. Lyft spak **7c**.

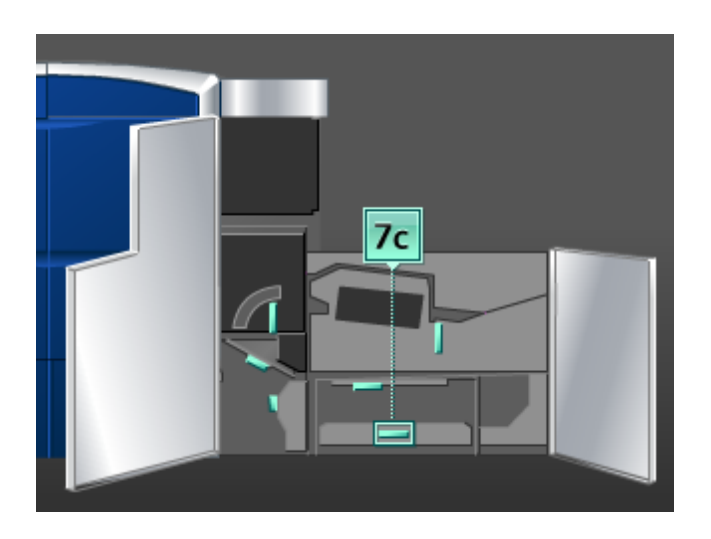

- 15. Rengör pappersbanan med en luddfri duk som fuktats med vatten (ej våt) i områdena för kvaddrensning bakom de gröna spakarna (se bilden).
	- a) Öppna varje område och rengör ytorna bakom de gröna spakarna.
	- b) Torka bort eventuell kvarvarande fukt med en torr, luddfri duk.
- 16. För tillbaka spak **7c** till sitt utgångsläge.
- 17. Lyft spak **7d**.

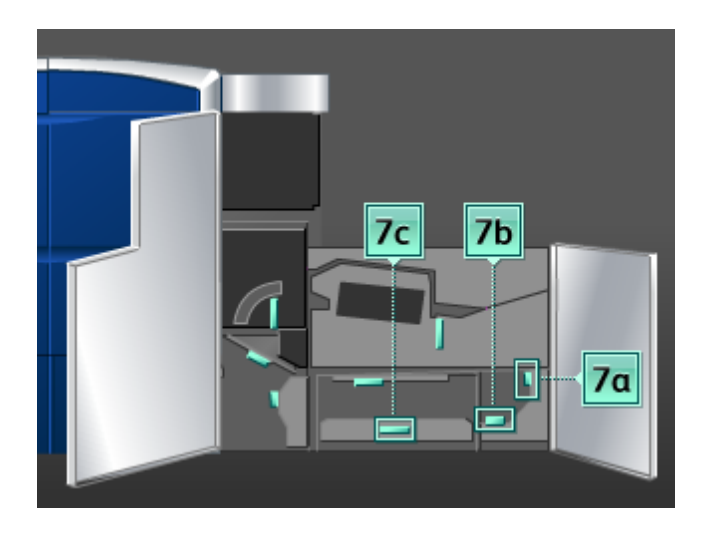

- 18. Rengör pappersbanan med en luddfri duk som fuktats med vatten (ej våt) i områdena för kvaddrensning bakom de gröna spakarna (se bilden).
	- a) Öppna varje område och rengör ytorna bakom de gröna spakarna.
	- b) Torka bort eventuell kvarvarande fukt med en torr, luddfri duk.
- 19. För tillbaka spak **7b** till sitt utgångsläge.
- 20. Ta tag i spak **7a** och för den åt vänster.
- 21. Rengör pappersbanan med en luddfri duk som fuktats med vatten (ej våt) i områdena för kvaddrensning bakom de gröna spakarna (se bilden).
	- a) Öppna varje område och rengör ytorna bakom de gröna spakarna.
	- b) Torka bort eventuell kvarvarande fukt med en torr, luddfri duk.
- 22. För tillbaka spak **7a** till sitt utgångsläge.
- 23. Stäng vänster frontlucka (skrivarmotorns högra sida).

## Byta förbrukningsmaterial

### Förbrukningsmaterial

Tillbehör från Xerox, papper och andra förbrukningsartiklar kan beställas från Xerox på *[www.xerox.com](http://www.xerox.com)*. Klicka på länken Kontakta oss för att få lokala kontaktuppgifter/telefonnummer, eller på Tillbehör och ange/välj uppgifter om den aktuella maskinen (produktserie och modelltyp).

#### **Obs!**

Se alltid *[www.xerox.com](http://www.xerox.com)* beträffande aktuella artikelnummer på förbrukningsmaterial som kan bytas ut av kunden (CRU).

Förvara tillbehör och förbrukningsartiklar samt Xerox-komponenter i originalförpackningen på lämplig plats.

Följande artiklar är förbrukningsartiklar till den här maskinen. Vi rekommenderar att du har ett lager av dem tillgängliga för att undvika stilleståndstid när de behöver bytas ut.

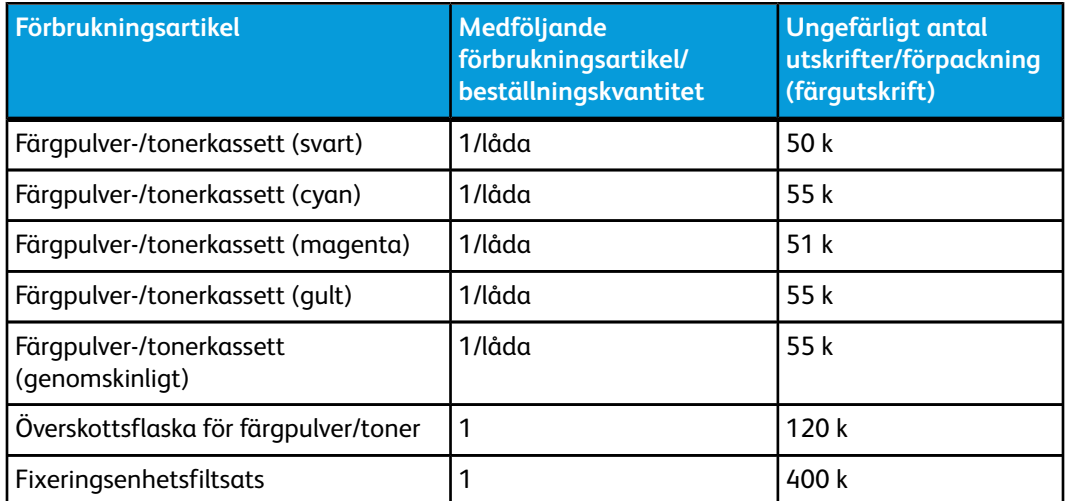

#### **Obs!**

- Det uppskattade antalet utskrifter baseras på 7,5 procents täckning per färg (4 färger = 30 procent) under standardmässiga förhållanden på A4-referenspapperen Xerox Digital Color Xpressions+, 90 g/m<sup>2</sup>) och Colotech Plus 90 g/m<sup>2</sup>. De faktiska utfallet varierar avsevärt och beror på färgintensitet, yttäckning, papperstyp och driftläge.
- Kontakta Xerox Kundtjänst när du behöver beställa en överskottsflaska för färgpulver/toner eller fixeringsfiltsenhet, eller byta laddningscorotronenhet. Dessa komponenter tillhandahålls utan kostnad när de beställs via Xerox Kundtjänst.

#### **VIKTIGT**

Laddningscorotronerna får bytas endast av en utbildad och kvalificerad teknisk operatör (TKO).

## Byta en färgpulver-/tonerkassett

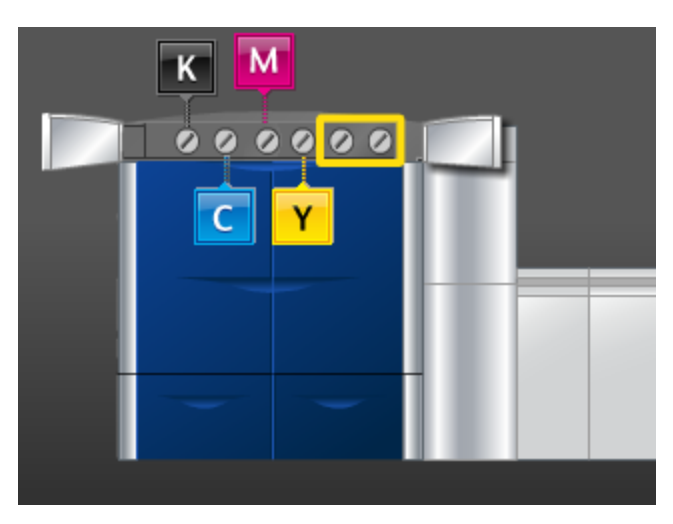

#### **Obs!**

Det finns separata färgpulver-/tonerkassetter för svart (K), cyan (C), magenta (M) och gult (Y), samt eventuella tillvalskassetter. Tillvalskassetterna visas med en gul ram i bilden ovan.

#### $\bigcirc$ **Försiktighet!**

För att förhindra spill bör du ta ut färgpulver/tonerkassetter först när meddelandet "Byt färgpulverkassetten" visas i gränssnittet.

- 1. Lägg ett dropptyg nedanför färgpulver/tonerområdet.
- 2. Öppna övre höger och/eller vänster lucka på skrivarmotorns vänstra sida.

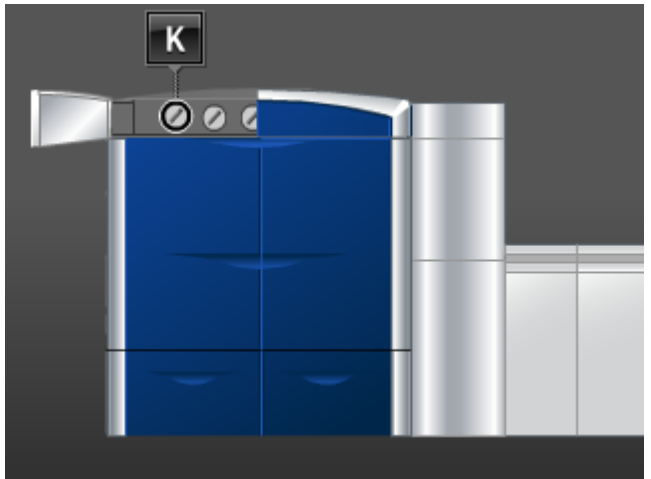

3. Vrid kassetten till upplåst läge så som visas på följande bild.

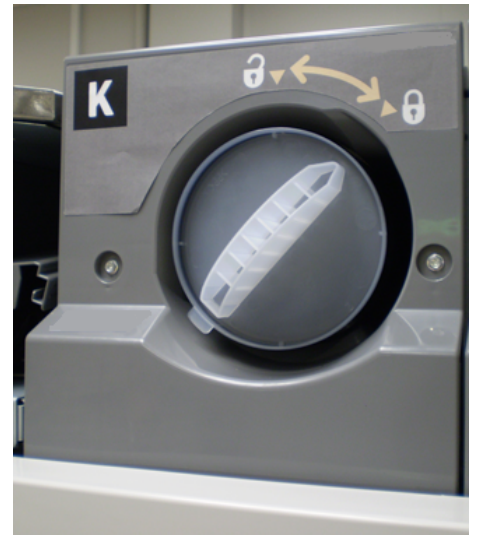

4. Ta bort och kassera den tomma kassetten enligt gällande föreskrifter.

#### **Tips**

Använd inte varmt eller hett vatten, inte heller lösningsmedel för rengöring, för att ta bort färgpulver/toner från hud eller kläder. Då härdas färgpulvret/tonern och blir svår att ta bort. Om färgpulver/toner hamnar på hud eller kläder kan du ta bort det med en borste eller blåsa bort det, eller skölja bort det med kallt vatten och mild tvål.

- 5. Ta ut en ny kassett ur sin förpackning.
- 6. Skaka och/eller slå hårt på den nya kassetten med handen tills färgpulvret/tonern har lossnat ordentligt.

#### $\mathbf{0}$ **Försiktighet!**

Färgpulvret/tonern skakas ihop och kakar ihop sig under transport och måste lossas innan kassetten sätts in i maskinen. Om pulvret inte skakas loss ordentligt kan det orsaka skada på mekanismerna i änden på kassetten.

7. Du installerar den nya kassetten genom att sätta in den på sin plats med pilen uppåt och försiktigt skjuta in den så långt det går.

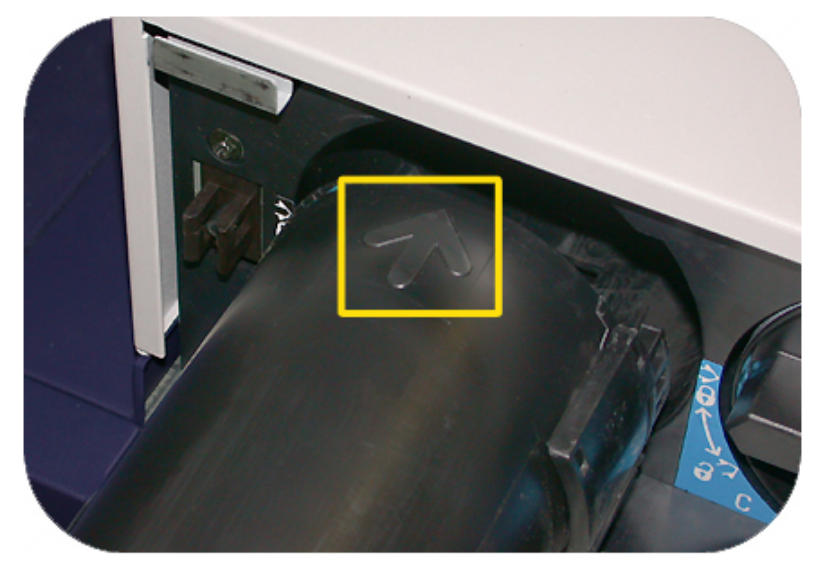

#### $\textcircled{\small{1}}$ **Försiktighet!**

Om flera kassetter behöver bytas samtidigt, måste du se till att rätt färg hamnar på rätt plats.

- 8. Vrid kassetten till låst läge.
- 9. Stäng övre höger och/eller vänster lucka på skrivarmotorns vänstra sida.

## Överskottsflaska för färgpulver/toner

I överskottsflaskan för färgpulver/toner samlas det överskott av färgpulver/toner som uppkommer vid utskrift. I maskinen finns två överskottsflaskor för färgpulver/toner. De finns baktill i maskinen.

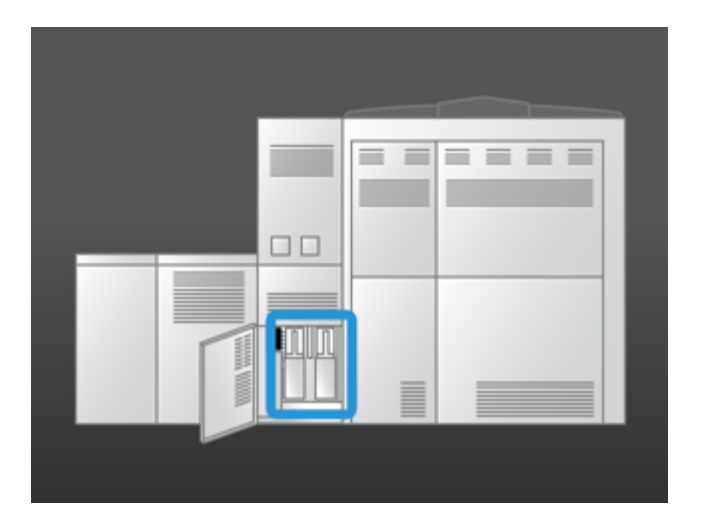

När en överskottsflaska är full visas ett meddelande i gränssnittet som talar om när du måste byta den. Eftersom det finns två flaskor, fortsätter maskinen att fungera tills också den andra är full. Det innebär att du kan byta den fulla flaskan samtidigt som maskinen fortsätter att skriva ut.

### **Byta överskottsflaska för färgpulver/toner**

#### **Obs!**

Dra försiktigt ut överskottsflaskan för färgpulver/toner ur maskinen. Då spills inget färgpulver/toner ur den fulla flaskan.

1. Öppna panelen till överskottsflaskan för färgpulver/toner baktill på maskinen.

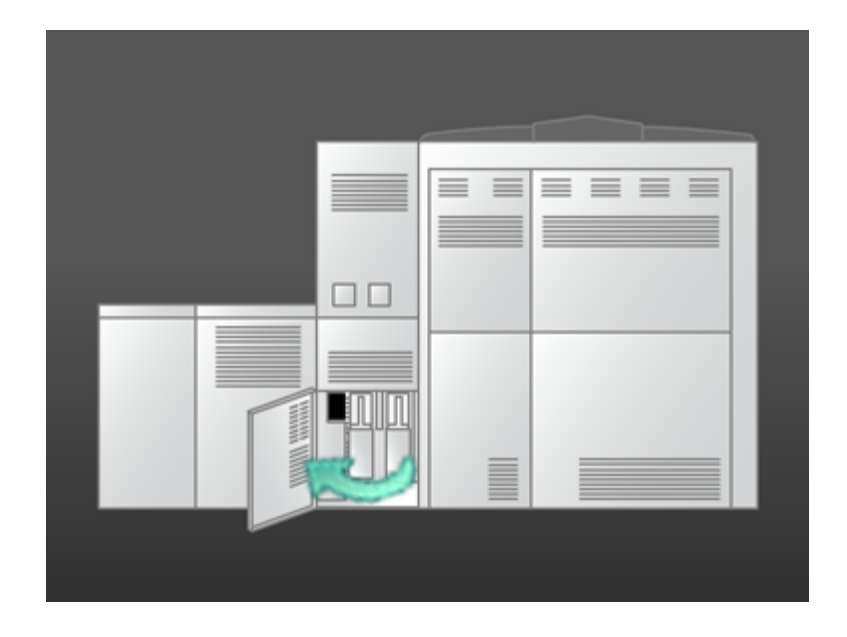

2. Ta tag i handtaget på flaskan och dra ut den ur maskinen.

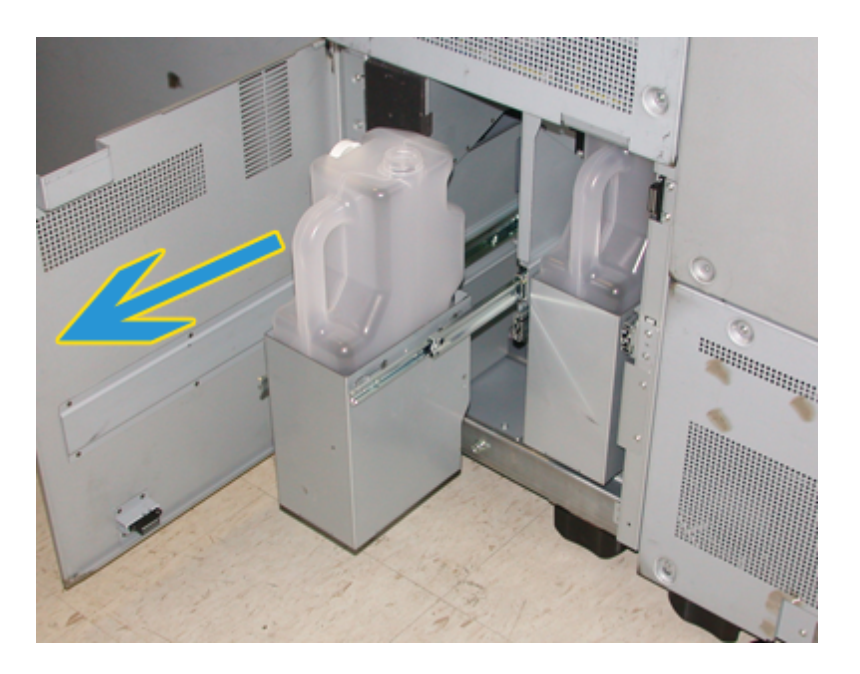

3. Lyft ut flaskan ur maskinen.

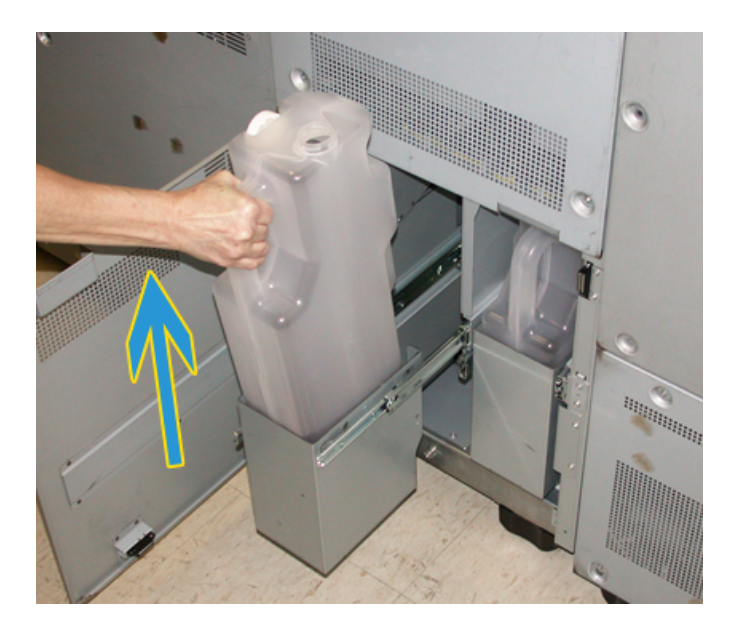

4. Ta bort locket från lockhållaren vid sidan av den fulla flaskan och tryck fast det ordentligt över hålet upptill på flaskan.

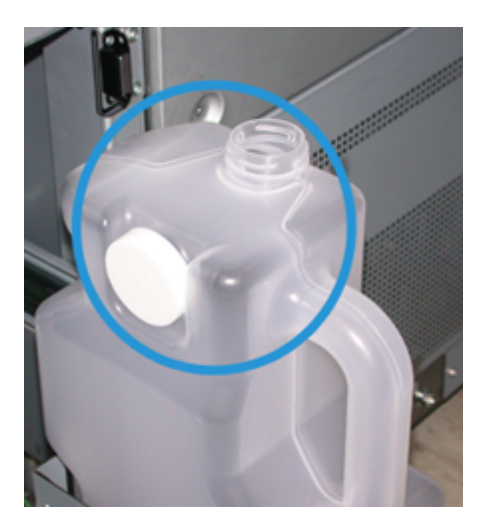

- 5. Kassera flaskan enligt gällande föreskrifter.
- 6. Ta ut en ny, tom flaska ur sin förpackning och sätt in den i maskinen.
- 7. Tryck försiktigt in den nya flaskan i maskinen.
- 8. Stäng panelen till överskottsflaskan för färgpulver/toner baktill på maskinen.

## Byta fixeringsfiltsenheten

Det visas två meddelanden om fixeringfiltsenheten i gränssnittet. Det första meddelandet anger att filten är nästan förbrukad. Se till att du har en ny enhet till hands. Det andra meddelandet visas när filten är helt förbrukad och du måste byta den. När meddelandet visas, stängs maskinen av och inga utskrifter sker förrän du har bytt filten.

### **Varning!**

Var försiktig när du rensar papperskvaddar i fixeringsområdet, eftersom fixeringsenheten är mycket het och kan vålla brännskador.

1. Öppna vänster och höger frontlucka (skrivarmotorns högra sida).

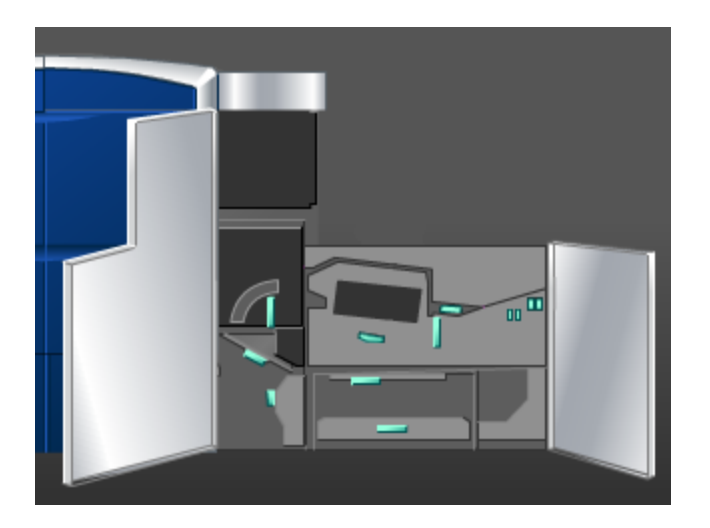

2. Ta tag i handtag **5** och vrid det i pilens riktning. Dra försiktigt ut fixeringsenheten så långt det går.

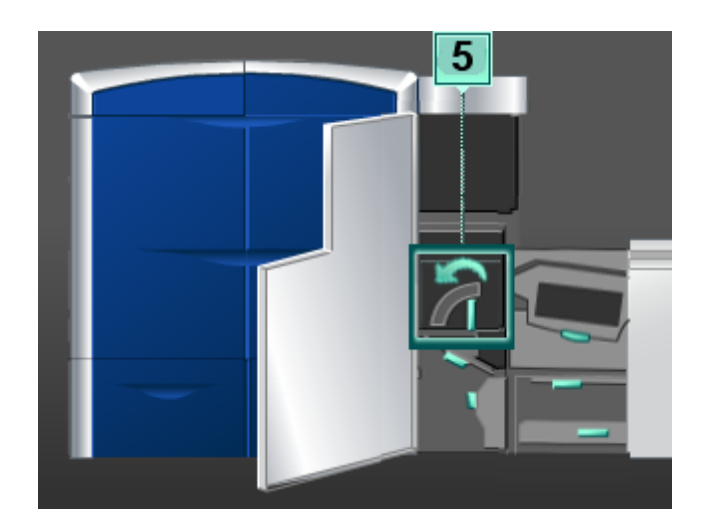

3. Fäll ned spaken för att öppna fixeringsenhetens utmatningsområde.

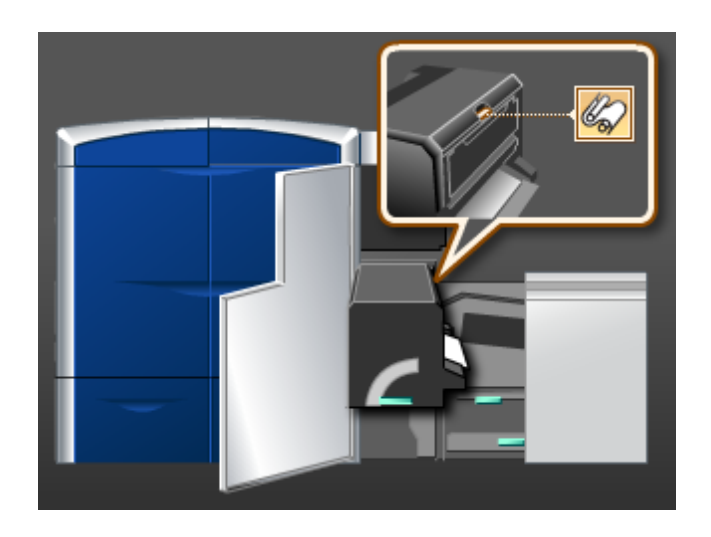

4. Ta tag i handtagen på fixeringfiltsenheten och ta ut den genom att dra den uppåt och utåt.

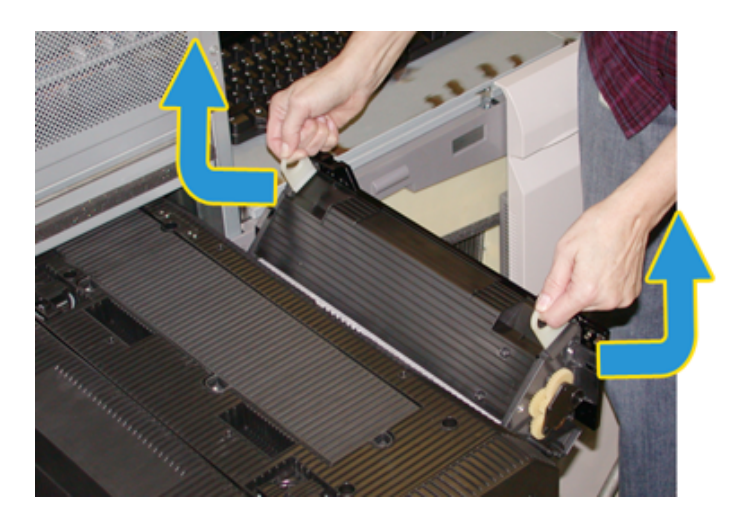

Kassera fixeringfiltsenheten enligt gällande föreskrifter.

5. Ta ut den nya fixeringfiltsenheten ur förpackningen och avlägsna skyddet.

6. Ta tag i båda handtagen på enheten och sätt in den i fixeringsenheten.

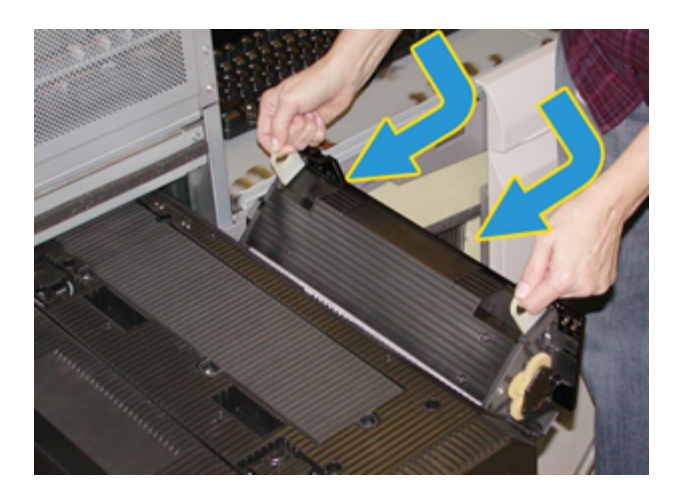

7. Stäng fixeringsenhetens utmatningsområde.

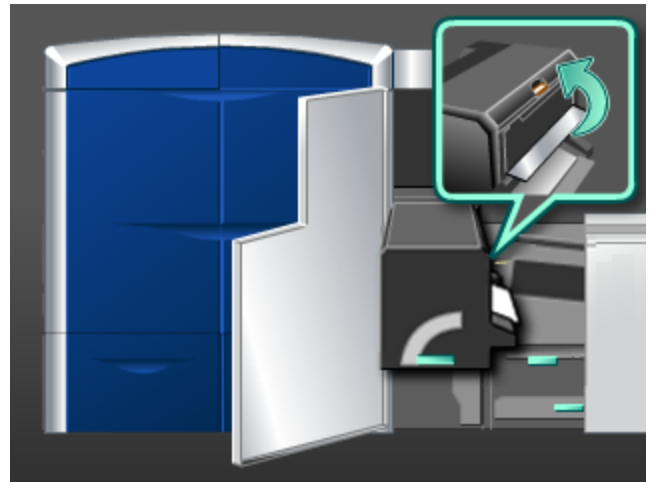

- 8. Ta tag i handtag **5** och skjut försiktigt in fixeringsenheten så långt det går.
- 9. Vrid handtag **5** i pilens riktning så att fixeringsenheten låses på plats.
- 10. Stäng vänster och höger frontlucka (skrivarmotorns högra sida).
- 11. Återuppta utskriften genom att följa anvisningarna i maskinens gränssnittet.

7

# Problemlösning

## Allmänna problem

Om det inträffar strömbortfall till maskinen och du inte kommer åt skärmen Maskininformation så att du kan se maskinnumret, kan du öppna de två frontluckorna. Etiketten med maskinnumret sitter mitt på maskinens bottenram. Kontakta Xerox Kundtjänst om problemet kvarstår när du har följt alla anvisningar.

#### **Obs!**

Om skrivarservern anger att det finns ett fel i maskinen och gränssnittet inte visar något meddelande, kan du öppna felhistoriken genom att välja **System > Maskininformation** och sedan fliken Fellogg.

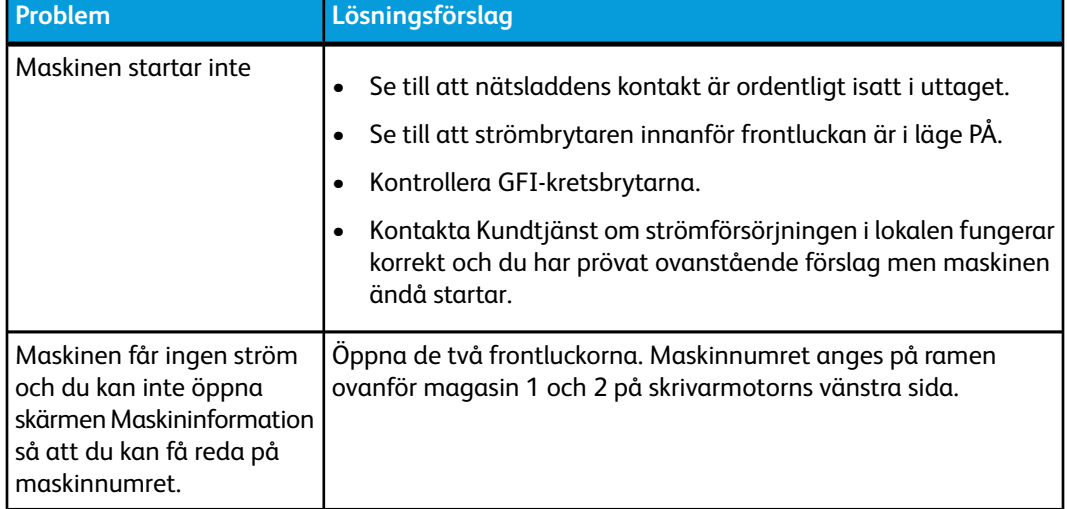

#### Problemlösning

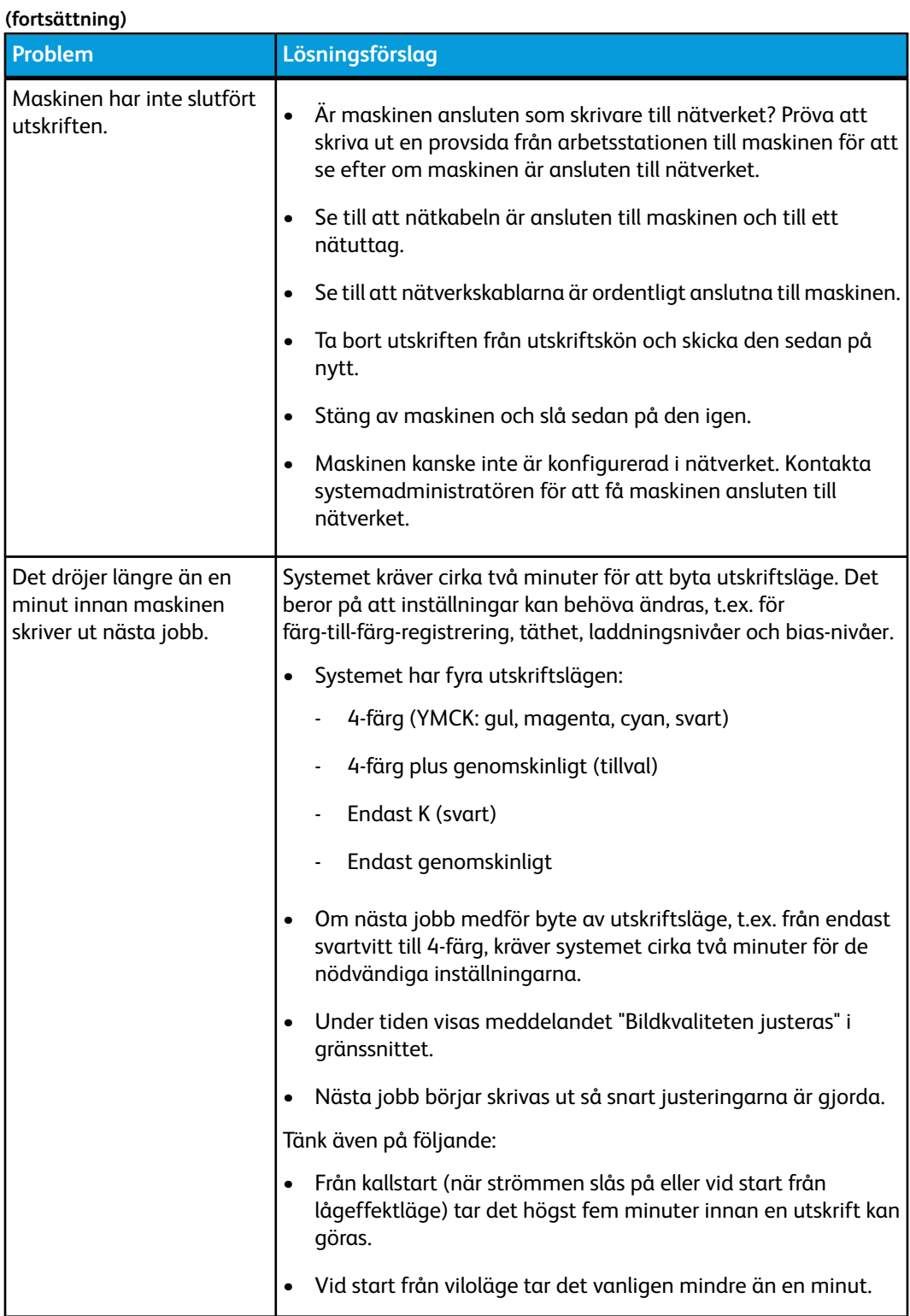
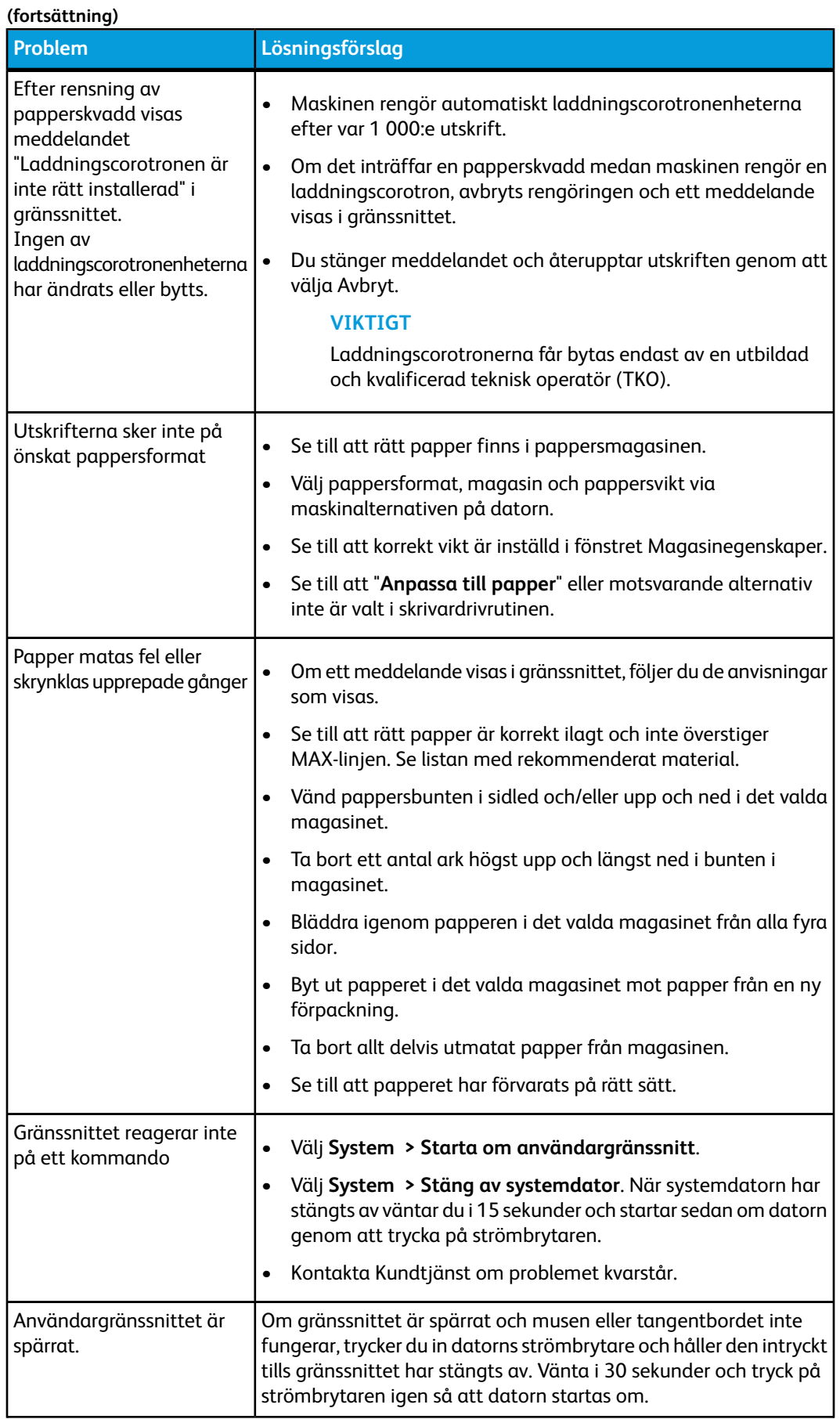

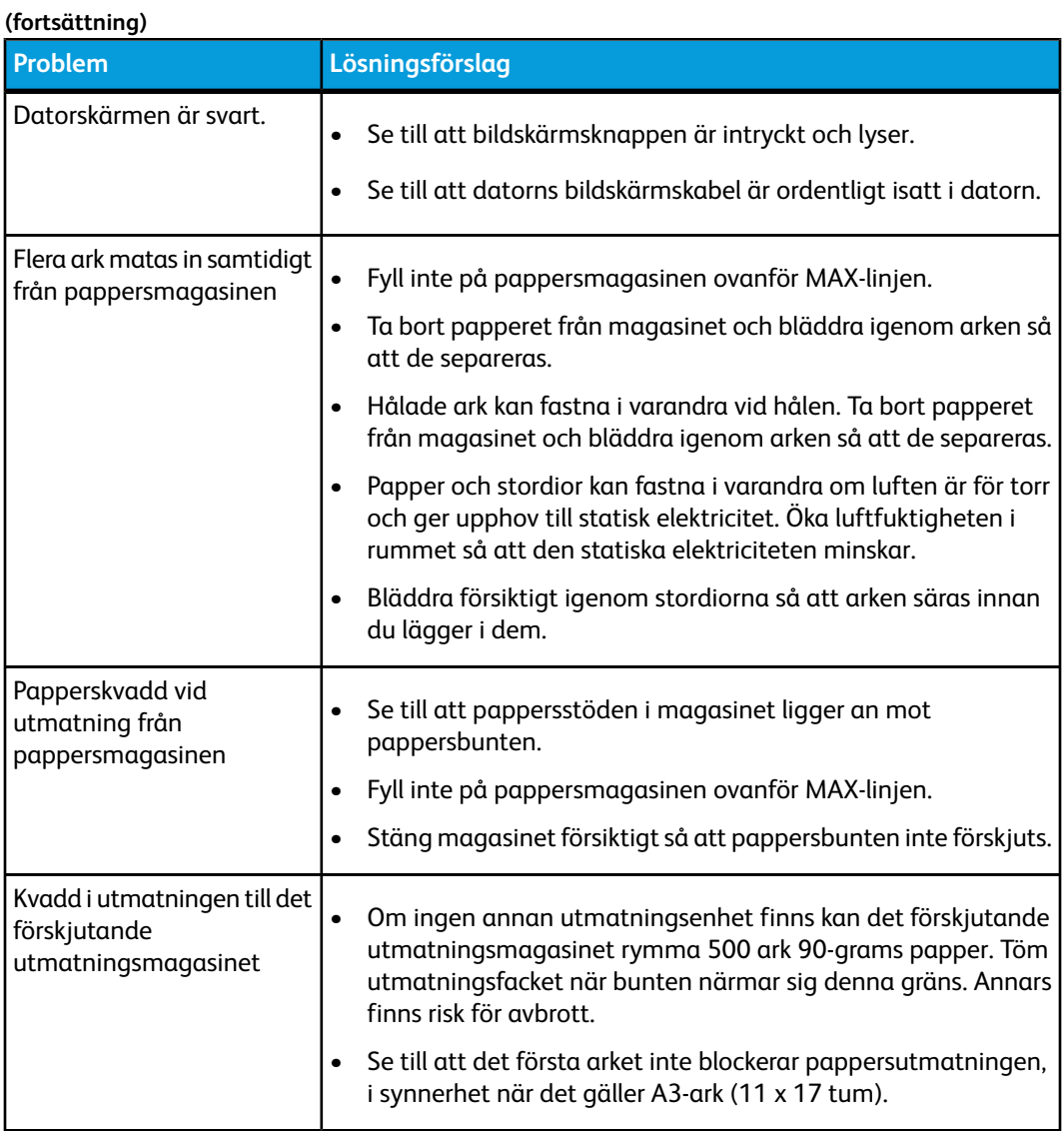

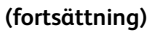

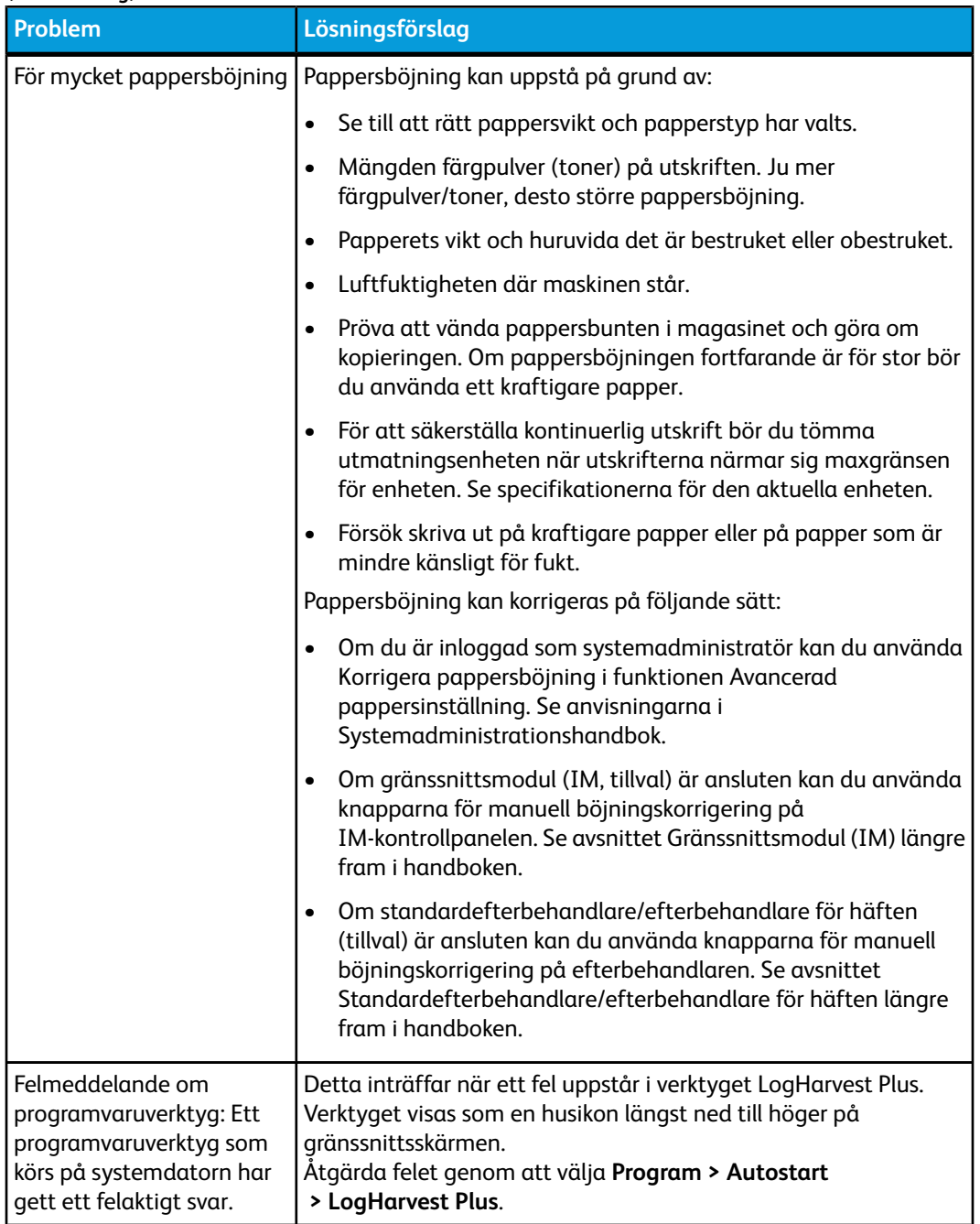

# Rensa kvaddar

#### **Tips**

Se alltid till att alla papperskvaddar, inklusive alla avrivna bitar, har tagits bort innan du gör fler utskrifter.

### Papperskvadd i magasin 1 och 2

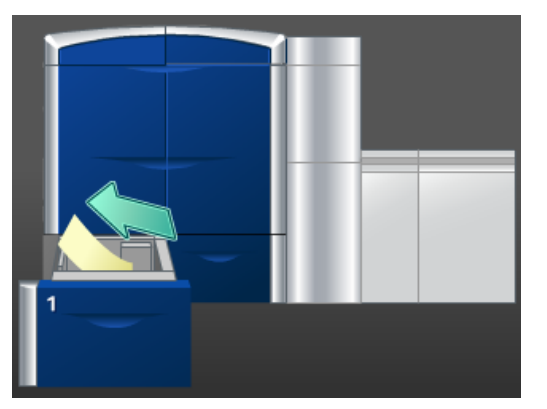

- 1. Dra försiktigt ut magasinet så långt det går.
- 2. Ta bort papperet som har fastnat.

#### **Obs!**

Om ett papper är trasigt måste du ta bort de avrivna bitarna från maskinen.

- 3. Skjut försiktigt in magasinet så långt det går.
- 4. Följ anvisningarna i gränssnittet för att rensa andra områden eller återuppta utskriften.

## Papperskvadd i område 2

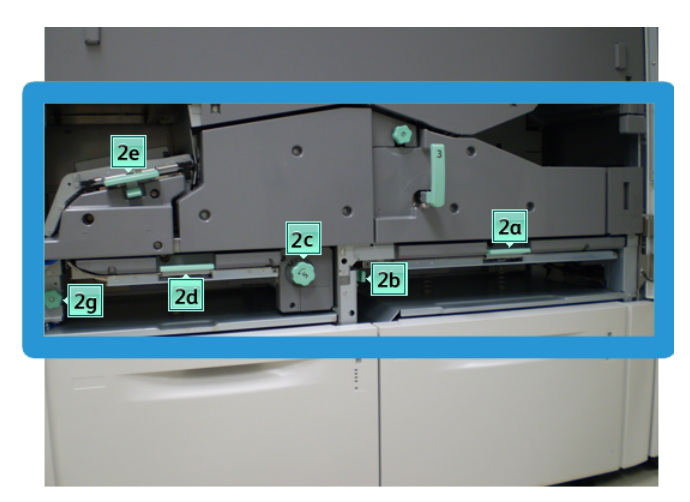

1. Öppna vänster och höger frontlucka (skrivarmotorns vänstra sida).

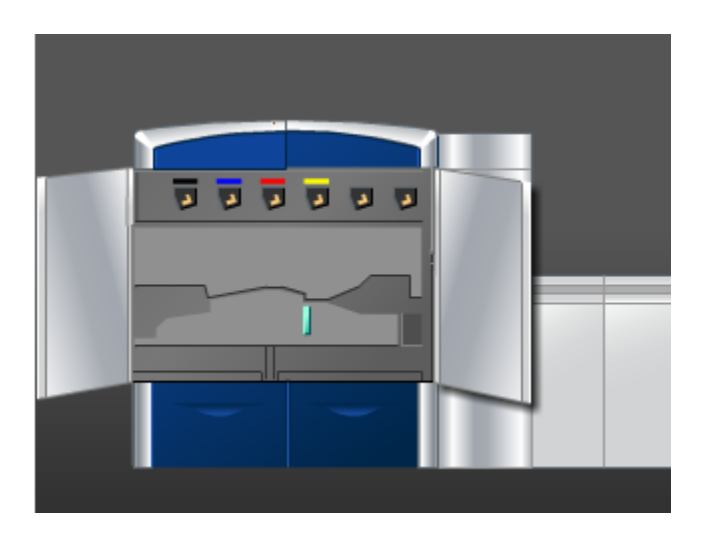

2. Fäll upp spak **2e** och ta bort papperet som har fastnat.

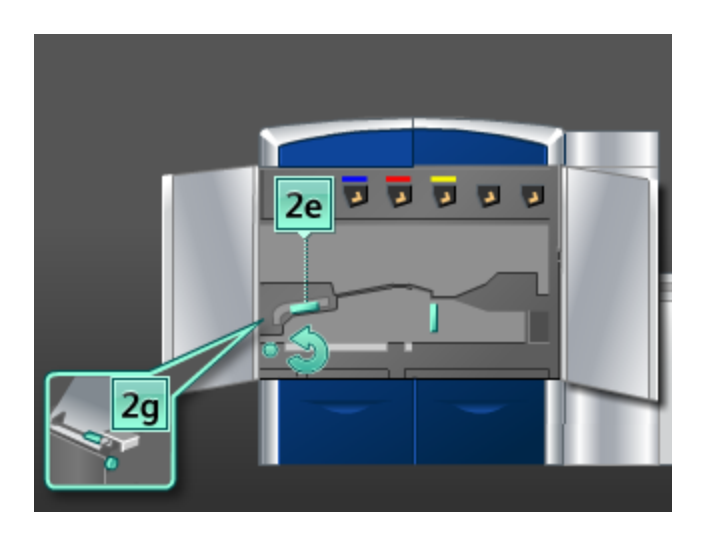

- 3. Vrid ratt **2g** i pilens riktning och ta bort papperet som har fastnat.
- 4. Fäll tillbaka spak **2e** till sitt utgångsläge.
- 5. Fäll ned spak **2d** och vrid ratt **2c** i pilens riktning och ta bort papperet som har fastnat.

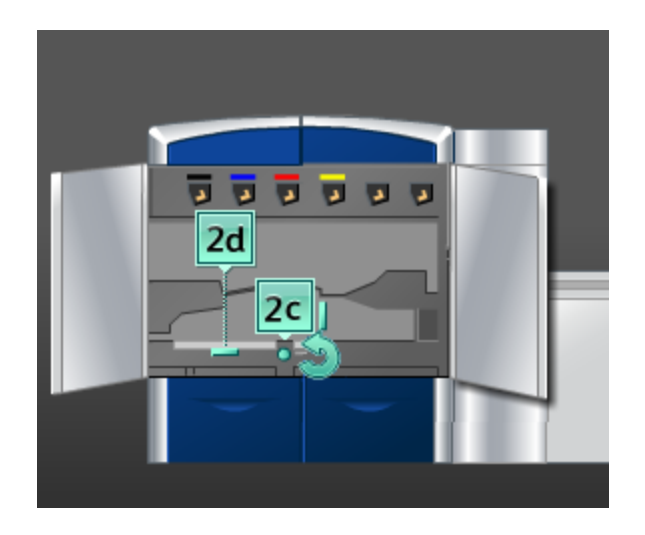

- 6. Fäll tillbaka spak **2d** till sitt utgångsläge.
- 7. Ta tag i spak **2b** och för den åt höger. Vrid ratt **2c** i pilens riktning och ta bort papperet som har fastnat.

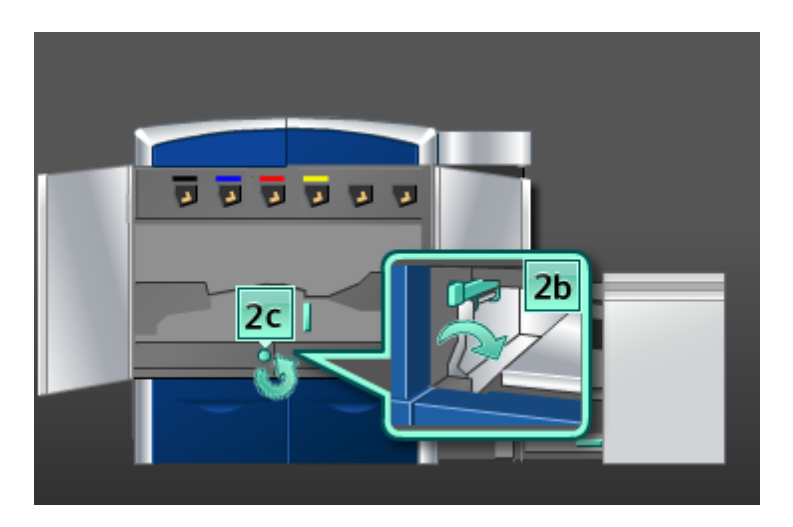

- 8. Fäll tillbaka spak **2b** till sitt utgångsläge.
- 9. Fäll ned spak **2a** och ta bort papperet som har fastnat.

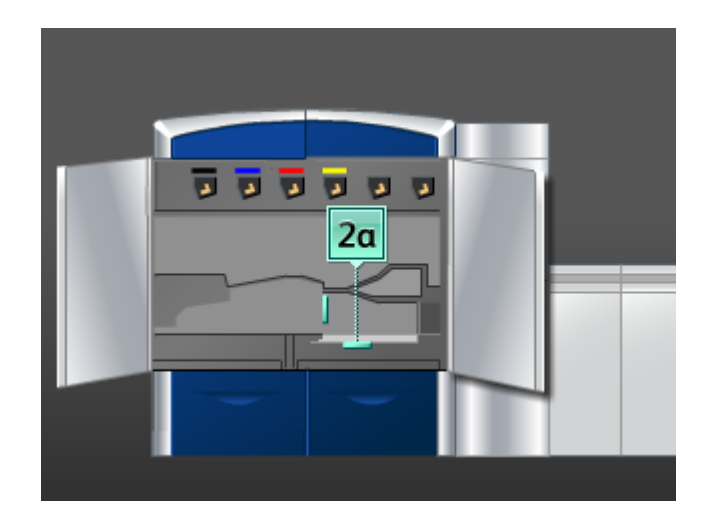

- 10. Fäll tillbaka spak **2a** till sitt utgångsläge.
- 11. Stäng vänster och höger frontlucka (skrivarmotorns vänstra sida).
- 12. Följ anvisningarna i gränssnittet för att rensa andra områden eller återuppta utskriften.

## Papperskvadd i område 3 och 4

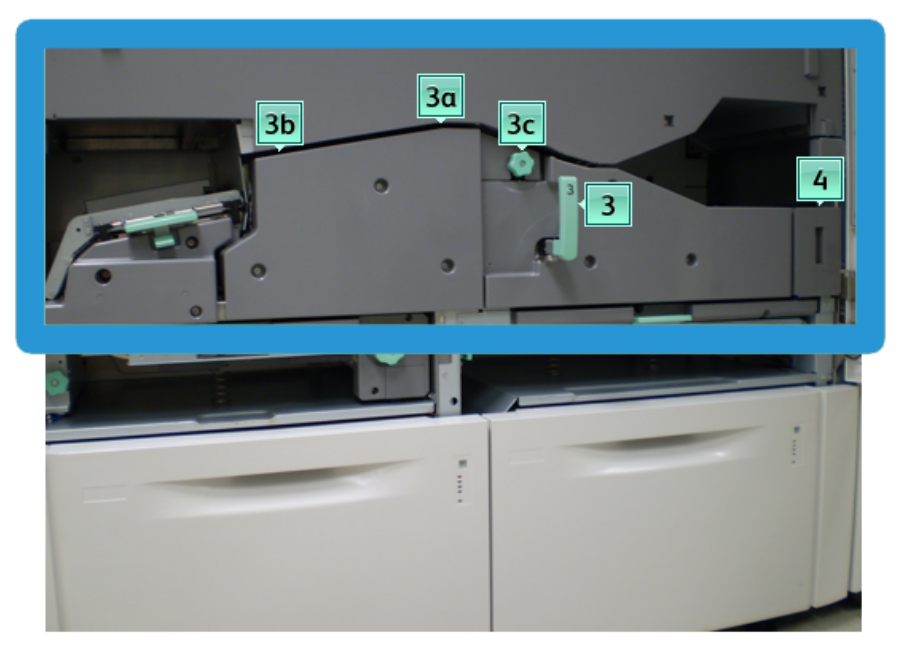

1. Öppna vänster och höger frontlucka (skrivarmotorns vänstra sida).

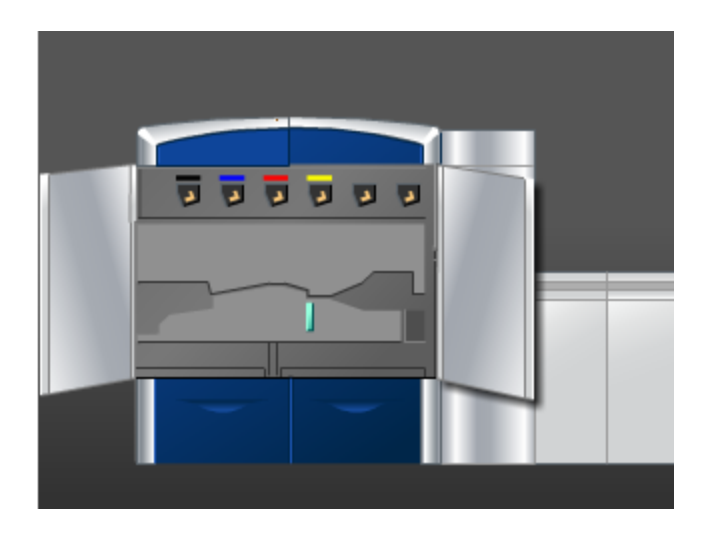

2. Ta tag i handtag **3** och vrid det i pilens riktning.

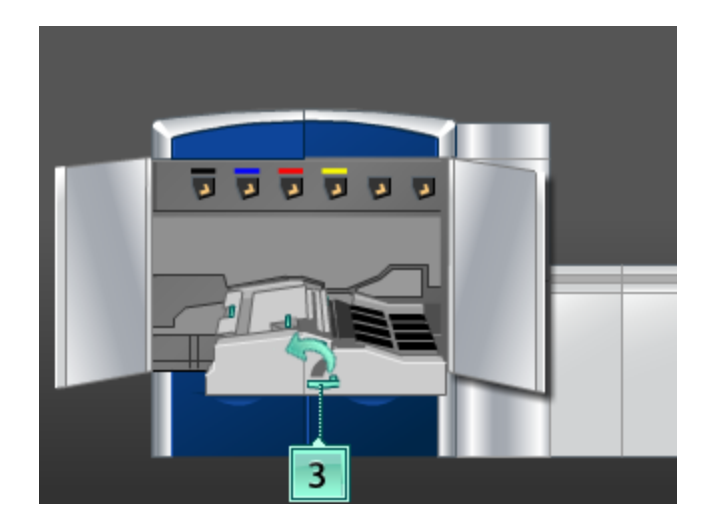

- 3. Dra försiktigt ut papperstransportlådan så långt det går.
- 4. Lyft spak **3b**, för den åt vänster och ta bort papperet som har fastnat.

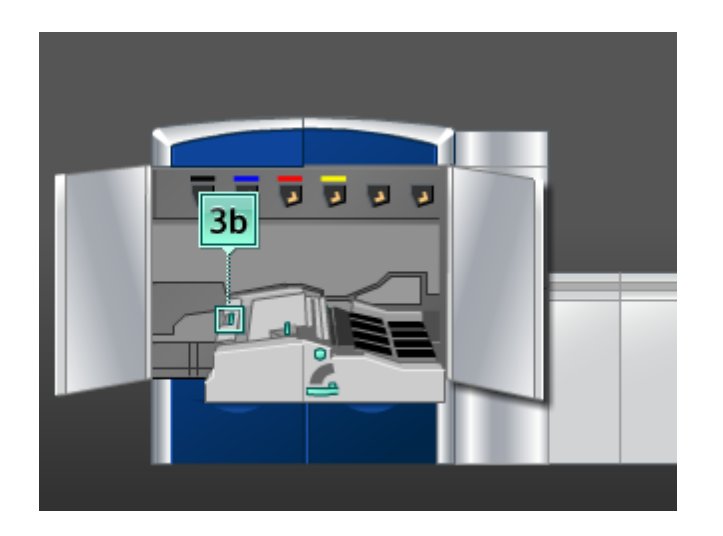

- 5. Fäll tillbaka spak **3b** till sitt utgångsläge.
- 6. Lyft spak **3a**, för den åt vänster, vrid ratt **3c** i pilens riktning och ta bort papperet som har fastnat.

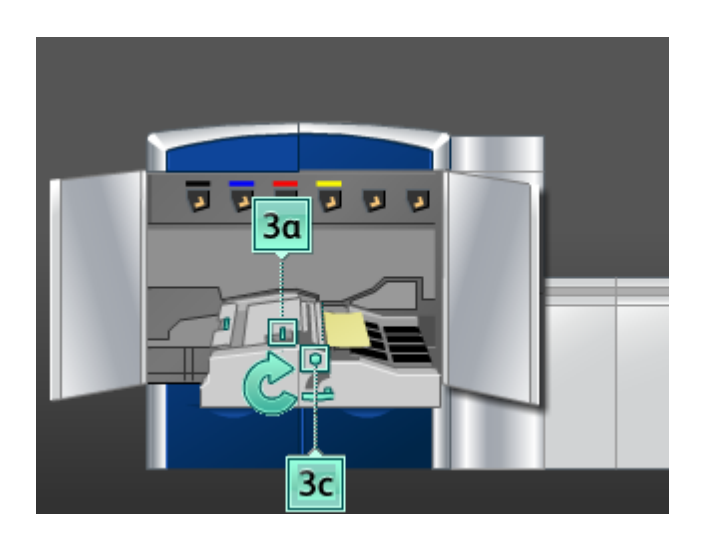

- 7. Fäll tillbaka spak **3a** till sitt utgångsläge.
- 8. Ta tag i handtag **3** och skjut försiktigt in papperstransportlådan så långt det går. Vrid handtaget i pilens riktning så att modulen låses på plats.
- 9. Ta bort eventuellt papper från område **4**.

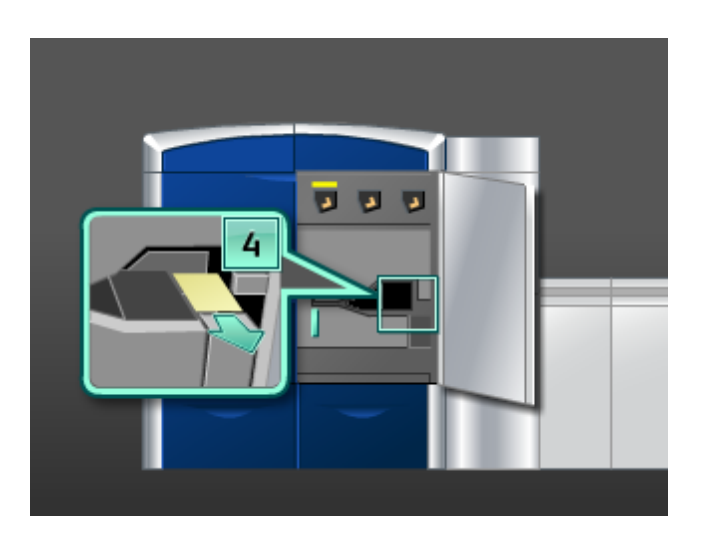

- 10. Stäng vänster och höger frontlucka (skrivarmotorns vänstra sida).
- 11. Följ anvisningarna i gränssnittet för att rensa andra områden eller återuppta utskriften.

## Papperskvadd i område 5

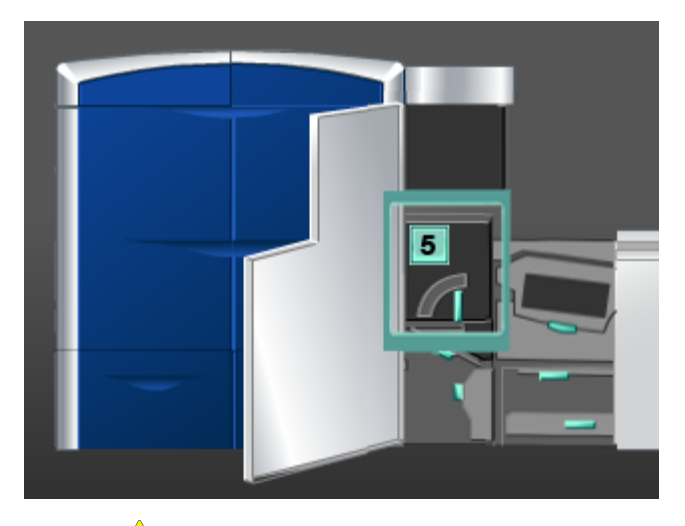

## **Varning!**

Var försiktig när du rensar papperskvaddar i fixeringsområdet, eftersom fixeringsenheten är mycket het och kan vålla brännskador.

1. Öppna vänster frontlucka (skrivarmotorns högra sida).

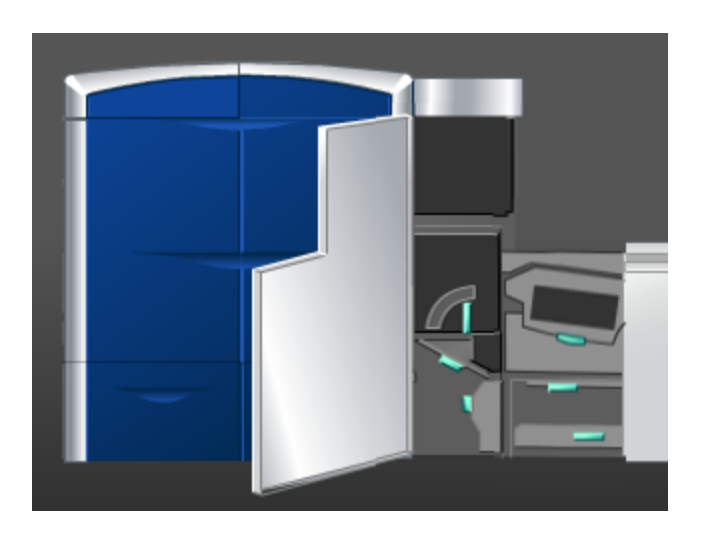

2. Ta tag i handtag **5** och vrid det i pilens riktning. Dra försiktigt ut fixeringsenheten så långt det går.

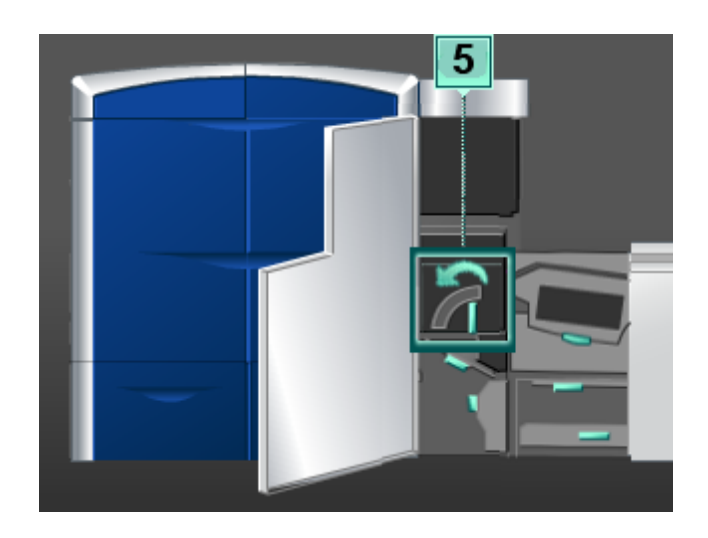

3. Ta försiktigt bort allt papper som har fastnat till vänster i fixeringsenheten.

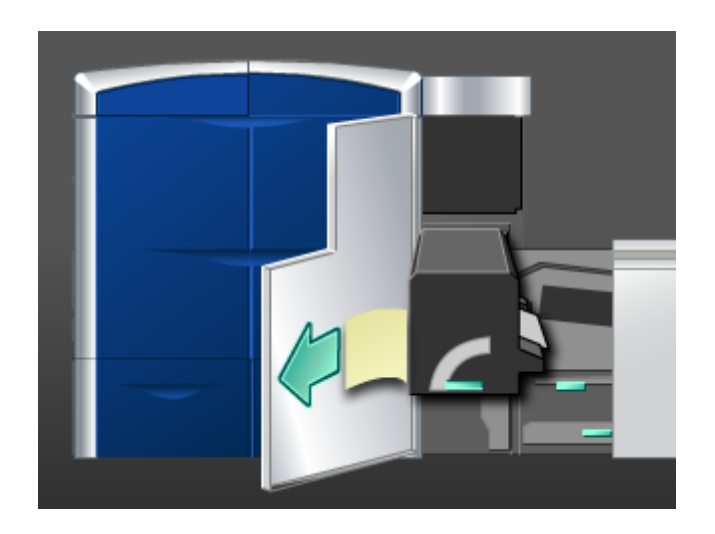

4. Fäll ned spaken för att öppna fixeringsenhetens utmatningsområde. Ta försiktigt bort allt papper som har fastnat till höger i fixeringsenheten.

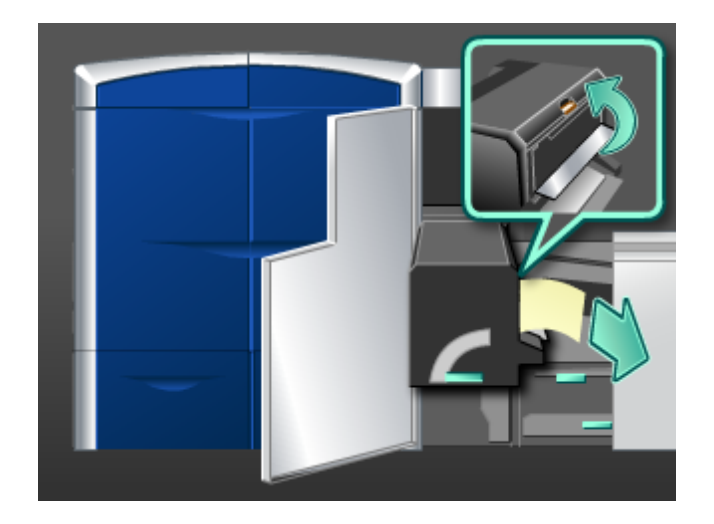

- 5. Stäng fixeringsenhetens utmatningsområde.
- 6. Ta tag i handtag **5** och skjut försiktigt in fixeringsenheten så långt det går.
- 7. Vrid handtag **5** i pilens riktning så att fixeringsenheten låses på plats.
- 8. Stäng vänster frontlucka (skrivarmotorns högra sida).
- 9. Följ anvisningarna i gränssnittet för att rensa andra områden eller återuppta utskriften.

## Papperskvadd i område 6

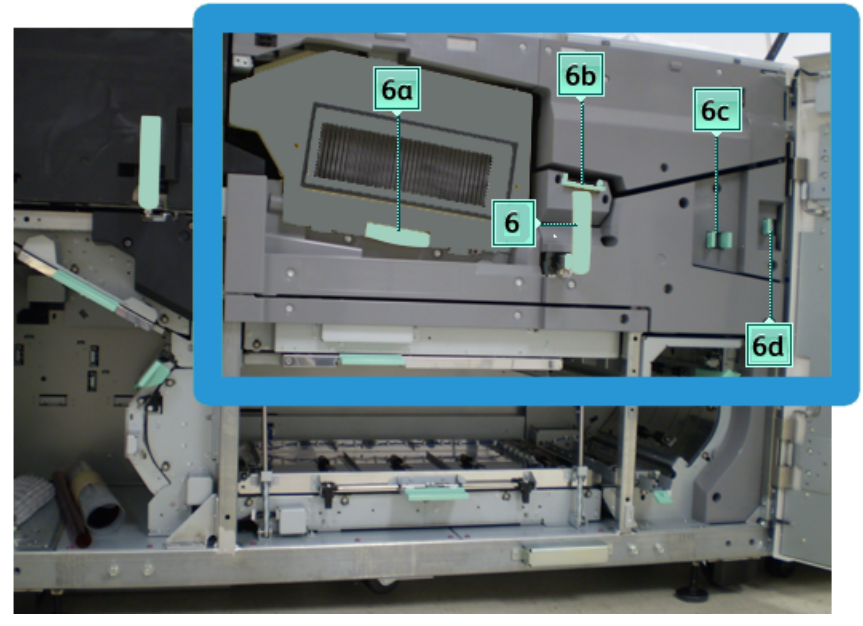

1. Öppna vänster och höger frontlucka (skrivarmotorns högra sida).

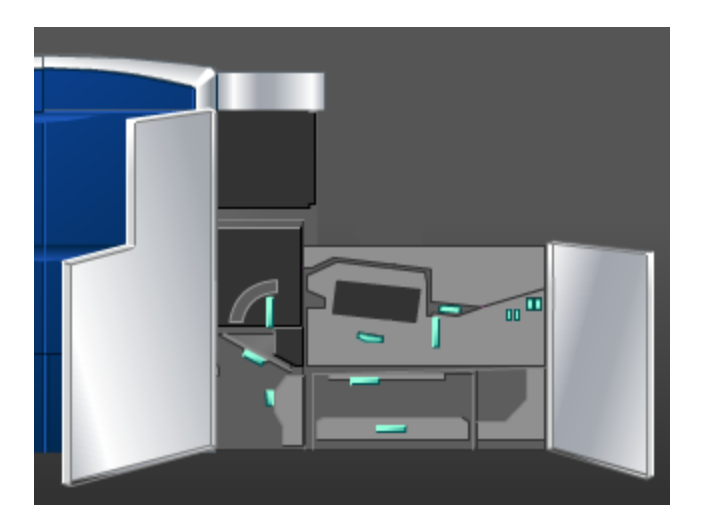

2. Ta tag i handtag **6** och vrid det i pilens riktning. Dra försiktigt ut utmatningslådan så långt det går.

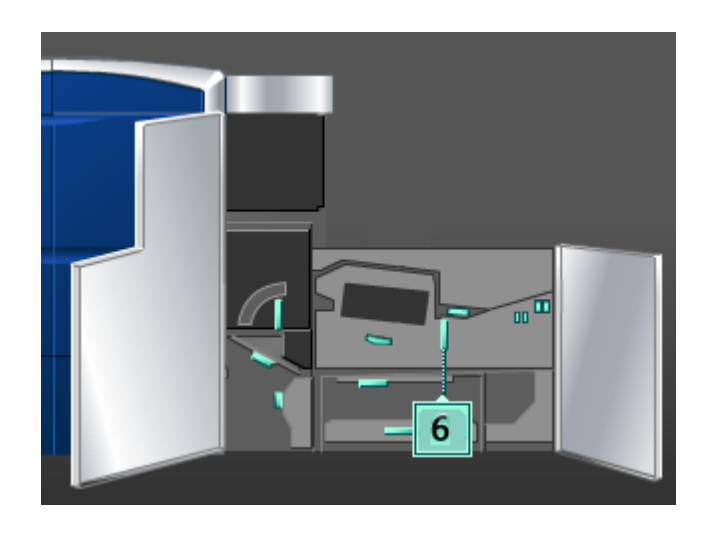

3. Fäll upp spak **6a** och **6b** och ta bort allt papper som har fastnat.

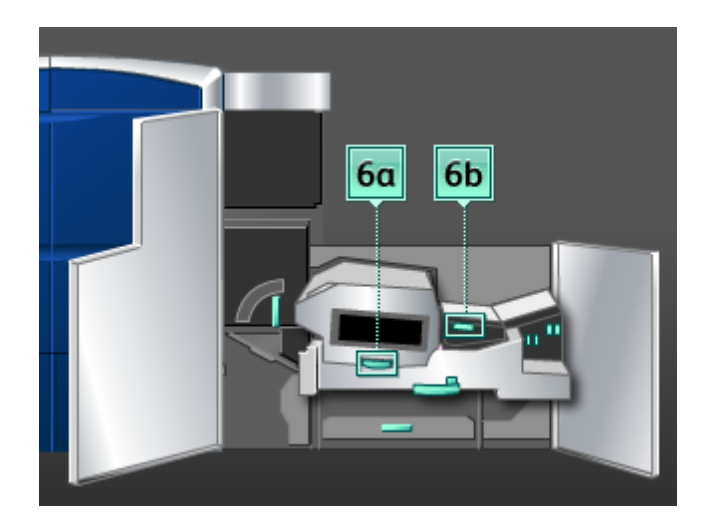

4. Fäll tillbaka spak **6a** och **6b** till sina utgångslägen.

5. Ta tag i spak **6c**, för den åt höger och ta bort allt papper som har fastnat.

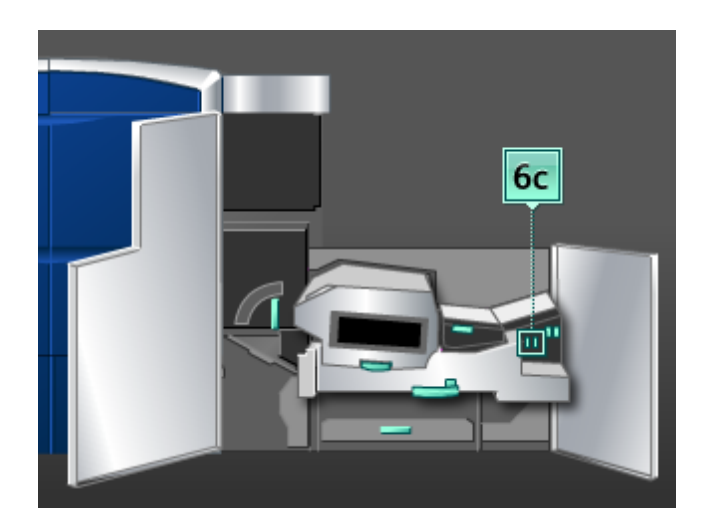

- 6. För tillbaka spak **6c** till sitt utgångsläge.
- 7. Ta tag i spak **6d**, för den åt höger och ta bort allt papper som har fastnat.

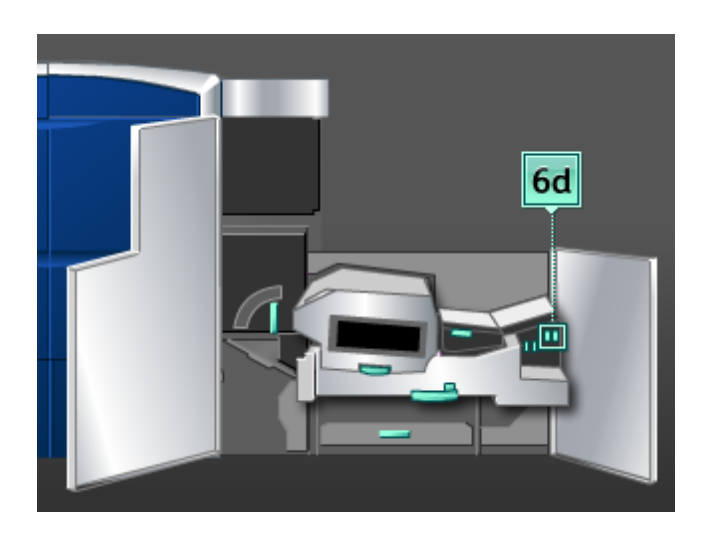

- 8. För tillbaka spak **6d** till sitt utgångsläge.
- 9. Ta tag i handtag **6** och skjut försiktigt in utmatningslådan så långt det går.
- 10. Vrid handtag **6** i pilens riktning så att utmatningslådan låses på plats.
- 11. Stäng vänster och höger frontlucka (skrivarmotorns högra sida).
- 12. Följ anvisningarna i gränssnittet för att rensa andra områden eller återuppta utskriften.

## Papperskvadd i område 7

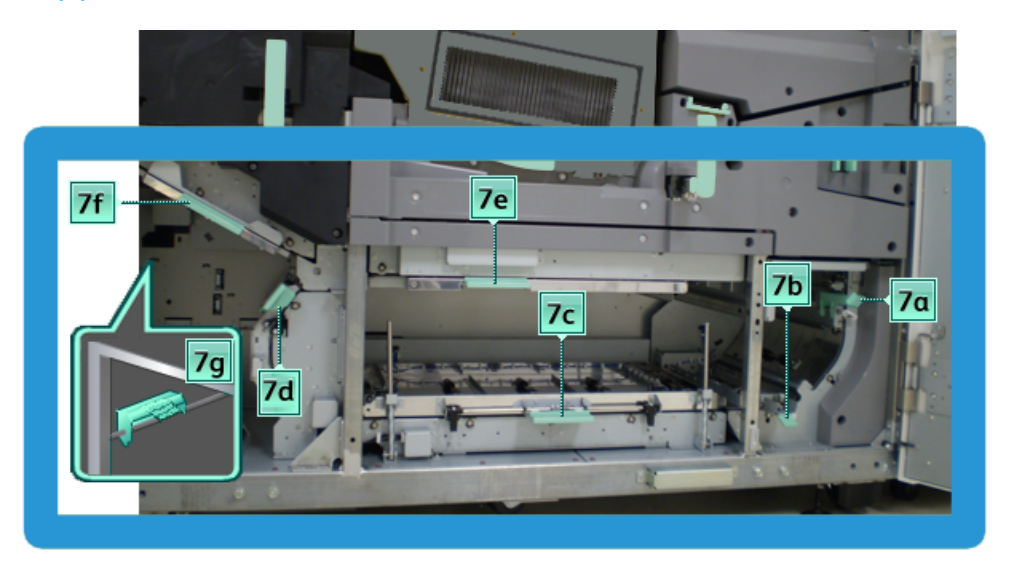

#### **Obs!**

Område 7 används enbart för dubbelsidig utskrift.

1. Öppna vänster och höger frontlucka (skrivarmotorns högra sida).

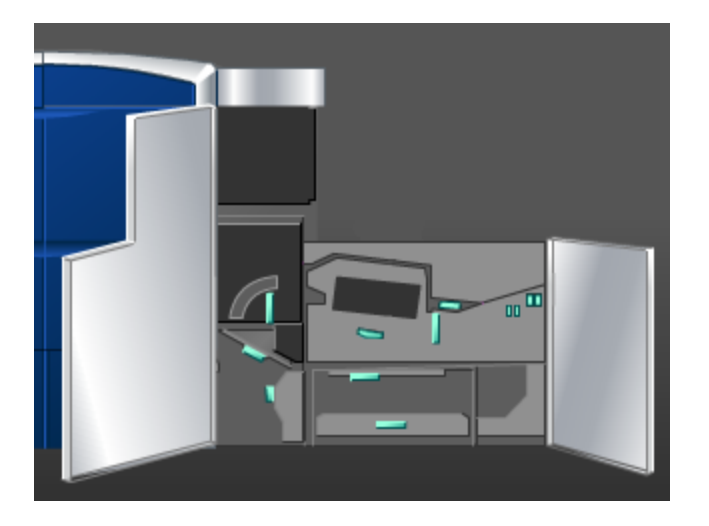

2. Fäll upp spak **7g** och för den åt höger så att du kan ta bort papperet som har fastnat.

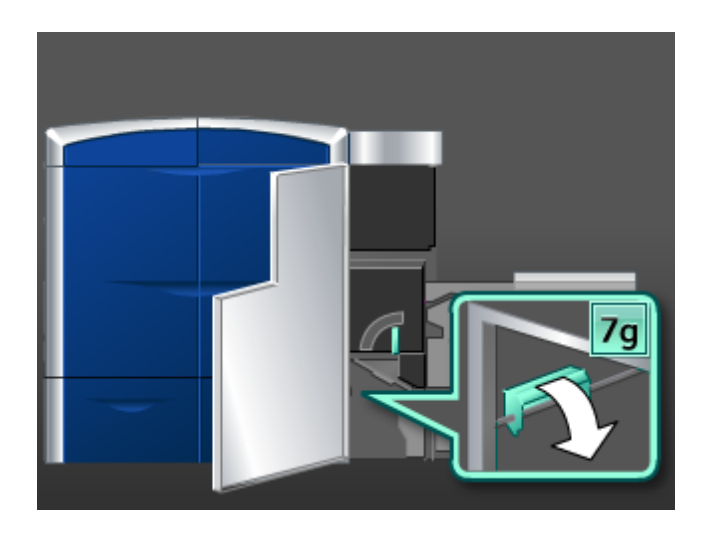

- 3. För tillbaka spak **7g** till sitt utgångsläge.
- 4. Ta tag i spak **7f**, fäll den nedåt och ta bort papperet som har fastnat.

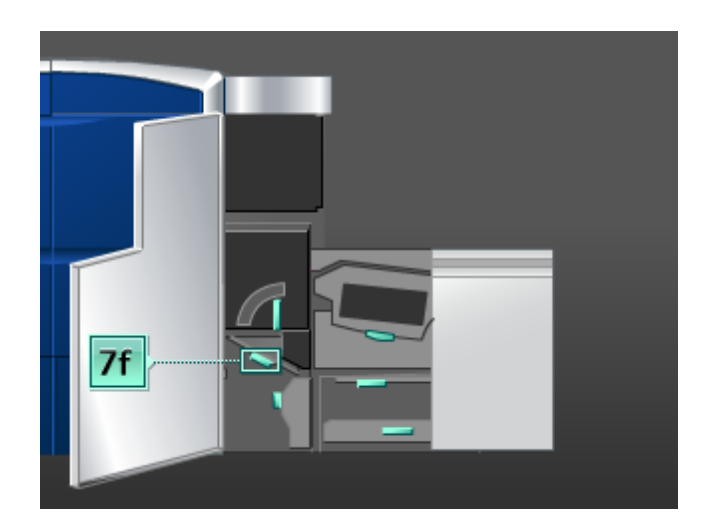

5. För tillbaka spak **7f** till sitt utgångsläge.

6. Ta tag i spak **7d**, för den åt vänster och ta bort papperet som har fastnat.

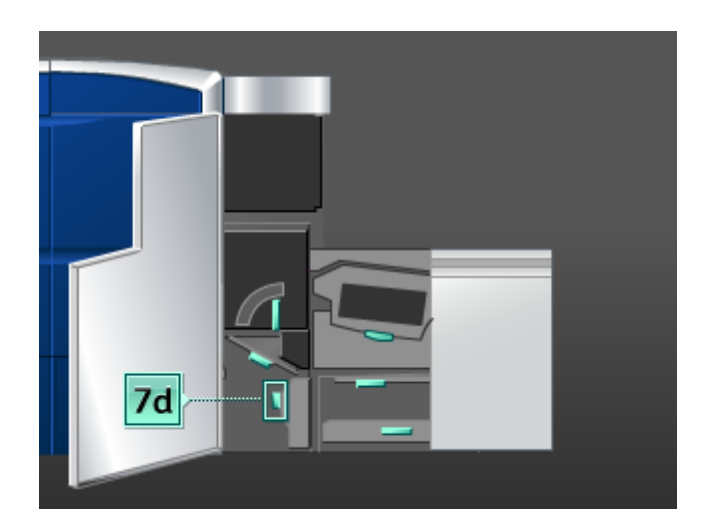

- 7. För tillbaka spak **7d** till sitt utgångsläge.
- 8. Ta tag i spak **7e**, fäll den nedåt och ta bort papperet som har fastnat.

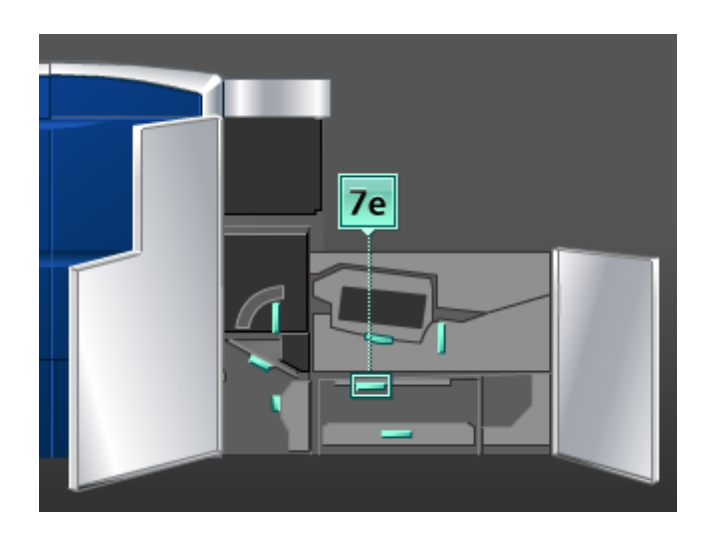

9. För tillbaka spak **7e** till sitt utgångsläge.

10. Fäll upp spak **7c** och ta bort papperet som har fastnat.

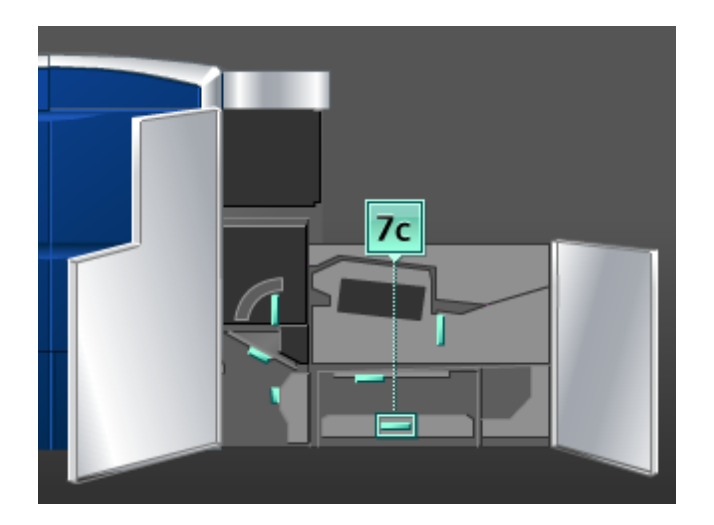

- 11. För tillbaka spak **7c** till sitt utgångsläge.
- 12. Fäll upp spak **7b** och ta bort papperet som har fastnat.

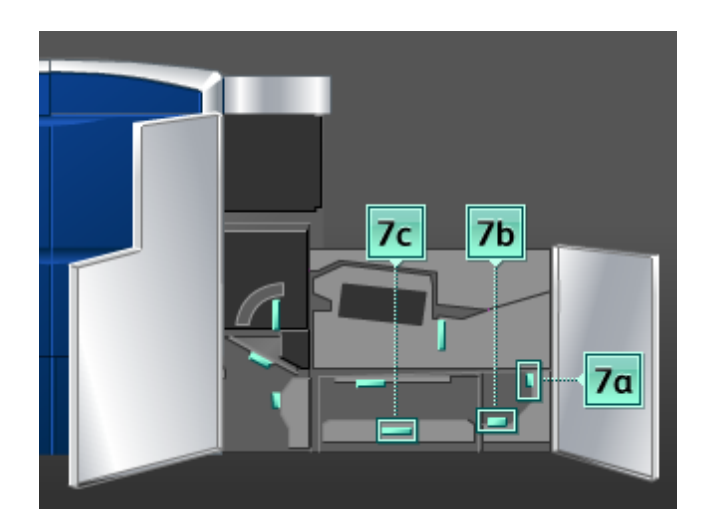

- 13. För tillbaka spak **7b** till sitt utgångsläge.
- 14. Ta tag i spak **7a**, för den åt vänster och ta bort papperet som har fastnat.
- 15. För tillbaka spak **7a** till sitt utgångsläge.
- 16. Stäng vänster och höger frontlucka (skrivarmotorns högra sida).
- 17. Följ anvisningarna i gränssnittet för att rensa andra områden eller återuppta utskriften.

# Felkoder

Det visas en felkod om ett fel har medfört att utskriften har avbrutits på onormalt sätt eller om en felfunktion har inträffat i maskinen.

Kontakta Xerox Kundtjänst om felkoden inte finns med i nedanstående tabell eller om felet kvarstår efter att den angivna åtgärden har vidtagits.

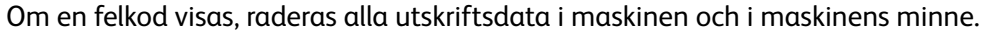

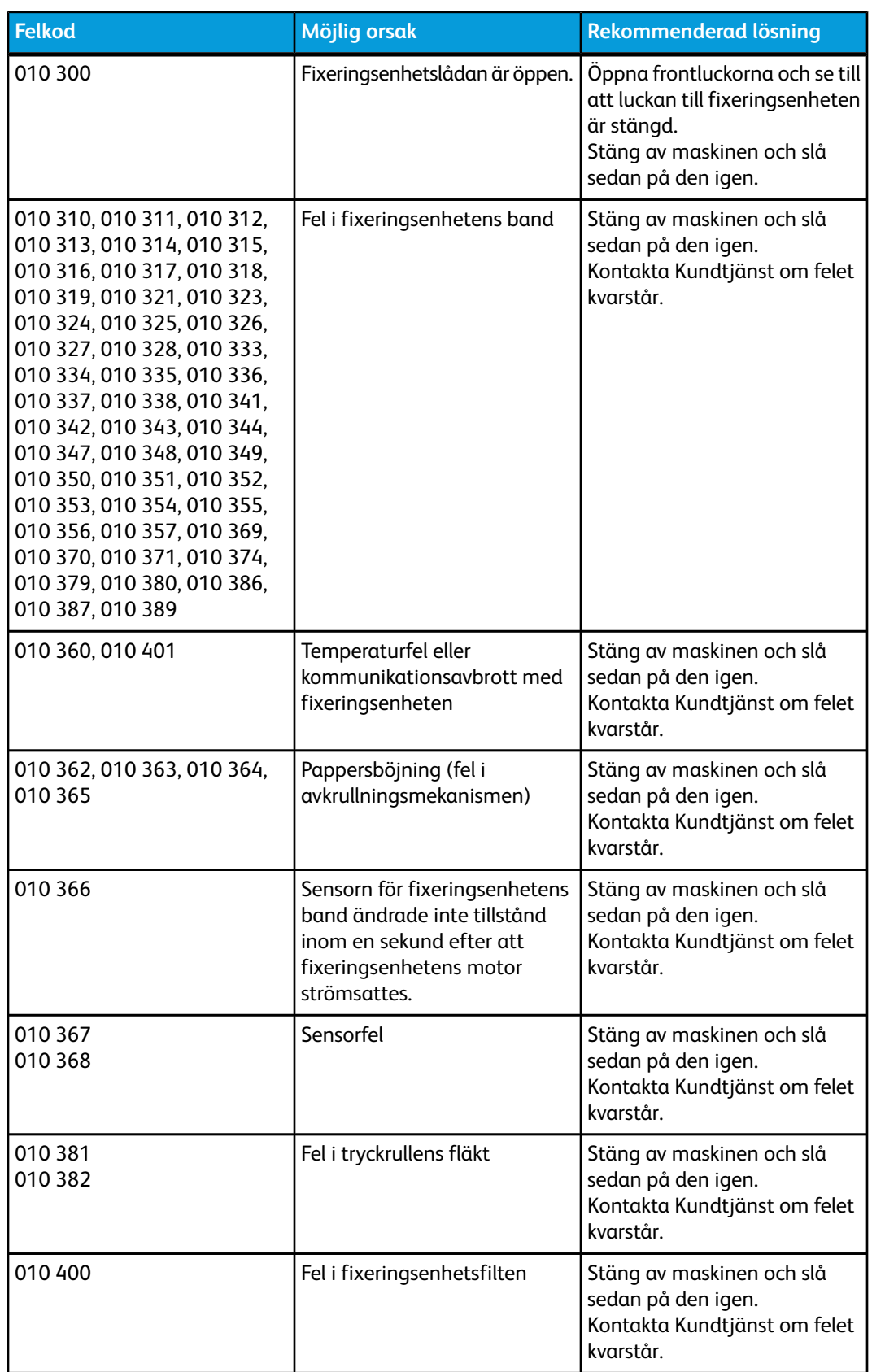

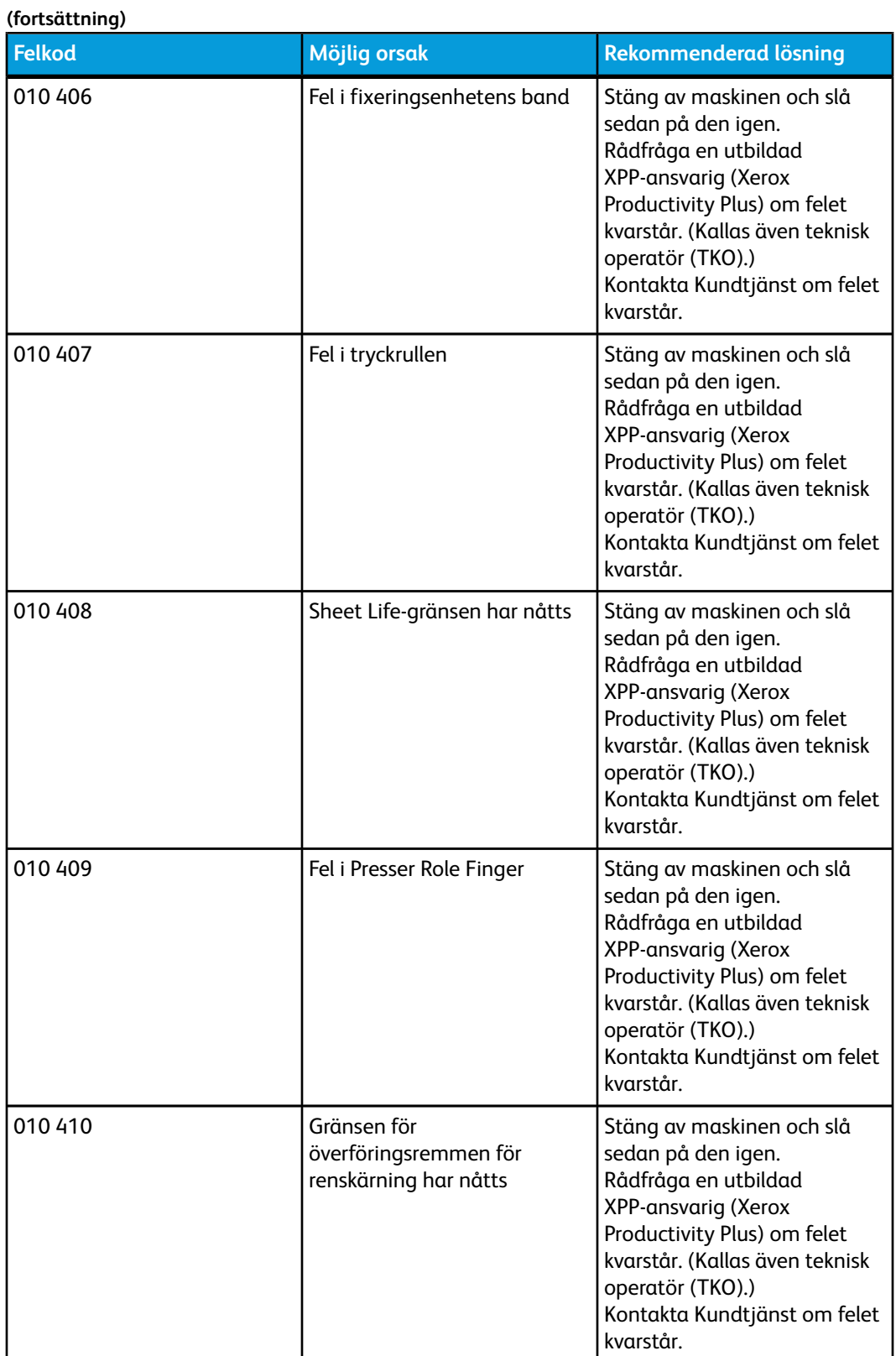

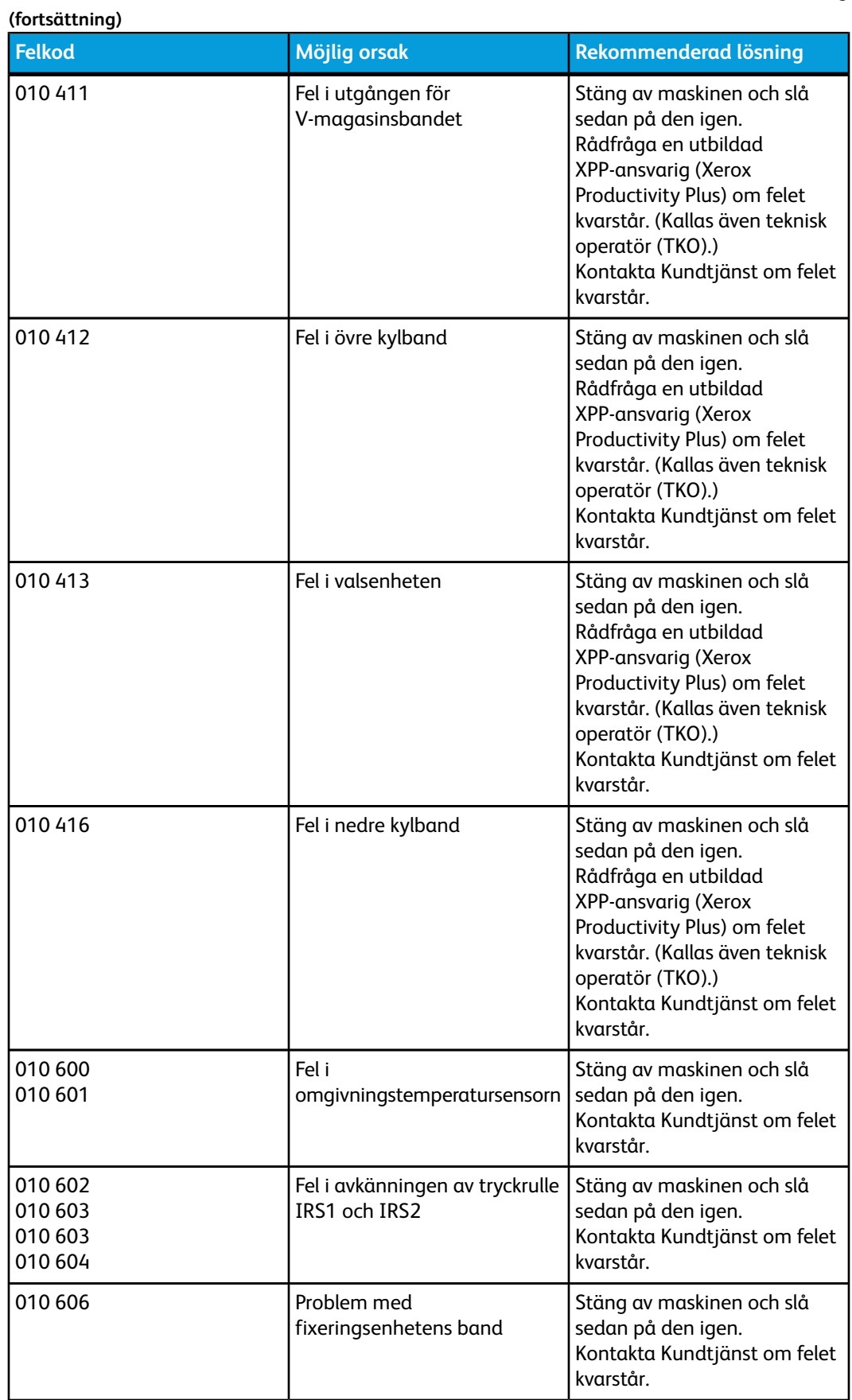

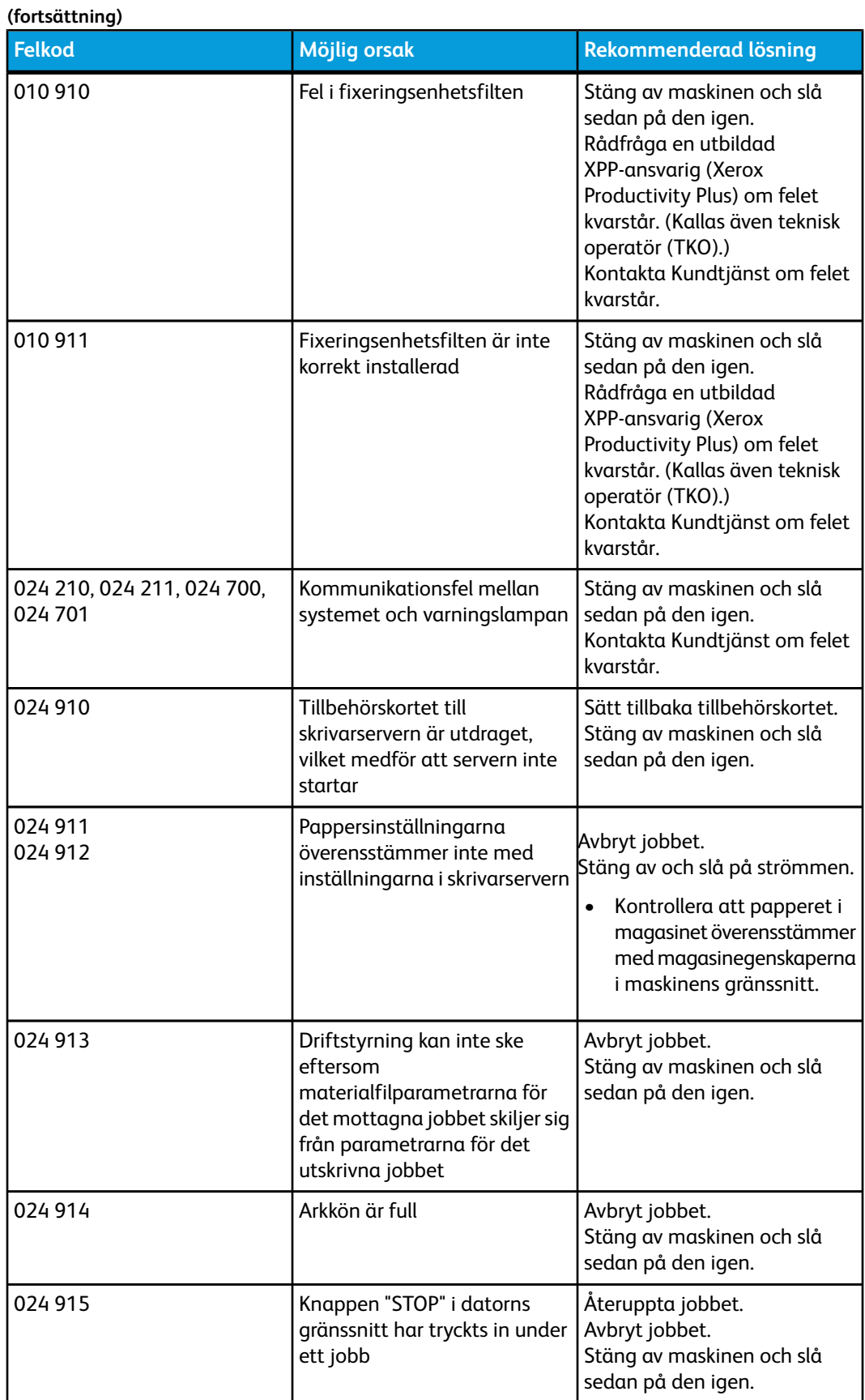

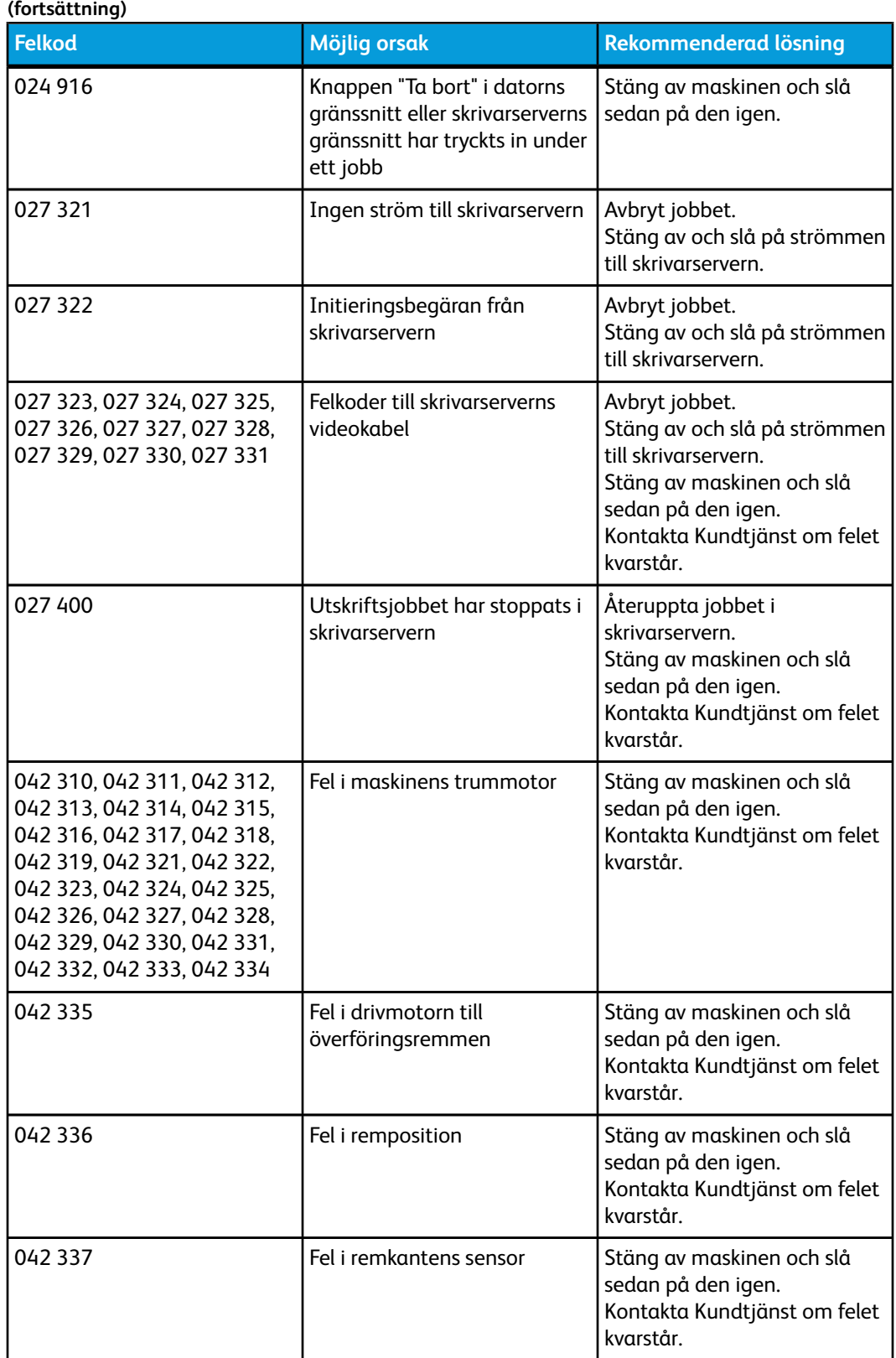

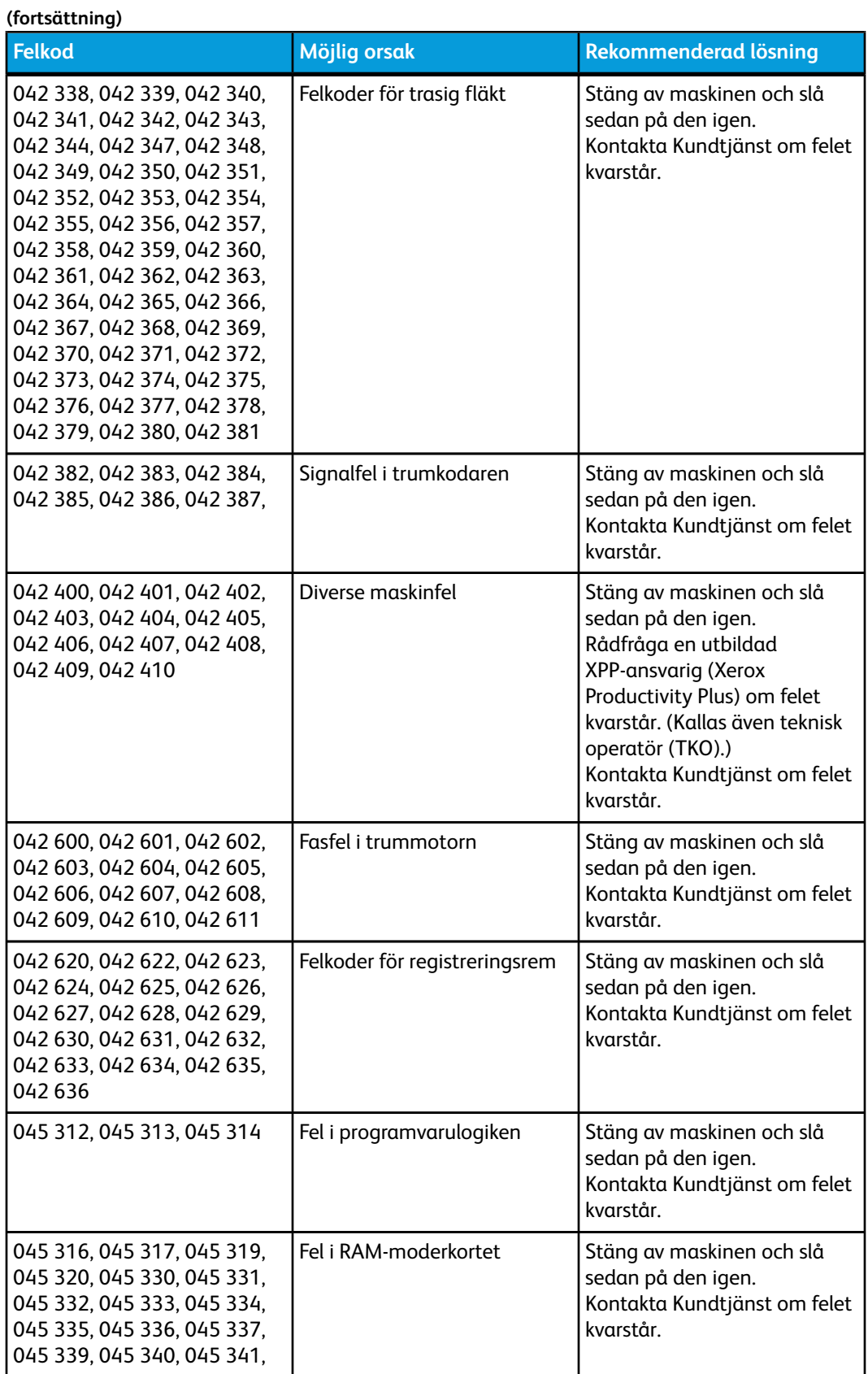

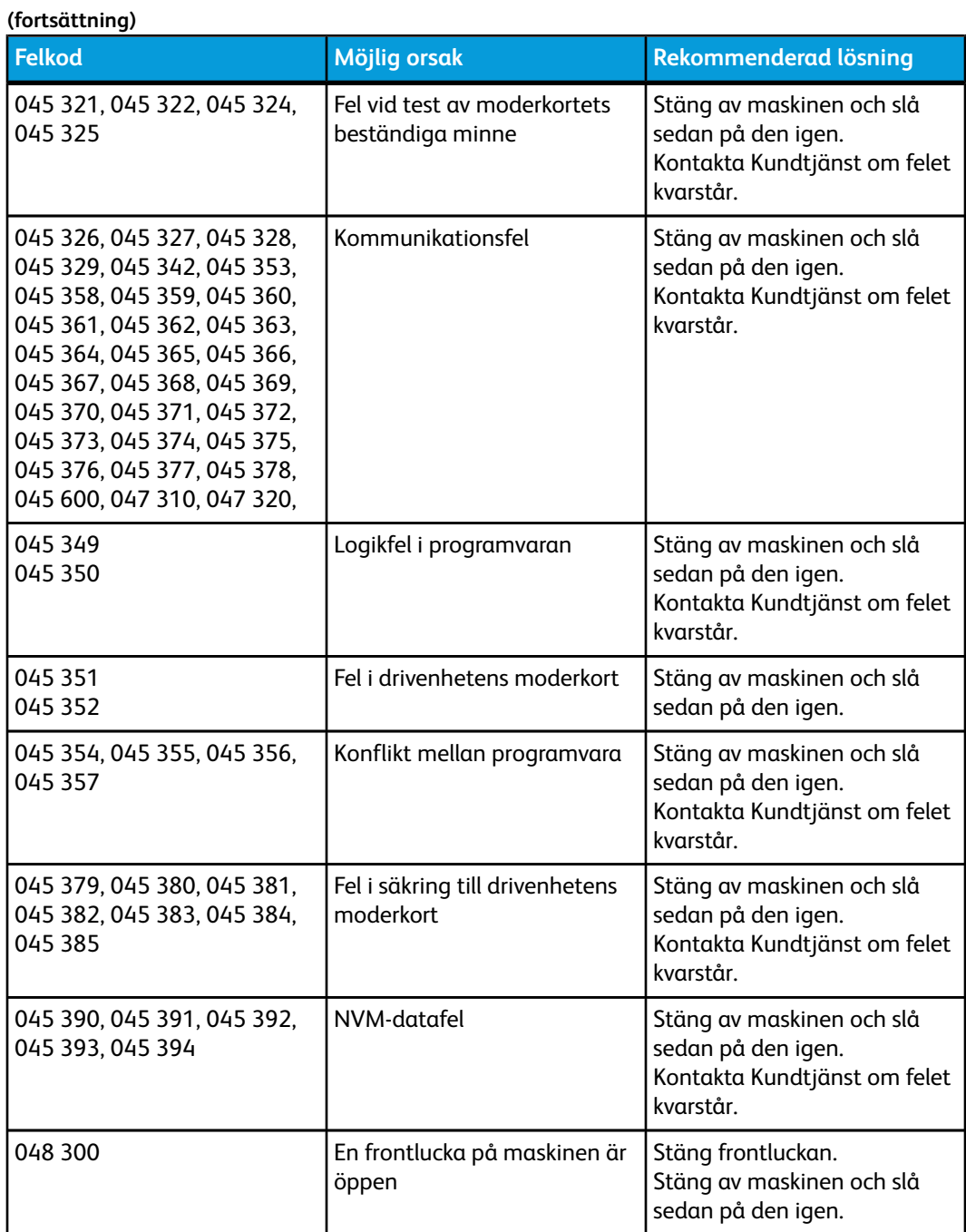

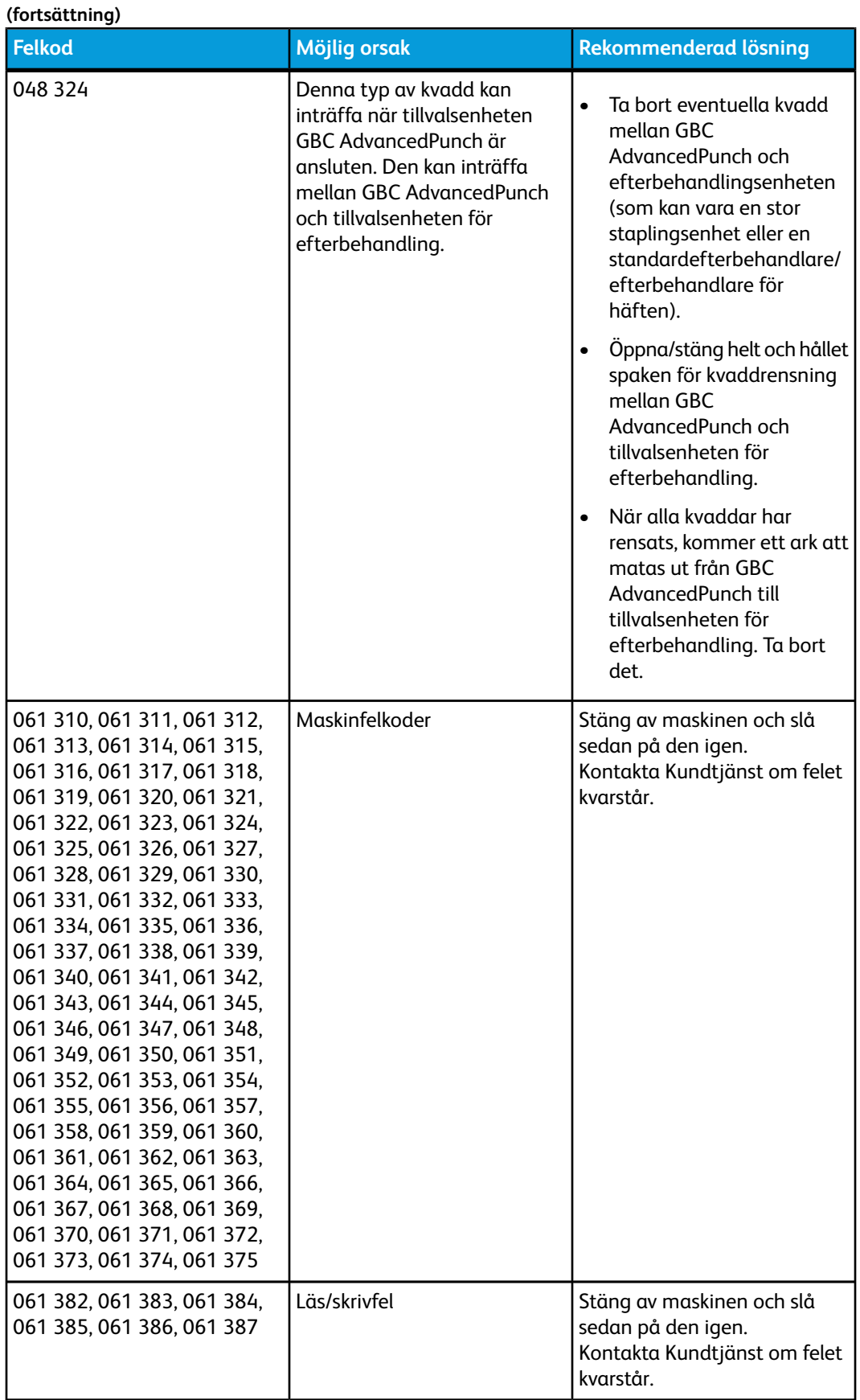

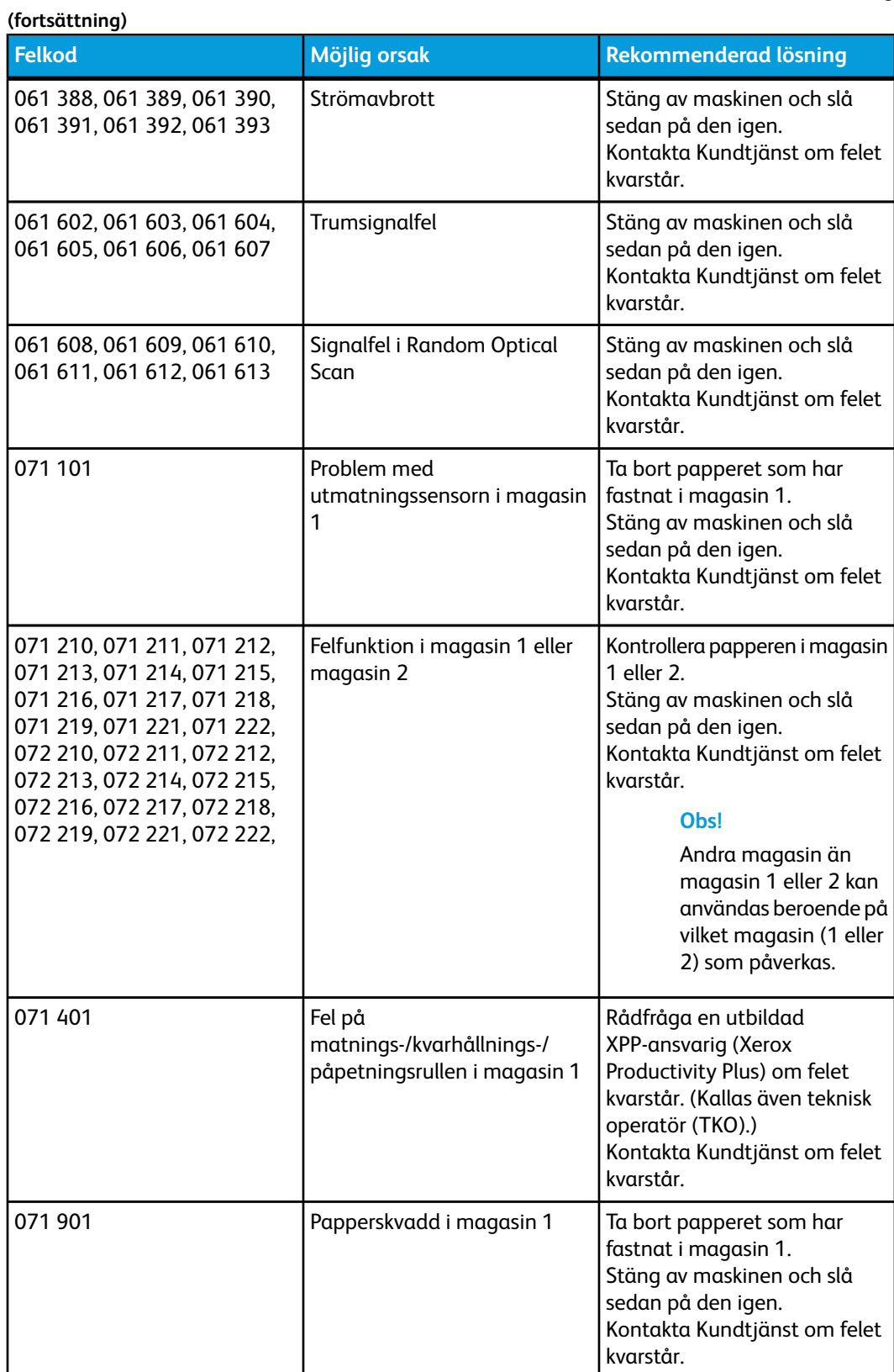

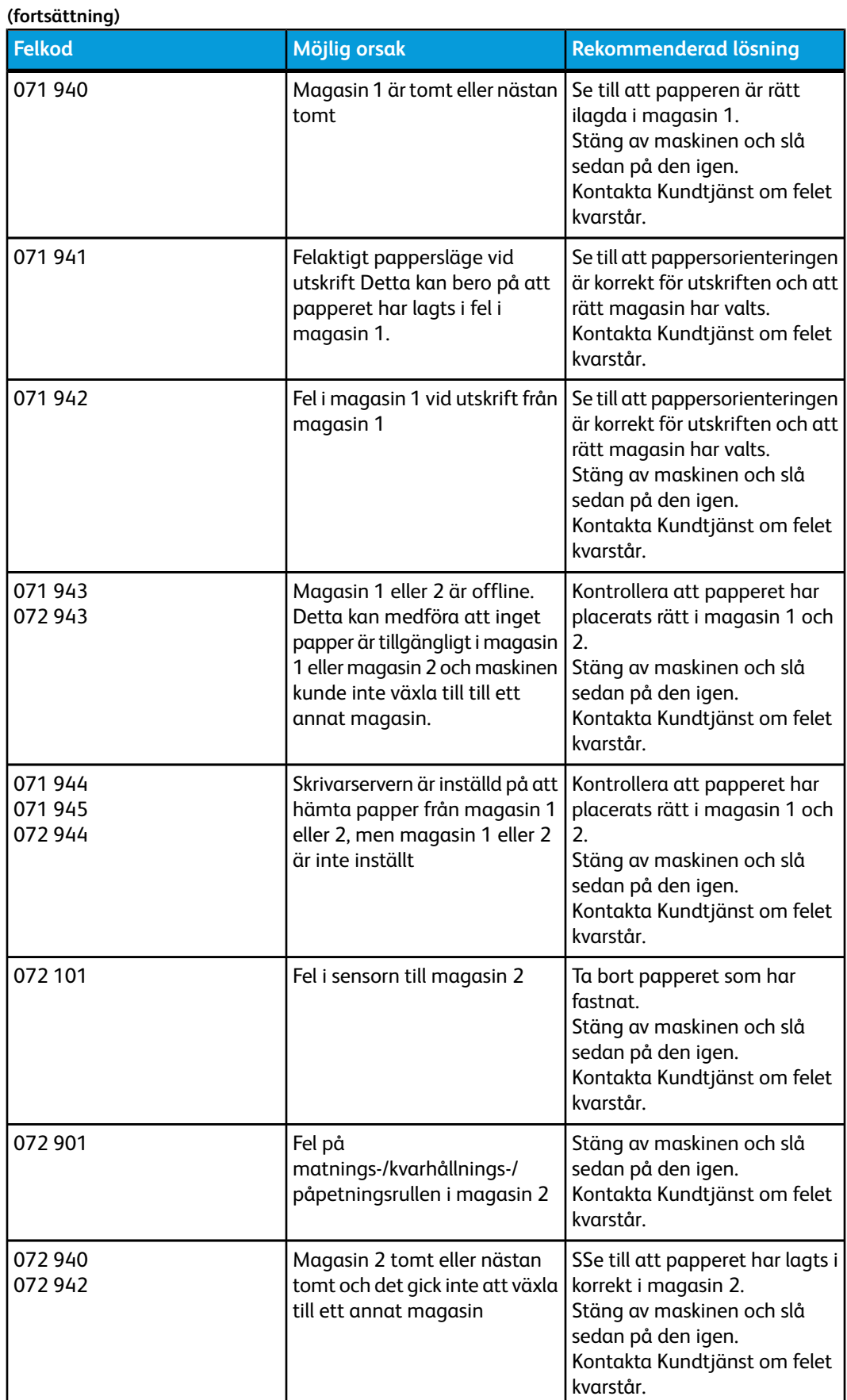

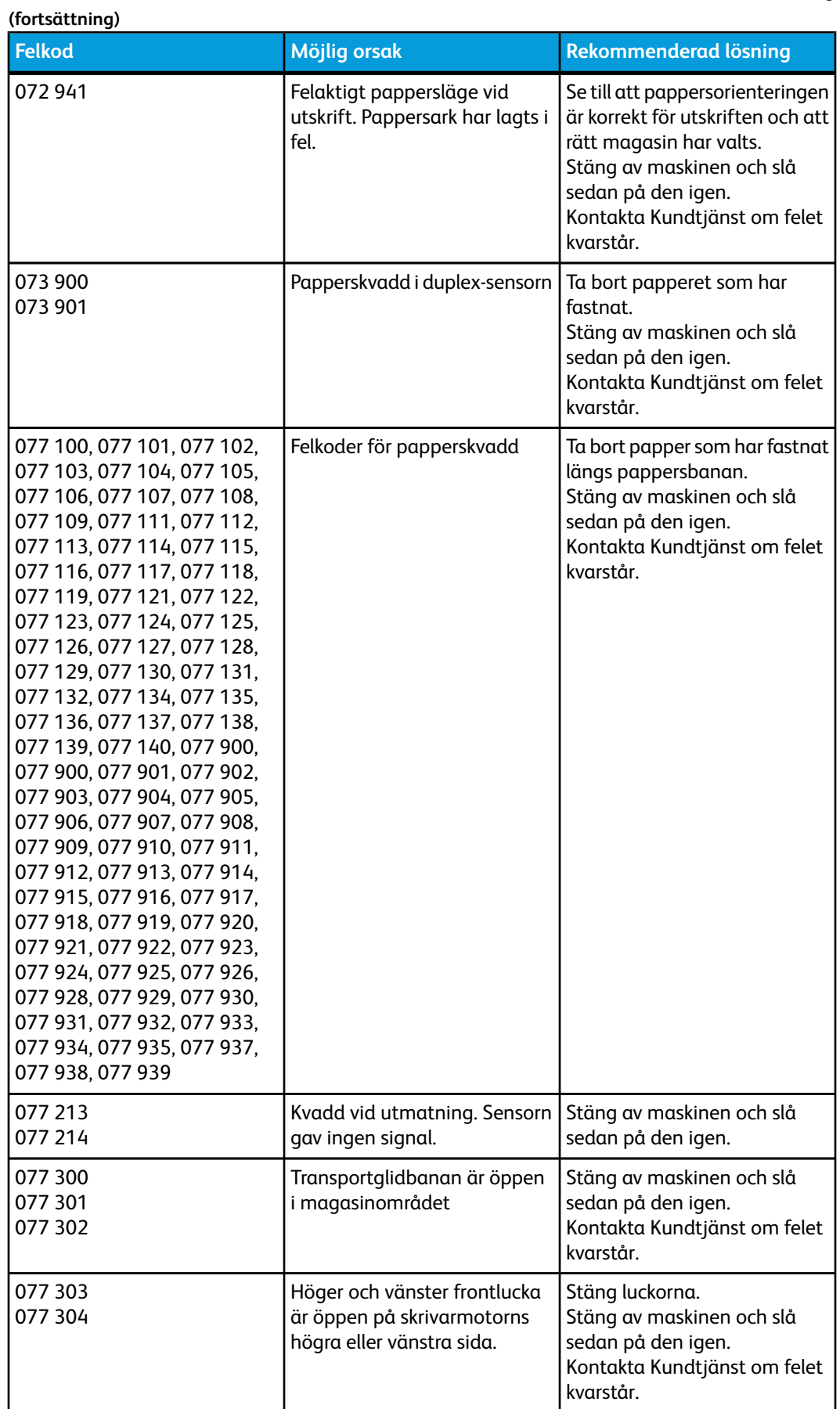

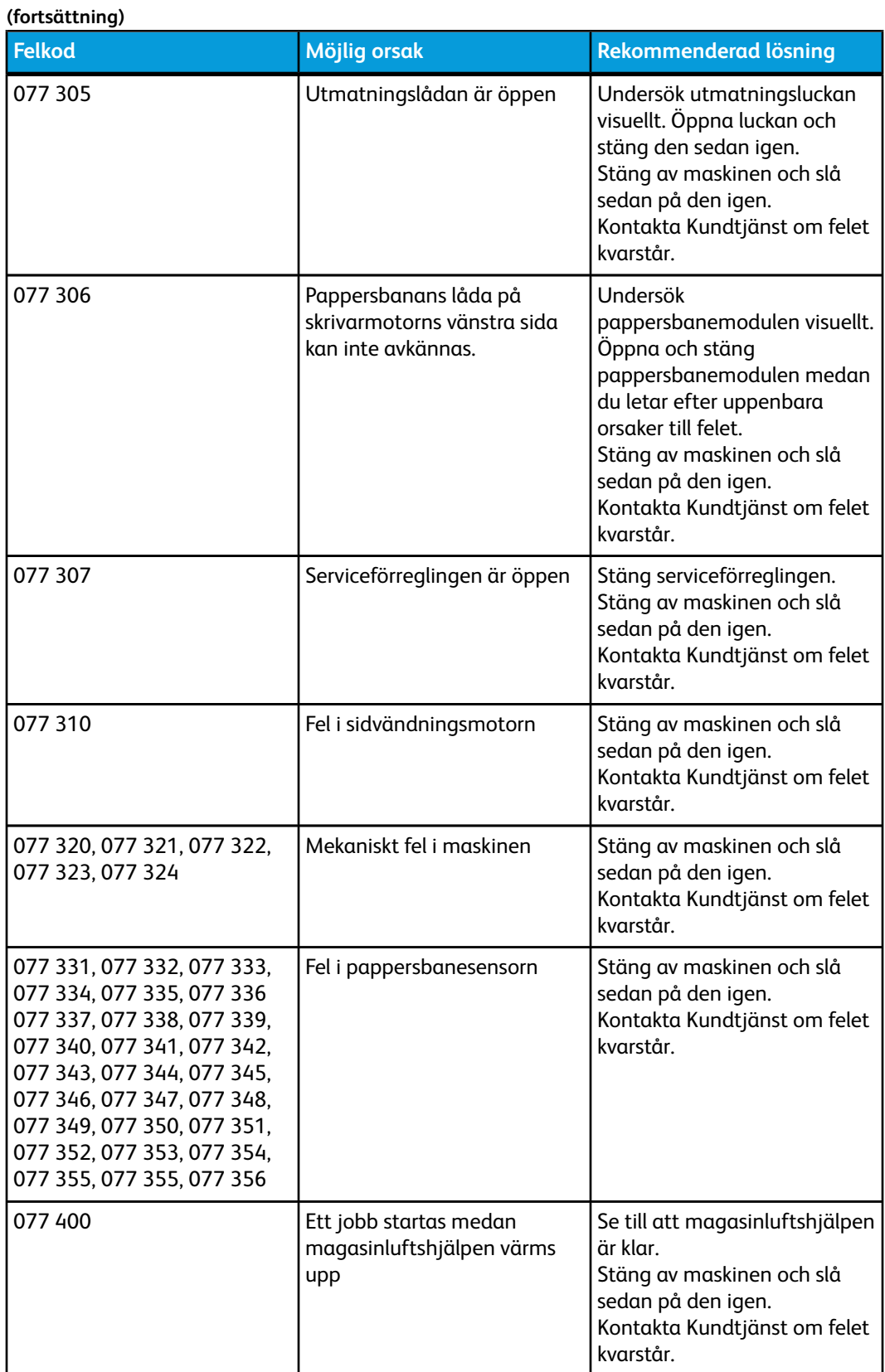

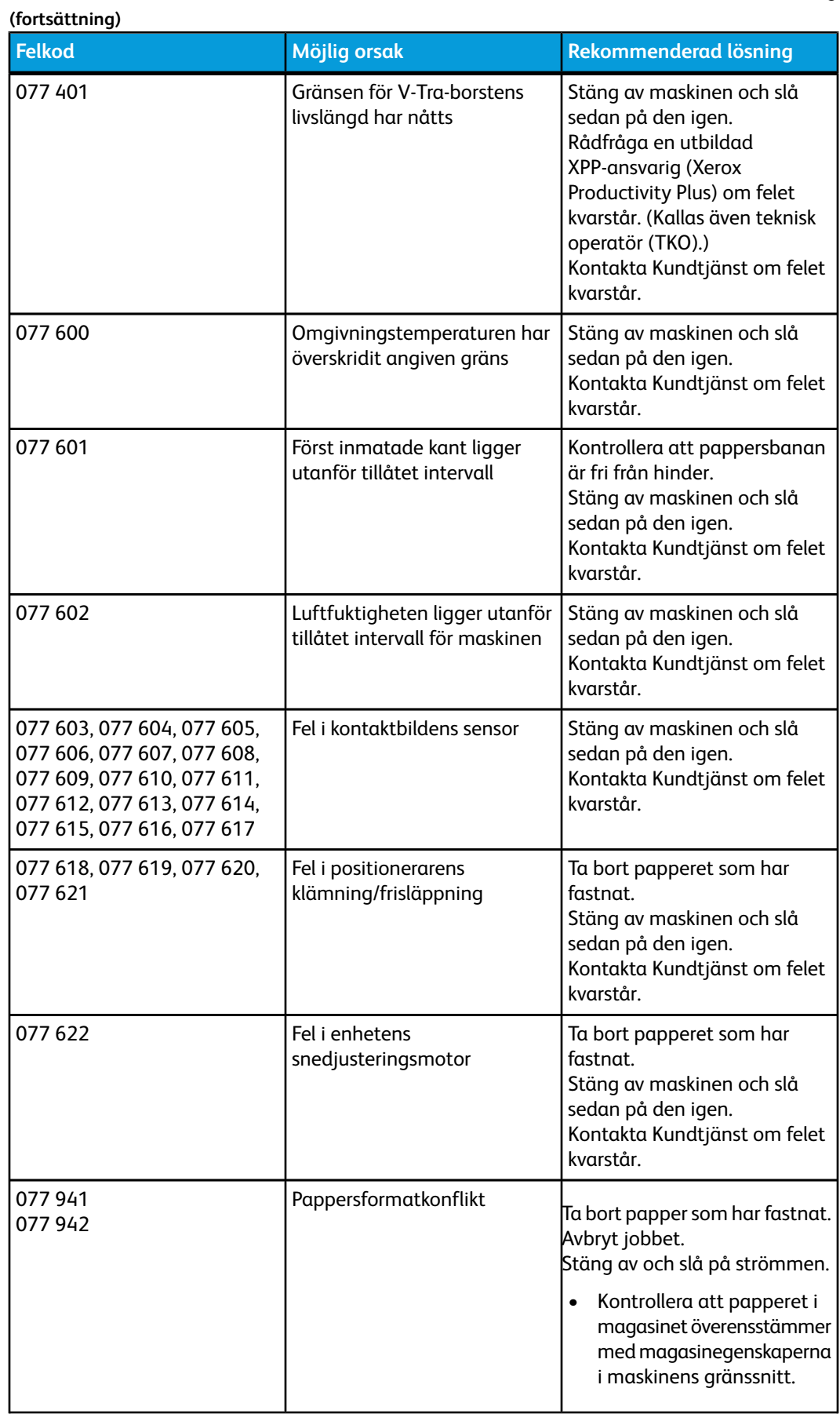

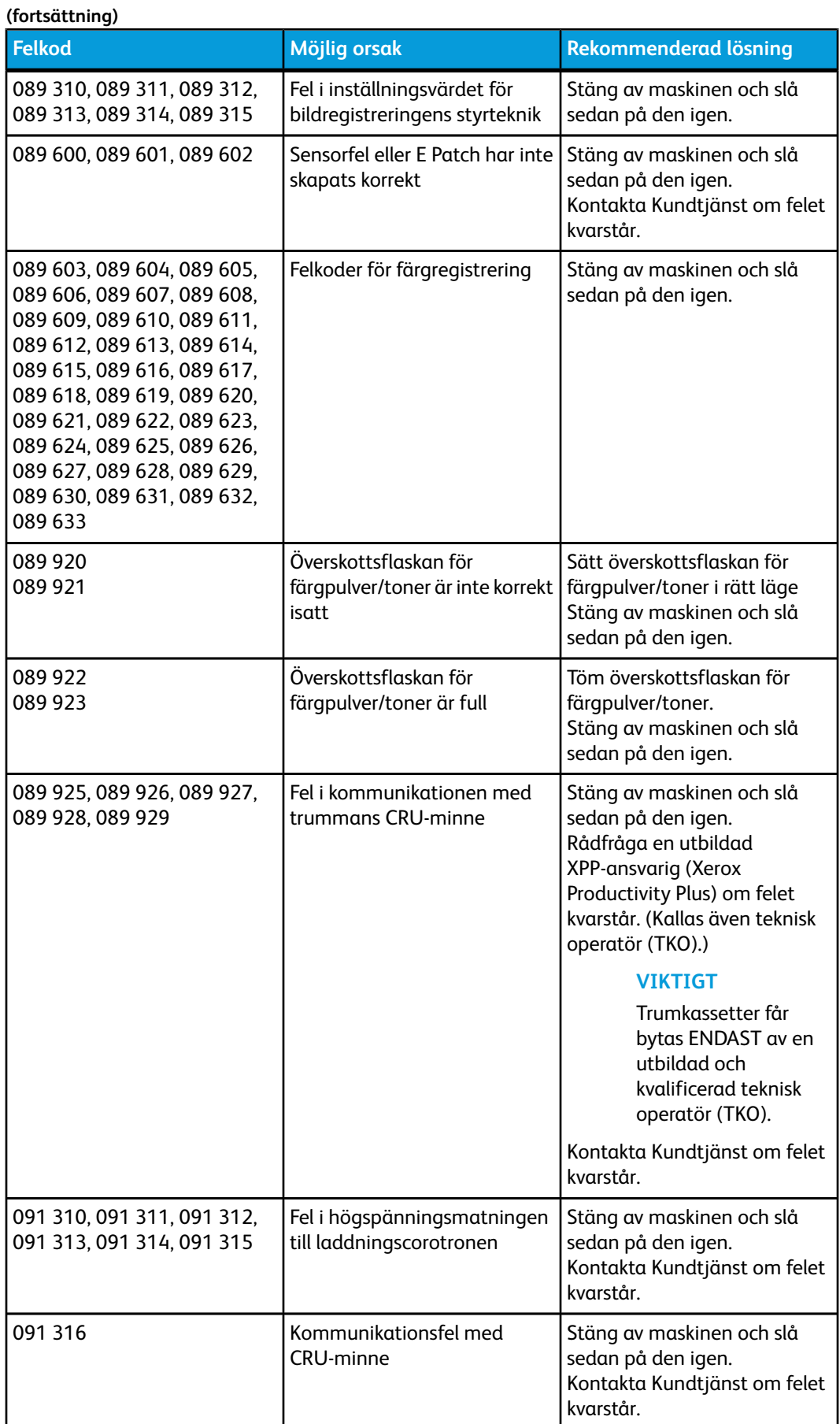

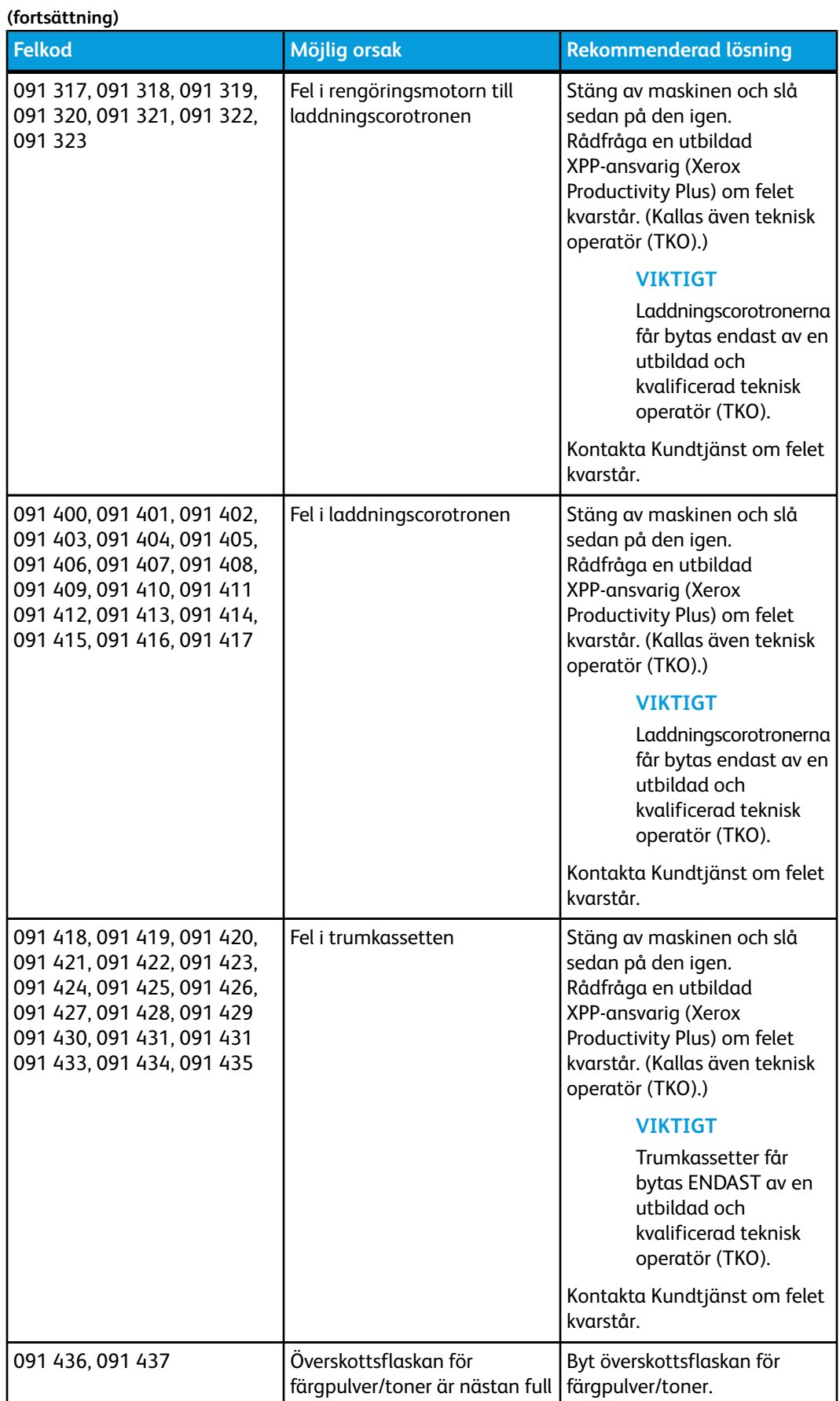

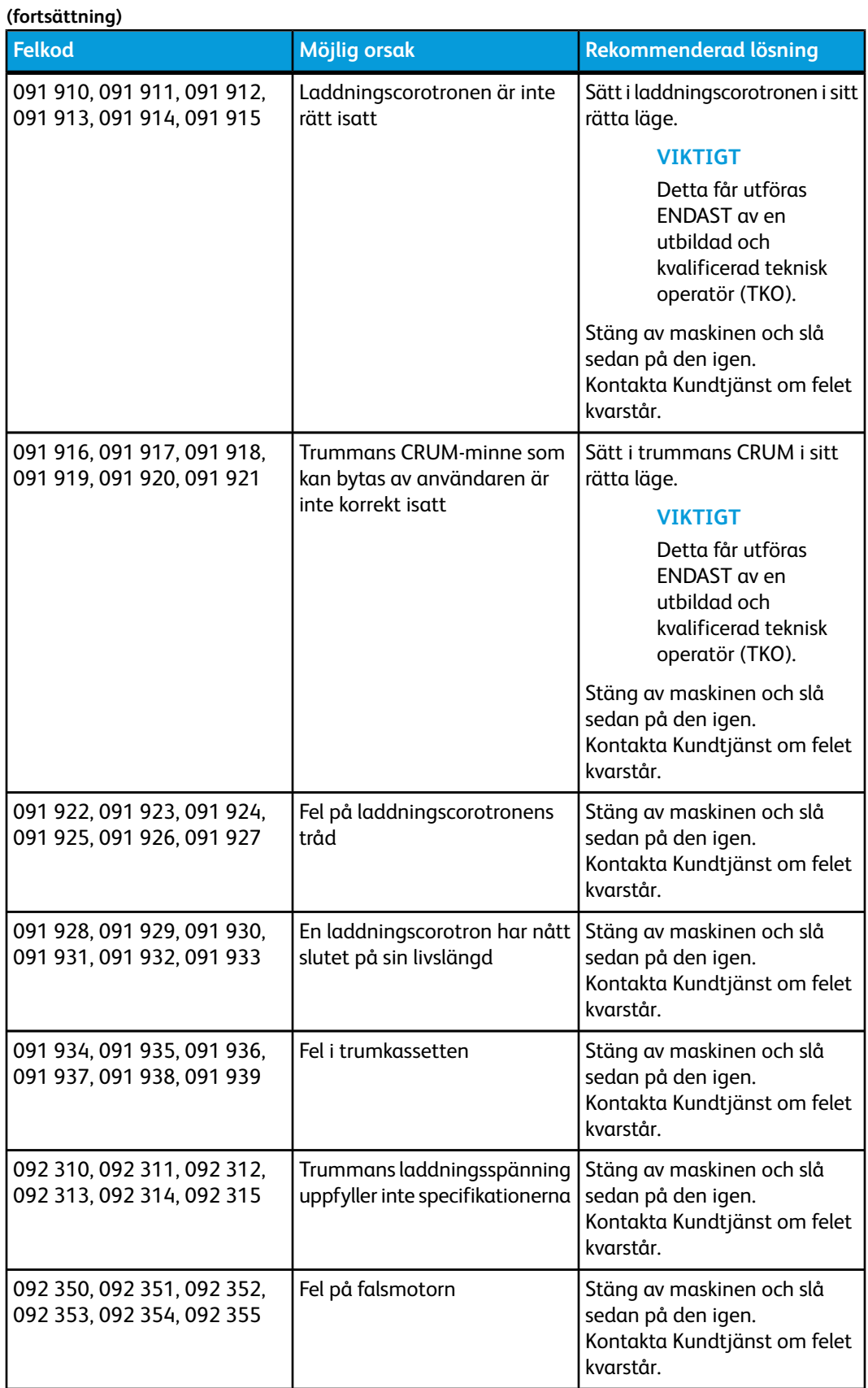
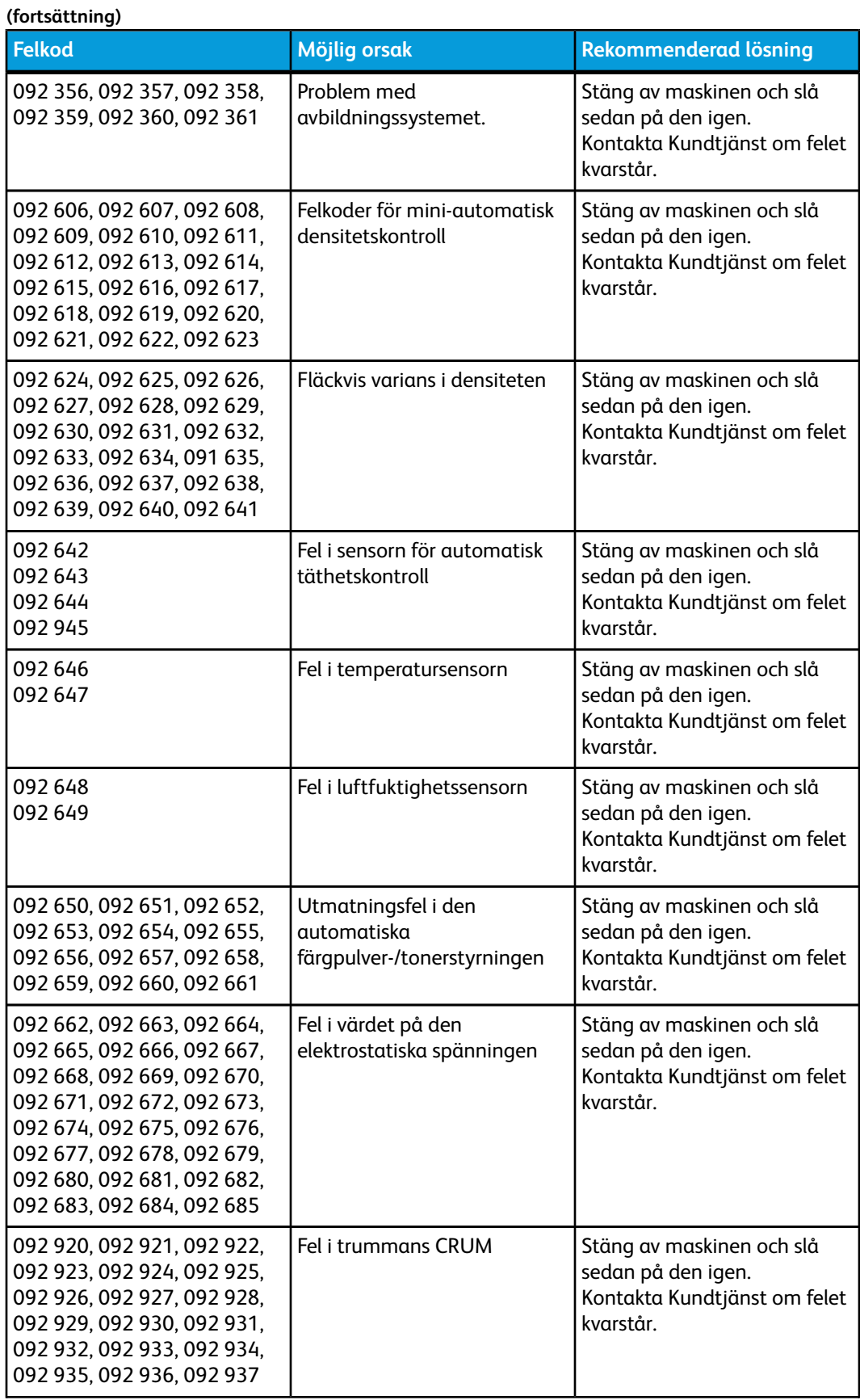

#### Problemlösning

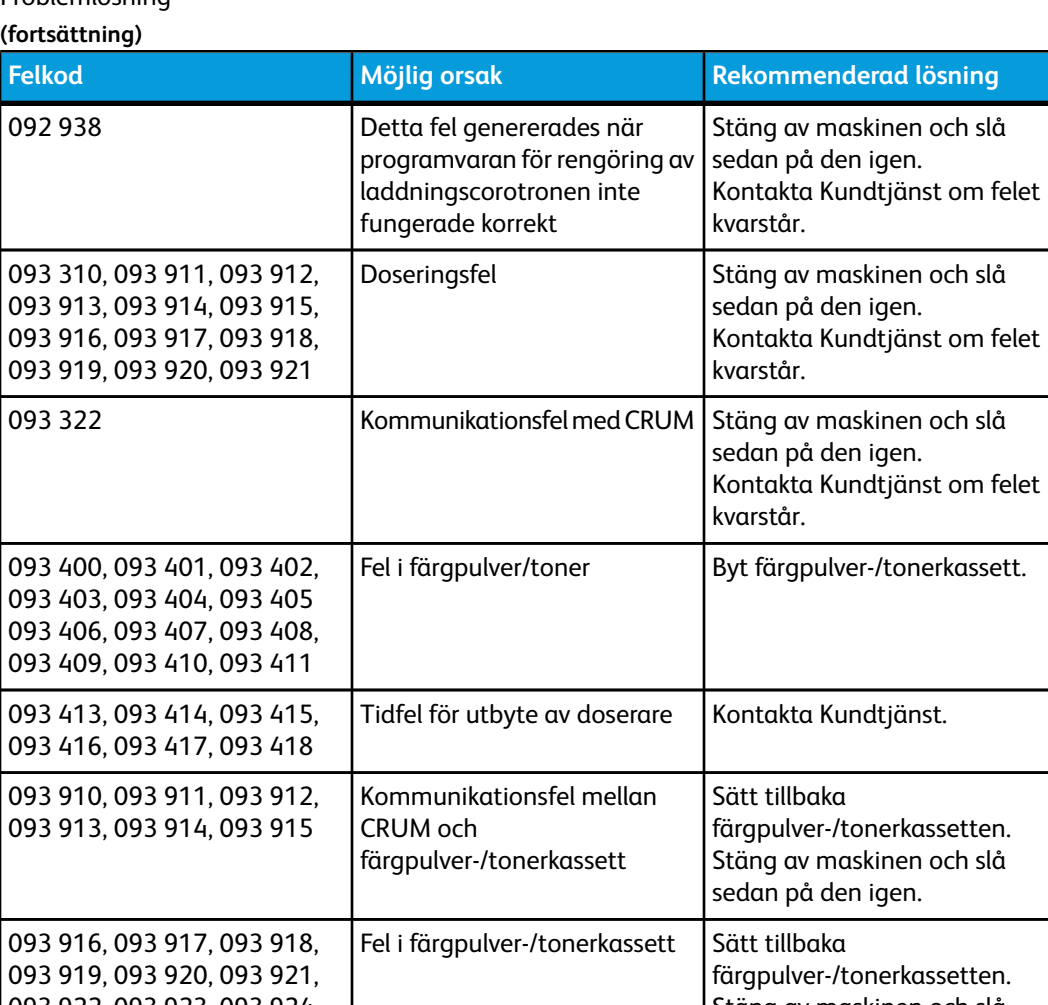

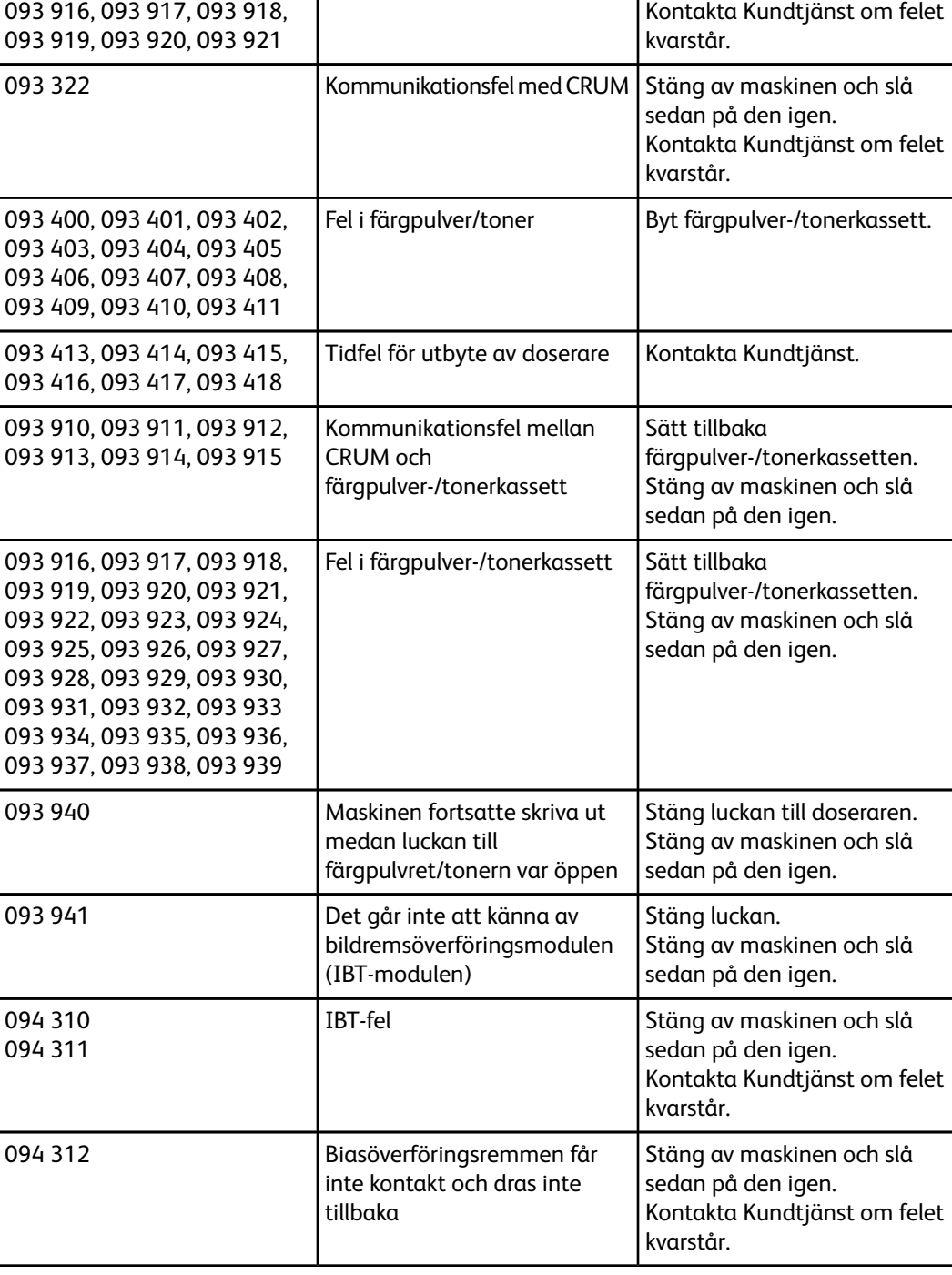

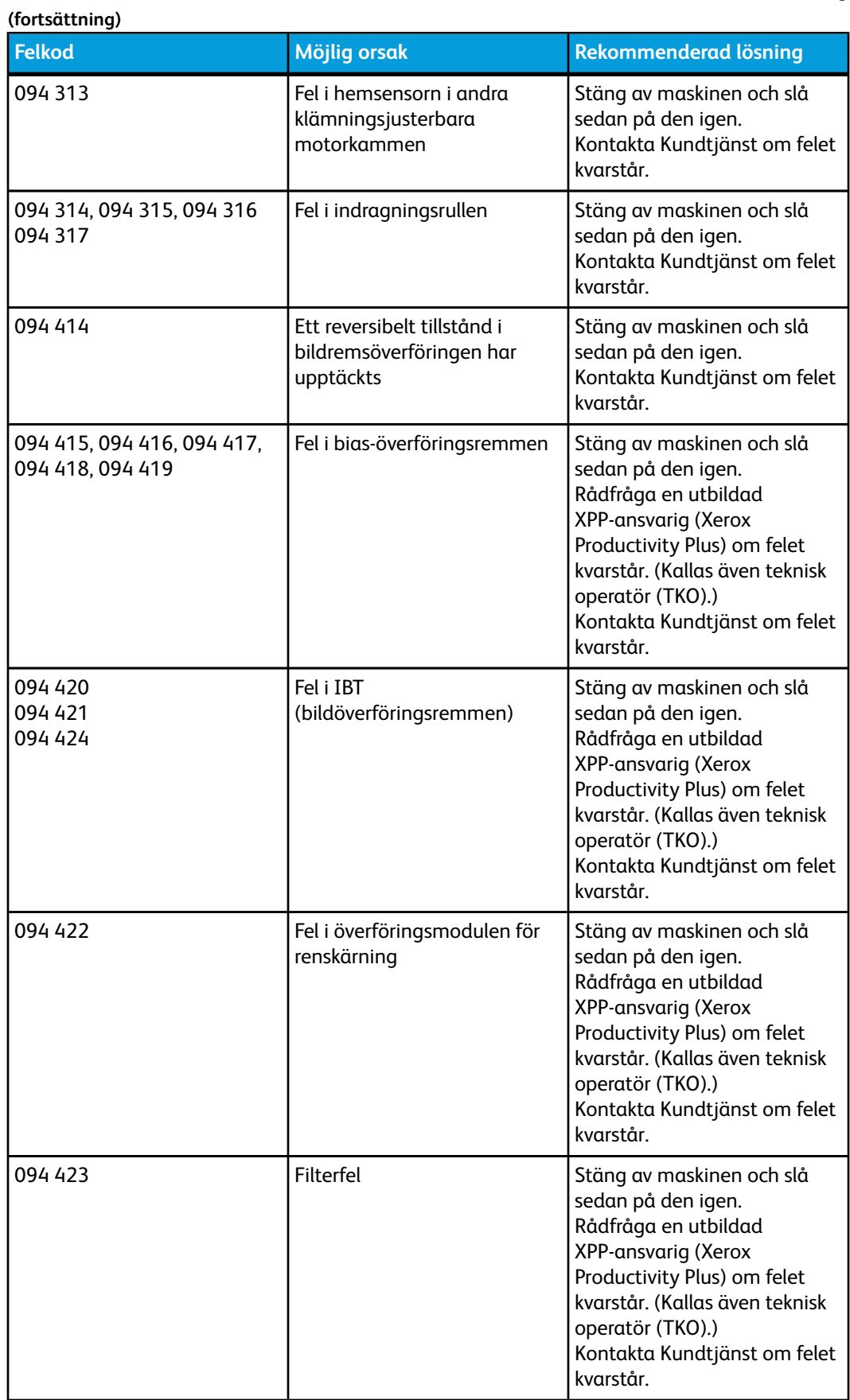

#### Problemlösning

**(fortsättning)**

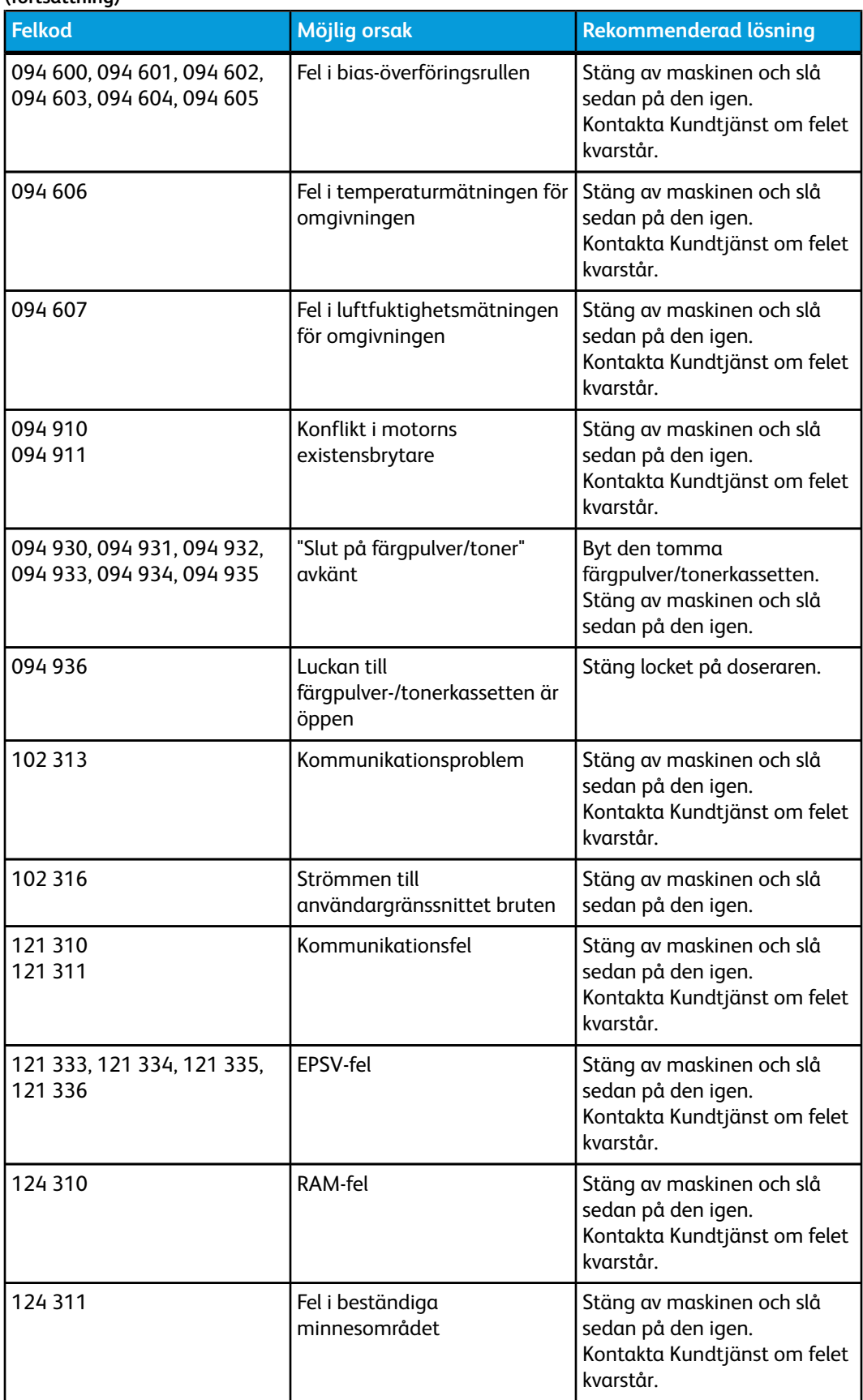

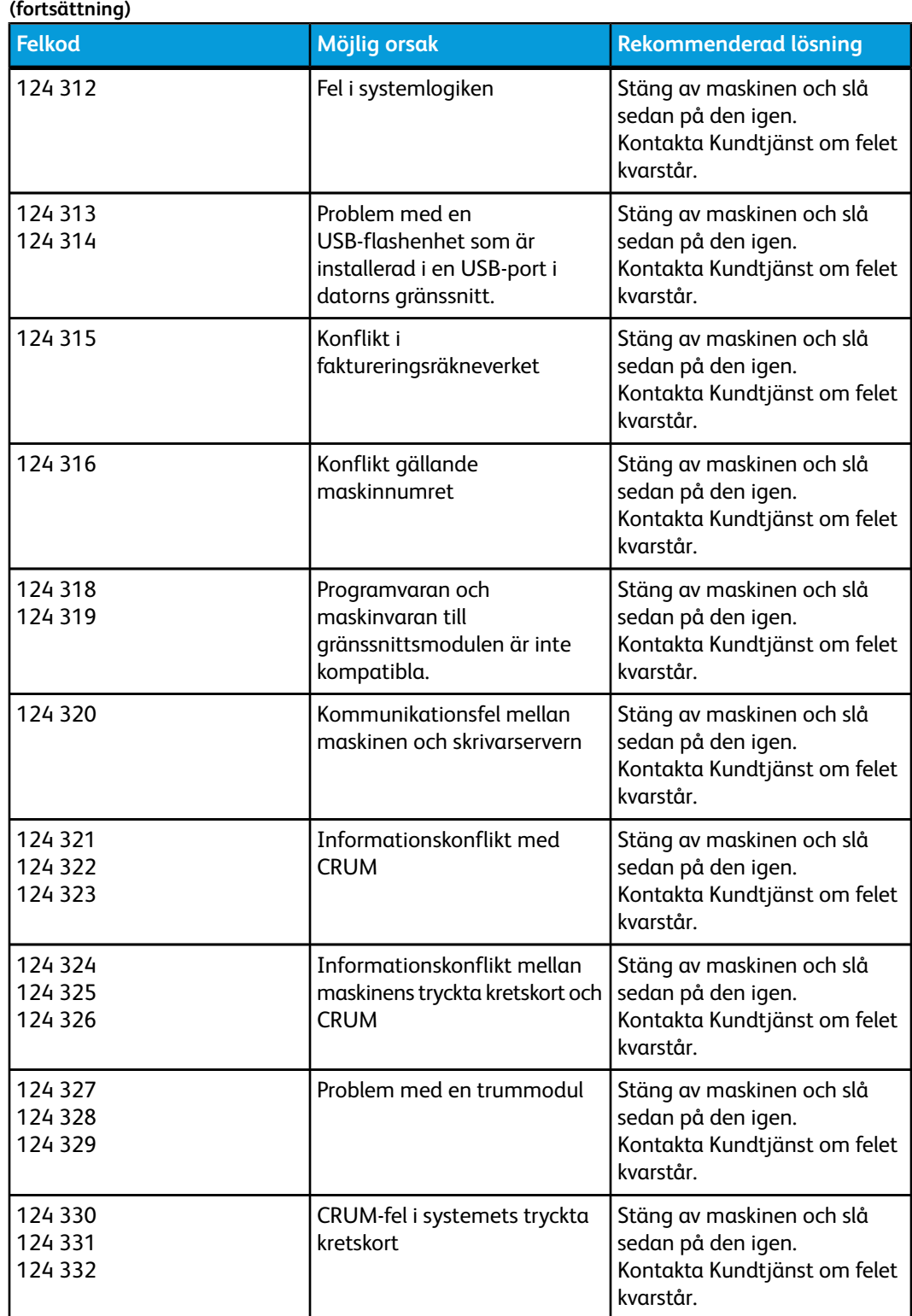

## Bildkvalitet

I det här avsnittet finns en problemlösningstabell som hjälper dig att lokalisera och lösa bildkvalitetsproblem. Leta reda på felet i kolumnen Problem och vidta den åtgärd som föreslås i kolumnen Lösningsförslag. Om problemet kvarstår när alla anvisningar har följts, bör du kontakta Xerox Kundtjänst.

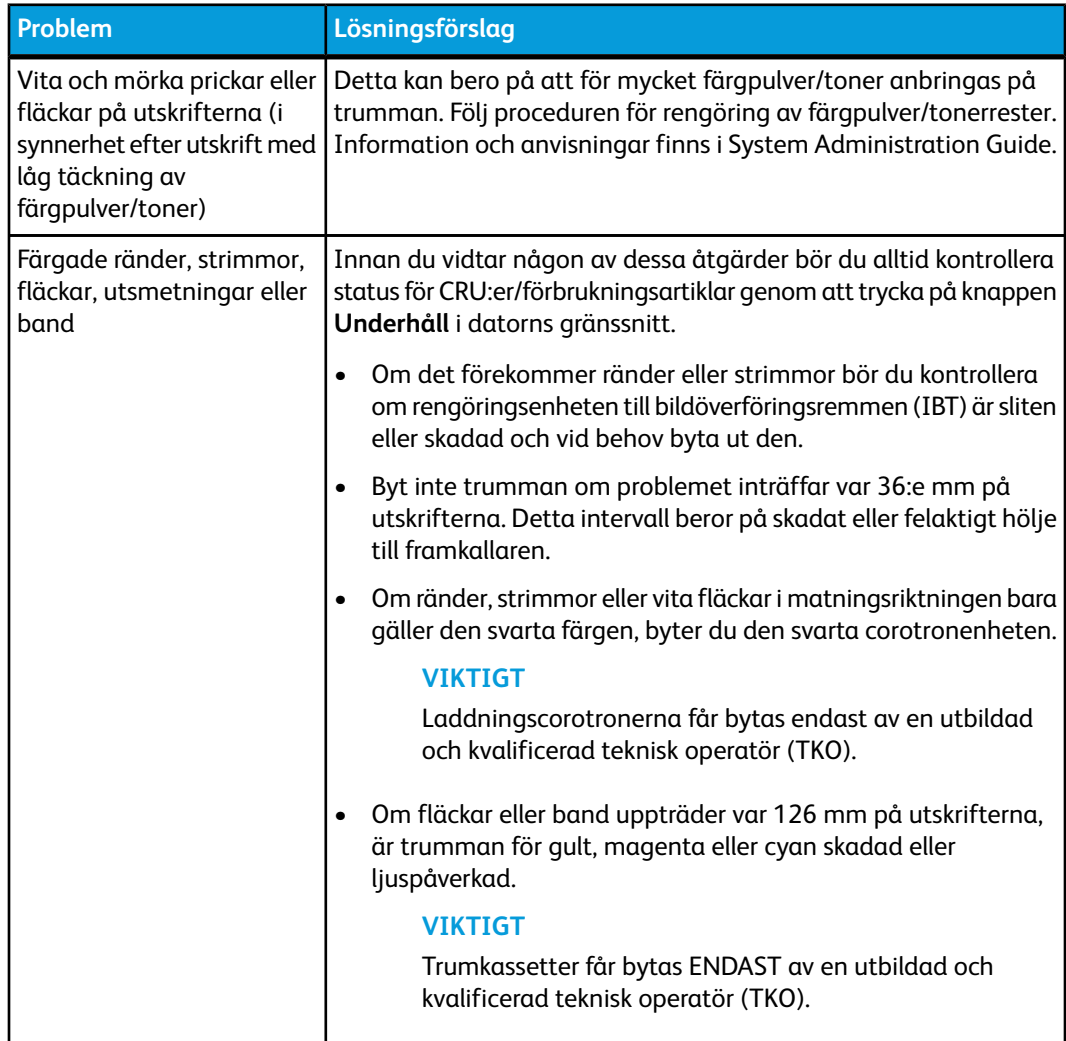

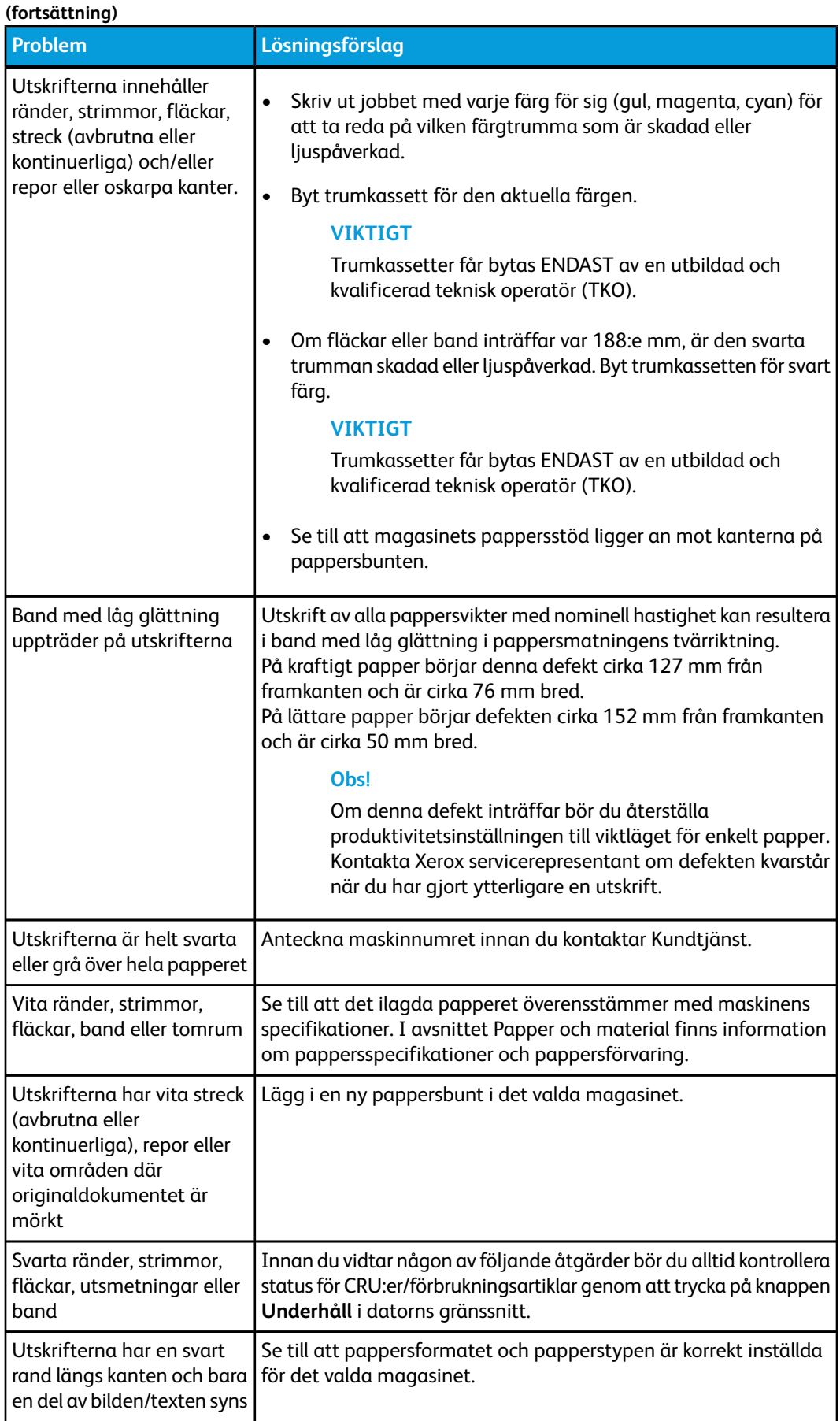

#### Problemlösning

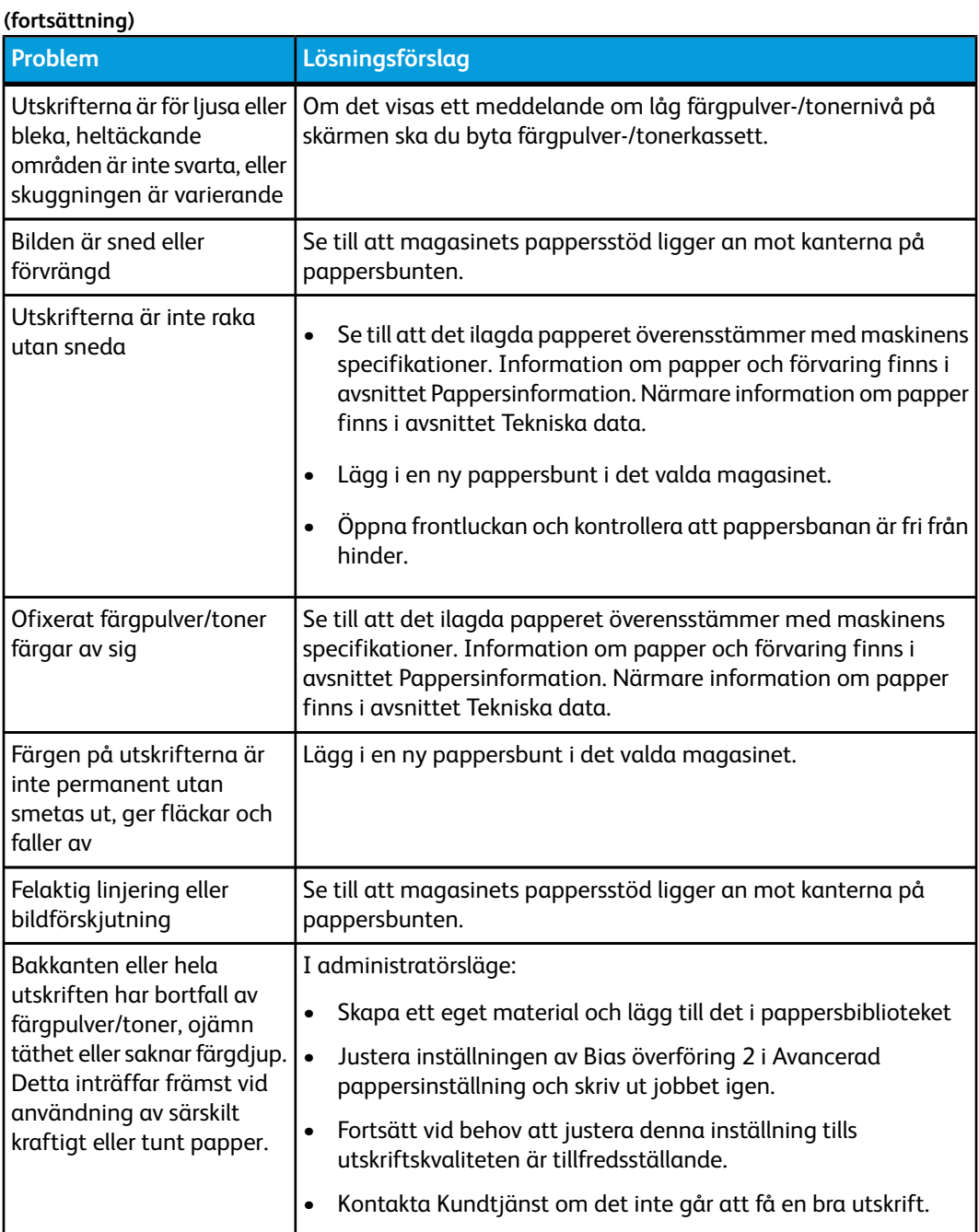

#### Laddningscorotroner

#### **VIKTIGT**

Laddningscorotronerna får bytas endast av en utbildad och kvalificerad teknisk operatör (TKO).

#### **När laddningscorotronenheten ska bytas**

Till skillnad från andra förbrukningsartiklar till maskinen visas inget meddelande i gränssnittet när laddningscorotronen behöver bytas. Corotronenheterna behöver bytas bara om det blir problem med bildkvaliteten ("bandning" eller "regnbågsbandning") i utskrifterna. På fliken **Underhåll** visas en gul triangel eller en röd cirkel när ett förinställt antal utskrifter har gjorts med en corotronenhet. Du kan ignorera symbolerna och fortsätta använda corotronen tills det uppträder band på utskrifterna.

#### **Vilken laddningscorotronenhet som ska bytas**

Om det syns färgstrimmor eller färgband över utskrifterna kan det tyda på att en laddningscorotronenhet behöver bytas. Du kan ta reda på vilken enhet som behöver bytas genom att hämta och skriva ut filen **CorotronTest.pdf**, som finns på cd:n/dvd:n med användardokumentation. Utskriften visar färgband i färgstapeln för den corotron som behöver bytas. Om färgbanden finns i flera staplar, måste flera corotroner bytas.

#### **Exempel på band**

I följande provutskriftsexempel visas band i färgstapeln för den corotron som behöver bytas samt i trefärgsstapeln. Trefärgsstapeln (CMY) visar vilken färg som orsakar band.

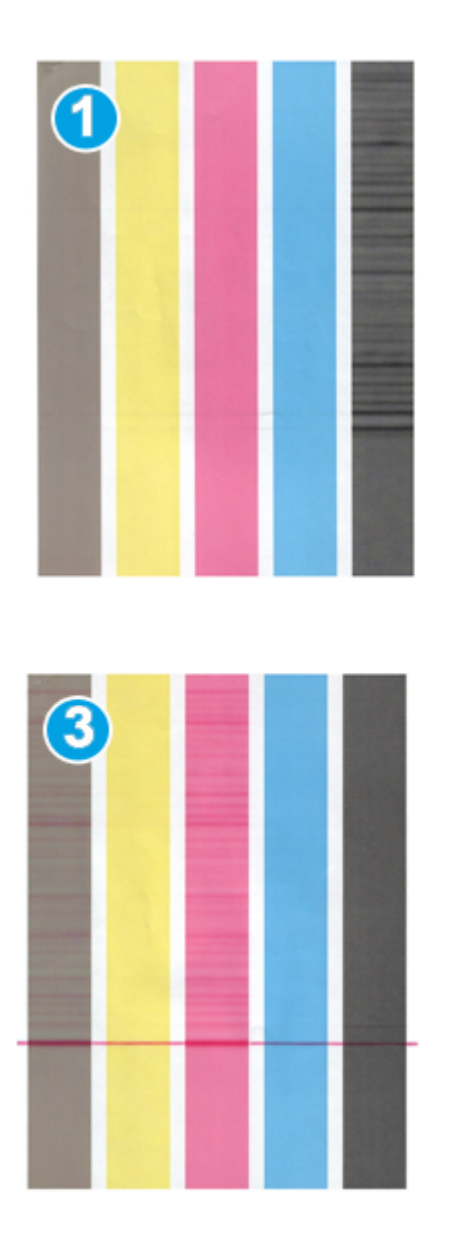

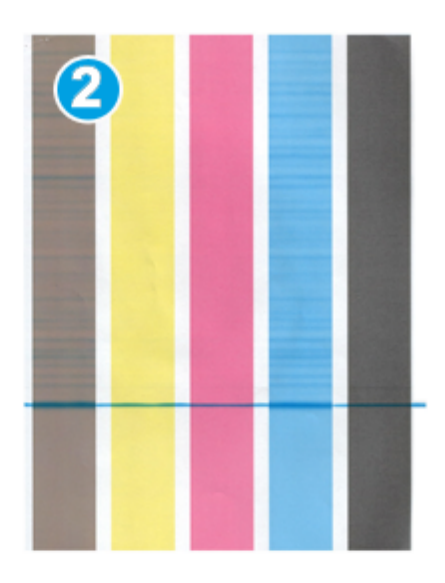

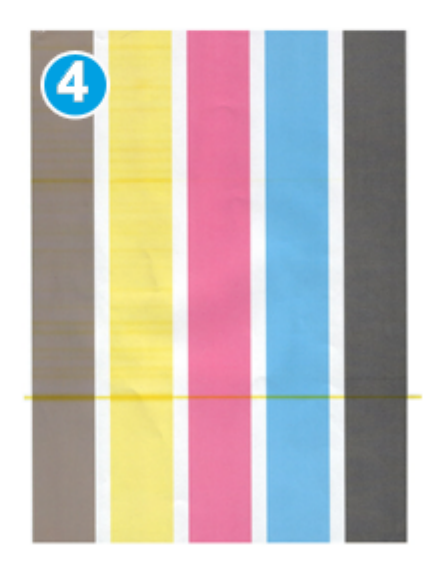

- 1. Svart band
- 2. Cyanfärgat band
- 3. Magentafärgat band
- 4. Gult band

# 8

## Tekniska data

## Maskinspecifikationer

#### Magasinkapacitet

Pappersmagasin 1 och 2 är identiskt lika och vart och ett rymmer 2 000 ark. Magasinen rymmer följande:

- Pappersvikter mellan 55 och 350 g/m<sup>2</sup> (15 lb. Bond till 130 lb. Cover)
- Pappersformat från 182 x 182 mm (7,2 x 7,2 tum) upp till 330 x 488 mm (13 x 19,2 tum)
- Vid användning av tillvalet korthållare är det minsta formatet 101,64 x 152,4 mm (4 x 6 tum)

**Obs!**

Mer information om korthållaren finns i avsnittet Extra stor staplingsenhet (OHCF) i den här handboken. Du kan också vända dig till Kundtjänst.

- Alla materialtyper inklusive stordior, etiketter, förtryckt papper, bestruket och obestruket papper, hålat och karbonfritt papper
- Pappersorientering med långsidan först (LSF)/stående eller kortsidan först (KSF)/liggande (beroende på det faktiska pappersformatet)

Magasinen har också:

- Automatisk formatavkänning: format, vikt, typ och orientering visas i gränssnittet när magasinet har stängts.
- Automatisk justering av magasinläget framtill och baktill baserat på pappersformatet. Detta sker när magasinet har stängts.

**Obs!**

Information om magasinkapaciteten hos tillvalet OHCF (extra stor staplingsenhet) finns längre fram i den här handboken.

#### Prestandauppgifter för alla pappersmagasin

• Typ: bestruket eller obestruket papper, stordior, etiketter, överföringspapper, flikpapper, hålat (LSF), självkopierande papper

#### Tekniska data

• Format: minimum  $182 \times 182$  mm  $(7, 2 \times 7, 2 \text{ tum})$ 

#### **Obs!**

Vid användning av tillvalet korthållare är det minsta formatet 101,64 x 152,4 mm (4 x 6 tum). Mer information om korthållaren finns i avsnittet Extra stor staplingsenhet (OHCF) i den här handboken.

- Max: 330,2 x 488 mm (13 x 19,2 tum)
- Pappersvikter: 55–350 g/m² (15 lb. Bond–130 lb. Cover) bestruket/obestruket

#### Maskinens uppvärmningstid

Maskinens uppvärmningstid varierar beroende på vilket läge den befinner sig i. Tiderna för uppvärmningen är som följer:

- Från kallstart (strömmen slås på eller efter start efter lågeffektläge): högst 5 minuter.
- Från viloläge/lågeffektläge: högst 5 minuter
- Från vänteläge: högst 1 minut
- Vid byte av utskriftsläge (t.ex. från svartvitt till fyrfärg): ca 2 minuter

#### Tid för första utskrift

Vid start från viloläge tar det vanligen mindre än en minut.

• Från kallstart (när strömmen slås på eller vid start efter lågeffektläge) tar det högst 5 minuter innan en utskrift kan göras.

## Pappersspecifikationer

#### **Obs!**

Se alltid listan med rekommenderat material (RML). Där finns en komplett lista över rekommenderat material. Till RML kommer du från Hantera pappersbibliotek. Den kan också hämtas på *[www.xerox.com](http://www.xerox.com)*.

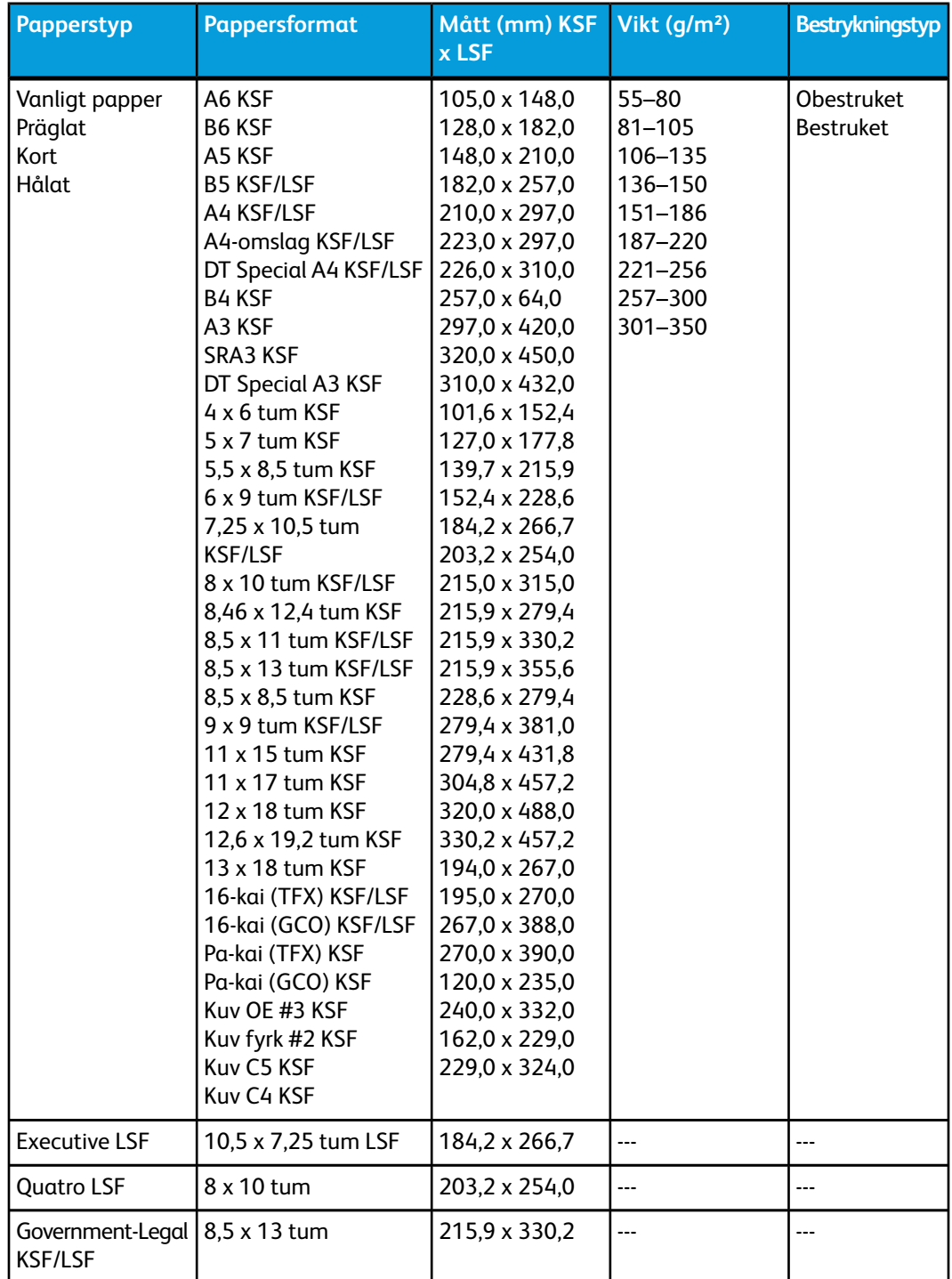

Tekniska data

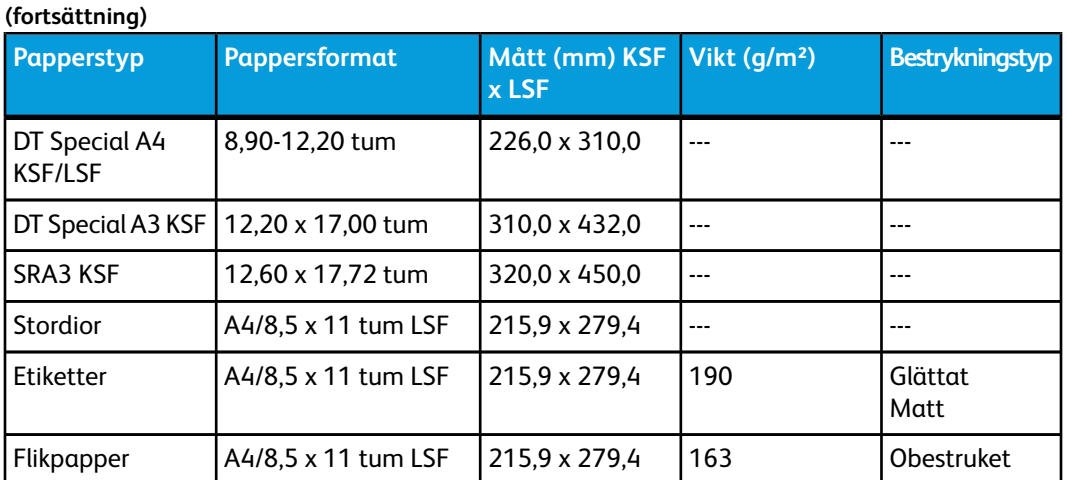

## Miljöspecifikationer

Maskinen övergår i lågeffektläge när den har varit inaktiv i 15 minuter. Den fabriksinställda grundinställningen 15 minuter kan ändras av systemadministratören. Mer information finns i System Administration Guide.

#### **Omgivningens temperatur och luftfuktighet**

10–32 °C, 15–85 % relativ luftfuktighet (RH) J-zon (daggkondens får inte förekomma)

## Förskjutande utmatningsfack (OCT)

OCT-enheten tar emot det färdiga jobbet. Utmatade utskriftssatser förskjuts i sidled så att de lätt ska kunna skiljas från varandra. Maximal kapacitet för OCT-enheten är 500 ark 90-grams papper.

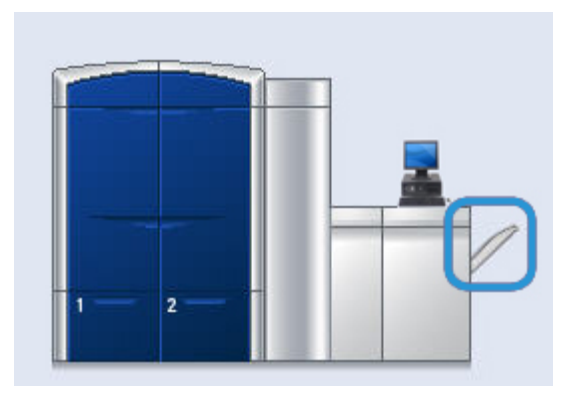

### Aktivera förskjutningsläget på EX-skrivarservern

#### **Obs!**

Denna information gäller bara för användare som har EX-skrivarservern ansluten till skrivarmotorn.

Om vid utskrift ett meddelande visas som säger att OCT (förskjutningen) inte fungerar, bör du kontrollera att förskjutningsläget är aktiverat i EX-skrivarservern. Så här aktiverar du förskjutningsläget:

- 1. Avbryt vid behov den pågående utskriften.
- 2. Välj önskat jobb.
- 3. Öppna Egenskaper för jobbet.
- 4. Välj fliken Efterbehandling.
- 5. Se till det förskjutande utmatningsfacket är valt som utmatningsfack.
- 6. Välj förskjutningsläget (så att en markering visas i kryssrutan).

9

Förskjutande utmatningsfack (OCT)

- 7. Spara inställningarna och stäng fönstret Egenskaper genom att välja OK.
- 8. Skicka utskriften om igen.

## Översikt

Tillvalet OHCF, den extra stora staplingsenheten, har 2 lådor och kan mata material i flera olika format, bland annat standardformat och extra stora format upp till 330,2 x 488 mm (13 x 19,2 tum). Varje låda rymmer 2 000 ark.

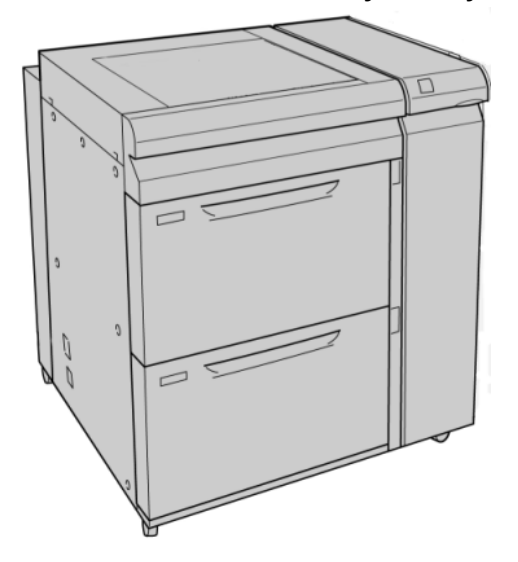

**Obs!** OHCF levereras med korthållare.

#### Korthållare

Korthållaren medföljer OHCF som standard. Med hjälp av hållaren kan du skriva ut på material i mindre format utan beskärning eller sortering i efterhand. Korthållaren rymmer KSF-material i formaten 101,6 x 152,4 mm/4 x 6 tum.

#### **Använda korthållaren**

Följ anvisningarna nedan när du ska installera och använda korthållaren vid utskrift på mindre material (101,6 x 152,4 mm/4 x 6 tum).

1. Öppna försiktigt ett av pappersmagasinen så långt det går och ta ut papperet.

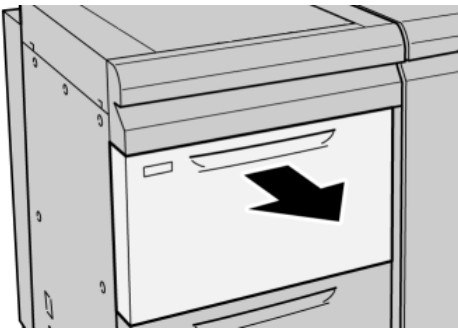

2. Flytta isär pappersstöden så långt det går.

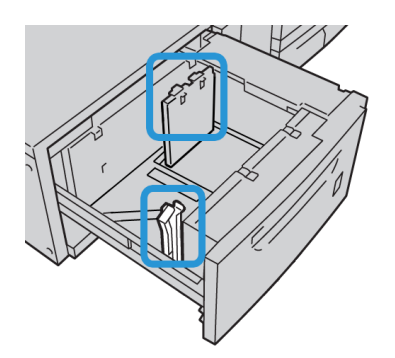

3. Öppna frontluckan till OHCF (extra stor staplingsenhet).

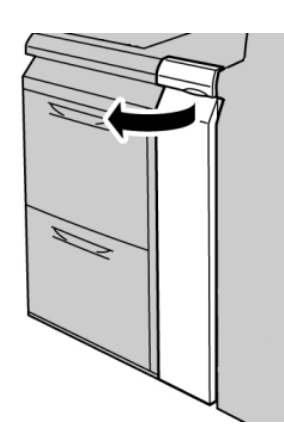

4. Ta ut korthållaren bakom frontluckan på OHCF.

5. Placera korthållaren på stiften på den övre ramen och i urtagen undertill i magasinet.

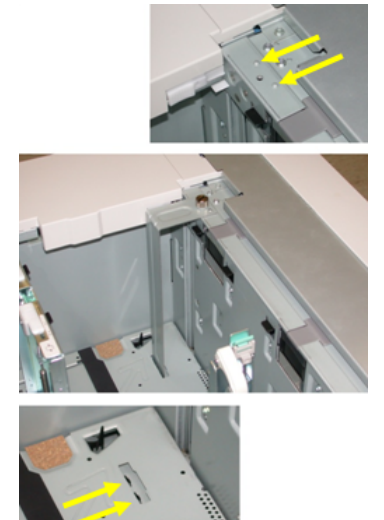

6. Dra åt tumskruvarna så att korthållaren låses på plats.

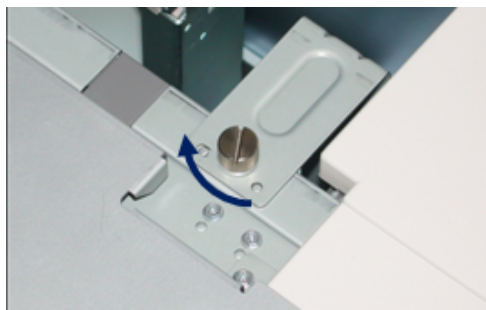

7. Lägg i korten och ställ in pappersstöden mot korten.

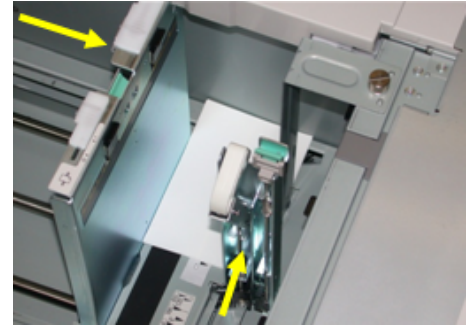

- 8. Stäng magasinet och kontrollera den nya inställningarna i gränssnittet.
- 9. Utför utskriften.
- 10. Ta ut korten när utskriften är klar och avlägsna korthållaren från magasinet.
- 11. Förvara korthållaren bakom frontluckan på OHCF.

## Lägga material i OHCF

#### Lägga papper i OHCF

- 1. Välj lämpligt pappersmaterial för utskriften.
- 2. Dra försiktigt ut magasinet så långt det går.

- 3. Öppna pappersförpackningen med skarven på omslagspapperet vänd uppåt.
- 4. Bläddra igenom arken innan du lägger dem i magasinet.
- 5. Lägg i papper i magasinet.
- 6. Ställ in pappersstöden genom att trycka in spärren och försiktigt flytta stöden så att de ligger an mot materialbunten i magasinet.

Lägg inte i material ovanför MAX-strecket på det bakre pappersstödet.

- 7. Ställ vid behov in snedjusteringsspakarna i önskat läge för utskriften.
- 8. Skjut försiktigt in magasinet så långt det går.

Det kan hända att skärmen Pappersmagasinegenskaper visas om systemadministratören har aktiverat funktionen.

- 9. I fönstret Magasinegenskaper anger du korrekta materialuppgifter, inklusive format, typ, vikt och vid behov inställningar för pappersböjning och/eller placering.
- 10. Välj **OK** för att spara inställningarna och stänga fönstret Magasinegenskaper.

#### Lägga flikpapper i OHCF

#### **Obs!**

Om tillvalet GBC AdvancedPunch är installerat, se användardokumentationen till GBC AdvancedPunch beträffande anvisningar om hur du fyller på flikpapper i magasinen.

- 1. Välj lämpligt pappersmaterial för utskriften.
- 2. Dra försiktigt ut magasinet så långt det går.
- 3. Bläddra igenom flikpapperen innan du lägger dem i magasinet.
- 4. Lägg i flikpapperen och skjut dem mot magasinets högerkant i LSF-riktning så som bilden visar:

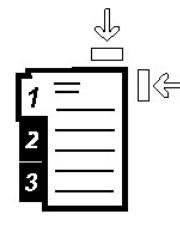

5. Ställ in pappersstöden genom att trycka in spärren och försiktigt flytta stöden så att de ligger an mot materialbunten i magasinet.

Lägg inte i material ovanför MAX-strecket på det bakre pappersstödet.

- 6. Ställ vid behov in snedjusteringsspakarna i önskat läge för utskriften.
- 7. Skjut försiktigt in magasinet så långt det går.

Det kan hända att skärmen Pappersmagasinegenskaper visas om systemadministratören har aktiverat funktionen.

- 8. I fönstret Magasinegenskaper anger du korrekta materialuppgifter, inklusive format, typ, vikt och vid behov inställningar för pappersböjning och/eller placering.
- 9. Välj **OK** för att spara inställningarna och stänga fönstret Magasinegenskaper.

#### Lägga stordior i OHCF

- 1. Välj lämpligt pappersmaterial för utskriften.
- 2. Dra försiktigt ut magasinet så långt det går.
- 3. Bläddra igenom stordiorna innan du lägger dem i magasinet så att de inte fastnar i varandra.
- 4. Lägg stordiorna ovanpå en liten bunt papper med samma format och skjut kanten på stordiorna mot magasinets högerkant så som bilden visar:

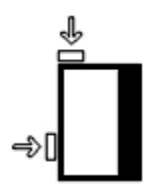

5. Ställ in pappersstöden genom att trycka in spärren och försiktigt flytta stöden så att de ligger an mot materialbunten i magasinet.

Lägg inte i material ovanför MAX-strecket på det bakre pappersstödet.

- 6. Ställ vid behov in snedjusteringsspakarna i önskat läge för utskriften.
- 7. Skjut försiktigt in magasinet så långt det går.

Det kan hända att skärmen Pappersmagasinegenskaper visas om systemadministratören har aktiverat funktionen.

8. I fönstret Magasinegenskaper anger du korrekta materialuppgifter, inklusive format, typ, vikt och vid behov inställningar för pappersböjning och/eller placering.

#### Lägga hålat papper i OHCF för enkelsidig utskrift

- 1. Välj lämpligt pappersmaterial för utskriften.
- 2. Dra försiktigt ut magasinet så långt det går.
- 3. Öppna pappersförpackningen med skarven på omslagspapperet vänd uppåt.
- 4. Bläddra igenom arken innan du lägger dem i magasinet.
- 5. Lägg i flikpapperen och skjut dem mot magasinets högerkant i LSF-riktning så som bilden visar:

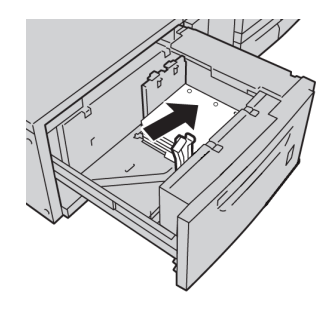

6. Ställ in pappersstöden genom att trycka in spärren och försiktigt flytta stöden så att de ligger an mot materialbunten i magasinet.

Lägg inte i material ovanför MAX-strecket på det bakre pappersstödet.

- 7. Ställ vid behov in snedjusteringsspakarna i önskat läge för utskriften.
- 8. Skjut försiktigt in magasinet så långt det går. Det kan hända att skärmen Pappersmagasinegenskaper visas om systemadministratören har aktiverat funktionen.
- 9. I fönstret Magasinegenskaper anger du korrekta materialuppgifter, inklusive format, typ, vikt och vid behov inställningar för pappersböjning och/eller placering.
- 10. Välj **OK** för att spara inställningarna och stänga fönstret Magasinegenskaper.

#### Lägga hålat papper i OHCF för dubbelsidig utskrift

- 1. Välj lämpligt pappersmaterial för utskriften.
- 2. Dra försiktigt ut magasinet så långt det går.
- 3. Öppna pappersförpackningen med skarven på omslagspapperet vänd uppåt.
- 4. Bläddra igenom arken innan du lägger dem i magasinet.
- 5. Lägg i flikpapperen och skjut dem mot magasinets högerkant i LSF-riktning så som bilden visar:

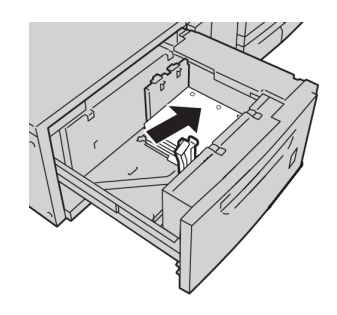

6. Lägg i flikpapperen och skjut dem mot magasinets högerkant i LSF-riktning så som bilden visar:

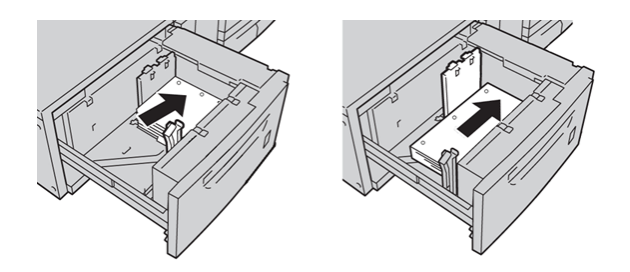

7. Ställ in pappersstöden genom att trycka in spärren och försiktigt flytta stöden så att de ligger an mot materialbunten i magasinet.

Lägg inte i material ovanför MAX-strecket på det bakre pappersstödet.

- 8. Ställ vid behov in snedjusteringsspakarna i önskat läge för utskriften.
- 9. Skjut försiktigt in magasinet så långt det går. Det kan hända att skärmen Pappersmagasinegenskaper visas om systemadministratören har aktiverat funktionen.
- 10. I fönstret Magasinegenskaper anger du korrekta materialuppgifter, inklusive format, typ, vikt och vid behov inställningar för pappersböjning och/eller placering.
- 11. Välj **OK** för att spara inställningarna och stänga fönstret Magasinegenskaper.

## Snedjusteringsspakar

Snedjusteringsspakar finns i alla pappersmagasin. De används för att öka precisionen vid pappersmatning och minska problem med snedmatat papper.

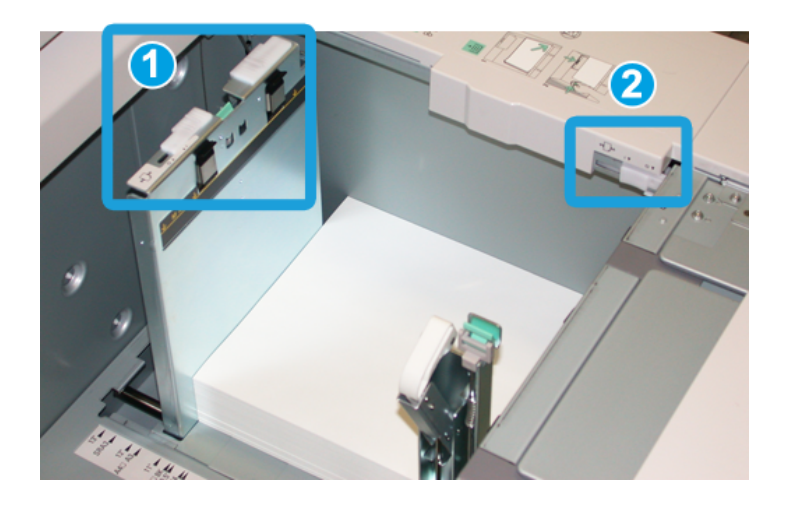

- 1. Bakre snedjusteringsspak
- 2. Höger snedjusteringsspak
- Spakarnas grundinställda läge bör inte ändras. Ändra lägena bara om papperet matas snett under en viss utskrift och/eller när en särskild materialtyp används.
- Om spakarna ändras från sina grundinställda lägen kan det resultera i att vissa typer av material matas snett, t.ex. bestruket papper, etiketter, stordior och film.

Så här ställer du in snedjusteringsspakarna.

- 1. Dra försiktigt ut magasinet så långt det går.
- 2. Skjut den bakre snedjusteringsspaken åt höger (se bilden ovan).
- 3. Skjut försiktigt in magasinet så långt det går.
- 4. I fönstret Magasinegenskaper anger du korrekta materialuppgifter, inklusive format, typ, vikt och vid behov inställningar för pappersböjning och/eller placering.
- 5. Välj **OK** för att spara inställningarna och stänga fönstret Magasinegenskaper.
- 6. Gör utskriften.
	- Papperet matas korrekt och utskriften är godtagbar: Allt är klart.
	- Papperet matas snett och utskriften är inte godtagbar: Fortsätt till nästa steg.
- 7. Dra försiktigt ut magasinet så långt det går.
- 8. För tillbaka snedjusteringsspaken till det vänstra grundinställda läget.
- 9. Skjut höger snedjusteringsspak framåt i magasinet.
- 10. Skjut försiktigt in magasinet så långt det går.
- 11. I fönstret Magasinegenskaper anger du korrekta materialuppgifter, inklusive format, typ, vikt och vid behov inställningar för pappersböjning och/eller placering.

- 12. Välj **OK** för att spara inställningarna och stänga fönstret Magasinegenskaper.
- 13. Utför utskriften.
	- Papperet matas korrekt och utskriften är godtagbar: Allt är klart.
	- Papperet matas snett och utskriften är inte godtagbar. Fortsätt till nästa steg.
- 14. Dra försiktigt ut magasinet så långt det går.
- 15. För tillbaka höger snedjusteringsspak bakåt i magasinet. Det här är det grundinställda läget.
- 16. Skjut försiktigt in magasinet så långt det går.
- 17. Om papperet fortfarande matas snett, bör du läsa avsnittet om Avancerad pappersinställning i System Administration Guide.

### Magasinegenskaper

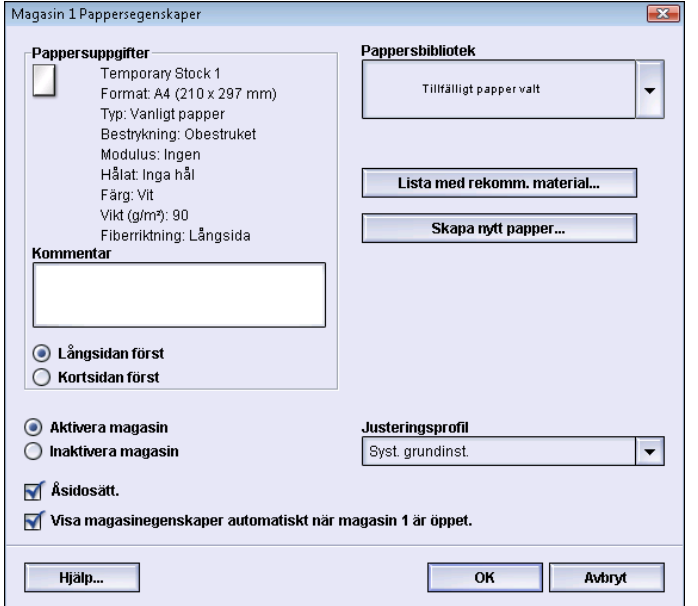

I fönstret Magasinegenskaper kan användaren se och välja bland flera funktioner för magasinet. Vad som kan väljas beror på om användaren är inloggad som operatör eller systemadministratör. Följande information är de val som är tillgängliga för den som är inloggad som operatör.

- **Utvalda pappersuppgifter**: Här visas information om aktuellt magasin, inklusive papperets format, typ, vikt, färg och orientering (LSF eller KSF).
	- **Kommentar**: Här kan användaren skriva in information om papperet, t.ex. märke eller jobbspecifika uppgifter. Högst 256 tecken får användas.
	- **Långsidan först**/**Kortsidan först** (LSF/KSF): Anger med vilken orientering papperet läggs i magasinet: långsidan eller kortsidan matas in först.
- **Aktivera magasin**: Det valda magasinet kan användas.
- **Inaktivera magasin**: Det valda magasinet kan inte användas.
- **Åsidosätt**:
	- När det här alternativet är omarkerat, visar gränssnittet ett meddelande ifall det material som finns i magasinet inte stämmer med de materialuppgifter som visas i fönstret Magasinegenskaper. Magasinet måste fyllas på med det material som anges i fönstret Magasinegenskaper.
	- När det här alternativet är markerat, visas inget meddelande även om innehållet i magasinet inte överensstämmer med uppgifterna i Magasinegenskaper.
- **Visa magasinegenskaper automatiskt när magasin är öppet**: Om det här alternativet är markerat, visas alltid fönstret Magasinegenskaper när magasinet är öppet.
- Listrutan **Pappersbibliotek**: Innehåller namnet på alla pappersmaterial som har skapats av användaren eller kopierats och/eller ändrats från listan med rekommenderat material (RML). Användaren väljer ett material i listan och materialet tilldelas magasinet.
- **Lista med rekomm. material** (RML): Visar en lista med alla grundinställda, förprogrammerade material som är tillgängliga för maskinen. Användaren kan välja ett material på RML och tillfälligt tilldela det till magasinet. Materialet visas som **Tillfälligt papper valt** i listrutan Pappersbibliotek och tas bort så snart ett annat material väljs.
- **Skapa nytt papper...**: Användaren kan skapa nytt, tillfälligt material som tilldelas magasinet. Materialet visas som **Tillfälligt papper valt** i listrutan Pappersbibliotek och tas bort så snart ett annat material väljs.
- **Justeringsprofil**: Användaren kan välja systemets grundinställda profil eller en viss profil som har skapats och sparats via systemadministratörsläget.

## Fel material i magasin

Om papperet i ett magasin inte överensstämmer med informationen i fönstret Magasinegenskaper kan det hända att meddelandet Fel material i magasin visas.

#### **Obs!**

Funktionen måste aktiveras av systemadministratören. Mer information finns i System Administration Guide.

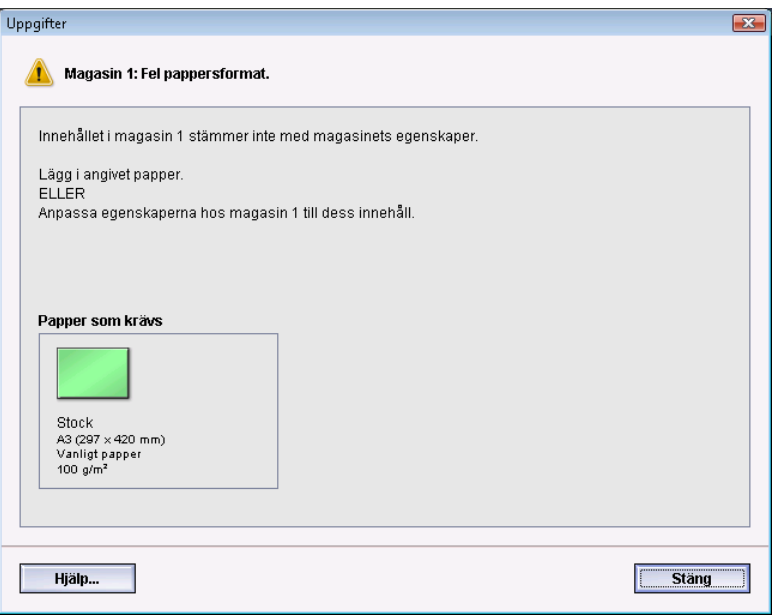

Gör följande om meddelandet visas:

- 1. Lägg i det papper som anges i fönstret Fel material i magasin eller
- 2. Ändra Magasinegenskaper så att inställningarna överensstämmer med innehållet i magasinet.
	- a) Kontrollera pappersformat, typ (bestruket, obestruket) och vikt på det papper som finns i magasinet.
	- b) Ange uppgifterna i fönstret Magasinegenskaper.

### Problemlösning för OHCF

#### Rensa kvaddar i OHCF

#### **Tips**

Se alltid till att alla papperskvaddar, inklusive alla avrivna bitar, har tagits bort innan du gör fler utskrifter.

#### **Obs!**

Åtgärderna varierar beroende på platsen för kvadden. Ta bort papperet som har fastnat enligt anvisningarna.

#### **Papperskvadd i OHCF-magasin**

1. Dra ut det magasin där kvadden finns.

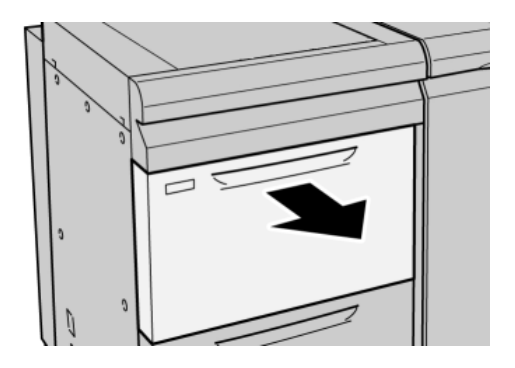

2. Ta bort papperet som har fastnat.

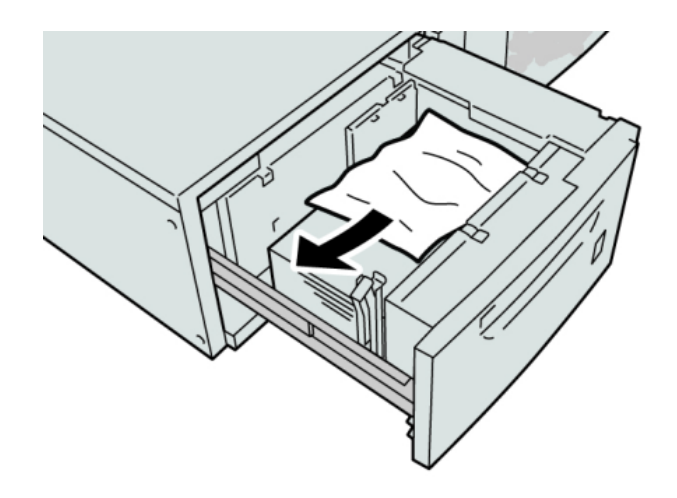

#### **Obs!**

Om ett papper är trasigt måste du ta bort de avrivna bitarna från maskinen.

3. Skjut försiktigt in magasinet så långt det går.

#### **Papperskvadd vid spak 1a och ratt 1c**

1. Öppna frontluckan till OHCF (extra stor staplingsenhet).

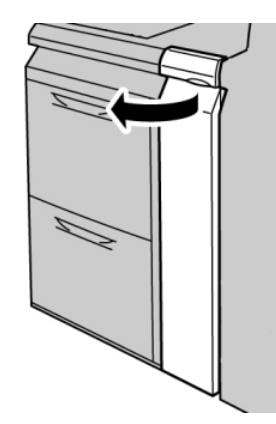

2. Fäll spak **1a** åt höger och vrid ratt **1c** åt höger. Ta bort papperet som har fastnat.

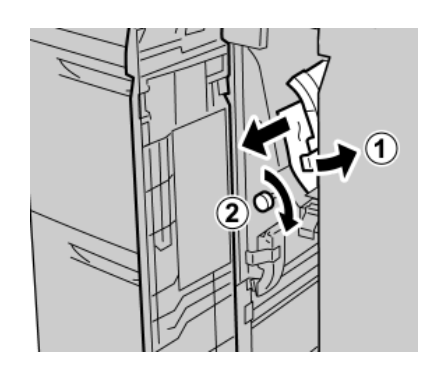

#### **Obs!**

Om ett papper är trasigt måste du ta bort de avrivna bitarna från maskinen.

3. För tillbaka spak 1a till sitt utgångsläge.

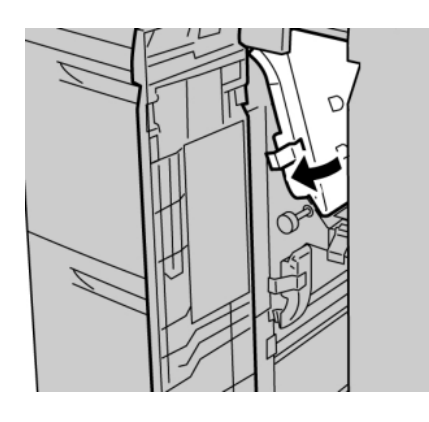

4. Stäng frontluckan till OHCF.

#### **Obs!**

Om luckan inte är helt stängd fungerar inte maskinen och ett meddelande visas.

#### **Papperskvadd vid spak 1b och ratt 1c**

1. Öppna frontluckan till OHCF (extra stor staplingsenhet).

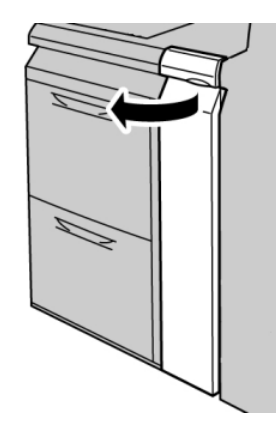

2. Fäll spak **1a** åt höger och vrid ratt **1c** åt höger. Ta bort papperet som har fastnat.

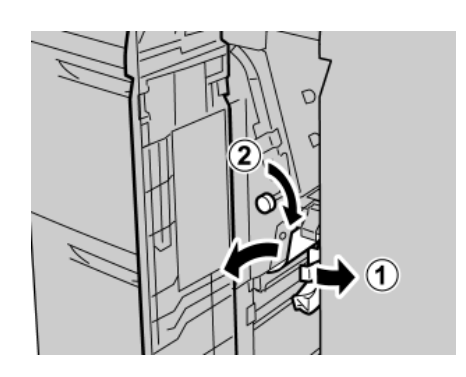

#### **Obs!**

Om ett papper är trasigt måste du ta bort de avrivna bitarna från maskinen.

3. För tillbaka spak **1b** till sitt utgångsläge.

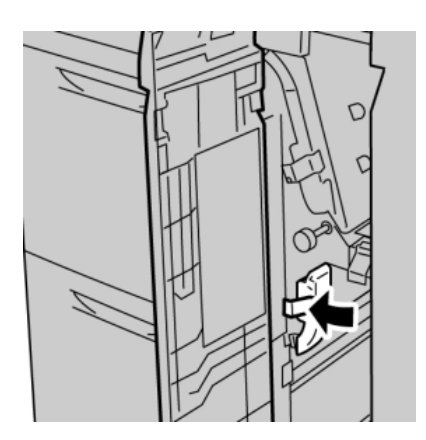

4. Stäng frontluckan till OHCF.

**Obs!**

Om luckan inte är helt stängd fungerar inte maskinen och ett meddelande visas.

#### **Papperskvadd vid spak 1d och ratt 1c**

1. Öppna frontluckan till OHCF (extra stor staplingsenhet).

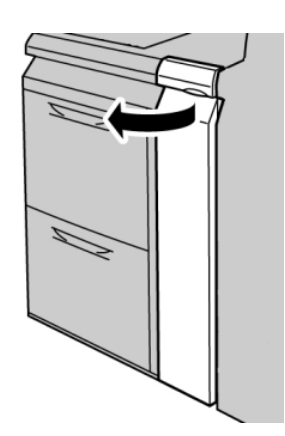

2. Fäll upp spak **1d** och ta bort papperet som har fastnat.

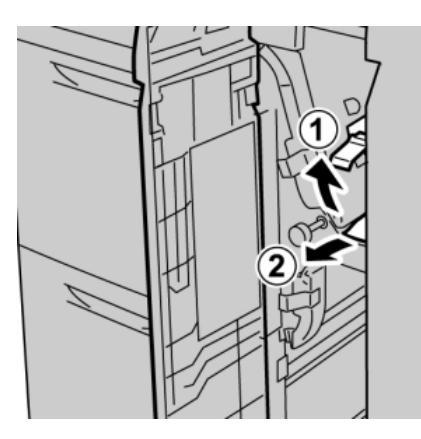

#### **Obs!**

Om ett papper är trasigt måste du ta bort de avrivna bitarna från maskinen.

3. Om papperet inte går att ta bort, vrid ratt **1c** medurs och ta sedan bort papperet som har fastnat.

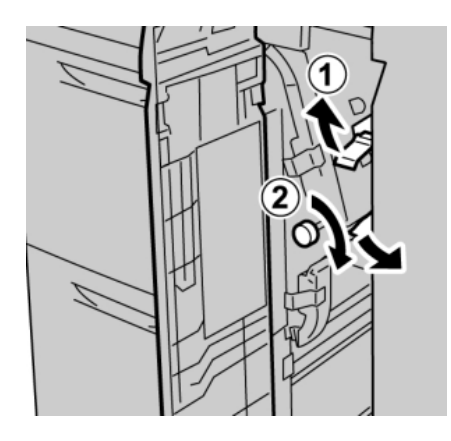

#### **Obs!**

Om ett papper är trasigt måste du ta bort de avrivna bitarna från maskinen.

4. För tillbaka spak **1d** till sitt utgångsläge.

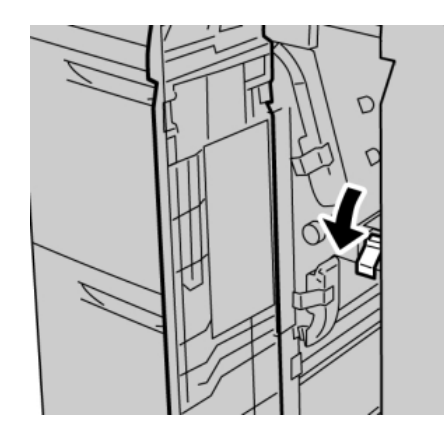

5. Stäng frontluckan till OHCF.

#### **Obs!**

Om luckan inte är helt stängd fungerar inte maskinen och ett meddelande visas.

#### Felkoder för OHCF

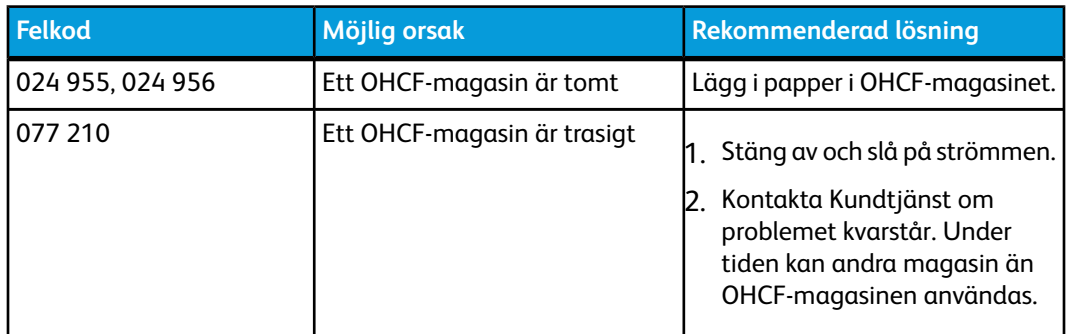

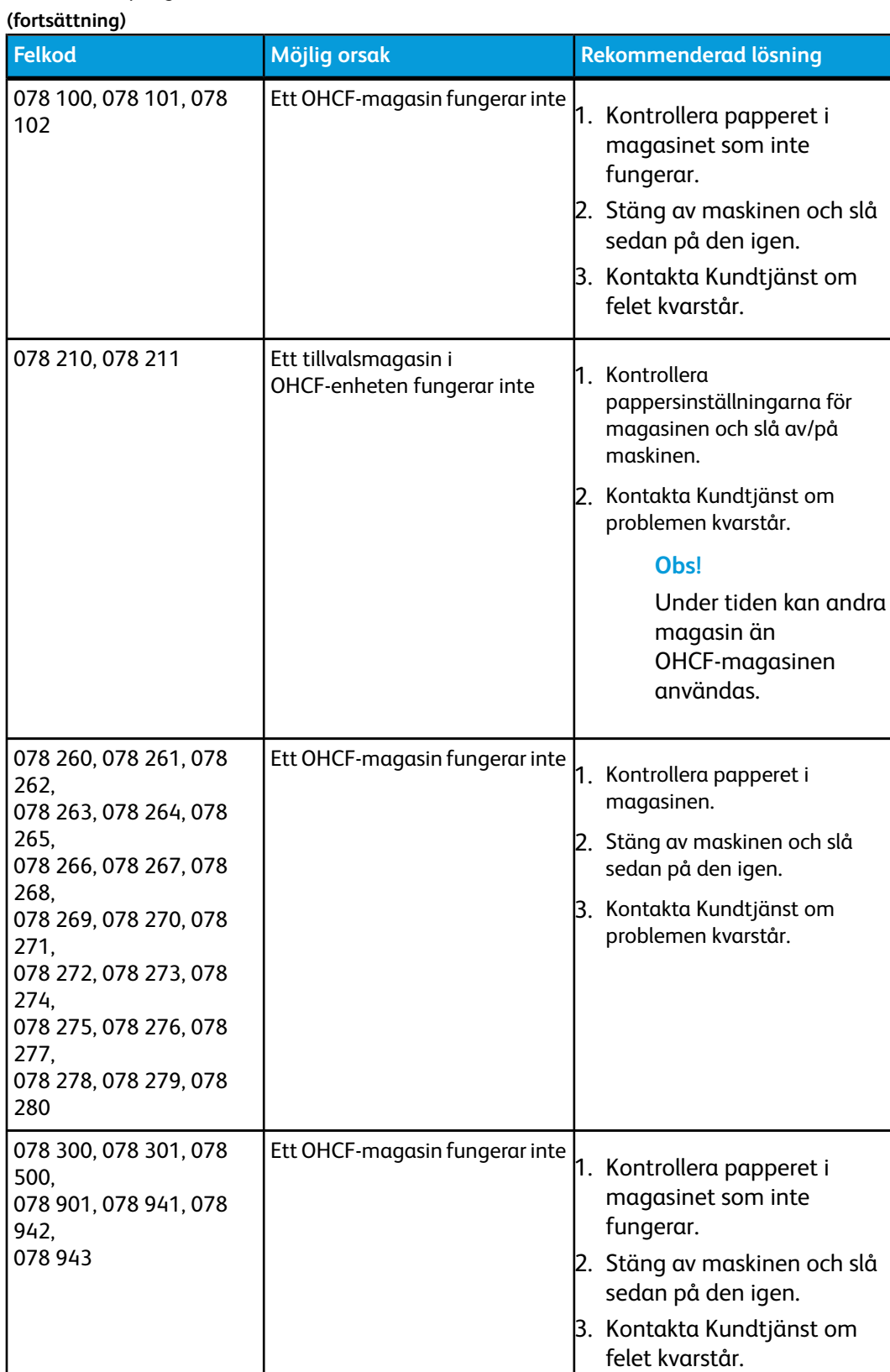

## OHCF-specifikationer

Extra stor staplingsenhet (OHCF/magasin A1-1 och A1-2)

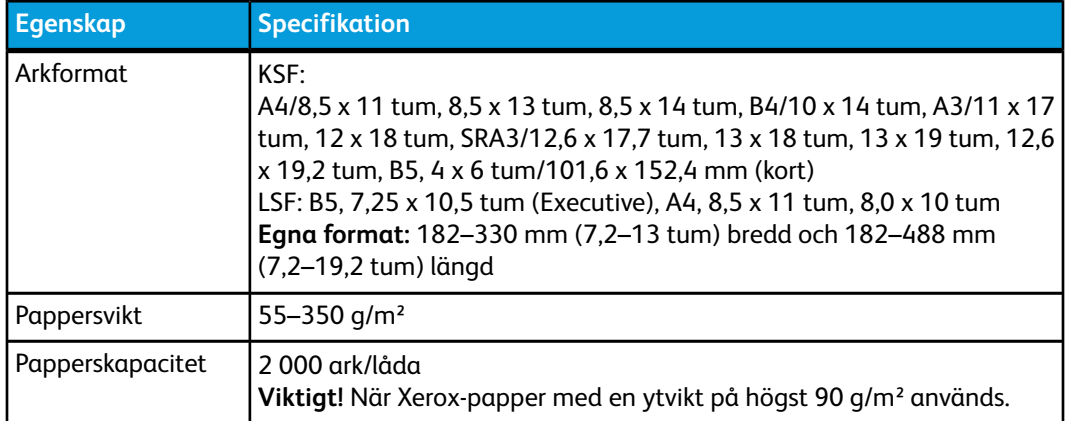

## 11 Gränssnittsmodul (IM)

## Översikt

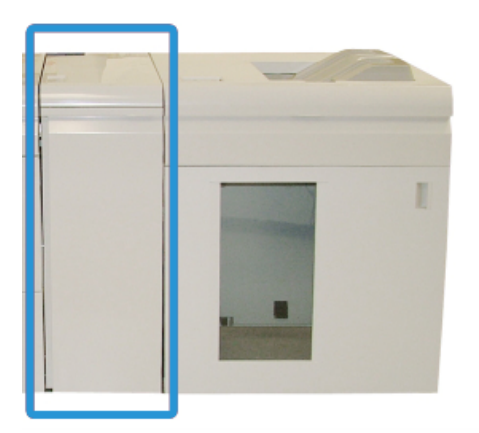

Gränssnittsmodulen (IM) är ett efterbehandlingstillbehör (tillval) som används i kombination med andra efterbehandlingstillbehör (tillval). Den visas här med tillvalet stor staplingsenhet (HCS).

#### Kontrollpanel

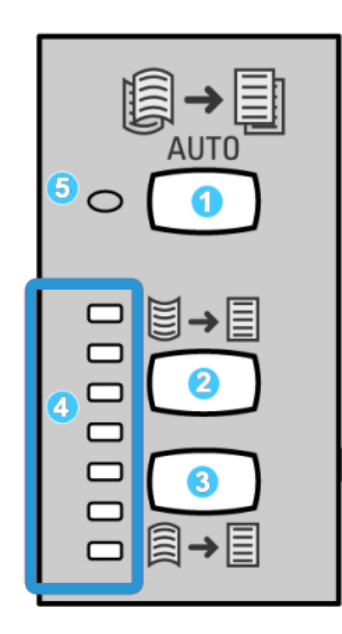

Kontrollpanelen består av följande:

- 1. Knapp för automatisk pappersböjning: Med den här knappen aktiveras funktionen för automatisk böjningskorrigering.
- 2. Knapp för manuell böjningskorrigering uppåt: Med den här knappen väljs ett av tre värden för manuell böjningskorrigering uppåt.
- 3. Knapp för manuell böjningskorrigering nedåt: Med den här knappen väljs ett av tre värden för manuell böjningskorrigering nedåt.
- 4. Indikatorer för böjning uppåt/nedåt: Indikerar den grad av manuell böjningskorrigering (uppåt eller nedåt) som har valts.
- 5. Autoböjningsindikator: Indikerar att läget för automatisk pappersböjning har valts.

Med knapparna för manuell böjningskorrigering uppåt respektive nedåt på gränssnittsmodulen kan du snabbt justera utskrifternas pappersböjning. Om utskriften är för böjd trots att du har använt de här knapparna, kan du justera pappersböjningen med hjälp av funktionen Korrigera pappersböjning (Avancerad pappersinställning). Se anvisningar i System Administration Guide. Knapparna för pappersböjning diskuteras närmare längre fram i det här avsnittet.
## Pappersbana

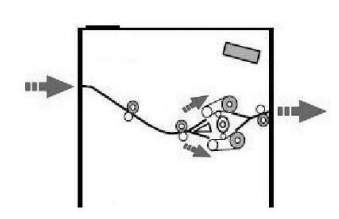

När materialet kommer in i gränssnittsmodulen matas det till böjningskorrigeraren. Böjningskorrigeraren består av rullar för korrigering både uppåt och nedåt. Rullarna anbringar tryck på materialet baserat på följande:

- Systemets grundinställning
- Manuella inställningar via gränssnittsmodulens kontrollpanel

Baserat på inställningarna för böjningskorrigering matar korrigeringsväljaren papperet till banan för korrigering uppåt eller nedåt. Tryck anbringas på de uppåt- och nedåtböjande armarna oberoende av varandra.

Efter åtgärden avkyls materialet och matas ut från gränssnittsmodulen till den eller de efterbehandlare (tillval) som är anslutna till maskinen.

# Pappersböjningsinställningar i gränssnittsmodulen

## Förinställda böjningskorrigeringar

Gränssnittsmodulen (IM) har flera automatiska förinställningar för korrigering av pappersböjning. Med de här inställningarna anges graden av böjningskorrigering automatiskt. Om du får problem med pappersböjning kan du använda inställningarna för böjningskorrigering i gränssnittsmodulen.

När materialet passerar igenom böjningskorrigeraren indikeras graden av böjningskorrigering med hjälp av lysdioderna på kontrollpanelen. Om det krävs ytterligare böjningskorrigering kan du välja grad av korrigering manuellt på kontrollpanelen.

## Knappar för manuell böjningskorrigering

Läget för manuell böjningskorrigering i gränssnittsmodulen består sju nivåer som är tillgängliga via kontrollpanelen, tre nivåer med böjningskorrigering uppåt och tre nivåer nedåt plus ett läge utan korrigering.

Ställ in graden av böjningskorrigering genom att välja motsvarande knapp. Den valda graden av böjningskorrigering visas med lysdioderna på kontrollpanelen.

# Problemlösning

# Rensa kvaddar

#### **Tips**

Se alltid till att alla papperskvaddar, inklusive alla avrivna bitar, har tagits bort innan du gör fler utskrifter.

#### **Obs!**

Åtgärderna varierar beroende på platsen för kvadden. Ta bort papperet som har fastnat enligt anvisningarna.

### **Papperskvadd vid spak 1a**

1. Öppna frontluckan på gränssnittsmodulen.

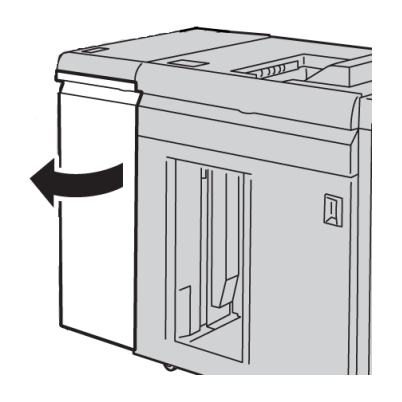

2. Fäll ned spak **1a** och ta bort papperet som har fastnat.

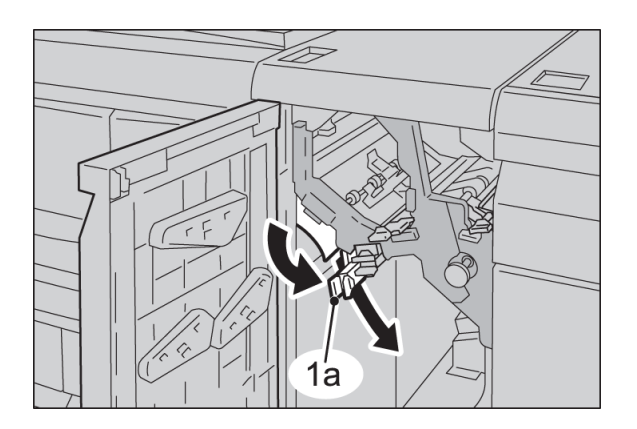

3. För tillbaka spak **1a** till sitt utgångsläge.

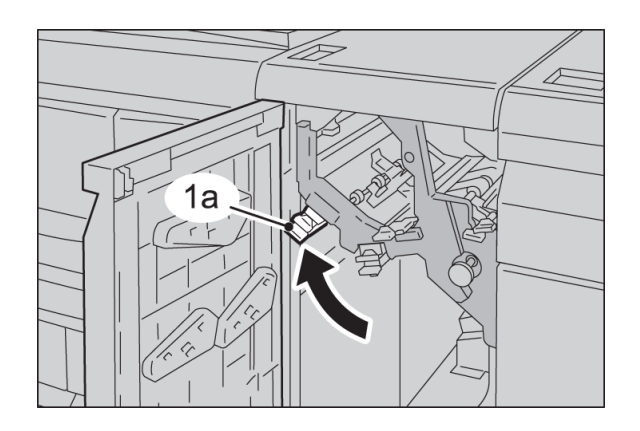

4. Stäng frontluckan på gränssnittsmodulen.

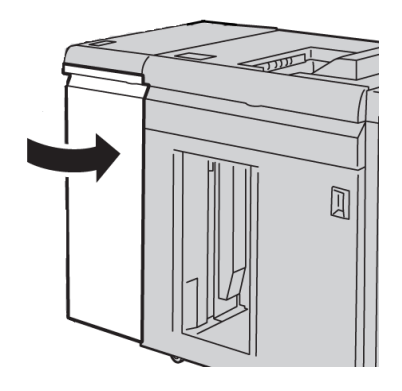

5. Följ anvisningarna i gränssnittet för att rensa andra områden eller återuppta utskriften.

## **Papperskvadd vid spak 2a**

1. Öppna frontluckan på gränssnittsmodulen.

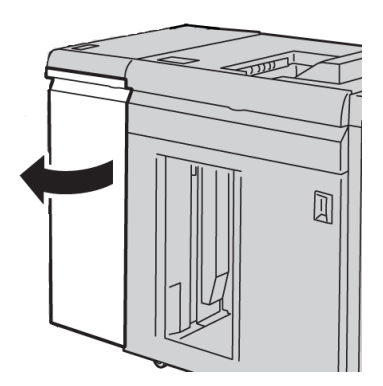

2. Fäll upp spak **2a**, vrid ratt **2c** moturs och ta bort papperet som har fastnat.

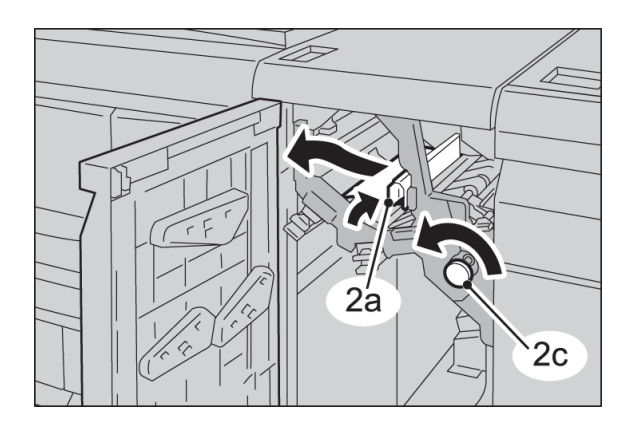

3. För tillbaka spaken **2a** till sitt utgångsläge.

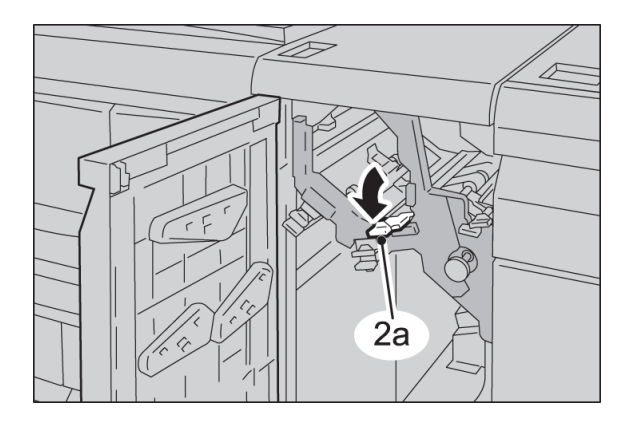

4. Stäng frontluckan på gränssnittsmodulen.

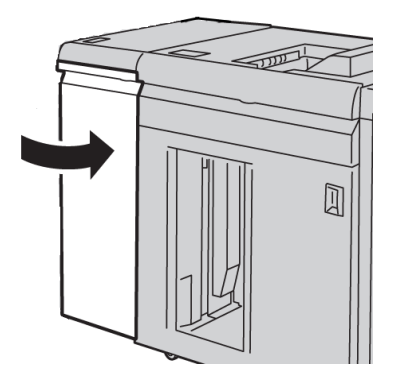

5. Följ anvisningarna i gränssnittet för att rensa andra områden eller återuppta utskriften.

# **Papperskvadd vid spak 2b**

1. Öppna frontluckan på gränssnittsmodulen.

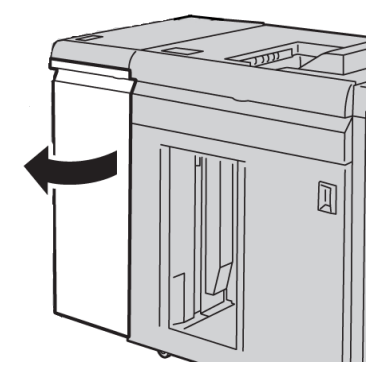

2. Fäll ned spaken, vrid ratt **2c** moturs och ta bort papperet som har fastnat.

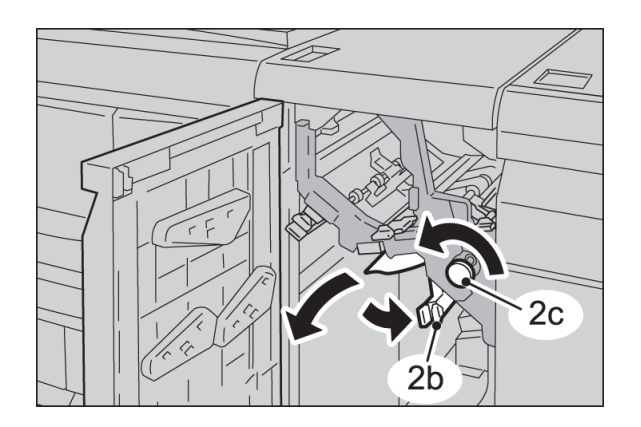

3. För tillbaka spak **2b** till sitt utgångsläge.

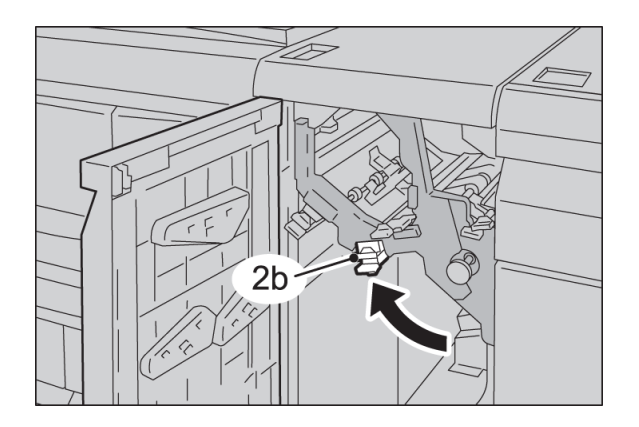

#### Gränssnittsmodul (IM)

4. Stäng frontluckan på gränssnittsmodulen.

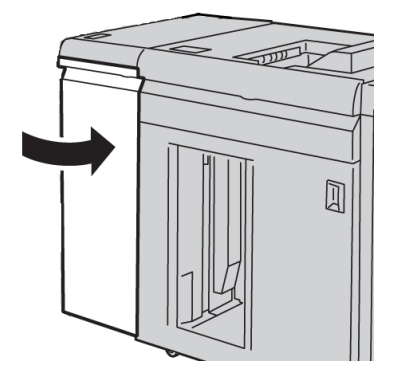

5. Följ anvisningarna i gränssnittet för att rensa andra områden eller återuppta utskriften.

# Felkoder

I felkodstabellen förtecknas problem och förslag på lösningar för gränssnittsmodulen. Kontakta Xerox Kundtjänst om problemet kvarstår när du har följt alla anvisningar.

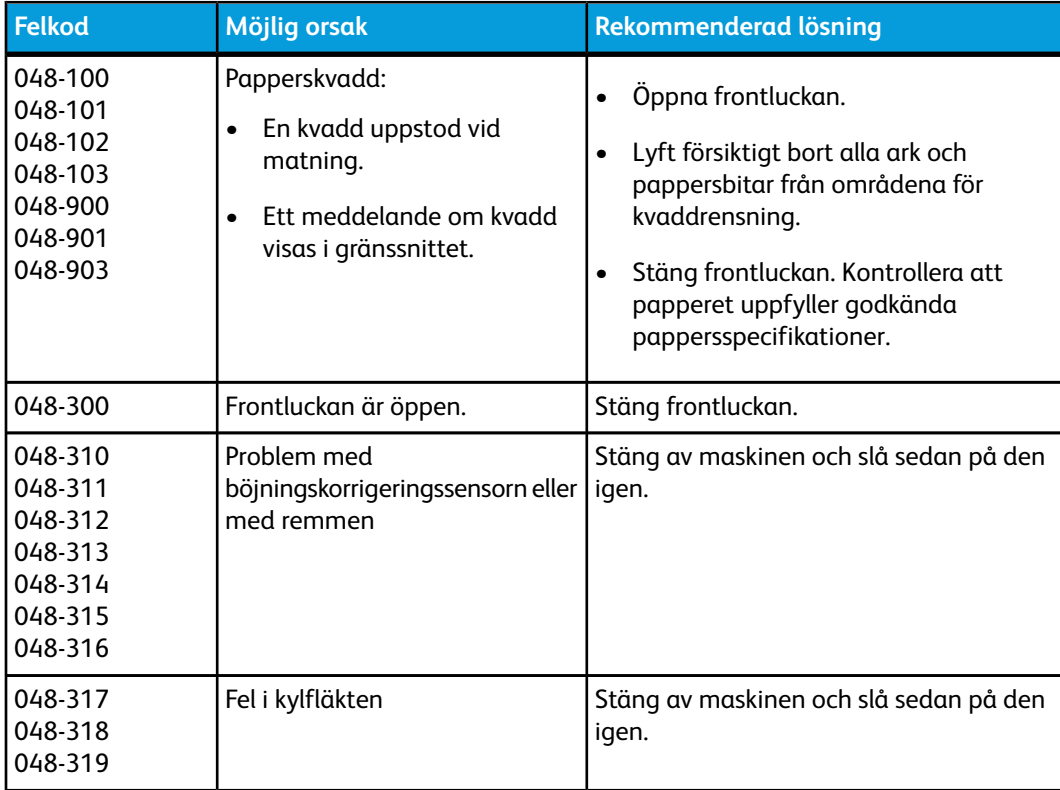

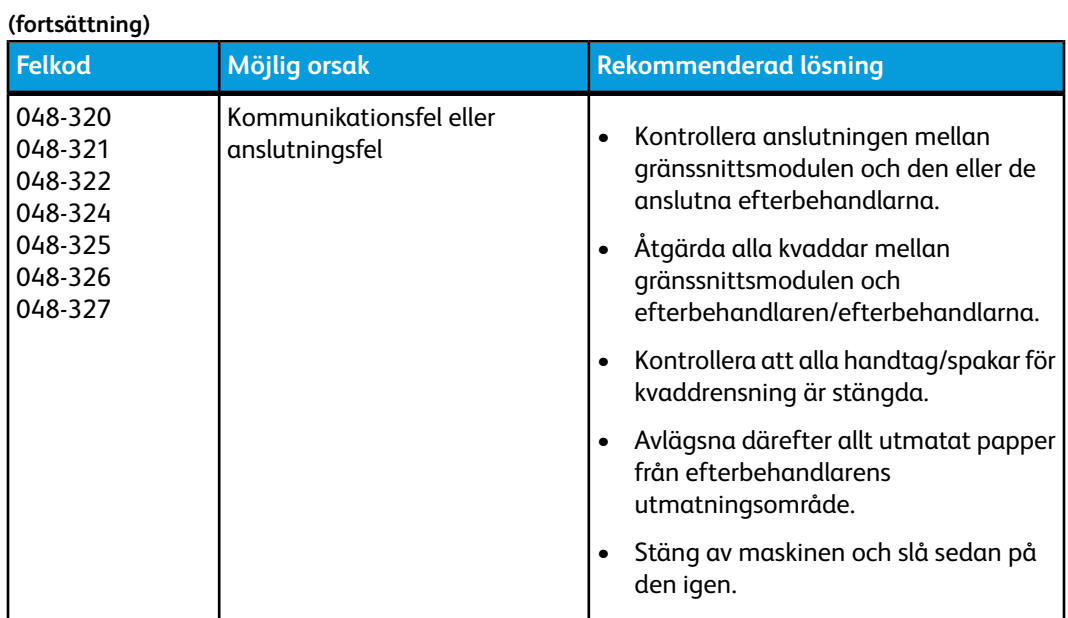

Gränssnittsmodul (IM)

# Översikt

Den stora staplingsenheten (HCS) är en efterbehandlare (tillval) med staplings- och förskjutningsfunktion för utmatning till ett staplingsfack.

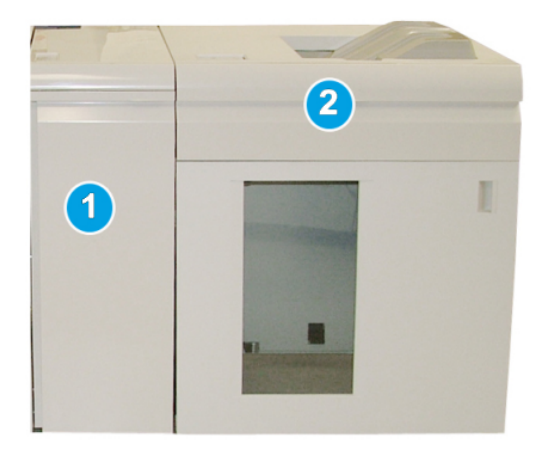

#### **Obs!**

HCS kräver att gränssnittsmodulen (IM) har monterats. Gränssnittsmodulen fungerar som kommunikationsenhet och pappersbana mellan maskinen och HCS-enheten.

- 1. Gränssnittsmodul (IM)
- 2. Stor staplingsenhet (HCS)

#### **Obs!**

Systemet kan hantera två HCS-enheter samtidigt. Om systemet är utrustat med två staplingsenheter benämns de B1 och B2. Om det finns två staplingsenheter och den ena är full, växlar systemet automatiskt till den andra enheten för att säkerställa högsta möjliga produktivitet.

# Identifiera komponenterna

HCS består av följande komponenter:

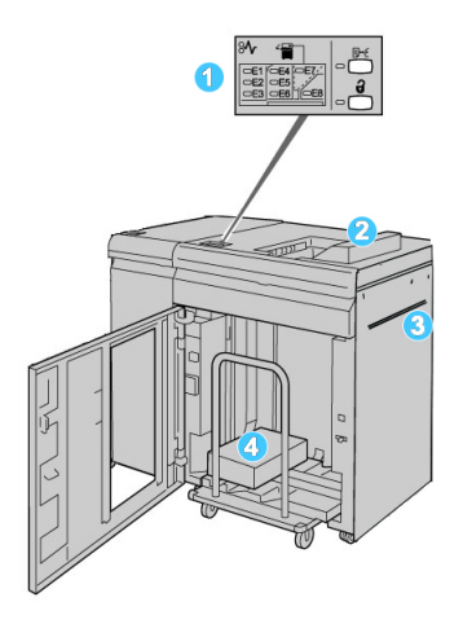

- 1. **Kontrollpanelen**: För manuell kontroll av de olika HCS-funktionerna
- 2. **Övre fack**: Rymmer 500 ark

#### **Obs!**

Etiketter måste matas ut till det övre facket.

- 3. **Sidobana**: Används bara när en andra staplings-/efterbehandlingsenhet har installerats. Denna bana transporterar material genom HCS till en annan efterbehandlingsenhet.
- 4. **Staplingsfack/staplingsvagn**: Sorterade satser (max 5 000 ark) transporteras till staplingsfacket, som finns på en rörlig staplingsvagn.

# Kontrollpanel

HCS-kontrollpanelen består av:

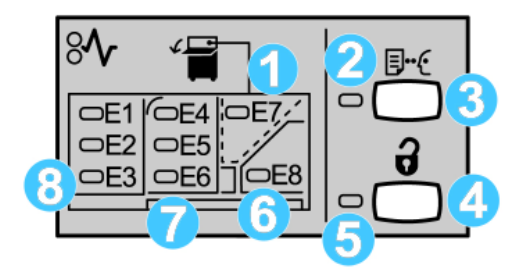

- 1. Kvadd i övre fack: Denna indikator blinkar vid kvadd i det övre fackområdet (E7).
- 2. Provindikator: Denna indikator blinkar tills en provsats har matats ut i det övre facket.
- 3. Provknapp: Tryck på knappen när du vill mata ut ytterligare en provutskrift från HCS så att staplingen blir korrekt. En enkelsidig provutskrift skickas till utmatningsområdet.
- 4. Tömningsknapp: Tryck en gång på knappen för att sänka staplingsfacket och låsa upp frontluckan till HCS.
- 5. Tömningsindikator: Denna indikator tänds när staplingsfacket har nått sitt lägsta läge och frontluckan kan öppnas.
- 6. Kvadd i utmatningen: Denna indikator blinkar vid kvadd i utmatningsområdet (E8).
- 7. Kvadd i staplíngsfackets transportområde: Dessa indikatorer blinkar vid kvadd i områdena E4, E5 och/eller E6.
- 8. Kvadd i staplingsfackets inmatningsområde: Dessa indikatorer blinkar vid kvadd i områdena E1, E2 och/eller E3.

# HCS övre fack

Det övre facket har följande funktioner:

- Kopiorna/utskrifterna matas ut i jämna buntar utan veck eller skrynklor.
- För att enklare kunna hämta de färdiga utskrifterna kan du stanna HCS-enheten genom att trycka på Stopp i maskinens gränssnitt.

# Tömma staplingsfacket

1. Tryck på tömningsknappen på kontrollpanelen på HCS.

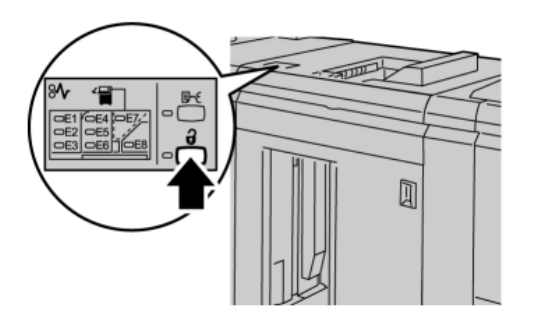

Vänta tills tömningsindikatorn tänds och öppna sedan frontluckan på HCS.

- 2. Öppna frontluckan när **tömningsindikatorn** tänds.
- 3. Placera spärrstången ovanpå det staplade papperet.
- 4. Dra staplingsvagnen rakt ut ur HCS.

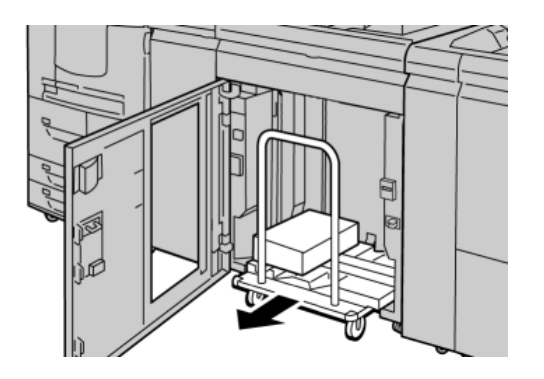

- 5. Ta bort spärrstången.
- 6. Ta bort papperet från staplingsfacket.
- 7. Skjut in den tomma staplingsvagnen rakt in i HCS.
- 8. Placera spärrstången på avsedd plats inuti HCS.
- 9. Stäng frontluckan. Facket höjs till driftläge.

# Problemlösning

# Allmänna problem

#### **HCS-avkännarna har ingen kontakt med papperet**

**Orsak:** Detta problem inträffar vid utskrift med genomskinligt bläckpulver/toner och material med ytvikten 120 g/m² samt stora materialformat (t.ex. 304,8 x 457,2 mm/12 x 18 tum).

**Åtgärd:** Justera pappersböjningen före utskrift. I Systemadministrationshandbok finns närmare information om inställning för pappersböjning samt justering.

## Rensa kvaddar

#### **Tips**

Se alltid till att alla papperskvaddar, inklusive alla avrivna bitar, har tagits bort innan du gör fler utskrifter.

#### **Obs!**

Åtgärderna varierar beroende på platsen för kvadden. Ta bort papperet som har fastnat enligt anvisningarna.

## **Kvadd i HCS inmatningsområden (E1, E2 och E3)**

Så här rensar du kvadden och återupptar utskriften.

1. Öppna frontluckan på HCS.

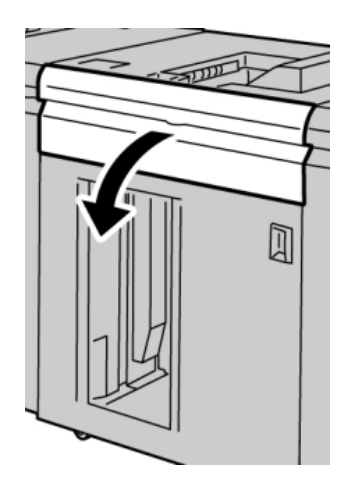

2. Fäll upp det gröna handtaget (handtagen) och/eller vrid på den gröna ratten och ta bort allt papper i inmatningsområdet.

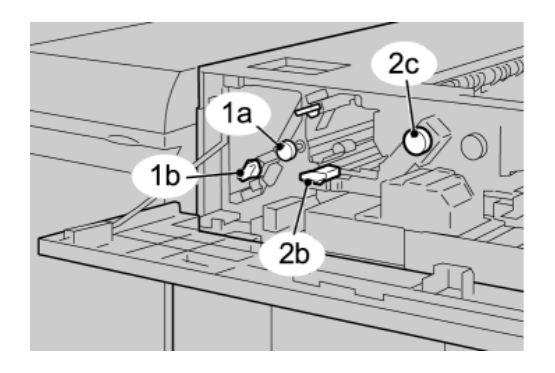

- 3. För tillbaka det gröna handtaget (handtagen).
- 4. Stäng frontluckan på HCS.
- 5. Om gränssnittet indikerar en kvadd i utskriftsmotorn följer du anvisningarna på skärmen och tar bort allt papper i det angivna området.
- 6. Återuppta utskriften genom att följa anvisningarna i maskinens gränssnitt.

## **Kvadd i HCS transportområden (E4, E5 och E6)**

Så här rensar du kvadden och återupptar utskriften.

1. Öppna frontluckan på HCS.

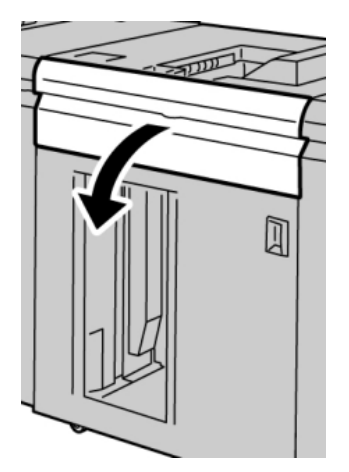

2. Fäll upp det gröna handtaget (handtagen) och/eller vrid på den gröna ratten och ta bort allt papper i inmatningsområdet.

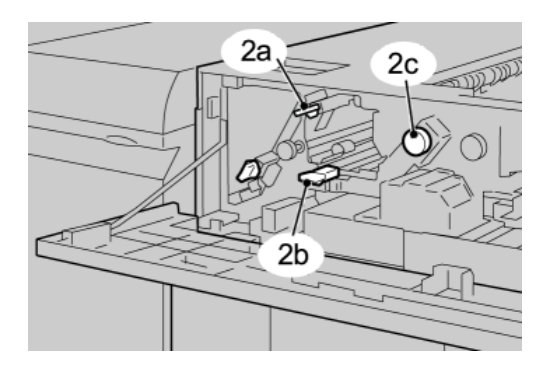

- 3. För tillbaka det gröna handtaget (handtagen).
- 4. Stäng frontluckan på HCS.
- 5. Tryck på tömningsknappen på kontrollpanelen på HCS.

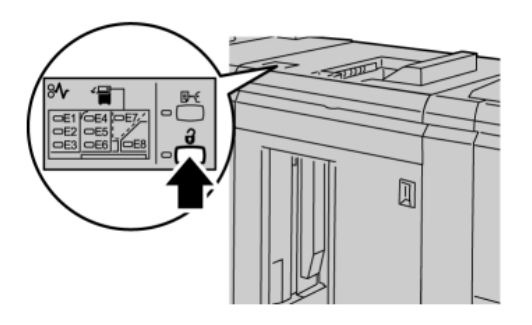

Vänta tills tömningsindikatorn tänds och öppna sedan frontluckan på HCS.

- 6. Öppna frontluckan när **tömningsindikatorn** tänds.
- 7. Dra ut staplingsvagnen och ta försiktigt bort papperet som har fastnat.

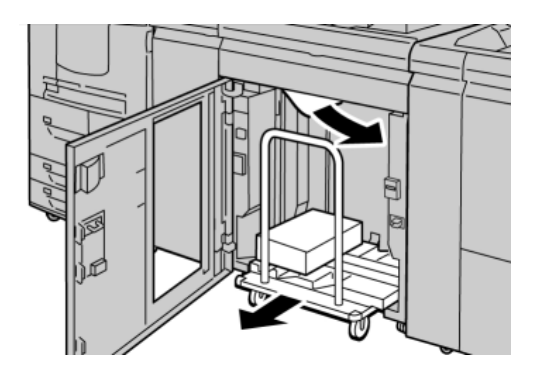

- 8. Skjut in staplingsvagnen rakt in i HCS.
- 9. Stäng frontluckan.
- 10. Om gränssnittet indikerar en kvadd i utskriftsmotorn följer du anvisningarna på skärmen och tar bort allt papper i det angivna området.
- 11. Återuppta utskriften genom att följa anvisningarna i maskinens gränssnitt.

## **Kvadd i HCS övre fack (E7)**

Så här rensar du kvadden och återupptar utskriften.

1. Ta bort eventuella utmatade utskrifter från det övre facket.

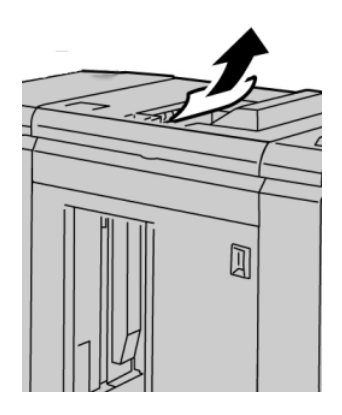

2. Öppna frontluckan på HCS.

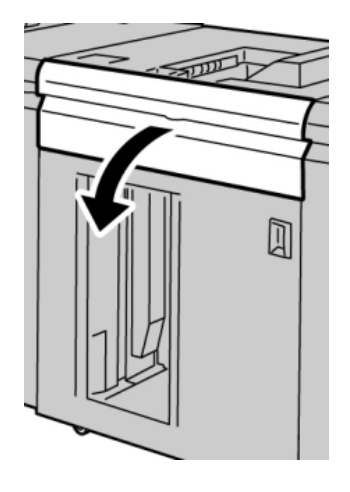

3. Fäll upp det gröna handtaget (handtagen) och/eller vrid på den gröna ratten och ta bort allt papper i inmatningsområdet.

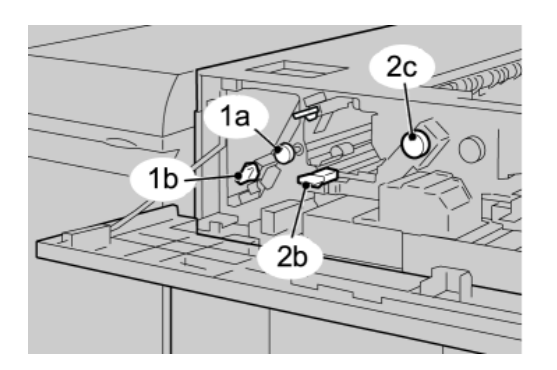

- 4. För tillbaka det gröna handtaget (handtagen).
- 5. Stäng frontluckan på HCS.
- 6. Om gränssnittet indikerar en kvadd i utskriftsmotorn följer du anvisningarna på skärmen och tar bort allt papper i det angivna området.
- 7. Återuppta utskriften genom att följa anvisningarna i maskinens gränssnitt.

## **Kvadd i HCS utmatningsområde (E8)**

Så här rensar du kvadden och återupptar utskriften.

1. Öppna frontluckan på HCS.

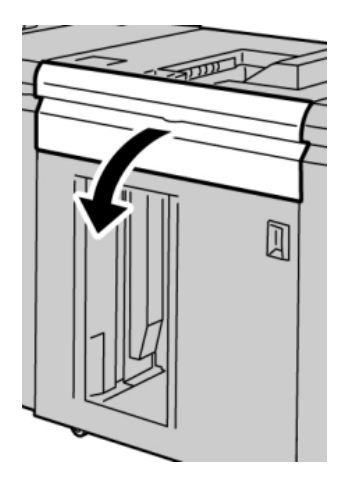

2. Fäll upp det gröna handtaget och/eller vrid på den gröna ratten och ta bort allt papper i inmatningsområdet.

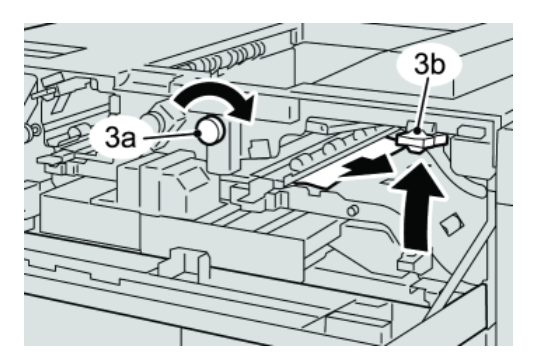

3. Fäll upp det gröna handtaget och/eller vrid på den gröna ratten och ta bort allt papper i inmatningsområdet.

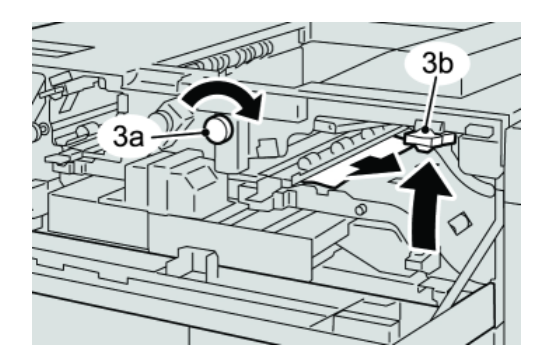

- 4. För tillbaka det gröna handtaget (handtagen).
- 5. Stäng frontluckan på HCS.
- 6. Om gränssnittet indikerar en kvadd i utskriftsmotorn följer du anvisningarna på skärmen och tar bort allt papper i det angivna området.
- 7. Återuppta utskriften genom att följa anvisningarna i maskinens gränssnitt.

# Tips för användning av HCS

Läs följande tips när du använder HCS:

- 1. Kontrollera att papperet i magasinet inte är böjt.
	- a) Om papperet inte är böjt och de utmatade utskrifterna är godtagbara (uppfyller kundens krav) behövs ingen ytterligare åtgärd.
	- b) Kontakta service om papperet inte är böjt men de utmatade utskrifterna INTE är godtagbara.
	- c) Fortsätt till nästa steg om papperet är böjt.
- 2. Kontrollera att papperet i magasinet inte är böjt.
- 3. Justera pappersböjningen med hjälp av korrigeringskontrollerna ovanpå gränssnittsmodulen.
- 4. Justera vid behov pappersböjningen ytterligare.
- 5. Kontakta Kundtjänst om papperet fortfarande är böjt.

## **Strömbortfall**

Om strömmen till HCS bryts:

- Se till att strömkabeln är ansluten till lämpligt vägguttag
- Se till att maskinens strömbrytare är påslagen ("On")
- Se till att jordfelsindikatorn är påslagen ("On")
- Kontakta service om maskinen fortfarande inte får någon ström.

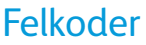

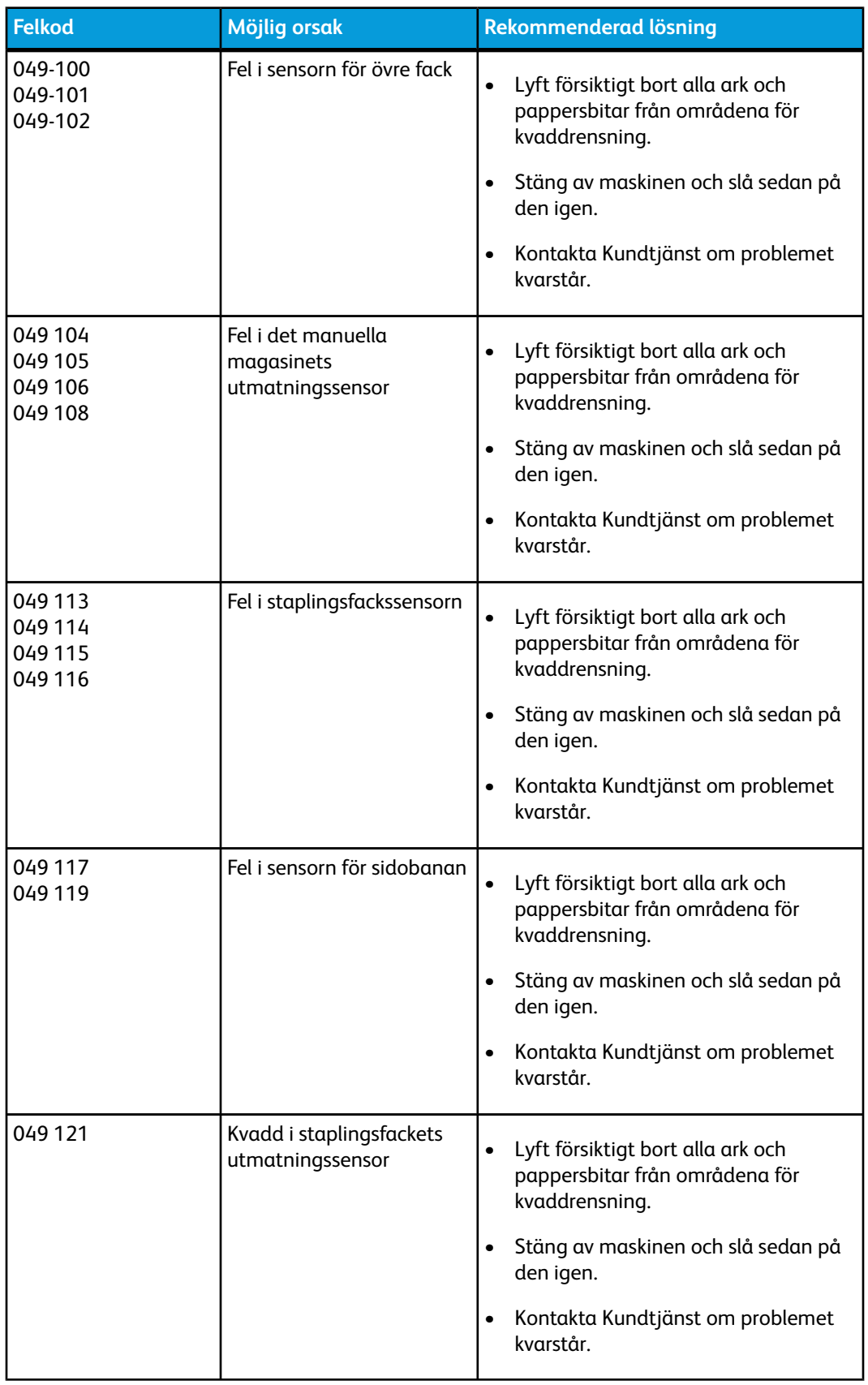

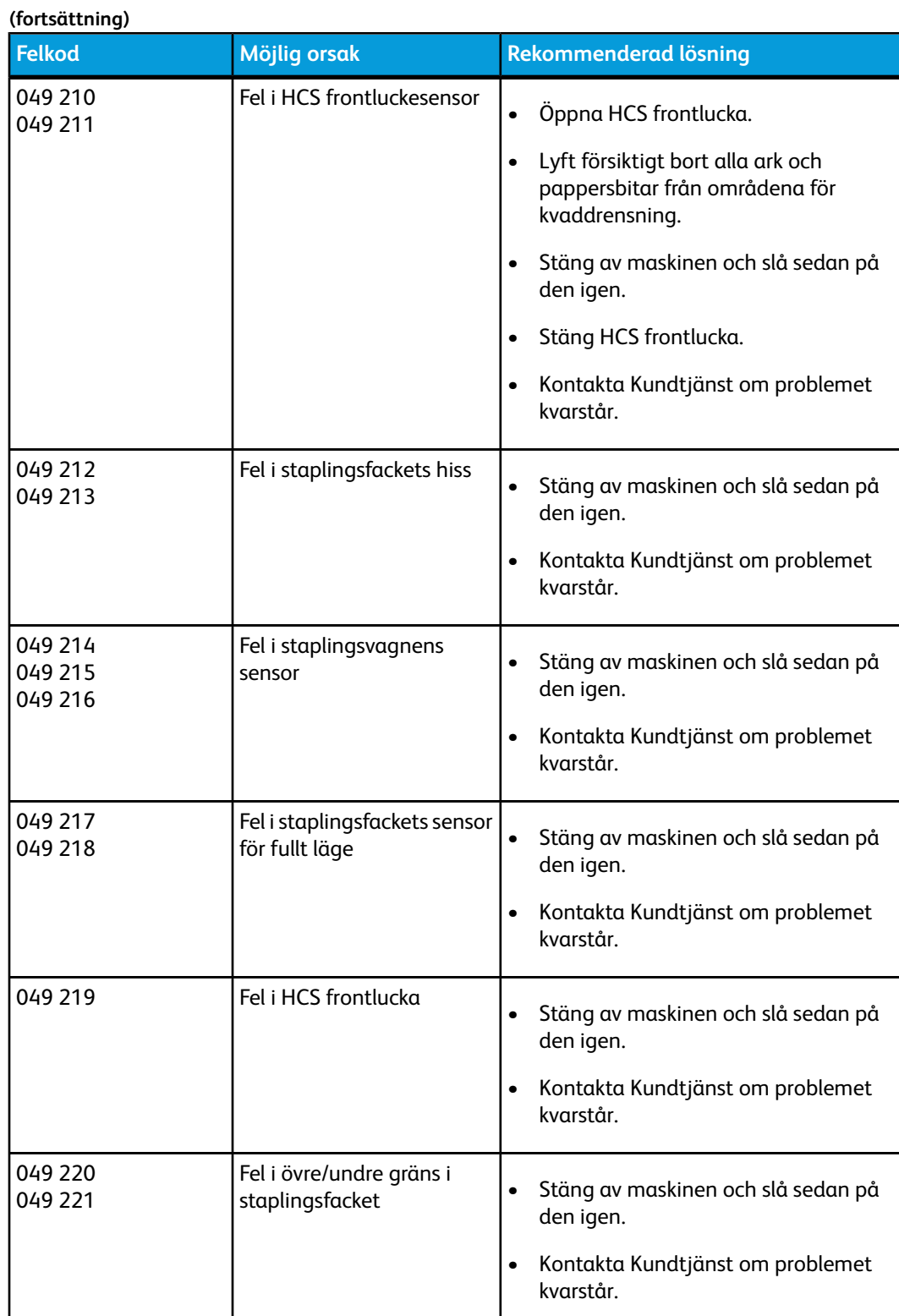

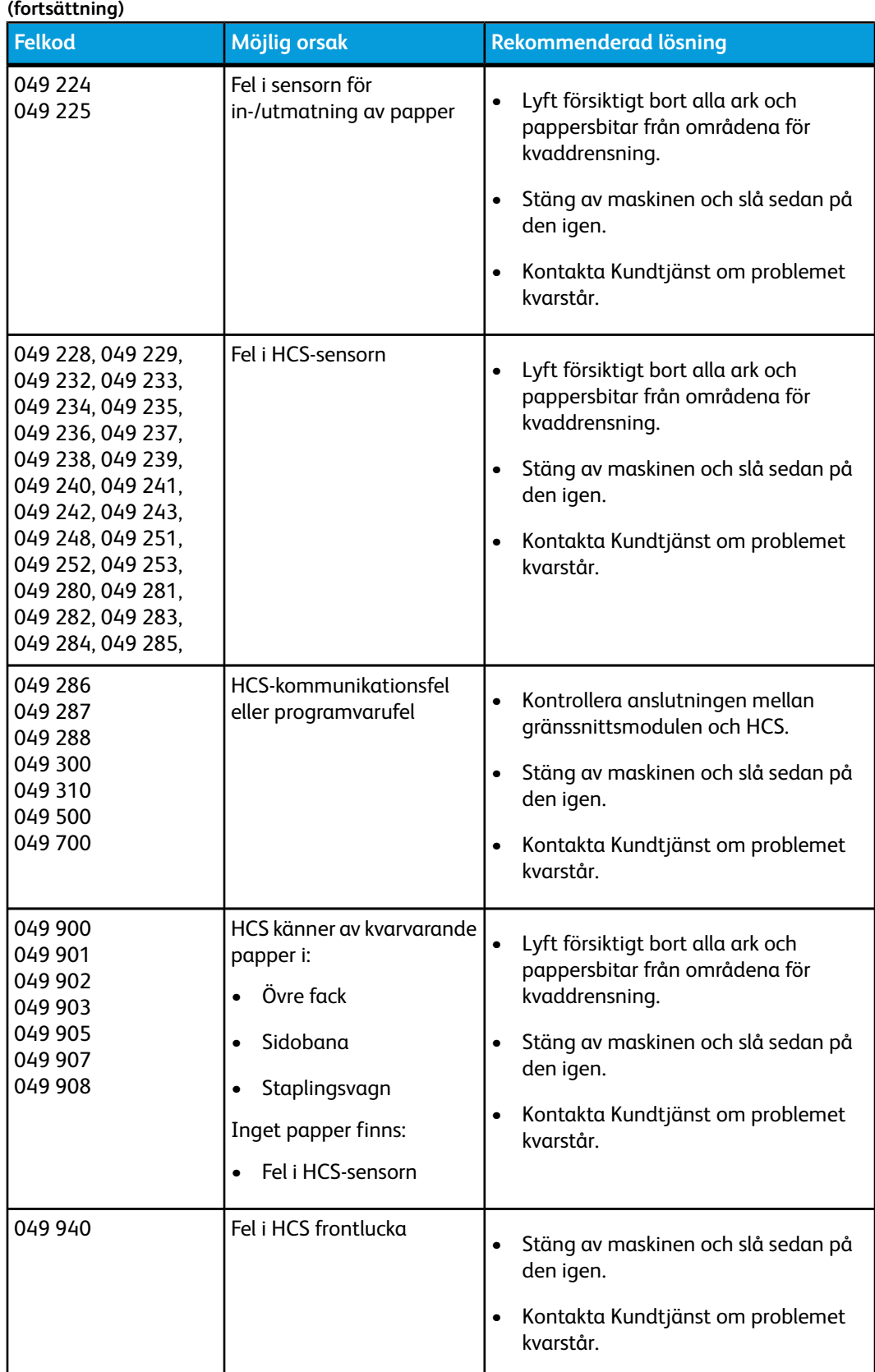

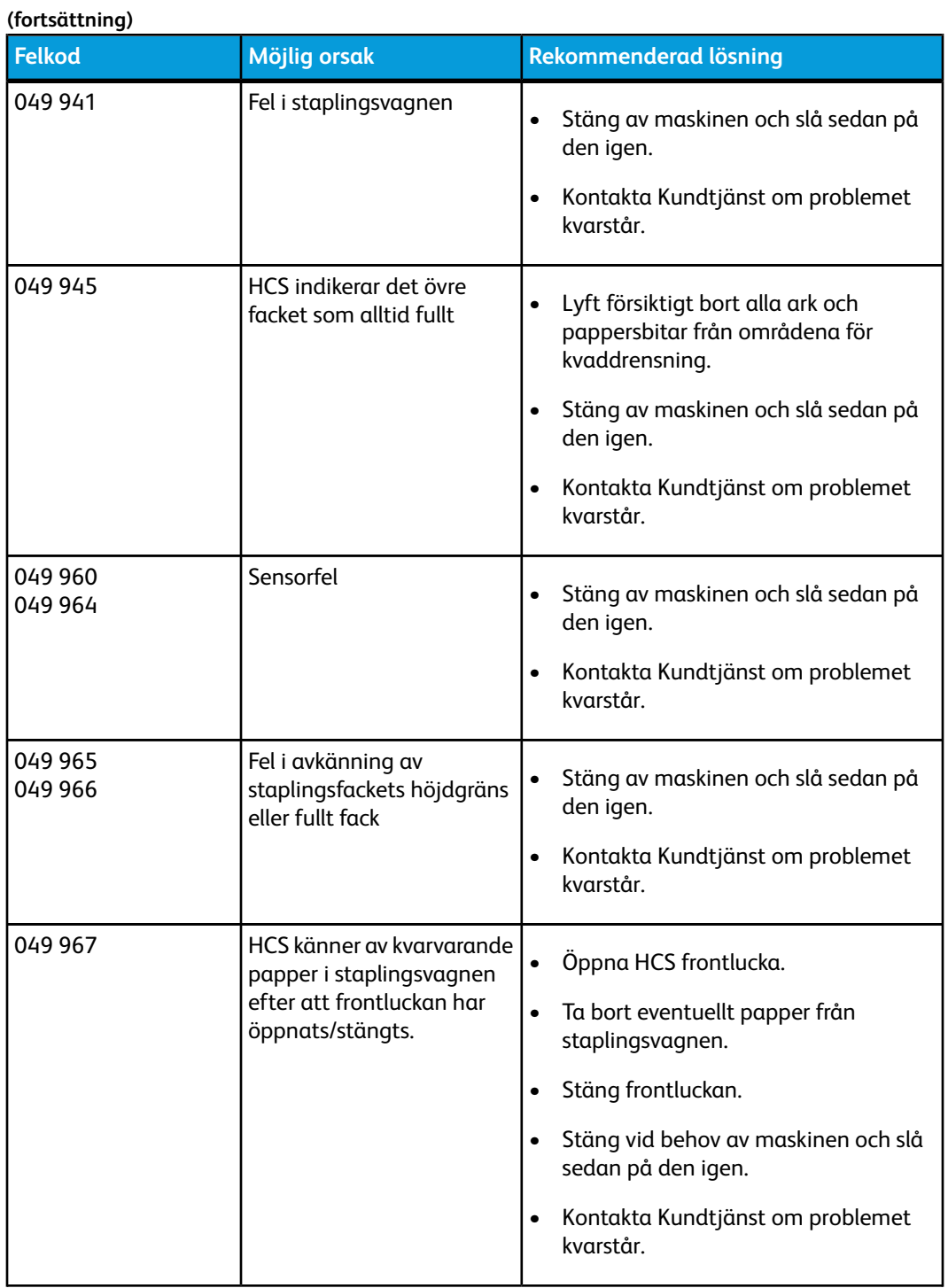

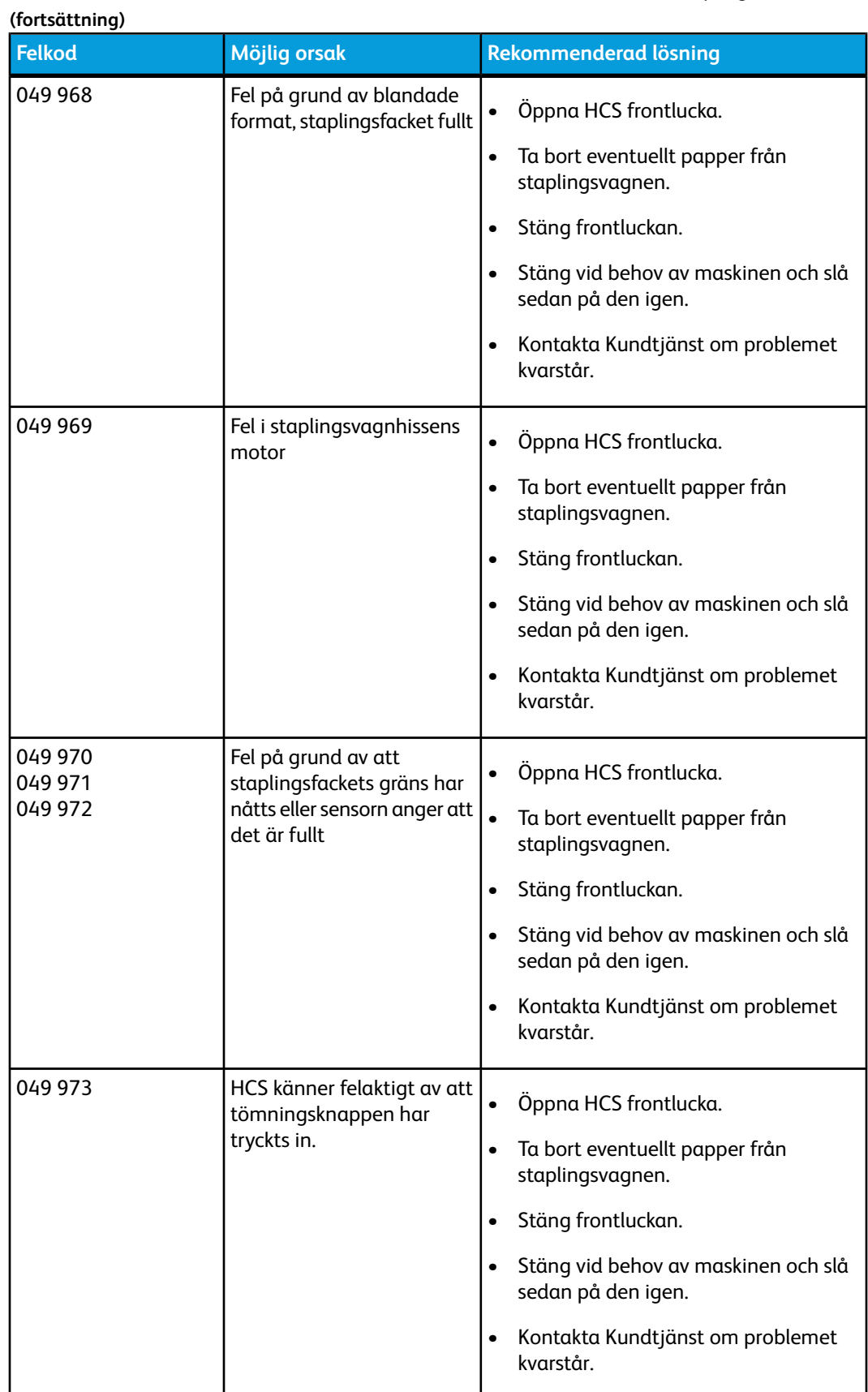

# Tekniska data

#### **Riktlinjer för papper**

- Staplingsfacket rymmer 55 ark à 350 g/m² (bestruket eller obestruket). Om papperet väger mer än 300 g/m² kan det hända att papperet skadas och att fler kvaddar uppstår.
- Stordior kan matas till det övre facket eller staplingsfacket. Bunten bör inte vara högre än 100 stordior.
- Det kan inträffa felmatning med bestruket papper med en ytvikt på mindre än 100  $g/m<sup>2</sup>$ .
- Papper som avviker från standard och är längre än 305 mm (12 tum) i matningsriktningen måste vara minst 210 mm (8,3 tum) brett.
- Papper som avviker från standard och är smalare än 254 mm (10 tum) måste vara minst 330 mm (13 tum) i matningsriktningen.

# 13

# Limbindare

Limbindaren är en efterbehandlingsenhet som finns som tillval och som binder utskriften till en komplett bok. Främre och bakre omslag kan ingå i bindningen.

Perfekt bindning är en process där arken (sidorna) limbinds och där kanterna jämnas till genom att beskäras. Limmet håller samman bokens inlaga (alla ark utom omslagen). Även främre och bakre omslag kan tas med i limningen. Slutresultatet är en komplett limbunden bok med ett omslag som är vikt runt inlagan och som alltså även utgör bokens rygg.

# Bindarnes komponenter

# Externa komponenter

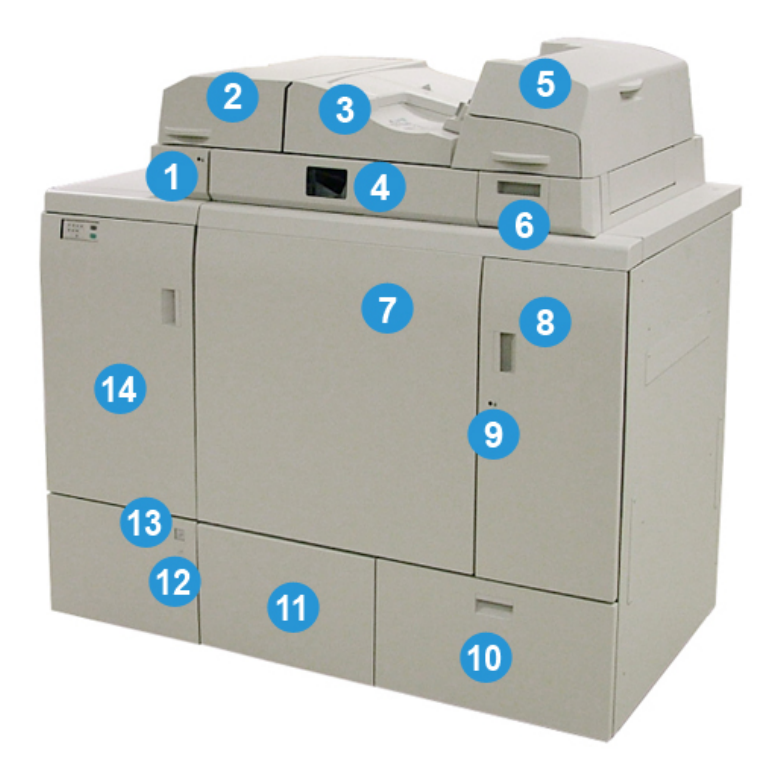

#### Limbindare

#### **1 Indikatorlampa för samlingsmagasin**

Denna lampa lyser när samlingsmagasinets lock är låst, vilket visar att bindaren är i arbete. Denna säkerhetsfunktion förhindrar åtkomst till de inre komponenterna.

#### **Obs!**

Indikatorn tänds också när skrivaren och limbindaren strömsätts. När maskinerna har värmts upp, släcks indikatorn.

#### **2 Samlingsmagasinets lock**

Öppna detta lock för att rensa kvaddar eller lägga in en bokinlaga (utskriven, färdig bok) för åtgärder i manuellt läge.

#### **3 Topplucka**

Denna lucka öppnas för rensning av kvaddar.

#### **4 Samlingsmagasin**

Här samlas de färdiga arken till en bokinlaga och den inlagan utgör inlagan i den färdiga boken.

#### **5 Infogningsfack för omslag**

Här läggs papper som ska bli omslag eller avdelare.

#### **6 Limbehållare**

Denna behållare öppnas för påfyllning av limpelletar som används vid limningen.

#### **7 och 8 Vänster och höger frontlucka**

Dessa luckor öppnas för rensning av kvaddar och för åtkomst av inre komponenter.

#### **9 Indikatorlampa för frontluckor**

När bindningsarbete pågår ändras indikatorfärgen till orange. Detta visar att frontluckorna är låsta. När ingen bindning pågår är indikatorn släckt och frontluckorna kan öppnas för rensning av kvaddar och för åtkomst av de interna komponenterna.

#### **Obs!**

Indikatorn tänds också när skrivaren och limbindaren strömsätts. När maskinerna har värmts upp, släcks indikatorn.

#### **10 Renskärarens avfallsbehållare**

Pappersrester som uppstår vid renskärningen av inlagan hamnar här. Det är lätt att tömma behållaren för återvinning av pappersresterna.

#### **11 Bokstaplingsfack**

Färdiga, bundna böcker hamnar i detta område.

#### **12 Frikopplingsknapp och indikator för bokstaplingsfacket**

Bokstaplingsfacket öppnas genom att man trycker på denna knapp. Ett blinkande grönt ljus anger att facket håller på att öppnas eller stängas. Ett stadigt grönt ljus anger att facket är öppet och att färdiga böcker kan tas ut.

#### **13 Indikator för Bokstaplingsfacket fullt**

Denna lampa blinkar när bindning pågår. Ett stadigt grönt ljus anger att bokstaplingsfacket är fullt.

#### **14 Frontlucka till inmatningstransporten**

Denna lucka öppnas när kvaddar ska rensas i området för inkommande papper (E4). Dessutom förvaras skopan för limpelletar här.

## Infogningsfack för omslag

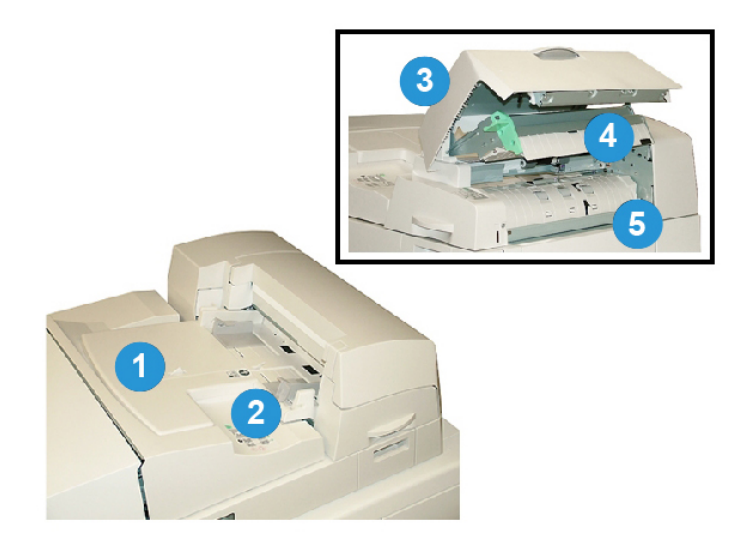

#### **1 Infogningsfack för omslag**

I detta fack placeras omslagsmaterial och avdelare som ska bindas tillsammans med bokinlagan.

#### **2 Pappersbreddstöd**

Detta stöd ställs in så att det ligger an mot det material som finns i facket.

#### **3 Lucka till infogningsfack**

Denna lucka öppnas för åtkomst till interna komponenter.

#### **4 Infogningsfackets inre lucka**

Denna lucka öppnas för rensning av kvaddar.

#### **5 Infogningsfackets högra plåt**

Denna plåt lyfts för rensning av kvaddar.

# Interna komponenter

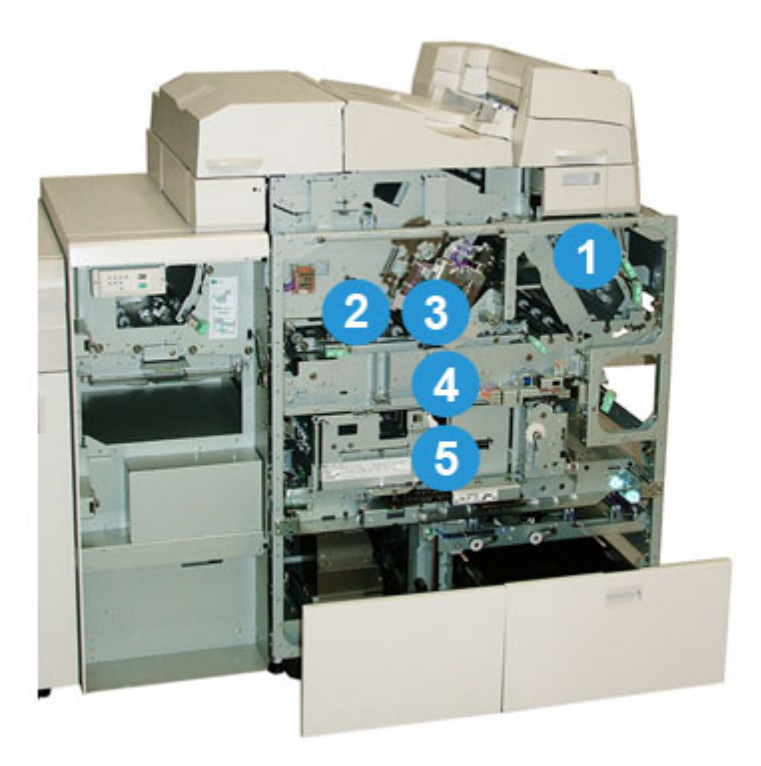

#### **1 Omslagsförflyttning**

Omslagsarken förflyttas från infogningsfacket för omslag till bindningsområdet.

#### **2 Förflyttning i sidobana**

Omslagsmaterialet förflyttas till bindningsområdet. Omslagsmaterialet kan komma från infogningsfacket för omslag eller från skrivaren (nätverksutskrift). Om ingen bokbindning önskas, förflyttas utskriften från inkommande pappersbana (på limbindarens vänstra sida) direkt genom bindaren och till nästa efterbehandlingsenhet.

#### **3 Limningsenhet**

Lim anbringas på bokens inlaga så att arkens ryggkanter limmas ihop.

#### **4 Bindningsområde**

Här sätts omslagen fast på inlagan.

#### **5 Beskärningsområde**

Här beskärs boken. Färdiga böcker förflyttas sedan till bokstaplingsfacket.

## Bindarens kontrollpanel

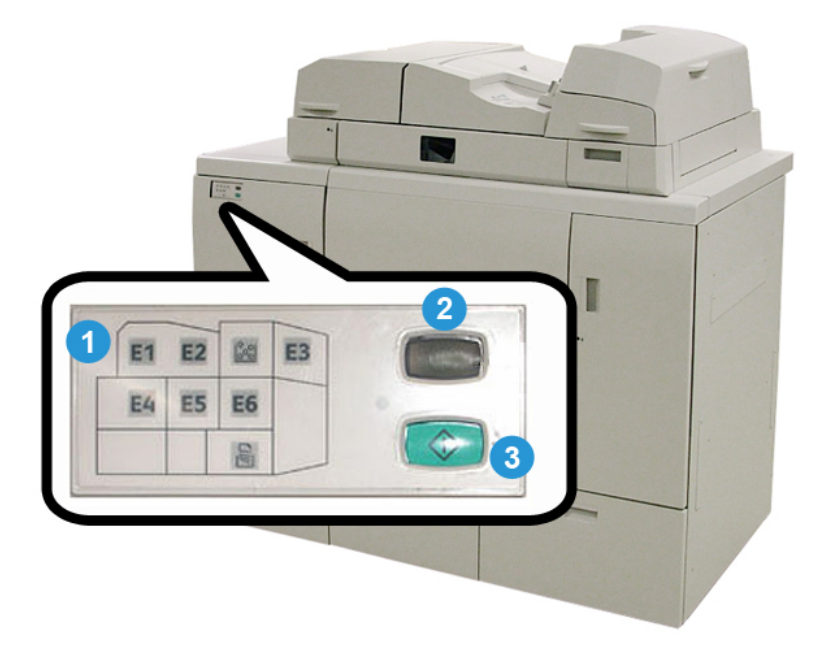

#### **1 Felindikatorer/placering**

Dessa indikatorer tänds när ett fel eller en kvadd inträffar i något område i bindaren.

#### **2 Limtemperaturindikator**

Denna indikator visar limtemperaturens status:

#### **Indikatorn blinkar**

Bindaren värms upp. Limmet värms upp.

#### **Indikatorn är släckt**

Bindaren är i lågeffektläge.

#### **Indikatorn lyser (stadigt ljus)**

Bindaren är klar för användning.

#### **3 Start/limtemperaturknapp**

Tryck på denna knapp när limmet ska värmas, eller när den manuella processen för ett jobb ska startas.

# Bindarens kretsbrytare

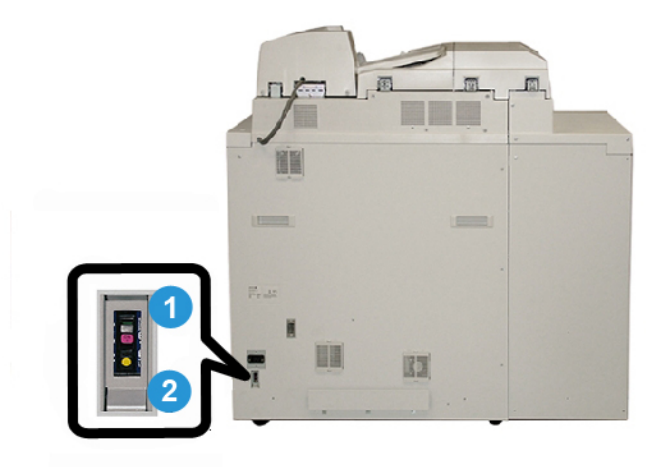

#### **1 Kretsbrytare**

Sitter på bindarens baksida. Strömmen till maskinen bryts automatiskt när en krets överbelastas eller om en kortslutning känns av. Överbelastningen gör att kretsbrytaren slår om till läget **Av**. Överbelastningstillståndet återställs genom att man slår om brytaren till läget **På**.

#### **2 Testknapp för kretsbrytaren**

Den här knappen kan aktiveras med spetsen av en penna för att testa kretsbrytaren.

# Bokbindningsbana

# Sidobana

Sidobanan används när ett inkommande jobb inte ska bindas. Jobbet kommer från skrivarens pappersbana, matas genom bindaren och levereras till nästa efterbehandlingsenhet.

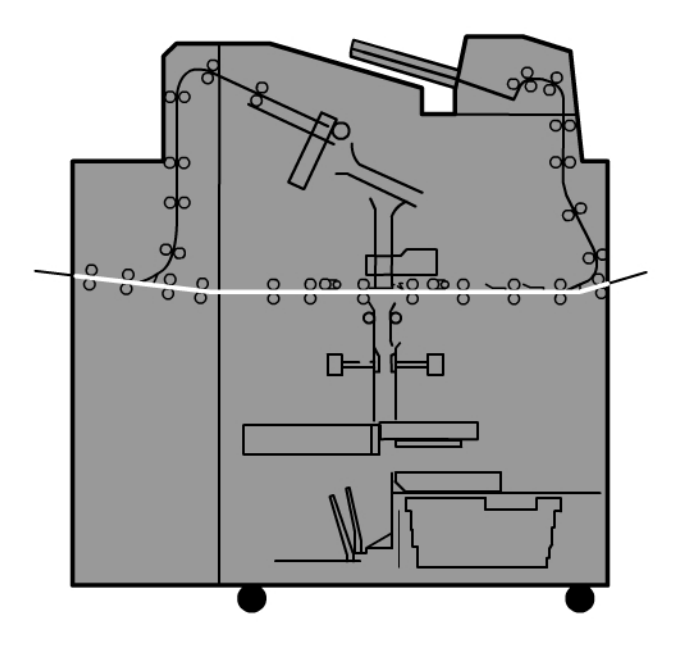

# **Standardbana**

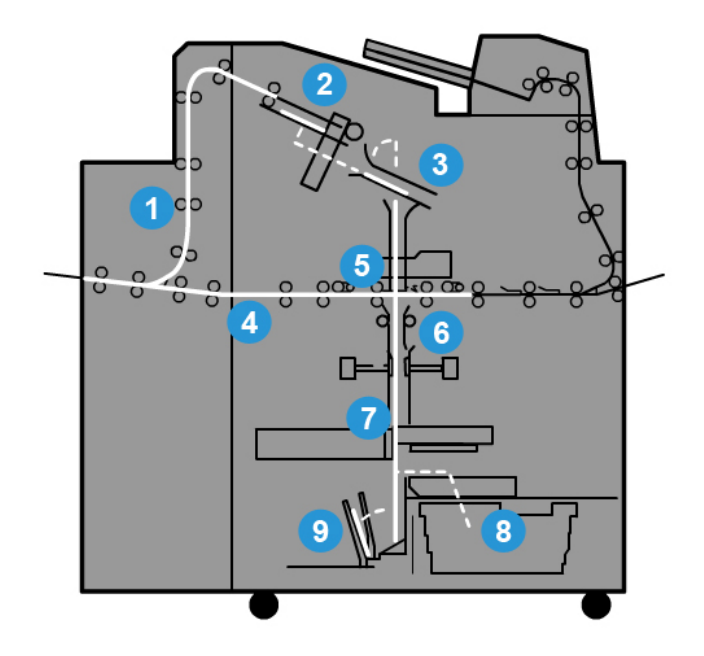

#### **1 Inkommande utskriftsjobb**

Pappersbanan förflyttar de inkommande papperen till samlingsmagasinet.

#### **2 Samlingsmagasin**

När papperen kommer till samlingsmagasinet, sammansätts de till en inlaga.

#### **3 Delgripare/huvudgripare**

Delgriparen och huvudgriparen flyttar bokinlagan till limningsenheten.

#### **4 Förflyttning i sidobana**

Om omslag förekommer, förflyttas inkommande omslag längs sidobanan till limningsenheten där det inväntar inlagan.

#### **5 Limningsenheten**

Lim påförs inlagans rygg.

#### **6 Bindningsområde**

Den limförsedda inlagan limbinds tillsammans med omslagen och det hela fortsätter sedan till nästa fas i bindningsprocessen. Om inget omslagsmaterial har angetts, fortsätter inlagan längs pappersbanan för beskärning och utmatning till bokstaplingsfacket.

#### **7 Beskärning**

Kanterna på den bundna boken beskärs till inställt format i beskärningsenheten.

#### **8 Renskärarens avfallsbehållare**

När bokens kanter beskärs, hamnar pappersresterna i denna avfallsbehållare.

#### **9 Bokstaplingsfack**

Slutligen staplas de färdiga böckerna i detta fack.

## Bana för infogning av omslag

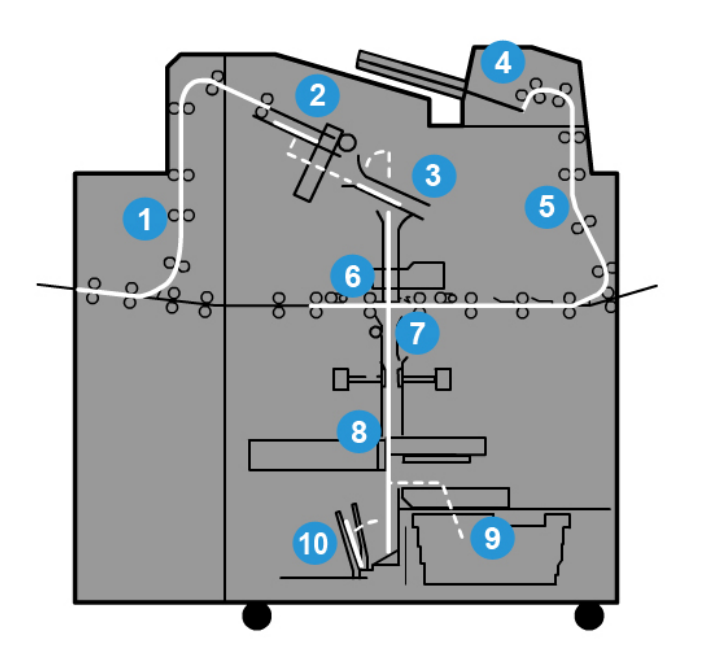

#### **1 Inkommande utskriftsjobb**

Pappersbanan förflyttar de inkommande papperen till samlingsmagasinet.

#### **2 Samlingsmagasin**

När papperen kommer till samlingsmagasinet, sammansätts de till en inlaga.

#### **3 Delgripare/huvudgripare**

Delgriparen och huvudgriparen flyttar bokinlagan till limningsenheten.

#### **4 Infogningsfack för omslag**

Vid behov läggs omslagsmaterialet i detta fack.

#### **5 Förflyttning i sidobana**

I sidobanan förflyttas omslagsmaterialet till limningsenheten, där det inväntar inlagan.

#### **6 Limningsenhet**

Lim påförs inlagans rygg.

#### Limbindare

#### **7 Bindningsområde**

Den limförsedda inlagan limbinds tillsammans med omslagen och det hela fortsätter sedan till nästa fas i bindningsprocessen. Om inget omslagsmaterial har angetts, fortsätter inlagan längs pappersbanan för beskärning och utmatning till bokstaplingsfacket.

#### **8 Beskärning**

Kanterna på den bundna boken beskärs till inställt format i beskärningsenheten.

#### **9 Renskärarens avfallsbehållare**

När bokens kanter beskärs, hamnar pappersresterna i denna avfallsbehållare.

#### **10 Bokstaplingsfack**

Slutligen staplas de färdiga böckerna i detta fack.

# Ström på/av

#### **VIKTIGT**

Strömmen till bindaren styrs av systemet. När systemet strömsätts gör även bindaren det. När strömmen till systemet bryts, gäller det även bindaren.

# Lågeffektläge

Bindarens lågeffektläge är oberoende av systemets lågeffektläge. Det går dock att ställa in bådadera på samma intervall. Bindarens grundinställda tidsintervall är 10 minuter. Det innebär att den efter 10 minuters overksamhet övergår i lågeffektläge (och värmeenheten till limmet stängs av). Tiden kan ändras till mellan 1 och 240 minuter. För att göra ändringen måste du aktivera administratörsläge.

Om systemets lågeffektläge är inställt på ett lägre intervall än bindarens, går även bindaren över i lågeffektläge när systemet gör det. Grundinställningen är att Systemet övergår automatiskt till lågeffektläge när det har varit inaktivt i 15 minuter. Tiden kan ändras till mellan 1 och 240 minuter. För att göra ändringen måste du aktivera administratörsläge.

#### **Obs!**

För att bindaren ska vara så effektiv som möjligt, är det lämpligt att intervallet för dess lågeffektläge är kvar på grundinställningen 10 minuter.

# Lägga i material i infogningsfacket för omslag

Detta fack är en alternativ källa till omslagsmaterial. Omslag kan skrivas ut och levereras av skrivaren, eller så kan de läggas manuellt i detta fack. Detta är speciellt praktiskt om du har förtryckta omslag som du vill använda till boken.

#### $\mathbf{O}$ **Försiktighet!**

Använd inte papper som är trasigt, skrynkligt, häftat eller tejpat.

**Obs!**

- Lägg inte i papper med olika format.
- Högst 200 ark omslagsmaterial kan läggas i magasinet.
- Pappersformat som kan användas i infogningsfacket för omslag är följande:
	- Pappersbredd: B4/257 330,2 mm (10 1/2 13 tum)
	- Papperslängd (framkant till bakkant): 364 488 mm (14,33 (B4) 19 3/16 tum)
- 1. Öppna pappersförpackningen med skarven på omslagspapperet vänd uppåt.
- 2. Bläddra igenom arken innan du lägger dem i magasinet.
- 3. Lägg i papper i infogningsfacket och ställ in breddstödet efter papperet.

#### **Obs!**

Se till att alla papper är hela och att kanterna är jämnstötta innan papperen läggs i facket.

- a) Lägg i papperen med den tryckta sidan uppåt.
- b) Se till att arken ligger an mot facket bakkant.

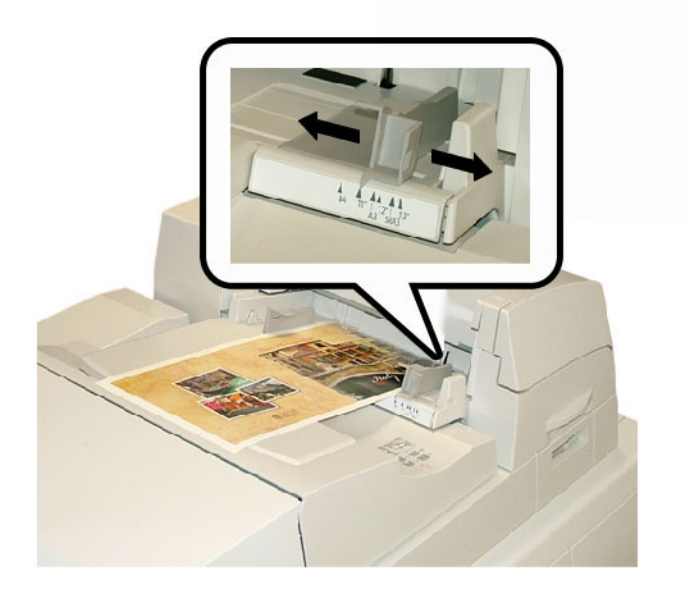

- 4. I fönstret Magasinegenskaper i skrivarens gränssnitt anger du uppgifter om papperet, inklusive format, typ och vikt.
- 5. Välj **OK** för att spara inställningarna och stänga fönstret Magasinegenskaper.

# Ta ut böcker från bindaren

- 1. The anger bokstaplingsfackets indikatorlampor att en komplett bok har matats ut till bokstaplingsfacket.
- 2. Öppna bokstaplingsfacket genom att trycka på knappen.
- 3. Ta ut boken och stäng facket.

# Skicka jobb till bindaren

För att kunna göra övningarna behöver du PDF-filerna till Användarhandbok och Systemadministrationshandbok. Om du inte har elektroniska versioner av dem kan du hämta dem på *[www.xerox.com](http://www.xerox.com)*.

Övningarna visar hur du skriver ut en av handledningarna i användardokumentationen (Användarhandbok eller Systemadministrationshandbok).

# Skriva ut från datorn till bindaren

- 1. Öppna en av PDF-filerna i Adobe Acrobat Reader på datorn.
- 2. Välj **Arkiv > Skriv ut**.
- 3. Välj önskad skrivare.
- 4. Välj skrivarens kö för kvarhållna jobb.
- 5. Skicka jobbet till skrivaren genom att välja **OK**.

Jobbet skickas till skrivarens kö där det behålls tills det frisläpps för utskrift.

- 6. Gå till den skrivarserver som är ansluten till skrivaren.
- 7. När du ska skriva ut jobbet läser du motsvarande skrivarserverprocedur i det här avsnittet och följer instruktionerna för att ställa in och frisläppa jobbet för utskrift till bindaren.
# Skriva ut från Xerox FreeFlow-skrivarservern till limbindaren

Följande procedurer innehåller anvisningar för olika typer av utskrifter som skickas från skrivarservern till bindaren. Läs dem noga och följ de olika momenten när du ska göra utskriften.

# **Manuellt läge för bindaren tillsammans med FreeFlow-skrivarservern**

I den här proceduren beskrivs hur du använder bindarens manuella läge för både omslag och bokinlaga vid tillverkning av en komplett bok. Både omslag och bokinlaga (boksidorna) ska skrivas ut i förväg innan bindarens manuella läge används.

- 1. Skriv ut omslag och bokinlaga (sidor) i förväg och lägg dem inom räckhåll för limbindaren.
- 2. Lägg i de utskrivna omslagen i bindarens infogningsfack för omslag. Ställ in pappersstöden så att de ligger an mot papperens kanter.
- 3. Bekräfta/ändra magasinegenskaperna för de förtryckta omslagen i systemets gränssnitt.

Magasinet visas som T1 i systemgränssnittet.

4. Välj på skrivarservern **Skrivare > Efterbehandling**

Fönstret Efterbehandling öppnas och visar tillgängliga efterbehandlare.

- 5. Dubbelklicka på Limbindare i området Interna efterbehandlare i fönstret. Fönstret Inställningar för limbindare öppnas.
- 6. Välj alternativknappen Aktivera vid Manuellt läge.

Den inställningen frikopplar bindaren från skrivaren. Eventuella staplingsfack eller bindare som har konfigurerats framför bindaren är tillgängliga för skrivaren, men efterbehandlare som kommer efter bindaren kan inte användas så länge den är i manuellt läge.

- 7. Välj under Enheter mm eller tum som måttenhet.
- 8. Välj Bind och beskär vid Lägestyp för normal bindningsåtgärd.
- 9. Välj på menyn Inlagematerial det material som ska användas för utskrift av inlagan.
- 10. Välj i området Omslag i fönstret det material som ska användas för utskrift av omslag.
- 11. Godta för omslagets Position () de grundinställda värdena 0,00 för Center (Mitten) och Side (Sida).
- 12. Godta för Rotation Adjustment (Rotationsinställning) de grundinställda värdena 0,00 för Top (Rotationsinställning), Front (Rotationsinställning) och Bottom (Underkant).
- 13. Välj alternativet Full-Bleed (Helt utfallande) i området Trim (Beskär) i fönstret. Då beskärs de tre sidorna av boken som inte är bundna. De här inställningarna ger det bästa resultatet.
- 14. Välj i listrutan Standard Size (Standardformat) önskat format på den färdiga boken.
- 15. Behåll det grundinställda värdet 0.00 för Vertical Position (Vertikalläge).

Öka värdet om du vill beskära mer nedtill och mindre upptill. Minska värdet om du vill beskära mer upptill och mindre nedtill. Den sammanlagda beskärningen är densamma, men den bundna boken flyttas uppåt eller nedåt under beskärningen.

16. Välj **OK**.

Limbindaren är nu klar för manuell användning och är bortkopplad från utskrifter från skrivaren. De parametrar som du har angett har skickats till bindaren för manuell hantering. Andra jobb kan köras på skrivaren förutsatt att de matas ut till ett staplingsfack före limbindaren och inte till en efterbehandlare som är konfigurerad för att komma efter limbindaren.

- 17. Gå till bindaren och öppna luckan till samlingsmagasinet.
- 18. Fäll upp handtagen **1** och **2** så att du kommer åt området för bokinlagan.
- 19. Placera bokinlagan i LSF-området med framsidan nedåt.
- 20. Ställ in pappersstöden mot papperens kant genom att flytta den gröna spaken.
- 21. Fäll tillbaka handtagen **2** och **1**.
- 22. Stäng luckan till samlingsmagasinet.
- 23. Tryck på den gröna **Start**-knappen på bindarens kontrollpanel. Boken binds och/eller beskärs.
- 24. Öppna bokstaplingsfacket genom att trycka på den gröna knappen. Ta ut boken.
- 25. Gå till skrivarservern.
- 26. Välj **Printer** (Skrivare) **> Finishing** (Efterbehandling).
- 27. Dubbelklicka på Limbindare och klicka på **Inaktivera**. Bindaren är inte längre i manuellt läge.

# **Skriva ut/binda med förtryckta omslag till FreeFlow-skrivarservern**

I den här proceduren används omslag som är förtryckta på material i stort format, t.ex. A3 (11x17 tum) och som har placerats i bindarens infogningsfack för omslag. En enda fil som innehåller bokinlagan skrivs ut och skickas till bindaren. I bindaren matas omslagen automatiskt in och limmas på bokinlagan så att en komplett bok framställs.

- 1. Lägg i de utskrivna omslagen i bindarens infogningsfack för omslag. Ställ in pappersstöden så att de ligger an mot papperens kanter.
- 2. Bekräfta/ändra magasinegenskaperna för de förtryckta omslagen i systemets gränssnitt.

Magasinet visas som T1 i systemgränssnittet.

- 3. Lägg i önskat material till bokinlagan i ett av skrivarens magasin och bekräfta inställningarna i systemgränssnittet.
- 4. Skicka jobbet inklusive omslag och inlaga till skrivarens kö för kvarhållna jobb.
- 5. Markera jobbet i kön i skrivarserverns gränssnitt och välj sedan **Job Properties** (Jobbegenskaper).

Fönstret Job Properties (Jobbegenskaper) öppnas.

- 6. Välj fliken **Basic** (Grundläggande).
- 7. Välj knappen Loaded Stocks (Ilagt material) vid **Paper Stock** (Pappersmaterial) och markera aktuellt material.
- 8. Välj alternativet 2 Sided (2-sidigt) vid **Sided Imaged** (Avbildningssidor).
- 9. Öppna menyn Stapling/Finishing (Häftning/efterbehandling) och välj **Perfect Bind** (Limbindning) **> Portrait Left** (Stående vänster).

Med den här inställningen hamnar ryggen på bokens vänstra sida (med framsidan vänd mot dig).

10. Välj Finishing Settings (Efterbehandlingsinställningar).

Fönstret Inställningar för limbindare öppnas.

- 11. Välj under Enheter mm eller tum som måttenhet.
- 12. Välj Pre-printed Cover (Förtryckt omslag) vid **Type** (Typ).
- 13. Välj vid Stock (Material) det omslagsmaterial som du tidigare lade i bindarens infogningsfack för omslag.

Välj materialet vid Loaded Stocks (Ilagt material) eftersom det placerades i magasinet.

- 14. Godta för omslagets Position () de grundinställda värdena 0,00 för Center (Mitten) och Side (Sida).
- 15. Godta för Rotation Adjustment (Rotationsinställning) de grundinställda värdena 0,00 för Top (Rotationsinställning), Front (Rotationsinställning) och Bottom (Underkant).
- 16. Välj alternativet Full-Bleed (Helt utfallande) i området Trim (Beskär) i fönstret. Då beskärs de tre sidorna av boken som inte är bundna. De här inställningarna ger det bästa resultatet.
- 17. Välj i listrutan Standard Size (Standardformat) önskat format på den färdiga boken.
- 18. Behåll det grundinställda värdet 0.00 för Vertical Position (Vertikalläge). Öka värdet om du vill beskära mer nedtill och mindre upptill. Minska värdet om du vill beskära mer upptill och mindre nedtill. Den sammanlagda beskärningen är densamma, men den bundna boken flyttas uppåt eller nedåt under beskärningen.
- 19. Spara och stäng med **OK**.
- 20. Välj **Skriv ut**.

Jobbet skickas till skrivaren och bindaren.

- 21. På bindaren anger bokstaplingsfackets indikatorlampor att en komplett bok har matats ut till bokstaplingsfacket.
- 22. Öppna bokstaplingsfacket genom att trycka på knappen.
- 23. Ta ut boken och stäng facket.

# **Skriva ut/binda från en enskild fil till FreeFlow-skrivarservern**

I den här proceduren används en enda fil med ett stort förstaark som ska utgöra omslag som viks runt boken. De övriga sidorna i filen har bokinlageformat.

- 1. Öppna och kontrollera att den första sidan i filen har rätt layout för 1-sidig eller 2-sidig utskrift. Sidan måste ha större format än sidorna i inlagan. Stäng sedan filen.
- 2. Lägg i omslagsmaterialet i ett av skrivarens magasin och kontrollera inställningarna i gränssnittet.
- 3. Lägg i önskat material till bokinlagan i ett av skrivarens magasin och bekräfta inställningarna i systemgränssnittet.
- 4. Skicka jobbet inklusive omslag och inlaga till skrivarens kö för kvarhållna jobb.
- 5. Markera jobbet i kön i skrivarserverns gränssnitt och välj sedan **Job Properties** (Jobbegenskaper).

Fönstret Job Properties (Jobbegenskaper) öppnas.

- 6. Välj fliken **Basic** (Grundläggande).
- 7. Välj knappen Loaded Stocks (Ilagt material) vid **Paper Stock** (Pappersmaterial) och markera aktuellt material.

- 8. Välj alternativet 2 Sided (2-sidigt) vid **Sided Imaged** (Avbildningssidor).
- 9. Öppna menyn Stapling/Finishing (Häftning/efterbehandling) och välj **Perfect Bind** (Limbindning) **> Portrait Left** (Stående vänster). Med den här inställningen hamnar ryggen på bokens vänstra sida (med framsidan vänd mot dig).
- 10. Välj Finishing Settings (Efterbehandlingsinställningar). Fönstret Inställningar för limbindare öppnas.
- 11. Välj under Enheter mm eller tum som måttenhet.
- 12. Välj **Cover Within Job** (Omslag ingår i jobbet) vid Typ.
- 13. Välj som Material det magasin där omslagsmaterialet finns.

Välj materialet vid Loaded Stocks (Ilagt material) eftersom det placerades i magasinet.

- 14. Godta för omslagets Position () de grundinställda värdena 0,00 för Center (Mitten) och Side (Sida).
- 15. Godta för Rotation Adjustment (Rotationsinställning) de grundinställda värdena 0,00 för Top (Rotationsinställning), Front (Rotationsinställning) och Bottom (Underkant).
- 16. Välj alternativet Full-Bleed (Helt utfallande) i området Trim (Beskär) i fönstret.

Då beskärs de tre sidorna av boken som inte är bundna. De här inställningarna ger det bästa resultatet.

- 17. Välj i listrutan Standard Size (Standardformat) önskat format på den färdiga boken.
- 18. Behåll det grundinställda värdet 0.00 för Vertical Position (Vertikalläge).

Öka värdet om du vill beskära mer nedtill och mindre upptill. Minska värdet om du vill beskära mer upptill och mindre nedtill. Den sammanlagda beskärningen är densamma, men den bundna boken flyttas uppåt eller nedåt under beskärningen.

- 19. Spara och stäng med **OK**.
- 20. Välj **Skriv ut**.

Jobbet skickas till skrivaren och bindaren.

- 21. På bindaren anger bokstaplingsfackets indikatorlampor att en komplett bok har matats ut till bokstaplingsfacket.
- 22. Öppna bokstaplingsfacket genom att trycka på knappen.
- 23. Ta ut boken och stäng facket.

# Skriva ut från Xerox CX-skrivarservern, Powered by Creo, till limbindaren

Följande procedurer innehåller anvisningar för olika typer av utskrifter som skickas från skrivarservern till bindaren. Läs dem noga och följ de olika momenten när du ska göra utskriften.

# **Manuellt läge för bindaren tillsammans med CX-skrivarservern**

I den här proceduren beskrivs hur du använder bindarens manuella läge för både omslag och bokinlaga vid tillverkning av en komplett bok. Både omslag och bokinlaga (boksidorna) ska skrivas ut i förväg innan bindarens manuella läge används.

- 1. Skriv ut omslag och bokinlaga (sidor) i förväg och lägg dem inom räckhåll för limbindaren.
- 2. Lägg i de utskrivna omslagen i bindarens infogningsfack för omslag. Ställ in pappersstöden så att de ligger an mot papperens kanter.
- 3. Bekräfta/ändra magasinegenskaperna för de förtryckta omslagen i systemets gränssnitt.

Magasinet visas som T1 i systemgränssnittet.

- 4. Välj ikonen **Activate Perfect Binder** (Aktivera limbindaren) på skrivarserverns ikonrad. Vid ikonen Skrivarstatus till vänster på skärmen anges Manuell limbindare.
- 5. Välj verktyget **Manual Perfect Binder** (Manuell limbindare) på nedrullningsmenyn Verktyg.

Fönstret Manual Perfect Binder öppnas.

6. Välj **Binding** (Bindning) eller **Trimming** (Beskärning) som Jobbtyp.

Alternativet Binding ger både binding och beskärning, medan Trimming bara beskär. Om du väljer Trimming öppnas ett fönster där du kan ställa in hur mycket av det främre snittet som ska beskäras.

- 7. Välj Spara.
- 8. Välj **None** (None), **Fore Edge** (Främre snitt) eller **Cut to Size** (Beskär runt om) vid Beskärningsmetod.
- 9. Välj **Save** (Spara) när inställningarna för Beskärning har gjorts.
- 10. Välj under Inställningar för inlaga:
	- a) Pappersformat för bokens inlaga.
	- b) Papperstyp (om den inte är vanligt papper)
	- c) Bestrykning (obestruket, glättat eller matt)
- 11. Välj under Omslagsparametrar:
	- a) Pappersformat för omslaget
	- b) Papperstyp (om den inte är vanligt papper)
	- c) Bestrykning (obestruket, glättat eller matt)
- 12. Välj **Skicka**.
- 13. Välj **OK** i meddelandet om att parametervärdena har skickats till bindaren.
- 14. Välj **Stäng** i fönstret Manual Perfect Binder (Manuell limbindare).

- 15. Gå till bindaren och öppna luckan till samlingsmagasinet.
- 16. Fäll upp handtagen **1** och **2** så att du kommer åt området för bokinlagan.
- 17. Placera bokinlagan i LSF-området med framsidan nedåt.
- 18. Ställ in pappersstöden mot papperens kant genom att flytta den gröna spaken.
- 19. Fäll tillbaka handtagen **2** och **1**.
- 20. Stäng luckan till samlingsmagasinet.
- 21. Tryck på den gröna **Start**-knappen på bindarens kontrollpanel. Boken binds och/eller beskärs.
- 22. Öppna bokstaplingsfacket genom att trycka på den gröna knappen. Ta ut boken.
- 23. Gå till skrivarservern.
- 24. Välj ikonen Limbindare på skrivarserverns ikonrad. Som Skrivarstatus visas nu Klar och bindaren återgår omedelbart till att vara uppkopplad till skrivaren.

# **Skriva ut/binda från en enskild fil till CX-skrivarservern**

I den här proceduren används en enda fil som innehåller både omslag och bokinlaga. Filen skickas till skrivarservern för efterbehandling i limbindaren för att därefter frisläppas för bearbetning och utskrift.

- 1. Lägg i omslagsmaterialet i ett av skrivarens magasin och kontrollera inställningarna i gränssnittet.
- 2. Lägg i önskat material till bokinlagan i ett av skrivarens magasin och bekräfta inställningarna i systemgränssnittet.
- 3. Skicka jobbet inklusive omslag och inlaga till skrivarens kö för kvarhållna jobb.
- 4. Markera jobbet i kön i skrivarserverns gränssnitt och välj sedan **Job Properties** (Jobbegenskaper).

Fönstret Job Properties (Jobbegenskaper) öppnas.

- 5. Ange på skärmen Copies and pages (Kopior och sidor) hur många exemplar som ska skrivas ut och bindas.
- 6. Välj **Print Method** (Utskriftsmetod) och sedan **Simplex** (Enkelsidigt) eller **Duplex** (Dubbelsidigt) på menyn.

Vid Duplex kan du välja layouten **överkant mot överkant** eller **överkant mot underkant**.

- 7. Välj **Paper Stock** (Pappersmaterial) och därefter inställningar för bokens inlagepapper.
- 8. Ställ in värden för omslagsmaterialet i **Finishing** (Efterbehandling).
	- a) Välj Perfect Binder Tray (Limbindarfack) vid **Utmatningsfack**.
	- b) Välj källmagasin till omslagsmaterialet vid Hämta omslag från. Detta är ett specifikt magasin på skrivaren eller bindarens infogningsfack för omslag.

Om omslaget ska skrivas ut från själva dokumentfilen måste du välja ett magasin på skrivaren.

- c) Välj önskat alternativ i Omslagsinnehåll.
- d) Om det finns en ryggtitel eller bild i filen väljer du **From file** (Från fil) för Rygg. Använd annars grundinställningen Tom.

e) Välj bindningsposition i Bindning: **Left** (Vänster), **Right** (Höger), **Top** (Överkant) eller **Bottom** (Underkant).

I de flesta västländer används vanligen Left medan Top används för orientering av kalendertyp.

- f) Markera rutan **Trimming job** (Beskärningsjobb) för att ange beskärningsläge.
- g) Välj **Fore Edge** (Främre snitt) eller **Cut to Size** (Beskär runt om) vid Läge.
- 9. Välj **Save** (Spara) när inställningarna för Beskärning har gjorts.
- 10. Granska bilden med de valda inställningarna.
- 11. Bekräfta att denna layout är den önskade.
- 12. Skicka jobbet till utskrift med **Skicka**.
- 13. På bindaren anger bokstaplingsfackets indikatorlampor att en komplett bok har matats ut till bokstaplingsfacket.
- 14. Öppna bokstaplingsfacket genom att trycka på knappen.
- 15. Ta ut boken och stäng facket.

# **Skriva ut/binda från två filer till CX-skrivarservern**

I den här proceduren används omslag som är förtryckta på material i stort format och har lagts i bindarens infogningsfack för omslag. En andra fil som innehåller bokens inlaga skrivs därefter ut på skrivaren och skickas till bindaren, där omslagen automatiskt matas in och limmas ihop med inlagan.

- 1. Skicka omslagsfilen till skrivarserverns kö för behållna jobb.
- 2. Gå till skrivarserverns kö för behållna jobb och öppna omslagsfilens Job Properties (Jobbegenskaper).
- 3. Ange på skärmen Copies and pages (Kopior och sidor) hur många exemplar som ska skrivas ut och bindas.
- 4. Välj **Print Method** (Utskriftsmetod) och sedan **Simplex** (Enkelsidigt) eller **Duplex** (Dubbelsidigt) på menyn.

Vid Duplex kan du välja layouten **överkant mot överkant** eller **överkant mot underkant**.

- 5. Välj **Paper Stock** (Pappersmaterial) och därefter inställningar för bokens inlagepapper.
- 6. Ställ in värden för omslagsmaterialet i **Finishing** (Efterbehandling).
- 7. Välj som Utmatningsfack valfritt fack eller **Auto Output Tray** (Auto-utmatningsfack).
- 8. Spara och stäng Job Properties (Jobbegenskaper) och frisläpp jobbet för utskrift.
- 9. Ta bort de utskrivna omslagen från utmatningsfacket.
- 10. Lägg i de utskrivna omslagen i bindarens infogningsfack för omslag. Ställ in pappersstöden så att de ligger an mot papperens kanter.
- 11. Bekräfta/ändra magasinegenskaperna för de förtryckta omslagen i systemets gränssnitt.

Magasinet visas som T1 i systemgränssnittet.

- 12. Skicka filen med bokinlagan till skrivarserverns kö för behållna jobb.
- 13. Lägg i önskat material till bokinlagan i ett av skrivarens magasin och bekräfta inställningarna i systemgränssnittet.
- 14. Markera jobbet i kön i skrivarserverns gränssnitt och välj sedan **Job Properties** (Jobbegenskaper).

Fönstret Job Properties (Jobbegenskaper) öppnas.

- 15. Ange på skärmen Copies and pages (Kopior och sidor) hur många exemplar som ska skrivas ut och bindas.
- 16. Välj **Print Method** (Utskriftsmetod) och sedan **Simplex** (Enkelsidigt) eller **Duplex** (Dubbelsidigt) på menyn.

Vid Duplex kan du välja layouten **överkant mot överkant** eller **överkant mot underkant**.

- 17. Välj **Paper Stock** (Pappersmaterial) och därefter inställningar för bokens inlagepapper.
- 18. Ställ in värden för omslagsmaterialet i **Finishing** (Efterbehandling).
	- a) Välj Perfect Binder Tray (Limbindarfack) vid **Utmatningsfack**.
	- b) Välj vid Pull Cover From (Hämta omslag från) bindarens infogningsfack för omslag där omslagsmaterialet är placerat.
	- c) Välj önskat alternativ i Omslagsinnehåll.
	- d) Om det finns en ryggtitel eller bild i filen väljer du **From file** (Från fil) för Rygg. Använd annars grundinställningen Tom.
	- e) Välj bindningsposition i Bindning: **Left** (Vänster), **Right** (Höger), **Top** (Överkant) eller **Bottom** (Underkant).

I de flesta västländer används vanligen Left medan Top används för orientering av kalendertyp.

- f) Markera rutan **Trimming job** (Beskärningsjobb) för att ange beskärningsläge.
- g) Välj **Fore Edge** (Främre snitt) eller **Cut to Size** (Beskär runt om) vid Läge.
- 19. Välj **Save** (Spara) när inställningarna för Beskärning har gjorts.
- 20. Skicka jobbet till utskrift med **Skicka**.
- 21. På bindaren anger bokstaplingsfackets indikatorlampor att en komplett bok har matats ut till bokstaplingsfacket.
- 22. Öppna bokstaplingsfacket genom att trycka på knappen.
- 23. Ta ut boken och stäng facket.

# Skriva ut från Xerox EX-skrivarservern, Powered by EFI, till limbindaren

Följande procedurer innehåller anvisningar för olika typer av utskrifter som skickas från skrivarservern till bindaren. Läs dem noga och följ de olika momenten när du ska göra utskriften.

# **Manuellt läge för bindaren tillsammans med EX-skrivarservern**

I den här proceduren beskrivs hur du använder bindarens manuella läge för både omslag och bokinlaga vid tillverkning av en komplett bok. Både omslag och bokinlaga (boksidorna) ska skrivas ut i förväg innan bindarens manuella läge används.

- 1. Skriv ut omslag och bokinlaga (sidor) i förväg och lägg dem inom räckhåll för limbindaren.
- 2. Lägg i de utskrivna omslagen i bindarens infogningsfack för omslag. Ställ in pappersstöden så att de ligger an mot papperens kanter.

3. Bekräfta/ändra magasinegenskaperna för de förtryckta omslagen i systemets gränssnitt.

Magasinet visas som T1 i systemgränssnittet.

- 4. Försätt bindaren i manuellt läge i skrivarservern.
- 5. Gå till bindaren och öppna luckan till samlingsmagasinet.
- 6. Fäll upp handtagen **1** och **2** så att du kommer åt området för bokinlagan.
- 7. Placera bokinlagan i LSF-området med framsidan nedåt.
- 8. Ställ in pappersstöden mot papperens kant genom att flytta den gröna spaken.
- 9. Fäll tillbaka handtagen **2** och **1**.
- 10. Stäng luckan till samlingsmagasinet.
- 11. Tryck på den gröna **Start**-knappen på bindarens kontrollpanel. Boken binds och/eller beskärs.
- 12. Öppna bokstaplingsfacket genom att trycka på den gröna knappen. Ta ut boken.
- 13. Gå till skrivarservern.
- 14. Inaktivera bindarens manuella läge i skrivarservern och anslut den till systemet igen.

# **Skriva ut/binda med förtryckta omslag till EX-skrivarservern**

I den här proceduren används omslag som är förtryckta på material i stort format, t.ex. A3 (11x17 tum) och som har placerats i bindarens infogningsfack för omslag. En enda fil som innehåller bokinlagan skrivs ut och skickas till bindaren. I bindaren matas omslagen automatiskt in och limmas på bokinlagan så att en komplett bok framställs.

- 1. Lägg i de utskrivna omslagen i bindarens infogningsfack för omslag. Ställ in pappersstöden så att de ligger an mot papperens kanter.
- 2. Bekräfta/ändra magasinegenskaperna för de förtryckta omslagen i systemets gränssnitt.

Magasinet visas som T1 i systemgränssnittet.

- 3. Lägg i önskat material till bokinlagan i ett av skrivarens magasin och bekräfta inställningarna i systemgränssnittet.
- 4. Skicka jobbet med bokinlagan till skrivarens kö för kvarhållna jobb.
- 5. Markera jobbet i kön i skrivarserverns gränssnitt och välj sedan **Job Properties** (Jobbegenskaper).

Fönstret Job Properties (Jobbegenskaper) öppnas.

- 6. Välj **Quick Access** (Snabbåtkomst) och ställ in Exemplar på det antal exemplar du vill skriva ut och limbinda.
- 7. Om utskriften ska ske på båda sidor av inlagans ark väljer du **Top Top** (Överkant mot överkant) eller **Top - Bottom** (Överkant mot underkant) vid Duplex.
- 8. Välj fliken **Layout** på menyraden.
- 9. Markera alternativknappen **Booklet** (Häfte).
- 10. Välj **1-up Perfect** (Limbindning med 1-upp) i området Häftestyp. Ett fönster öppnas för inställning av limbindningsparametrar.
- 11. Till vänster om 1-up Perfect väljer du var boken ska bindas:
	- **Left Binding** (Bindning till vänster): Detta är grundinställningen och används vanligtvis för böcker som trycks i västvärlden.
- **Top** (Överkant): Ger bindning av kalendertyp.
- **Right Binding** (Bindning till höger): Används för böcker som ges ut på asiatiska språk eller språk i Mellanöstern.
- 12. Välj i området Beskärning hur stor beskärningen ska vara:
	- **Use Specified Values** (Använd angivna värden): Ställ in beskärningen av bokens tre olimmade kanter med hjälp av pilknapparna.
	- **None** (Ingen): Ingen beskärning, enbart bindning.
	- **Minimum Trim** (Minimal beskärning): Skrivarservern gör automatiskt minsta möjliga beskärning, vilket är mindre än 6,35 mm/0,25 tum.
	- **Calculate Trim From Finish Size** (Beräkna beskärningen på basis av efterbehandlingsformat): Ställ in bredd och höjd för det efterbehandlade formatet på den bundna boken efter beskärning.

Använd knappen Beskär hörn bara när hörnen på en bunden bok inte är 90º och boken därför inte är rektangulär. Om du redan har bundit ett antal böcker och vet att den ena sidan av boken inte beskärs rakt, kan du justera kantvinkeln för Top (Överkant), Bottom (Underkant) och Fore (Främre kant).

- 13. Välj Inlagans pappersformat för det papper som du har lagt i skrivarens magasin för bokens inlaga.
- 14. Välj Omslagets pappersformat för det papper som du har lagt i skrivarens magasin för omslag.
- 15. Välj **Pre-Printed** (Förtryckt) vid Innehåll i området Omslagets innehåll.
- 16. Ange storleken för Ryggbredd med pilknapparna.
- 17. Välj **None** (Ingen) eller **Shrink to Body Size** (Förminska till inlageformat) vid Skalning av häfte under Skalning av häfte.
- 18. Välj vid Centrering hur bokens sidinnehåll ska placeras på sidorna: **At the center** (I mitten) eller **At the spine** (Vid bokryggen). Du kan finjustera placeringen med pilarna.
- 19. Välj **Print** (Skriv ut) när boken ska skrivas ut och bindas.

Om du vill kontrollera beskärnings- och placeringsinställningarna innan ett stort antal exemplar skrivs ut, väljer du **Print** (Skriv ut) **> Proof Print** (Korrekturutskrift).

- 20. På bindaren anger bokstaplingsfackets indikatorlampor att en komplett bok har matats ut till bokstaplingsfacket.
- 21. Öppna bokstaplingsfacket genom att trycka på knappen.
- 22. Ta ut boken och stäng facket.

# **Skriva ut/binda från en enskild fil till EX-skrivarservern**

I den här proceduren används en enda fil som innehåller både omslag och bokinlaga. Filen skickas till skrivarservern för efterbehandling i limbindaren för att därefter frisläppas för bearbetning och utskrift.

- 1. Lägg i omslagsmaterialet i ett av skrivarens magasin och kontrollera inställningarna i gränssnittet.
- 2. Lägg i önskat material till bokinlagan i ett av skrivarens magasin och bekräfta inställningarna i systemgränssnittet.
- 3. Skicka jobbet inklusive omslag och inlaga till skrivarens kö för kvarhållna jobb.
- 4. Markera jobbet i kön i skrivarserverns gränssnitt och välj sedan **Job Properties** (Jobbegenskaper).

Fönstret Job Properties (Jobbegenskaper) öppnas.

- 5. Välj **Quick Access** (Snabbåtkomst) och ställ in Exemplar på det antal exemplar du vill skriva ut och limbinda.
- 6. Om utskriften ska ske på båda sidor av inlagans ark väljer du **Top Top** (Överkant mot överkant) eller **Top - Bottom** (Överkant mot underkant) vid Duplex.
- 7. Välj fliken **Layout** på menyraden.
- 8. Markera alternativknappen **Booklet** (Häfte).
- 9. Välj **1-up Perfect** (Limbindning med 1-upp) i området Häftestyp.

Ett fönster öppnas för inställning av limbindningsparametrar.

- 10. Till vänster om 1-up Perfect väljer du var boken ska bindas:
	- **Left Binding** (Bindning till vänster): Detta är grundinställningen och används vanligtvis för böcker som trycks i västvärlden.
	- **Top** (Överkant): Ger bindning av kalendertyp.
	- **Right Binding** (Bindning till höger): Används för böcker som ges ut på asiatiska språk eller språk i Mellanöstern.
- 11. Välj i området Beskärning hur stor beskärningen ska vara:
	- **Use Specified Values** (Använd angivna värden): Ställ in beskärningen av bokens tre olimmade kanter med hjälp av pilknapparna.
	- **None** (Ingen): Ingen beskärning, enbart bindning.
	- **Minimum Trim** (Minimal beskärning): Skrivarservern gör automatiskt minsta möjliga beskärning, vilket är mindre än 6,35 mm/0,25 tum.
	- **Calculate Trim From Finish Size** (Beräkna beskärningen på basis av efterbehandlingsformat): Ställ in bredd och höjd för det efterbehandlade formatet på den bundna boken efter beskärning.

Använd knappen Beskär hörn bara när hörnen på en bunden bok inte är 90º och boken därför inte är rektangulär. Om du redan har bundit ett antal böcker och vet att den ena sidan av boken inte beskärs rakt, kan du justera kantvinkeln för Top (Överkant), Bottom (Underkant) och Fore (Främre kant).

- 12. Välj Inlagans pappersformat för det papper som du har lagt i skrivarens magasin för bokens inlaga.
- 13. Välj Omslagets pappersformat för det papper som du har lagt i skrivarens magasin för omslag.
- 14. Välj något av följande vid Innehåll i området Omslagets innehåll i fönstret:
	- **Front & Back Separately** (Främre och bakre för sig): Välj detta om det främre omslagets sidbild är på första sidan och det bakre omslagets sidbild är på sista sidan i filen. Om du väljer denna inställning måste du också ställa in menyerna

Främre omslag (sidan 1) och Bakre omslag (sidan N) på något av följande: Skriv ut på utsidan, Skriv ut på insidan, Skriv ut på båda sidor eller Skriv inte ut.

# **Obs!**

När du skriver ut på båda sidorna av det främre omslaget hamnar baksidan på omslagets andrasida. När du skriver ut på båda sidorna av det bakre omslaget hamnar näst sista sidan (sidan N-1) på insidan (bakre omslagets förstasida).

- **Front & Back Together** (Främre och bakre tillsammans): Välj detta om första sidan i filen är ett stort ark som innehåller både främre och bakre omslag. Bindaren viker detta omslagsark runt hela inlagan. Om du väljer denna inställning måste du också ställa in menyn Innehåll till **Print on the outside of the cover** (Skriv ut på omslagets utsida) (om det ska vara bild bara på omslagets framsida) eller **Print on Both sides of the cover** (Skriv ut på omslagets båda sidor) (om det ska vara bild på omslagets båda sidor).
- **Pre-Printed** (Förtryckt): Välj detta om du har skrivit ut omslaget för sig och inte vill att skrivarservern ska skapa omslaget utgående från filen.
- 15. Ange storleken för Ryggbredd med pilknapparna.

Välj **Document Page** (Dokumentsida) vid Ryggtext om du vill ha bild på ryggen och om bilden finns i filen.

- 16. Välj **None** (Ingen) eller **Shrink to Body Size** (Förminska till inlageformat) vid Skalning av häfte under Skalning av häfte.
- 17. Välj vid Centrering hur bokens sidinnehåll ska placeras på sidorna: **At the center** (I mitten) eller **At the spine** (Vid bokryggen). Du kan finjustera placeringen med pilarna.
- 18. Välj **Print** (Skriv ut) när boken ska skrivas ut och bindas.

Om du vill kontrollera beskärnings- och placeringsinställningarna innan ett stort antal exemplar skrivs ut, väljer du **Print** (Skriv ut) **> Proof Print** (Korrekturutskrift).

- 19. På bindaren anger bokstaplingsfackets indikatorlampor att en komplett bok har matats ut till bokstaplingsfacket.
- 20. Öppna bokstaplingsfacket genom att trycka på knappen.
- 21. Ta ut boken och stäng facket.

# Underhåll

När du utför underhållsåtgärder bör du alltid tänka på följande:

- Du rekommenderas att utföra alla rengöringsprocedurer dagligen, helst innan systemet har slagits på och medan fixeringsmodulen är sval.
- Om systemet är frånslaget och fixeringsenheten är het måste du bryta strömmen och vänta i 30 minuter så att fixeringsenheten hinner svalna innan du påbörjar rengöringen.
- Rengör bara de rekommenderade områdena av pappersbanan så som beskrivs i rengöringsprocedurerna.

# Rengöra bindaren

- 1. Stäng av systemet genom att trycka på strömbrytaren (på skrivarmotorns högra sida).
- 2. Dra ut nätsladden på bindarens baksida.
- 3. Rengör luckor och skyddsplåtar med en luddfri duk som fuktats med vatten (ej våt).
- 4. Öppna alla områden med gröna spakar och rengör ytorna där.
- 5. Torka bort eventuell kvarvarande fukt med en torr, luddfri duk.
- 6. För tillbaka alla gröna spakar till sina utgångslägen.
- 7. Återanslut nätsladden till limbindaren.
- 8. Slå på strömmen.

# Tömma renskärarens avfallsbehållare

Läs följande innan du genomför den här proceduren:

- Öppna inte denna behållare medan bindaren är i arbete. Vänta tills jobbet är klart innan du öppnar och tömmer den.
- Lägg aldrig en plastpåse i behållaren. Då rymmer den mindre och dessutom kan enheten skadas eller felkoder genereras.
- Om behållaren vid stora bindningsjobb blir full och pappersresterna inte längre får plats där, pausas jobbet tills behållaren har tömts. Det återupptas när den tömda behållaren har satts tillbaka.

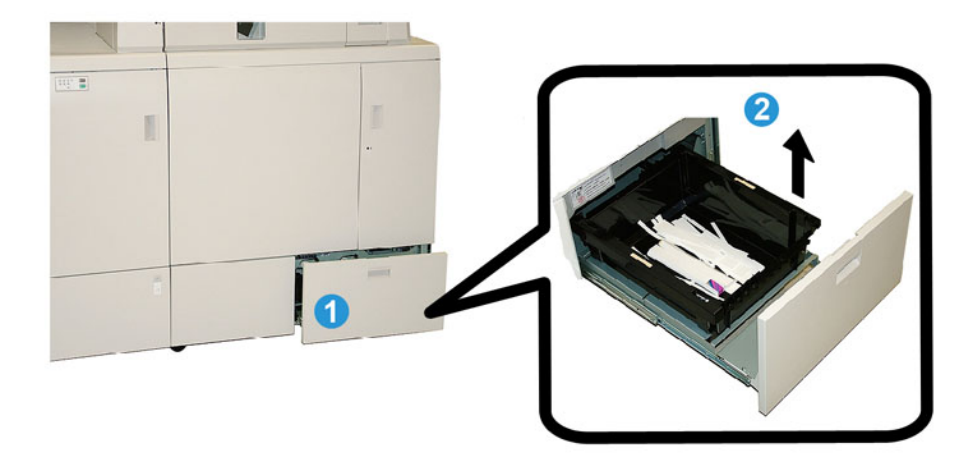

- 1. Öppna renskärarens avfallsbehållare
- 2. Lyft och ta ut facket inne i behållaren.
- 3. Töm fackets innehåll i lämpligt kärl.
- 4. Sätt tillbaka facket i avfallsbehållaren.
- 5. Stäng försiktigt renskärarens avfallsbehållare.

# Limbehållare

Läs följande innan du genomför den här proceduren:

- Lim kan fyllas på medan bindaren är i arbete.
- Använd bara angivet lim i bindaren. Lim av annan typ kan medföra att bindaren inte fungerar som den ska.
- Förvara limmet på en sval, välventilerad och torr plats. Limmet kan självantända om det placeras nära öppen eld eller i hög temperatur.
- Fyll inte på limmatningsfacket med för mycket lim. Då kanske omslagen inte stängs ordentligt och limpelletar kanske hamnar i andra områden på bindaren och orsakar problem.
- Använd inte limpelletar som har legat på golvet, eftersom de kan vara smutsiga eller dammiga och göra att bindaren fungerar dåligt.
- Lägg aldrig något annat än limpelletar i påfyllningsfickan för pelletarna, eftersom brand då kan uppstå i bindaren.
- Limpelletarna överförs till bindaren allteftersom pelletarna där går åt. Bindaren rymmer ca 380 gram (0,8 lb) lim.

# **fylla på limbehållaren**

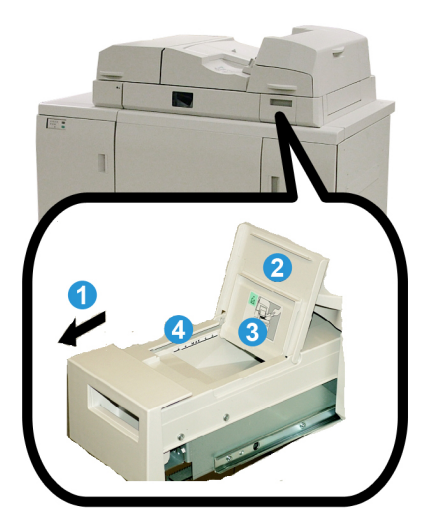

- 1. Öppna limbehållaren.
- 2. Öppna ytterluckan.
- 3. Öppna innerluckan.
- 4. Använd den medföljande skopan och fyll på limpelletar i påfyllningsfickan tills pelletsnivån är jämn och befinner sig strax under gränslinjen.
- 5. Stäng inner- och ytterluckorna.
- 6. Stäng limbehållaren. Det hörs ett tydligt klick när behållaren sitter rätt.

# Problemlösning för bindaren

# **Obs!**

- Papperskvaddar visas i både skrivarens gränssnitt och på bindarens kontrollpanel.
- Rensa alla kvaddar i den följd som anges av skrivaren och kontrollpanelen.

# Papperskvadd i område E1 och E2

- 1. Öppna luckan till samlingsmagasinet.
- 2. Fäll handtaget **1b** åt vänster och ta bort eventuellt papper som fastnat.

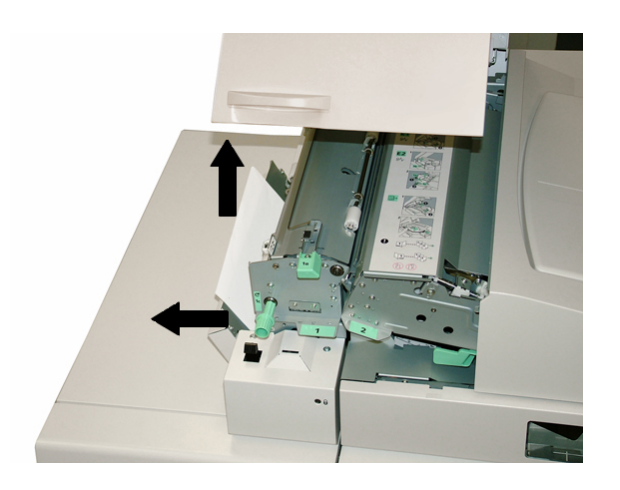

3. Fäll handtaget **1a** åt vänster, vrid ratten **1c** och ta bort eventuellt papper som fastnat.

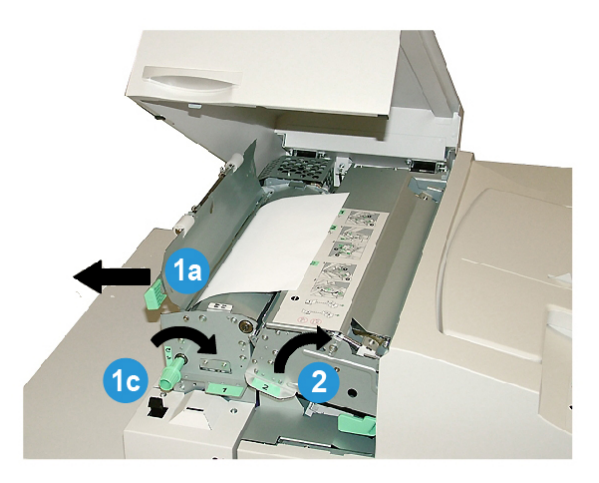

- 4. Lyft handtaget **2** åt höger och ta bort eventuellt papper som fastnat.
- 5. Återför handtagen **2**, **1a** och **1b** till sina utgångslägen.
- 6. Stäng luckan till samlingsmagasinet.
- 7. Starta om utskriften genom att följa anvisningarna i systemets gränssnitt.

# Papperskvadd i område E3

# **Obs!**

Om en kvadd inträffar sedan bokinlagan har lämnat samlingsmagasinet, kommer papperet att föras undan med limmet påfört bokinlagan men utan omslag.

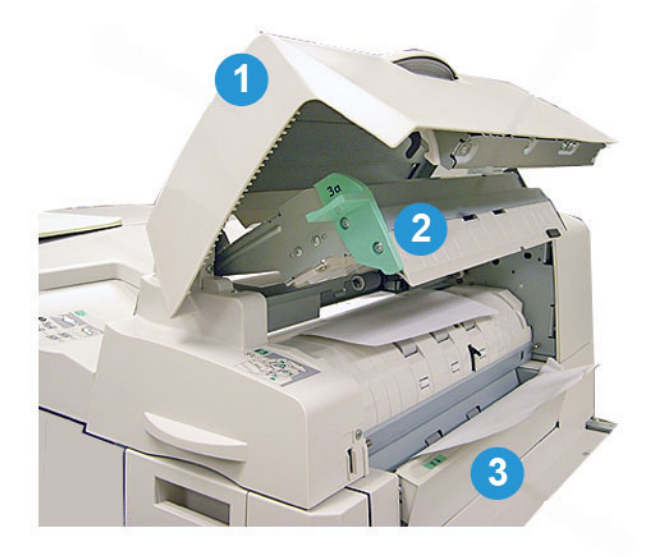

- 1. Öppna luckan till infogningsfacket.
- 2. Öppna infogningsfackets inre lucka (**3a**).
- 3. Öppna höger pappersledare (**3b**).
- 4. Ta bort papper som har fastnat.
- 5. Stäng områdena **3b**, **3a** och luckan till infogningsfacket.
- 6. Lägg vid behov tillbaka papper i facket.
- 7. Starta om utskriften genom att följa anvisningarna i systemets gränssnitt.

# Papperskvadd i område E4

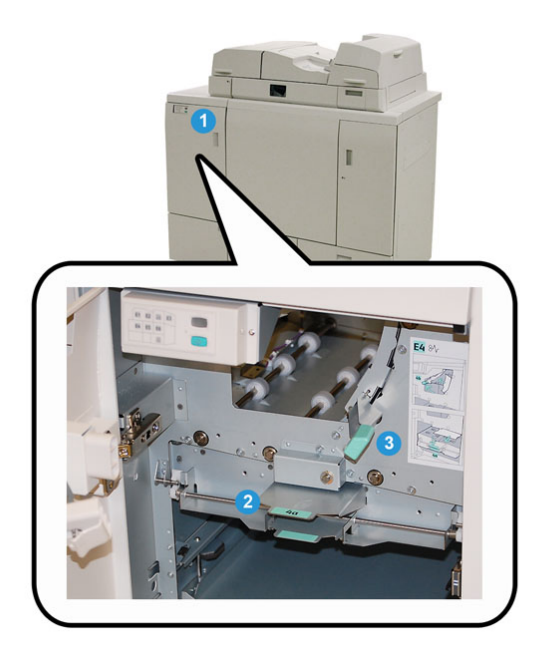

- 1. Öppna frontluckan till inmatningstransporten.
- 2. Öppna område **4a** och ta bort eventuellt papper som fastnat.
- 3. Öppna område **4b** och ta bort eventuellt papper som fastnat.
- 4. Fäll tillbaka spak **4b** och **4c** till sina utgångslägen.
- 5. Starta om utskriften genom att följa anvisningarna i systemets gränssnitt.

# Papperskvadd i område E5 och E6

# **Obs!**

Vänster och höger frontluckor på bindaren kan inte öppnas när frontluckans indikator är tänd.

1. Öppna den vänstra och högra dörren.

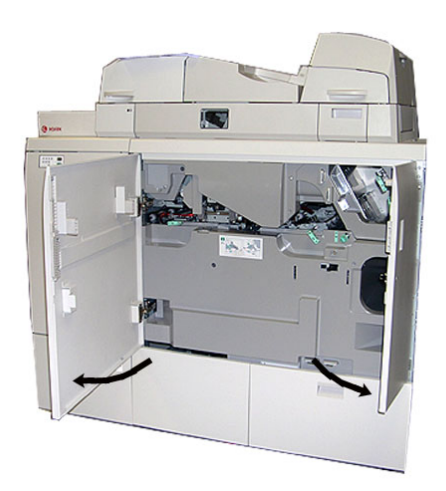

2. Lyft spaken **5a** och ta bort eventuellt papper som fastnat.

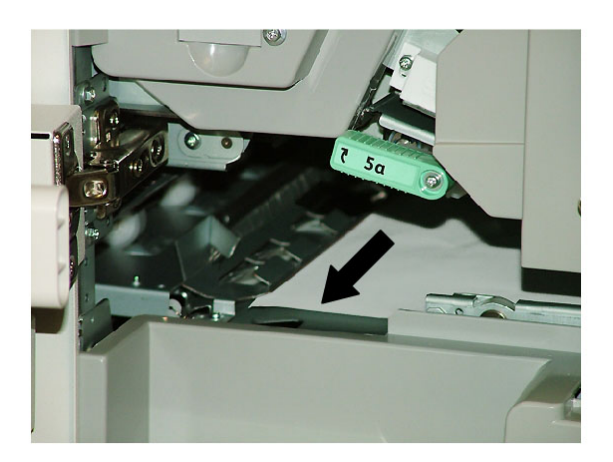

3. För tillbaka handtaget **5a** till sitt utgångsläge.

4. Lyft spaken **5b**, vrid ratten **6d** och ta bort eventuellt papper som fastnat.

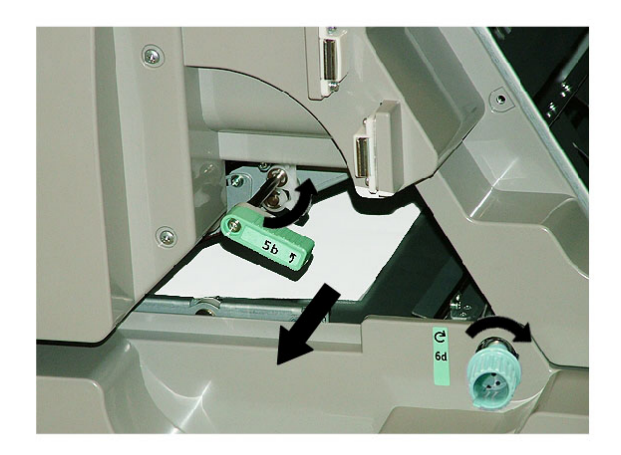

- 5. För tillbaka handtaget **5b** till sitt utgångsläge.
- 6. Öppna områdena **6a** och **6b**.

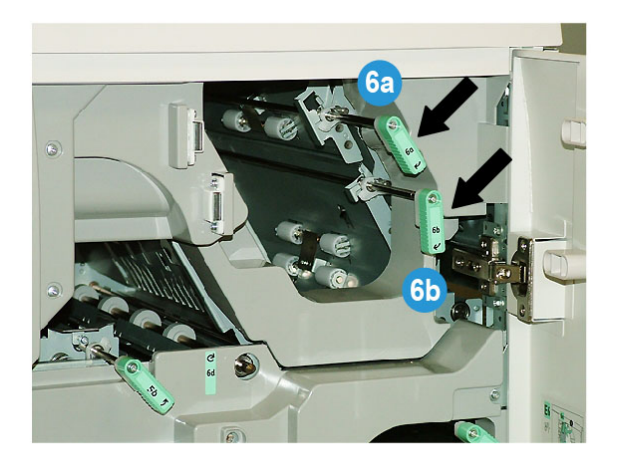

7. Ta bort eventuellt papper som fastnat.

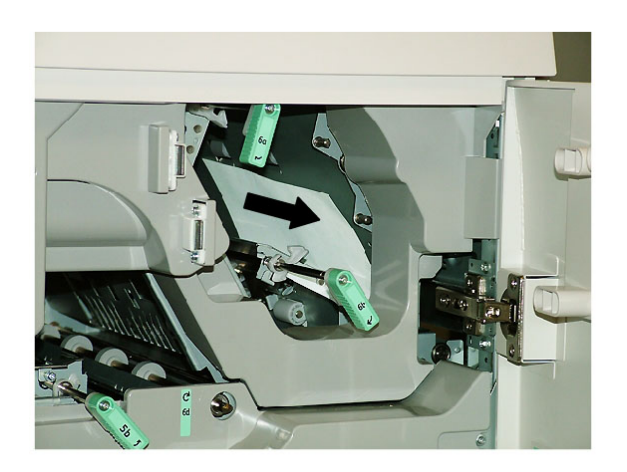

- 8. För tillbaka spakarna **6a** och **6b** till sina utgångslägen.
- 9. Öppna område **6c** och ta bort eventuellt papper som fastnat.

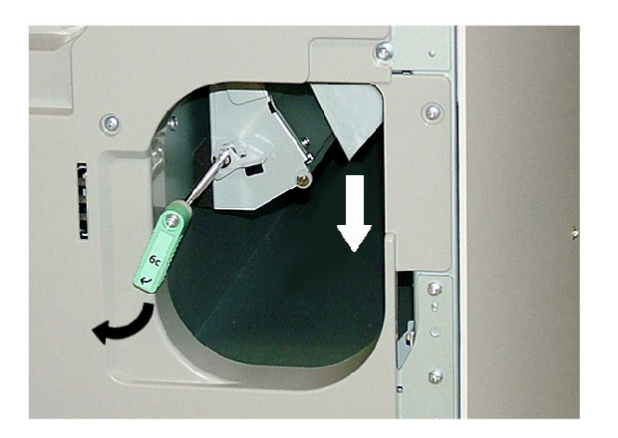

- 10. För tillbaka handtaget **6c** till sitt utgångsläge.
- 11. Stäng frontluckorna på bindaren.
- 12. Starta om utskriften genom att följa anvisningarna i systemets gränssnitt.

# Allmänna problem

# **Strömavbrott under pågående moment**

# **Obs!**

När strömmen till bindaren bryts under pågående jobb, kan det hända att pappersrester finns kvar i pappersbanan. Rensa banan enligt följande.

- 1. Stäng av systemet genom att trycka på strömbrytaren.
- 2. Öppna bokstaplingsfacket.
- 3. Se efter om det finns pappersrester kvar i facket. Ta i så fall bort dem.
- 4. Stäng bokstaplingsfacket.
- 5. Kör ett jobb på prov för att se till att bindaren fungerar som den ska.

# **Justera den utskrivna sidbilden samt beskärningen**

Om den utskrivna boken inte ligger inom de önskade parametervärdena, kan du justera de värdena via systemets användargränssnitt.

#### **VIKTIGT**

De olika alternativen för justering av bild och beskärning kan variera mellan olika skrivarservrar. Se kunddokumentationen för din skrivarserver beträffande mer information om de alternativen och deras användning.

# Felkoder

#### **053 100**

**Orsak:** Papperskvadd

**Åtgärd:** Ta bort papperet som har fastnat och starta om jobbet genom att följa anvisningarna i systemets gränssnitt.

#### **053 101**

**Orsak:** Papperskvadd

**Åtgärd:** Ta bort papperet som har fastnat och starta om jobbet genom att följa anvisningarna i systemets gränssnitt.

#### **053 102**

**Orsak:** Papperskvadd

**Åtgärd:** Ta bort papperet som har fastnat och starta om jobbet genom att följa anvisningarna i systemets gränssnitt.

#### **053 103**

**Orsak:** Papperskvadd

**Åtgärd:** Ta bort papperet som har fastnat och starta om jobbet genom att följa anvisningarna i systemets gränssnitt.

#### **053 104**

**Orsak:** Papperskvadd

**Åtgärd:** Ta bort papperet som har fastnat och starta om jobbet genom att följa anvisningarna i systemets gränssnitt.

#### **053 105**

**Orsak:** Papperskvadd

**Orsak:** Papperskvadd

**Åtgärd:** Ta bort papperet som har fastnat och starta om jobbet genom att följa anvisningarna i systemets gränssnitt.

# **053 107**

**Orsak:** Papperskvadd

**Åtgärd:** Ta bort papperet som har fastnat och starta om jobbet genom att följa anvisningarna i systemets gränssnitt.

# **053 108**

**Orsak:** Papperskvadd

**Åtgärd:** Ta bort papperet som har fastnat och starta om jobbet genom att följa anvisningarna i systemets gränssnitt.

# **053 109**

**Orsak:** Papperskvadd

**Åtgärd:** Ta bort papperet som har fastnat och starta om jobbet genom att följa anvisningarna i systemets gränssnitt.

# **053 110**

**Orsak:** Papperskvadd

**Åtgärd:** Ta bort papperet som har fastnat och starta om jobbet genom att följa anvisningarna i systemets gränssnitt.

# **053 111**

**Orsak:** Papperskvadd

**Åtgärd:** Ta bort papperet som har fastnat och starta om jobbet genom att följa anvisningarna i systemets gränssnitt.

# **053 112**

**Orsak:** Papperskvadd

**Åtgärd:** Ta bort papperet som har fastnat och starta om jobbet genom att följa anvisningarna i systemets gränssnitt.

# **053 113**

**Orsak:** Papperskvadd

**Åtgärd:** Ta bort papperet som har fastnat och starta om jobbet genom att följa anvisningarna i systemets gränssnitt.

# **053 114**

**Orsak:** Papperskvadd

**Orsak:** Papperskvadd

**Åtgärd:** Ta bort papperet som har fastnat och starta om jobbet genom att följa anvisningarna i systemets gränssnitt.

#### **053 116**

**Orsak:** Papperskvadd

**Åtgärd:** Ta bort papperet som har fastnat och starta om jobbet genom att följa anvisningarna i systemets gränssnitt.

#### **053 117**

**Orsak:** Papperskvadd

**Åtgärd:** Ta bort papperet som har fastnat och starta om jobbet genom att följa anvisningarna i systemets gränssnitt.

#### **053 118**

**Orsak:** Papperskvadd

**Åtgärd:** Ta bort papperet som har fastnat och starta om jobbet genom att följa anvisningarna i systemets gränssnitt.

#### **053 119**

**Orsak:** Papperskvadd

**Åtgärd:** Ta bort papperet som har fastnat och starta om jobbet genom att följa anvisningarna i systemets gränssnitt.

# **053 120**

**Orsak:** Papperskvadd

**Åtgärd:** Ta bort papperet som har fastnat och starta om jobbet genom att följa anvisningarna i systemets gränssnitt.

# **053 121**

**Orsak:** Papperskvadd

**Åtgärd:** Ta bort papperet som har fastnat och starta om jobbet genom att följa anvisningarna i systemets gränssnitt.

# **053 122**

**Orsak:** Papperskvadd

**Åtgärd:** Ta bort papperet som har fastnat och starta om jobbet genom att följa anvisningarna i systemets gränssnitt.

# **053 123**

**Orsak:** Papperskvadd

**Orsak:** Papperskvadd

**Åtgärd:** Ta bort papperet som har fastnat och starta om jobbet genom att följa anvisningarna i systemets gränssnitt.

# **053 125**

**Orsak:** Papperskvadd

**Åtgärd:** Ta bort papperet som har fastnat och starta om jobbet genom att följa anvisningarna i systemets gränssnitt.

# **053 126**

**Orsak:** Papperskvadd

**Åtgärd:** Ta bort papperet som har fastnat och starta om jobbet genom att följa anvisningarna i systemets gränssnitt.

# **053 127**

**Orsak:** Papperskvadd

**Åtgärd:** Ta bort papperet som har fastnat och starta om jobbet genom att följa anvisningarna i systemets gränssnitt.

# **053 128**

**Orsak:** Papperskvadd

**Åtgärd:** Ta bort papperet som har fastnat och starta om jobbet genom att följa anvisningarna i systemets gränssnitt.

# **053 129**

**Orsak:** Papperskvadd

**Åtgärd:** Ta bort papperet som har fastnat och starta om jobbet genom att följa anvisningarna i systemets gränssnitt.

# **053 130**

**Orsak:** Papperskvadd

**Åtgärd:** Ta bort papperet som har fastnat och starta om jobbet genom att följa anvisningarna i systemets gränssnitt.

# **053 131**

**Orsak:** Papperskvadd

**Åtgärd:** Ta bort papperet som har fastnat och starta om jobbet genom att följa anvisningarna i systemets gränssnitt.

# **053 132**

**Orsak:** Papperskvadd

**Orsak:** Papperskvadd

**Åtgärd:** Ta bort papperet som har fastnat och starta om jobbet genom att följa anvisningarna i systemets gränssnitt.

#### **053 134**

**Orsak:** Papperskvadd

**Åtgärd:** Ta bort papperet som har fastnat och starta om jobbet genom att följa anvisningarna i systemets gränssnitt.

#### **053 135**

**Orsak:** Papperskvadd

**Åtgärd:** Ta bort papperet som har fastnat och starta om jobbet genom att följa anvisningarna i systemets gränssnitt.

#### **053 136**

**Orsak:** Papperskvadd

**Åtgärd:** Ta bort papperet som har fastnat och starta om jobbet genom att följa anvisningarna i systemets gränssnitt.

#### **053 137**

**Orsak:** Papperskvadd

**Åtgärd:** Ta bort papperet som har fastnat och starta om jobbet genom att följa anvisningarna i systemets gränssnitt.

# **053 138**

**Orsak:** Papperskvadd

**Åtgärd:** Ta bort papperet som har fastnat och starta om jobbet genom att följa anvisningarna i systemets gränssnitt.

# **053 139**

**Orsak:** Papperskvadd

**Åtgärd:** Ta bort papperet som har fastnat och starta om jobbet genom att följa anvisningarna i systemets gränssnitt.

# **053 140**

**Orsak:** Papperskvadd

**Åtgärd:** Ta bort papperet som har fastnat och starta om jobbet genom att följa anvisningarna i systemets gränssnitt.

# **053 141**

**Orsak:** Papperskvadd

**Orsak:** Papperskvadd

**Åtgärd:** Ta bort papperet som har fastnat och starta om jobbet genom att följa anvisningarna i systemets gränssnitt.

# **053 143**

**Orsak:** Papperskvadd

**Åtgärd:** Ta bort papperet som har fastnat och starta om jobbet genom att följa anvisningarna i systemets gränssnitt.

# **053 144**

**Orsak:** Papperskvadd

**Åtgärd:** Ta bort papperet som har fastnat och starta om jobbet genom att följa anvisningarna i systemets gränssnitt.

# **053 145**

**Orsak:** Papperskvadd

**Åtgärd:** Ta bort papperet som har fastnat och starta om jobbet genom att följa anvisningarna i systemets gränssnitt.

# **053 146**

**Orsak:** Papperskvadd

**Åtgärd:** Ta bort papperet som har fastnat och starta om jobbet genom att följa anvisningarna i systemets gränssnitt.

# **053 147**

**Orsak:** Papperskvadd

**Åtgärd:** Ta bort papperet som har fastnat och starta om jobbet genom att följa anvisningarna i systemets gränssnitt.

# **053 148**

**Orsak:** Papperskvadd

**Åtgärd:** Ta bort papperet som har fastnat och starta om jobbet genom att följa anvisningarna i systemets gränssnitt.

# **053 210**

**Orsak:** Fel i intern komponent

**Åtgärd:** Slå av och på strömmen till systemet. Kontakta Kundtjänst om felet kvarstår.

# **053 211**

**Orsak:** Fel i intern komponent

**Åtgärd:** Slå av och på strömmen till systemet. Kontakta Kundtjänst om felet kvarstår.

# **053 212**

**Orsak:** Fel i intern komponent

**Orsak:** Fel i intern komponent

**Åtgärd:** Slå av och på strömmen till systemet. Kontakta Kundtjänst om felet kvarstår.

**053 214**

**Orsak:** Fel i intern komponent

**Åtgärd:** Slå av och på strömmen till systemet. Kontakta Kundtjänst om felet kvarstår.

**053 215**

**Orsak:** Fel i intern komponent

**Åtgärd:** Slå av och på strömmen till systemet. Kontakta Kundtjänst om felet kvarstår.

**053 216**

**Orsak:** Fel i intern komponent

**Åtgärd:** Slå av och på strömmen till systemet. Kontakta Kundtjänst om felet kvarstår.

**053 217**

**Orsak:** Fel i intern komponent

**Åtgärd:** Slå av och på strömmen till systemet. Kontakta Kundtjänst om felet kvarstår.

**053 218**

**Orsak:** Fel i intern komponent

**Åtgärd:** Slå av och på strömmen till systemet. Kontakta Kundtjänst om felet kvarstår.

#### **053 219**

**Orsak:** Fel i intern komponent

**Åtgärd:** Slå av och på strömmen till systemet. Kontakta Kundtjänst om felet kvarstår.

**053 220**

**Orsak:** Fel i intern komponent

**Åtgärd:** Slå av och på strömmen till systemet. Kontakta Kundtjänst om felet kvarstår.

# **053 221**

**Orsak:** Fel i intern komponent

**Åtgärd:** Slå av och på strömmen till systemet. Kontakta Kundtjänst om felet kvarstår.

**053 222**

**Orsak:** Fel i intern komponent

**Åtgärd:** Slå av och på strömmen till systemet. Kontakta Kundtjänst om felet kvarstår.

**053 223**

**Orsak:** Fel i intern komponent

# **053 224**

**Orsak:** Fel i intern komponent

**Åtgärd:** Slå av och på strömmen till systemet. Kontakta Kundtjänst om felet kvarstår.

**053 225**

**Orsak:** Fel i intern komponent

**Åtgärd:** Slå av och på strömmen till systemet. Kontakta Kundtjänst om felet kvarstår.

#### **053 226**

**Orsak:** Fel i intern komponent

**Åtgärd:** Slå av och på strömmen till systemet. Kontakta Kundtjänst om felet kvarstår.

#### **053 227**

**Orsak:** Fel i intern komponent

**Åtgärd:** Slå av och på strömmen till systemet. Kontakta Kundtjänst om felet kvarstår.

# **053 228**

**Orsak:** Fel i intern komponent

**Åtgärd:** Slå av och på strömmen till systemet. Kontakta Kundtjänst om felet kvarstår.

#### **053 229**

**Orsak:** Fel i intern komponent

**Åtgärd:** Slå av och på strömmen till systemet. Kontakta Kundtjänst om felet kvarstår.

# **053 230**

**Orsak:** Fel i intern komponent

**Åtgärd:** Slå av och på strömmen till systemet. Kontakta Kundtjänst om felet kvarstår.

**053 231**

**Orsak:** Fel i intern komponent

**Åtgärd:** Slå av och på strömmen till systemet. Kontakta Kundtjänst om felet kvarstår.

# **053 232**

**Orsak:** Fel i intern komponent

**Åtgärd:** Slå av och på strömmen till systemet. Kontakta Kundtjänst om felet kvarstår.

# **053 233**

**Orsak:** Fel i intern komponent

**Åtgärd:** Slå av och på strömmen till systemet. Kontakta Kundtjänst om felet kvarstår.

# **053 234**

**Orsak:** Fel i intern komponent

**Orsak:** Fel i intern komponent

**Åtgärd:** Slå av och på strömmen till systemet. Kontakta Kundtjänst om felet kvarstår.

#### **053 236**

**Orsak:** Fel i intern komponent

**Åtgärd:** Slå av och på strömmen till systemet. Kontakta Kundtjänst om felet kvarstår.

#### **053 237**

**Orsak:** Fel i intern komponent

**Åtgärd:** Slå av och på strömmen till systemet. Kontakta Kundtjänst om felet kvarstår.

#### **053 238**

**Orsak:** Fel i intern komponent

**Åtgärd:** Slå av och på strömmen till systemet. Kontakta Kundtjänst om felet kvarstår.

#### **053 239**

**Orsak:** Fel i intern komponent

**Åtgärd:** Slå av och på strömmen till systemet. Kontakta Kundtjänst om felet kvarstår.

#### **053 240**

**Orsak:** Fel i intern komponent

**Åtgärd:** Slå av och på strömmen till systemet. Kontakta Kundtjänst om felet kvarstår.

#### **053 241**

**Orsak:** Fel i intern komponent

**Åtgärd:** Slå av och på strömmen till systemet. Kontakta Kundtjänst om felet kvarstår.

#### **053 242**

**Orsak:** Fel i intern komponent

**Åtgärd:** Slå av och på strömmen till systemet. Kontakta Kundtjänst om felet kvarstår.

# **053 243**

**Orsak:** Fel i intern komponent

**Åtgärd:** Slå av och på strömmen till systemet. Kontakta Kundtjänst om felet kvarstår.

# **053 244**

**Orsak:** Fel i intern komponent

**Åtgärd:** Slå av och på strömmen till systemet. Kontakta Kundtjänst om felet kvarstår.

# **053 245**

**Orsak:** Fel i intern komponent

# **053 246**

**Orsak:** Fel i intern komponent

**Åtgärd:** Slå av och på strömmen till systemet. Kontakta Kundtjänst om felet kvarstår.

**053 247**

**Orsak:** Fel i intern komponent

**Åtgärd:** Slå av och på strömmen till systemet. Kontakta Kundtjänst om felet kvarstår.

#### **053 248**

**Orsak:** Fel i intern komponent

**Åtgärd:** Slå av och på strömmen till systemet. Kontakta Kundtjänst om felet kvarstår.

#### **053 249**

**Orsak:** Fel i intern komponent

**Åtgärd:** Slå av och på strömmen till systemet. Kontakta Kundtjänst om felet kvarstår.

# **053 250**

**Orsak:** Fel i intern komponent

**Åtgärd:** Slå av och på strömmen till systemet. Kontakta Kundtjänst om felet kvarstår.

#### **053 251**

**Orsak:** Fel i intern komponent

**Åtgärd:** Slå av och på strömmen till systemet. Kontakta Kundtjänst om felet kvarstår.

# **053 252**

**Orsak:** Fel i intern komponent

**Åtgärd:** Slå av och på strömmen till systemet. Kontakta Kundtjänst om felet kvarstår.

# **053 253**

**Orsak:** Fel i intern komponent

**Åtgärd:** Slå av och på strömmen till systemet. Kontakta Kundtjänst om felet kvarstår.

# **053 254**

**Orsak:** Fel i intern komponent

**Åtgärd:** Slå av och på strömmen till systemet. Kontakta Kundtjänst om felet kvarstår.

# **053 255**

**Orsak:** Fel i intern komponent

**Åtgärd:** Slå av och på strömmen till systemet. Kontakta Kundtjänst om felet kvarstår.

# **053 256**

**Orsak:** Fel i intern komponent

**Orsak:** Fel i intern komponent

**Åtgärd:** Slå av och på strömmen till systemet. Kontakta Kundtjänst om felet kvarstår.

#### **053 258**

**Orsak:** Fel i intern komponent

**Åtgärd:** Slå av och på strömmen till systemet. Kontakta Kundtjänst om felet kvarstår.

#### **053 259**

**Orsak:** Fel i intern komponent

**Åtgärd:** Slå av och på strömmen till systemet. Kontakta Kundtjänst om felet kvarstår.

#### **053 260**

**Orsak:** Fel i intern komponent

**Åtgärd:** Slå av och på strömmen till systemet. Kontakta Kundtjänst om felet kvarstår.

# **053 261**

**Orsak:** Fel i intern komponent

**Åtgärd:** Slå av och på strömmen till systemet. Kontakta Kundtjänst om felet kvarstår.

#### **053 262**

**Orsak:** Fel i intern komponent

**Åtgärd:** Slå av och på strömmen till systemet. Kontakta Kundtjänst om felet kvarstår.

# **053 263**

**Orsak:** Fel i intern komponent

**Åtgärd:** Slå av och på strömmen till systemet. Kontakta Kundtjänst om felet kvarstår.

#### **053 264**

**Orsak:** Fel i intern komponent

**Åtgärd:** Slå av och på strömmen till systemet. Kontakta Kundtjänst om felet kvarstår.

# **053 265**

**Orsak:** Fel i intern komponent

**Åtgärd:** Slå av och på strömmen till systemet. Kontakta Kundtjänst om felet kvarstår.

# **053 266**

**Orsak:** Fel i intern komponent

**Åtgärd:** Slå av och på strömmen till systemet. Kontakta Kundtjänst om felet kvarstår.

# **053 267**

**Orsak:** Fel i intern komponent

# **053 268**

**Orsak:** Fel i intern komponent

**Åtgärd:** Slå av och på strömmen till systemet. Kontakta Kundtjänst om felet kvarstår.

#### **053 269**

**Orsak:** Fel i intern komponent

**Åtgärd:** Slå av och på strömmen till systemet. Kontakta Kundtjänst om felet kvarstår.

#### **053 270**

**Orsak:** Fel i intern komponent

**Åtgärd:** Slå av och på strömmen till systemet. Kontakta Kundtjänst om felet kvarstår.

#### **053 271**

**Orsak:** Fel i intern komponent

**Åtgärd:** Slå av och på strömmen till systemet. Kontakta Kundtjänst om felet kvarstår.

# **053 272**

**Orsak:** Fel i intern komponent

**Åtgärd:** Slå av och på strömmen till systemet. Kontakta Kundtjänst om felet kvarstår.

#### **053 273**

**Orsak:** Fel i intern komponent

**Åtgärd:** Slå av och på strömmen till systemet. Kontakta Kundtjänst om felet kvarstår.

# **053 274**

**Orsak:** Fel i intern komponent

**Åtgärd:** Slå av och på strömmen till systemet. Kontakta Kundtjänst om felet kvarstår.

#### **053 275**

**Orsak:** Fel i intern komponent

**Åtgärd:** Slå av och på strömmen till systemet. Kontakta Kundtjänst om felet kvarstår.

# **053 276**

**Orsak:** Fel i intern komponent

**Åtgärd:** Slå av och på strömmen till systemet. Kontakta Kundtjänst om felet kvarstår.

# **053 277**

**Orsak:** Fel i intern komponent

**Åtgärd:** Slå av och på strömmen till systemet. Kontakta Kundtjänst om felet kvarstår.

# **053 278**

**Orsak:** Fel i intern komponent

**Orsak:** Fel i intern komponent

**Åtgärd:** Slå av och på strömmen till systemet. Kontakta Kundtjänst om felet kvarstår.

#### **053 280**

**Orsak:** Fel i intern komponent

**Åtgärd:** Slå av och på strömmen till systemet. Kontakta Kundtjänst om felet kvarstår.

#### **053 281**

**Orsak:** Fel i intern komponent

**Åtgärd:** Slå av och på strömmen till systemet. Kontakta Kundtjänst om felet kvarstår.

#### **053 282**

**Orsak:** Fel i intern komponent

**Åtgärd:** Slå av och på strömmen till systemet. Kontakta Kundtjänst om felet kvarstår.

#### **053 283**

**Orsak:** Fel i intern komponent

**Åtgärd:** Slå av och på strömmen till systemet. Kontakta Kundtjänst om felet kvarstår.

#### **053 284**

**Orsak:** Fel i intern komponent

**Åtgärd:** Slå av och på strömmen till systemet. Kontakta Kundtjänst om felet kvarstår.

# **053 285**

**Orsak:** Fel i intern komponent

**Åtgärd:** Slå av och på strömmen till systemet. Kontakta Kundtjänst om felet kvarstår.

#### **053 286**

**Orsak:** Fel i intern komponent

**Åtgärd:** Slå av och på strömmen till systemet. Kontakta Kundtjänst om felet kvarstår.

# **053 287**

**Orsak:** Fel i intern komponent

**Åtgärd:** Slå av och på strömmen till systemet. Kontakta Kundtjänst om felet kvarstår.

# **053 288**

**Orsak:** Fel i intern komponent

**Åtgärd:** Slå av och på strömmen till systemet. Kontakta Kundtjänst om felet kvarstår.

# **053 289**

**Orsak:** Fel i intern komponent

# **053 290**

**Orsak:** Fel i intern komponent

**Åtgärd:** Slå av och på strömmen till systemet. Kontakta Kundtjänst om felet kvarstår.

**053 291**

**Orsak:** Fel i intern komponent

**Åtgärd:** Slå av och på strömmen till systemet. Kontakta Kundtjänst om felet kvarstår.

#### **053 292**

**Orsak:** Fel i intern komponent

**Åtgärd:** Slå av och på strömmen till systemet. Kontakta Kundtjänst om felet kvarstår.

#### **053 293**

**Orsak:** Fel i intern komponent

**Åtgärd:** Slå av och på strömmen till systemet. Kontakta Kundtjänst om felet kvarstår.

# **053 294**

**Orsak:** Fel i intern komponent

**Åtgärd:** Slå av och på strömmen till systemet. Kontakta Kundtjänst om felet kvarstår.

#### **053 295**

**Orsak:** Fel i intern komponent

**Åtgärd:** Slå av och på strömmen till systemet. Kontakta Kundtjänst om felet kvarstår.

# **053 296**

**Orsak:** Fel i intern komponent

**Åtgärd:** Slå av och på strömmen till systemet. Kontakta Kundtjänst om felet kvarstår.

#### **053 297**

**Orsak:** Fel i intern komponent

**Åtgärd:** Slå av och på strömmen till systemet. Kontakta Kundtjänst om felet kvarstår.

# **053 298**

**Orsak:** Fel i intern komponent

**Åtgärd:** Slå av och på strömmen till systemet. Kontakta Kundtjänst om felet kvarstår.

# **053 299**

**Orsak:** Fel i intern komponent

**Åtgärd:** Slå av och på strömmen till systemet. Kontakta Kundtjänst om felet kvarstår.

# **053 301**

**Orsak:** En lucka är öppen

**Åtgärd:** Stäng luckan och starta om jobbet genom att följa anvisningarna i systemets gränssnitt.

**Orsak:** En lucka är öppen

**Åtgärd:** Stäng luckan och starta om jobbet genom att följa anvisningarna i systemets gränssnitt.

#### **053 303**

**Orsak:** En lucka är öppen

**Åtgärd:** Stäng luckan och starta om jobbet genom att följa anvisningarna i systemets gränssnitt.

#### **053 304**

**Orsak:** En lucka är öppen

**Åtgärd:** Stäng luckan och starta om jobbet genom att följa anvisningarna i systemets gränssnitt.

#### **053 305**

**Orsak:** En lucka är öppen

**Åtgärd:** Stäng luckan och starta om jobbet genom att följa anvisningarna i systemets gränssnitt.

# **053 310**

**Orsak:** Fel i intern komponent

**Åtgärd:** Slå av och på strömmen till systemet. Kontakta Kundtjänst om felet kvarstår.

# **053 311**

**Orsak:** Fel i intern komponent

**Åtgärd:** Slå av och på strömmen till systemet. Kontakta Kundtjänst om felet kvarstår.

#### **053 312**

**Orsak:** Fel i intern komponent

**Åtgärd:** Slå av och på strömmen till systemet. Kontakta Kundtjänst om felet kvarstår.

# **053 313**

**Orsak:** Fel i intern komponent

**Åtgärd:** Slå av och på strömmen till systemet. Kontakta Kundtjänst om felet kvarstår.

# **053 314**

**Orsak:** Fel i intern komponent

**Åtgärd:** Slå av och på strömmen till systemet. Kontakta Kundtjänst om felet kvarstår.

# **053 315**

**Orsak:** Programvaruproblem

**Orsak:** Programvaruproblem

**Åtgärd:** Slå av och på strömmen till systemet. Kontakta Kundtjänst om felet kvarstår.

# **053 326**

**Orsak:** Programvaruproblem

**Åtgärd:** Se till att det inkommande jobbet inte är för tjockt. Skicka det igen. Kontakta Kundtjänst om felet kvarstår.

# **053 327**

**Orsak:** Fel i intern komponent

**Åtgärd:** Slå av och på strömmen till systemet. Kontakta Kundtjänst om felet kvarstår.

**053 328**

**Orsak:** Fel i intern komponent

**Åtgärd:** Slå av och på strömmen till systemet. Kontakta Kundtjänst om felet kvarstår.

# **053 332**

**Orsak:** Programvaruproblem

**Åtgärd:** Slå av och på strömmen till systemet. Kontakta Kundtjänst om felet kvarstår.

# **053 333**

**Orsak:** Fel i intern komponent

**Åtgärd:** Slå av och på strömmen till systemet. Kontakta Kundtjänst om felet kvarstår.

# **053 334**

**Orsak:** Fel i intern komponent

**Åtgärd:** Slå av och på strömmen till systemet. Kontakta Kundtjänst om felet kvarstår.

# **053 335**

**Orsak:** Programvaruproblem

**Åtgärd:** Slå av och på strömmen till systemet. Kontakta Kundtjänst om felet kvarstår.

# **053 400**

**Orsak:** Bokstaplingsfacket är öppet

**Åtgärd:** Stäng facket. Om felet kvarstår, slå av och på strömmen till systemet. Kontakta Kundtjänst om felet kvarstår.

# **053 401**

**Orsak:** Toppluckan är öppen

**Åtgärd:** Stäng luckan. Om felet kvarstår, slå av och på strömmen till systemet. Kontakta Kundtjänst om felet kvarstår.
**Orsak:** Limbehållaren är öppen

**Åtgärd:** Stäng facket. Om felet kvarstår, slå av och på strömmen till systemet. Kontakta Kundtjänst om felet kvarstår.

#### **053 405**

**Orsak:** Renskärarens överskottsbehållare är full

**Åtgärd:** Töm behållaren. Starta om utskriften genom att följa anvisningarna i systemets gränssnitt.

#### **053 406**

**Orsak:** Bokstaplingsfacket är fullt

**Åtgärd:** Töm behållaren. Starta om utskriften genom att följa anvisningarna i systemets gränssnitt.

#### **053 407**

**Orsak:** Trimningsknivens livslängd är slut eller nästan slut

**Åtgärd:** Kontakta servicerepresentanten.

#### **053 408**

**Orsak:** Trimningsknivens livslängd är slut eller nästan slut

**Åtgärd:** Kontakta servicerepresentanten.

#### **053 409**

**Orsak:** Limmet är slut eller nästan slut

**Åtgärd:** Fyll på mer limpelletar i limbehållaren.

#### **053 410**

**Orsak:** Trimningsknivens livslängd är slut eller nästan slut

**Åtgärd:** Kontakta servicerepresentanten.

#### **053 411**

**Orsak:** Renskärarens överskottsbehållare är full

**Åtgärd:** Töm behållaren.

#### **053 412**

**Orsak:** Limmet är slut eller nästan slut

**Åtgärd:** Fyll på mer limpelletar i limbehållaren.Starta om utskriften genom att följa anvisningarna i systemets gränssnitt.

#### **053 900**

**Orsak:** Papperskvadd

**Åtgärd:** Ta bort papperet som har fastnat och starta om jobbet genom att följa anvisningarna i systemets gränssnitt.

**Orsak:** Papperskvadd

**Åtgärd:** Ta bort papperet som har fastnat och starta om jobbet genom att följa anvisningarna i systemets gränssnitt.

#### **053 902**

**Orsak:** Papperskvadd

**Åtgärd:** Ta bort papperet som har fastnat och starta om jobbet genom att följa anvisningarna i systemets gränssnitt.

#### **053 903**

**Orsak:** Papperskvadd

**Åtgärd:** Ta bort papperet som har fastnat och starta om jobbet genom att följa anvisningarna i systemets gränssnitt.

#### **053 904**

**Orsak:** Papperskvadd

**Åtgärd:** Ta bort papperet som har fastnat och starta om jobbet genom att följa anvisningarna i systemets gränssnitt.

#### **053 905**

**Orsak:** Papperskvadd

**Åtgärd:** Ta bort papperet som har fastnat och starta om jobbet genom att följa anvisningarna i systemets gränssnitt.

#### **053 906**

**Orsak:** Papperskvadd

**Åtgärd:** Ta bort papperet som har fastnat och starta om jobbet genom att följa anvisningarna i systemets gränssnitt.

#### **053 907**

**Orsak:** Papperskvadd

**Åtgärd:** Ta bort papperet som har fastnat och starta om jobbet genom att följa anvisningarna i systemets gränssnitt.

#### **053 908**

**Orsak:** Papperskvadd

**Åtgärd:** Ta bort papperet som har fastnat och starta om jobbet genom att följa anvisningarna i systemets gränssnitt.

#### **053 909**

**Orsak:** Papperskvadd

**Åtgärd:** Ta bort papperet som har fastnat och starta om jobbet genom att följa anvisningarna i systemets gränssnitt.

**Orsak:** Papperskvadd

**Åtgärd:** Ta bort papperet som har fastnat och starta om jobbet genom att följa anvisningarna i systemets gränssnitt.

#### **053 911**

**Orsak:** Papperskvadd

**Åtgärd:** Ta bort papperet som har fastnat och starta om jobbet genom att följa anvisningarna i systemets gränssnitt.

#### **053 912**

**Orsak:** Papperskvadd

**Åtgärd:** Ta bort papperet som har fastnat och starta om jobbet genom att följa anvisningarna i systemets gränssnitt.

#### **053 913**

**Orsak:** Papperskvadd

**Åtgärd:** Ta bort papperet som har fastnat och starta om jobbet genom att följa anvisningarna i systemets gränssnitt.

#### **053 914**

**Orsak:** Papperskvadd

**Åtgärd:** Ta bort papperet som har fastnat och starta om jobbet genom att följa anvisningarna i systemets gränssnitt.

#### **053 915**

**Orsak:** Papperskvadd

**Åtgärd:** Ta bort papperet som har fastnat och starta om jobbet genom att följa anvisningarna i systemets gränssnitt.

#### **053 916**

**Orsak:** Papperskvadd

**Åtgärd:** Ta bort papperet som har fastnat och starta om jobbet genom att följa anvisningarna i systemets gränssnitt.

#### **053 922**

**Orsak:** Det går inte att avkänna formatet på materialet i infogningsfacket för omslag, eller så finns det för många ark i facket.

**Åtgärd:** Ta ut arken ur facket. Lägg tillbaka lämplig mängd och se till att de programmerade inställningarna stämmer med innehållet.

#### **054 210**

**Orsak:** Fel i intern komponent

#### **054 211**

**Orsak:** Fel i intern komponent

**Åtgärd:** Slå av och på strömmen till systemet. Kontakta Kundtjänst om felet kvarstår.

**054 212**

**Orsak:** Fel i intern komponent

**Åtgärd:** Slå av och på strömmen till systemet. Kontakta Kundtjänst om felet kvarstår.

**054 213**

**Orsak:** Fel i intern komponent

**Åtgärd:** Slå av och på strömmen till systemet. Kontakta Kundtjänst om felet kvarstår.

**054 214**

**Orsak:** Fel i intern komponent

**Åtgärd:** Slå av och på strömmen till systemet. Kontakta Kundtjänst om felet kvarstår.

**054 215**

**Orsak:** Fel i intern komponent

**Åtgärd:** Slå av och på strömmen till systemet. Kontakta Kundtjänst om felet kvarstår.

**054 216**

**Orsak:** Fel i intern komponent

**Åtgärd:** Slå av och på strömmen till systemet. Kontakta Kundtjänst om felet kvarstår.

**054 217**

**Orsak:** Fel i intern komponent

**Åtgärd:** Slå av och på strömmen till systemet. Kontakta Kundtjänst om felet kvarstår.

**054 218**

**Orsak:** Fel i intern komponent

**Åtgärd:** Slå av och på strömmen till systemet. Kontakta Kundtjänst om felet kvarstår.

**054 219**

**Orsak:** Fel i intern komponent

**Åtgärd:** Slå av och på strömmen till systemet. Kontakta Kundtjänst om felet kvarstår.

**054 220**

**Orsak:** Fel i intern komponent

**Åtgärd:** Slå av och på strömmen till systemet. Kontakta Kundtjänst om felet kvarstår.

**054 221**

**Orsak:** Fel i intern komponent

**Orsak:** Fel i intern komponent

**Åtgärd:** Slå av och på strömmen till systemet. Kontakta Kundtjänst om felet kvarstår.

**054 223**

**Orsak:** Fel i intern komponent

**Åtgärd:** Slå av och på strömmen till systemet. Kontakta Kundtjänst om felet kvarstår.

#### **054 224**

**Orsak:** Fel i intern komponent

**Åtgärd:** Slå av och på strömmen till systemet. Kontakta Kundtjänst om felet kvarstår.

#### **054 225**

**Orsak:** Fel i intern komponent

**Åtgärd:** Slå av och på strömmen till systemet. Kontakta Kundtjänst om felet kvarstår.

#### **054 226**

**Orsak:** Fel i intern komponent

**Åtgärd:** Slå av och på strömmen till systemet. Kontakta Kundtjänst om felet kvarstår.

#### **054 227**

**Orsak:** Fel i intern komponent

**Åtgärd:** Slå av och på strömmen till systemet. Kontakta Kundtjänst om felet kvarstår.

#### **054 228**

**Orsak:** Fel i intern komponent

**Åtgärd:** Slå av och på strömmen till systemet. Kontakta Kundtjänst om felet kvarstår.

#### **054 229**

**Orsak:** Fel i intern komponent

**Åtgärd:** Slå av och på strömmen till systemet. Kontakta Kundtjänst om felet kvarstår.

#### **054 230**

**Orsak:** Fel i intern komponent

**Åtgärd:** Slå av och på strömmen till systemet. Kontakta Kundtjänst om felet kvarstår.

#### **054 231**

**Orsak:** Fel i intern komponent

**Åtgärd:** Slå av och på strömmen till systemet. Kontakta Kundtjänst om felet kvarstår.

#### **054 232**

**Orsak:** Fel i intern komponent

#### **054 233**

**Orsak:** Fel i intern komponent

**Åtgärd:** Slå av och på strömmen till systemet. Kontakta Kundtjänst om felet kvarstår.

**054 234**

**Orsak:** Fel i intern komponent

**Åtgärd:** Slå av och på strömmen till systemet. Kontakta Kundtjänst om felet kvarstår.

**054 235**

**Orsak:** Fel i intern komponent

**Åtgärd:** Slå av och på strömmen till systemet. Kontakta Kundtjänst om felet kvarstår.

**054 236**

**Orsak:** Fel i intern komponent

**Åtgärd:** Slå av och på strömmen till systemet. Kontakta Kundtjänst om felet kvarstår.

**054 237**

**Orsak:** Fel i intern komponent

**Åtgärd:** Slå av och på strömmen till systemet. Kontakta Kundtjänst om felet kvarstår.

**054 238**

**Orsak:** Fel i intern komponent

**Åtgärd:** Slå av och på strömmen till systemet. Kontakta Kundtjänst om felet kvarstår.

**054 239**

**Orsak:** Fel i intern komponent

**Åtgärd:** Slå av och på strömmen till systemet. Kontakta Kundtjänst om felet kvarstår.

**054 240**

**Orsak:** Fel i intern komponent

**Åtgärd:** Slå av och på strömmen till systemet. Kontakta Kundtjänst om felet kvarstår.

**054 241**

**Orsak:** Fel i intern komponent

**Åtgärd:** Slå av och på strömmen till systemet. Kontakta Kundtjänst om felet kvarstår.

**054 242**

**Orsak:** Fel i intern komponent

**Åtgärd:** Slå av och på strömmen till systemet. Kontakta Kundtjänst om felet kvarstår.

**054 243**

**Orsak:** Fel i intern komponent

**Orsak:** Fel i intern komponent

**Åtgärd:** Slå av och på strömmen till systemet. Kontakta Kundtjänst om felet kvarstår.

#### **054 245**

**Orsak:** Fel i intern komponent

**Åtgärd:** Slå av och på strömmen till systemet. Kontakta Kundtjänst om felet kvarstår.

#### **054 246**

**Orsak:** Fel i intern komponent

**Åtgärd:** Slå av och på strömmen till systemet. Kontakta Kundtjänst om felet kvarstår.

#### **054 247**

**Orsak:** Fel i intern komponent

**Åtgärd:** Slå av och på strömmen till systemet. Kontakta Kundtjänst om felet kvarstår.

#### **054 248**

**Orsak:** Fel i intern komponent

**Åtgärd:** Slå av och på strömmen till systemet. Kontakta Kundtjänst om felet kvarstår.

#### **054 249**

**Orsak:** Fel i intern komponent

**Åtgärd:** Slå av och på strömmen till systemet. Kontakta Kundtjänst om felet kvarstår.

#### **054 250**

**Orsak:** Fel i intern komponent

**Åtgärd:** Slå av och på strömmen till systemet. Kontakta Kundtjänst om felet kvarstår.

**054 251**

**Orsak:** Fel i intern komponent

**Åtgärd:** Slå av och på strömmen till systemet. Kontakta Kundtjänst om felet kvarstår.

#### **054 252**

**Orsak:** Fel i intern komponent

**Åtgärd:** Slå av och på strömmen till systemet. Kontakta Kundtjänst om felet kvarstår.

#### **054 253**

**Orsak:** Fel i intern komponent

**Åtgärd:** Slå av och på strömmen till systemet. Kontakta Kundtjänst om felet kvarstår.

#### **054 254**

**Orsak:** Fel i intern komponent

#### **054 255**

**Orsak:** Fel i intern komponent

**Åtgärd:** Slå av och på strömmen till systemet. Kontakta Kundtjänst om felet kvarstår.

#### **054 256**

**Orsak:** Fel i intern komponent

**Åtgärd:** Slå av och på strömmen till systemet. Kontakta Kundtjänst om felet kvarstår.

#### **054 257**

**Orsak:** Fel i intern komponent

**Åtgärd:** Slå av och på strömmen till systemet. Kontakta Kundtjänst om felet kvarstår.

#### **054 258**

**Orsak:** Fel i intern komponent

**Åtgärd:** Slå av och på strömmen till systemet. Kontakta Kundtjänst om felet kvarstår.

#### **054 259**

**Orsak:** Fel i intern komponent

**Åtgärd:** Slå av och på strömmen till systemet. Kontakta Kundtjänst om felet kvarstår.

#### **054 260**

**Orsak:** Fel i intern komponent

**Åtgärd:** Slå av och på strömmen till systemet. Kontakta Kundtjänst om felet kvarstår.

#### **054 261**

**Orsak:** Fel i intern komponent

**Åtgärd:** Slå av och på strömmen till systemet. Kontakta Kundtjänst om felet kvarstår.

#### **054 262**

**Orsak:** Fel i intern komponent

**Åtgärd:** Slå av och på strömmen till systemet. Kontakta Kundtjänst om felet kvarstår.

#### **054 263**

**Orsak:** Fel i intern komponent

**Åtgärd:** Slå av och på strömmen till systemet. Kontakta Kundtjänst om felet kvarstår.

#### **054 264**

**Orsak:** Fel i intern komponent

**Åtgärd:** Slå av och på strömmen till systemet. Kontakta Kundtjänst om felet kvarstår.

#### **054 265**

**Orsak:** Fel i intern komponent

**Orsak:** Fel i intern komponent

**Åtgärd:** Slå av och på strömmen till systemet. Kontakta Kundtjänst om felet kvarstår.

#### **054 267**

**Orsak:** Fel i intern komponent

**Åtgärd:** Slå av och på strömmen till systemet. Kontakta Kundtjänst om felet kvarstår.

#### **054 268**

**Orsak:** Fel i intern komponent

**Åtgärd:** Slå av och på strömmen till systemet. Kontakta Kundtjänst om felet kvarstår.

#### **054 269**

**Orsak:** Fel i intern komponent

**Åtgärd:** Slå av och på strömmen till systemet. Kontakta Kundtjänst om felet kvarstår.

#### **054 270**

**Orsak:** Fel i intern komponent

**Åtgärd:** Slå av och på strömmen till systemet. Kontakta Kundtjänst om felet kvarstår.

#### **054 271**

**Orsak:** Fel i intern komponent

**Åtgärd:** Slå av och på strömmen till systemet. Kontakta Kundtjänst om felet kvarstår.

#### **054 272**

**Orsak:** Fel i intern komponent

**Åtgärd:** Slå av och på strömmen till systemet. Kontakta Kundtjänst om felet kvarstår.

**054 273**

**Orsak:** Fel i intern komponent

**Åtgärd:** Slå av och på strömmen till systemet. Kontakta Kundtjänst om felet kvarstår.

#### **054 274**

**Orsak:** Fel i intern komponent

**Åtgärd:** Slå av och på strömmen till systemet. Kontakta Kundtjänst om felet kvarstår.

#### **054 275**

**Orsak:** Fel i intern komponent

**Åtgärd:** Slå av och på strömmen till systemet. Kontakta Kundtjänst om felet kvarstår.

#### **054 276**

**Orsak:** Fel i intern komponent

#### **054 277**

**Orsak:** Fel i intern komponent

**Åtgärd:** Slå av och på strömmen till systemet. Kontakta Kundtjänst om felet kvarstår.

#### **054 278**

**Orsak:** Fel i intern komponent

**Åtgärd:** Slå av och på strömmen till systemet. Kontakta Kundtjänst om felet kvarstår.

#### **054 279**

**Orsak:** Fel i intern komponent

**Åtgärd:** Slå av och på strömmen till systemet. Kontakta Kundtjänst om felet kvarstår.

#### **054 280**

**Orsak:** Fel i intern komponent

**Åtgärd:** Slå av och på strömmen till systemet. Kontakta Kundtjänst om felet kvarstår.

#### **054 281**

**Orsak:** Fel i intern komponent

**Åtgärd:** Slå av och på strömmen till systemet. Kontakta Kundtjänst om felet kvarstår.

#### **054 282**

**Orsak:** Fel i intern komponent

**Åtgärd:** Slå av och på strömmen till systemet. Kontakta Kundtjänst om felet kvarstår.

#### **054 283**

**Orsak:** Fel i intern komponent

**Åtgärd:** Slå av och på strömmen till systemet. Kontakta Kundtjänst om felet kvarstår.

#### **054 284**

**Orsak:** Fel i intern komponent

**Åtgärd:** Slå av och på strömmen till systemet. Kontakta Kundtjänst om felet kvarstår.

#### **054 285**

**Orsak:** Fel i intern komponent

**Åtgärd:** Slå av och på strömmen till systemet. Kontakta Kundtjänst om felet kvarstår.

#### **054 286**

**Orsak:** Fel i intern komponent

**Åtgärd:** Slå av och på strömmen till systemet. Kontakta Kundtjänst om felet kvarstår.

#### **054 287**

**Orsak:** Fel i intern komponent

**Orsak:** Fel i intern komponent

**Åtgärd:** Slå av och på strömmen till systemet. Kontakta Kundtjänst om felet kvarstår.

#### **054 289**

**Orsak:** Fel i intern komponent

**Åtgärd:** Slå av och på strömmen till systemet. Kontakta Kundtjänst om felet kvarstår.

#### **054 290**

**Orsak:** Fel i intern komponent

**Åtgärd:** Slå av och på strömmen till systemet. Kontakta Kundtjänst om felet kvarstår.

#### **054 291**

**Orsak:** Fel i intern komponent

**Åtgärd:** Slå av och på strömmen till systemet. Kontakta Kundtjänst om felet kvarstår.

#### **054 292**

**Orsak:** Fel i intern komponent

**Åtgärd:** Slå av och på strömmen till systemet. Kontakta Kundtjänst om felet kvarstår.

#### **054 293**

**Orsak:** Fel i intern komponent

**Åtgärd:** Slå av och på strömmen till systemet. Kontakta Kundtjänst om felet kvarstår.

#### **054 294**

**Orsak:** Fel i intern komponent

**Åtgärd:** Slå av och på strömmen till systemet. Kontakta Kundtjänst om felet kvarstår.

#### **054 295**

**Orsak:** Fel i intern komponent

**Åtgärd:** Slå av och på strömmen till systemet. Kontakta Kundtjänst om felet kvarstår.

#### **054 296**

**Orsak:** Fel i intern komponent

**Åtgärd:** Slå av och på strömmen till systemet. Kontakta Kundtjänst om felet kvarstår.

#### **054 297**

**Orsak:** Fel i intern komponent

**Åtgärd:** Slå av och på strömmen till systemet. Kontakta Kundtjänst om felet kvarstår.

#### **054 298**

**Orsak:** Fel i intern komponent

#### **054 299**

**Orsak:** Fel i intern komponent

**Åtgärd:** Slå av och på strömmen till systemet. Kontakta Kundtjänst om felet kvarstår.

**055 210**

**Orsak:** Fel i intern komponent

**Åtgärd:** Slå av och på strömmen till systemet. Kontakta Kundtjänst om felet kvarstår.

**055 211**

**Orsak:** Fel i intern komponent

**Åtgärd:** Slå av och på strömmen till systemet. Kontakta Kundtjänst om felet kvarstår.

**055 212**

**Orsak:** Fel i intern komponent

**Åtgärd:** Slå av och på strömmen till systemet. Kontakta Kundtjänst om felet kvarstår.

#### **055 213**

**Orsak:** Fel i intern komponent

**Åtgärd:** Slå av och på strömmen till systemet. Kontakta Kundtjänst om felet kvarstår.

**055 214**

**Orsak:** Fel i intern komponent

**Åtgärd:** Slå av och på strömmen till systemet. Kontakta Kundtjänst om felet kvarstår.

#### **055 215**

**Orsak:** Fel i intern komponent

**Åtgärd:** Slå av och på strömmen till systemet. Kontakta Kundtjänst om felet kvarstår.

**055 216**

**Orsak:** Fel i intern komponent

**Åtgärd:** Slå av och på strömmen till systemet. Kontakta Kundtjänst om felet kvarstår.

#### **055 217**

**Orsak:** Fel i intern komponent

**Åtgärd:** Slå av och på strömmen till systemet. Kontakta Kundtjänst om felet kvarstår.

#### **055 218**

**Orsak:** Fel i intern komponent

**Åtgärd:** Slå av och på strömmen till systemet. Kontakta Kundtjänst om felet kvarstår.

#### **055 219**

**Orsak:** Fel i intern komponent

**Orsak:** Fel i intern komponent

**Åtgärd:** Slå av och på strömmen till systemet. Kontakta Kundtjänst om felet kvarstår.

**055 221**

**Orsak:** Fel i intern komponent

**Åtgärd:** Slå av och på strömmen till systemet. Kontakta Kundtjänst om felet kvarstår.

#### **055 222**

**Orsak:** Fel i intern komponent

**Åtgärd:** Slå av och på strömmen till systemet. Kontakta Kundtjänst om felet kvarstår.

#### **055 223**

**Orsak:** Fel i intern komponent

**Åtgärd:** Slå av och på strömmen till systemet. Kontakta Kundtjänst om felet kvarstår.

#### **055 224**

**Orsak:** Fel i intern komponent

**Åtgärd:** Slå av och på strömmen till systemet. Kontakta Kundtjänst om felet kvarstår.

#### **055 225**

**Orsak:** Fel i intern komponent

**Åtgärd:** Slå av och på strömmen till systemet. Kontakta Kundtjänst om felet kvarstår.

#### **055 226**

**Orsak:** Fel i intern komponent

**Åtgärd:** Slå av och på strömmen till systemet. Kontakta Kundtjänst om felet kvarstår.

#### **055 227**

**Orsak:** Fel i intern komponent

**Åtgärd:** Slå av och på strömmen till systemet. Kontakta Kundtjänst om felet kvarstår.

#### **055 228**

**Orsak:** Fel i intern komponent

**Åtgärd:** Slå av och på strömmen till systemet. Kontakta Kundtjänst om felet kvarstår.

#### **055 229**

**Orsak:** Fel i intern komponent

**Åtgärd:** Slå av och på strömmen till systemet. Kontakta Kundtjänst om felet kvarstår.

#### **055 230**

**Orsak:** Fel i intern komponent

#### **055 231**

**Orsak:** Fel i intern komponent

**Åtgärd:** Slå av och på strömmen till systemet. Kontakta Kundtjänst om felet kvarstår.

**055 232**

**Orsak:** Fel i intern komponent

**Åtgärd:** Slå av och på strömmen till systemet. Kontakta Kundtjänst om felet kvarstår.

**055 233**

**Orsak:** Fel i intern komponent

**Åtgärd:** Slå av och på strömmen till systemet. Kontakta Kundtjänst om felet kvarstår.

#### **055 234**

**Orsak:** Fel i intern komponent

**Åtgärd:** Slå av och på strömmen till systemet. Kontakta Kundtjänst om felet kvarstår.

#### **055 235**

**Orsak:** Fel i intern komponent

**Åtgärd:** Slå av och på strömmen till systemet. Kontakta Kundtjänst om felet kvarstår.

#### **055 236**

**Orsak:** Fel i intern komponent

**Åtgärd:** Slå av och på strömmen till systemet. Kontakta Kundtjänst om felet kvarstår.

#### **055 237**

**Orsak:** Fel i intern komponent

**Åtgärd:** Slå av och på strömmen till systemet. Kontakta Kundtjänst om felet kvarstår.

#### **055 238**

**Orsak:** Fel i intern komponent

**Åtgärd:** Slå av och på strömmen till systemet. Kontakta Kundtjänst om felet kvarstår.

#### **055 239**

**Orsak:** Fel i intern komponent

**Åtgärd:** Slå av och på strömmen till systemet. Kontakta Kundtjänst om felet kvarstår.

#### **055 240**

**Orsak:** Fel i intern komponent

**Åtgärd:** Slå av och på strömmen till systemet. Kontakta Kundtjänst om felet kvarstår.

#### **055 241**

**Orsak:** Fel i intern komponent

**Orsak:** Fel i intern komponent

**Åtgärd:** Slå av och på strömmen till systemet. Kontakta Kundtjänst om felet kvarstår.

#### **055 243**

**Orsak:** Fel i intern komponent

**Åtgärd:** Slå av och på strömmen till systemet. Kontakta Kundtjänst om felet kvarstår.

#### **055 244**

**Orsak:** Fel i intern komponent

**Åtgärd:** Slå av och på strömmen till systemet. Kontakta Kundtjänst om felet kvarstår.

#### **055 245**

**Orsak:** Fel i intern komponent

**Åtgärd:** Slå av och på strömmen till systemet. Kontakta Kundtjänst om felet kvarstår.

#### **055 246**

**Orsak:** Fel i intern komponent

**Åtgärd:** Slå av och på strömmen till systemet. Kontakta Kundtjänst om felet kvarstår.

#### **055 247**

**Orsak:** Fel i intern komponent

**Åtgärd:** Slå av och på strömmen till systemet. Kontakta Kundtjänst om felet kvarstår.

#### **055 248**

**Orsak:** Fel i intern komponent

**Åtgärd:** Slå av och på strömmen till systemet. Kontakta Kundtjänst om felet kvarstår.

#### **055 249**

**Orsak:** Fel i intern komponent

**Åtgärd:** Slå av och på strömmen till systemet. Kontakta Kundtjänst om felet kvarstår.

#### **055 250**

**Orsak:** Fel i intern komponent

**Åtgärd:** Slå av och på strömmen till systemet. Kontakta Kundtjänst om felet kvarstår.

#### **055 251**

**Orsak:** Fel i intern komponent

**Åtgärd:** Slå av och på strömmen till systemet. Kontakta Kundtjänst om felet kvarstår.

#### **055 252**

**Orsak:** Fel i intern komponent

#### **055 253**

**Orsak:** Fel i intern komponent

**Åtgärd:** Slå av och på strömmen till systemet. Kontakta Kundtjänst om felet kvarstår.

**055 254**

**Orsak:** Fel i intern komponent

**Åtgärd:** Slå av och på strömmen till systemet. Kontakta Kundtjänst om felet kvarstår.

#### **153 700**

**Orsak:** Trimningsknivens livslängd är slut eller nästan slut

**Åtgärd:** Kontakta servicerepresentanten.

#### **153 701**

**Orsak:** Bokstaplingsfacket är fullt

**Åtgärd:** Töm behållaren. Starta om utskriften genom att följa anvisningarna i systemets gränssnitt.

#### **153 702**

**Orsak:** Bokstaplingsfacket är öppet

**Åtgärd:** Stäng facket. Om felet kvarstår, slå av och på strömmen till systemet. Kontakta Kundtjänst om felet kvarstår.

#### **153 703**

**Orsak:** Defekta böcker som inte beskars, eller ett bokjobb som avbröts mitt i, har matats ut till bokstaplingsfacket.

**Åtgärd:** Öppna bokstaplingsfacket och ta bort de defekta böckerna. Kassera dem på lämpligt sätt. Stäng facket. Om felet kvarstår, slå av och på strömmen till systemet. Kontakta Kundtjänst om felet kvarstår.

#### **153 704**

**Orsak:** Defekta böcker som inte beskars, eller ett bokjobb som avbröts mitt i, har matats ut till bokstaplingsfacket.

**Åtgärd:** Öppna bokstaplingsfacket och ta bort de defekta böckerna. Kassera dem på lämpligt sätt. Stäng facket. Om felet kvarstår, slå av och på strömmen till systemet. Kontakta Kundtjänst om felet kvarstår.

#### **153 705**

**Orsak:** Renskärarens överskottsbehållare är öppen

**Åtgärd:** Stäng facket. Om felet kvarstår, slå av och på strömmen till systemet. Kontakta Kundtjänst om felet kvarstår.

# Tekniska data för bindaren

#### **Bindningstyp**

Perfekt bindning: Den process där arken (sidorna) limbinds och där kanterna jämnas till genom att beskäras. Limmet håller samman bokens inlaga (alla ark utom omslagen). Även främre och bakre omslag kan tas med i limningen. Slutresultatet är en komplett limbunden bok med ett omslag som är vikt runt inlagan och som alltså även utgör bokens rygg.

#### **Beskärningstyp**

Full Bleed (Helt utfallande), Face cut (Extra beskärning) och No cut (Ingen beskärning)

#### **Beskärningsavstånd**

Överkant/underkant: minst 14 mm/0,55 tum, högst 54 mm/2,125 tum

Främre snitt: minst 7 mm/0,275 tum, högst 34 mm/1,34 tum

#### **Boktjocklek**

Minst 3 mm/0,118 tum

Högst 25,4 mm/1 tum

#### **Bokens mått**

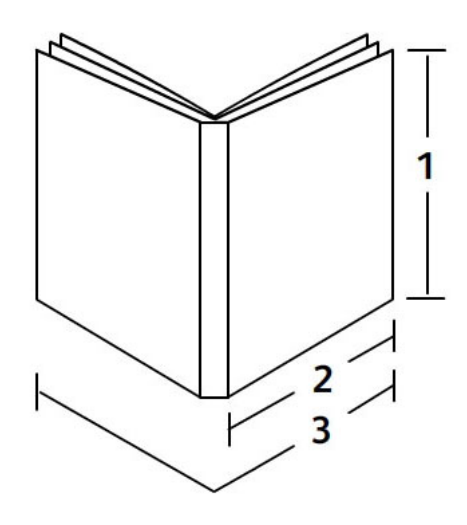

# **1 Bokens bredd** Minst 257 mm/10,1 tum Högst 320 mm/12,6 tum

#### **Obs!**

#### **2 Bokens inlaga**

Minst 182 mm/7,16 tum Högst 182-228,6 mm/9 tum **3 Omslag**

Minst 364 mm/14,22 tum Högst 488 mm/19,2 tum

#### **Bokens inlaga**

Bokens inlaga matas in i bindaren med långsidan först (LSF).

#### **Godtagbara pappersformat:**

A4/8,5 x 11 tum (LSF), B5/6,93 x 9.84 tum (LSF), SRA4/8,85 x 12,59 tum (LSF)

#### **Godtagbara pappersvikter:**

64–163 g/m²

#### **Obs!**

Pappersvikter på 106–163 g/m² får bara användas som mellanlägg, högst 10 ark per bok, jämnt fördelade.

#### **Ungefärligt antal ark per bok (tjocklek)**

10–200 ark 64–80 g/m² kopieringspapper med maximal tjocklek 25,4 mm/1 tum, mindre för bestruket material

10–150 ark 80–150 g/m² kopieringspapper med maximal tjocklek 25,4 mm/1 tum, mindre för bestruket material

1–10 ark 106–163 g/m² för alla material

#### **Omslag**

Högst 1 ark per bok. Arket matas in i bindaren med kortsidan först (KSF).

#### **Godtagbara pappersformat:**

A3/11 x 17 tum (KSF), B4/9,84 x 13,90 tum (KSF), SRA3/12,59 x 17,71 tum (KSF)

#### **Godtagbara pappersvikter:**

90–300 g/m², 350 g/m² Xerox Colotech

#### **Bindarens sidobana**

Se skrivarens tekniska data beträffande godtagbara pappersformat och -vikter. Dessa papperstyper kan förflyttas via bindarens sidobana direkt till nästa efterbehandlingsenhet. Skrivarens tekniska data finns tidigare i denna användarhandbok.

#### **Limbehållarens kapacitet**

Cirka 380 gram, innehåller lim till cirka 135 böcker med 100 sidor per bok och papper i format A4/8,5 x 11 tum, 64 g/m².

#### **Kapacitet för infogningsfacket för omslag**

200 ark med vikten 80 g/m².

#### **Kapacitet hos renskärarens avfallsbehållare**

Ungefär tillräckligt utrymme för pappersrester från 15 böcker (vid bindning av 100 böcker i format A4/8,5 x 11 tum och beskärning till B5/6,93 x 9,84 tum).

### **Bokstaplingsfackets kapacitet**

Cirka 106 mm/4,17 tums bredd

#### **Uppvärmningstid**

Cirka 440 sekunder (7 minuter) eller mindre

# 14 Standardefterbehandlare/ efterbehandlare för häften

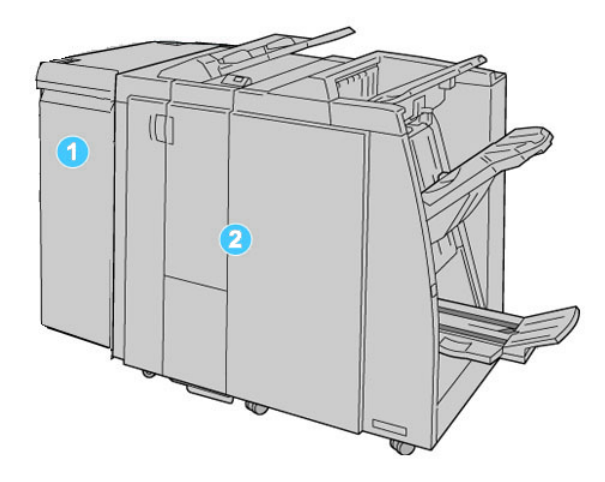

- 1. Den nödvändiga gränssnittsmodul som fungerar som kommunikationsenhet och pappersbana mellan maskinen och standardefterbehandlaren/efterbehandlaren för häften
- 2. Standardefterbehandlaren eller efterbehandlaren för häften (bilden ovan visar efterbehandlaren för häften)

#### **Obs!**

I denna handbok avser "efterbehandlaren" standardefterbehandlaren eller efterbehandlaren för häften.

Efterbehandlaren består av följande komponenter:

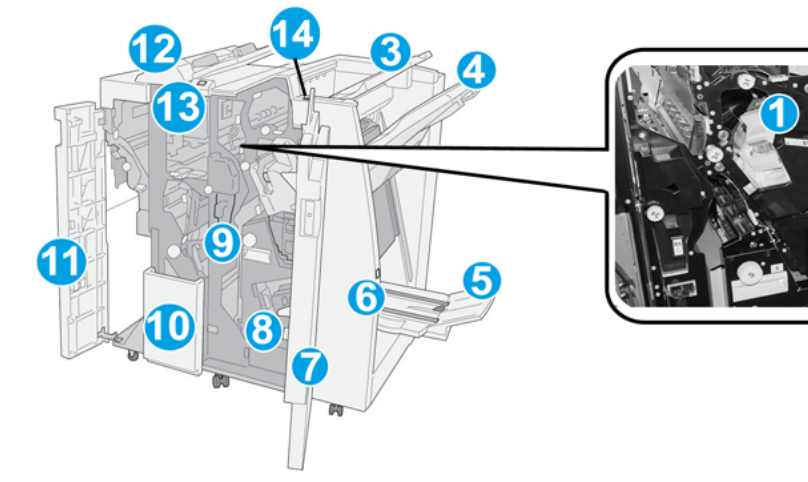

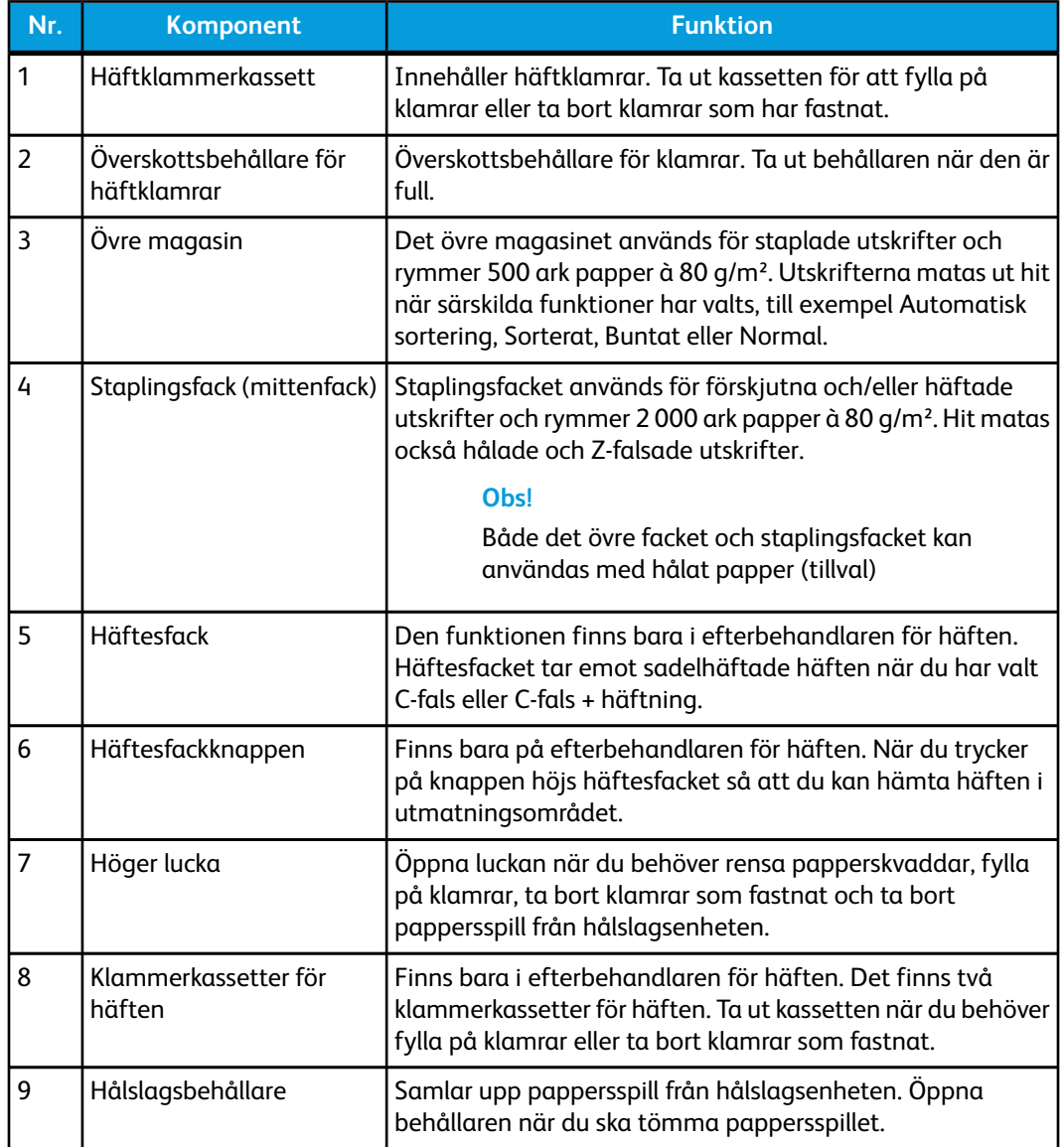

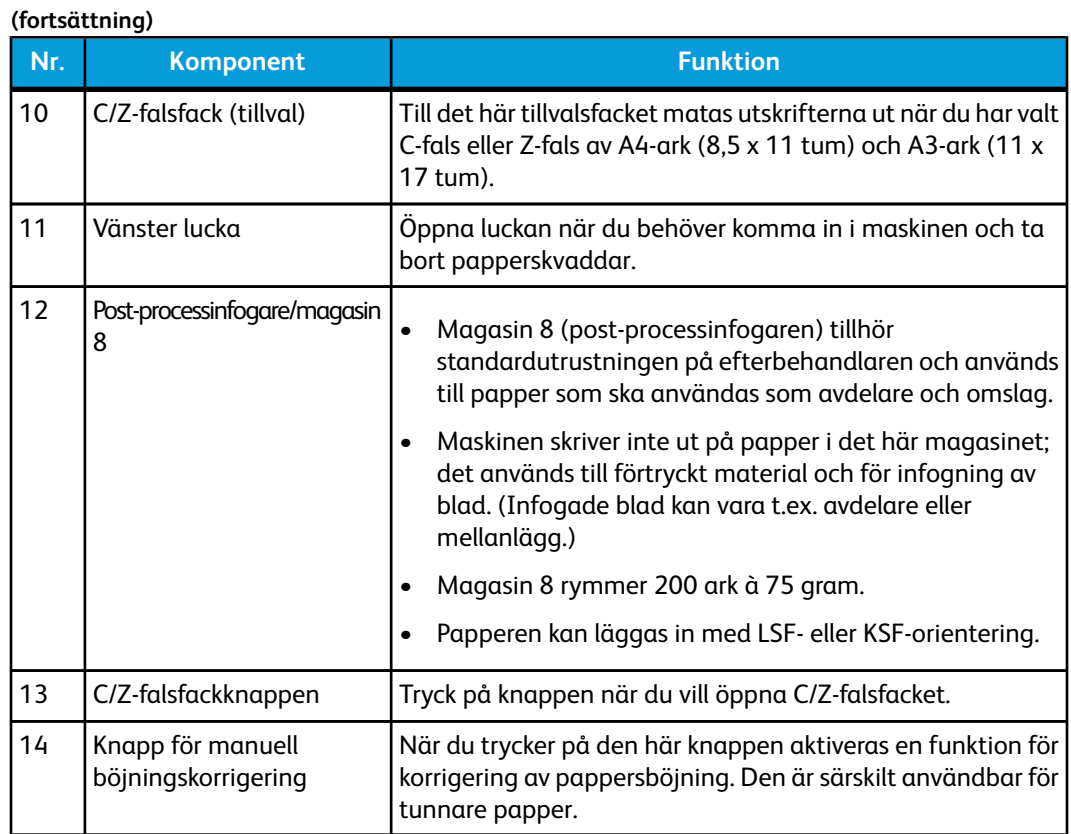

# Manuell böjningskorrigering på efterbehandlaren

Efterbehandlaren är utrustad med en funktion för manuell böjningskorrigering. Med den kan du vid behov justera pappersböjningen på utskrifterna.

När du trycker på knappen för böjningskorrigering växlar du mellan lägena Auto, På och Av.

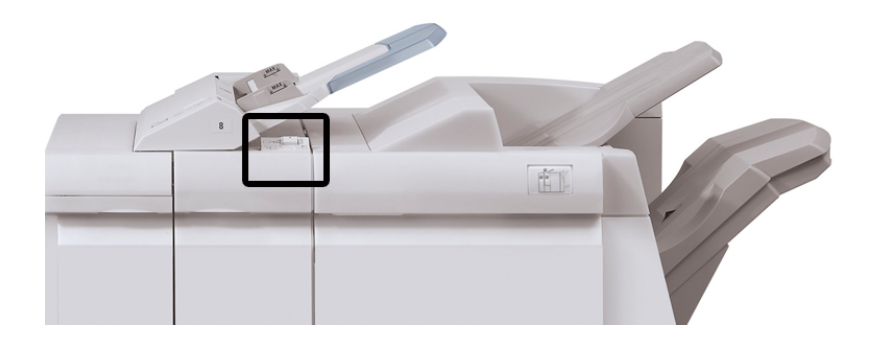

Standardefterbehandlare/ efterbehandlare för häften

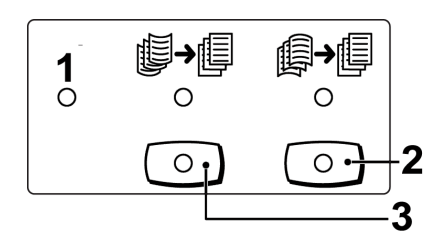

- 1. **Auto**: När den här indikatorn lyser utförs automatiskt lämplig böjningskorrigering baserat på utskriftens format och orientering. Läget Auto bör användas som standard. Läget Auto aktiveras automatiskt när:
	- Maskinen startas
	- Maskinen aktiveras från lågeffektläge
- 2. När du trycker på knappen och indikatorn för korrigering nedåt lyser, utförs nedåtriktad böjningskorrigering på alla utskrifter. Om utskrifterna är böjda nedåt ska du trycka på knappen för att förhindra böjning nedåt.
- 3. När du trycker på knappen och indikatorn för korrigering uppåt lyser, utförs uppåtriktad böjningskorrigering på alla utskrifter. Om utskrifterna är böjda uppåt ska du trycka på knappen för att förhindra böjning uppåt.

**Obs!**

När ingen indikator lyser utförs ingen böjningskorrigering på utskrifterna.

# Falsfunktion

Om maskinen är försedd med C/Z-falsning (tillval) kan du skriva ut med falsfunktionen. Enheten falsar utskrifterna längs mitten (enkelfals) eller på två ställen (C-fals eller Z-fals). Falsfunktionen väljs via skrivardrivrutinen.

#### **Obs!**

För att falsfunktionen ska kunna användas måste dokumentens orientering vara KSF (kortsidan först). Du måste välja ett magasin som innehåller KSF-material.

### Falstyper

Följande falstyper finns:

• C-fals

• Z-fals

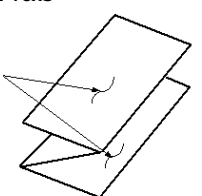

• Z-fals halvark (visas här med 3 hål)

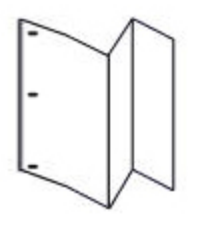

#### **Obs!**

Alternativet Enkelfals finns bara i efterbehandlaren för häften.

# Fylla på papper/flikpapper i magasin 8 (post-processinfogare)

- 1. Du kan behöva ta bort kvarvarande material i magasin 8.
- 2. Ta tag mitt på pappersstöden och skjut dem till önskat pappersformat.

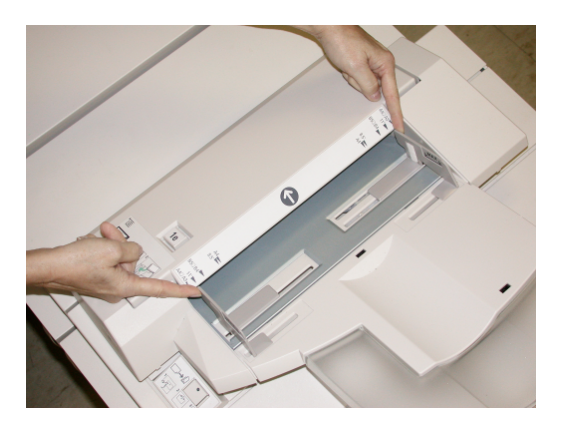

Standardefterbehandlare/ efterbehandlare för häften

3. Lägg i papper/flikpapper så att de ligger an mot magasinets framkant.

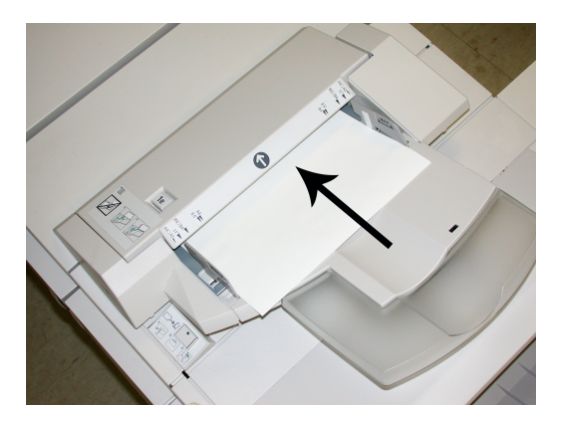

- a) Förtryckt papper ska läggas i med den tryckta sidan vänd uppåt.
- b) Flikpapper ska läggas i så att sidan med fliken matas in först (i pilens riktning, se bilden ovan).
- 4. I fönstret Magasinegenskaper anger du materialuppgifter om format, typ och vikt, och vid behov inställningar för pappersböjningskorrigering och/eller justering. Skärmen Pappersmagasinegenskaper visas om systemadministratören har aktiverat funktionen.
- 5. Välj **OK** för att spara inställningarna och stänga fönstret Magasinegenskaper.

# Underhåll

# Förbrukningsartiklar för standardenhet/häftesenhet

Tillbehör från Xerox, som häftklamrar, klammerkassetter och överskottsbehållare för häftklamrar, kan beställas från Xerox på *[www.xerox.com](http://www.xerox.com)*. Klicka på länken Kontakta oss om du vill ha lokala kontaktuppgifter/telefonnummer, eller på Tillbehör och ange/välj uppgifter om den aktuella maskinen (produktserie och modelltyp).

#### **Obs!**

Se alltid *[www.xerox.com](http://www.xerox.com)* beträffande aktuella artikelnummer på förbrukningsmaterial som kan bytas ut av kunden (CRU).

Förvara tillbehör och förbrukningsartiklar samt Xerox-komponenter i originalförpackningen på lämplig plats.

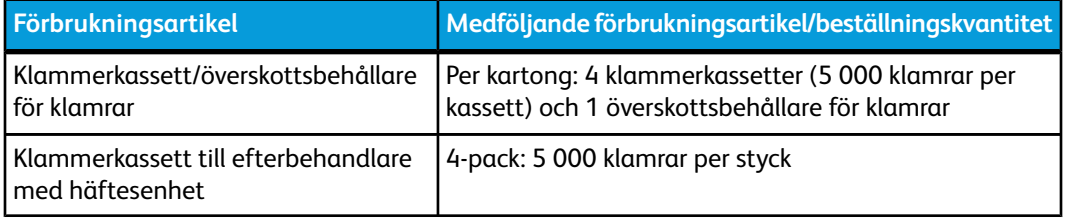

### Byta standardklammerkassetten

Det visas ett meddelande i gränssnittet när du behöver byta en klammerkassett.

- 1. Se till att maskinen har slutat skriva ut.
- 2. Öppna höger lucka på efterbehandlaren.

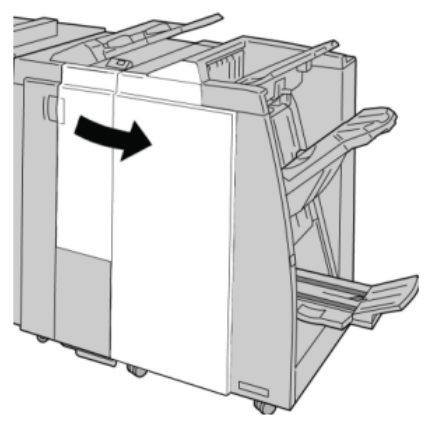

3. Ta tag i handtaget på häftklammerkassetten vid **R1** och dra ut kassetten ur efterbehandlaren.

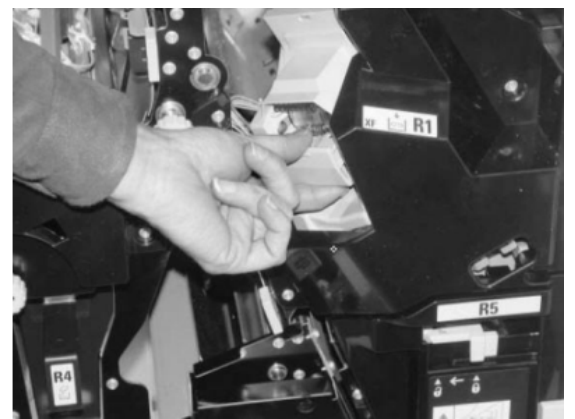

4. Ta tag i klammerkassetten på de platser som pilen visar och ta ut kassetten ur enheten.

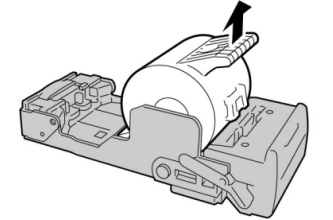

5. Skjut in en ny klammerkassett i enheten.

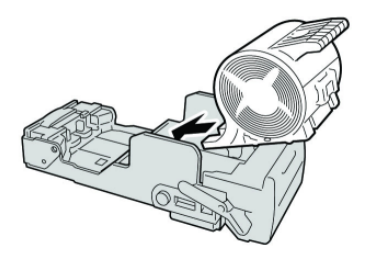

Standardefterbehandlare/ efterbehandlare för häften

6. Sätt tillbaka klammerkassetten i dess ursprungliga läge i efterbehandlaren.

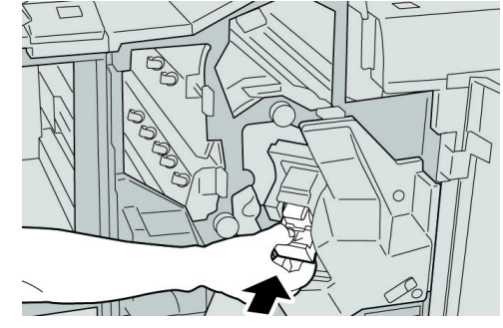

7. Stäng höger lucka på efterbehandlaren.

#### **Obs!**

Om luckan inte är helt stängd fungerar inte maskinen och ett meddelande visas.

# Byta klammerkassetten för häften

Förutom standardklammerkassetten är efterbehandlaren för häften försedd med en klammerenhet för häften. När klammerenheten behöver bytas ut visas ett meddelande i gränssnittet.

- 1. Se till att maskinen har slutat skriva ut.
- 2. Öppna höger lucka på efterbehandlaren.

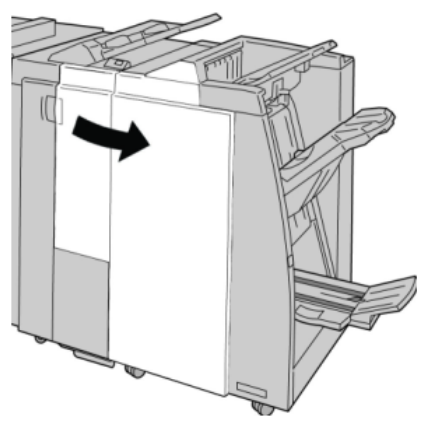

3. Tryck spaken åt höger samtidigt som du drar ut klammerkassetten.

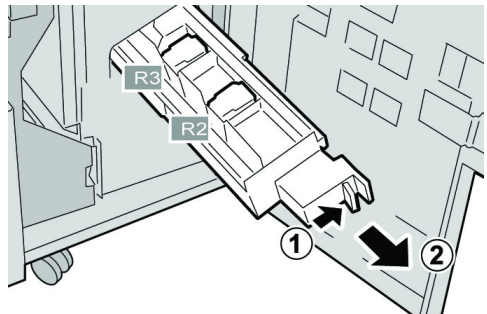

4. Ta tag i flikarna på klammerkassetten och lyft bort den.

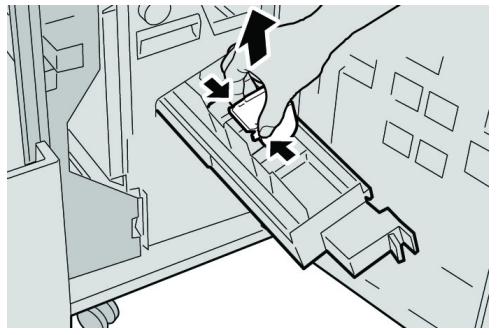

5. Ta tag i flikarna på den nya klammerkassetten och skjut in den i enheten.

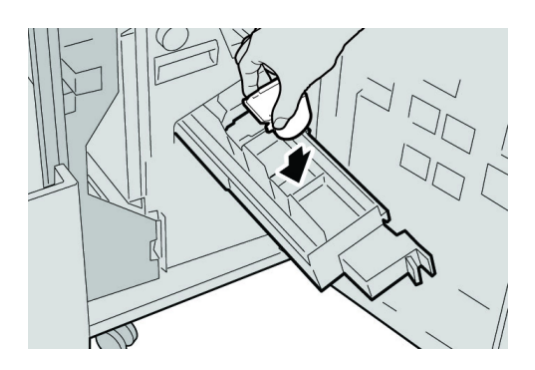

6. Skjut in klammerkassetten till dess ursprungliga läge i maskinen.

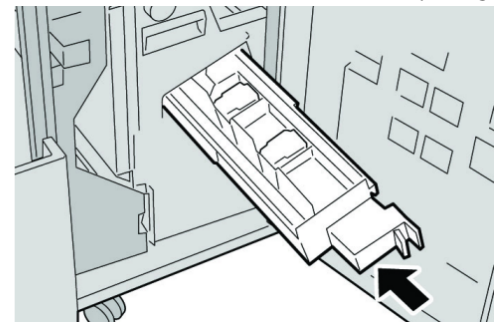

7. Stäng höger lucka på efterbehandlaren.

#### **Obs!**

Om luckan inte är helt stängd fungerar inte maskinen och ett meddelande visas.

### Byta efterbehandlarens överskottsbehållare för klamrar

Det visas ett meddelande när överskottsbehållaren för klamrar är full. Så här byter du behållaren:

1. Se till att maskinen har slutat skriva ut.

Standardefterbehandlare/ efterbehandlare för häften

2. Öppna höger lucka på efterbehandlaren.

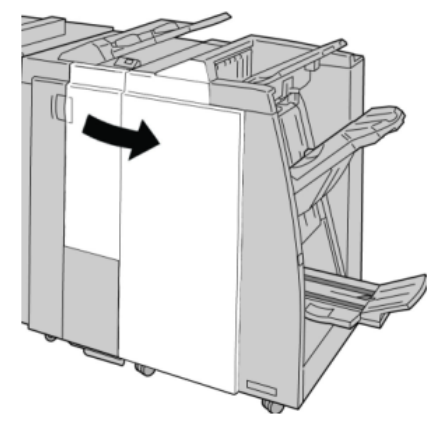

3. Leta reda på överskottsbehållaren för klamrar (**R5**) i efterbehandlaren och för låsspaken till olåst läge.

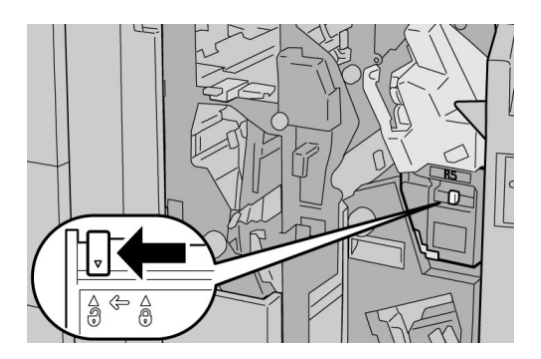

4. Håll i R5 enligt bilden och ta ut överskottsbehållaren ur maskinen.

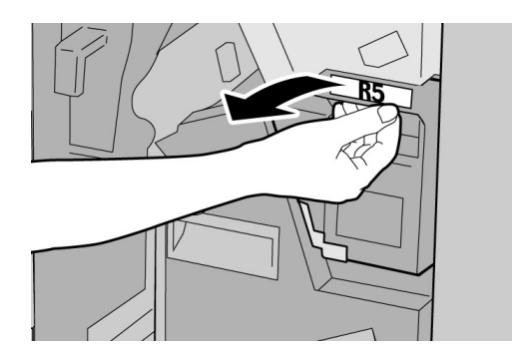

5. Lägg den förbrukade överskottsbehållaren i medföljande plastpåse.

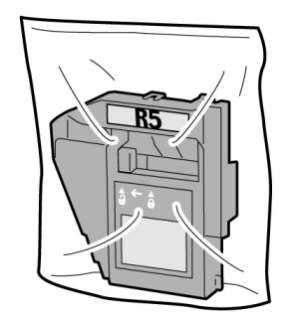

#### **Obs!**

Skicka inte tillbaka förbrukade behållare till Kundtjänst.

6. Håll den nya överskottsbehållaren i handtagsområdet **R5** och skjut in den i maskinen.

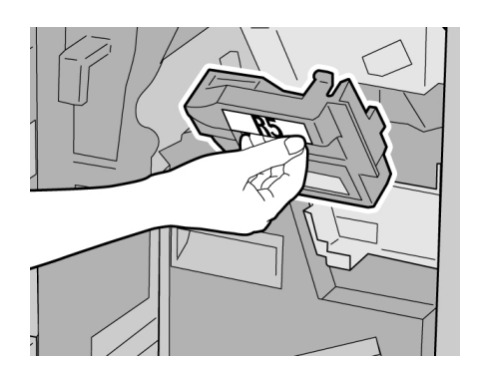

#### **Obs!**

Undvik skada genom att inte placera fingrarna ovanpå behållaren.

7. Skjut in **R5** så att låsspaken flyttas till låst läge.

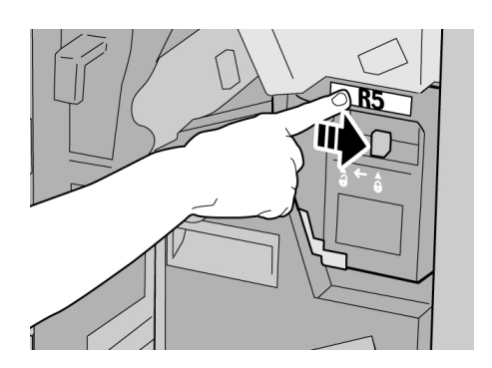

8. Stäng höger lucka på efterbehandlaren.

#### **Obs!**

Om luckan inte är helt stängd fungerar inte maskinen och ett meddelande visas.

## Tömma hålslagsbehållaren

Det visas ett meddelande i gränssnittet som talar om när det är dags att tömma hålslagsbehållaren.

#### **Tips**

Strömmen till systemet måste vara påslagen när behållaren tas ut. Om du stänger av strömmen medan du tömmer behållaren kan maskinen inte upptäcka att behållaren har tömts.

1. Se till att maskinen har slutat skriva ut.

Standardefterbehandlare/ efterbehandlare för häften

2. Öppna höger lucka på efterbehandlaren.

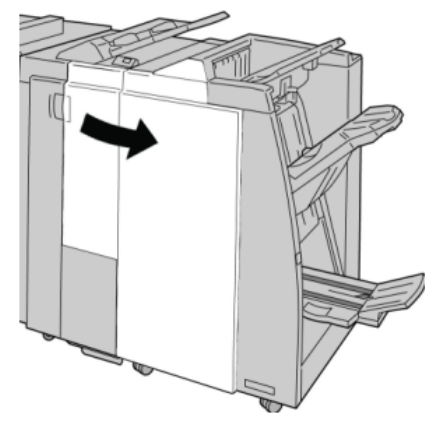

3. Dra ut behållaren ur efterbehandlaren (**R4**).

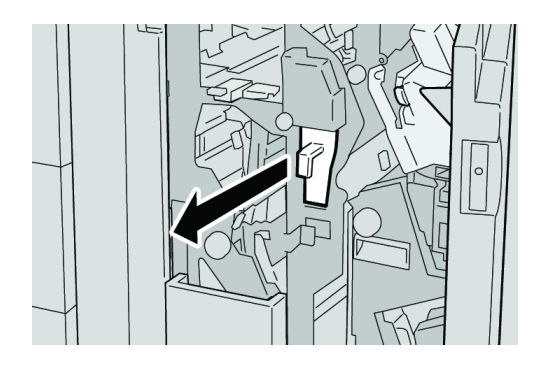

4. Töm alla hålslagsrester på lämpligt ställe.

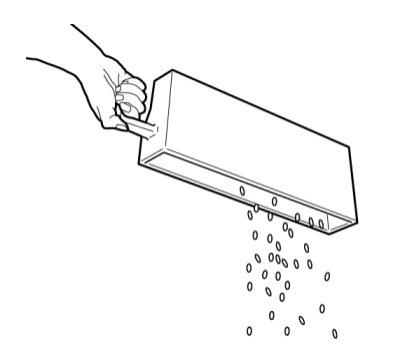

5. Sätt tillbaka den tömda behållaren i maskinen.

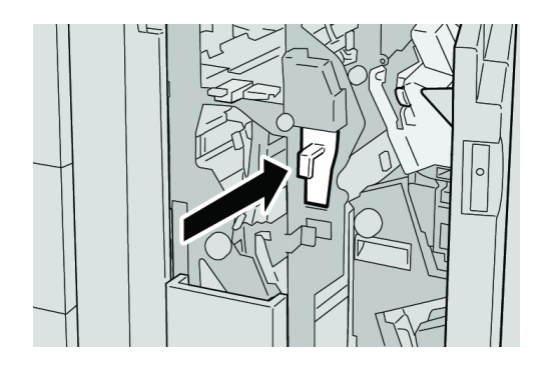

6. Stäng höger lucka på efterbehandlaren.

#### **Obs!**

Om luckan inte är helt stängd fungerar inte maskinen och ett meddelande visas.

# Problemlösning för efterbehandlaren

#### **Tips**

Se alltid till att alla papperskvaddar, inklusive alla avrivna bitar, har tagits bort innan du gör fler utskrifter.

#### **Obs!**

Åtgärderna varierar beroende på platsen för kvadden. Ta bort papperet som har fastnat enligt anvisningarna.

### Papperskvadd i magasin 8 (post-processinfogare)

1. Tryck på knappen **Omslag**.

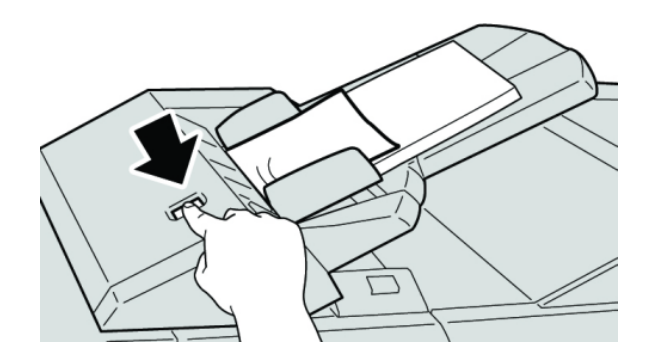

2. Öppna luckan **1e** och ta bort papperet som har fastnat samt allt papper i magasinet.

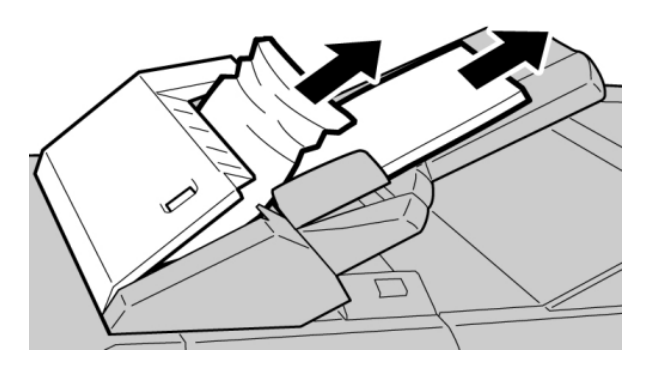

#### **Obs!**

Om ett papper är sönderrivet måste du ta bort de avrivna bitarna ur maskinen.

3. Bläddra igenom papperet, se till att buntens kanter är jämna och lägg tillbaka papperet.

Standardefterbehandlare/ efterbehandlare för häften

4. Tryck in luckan **1e** så att den klickar på plats.

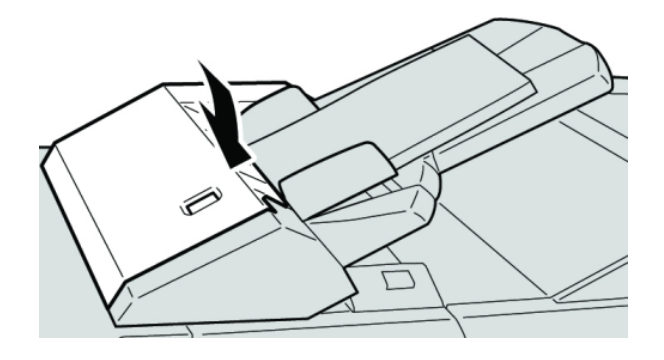

#### **Obs!**

Om luckan inte är stängd fungerar inte maskinen och ett meddelande visas.

## Papperskvadd vid spak 1a och ratt 1c

- 1. Se till att maskinen har slutat skriva ut.
- 2. Öppna vänster lucka på efterbehandlaren.

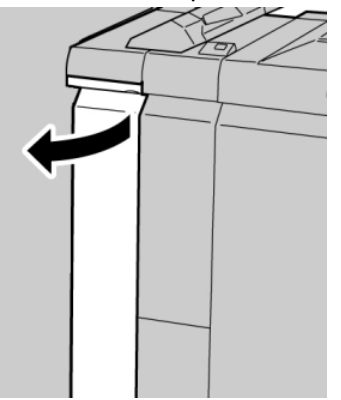

3. Fäll ned spak **1a** och vrid ratt **1c** åt vänster. Ta bort papper som har fastnat.

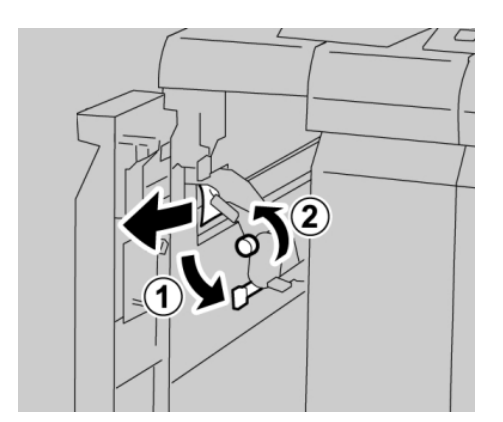

#### **Obs!**

Om ett papper är trasigt måste du ta bort de avrivna bitarna från maskinen.

4. För tillbaka spak **1a** till sitt utgångsläge.

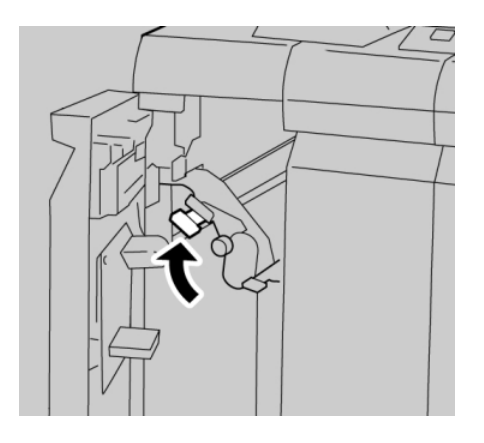

5. Stäng vänster lucka på efterbehandlaren ordentligt.

#### **Obs!**

Om luckan inte är helt stängd fungerar inte maskinen.

# Papperskvadd vid spak 1d

- 1. Se till att maskinen har slutat skriva ut.
- 2. Öppna vänster lucka på efterbehandlaren.

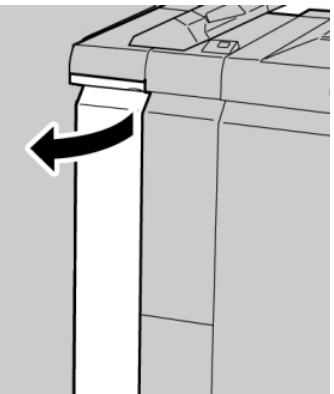

3. Fäll upp spak **1d** och ta bort papperet som har fastnat.

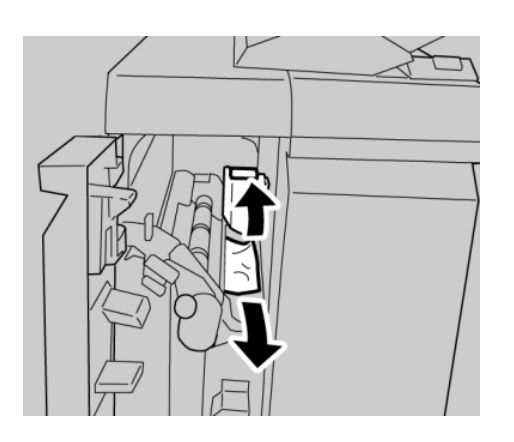

#### **Obs!**

Om ett papper är trasigt måste du ta bort de avrivna bitarna från maskinen.

4. För tillbaka spak **1d** till sitt utgångsläge.

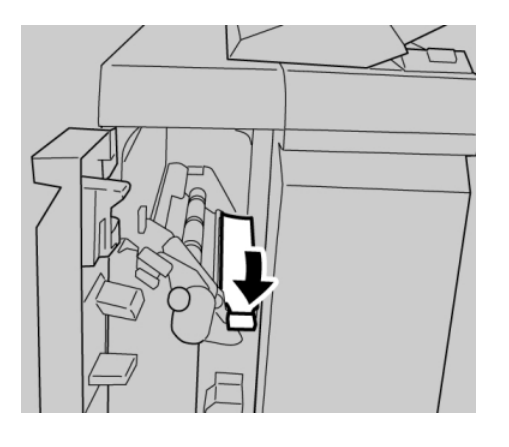

5. Stäng vänster lucka på efterbehandlaren ordentligt.

#### **Obs!**

Om luckan inte är helt stängd fungerar inte maskinen.

# Papperskvadd vid spak 1b

- 1. Se till att maskinen har slutat skriva ut.
- 2. Öppna vänster lucka på efterbehandlaren.

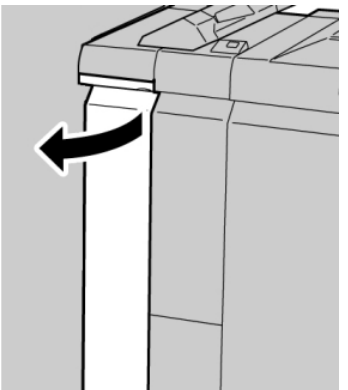
3. För spak **1b** åt höger och ta bort papperet som har fastnat.

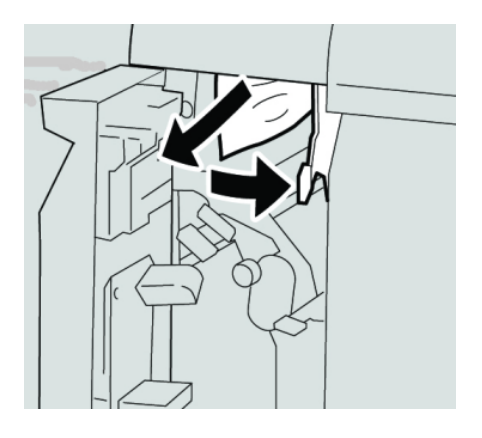

#### **Obs!**

Om ett papper är trasigt måste du ta bort de avrivna bitarna från maskinen.

4. För tillbaka spak **1b** till sitt utgångsläge.

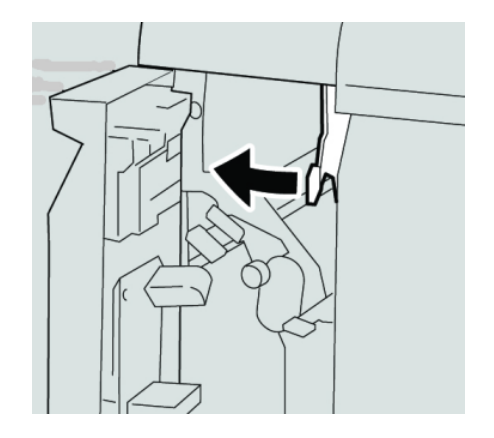

5. Stäng vänster lucka på efterbehandlaren ordentligt.

# **Obs!**

Om luckan inte är helt stängd fungerar inte maskinen.

# Papperskvadd vid spak 3b och 3d

2. Öppna höger lucka på efterbehandlaren.

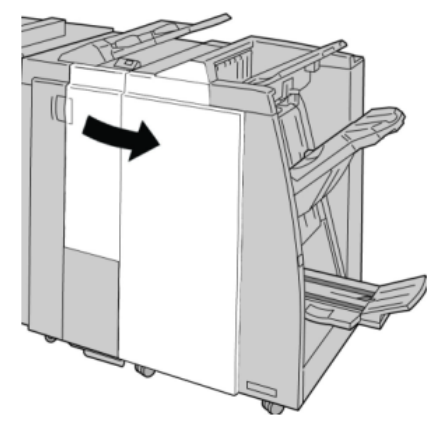

3. Vrid spakarna **3b** och **3b**. Ta bort papperet som har fastnat.

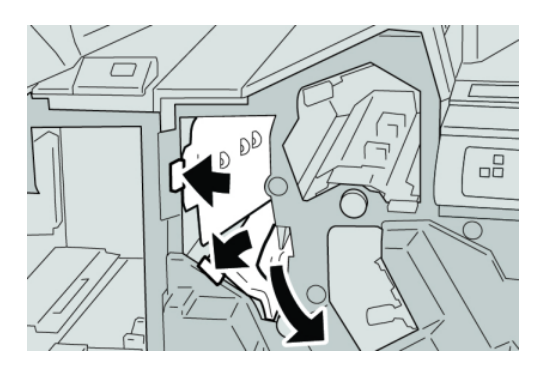

# **Obs!**

Om ett papper är trasigt måste du ta bort de avrivna bitarna från maskinen.

4. För tillbaka spakarna 3b och 3b till sina utgångslägen.

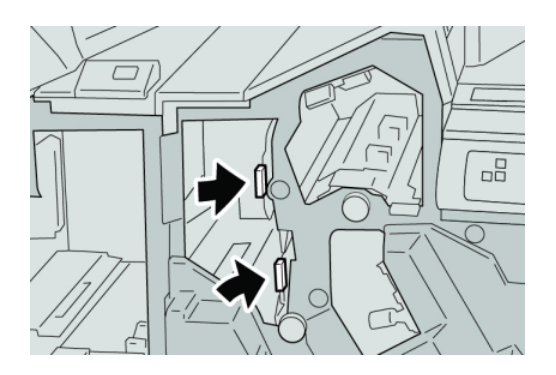

5. Stäng höger lucka på efterbehandlaren.

# **Obs!**

Om luckan inte är helt stängd fungerar inte maskinen och ett meddelande visas.

# Papperskvadd vid spak 3e och ratt 3c

2. Öppna höger lucka på efterbehandlaren.

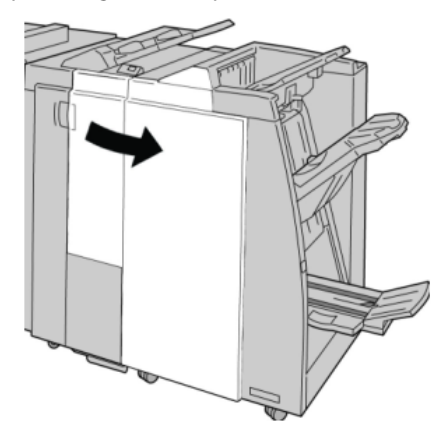

3. Vrid spak **3e** och ratt **3c**. Ta bort papperet som har fastnat.

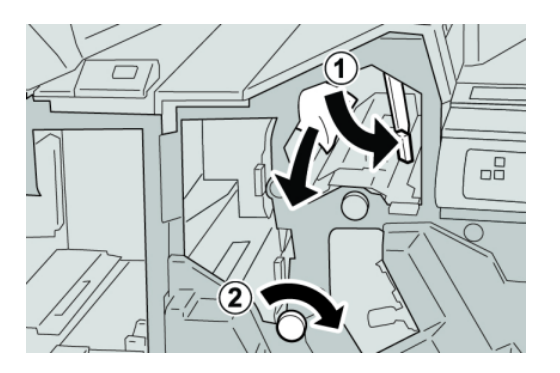

# **Obs!**

Om ett papper är trasigt måste du ta bort de avrivna bitarna från maskinen.

4. För tillbaka spak **3e** till sitt utgångsläge.

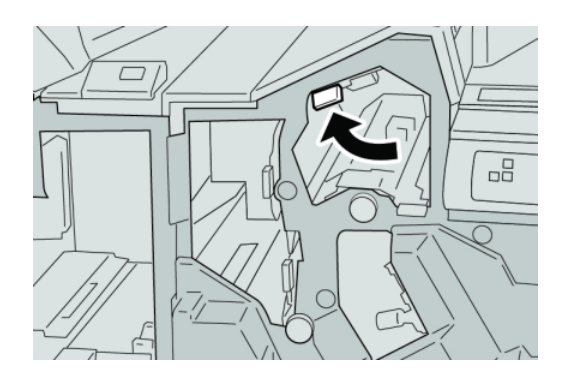

5. Stäng höger lucka på efterbehandlaren.

#### **Obs!**

Om luckan inte är helt stängd fungerar inte maskinen och ett meddelande visas.

# Papperskvadd vid spak 3g och ratt 3f

2. Öppna höger lucka på efterbehandlaren.

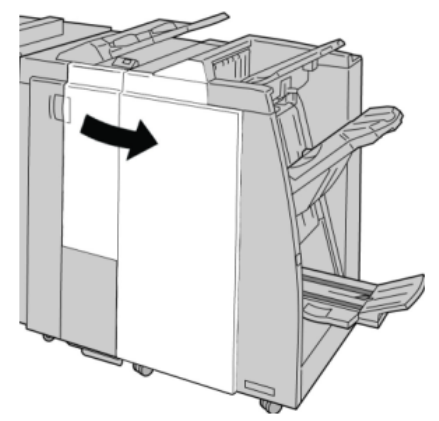

3. Vrid spak **3g** och ratt **3f**. Ta bort papperet som har fastnat.

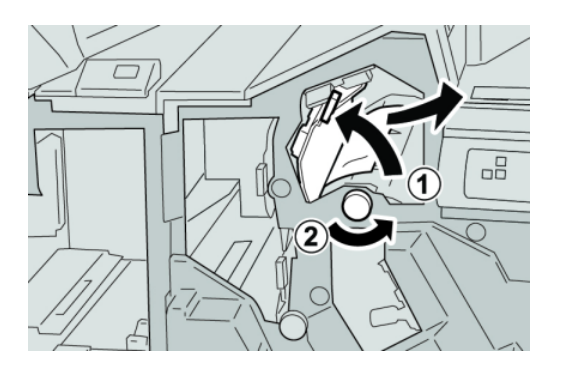

# **Obs!**

Om ett papper är trasigt måste du ta bort de avrivna bitarna från maskinen.

4. För tillbaka spak **3g** till sitt utgångsläge.

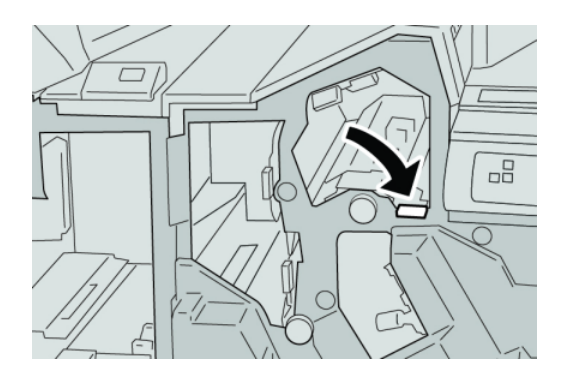

5. Stäng höger lucka på efterbehandlaren.

# **Obs!**

Om luckan inte är helt stängd fungerar inte maskinen och ett meddelande visas.

# Papperskvadd vid spak 4b och ratt 3a

2. Öppna höger lucka på efterbehandlaren.

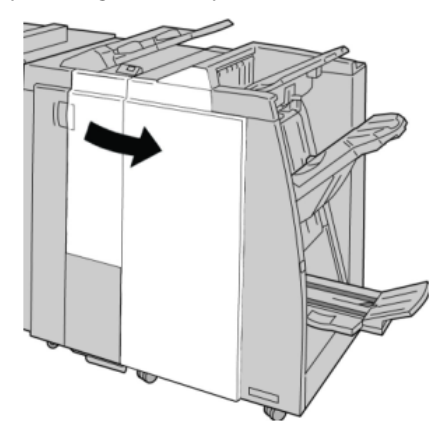

3. Vrid spak **4b** och ratt **3a**. Ta bort papperet som har fastnat.

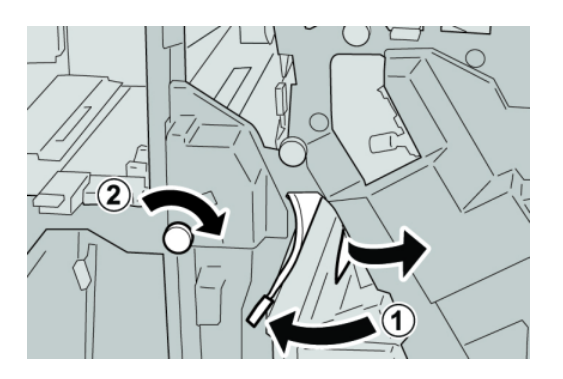

# **Obs!**

Om ett papper är trasigt måste du ta bort de avrivna bitarna från maskinen.

4. För tillbaka spak **4b** till sitt utgångsläge.

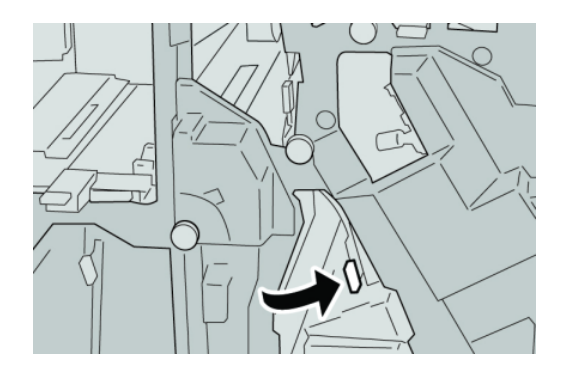

5. Stäng höger lucka på efterbehandlaren.

# **Obs!**

Om luckan inte är helt stängd fungerar inte maskinen och ett meddelande visas.

# Papperskvadd vid spak 2a och ratt 3a

2. Öppna höger lucka på efterbehandlaren.

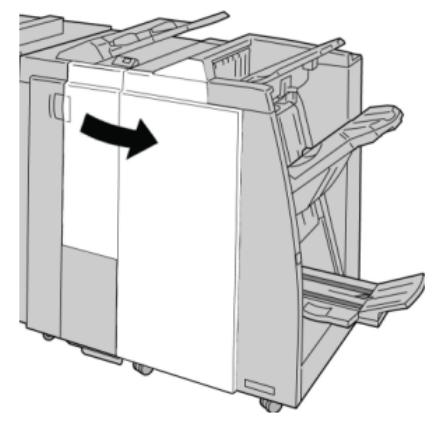

3. Vrid spak **2a** och ratt **3a**. Ta bort papperet som har fastnat.

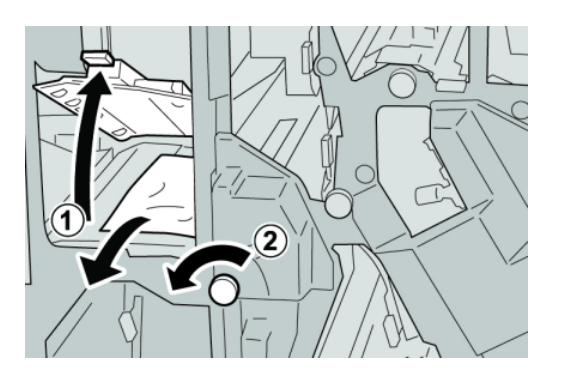

# **Obs!**

Om ett papper är trasigt måste du ta bort de avrivna bitarna från maskinen.

4. För tillbaka spak **2a** till sitt utgångsläge.

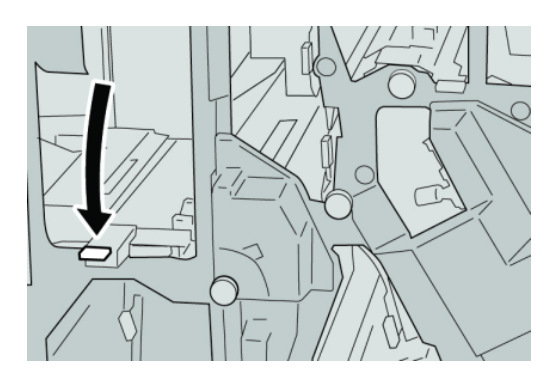

5. Stäng höger lucka på efterbehandlaren.

# **Obs!**

Om luckan inte är helt stängd fungerar inte maskinen och ett meddelande visas.

# Papperskvadd vid spak 2b och ratt 2c

2. Öppna höger lucka på efterbehandlaren.

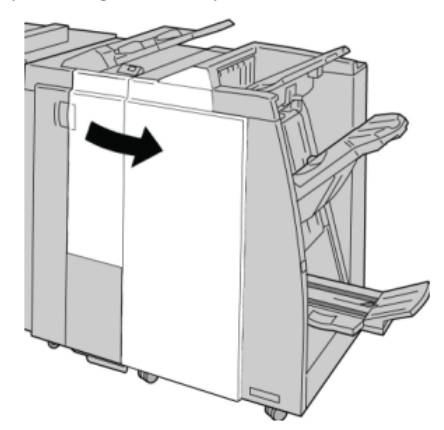

3. Vrid spak **2b** och ratt **2c**. Ta bort papperet som har fastnat.

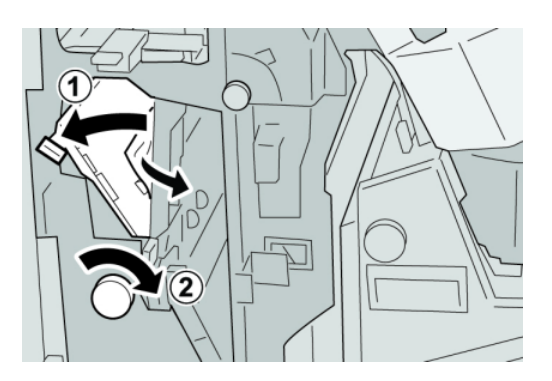

# **Obs!**

Om ett papper är trasigt måste du ta bort de avrivna bitarna från maskinen.

4. För tillbaka spak **2b** till sitt utgångsläge.

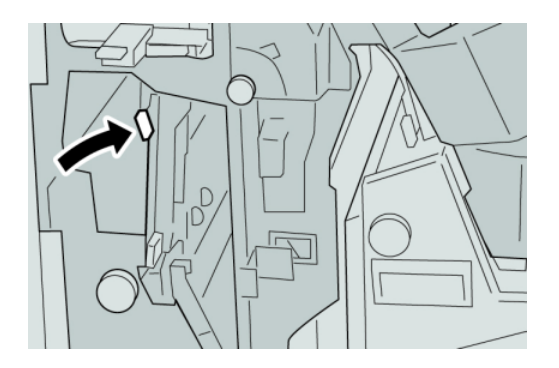

5. Stäng höger lucka på efterbehandlaren.

#### **Obs!**

Om luckan inte är helt stängd fungerar inte maskinen och ett meddelande visas.

# Papperskvadd vid 2c, 2e, 2f och 2d

1. Se till att maskinen har slutat skriva ut.

Xerox 14-23 ® Color 800/1000 Press Användarhandbok

2. Öppna höger lucka på efterbehandlaren.

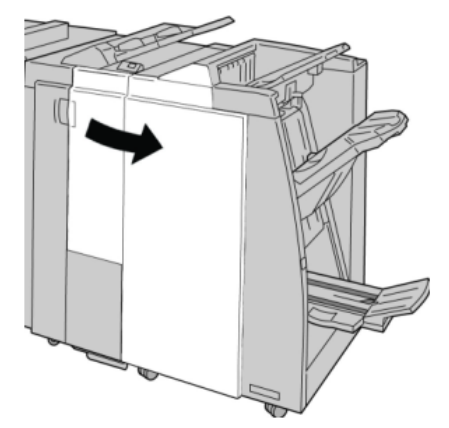

3. Dra ut falsfacket (**2d**), fäll spak **2e/2f** åt höger och ta bort papperet som har fastnat.

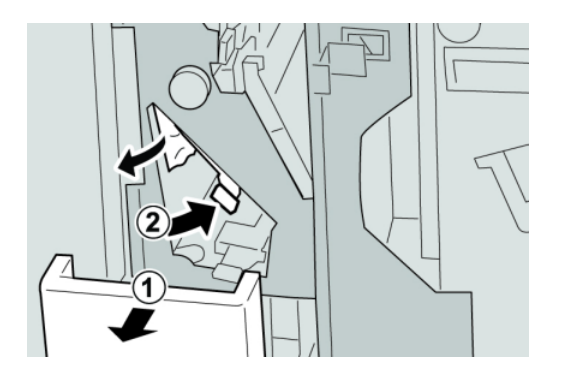

# **Obs!**

Om ett papper är trasigt måste du ta bort de avrivna bitarna från maskinen.

4. Om det inte går att ta bort papperet fäller du tillbaka spak **2e/2f** till sitt utgångsläge. Vrid spak **2e/2f** och ratt **2c** åt höger och ta bort papperet som har fastnat.

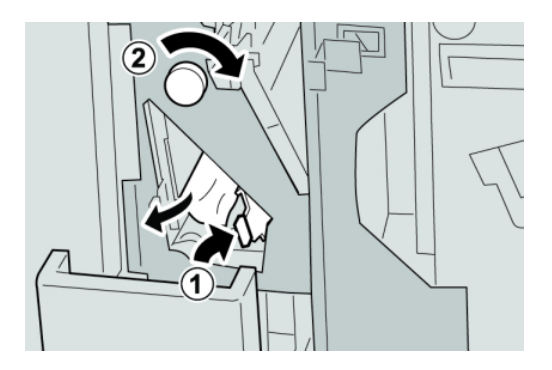

# **Obs!**

Om ett papper är trasigt måste du ta bort de avrivna bitarna från maskinen.

5. För tillbaka spak (**2f**) eller (**2e**) till sitt utgångsläge och stäng utmatningsfacket (**2d**).

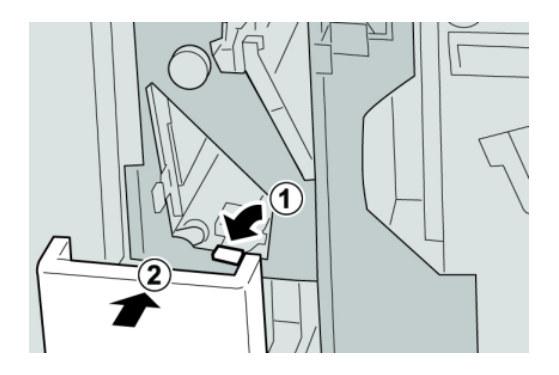

6. Stäng höger lucka på efterbehandlaren.

# **Obs!**

Om luckan inte är helt stängd fungerar inte maskinen och ett meddelande visas.

# Papperskvadd vid 2d och spak 2g

- 1. Se till att maskinen har slutat skriva ut.
- 2. Öppna höger lucka på efterbehandlaren.

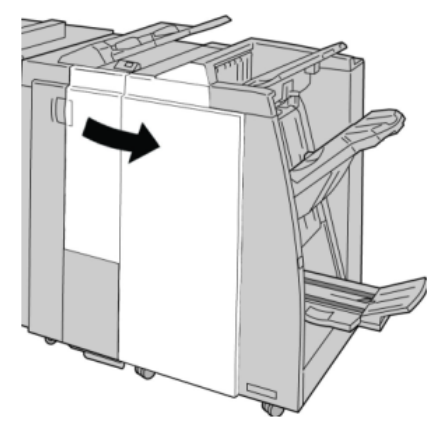

3. Dra ut falsfacket (**2d**), vrid spak **2g**) och ta bort papperet som har fastnat.

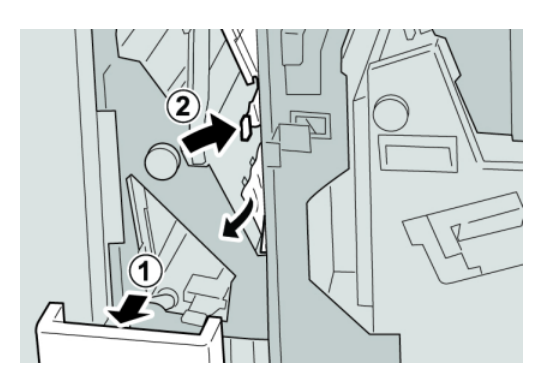

# **Obs!**

Om ett papper är trasigt måste du ta bort de avrivna bitarna från maskinen.

4. För tillbaka spaken (**2f**) till sitt utgångsläge och stäng utmatningsfacket (**2d**).

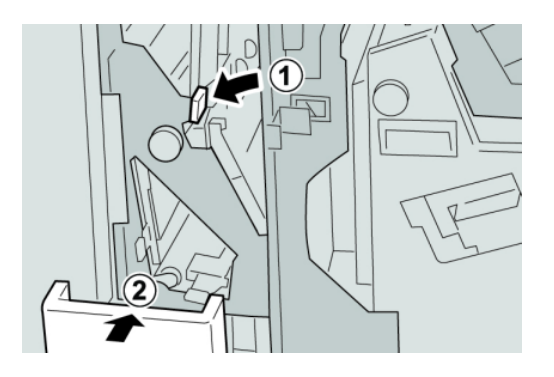

5. Stäng höger lucka på efterbehandlaren.

# **Obs!**

Om luckan inte är helt stängd fungerar inte maskinen och ett meddelande visas.

# Papperskvadd vid enhet 4 och ratt 4a

- 1. Se till att maskinen har slutat skriva ut.
- 2. Öppna höger lucka på efterbehandlaren.

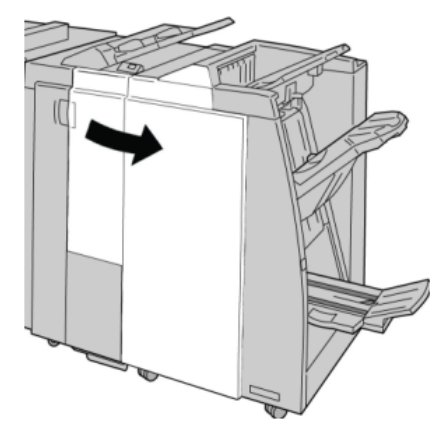

3. Dra ut enhet **4**.

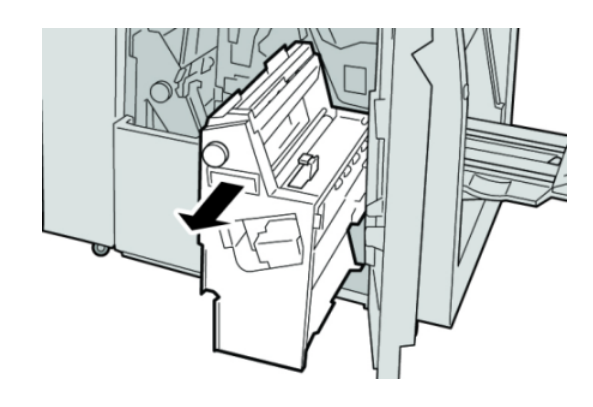

4. Vrid ratt **4a** så att du kan ta bort papperet som har fastnat till vänster på enhet **4**.

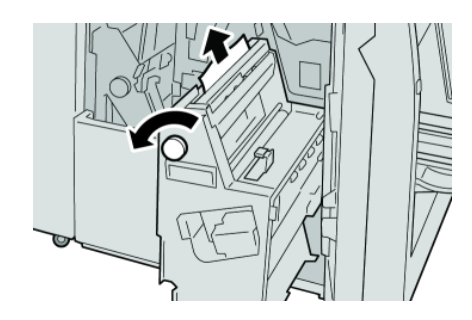

# **Obs!**

Om ett papper är trasigt måste du ta bort de avrivna bitarna från maskinen.

5. För tillbaka enhet **4** till sitt utgångsläge.

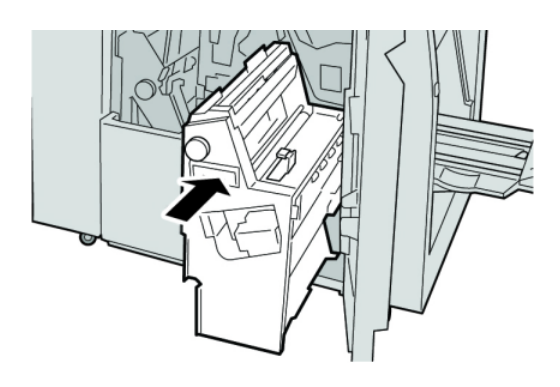

6. Stäng höger lucka på efterbehandlaren.

# **Obs!**

Om luckan inte är helt stängd fungerar inte maskinen och ett meddelande visas.

# Papperskvadd i efterbehandlarens övre fack

- 1. Se till att maskinen har slutat skriva ut.
- 2. Ta bort allt papper som har fastnat i efterbehandlarens övre fack.

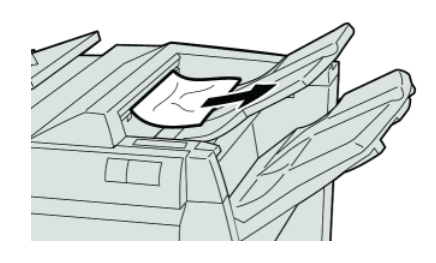

#### **Obs!**

Om ett papper är trasigt måste du ta bort de avrivna bitarna från maskinen.

3. Öppna och stäng efterbehandlarens högra lucka.

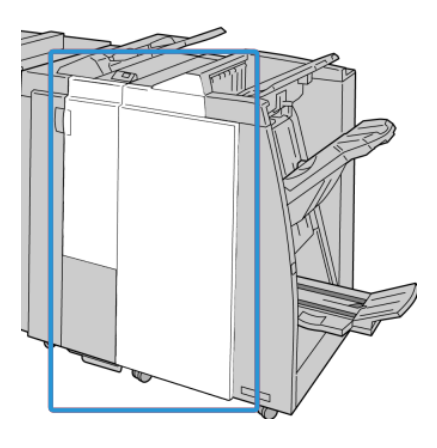

**Obs!**

Om luckan inte är helt stängd fungerar inte maskinen.

# Papperskvadd i efterbehandlarens staplingsfack

- 1. Se till att maskinen har slutat skriva ut.
- 2. Ta bort allt papper som har fastnat i efterbehandlarens staplingsfack.

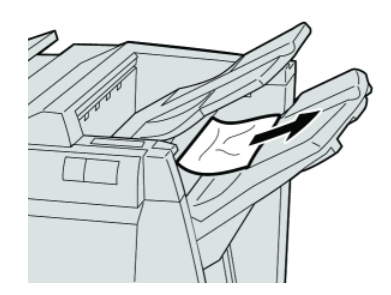

# **Obs!**

Om ett papper är trasigt måste du ta bort de avrivna bitarna från maskinen.

3. Öppna och stäng efterbehandlarens högra lucka.

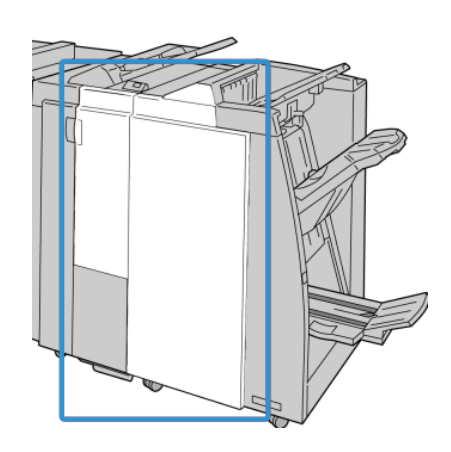

# **Obs!**

Om luckan inte är helt stängd fungerar inte maskinen.

# Papperskvadd vid häftesfacket (tillval)

- 1. Se till att maskinen har slutat skriva ut.
- 2. Öppna höger lucka på efterbehandlaren.

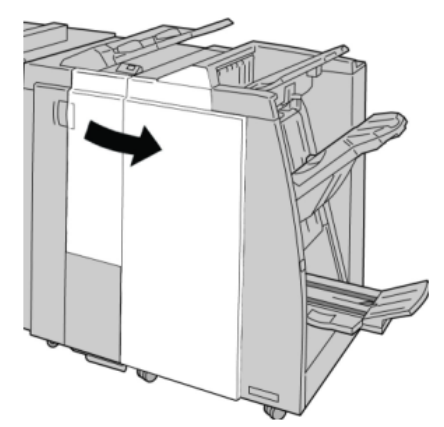

3. Vrid ratt **4a** och ta bort allt papper som har fastnat vid häftesfacket.

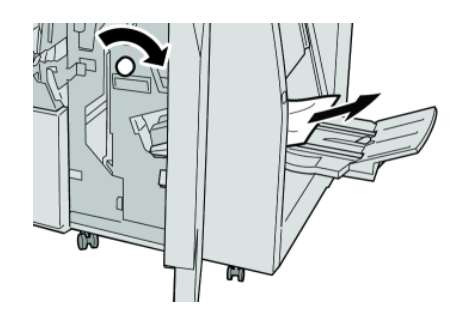

# **Obs!**

Om ett papper är trasigt måste du ta bort de avrivna bitarna från maskinen.

4. Stäng höger lucka på efterbehandlaren.

# **Obs!**

Om luckan inte är helt stängd fungerar inte maskinen och ett meddelande visas.

# Häftningsfel

Följ anvisningarna när utskrifterna inte häftas eller när klamrarna är böjda. Kontakta Kundtjänst om problemet kvarstår efter att du har prövat med nedanstående lösningar. Häftningsfel i utskrifterna kan se ut som i följande bild.

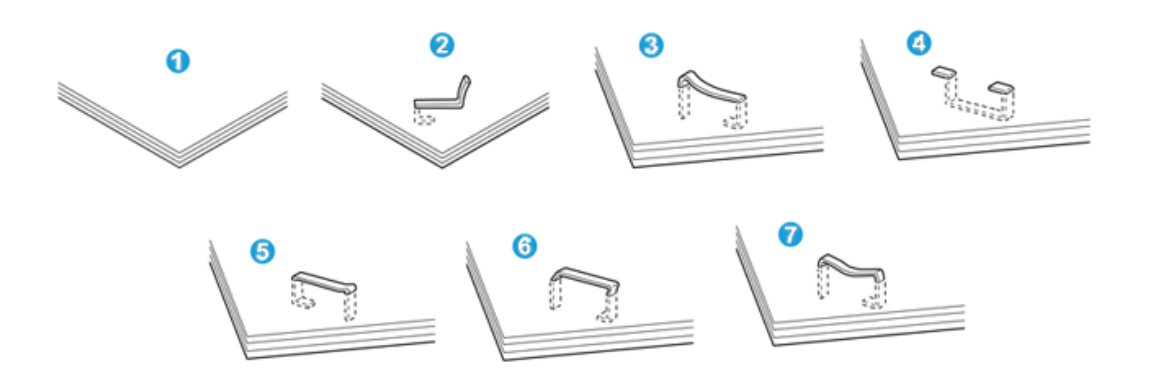

- 1. Ingen klammer
- 2. Böjd klammer
- 3. Den ena sidan av klammern står upp
- 4. Klammern är böjd åt fel håll
- 5. Tillplattad klammer
- 6. Hela klammern står upp
- 7. Klammern står upp men mitten är nedtryckt

Kontakta Kundtjänst om utskrifterna häftas som i bilden ovan.

#### **Obs!**

Vissa typer av papper kan medföra att klamrarna blir böjda. Om böjda klammerben har fastnat i maskinen kan de med tiden orsaka papperskvadd. Öppna locket till klammerkassetten och ta bort den böjda klammern. Om du inte tar bort klammern kan det leda till att klamrarna fastnar. Öppna locket till klammerkassetten bara när du behöver ta bort en böjd klammer.

# **Klammerstopp i standardklammerkassetten**

#### **Obs!**

Kontrollera alltid om det finns klamrar eller klammerdelar kvar inuti efterbehandlaren.

2. Öppna höger lucka på efterbehandlaren.

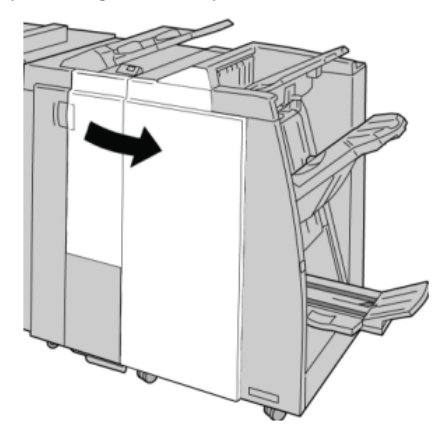

3. Ta tag i handtaget på häftklammerkassetten vid **R1** och dra ut kassetten ur efterbehandlaren.

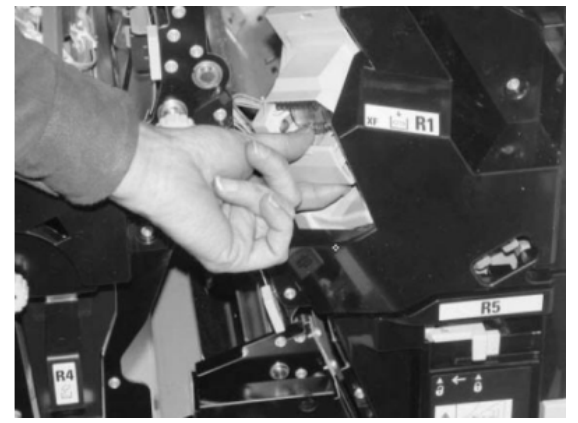

- 4. Ta bort eventuella klamrar inuti efterbehandlaren.
- 5. Öppna klammerkassetten enligt bilden och ta bort klamrarna som har fastnat.

# **Varning!**

Akta fingrarna när du tar bort klamrarna som har fastnat i kassetten.

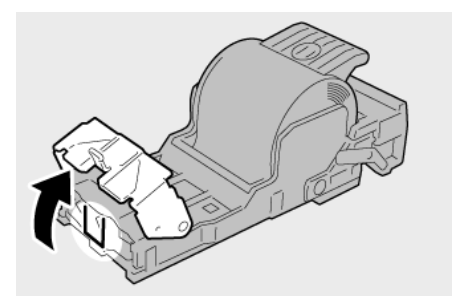

6. Sätt tillbaka klammerkassetten i dess ursprungliga läge i efterbehandlaren.

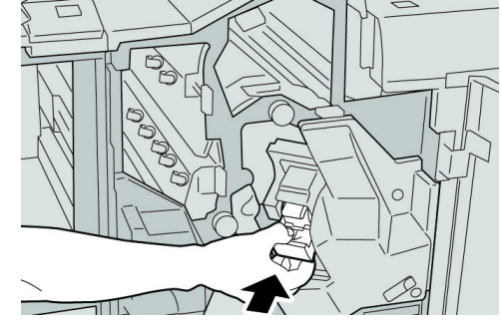

7. Stäng höger lucka på efterbehandlaren.

# **Obs!**

Om luckan inte är helt stängd fungerar inte maskinen och ett meddelande visas.

# **Klammerstopp i häftesenhetens klammerkassett**

# **Obs!**

Kontrollera alltid om det finns klamrar eller klammerdelar kvar inuti efterbehandlaren.

- 1. Se till att maskinen har slutat skriva ut.
- 2. Öppna höger lucka på efterbehandlaren.

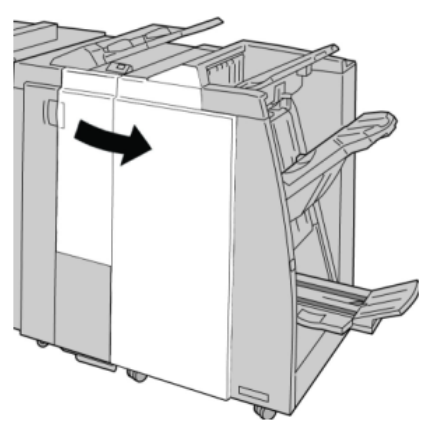

3. Tryck spaken åt höger samtidigt som du drar ut klammerkassetten.

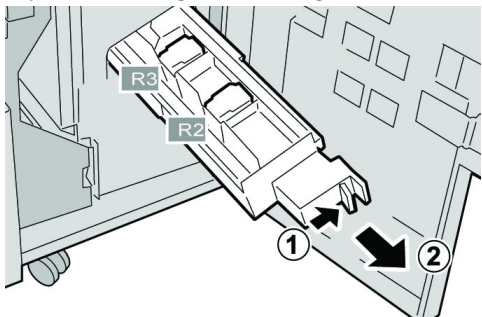

4. Ta tag i flikarna på klammerkassetten och lyft bort den.

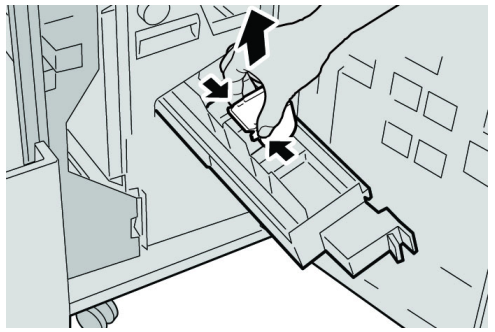

5. Ta bort fastnade klamrar från kassetten.

# **Varning!**

Akta fingrarna när du tar bort klamrarna som har fastnat i kassetten.

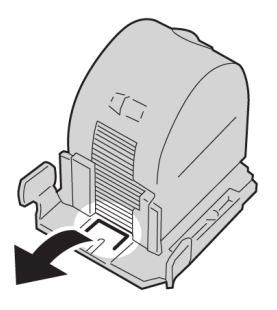

6. Ta tag i flikarna på den nya klammerkassetten och skjut in den i enheten.

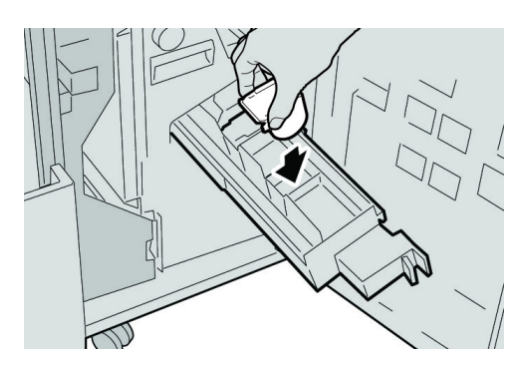

7. Skjut in klammerkassetten till dess ursprungliga läge i maskinen.

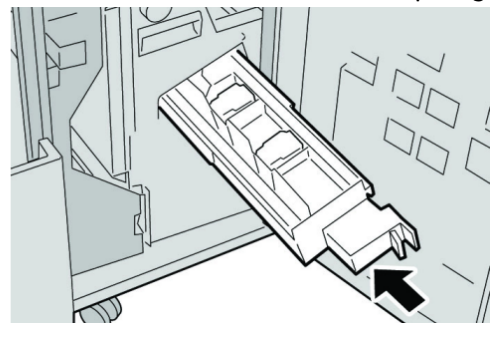

8. Stäng höger lucka på efterbehandlaren.

**Obs!**

Om luckan inte är helt stängd fungerar inte maskinen och ett meddelande visas.

# Sätta tillbaka standardklammerkassetten

Följ anvisningarna nedan om standardklammerkassetten har satts in på fel sätt i maskinen.

#### **Obs!**

Kontrollera alltid om det finns klamrar eller klammerdelar kvar inuti efterbehandlaren.

- 1. Se till att maskinen har slutat skriva ut.
- 2. Öppna höger lucka på efterbehandlaren.

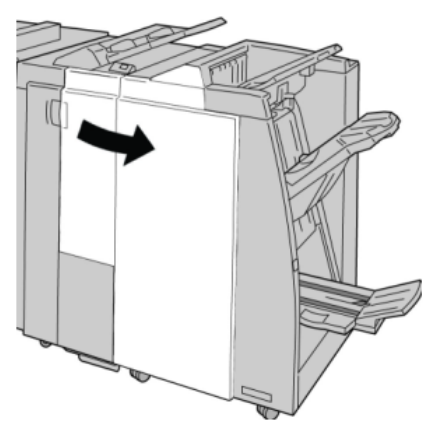

3. Ta tag i handtaget på häftklammerkassetten vid **R1** och dra ut kassetten ur efterbehandlaren.

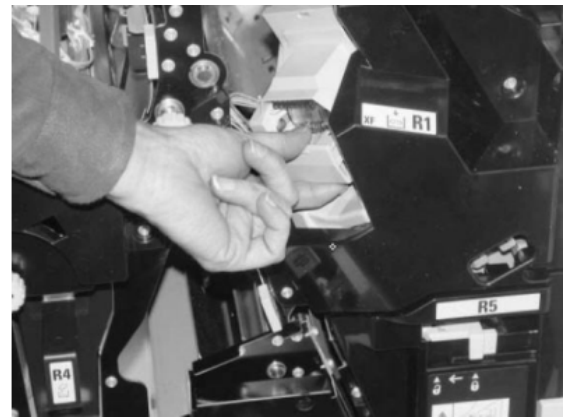

4. Öppna vid behov klammerkassetten enligt bilden och ta bort fastnade klamrar.

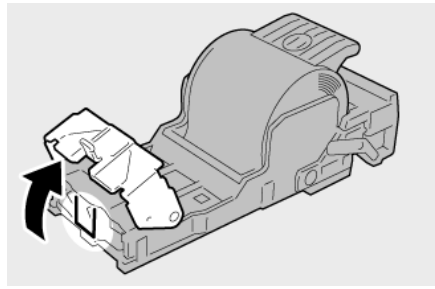

5. Fäll ned spaken baktill på klammerkassetten.

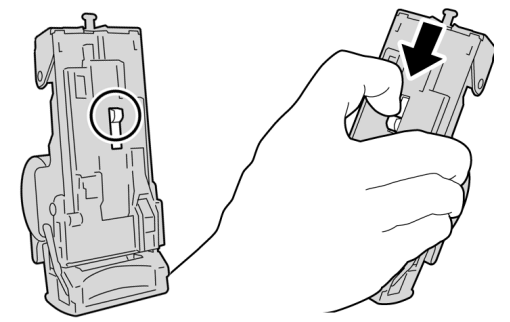

6. Håll ned spaken, vänd på enheten och ta ut kassetten.

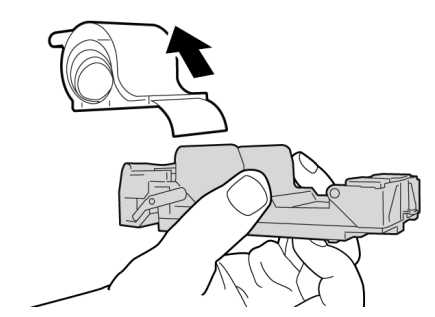

7. Lossa de yttre klamrarna längs linjen.

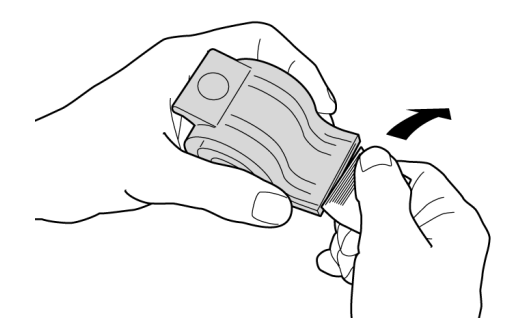

8. Skjut in en ny klammerkassett i enheten.

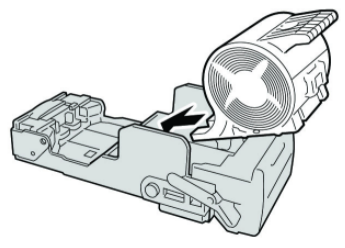

9. Sätt tillbaka klammerkassetten i dess ursprungliga läge i efterbehandlaren.

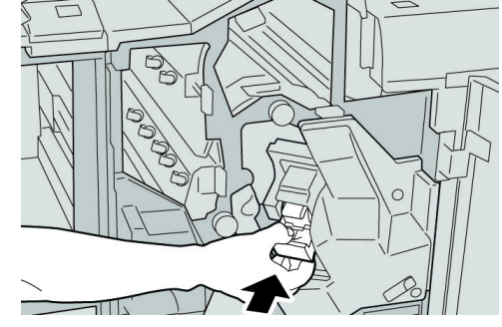

10. Stäng höger lucka på efterbehandlaren.

# **Obs!**

Om luckan inte är helt stängd fungerar inte maskinen och ett meddelande visas.

# Felkoder

Det visas en felkod om ett fel har medfört att utskriften har avbrutits på onormalt sätt eller om en felfunktion har inträffat i efterbehandlaren för häften.

Kontakta Xerox Kundtjänst om felkoden inte finns med i nedanstående tabell eller om felet kvarstår efter att den angivna åtgärden har vidtagits.

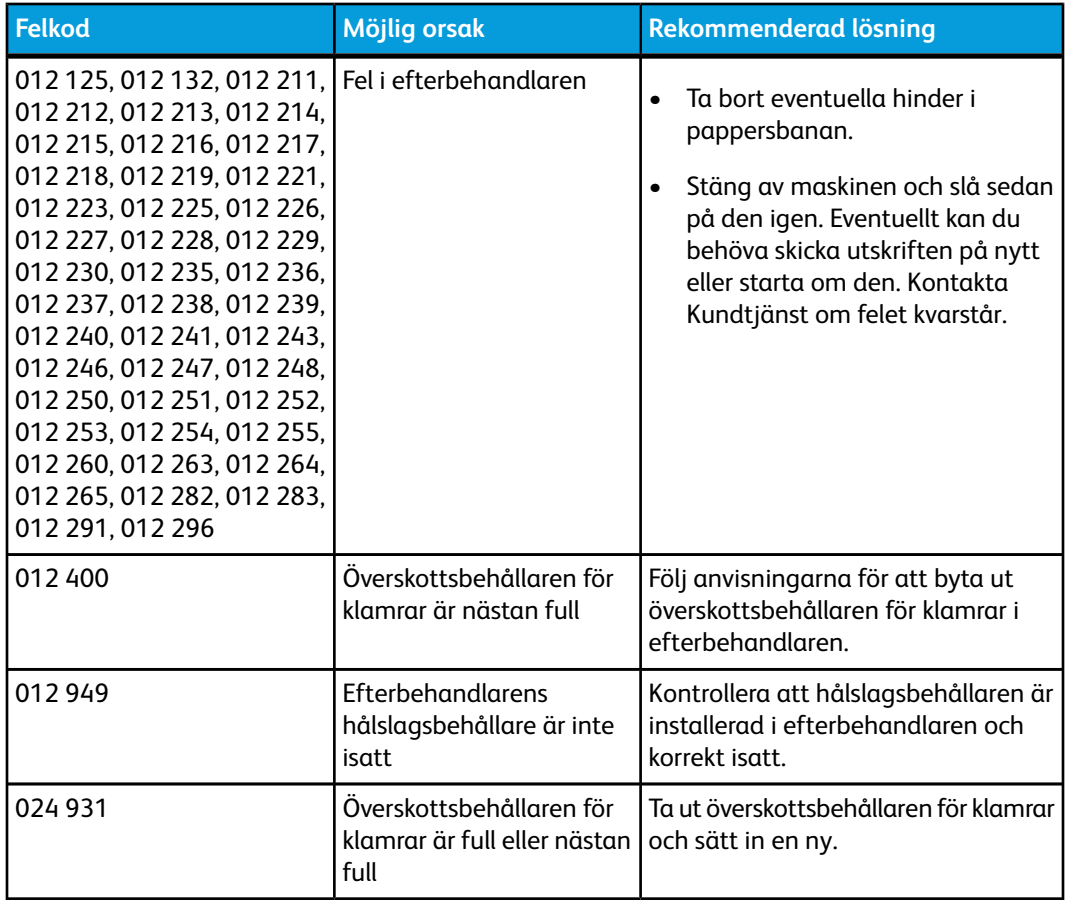

Om en felkod visas, raderas alla utskriftsdata i maskinen och i maskinens minne.

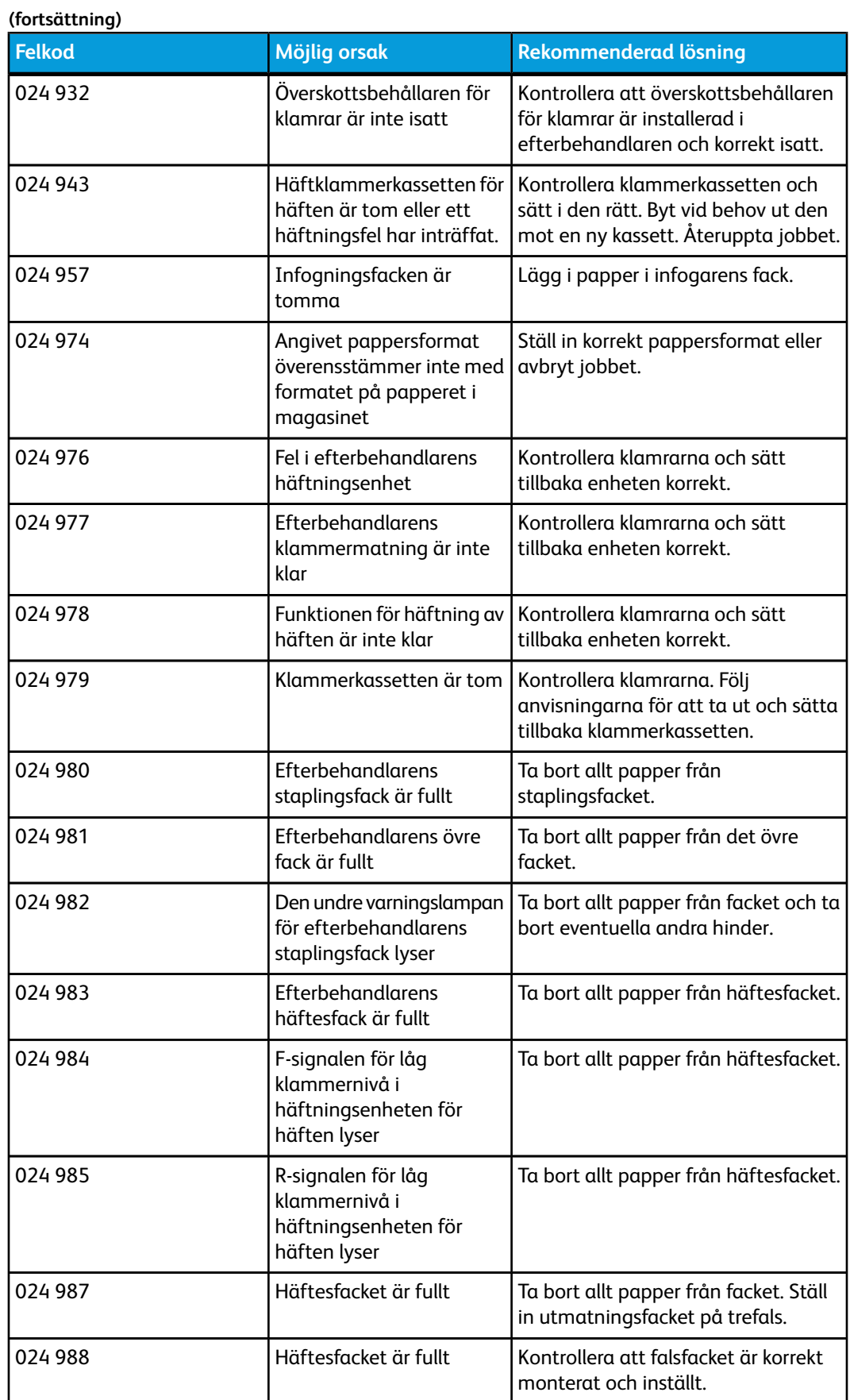

Standardefterbehandlare/ efterbehandlare för häften **(fortsättning)**

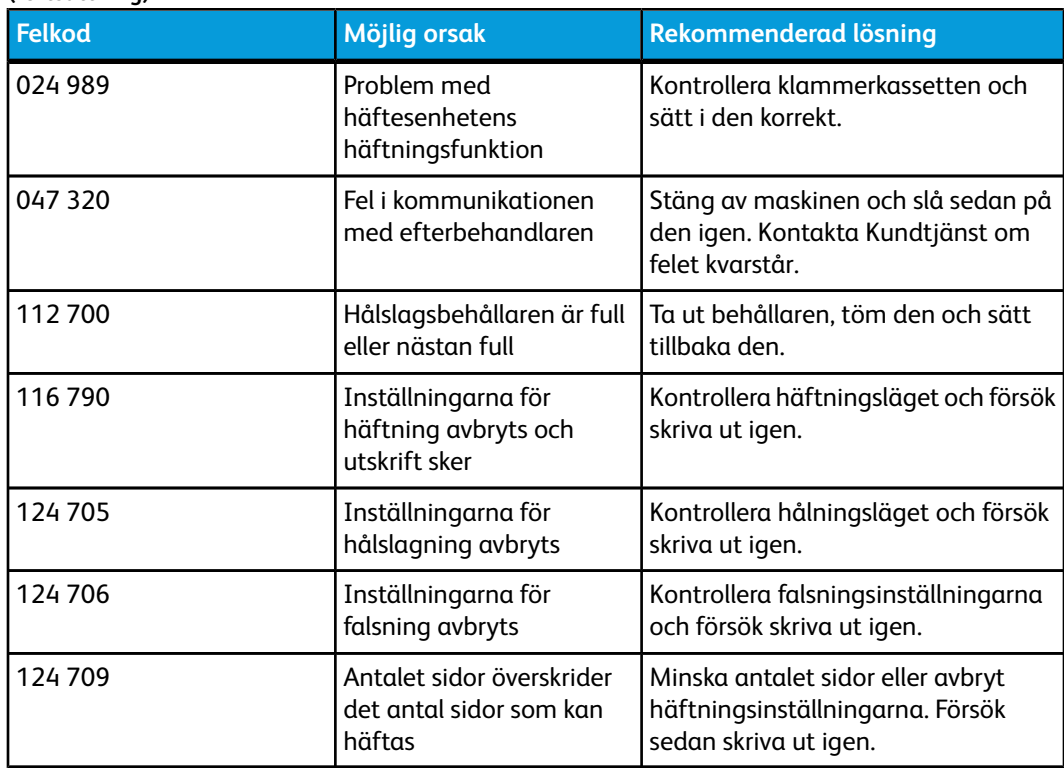

# Tekniska data

# Standardefterbehandlare/efterbehandlare för häften

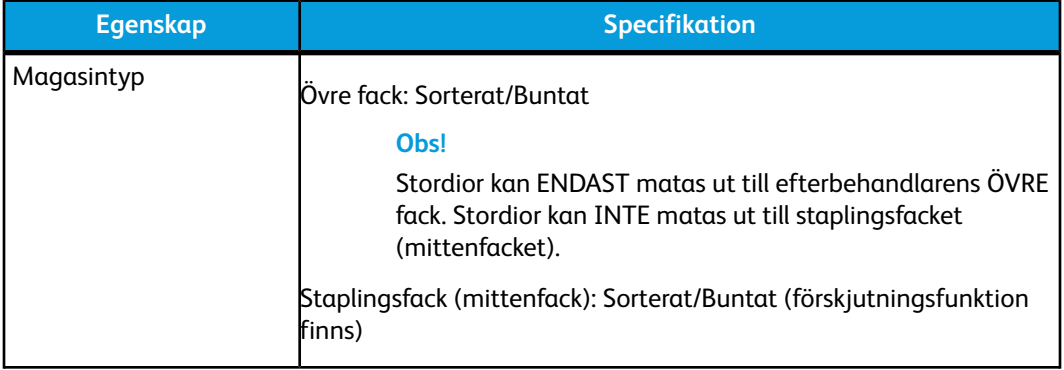

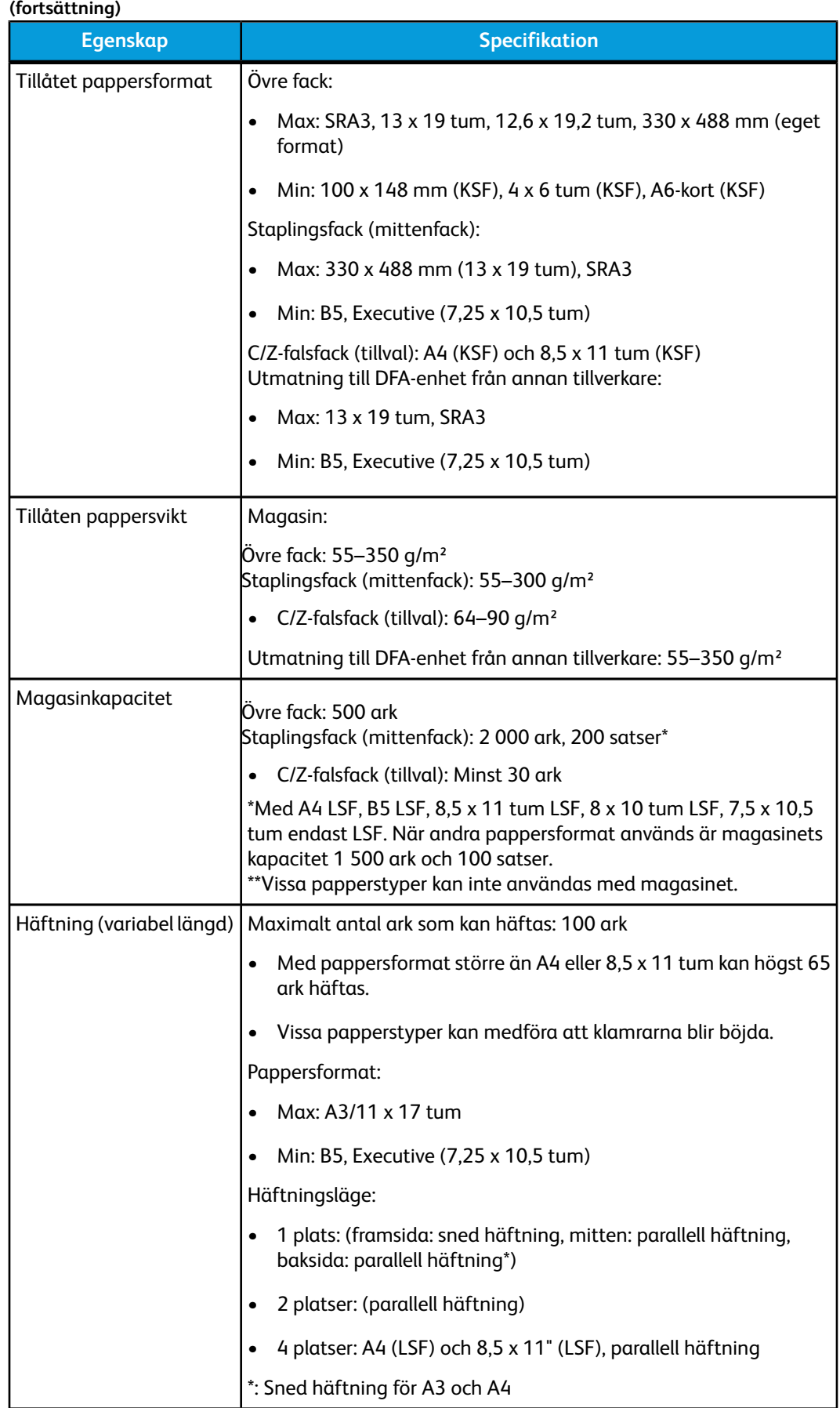

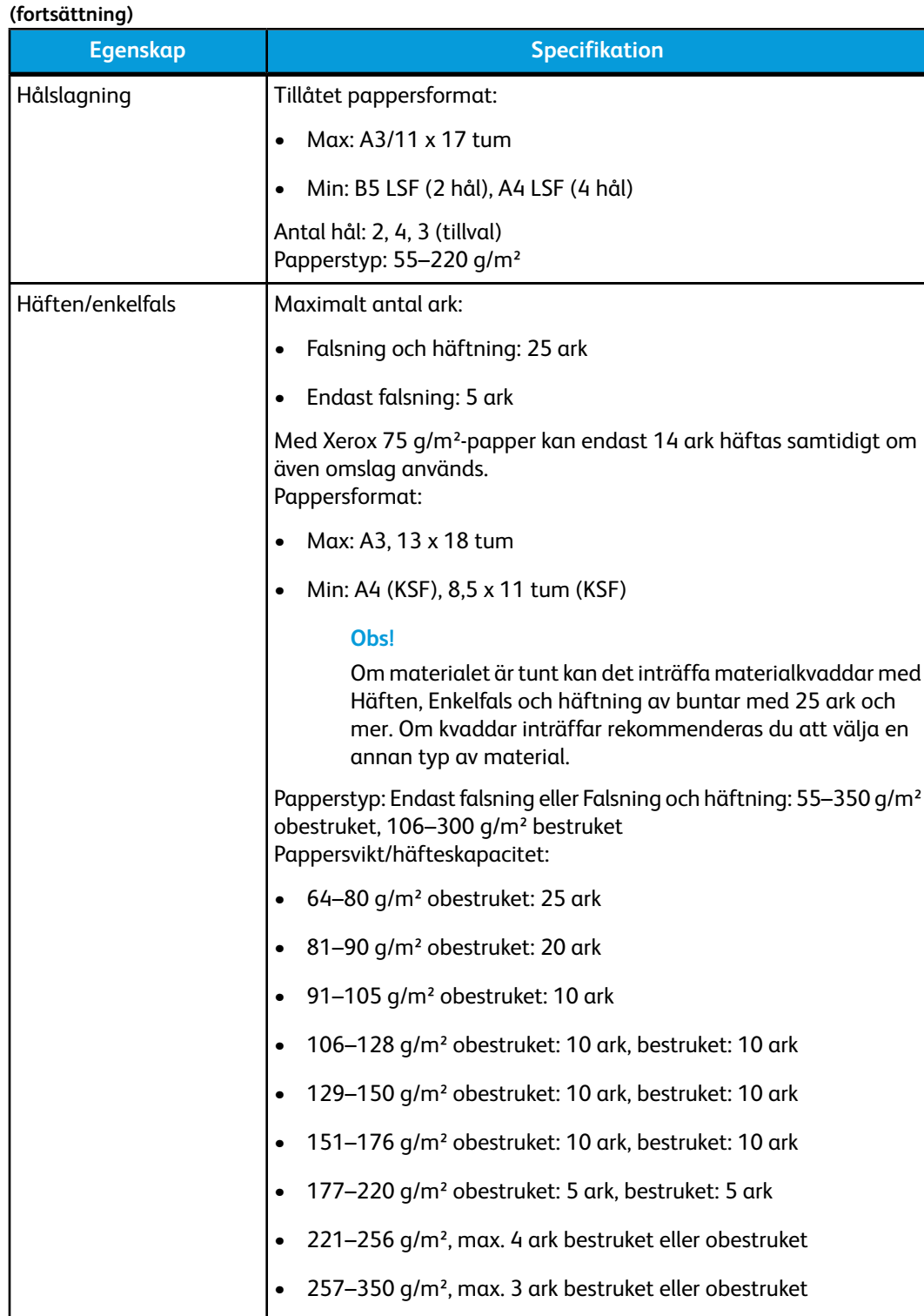

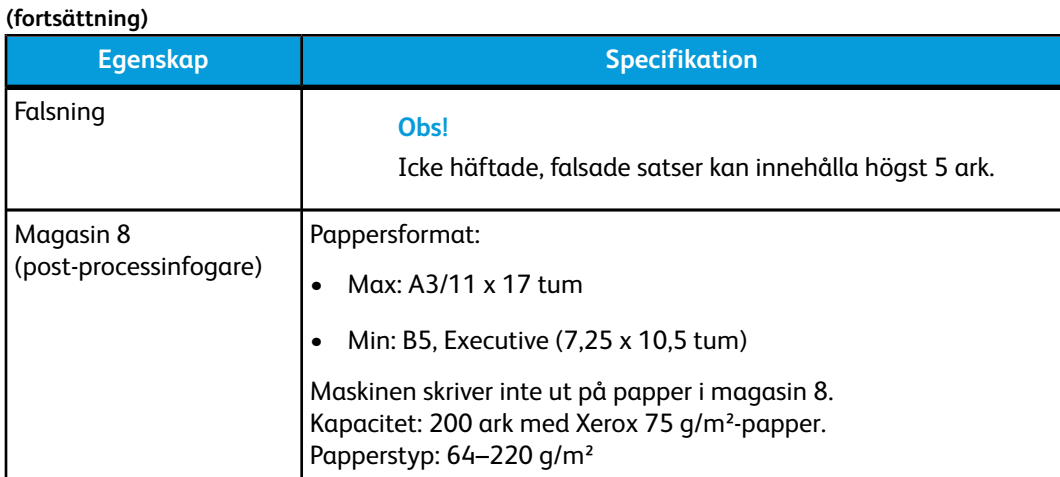

# C/Z-falsning (tillval)

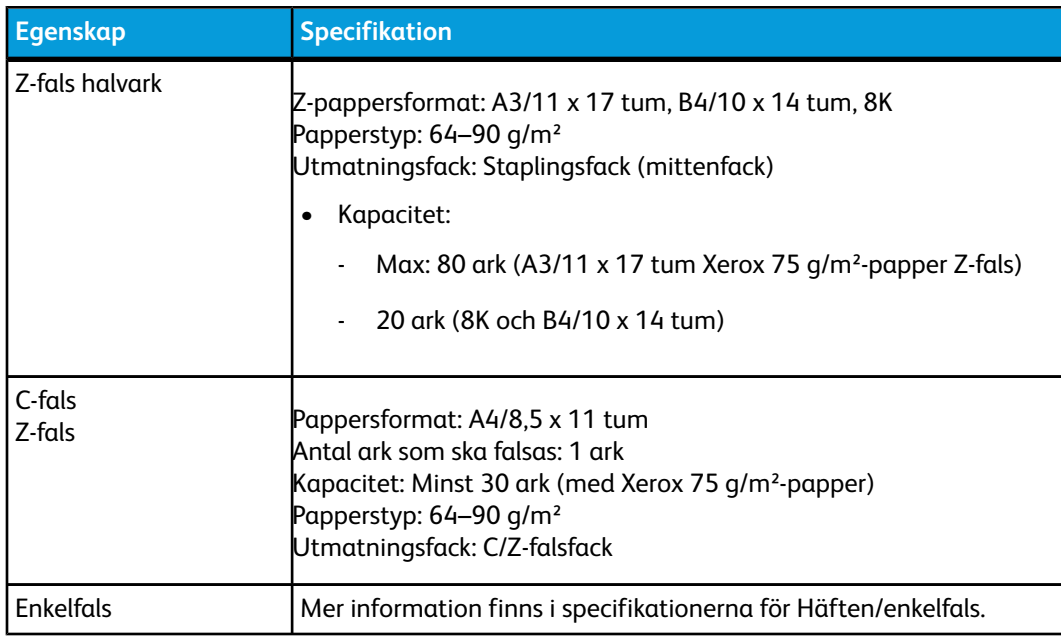

# 15 SquareFold-renskärningsmodul

# Översikt

SquareFold-renskärningsmodulen är en tillvalsenhet för efterbehandling som används i kombination med en annan efterbehandlingsenhet med häftesfunktion.

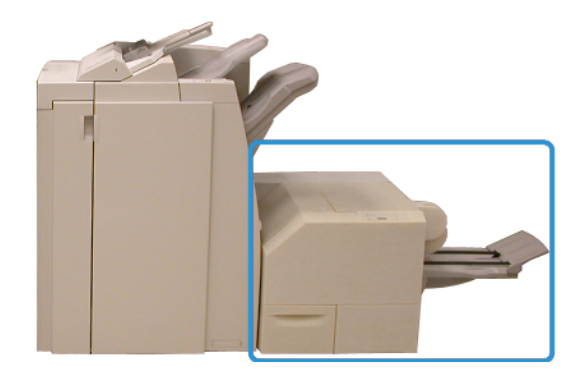

# **Obs!**

Renskärningsmodulen kan bara användas med en efterbehandlare med häftesfunktion.

SquareFold-renskärningsmodulen:

- Tar emot häftet från efterbehandlarens häftesmodul
- Plattar till häftets rygg, vilket minskar häftets tjocklek och ger det ett inbundet utseende
- Renskär häftet så att kanterna blir jämna

Häftet sätts samman och häftas i efterbehandlarens häftesmodul. Det matas alltså in färdigmonterat i renskärningsmodulen. Eventuella justeringar av sidornas utseende och placering i häftet måste göras via maskinens gränssnitt eller skrivardrivrutinen.

# **Obs!**

Läs alltid avsnittet Tips i den här handboken innan du använder SquareFold-renskärningsmodulen. Där finns viktig information om hur du ställer in utskriften/kopieringen så att du får bästa möjliga resultat.

Det kan vara lämpligt att göra en eller flera provutskrifter innan du skriver ut större jobb.

# Identifiera komponenterna

# Huvudkomponenter

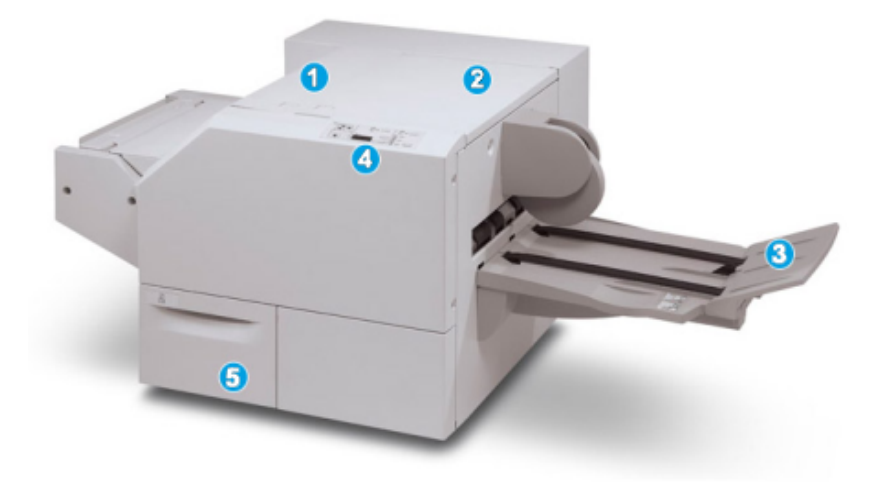

Huvudkomponenterna består av:

- 1. Övre vänster lucka: Öppnas för att avlägsna papperskvaddar. Här finns fyrkantsfalsmekanismen.
- 2. Övre höger lucka: Öppnas för att avlägsna papperskvaddar. Här finns renskärningsmekanismen.
- 3. Utmatningsfack för häften: I detta fack hamnar fyrkantsfalsade häften från efterbehandlaren.
- 4. Kontrollpanelen: Består av bildskärm, knappar och indikatorlampor.
- 5. Renskärarens avfallsbehållare: Samlar upp avfall från renskäraren. Dra ut den när du ska tömma avfallet.

# **Obs!**

De övre luckorna kan inte öppnas vid normal användning eller när maskinen är i viloläge. Luckorna kan öppnas bara när en indikator lyser och en kvadd/ett fel uppstår i renskärningsmodulen.

# Pappersbana

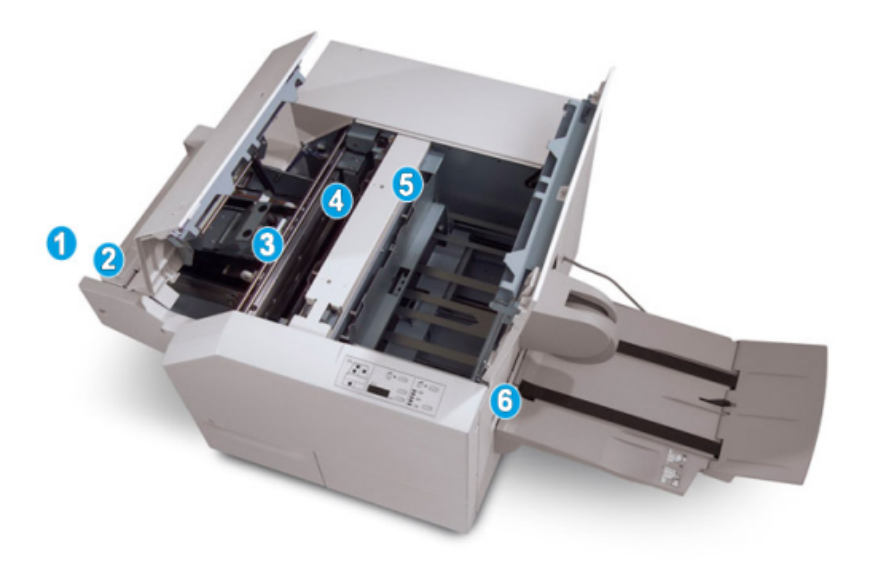

- 1. Häftet lämnar efterbehandlarens häftesmodul och matas in i renskärningsmodulen.
- 2. Sensorn för häftesutmatning (i renskärningsmodulen) känner av den främre kanten på häftet (ryggen) och flyttar det till fyrkantsfalsområdet.
- 3. När ryggen matas in i fyrkantsfalsområdet spänns häftet fast och fyrkantsfalsningen påbörjas.
- 4. Häftet plattas till och ryggen fyrkantsfalsas enligt inställningarna på kontrollpanelen.
- 5. När häftet har plattats till och ryggen är fyrkantsfalsad flyttas häftet till renskärningsområdet.
- a. Där flyttas det så att den bakre kanten kommer fram till kniven i renskäraren.
- b. Bakkanten renskärs (enligt det format på det efterbehandlade häftet som har angetts i inställningarna för renskärningsläget).
- 6. Häftet flyttas till utmatningsområdet, där det transporteras till utmatningsfacket för häften.

#### **Obs!**

Häften som matas ut från renskärningsmodulen kan innehålla pappersspill från föregående häfte. Det beror på statisk elektricitet och är helt normalt. Avlägsna i så fall pappersspillet och kasta det.

# Kontrollpanel

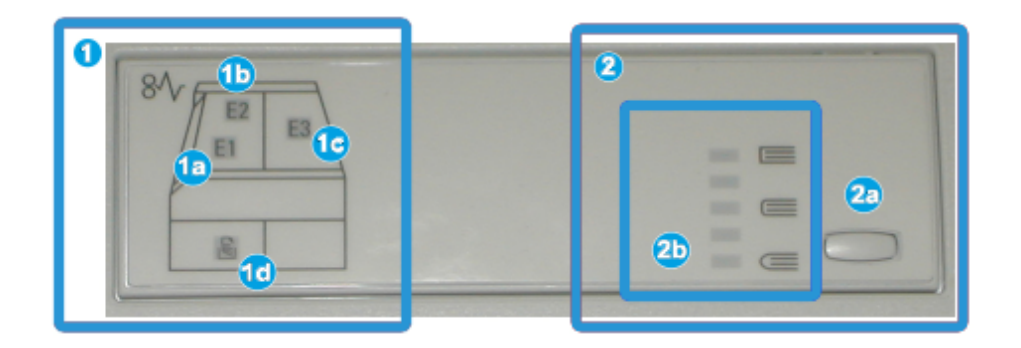

Kontrollpanelen består av följande:

- 1. Felindikatorer: Tänds när ett fel eller en kvadd inträffar i något område i renskärningsmodulen.
- a. Den här indikatorn tänds om en kvadd uppstår när häftet lämnar efterbehandlarens utmatningsområde.
- b. Den här indikatorn tänds om en kvadd uppstår i fyrkantsfalsområdet.
- c. Den här indikatorn tänds om en kvadd uppstår i renskärningsområdet.

#### **Obs!**

Om någon av indikatorerna 1a, 1b och 1c lyser, kan den övre luckan öppnas och kvadden/felet åtgärdas. Vid normal drift eller när maskinen är i viloläge kan de övre luckorna inte öppnas.

- d. Den här indikatorn tänds när renskärarens avfallsbehållare är utdragen eller full.
- 2. Alternativ för fyrkantsfals: Detta område på kontrollpanelen innehåller följande:

#### **Obs!**

Alternativen för fyrkantsfals är tillgängliga via datorns skrivardrivrutin, skrivarservern eller maskinens gränssnitt (om den är en kopiator/skrivare). Detta behandlas närmare i avsnittet "Alternativ för fyrkantsfals".

- a. Knappen Inställningar: Tryck på knappen när du behöver ändra inställningen av fyrkantsfalsningen. Se nästa punkt.
- b. Alternativ för fyrkantsfals: Välj önskad inställning. Inställningarna beskrivs närmare i avsnittet "Alternativ för fyrkantsfals".

# Fyrkantsfalsfunktion

Funktionen Fyrkantsfals väljs/öppnas via datorns skrivardrivrutin eller skrivarservern.

#### **Obs!**

Funktionen Fyrkantsfals är tillgänglig bara när maskinen är försedd med både efterbehandlare med häftesfunktion och SquareFold-renskärningsmodul.

#### **Obs!**

Termen "bokpressning" används synonymt med termerna "fyrkantsfals" och "fyrkantsfalsning".

# Fyrkantsfalsalternativ

Funktionen Fyrkantsfals (bokpressning) kan aktiveras eller inaktiveras vid behov. När funktionen är aktiverad kan du välja bland fem alternativ beroende på hur det efterbehandlade häftet ska se ut.

#### **Obs!**

I resten av detta avsnitt visas kontrollpanelen till SquareFold-renskärningsmodulen och maskinens gränssnittsskärm. De enskilda skärmbilderna för skrivarservern och skrivardrivrutinen visas inte. Beskrivningarna av alternativen för fyrkantsfals avser nätverksutskrift och gäller alla skrivare/skrivardrivrutiner som är anslutna till maskinen.

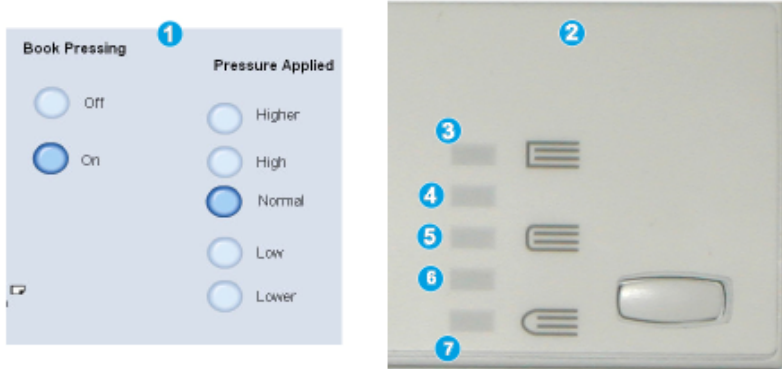

- 1. Alternativen för fyrkantsfals/bokpressning som de ser ut i maskinens gränssnitt
- 2. Kontrollpanelen till SquareFold-renskärningsmodulen
- 3. **+2/Higher/High 2**: Ger högsta möjliga tryck på häftets rygg. Ju mer tryck som anbringas, desto "fyrkantigare" blir häftets rygg. +2 är det högsta tryck som kan anbringas.

Den här inställningen är lämplig när det efterbehandlade häftet består av högst fem sidor med kraftigt papper (200 g/m² eller mer).

- 4. **+1/High/High 1**: Ger högre tryck på häftets rygg men inte så mycket som med inställningen +2.
- 5. Auto/Normal: Detta är grundinställningen som används för de flesta jobb.
- 6. **-1/Low/Low 1**: Ger lägre tryck på häftets rygg. Ju lägre tryck som anbringas, desto rundare blir häftets rygg.
- 7. **-2/Lower/Low 2**: Används när det efterbehandlade häftet består av högst fem sidor på tunnare papper (högst 100 g/m²). -2 är det lägsta tryck som kan anbringas.

#### SquareFold-renskärningsmodul

Välj den inställning som passar bäst för häftet.

**Obs!**

Det kan vara lämpligt att göra en eller flera provutskrifter innan du skriver ut större jobb.

Följande bild visar två olika häften. Det ena har fyrkantsfalsats och det andra inte.

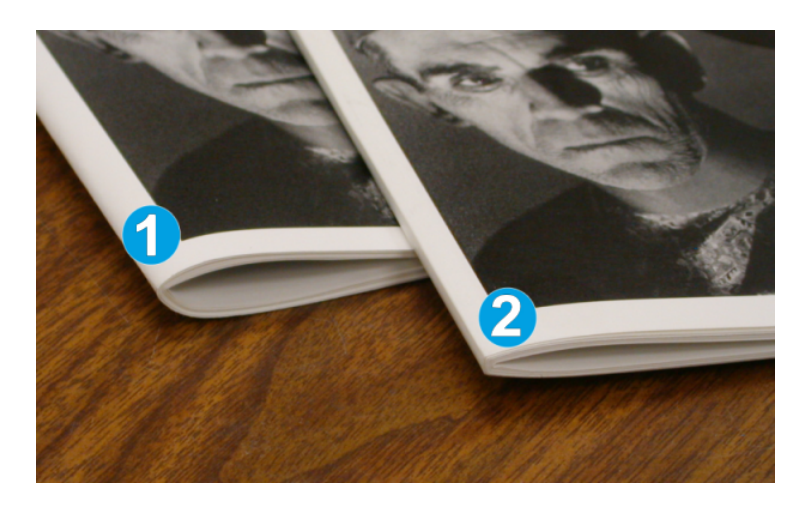

- 1. Detta häfte har inte fyrkantsfalsats. Ryggen är rundare och tjockare.
- 2. Detta häfte har fyrkantsfalsats. Ryggen är tillplattad och fyrkantsfalsad, vilket ger häftet utseendet hos en bunden bok.

# Åtkomst till fyrkantsfalsalternativen

Vid nätverksutskrift kan du använda fyrkantsfalsfunktionen och tillhörande alternativ via datorns skrivardrivrutin (innan jobbet skickas till utskrift) eller via skrivarservern (efter att jobbet har skickats). Så här kommer du åt fyrkantsfalsfunktionerna vid nätverksutskrift:

- 1. För jobb som skickas från datorn fortsätter du med nästa steg.
	- För jobb som redan finns i skrivarservern fortsätter du till steg 3.
- 2. Öppna det aktuella jobbet i motsvarande program på datorn (t.ex. Microsoft Word eller Adobe Reader).
	- a) Välj **Arkiv** och **Skriv ut**.
	- b) Välj önskad maskin (med renskärningsmodulen ansluten) i utskriftsfönstret och välj sedan **Egenskaper** för maskinen.
	- c) Fortsätt till steg 4.
- 3. Öppna Egenskaper för jobbet i skrivarservern:
	- a) Dubbelklicka på jobbet (i kön för behållna eller utskrivna jobb).
	- b) Klicka på fliken Efterbehandling/utmatning i fönstret Egenskaper.
	- c) Fortsätt till nästa steg.
- 4. Kontrollera att rätt utmatningsfack är markerat (häftesfacket).
- 5. Kontrollera vid behov att rätt alternativ för häftning/efterbehandling/falsning är valda.
- 6. Välj önskat alternativ för fyrkantsfals (bokpressning).
- 7. Välj **OK** för att spara inställningarna och stänga alla egenskapsfönster.
- 8. Skicka jobbet till maskinen.

# Renskärningsfunktion

Funktionen Renskärning väljs/öppnas via datorns skrivardrivrutin eller skrivarservern.

#### **Obs!**

Funktionen Renskärning är tillgänglig bara när maskinen är försedd med både efterbehandlare med häftesfunktion och SquareFold-renskärningsmodul.

# Renskärningsalternativ

När du använder renskärningsalternativen bör du alltid tänka på följande:

- Häften som matas ut från renskärningsmodulen kan innehålla pappersspill från föregående häfte. Det beror på statisk elektricitet och är helt normalt. Avlägsna i så fall pappersspillet och kasta det.
- Funktionen Renskärning kan aktiveras eller inaktiveras vid behov. När funktionen är aktiverad kan du ställa in renskärningen i steg om 0,1 mm/0,0039 tum beroende på hur det efterbehandlade häftet ska se ut.

#### **Obs!**

I resten av detta avsnitt visas maskinens gränssnittsskärm. De enskilda skärmbilderna för skrivarservern och skrivardrivrutinen visas inte. Beskrivningarna av renskärningsalternativen avser nätverksutskrift och gäller alla skrivare/skrivardrivrutiner som är anslutna till maskinen.

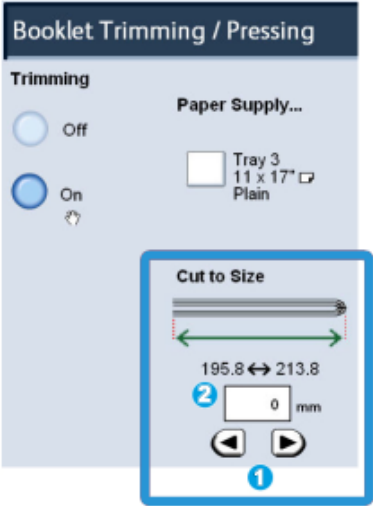

Öka eller minska renskärningsmåttet genom att trycka på pilknapparna. Ändringarna görs i steg om 0,1 mm.

#### SquareFold-renskärningsmodul

Inställningen av renskärningen baseras på:

- Antalet ark i det efterbehandlade häftet
- Det efterbehandlade häftets bredd (t.ex. 210 mm (8,5 tum) eller 149 mm (5,5 tum))
- Materialtypen (bestruket/obestruket, glättat e.d.) och
- Materialets vikt

#### **Obs!**

Obs! Du behöver kanske pröva olika inställningar för att avgöra vilka inställningar som är bäst för det aktuella jobbet. Dessutom kan det vara lämpligt att göra en eller flera provutskrifter innan du skriver ut större jobb, så att du kan förvissa dig om att få bästa möjliga resultat.

#### **Obs!**

Renskärningen kan inte ske mindre än 2 mm eller mer än 20 mm från häftets kant. Inställningar under 2 mm kan ge dålig renskärning och inställningar över 2 mm ger ingen renskärning alls.

Välj den inställning som passar bäst för häftet.

# Anvisningar för renskärning

Följande tabell visar scenarier med olika pappersvikt, materialtyper och renskärning. Använd den som vägledning när du väljer renskärningsinställning för ett visst jobb.

#### **Obs!**

Inställningarna i tabellen är endast exempel och är inte avsedda att representera alla tänkbara scenarier. Tabellen är enbart en vägledning.

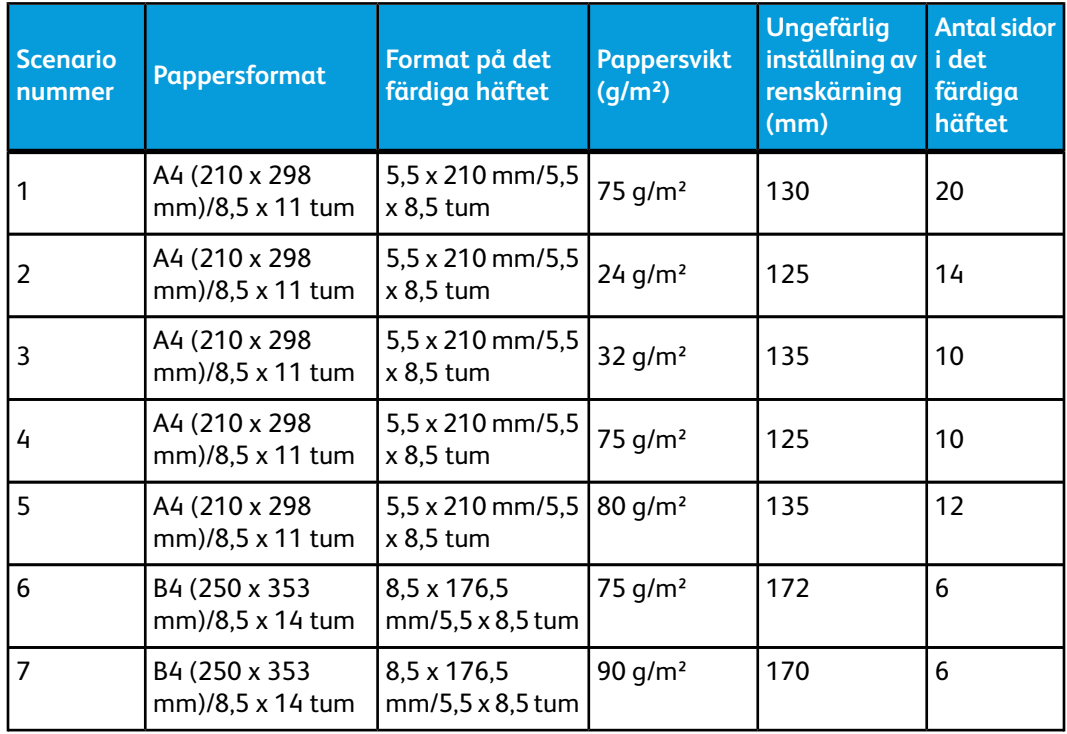

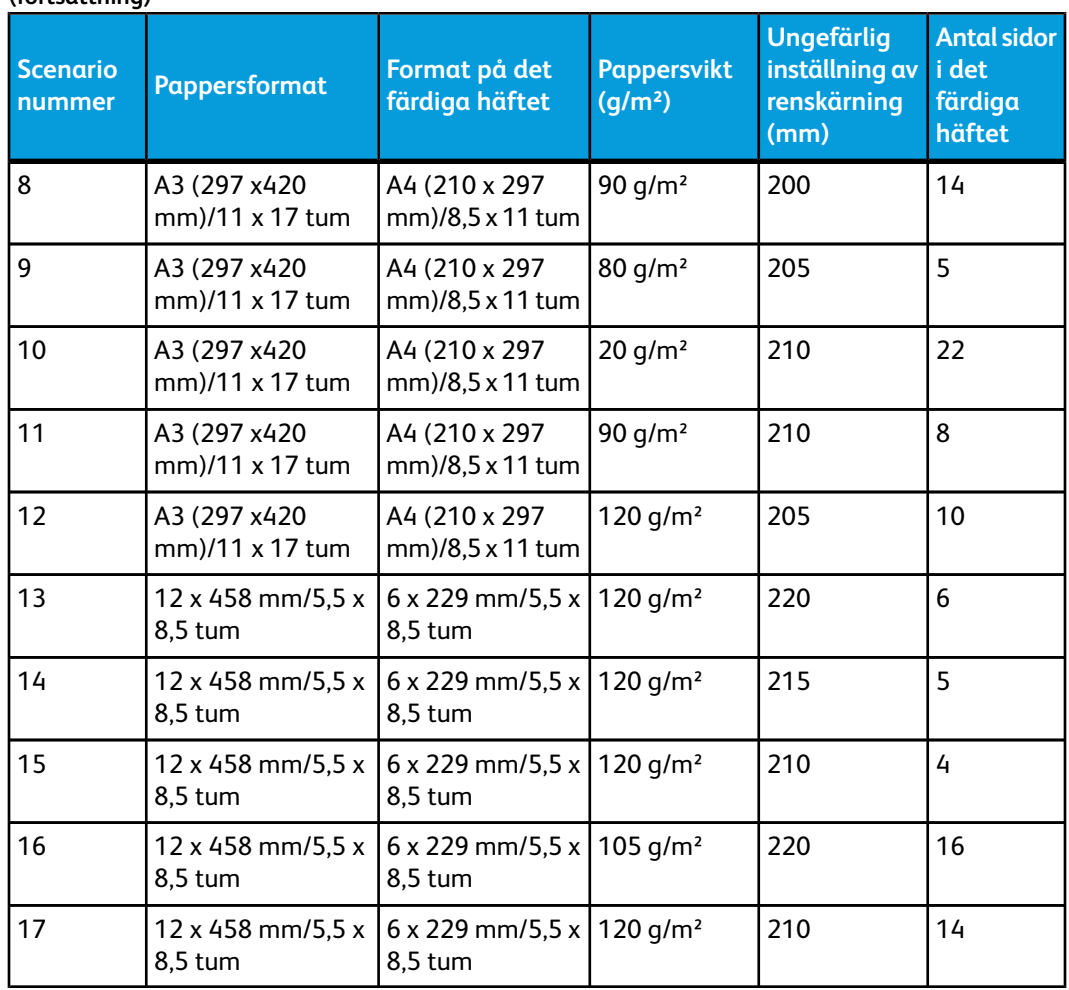

# Åtkomst till renskärningsalternativ

Vid nätverksutskrift kan du använda renskärningsfunktionen och tillhörande alternativ via datorns skrivardrivrutin (innan jobbet skickas till utskrift) eller via skrivarservern (efter att jobbet har skickats). Så här kommer du åt renskärningsfunktionerna vid nätverksutskrift:

- 1. För jobb som skickas från datorn fortsätter du med nästa steg.
	- För jobb som redan finns i skrivarservern fortsätter du till steg 3.
- 2. Öppna det aktuella jobbet i motsvarande program på datorn (t.ex. Microsoft Word eller Adobe Reader).
	- a) Välj **Arkiv** och **Skriv ut**.
	- b) Välj önskad maskin (med renskärningsmodulen ansluten) i utskriftsfönstret och välj sedan **Egenskaper** för maskinen.
	- c) Fortsätt till steg 4.

**(fortsättning)**

- 3. Öppna Egenskaper för jobbet i skrivarservern:
	- a) Dubbelklicka på jobbet (i kön för behållna eller utskrivna jobb).
	- b) Klicka på fliken Efterbehandling/utmatning i fönstret Egenskaper.
	- c) Fortsätt till nästa steg.
- 4. Kontrollera att rätt utmatningsfack är markerat (häftesfacket).

#### SquareFold-renskärningsmodul

- 5. Kontrollera vid behov att rätt alternativ för häftning/efterbehandling/falsning är valda.
- 6. Välj önskat alternativ för renskärning.
- 7. Välj **OK** för att spara inställningarna och stänga alla egenskapsfönster.
- 8. Skicka jobbet till maskinen.

# Tips

# Utskrift av helsidesbilder i häften

När originalet innehåller text/bild över hela sidor, bör du se till att formatet på det efterbehandlade häftet ställs in så att sådana helsidesbilder inte blir avklippta när häftet renskärs. Se bilden.

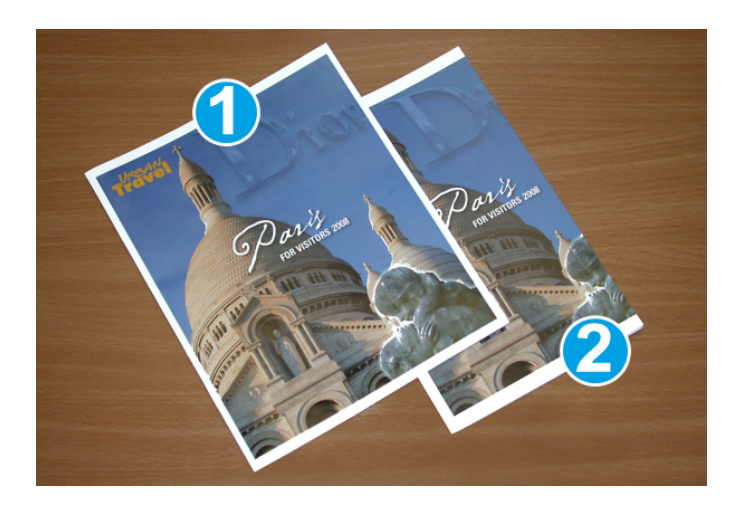

- 1. Detta häfte har förtryckta främre och bakre omslag med helsidesbild Det har tryckts på papper i B4-format (8,5 x 14 tum). Det främre omslaget har renskurits och rymmer hela bilden.
- 2. Här har samma häfte tryckts på papper i A4-format (8,5 x 11 tum). Bilden på det främre omslaget har klippts av vid renskärningen.

Innan du skriver ut ett häfte bör du tänka igenom hela jobbet:

- Vilket format ska det efterbehandlade häftet ha?
- Innehåller häftet text/bild över hela sidorna?
- Använder du förtryckta omslag med helsidesbilder?
- Ska häftet renskäras?
- Behöver du förskjuta några helsidesbilder för att vara säker på att de ryms i det efterbehandlade häftet?

Det här är viktiga frågor som kan påverka utseendet på häftet, i synnerhet om dokumentet innehåller helsidesbilder och häftet ska renskäras.
# Följ dessa tips

Följ tipsen nedan så att du får önskat resultat:

- Gör alltid en eller flera provutskrifter innan du skriver ut ett större jobb.
- Kontrollera om bilderna eller texten blir avklippta i provutskrifterna.
- Om någon bild/textsida behöver förskjutas kan du använda alternativen i programmets skrivardrivrutin. Se hjälpavsnittet till skrivardrivrutinen.
- Kom ihåg att det kan behövas flera provutskrifter innan du får önskat resultat.

# Problemlösning

# Rensa kvaddar

#### **Obs!**

De övre luckorna kan inte öppnas vid normal användning eller när maskinen är i viloläge. Luckorna kan öppnas bara när en indikator lyser och en kvadd/ett fel uppstår i renskärningsmodulen. Närmare uppgifter om indikatorerna finns i informationen om kontrollpanelen tidigare i det här avsnittet.

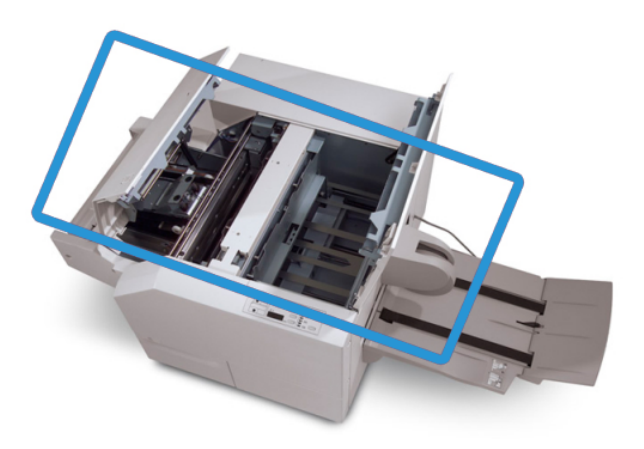

Papperets bana visas i bilden ovan. Rensa alla papperskvaddar som kan finnas i banan. Om en kvadd uppstår slutar maskinen att skriva ut, och det kan hända att ett meddelande visas i användargränssnittet.

#### **Obs!**

Börja alltid med att felsöka SquareFold-renskärningsmodulen när du ska ta reda på om kvadden/felet har inträffat i efterbehandlaren eller renskärningsmodulen.

# **Rensa kvaddar**

Så här rensar du kvaddar eller åtgärdar fel och återupptar utskriften:

1. Följ anvisningarna i maskinens gränssnitt.

SquareFold-renskärningsmodul

- 2. Öppna de övre vänstra och högra luckorna på renskärningsmodulen om det visas ett meddelande om detta.
- 3. Se efter om det har fastnat häften i renskärningsmodulens pappersbana och ta bort dem.
- 4. Se efter om det finns renskärningsspill i pappersbanan och ta bort det.
- 5. Stäng de övre vänstra och högra luckorna.
- 6. Töm renskärarens avfallsbehållare.
- 7. Se till att behållaren är helt inskjuten/stängd.
- 8. Se till att alla luckor på renskärningsmodulen är stängda.
- 9. Om kontrollpanelen på renskärningsmodulen och/eller maskinens gränssnitt fortfarande indikerar en kvadd måste du kontrollera renskärningsmodulen igen (steg  $1-8$ ).
- 10. Öppna vid behov efterbehandlaren och leta efter kvadd/fel längs pappersbanan.
- 11. Återuppta utskriften genom att följa anvisningarna i maskinens gränssnitt.

# **Rensa kvaddar vid E1/E2**

Så här rensar du kvaddar när E1- och/eller E2-lysdioderna lyser på SquareFold-renskärningsmodulens kontrollpanel.

1. Se till att maskinen inte är i gång och tryck på knappen på renskärarens vänstra lucka så att luckan öppnas.

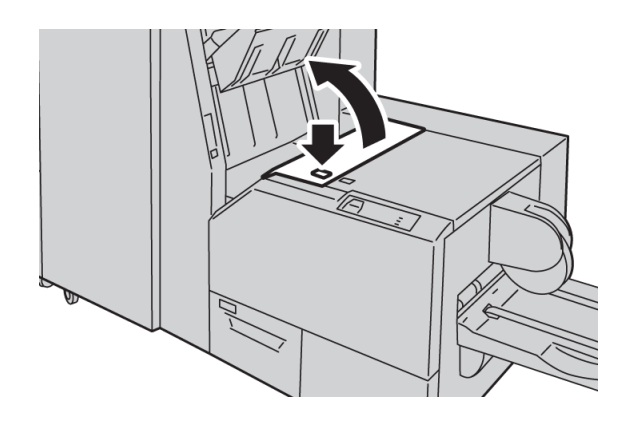

2. Ta bort papper som har fastnat.

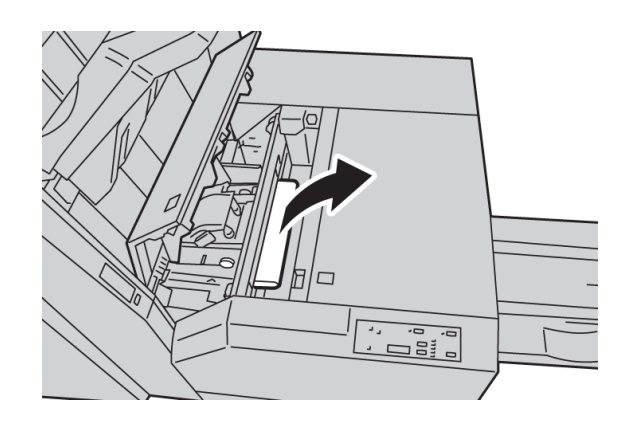

3. Om du inte kan ta bort papperet i steg 2, öppnar du höger lucka på efterbehandlaren.

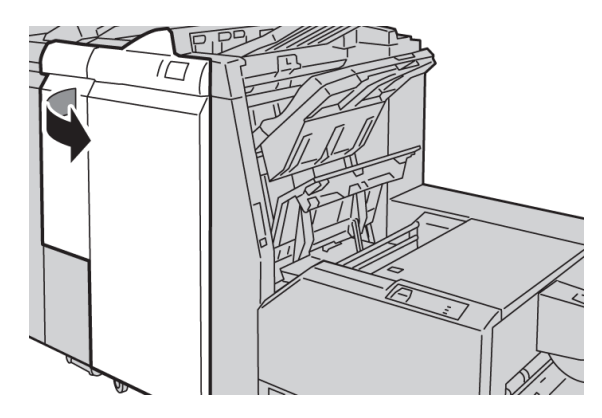

4. Vrid ratt 4a åt höger och ta sedan bort papperet som fastnat.

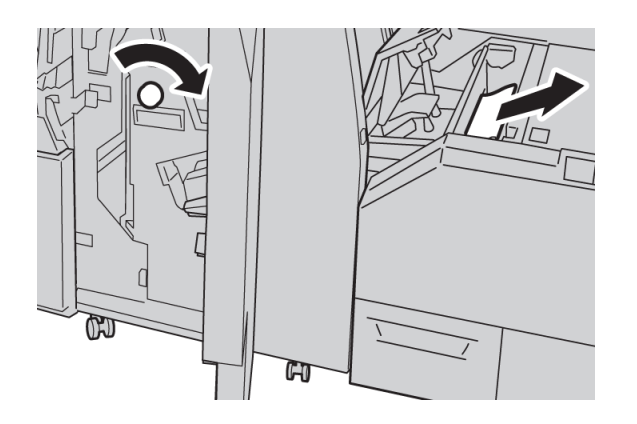

5. Stäng vänster lucka på renskärningsenheten.

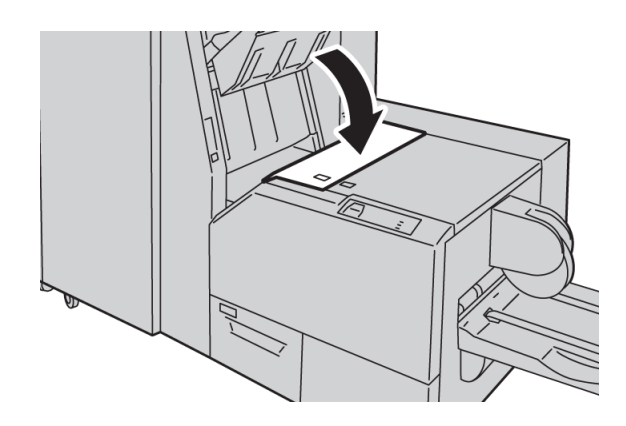

6. Stäng höger lucka på efterbehandlaren om du öppnade den i steg 3.

# **Obs!**

Om luckan inte är stängd fungerar inte maskinen och ett meddelande visas.

# **Rensa kvaddar vid E3**

Så här rensar du kvaddar när E3-lysdioden lyser på SquareFold-renskärningsmodulen.

1. Se till att maskinen inte är i gång och tryck på knappen på renskärningsenhetens högra lucka så att luckan öppnas.

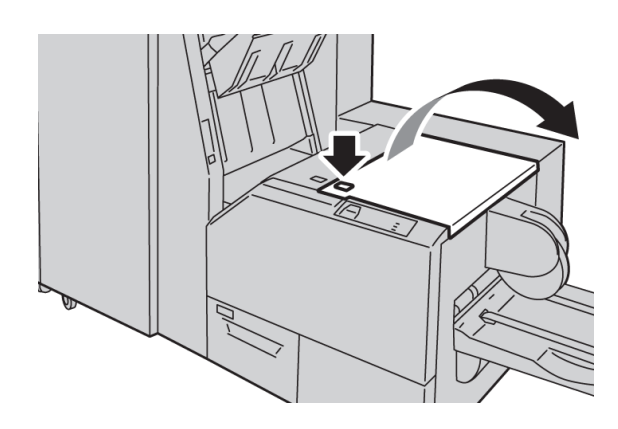

2. Ta bort papper som har fastnat.

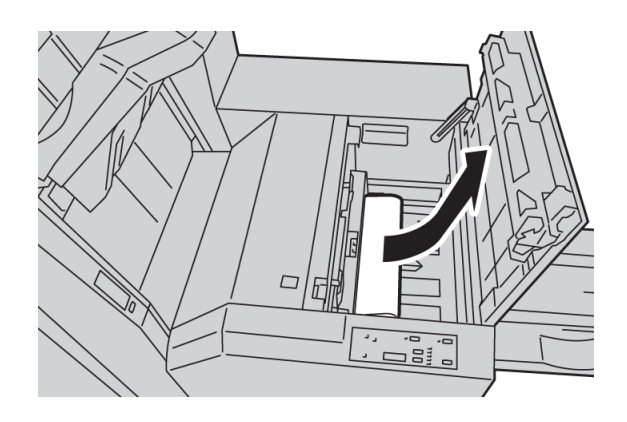

3. Stäng höger lucka på renskärningsenheten.

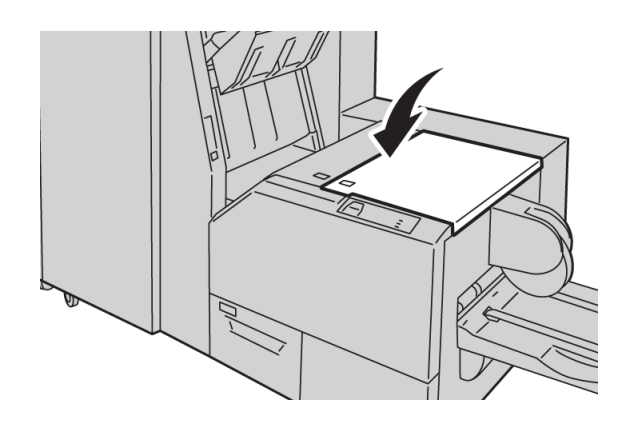

# Felkoder

Om en kvadd/ett fel inträffar i renskärningsmodulen visas ett felmeddelande i maskinens gränssnitt. I föjande tabell finns en lista med felkoder för renskärningsmodulen och motsvarande felkoder för efterbehandlaren.

#### **Obs!**

De övre luckorna kan inte öppnas vid normal användning eller när maskinen är i viloläge. Luckorna kan öppnas bara när en indikator lyser och en kvadd/ett fel uppstår i renskärningsmodulen. Närmare uppgifter om indikatorerna finns i informationen om kontrollpanelen tidigare i det här avsnittet.

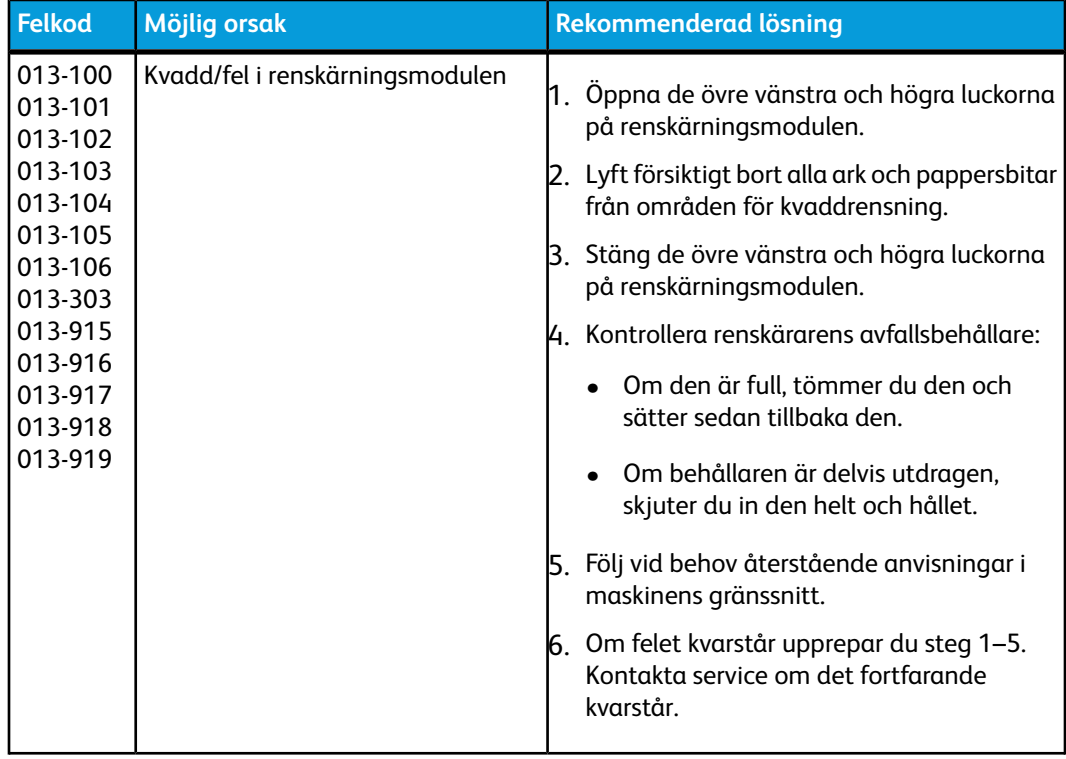

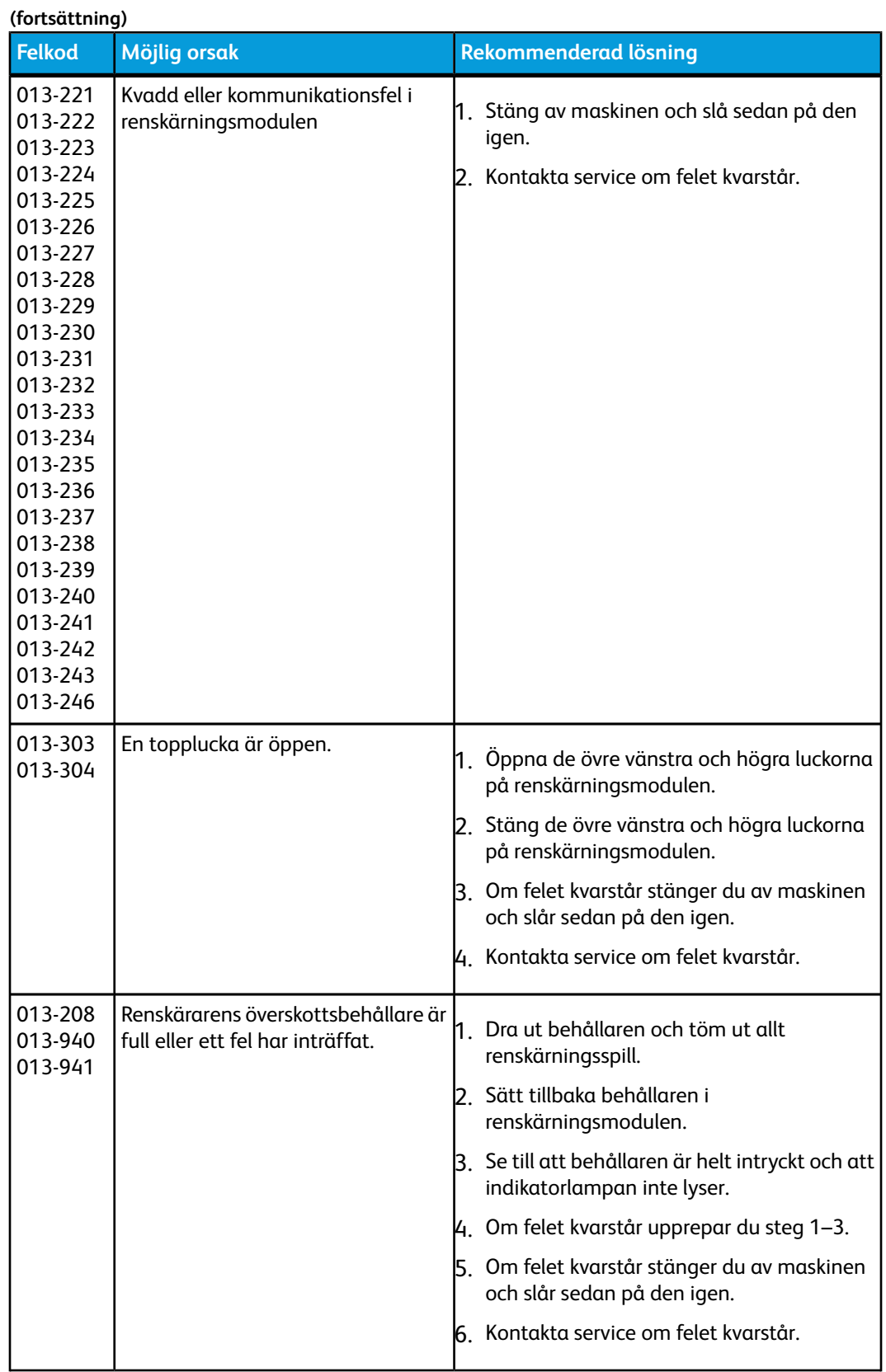

SquareFold-renskärningsmodul

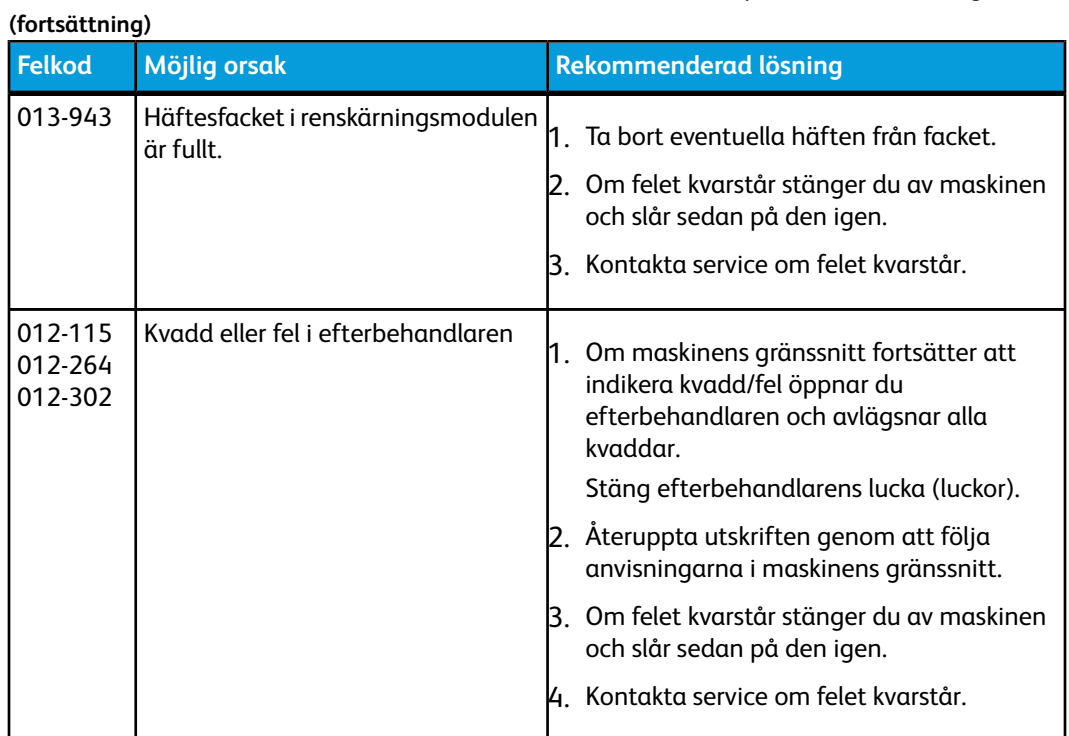

# Tekniska data

# Tekniska data

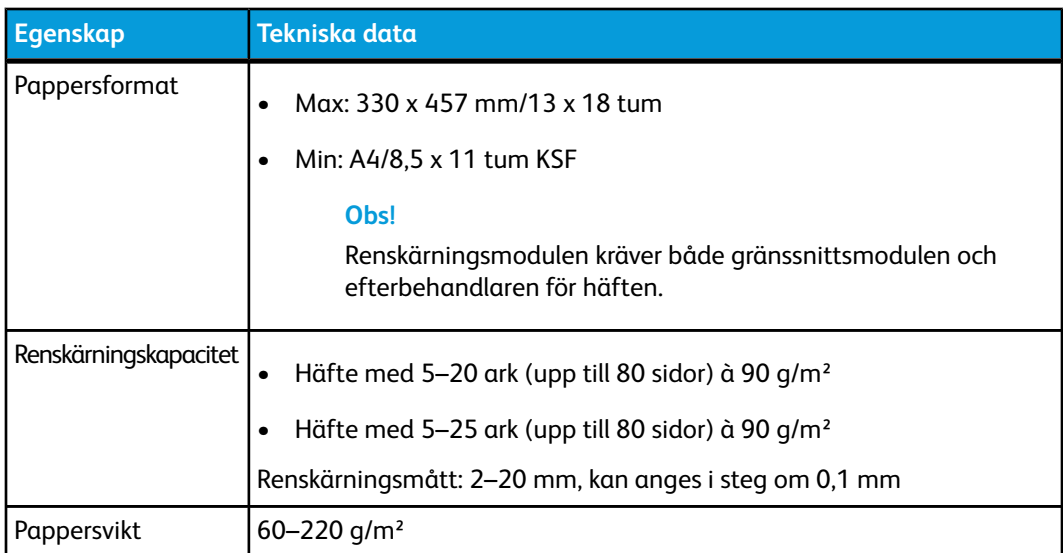

SquareFold-renskärningsmodul

# 16 Standardefterbehandlare Plus

Standardefterbehandlare Plus fungerar som kommunikationsgränssnitt och utgör en pappersbana mellan skrivarmotorn, den obligatoriska gränssnittsmodulen och en eventuell ansluten DFA-enhet (Document Finishing Architecture) från en annan tillverkare.

Standardefterbehandlare Plus har stöd för flera tillvalsenheter för efterbehandling, från lättproduktionsskrivarmotorer till avancerad utrustning med andra typer av kommunikationsgränssnitt och fysiska gränssnitt.

# Översikt

# **Obs!**

Standardefterbehandlare Plus kräver att gränssnittsmodulen har installerats.

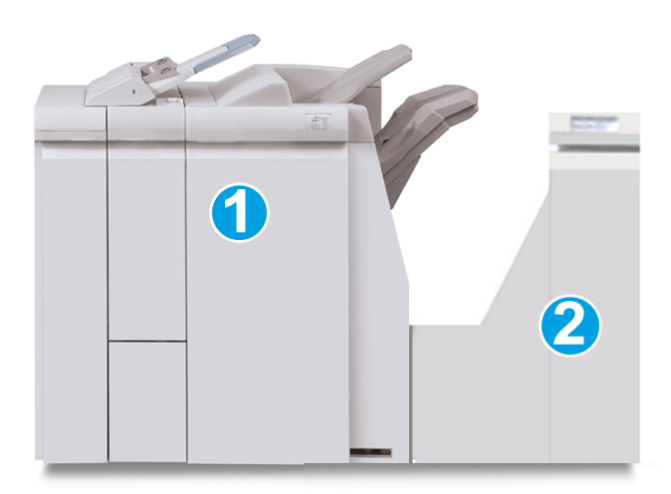

Standardefterbehandlare Plus består av följande två moduler:

- 1. Efterbehandlingsmodul
- 2. Efterbehandlingstransport

Utskrifterna matas från maskinen (och eventuell ansluten tillvalsenhet för efterbehandling) till efterbehandlingsmodulen. Efterbehandlingstransporten fungerar som gränssnitt för pappersmatning mellan efterbehandlingsmodulen till ansluten utmatningsenhet från annan tillverkare. Efterbehandlingstransporten matar papperet från efterbehandlingsmodulen till en av de tre utgångarna på efterbehandlingstransporten. Höjden på pappersingången till DFA-enheten måste överensstämma med efterbehandlingstransportens utgång 1 eller 2.

Efterbehandlingstransporten har stöd för flera efterbehandlingsprocesser, från lättproduktionsskrivarmotorer till avancerad utrustning med andra typer av kommunikationsgränssnitt och fysiska gränssnitt.

# Efterbehandlingsmodul

# Efterbehandlingsmodulens huvudkomponenter

Efterbehandlingsmodulen har följande komponenter:

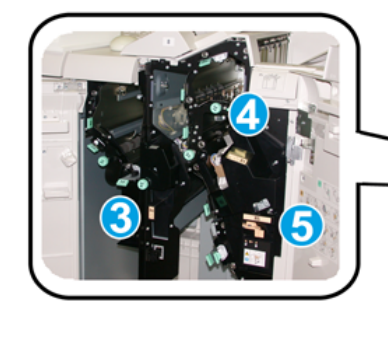

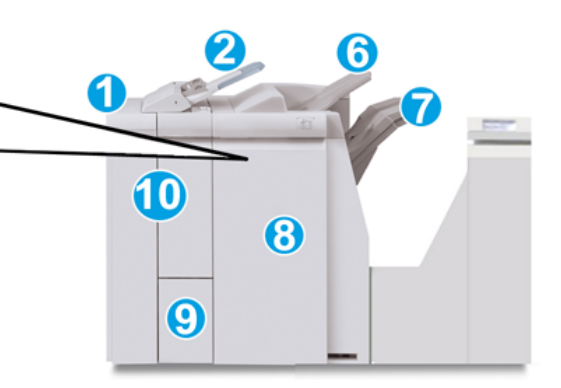

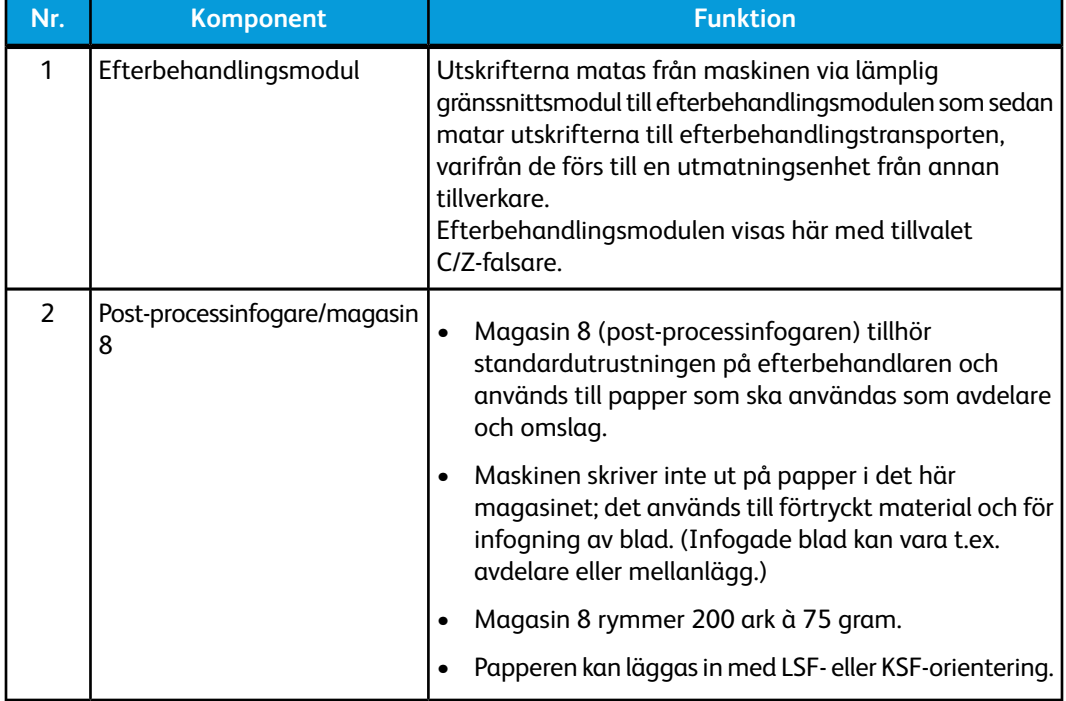

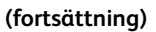

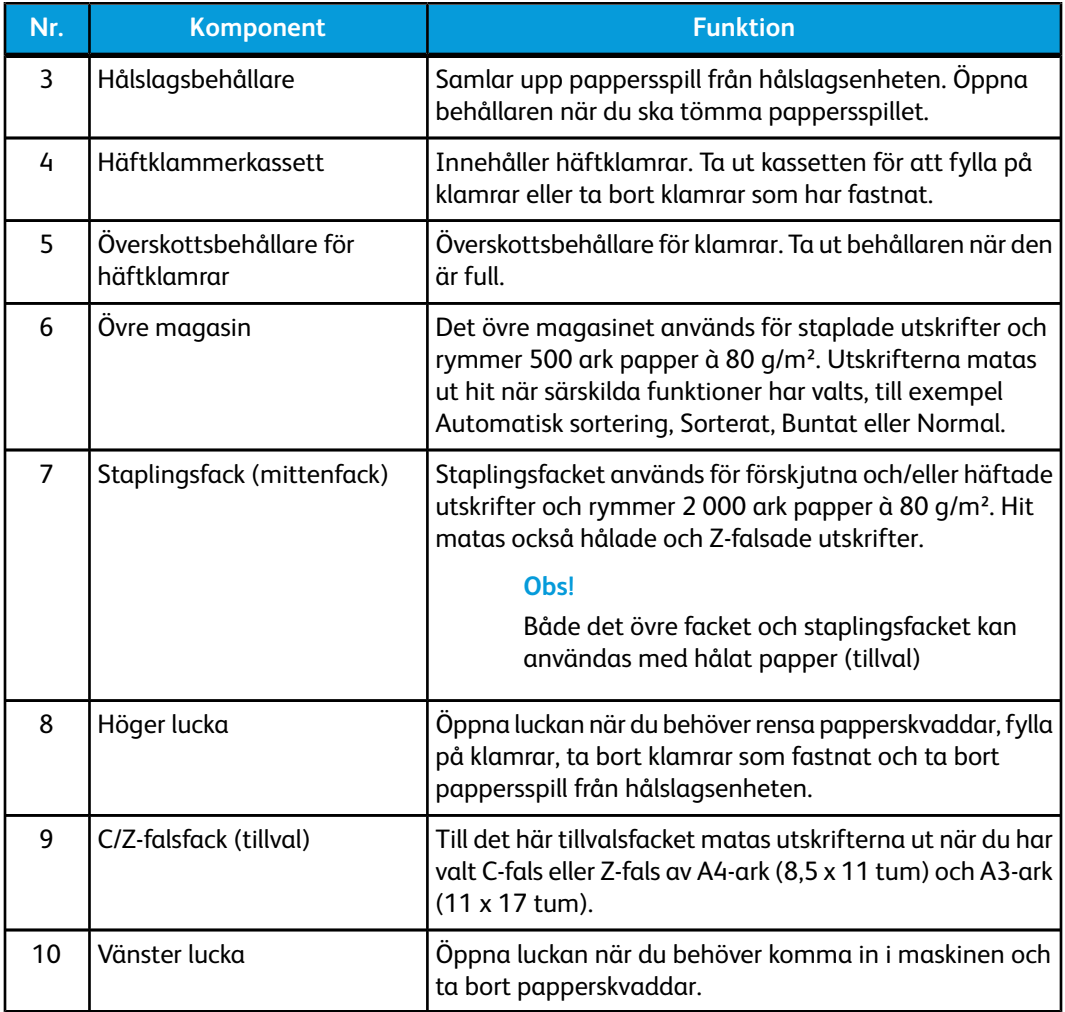

# Falsfunktion

Om maskinen är försedd med C/Z-falsning (tillval) kan du skriva ut med falsfunktionen. Enheten falsar utskrifterna längs mitten (enkelfals) eller på två ställen (C-fals eller Z-fals). Falsfunktionen väljs via skrivardrivrutinen.

# **Obs!**

För att falsfunktionen ska kunna användas måste dokumentens orientering vara KSF (kortsidan först). Du måste välja ett magasin som innehåller KSF-material.

# **Falstyper**

Följande falstyper finns:

• C-fals

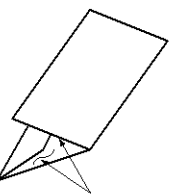

Standardefterbehandlare Plus

• Z-fals

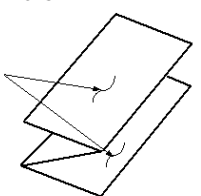

• Z-fals halvark (visas här med 3 hål)

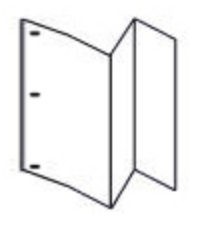

# **Obs!**

Alternativet Enkelfals finns bara i efterbehandlaren för häften.

# Fylla på papper/flikpapper i magasin 8 (post-processinfogare)

- 1. Du kan behöva ta bort kvarvarande material i magasin 8.
- 2. Ta tag mitt på pappersstöden och skjut dem till önskat pappersformat.

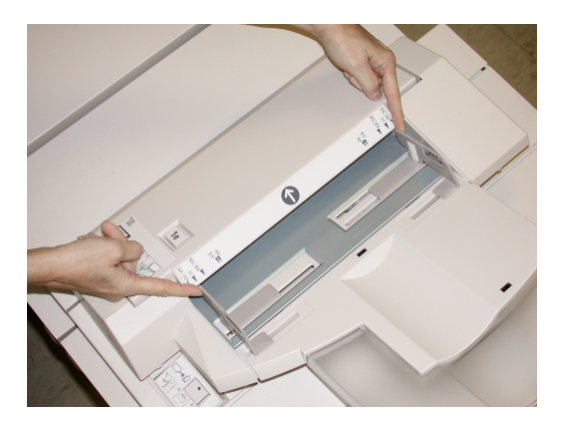

3. Lägg i papper/flikpapper så att de ligger an mot magasinets framkant.

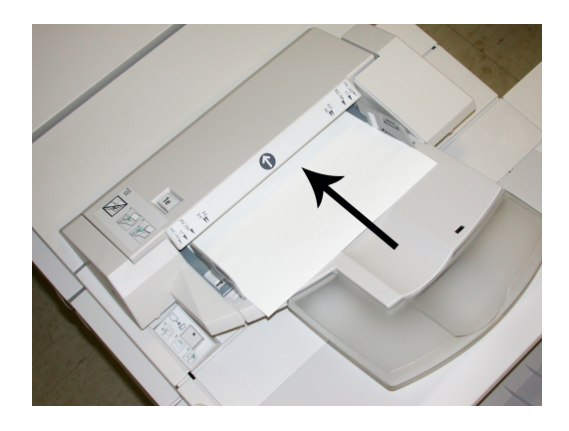

- a) Förtryckt papper ska läggas i med den tryckta sidan vänd uppåt.
- b) Flikpapper ska läggas i så att sidan med fliken matas in först (i pilens riktning, se bilden ovan).
- 4. I fönstret Magasinegenskaper anger du materialuppgifter om format, typ och vikt, och vid behov inställningar för pappersböjningskorrigering och/eller justering. Skärmen Pappersmagasinegenskaper visas om systemadministratören har aktiverat funktionen.
- 5. Välj **OK** för att spara inställningarna och stänga fönstret Magasinegenskaper.

# Efterbehandlingstransport

# Efterbehandlingstransportens huvudkomponenter

Efterbehandlingstransporten består av följande komponenter:

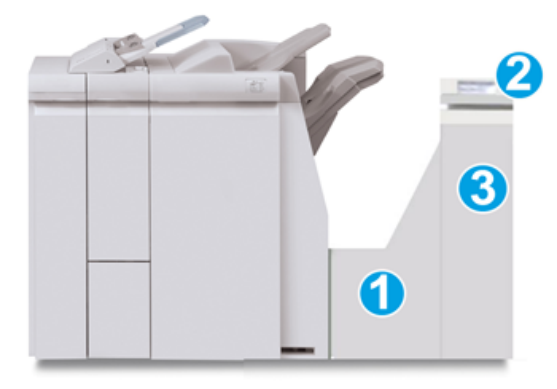

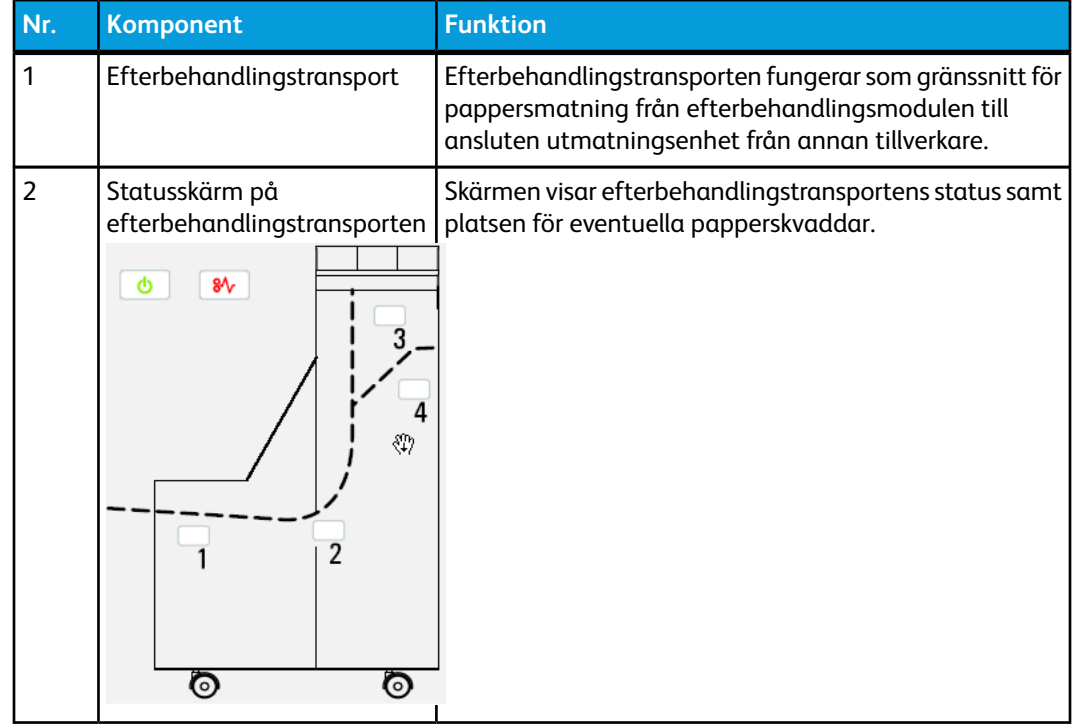

# Standardefterbehandlare Plus

**(fortsättning)**

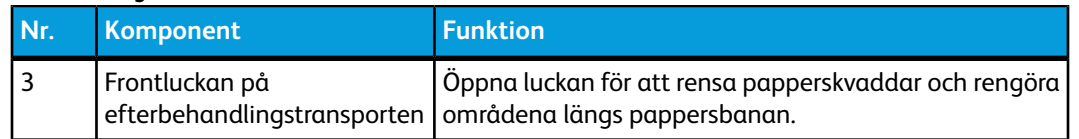

# Statusindikatorer för efterbehandlingstransporten

Bildskärmen visar efterbehandlingstransportens status samt platserna för eventuella papperskvaddar.

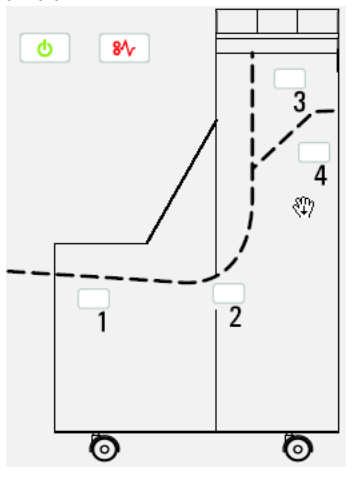

I följande tabell finns närmare information om

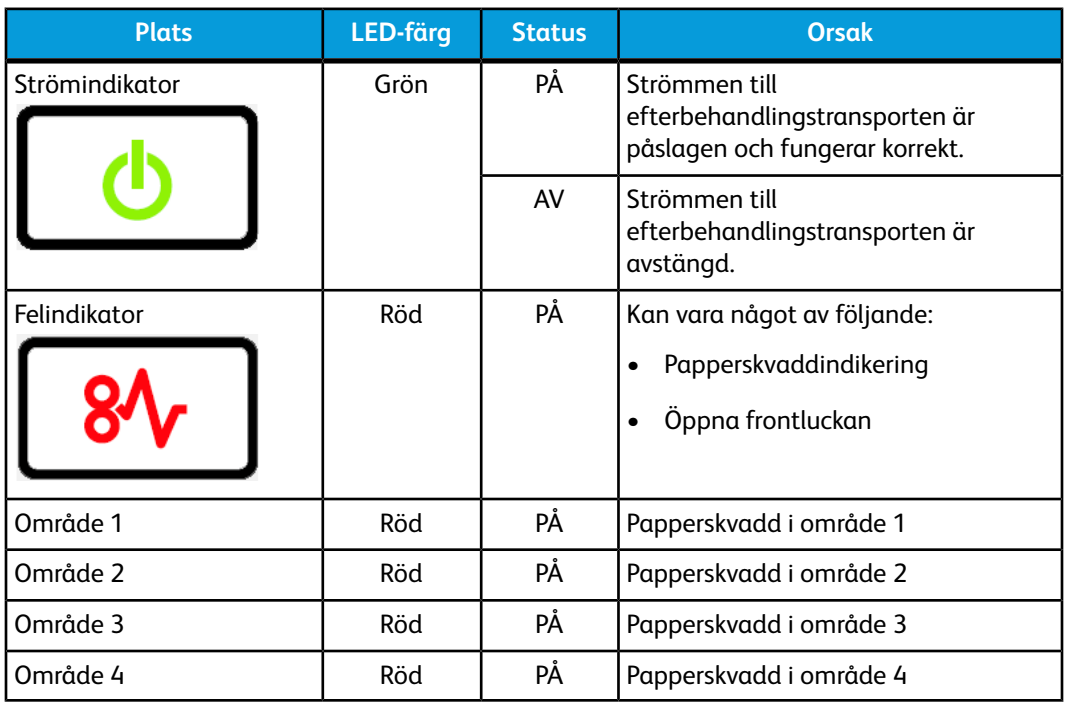

# Underhåll av standardefterbehandlare Plus

# Förbrukningsartiklar till standardefterbehandlare Plus

Tillbehör från Xerox, papper och andra förbrukningsartiklar kan beställas från Xerox på *[www.xerox.com](http://www.xerox.com)*. Klicka på länken Kontakta oss för att få lokala kontaktuppgifter/telefonnummer, eller på Tillbehör och ange/välj uppgifter om den aktuella maskinen (produktserie och modelltyp).

# **Obs!**

Se alltid *[www.xerox.com](http://www.xerox.com)* beträffande aktuella artikelnummer på förbrukningsmaterial som kan bytas ut av kunden (CRU).

Förvara tillbehör och förbrukningsartiklar samt Xerox-komponenter i originalförpackningen på lämplig plats.

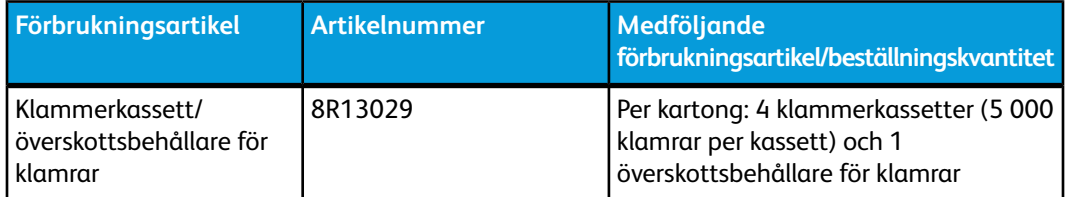

# Byta standardklammerkassetten

Det visas ett meddelande i gränssnittet när du behöver byta en klammerkassett.

- 1. Se till att maskinen har slutat skriva ut.
- 2. Öppna höger lucka på efterbehandlaren.

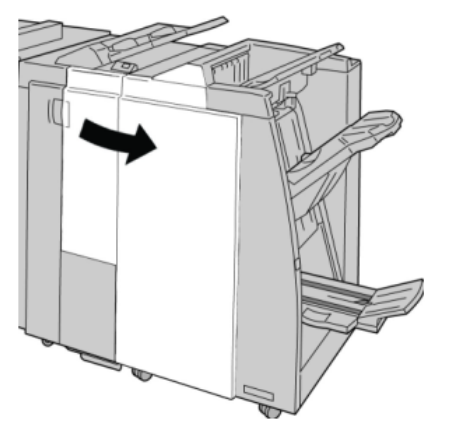

3. Ta tag i handtaget på häftklammerkassetten vid **R1** och dra ut kassetten ur efterbehandlaren.

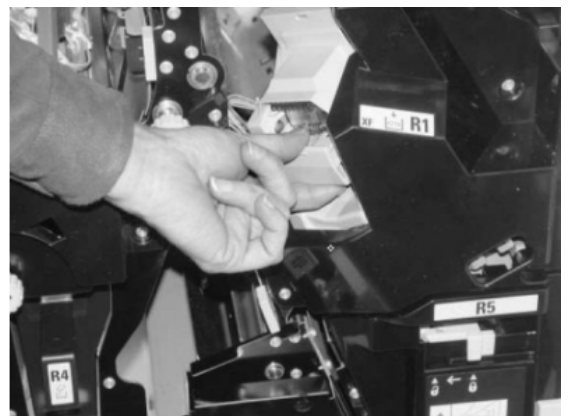

4. Ta tag i klammerkassetten på de platser som pilen visar och ta ut kassetten ur enheten.

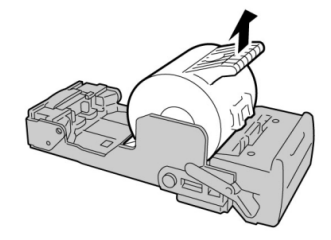

5. Skjut in en ny klammerkassett i enheten.

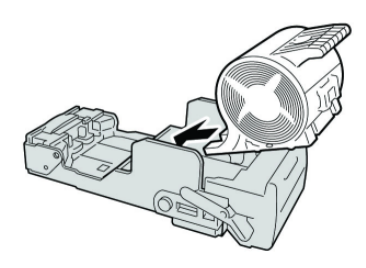

6. Sätt tillbaka klammerkassetten i dess ursprungliga läge i efterbehandlaren.

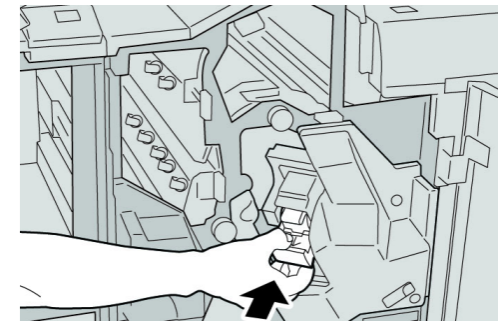

7. Stäng höger lucka på efterbehandlaren.

#### **Obs!**

Om luckan inte är helt stängd fungerar inte maskinen och ett meddelande visas.

# Byta efterbehandlarens överskottsbehållare för klamrar

Det visas ett meddelande när överskottsbehållaren för klamrar är full. Så här byter du behållaren:

- 1. Se till att maskinen har slutat skriva ut.
- 2. Öppna höger lucka på efterbehandlaren.

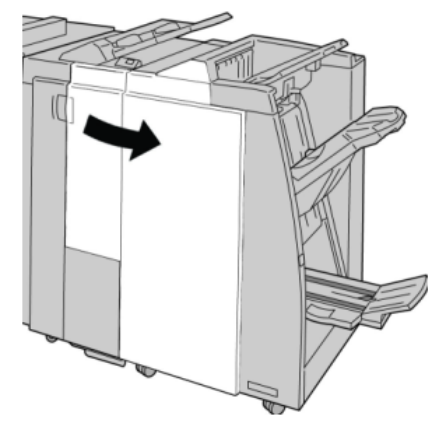

3. Leta reda på överskottsbehållaren för klamrar (**R5**) i efterbehandlaren och för låsspaken till olåst läge.

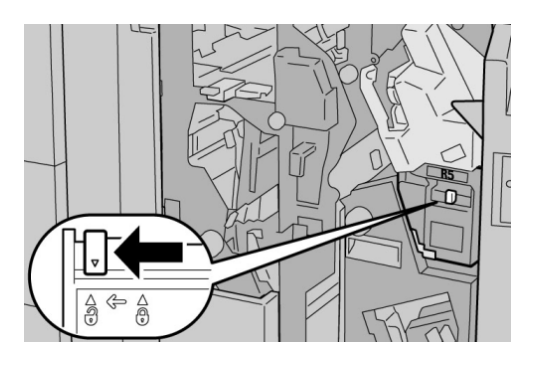

4. Håll i R5 enligt bilden och ta ut överskottsbehållaren ur maskinen.

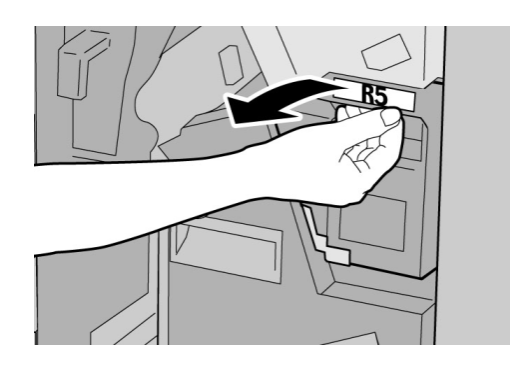

#### Standardefterbehandlare Plus

5. Lägg den förbrukade överskottsbehållaren i medföljande plastpåse.

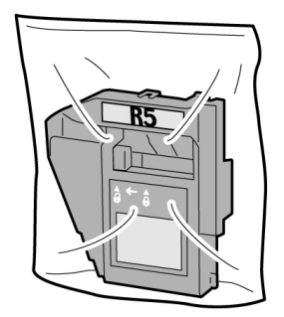

# **Obs!**

Skicka inte tillbaka förbrukade behållare till Kundtjänst.

6. Håll den nya överskottsbehållaren i handtagsområdet **R5** och skjut in den i maskinen.

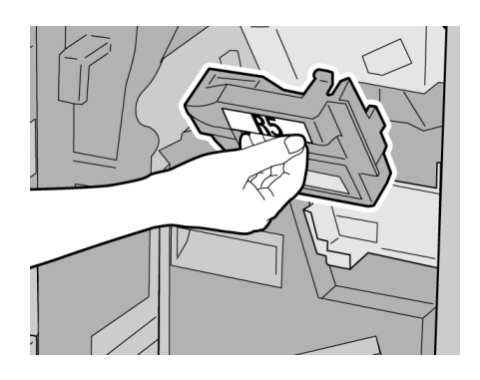

# **Obs!**

Undvik skada genom att inte placera fingrarna ovanpå behållaren.

7. Skjut in **R5** så att låsspaken flyttas till låst läge.

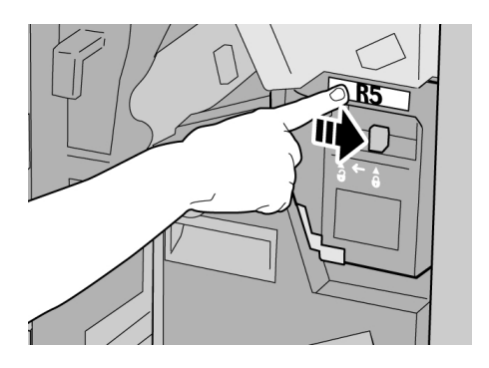

8. Stäng höger lucka på efterbehandlaren.

# **Obs!**

Om luckan inte är helt stängd fungerar inte maskinen och ett meddelande visas.

# Tömma hålslagsbehållaren

Det visas ett meddelande i gränssnittet som talar om när det är dags att tömma hålslagsbehållaren.

#### **Tips**

Strömmen till systemet måste vara påslagen när behållaren tas ut. Om du stänger av strömmen medan du tömmer behållaren kan maskinen inte upptäcka att behållaren har tömts.

- 1. Se till att maskinen har slutat skriva ut.
- 2. Öppna höger lucka på efterbehandlaren.

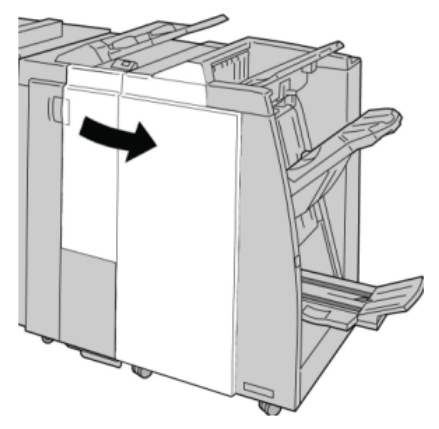

3. Dra ut behållaren ur efterbehandlaren (**R4**).

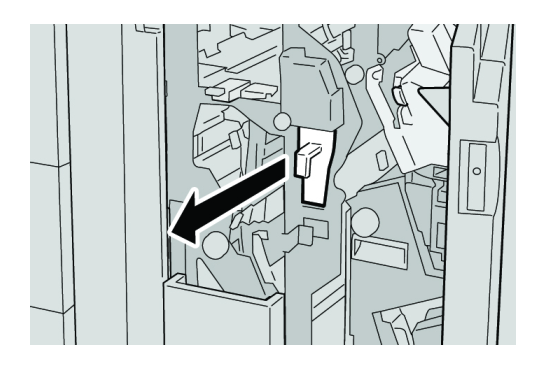

4. Töm alla hålslagsrester på lämpligt ställe.

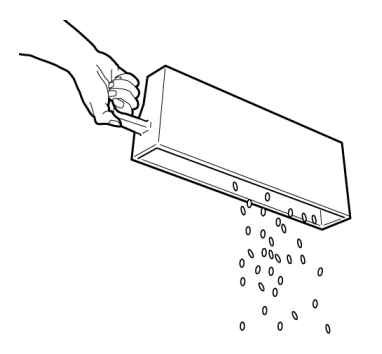

#### Standardefterbehandlare Plus

5. Sätt tillbaka den tömda behållaren i maskinen.

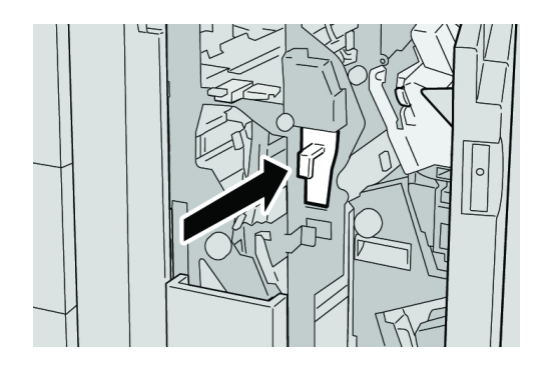

6. Stäng höger lucka på efterbehandlaren.

# **Obs!**

Om luckan inte är helt stängd fungerar inte maskinen och ett meddelande visas.

# Problemlösning

Papperskvadd i efterbehandlingsmodulen

# **Papperskvadd i magasin 8 (post-processinfogare)**

1. Tryck på knappen **Omslag**.

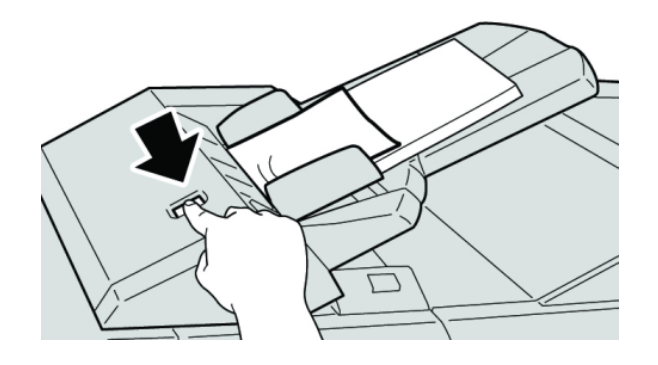

2. Öppna luckan **1e** och ta bort papperet som har fastnat samt allt papper i magasinet.

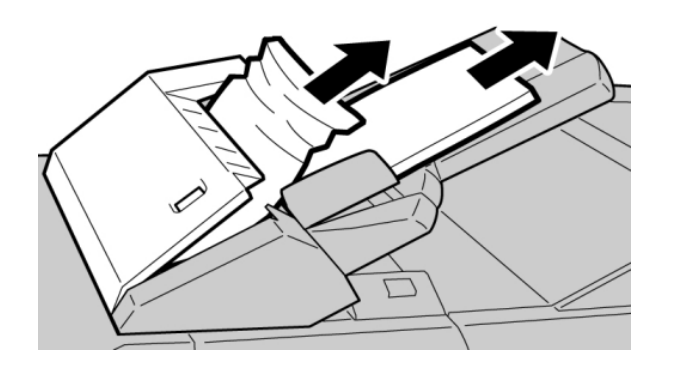

# **Obs!**

Om ett papper är sönderrivet måste du ta bort de avrivna bitarna ur maskinen.

- 3. Bläddra igenom papperet, se till att buntens kanter är jämna och lägg tillbaka papperet.
- 4. Tryck in luckan **1e** så att den klickar på plats.

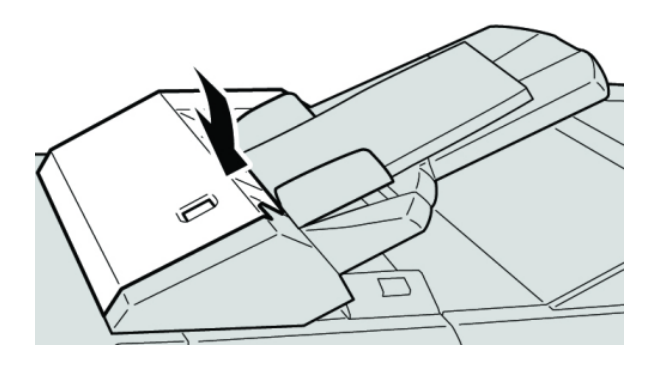

# **Obs!**

Om luckan inte är stängd fungerar inte maskinen och ett meddelande visas.

# **Papperskvadd innanför efterbehandlarens vänstra lucka**

# **Papperskvadd vid spak 1a och ratt 1c**

- 1. Se till att maskinen har slutat skriva ut.
- 2. Öppna vänster lucka på efterbehandlaren.

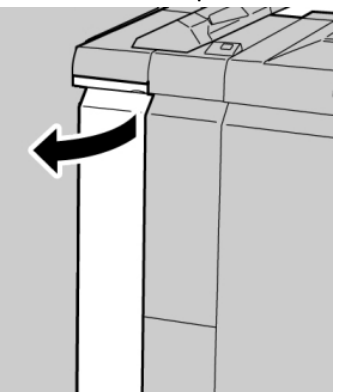

#### Standardefterbehandlare Plus

3. Fäll ned spak **1a** och vrid ratt **1c** åt vänster. Ta bort papper som har fastnat.

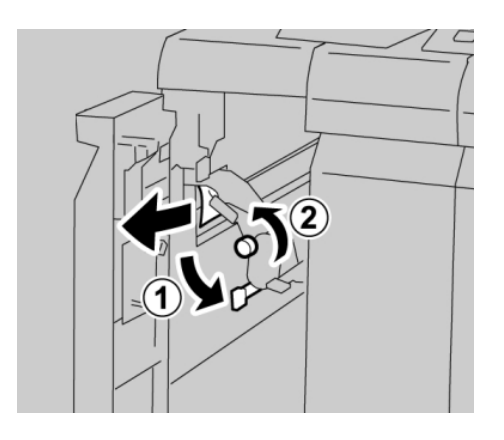

# **Obs!**

Om ett papper är trasigt måste du ta bort de avrivna bitarna från maskinen.

4. För tillbaka spak **1a** till sitt utgångsläge.

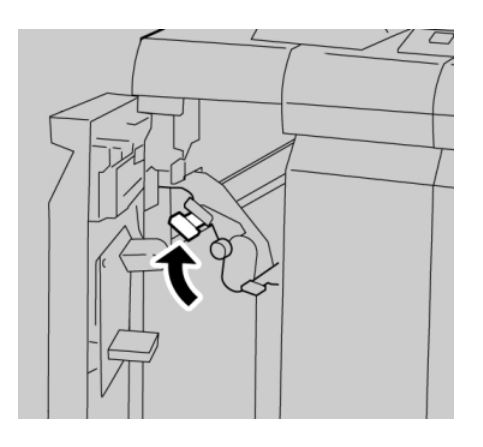

5. Stäng vänster lucka på efterbehandlaren ordentligt.

# **Obs!**

Om luckan inte är helt stängd fungerar inte maskinen.

# **Papperskvadd vid spak 1d**

1. Se till att maskinen har slutat skriva ut.

2. Öppna vänster lucka på efterbehandlaren.

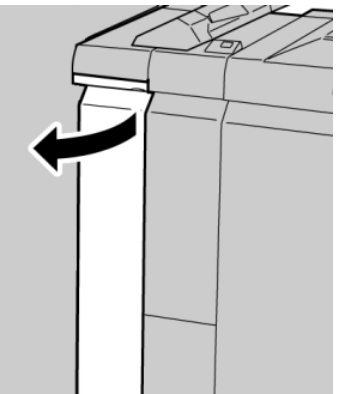

3. Fäll upp spak **1d** och ta bort papperet som har fastnat.

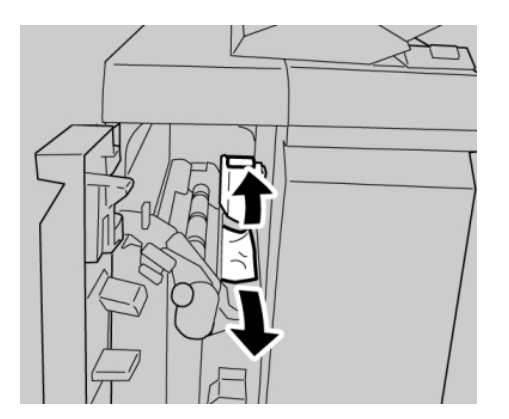

# **Obs!**

Om ett papper är trasigt måste du ta bort de avrivna bitarna från maskinen.

4. För tillbaka spak **1d** till sitt utgångsläge.

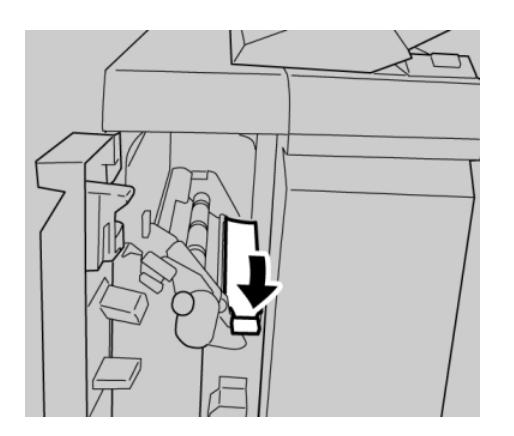

5. Stäng vänster lucka på efterbehandlaren ordentligt.

# **Obs!**

Om luckan inte är helt stängd fungerar inte maskinen.

# **Papperskvadd vid spak 1b**

- 1. Se till att maskinen har slutat skriva ut.
- 2. Öppna vänster lucka på efterbehandlaren.

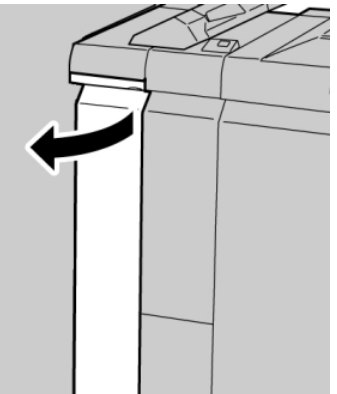

3. För spak **1b** åt höger och ta bort papperet som har fastnat.

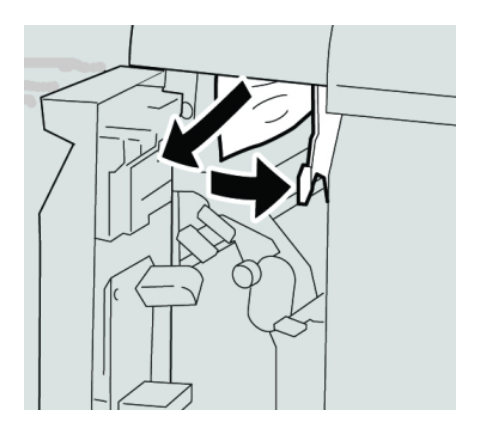

# **Obs!**

Om ett papper är trasigt måste du ta bort de avrivna bitarna från maskinen.

4. För tillbaka spak **1b** till sitt utgångsläge.

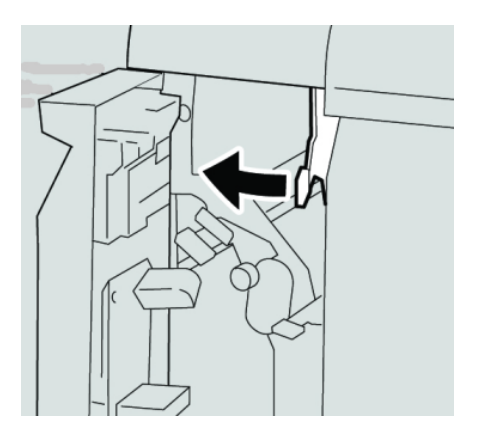

5. Stäng vänster lucka på efterbehandlaren ordentligt.

**Obs!**

Om luckan inte är helt stängd fungerar inte maskinen.

# **Papperskvadd innanför efterbehandlarens högra lucka**

# **Papperskvadd vid spak 3b och 3d**

#### **Tips**

Se alltid till att alla papperskvaddar, inklusive alla avrivna bitar, har tagits bort innan du gör fler utskrifter.

- 1. Se till att maskinen har slutat skriva ut.
- 2. Öppna höger lucka på efterbehandlaren.

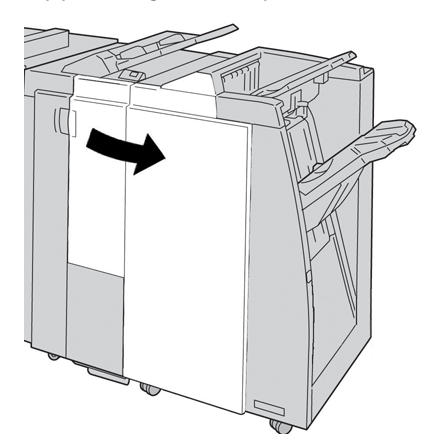

3. Vrid spakarna **3b** och **3d**. Ta bort papperet som har fastnat.

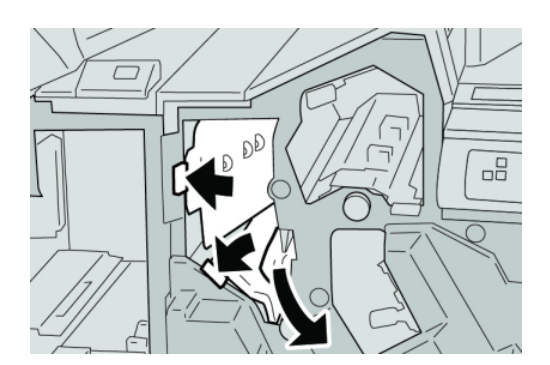

#### **Obs!**

Om ett papper är trasigt måste du ta bort de avrivna bitarna från maskinen.

#### Standardefterbehandlare Plus

4. För tillbaka spakarna **3b** och **3d** till sina utgångslägen.

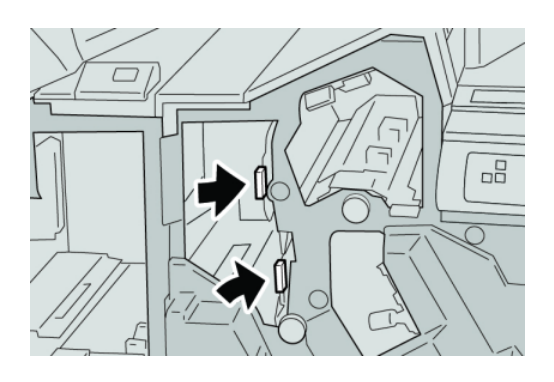

5. Stäng höger lucka på efterbehandlaren.

# **Obs!**

Om luckan inte är helt stängd fungerar inte maskinen och ett meddelande visas.

# **Papperskvadd vid spak 3e och ratt 3c**

# **Tips**

Se alltid till att alla papperskvaddar, inklusive alla avrivna bitar, har tagits bort innan du gör fler utskrifter.

- 1. Se till att maskinen har slutat skriva ut.
- 2. Öppna höger lucka på efterbehandlaren.

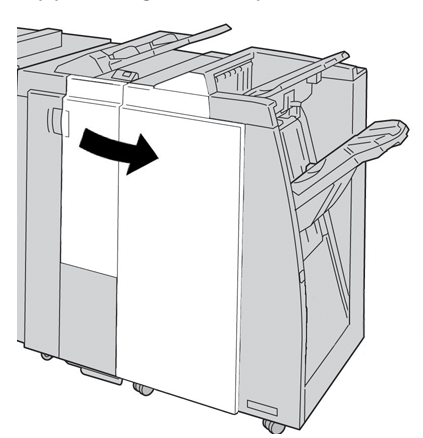

3. Vrid spak **3e** och ratt **3c**. Ta bort papperet som har fastnat.

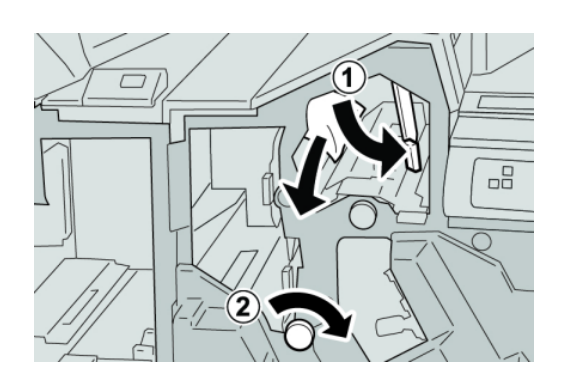

# **Obs!**

Om ett papper är trasigt måste du ta bort de avrivna bitarna från maskinen.

4. För tillbaka spak **3e** till sitt utgångsläge.

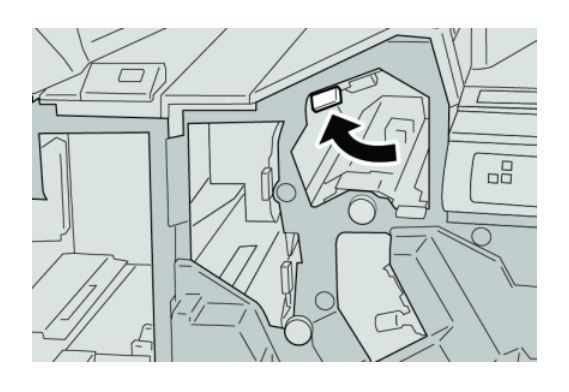

5. Stäng höger lucka på efterbehandlaren.

# **Obs!**

Om luckan inte är helt stängd fungerar inte maskinen och ett meddelande visas.

# **Papperskvadd vid spak 3g och ratt 3f**

# **Tips**

Se alltid till att alla papperskvaddar, inklusive alla avrivna bitar, har tagits bort innan du gör fler utskrifter.

- 1. Se till att maskinen har slutat skriva ut.
- 2. Öppna höger lucka på efterbehandlaren.

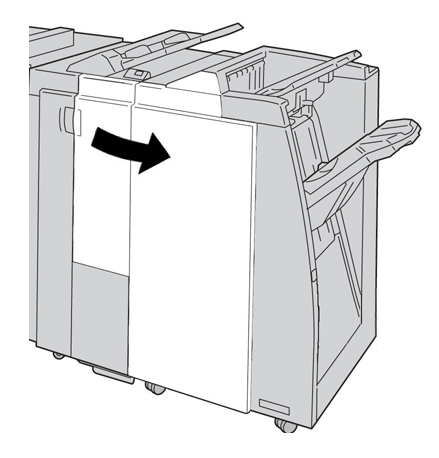

3. Vrid spak **3g** och ratt **3f**. Ta bort papperet som har fastnat.

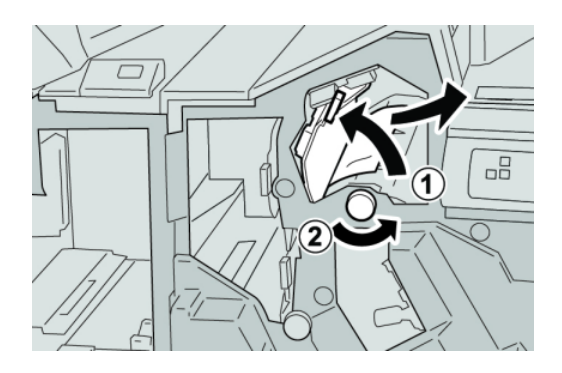

# **Obs!**

Om ett papper är trasigt måste du ta bort de avrivna bitarna från maskinen.

4. För tillbaka spak **3g** till sitt utgångsläge.

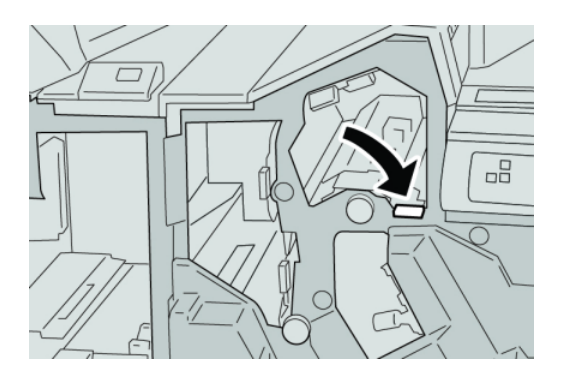

5. Stäng höger lucka på efterbehandlaren.

# **Obs!**

Om luckan inte är helt stängd fungerar inte maskinen och ett meddelande visas.

# **Papperskvadd vid spak 4b och ratt 3a**

# **Tips**

Se alltid till att alla papperskvaddar, inklusive alla avrivna bitar, har tagits bort innan du gör fler utskrifter.

1. Se till att maskinen har slutat skriva ut.

2. Öppna höger lucka på efterbehandlaren.

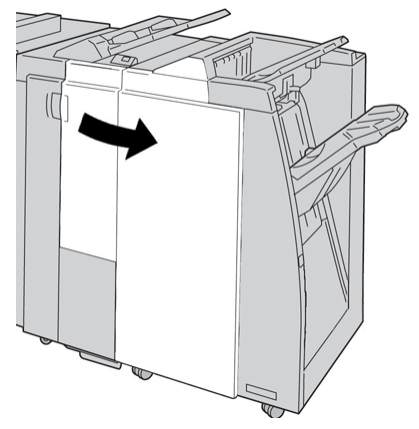

3. Vrid spak **4b** och ratt **3a**. Ta bort papperet som har fastnat.

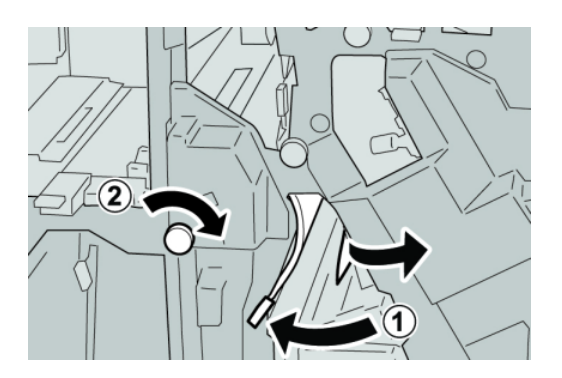

# **Obs!**

Om ett papper är trasigt måste du ta bort de avrivna bitarna från maskinen.

4. För tillbaka spak **4b** till sitt utgångsläge.

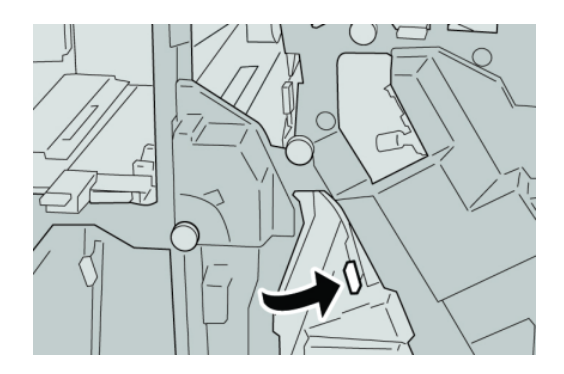

5. Stäng höger lucka på efterbehandlaren.

# **Obs!**

Om luckan inte är helt stängd fungerar inte maskinen och ett meddelande visas.

# **Papperskvadd vid C/Z-falsning (tillval)**

# **Tips**

Se alltid till att alla papperskvaddar, inklusive alla avrivna bitar, har tagits bort innan du gör fler utskrifter.

I det här avsnittet beskrivs hur du åtgärdar papperskvaddar på följande ställen:

- Papperskvadd vid spak 2a och ratt 3a
- Papperskvadd vid spak 2b och ratt 2c
- Rensa kvaddar vid ratt 2c, spakarna 2e och 2f och falsfacket (2d)
- Papperskvadd vid falsfacket (2d) och spak 2g

#### **Obs!**

Åtgärderna varierar beroende på platsen för kvadden. Ta bort papperet som har fastnat enligt anvisningarna.

# **Papperskvadd vid spak 2a och ratt 3a**

#### **Tips**

Se alltid till att alla papperskvaddar, inklusive alla avrivna bitar, har tagits bort innan du gör fler utskrifter.

- 1. Se till att maskinen har slutat skriva ut.
- 2. Öppna höger lucka på efterbehandlaren.

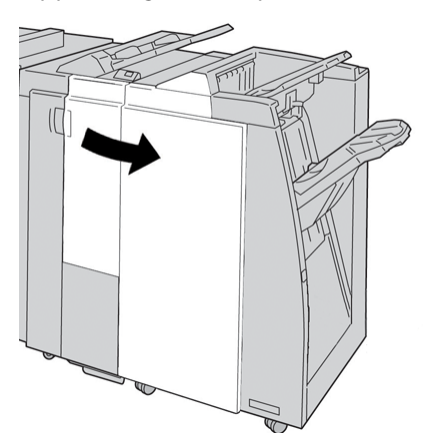

3. Vrid spak **2a** och ratt **3a**. Ta bort papperet som har fastnat.

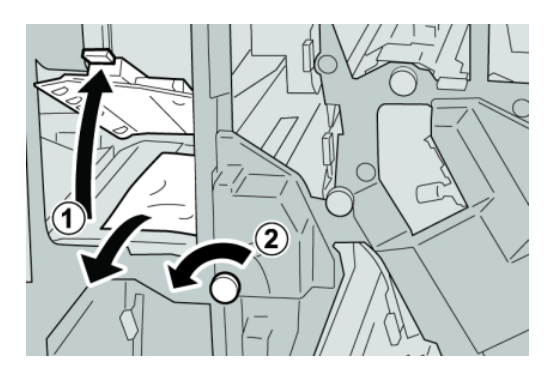

# **Obs!**

Om ett papper är trasigt måste du ta bort de avrivna bitarna från maskinen.

4. För tillbaka spak **2a** till sitt utgångsläge.

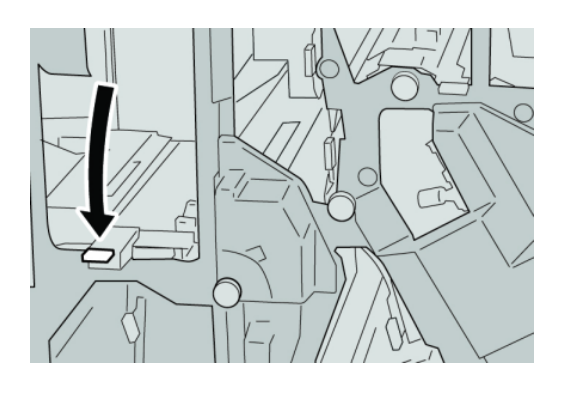

5. Stäng höger lucka på efterbehandlaren.

# **Obs!**

Om luckan inte är helt stängd fungerar inte maskinen och ett meddelande visas.

# **Papperskvadd vid spak 2b och ratt 2c**

#### **Tips**

Se alltid till att alla papperskvaddar, inklusive alla avrivna bitar, har tagits bort innan du gör fler utskrifter.

- 1. Se till att maskinen har slutat skriva ut.
- 2. Öppna höger lucka på efterbehandlaren.

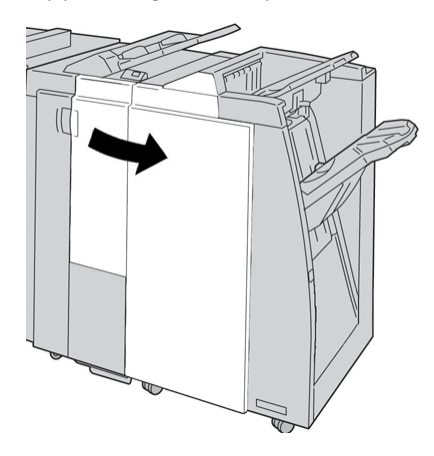

3. Vrid spak **2b** och ratt **2c**. Ta bort papperet som har fastnat.

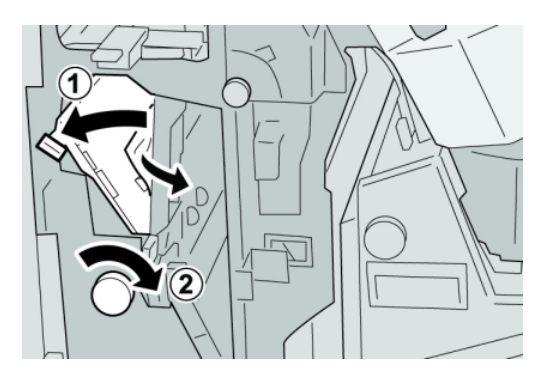

#### **Obs!**

Om ett papper är trasigt måste du ta bort de avrivna bitarna från maskinen.

4. För tillbaka spak **2b** till sitt utgångsläge.

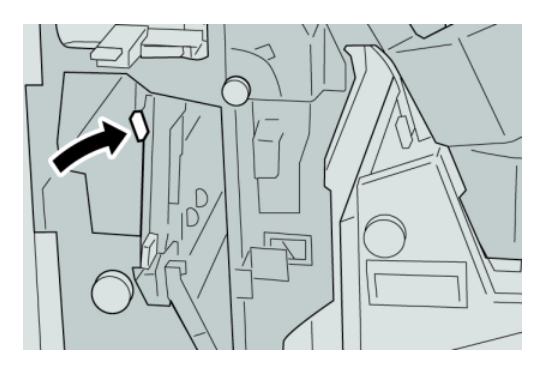

5. Stäng höger lucka på efterbehandlaren.

# **Obs!**

Om luckan inte är helt stängd fungerar inte maskinen och ett meddelande visas.

# **Papperskvadd vid 2c, 2e, 2f och 2d**

# **Tips**

Se alltid till att alla papperskvaddar, inklusive alla avrivna bitar, har tagits bort innan du gör fler utskrifter.

1. Se till att maskinen har slutat skriva ut.

2. Öppna höger lucka på efterbehandlaren.

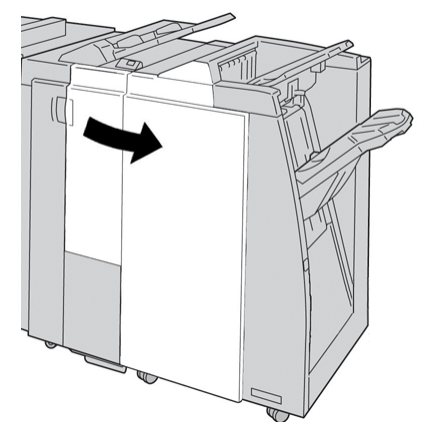

3. Dra ut falsfacket (**2d**), fäll spak **2e** åt höger och ta bort papperet som har fastnat.

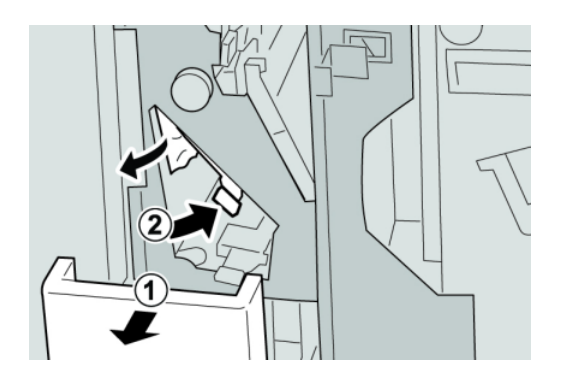

# **Obs!**

Om ett papper är trasigt måste du ta bort de avrivna bitarna från maskinen.

4. Om det inte går att ta bort papperet fäller du tillbaka spak **2e** till sitt utgångsläge. Vrid spak **2e** och ratt **2c** åt höger och ta bort papperet som har fastnat.

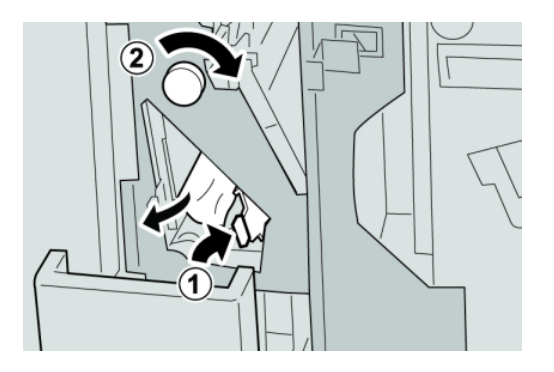

# **Obs!**

Om ett papper är trasigt måste du ta bort de avrivna bitarna från maskinen.

5. För tillbaka spaken (**2f**) eller (**2e**) till sitt utgångsläge och stäng utmatningsfacket (**2d**).

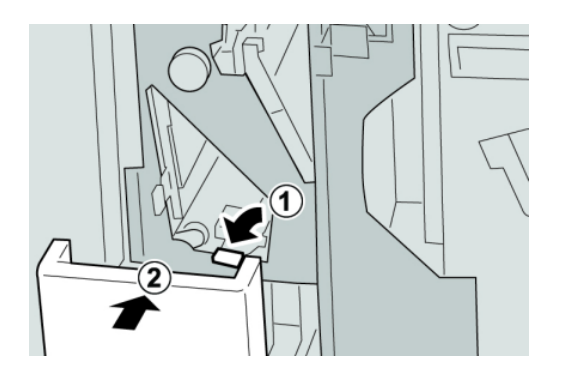

6. Stäng höger lucka på efterbehandlaren.

# **Obs!**

Om luckan inte är helt stängd fungerar inte maskinen och ett meddelande visas.

# **Papperskvadd vid 2d och spak 2g**

# **Tips**

Se alltid till att alla papperskvaddar, inklusive alla avrivna bitar, har tagits bort innan du gör fler utskrifter.

- 1. Se till att maskinen har slutat skriva ut.
- 2. Öppna höger lucka på efterbehandlaren.

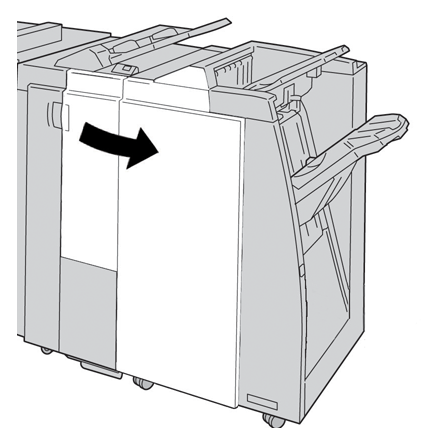

3. Dra ut falsfacket (**2d**), vrid spak **2g** och ta bort papperet som har fastnat.

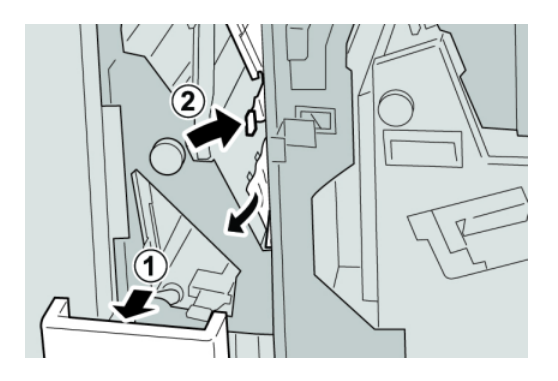

# **Obs!**

Om ett papper är trasigt måste du ta bort de avrivna bitarna från maskinen.

4. För tillbaka spaken (**2g**) till sitt utgångsläge och stäng utmatningsfacket (**2d**).

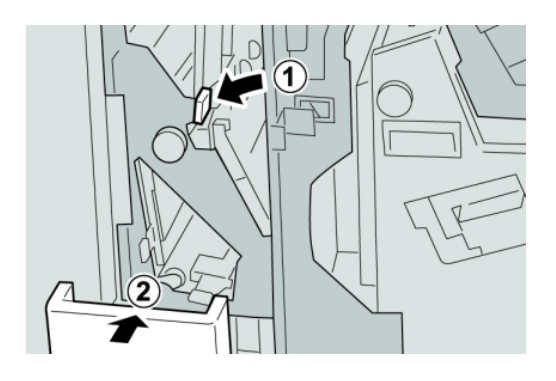

5. Stäng höger lucka på efterbehandlaren.

# **Obs!**

Om luckan inte är helt stängd fungerar inte maskinen och ett meddelande visas.

# **Papperskvadd i område 4b och 4c**

# **Tips**

Se alltid till att alla papperskvaddar, inklusive alla avrivna bitar, har tagits bort innan du gör fler utskrifter.

- 1. Se till att maskinen har slutat skriva ut.
- 2. Öppna höger lucka på efterbehandlaren.

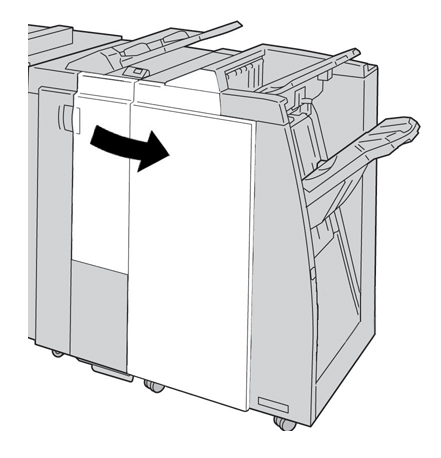

#### Standardefterbehandlare Plus

3. Vrid spakarna **4b** och **4c**. Ta bort papperet som har fastnat.

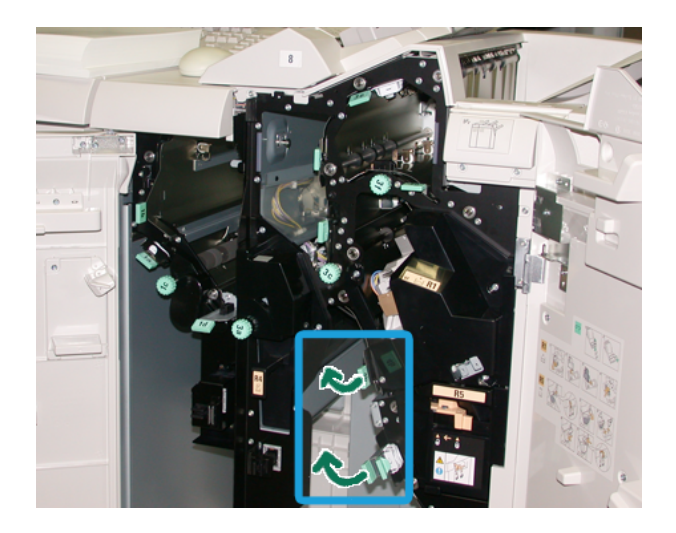

#### **Obs!**

Om ett papper är trasigt måste du ta bort de avrivna bitarna från maskinen.

- 4. För tillbaka spakarna (**4b** och **4c**) till sina utgångslägen.
- 5. Stäng höger lucka på efterbehandlaren.

#### **Obs!**

Om luckan inte är helt stängd fungerar inte maskinen och ett meddelande visas.

# **Papperskvadd i efterbehandlarens utmatningsområde**

#### **Tips**

Se alltid till att alla papperskvaddar, inklusive alla avrivna bitar, har tagits bort innan du gör fler utskrifter.

I det här avsnittet beskrivs hur du åtgärdar papperskvaddar på följande ställen:

- Papperskvadd i efterbehandlarens övre fack
- Papperskvadd i efterbehandlarens staplingsfack

#### **Obs!**

Åtgärderna varierar beroende på platsen för kvadden. Ta bort papperet som har fastnat enligt anvisningarna.

# **Papperskvadd i efterbehandlarens övre fack**

1. Se till att maskinen har slutat skriva ut.
2. Ta bort allt papper som har fastnat i efterbehandlarens övre fack.

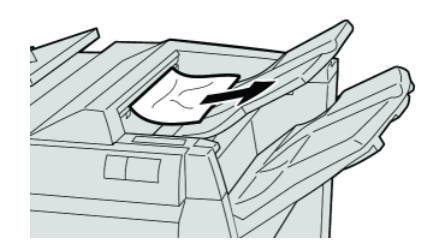

#### **Obs!**

Om ett papper är trasigt måste du ta bort de avrivna bitarna från maskinen.

3. Öppna och stäng efterbehandlarens högra lucka.

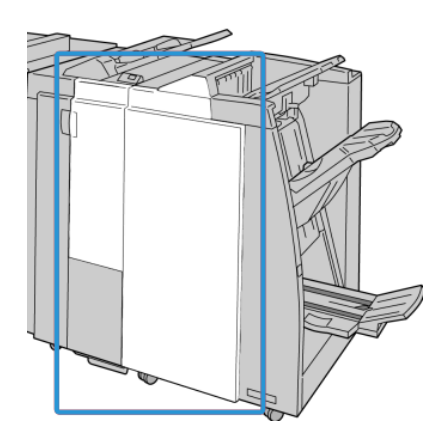

#### **Obs!**

Om luckan inte är helt stängd fungerar inte maskinen.

### **Papperskvadd i efterbehandlarens staplingsfack**

- 1. Se till att maskinen har slutat skriva ut.
- 2. Ta bort allt papper som har fastnat i efterbehandlarens staplingsfack.

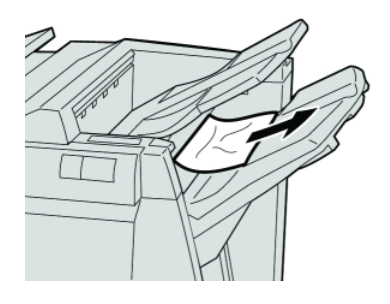

**Obs!**

Om ett papper är trasigt måste du ta bort de avrivna bitarna från maskinen.

3. Öppna och stäng efterbehandlarens högra lucka.

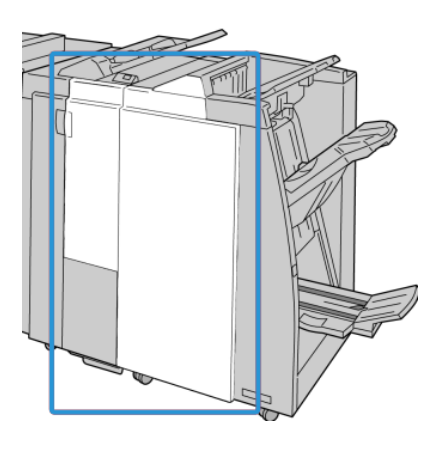

#### **Obs!**

Om luckan inte är helt stängd fungerar inte maskinen.

# Papperskvadd i efterbehandlingstransporten

### **Papperskvadd i område 1**

Åtgärderna varierar beroende på platsen för kvadden. Ta bort papperet som har fastnat enligt anvisningarna.

#### **Tips**

Se alltid till att alla papperskvaddar, inklusive alla avrivna bitar, har tagits bort innan du gör fler utskrifter. Om ett papper är trasigt måste du ta bort de avrivna bitarna från efterbehandlingstransporten.

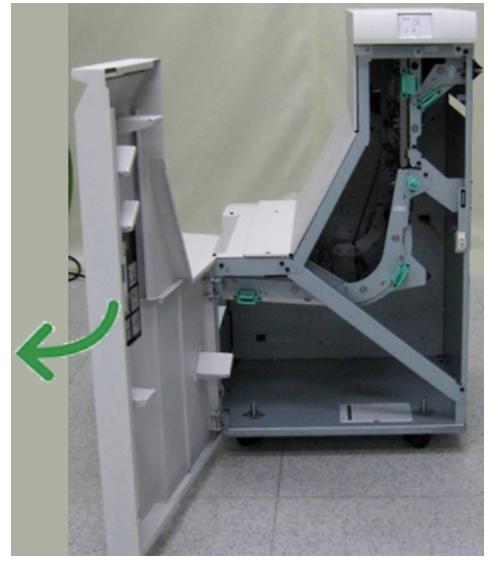

2. Fäll försiktigt det gröna handtaget **1** nedåt.

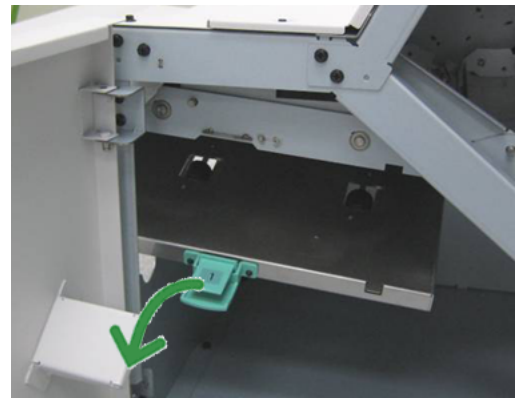

3. Ta bort papperet som har fastnat.

Rensa en eventuell kvadd i utmatningen på efterbehandlingsmodulen eller inmatningen till efterbehandlartransporten genom att dra papperet mot transportdelen.

- 4. För tillbaka det gröna handtaget **1** till sitt utgångsläge.
- 5. Stäng frontluckan på efterbehandlingstransporten.
- 6. Se till att papperskvaddsindikatorn på efterbehandlingstransportens statusskärm släcks.
- 7. Återuppta utskriften genom att följa anvisningarna i maskinens gränssnittet.

## **Papperskvadd i område 2**

Åtgärderna varierar beroende på platsen för kvadden. Ta bort papperet som har fastnat enligt anvisningarna.

#### **Tips**

Se alltid till att alla papperskvaddar, inklusive alla avrivna bitar, har tagits bort innan du gör fler utskrifter. Om ett papper är trasigt måste du ta bort de avrivna bitarna från efterbehandlingstransporten.

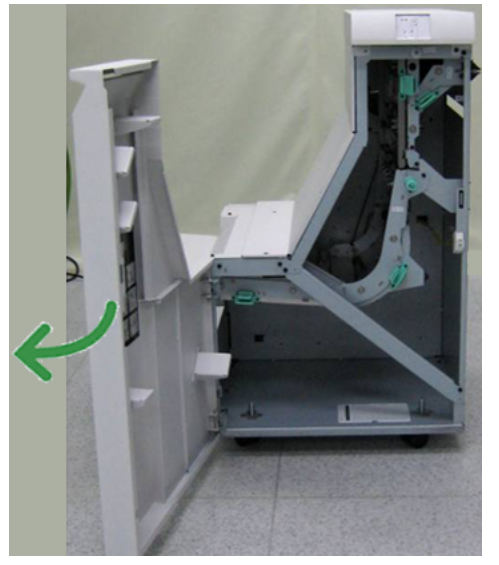

2. Fäll försiktigt det gröna handtaget **2** nedåt och åt höger.

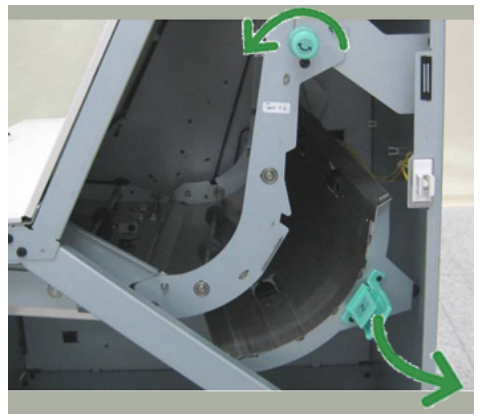

- 3. Ta bort papperet som har fastnat.
- 4. Vrid vid behov den gröna ratten i angiven riktning för att ta bort papper som har fastnat i området.
- 5. För tillbaka det gröna handtaget **2** till sitt utgångsläge.
- 6. Stäng frontluckan på efterbehandlingstransporten.
- 7. Se till att papperskvaddsindikatorn på efterbehandlingstransportens statusskärm släcks.
- 8. Återuppta utskriften genom att följa anvisningarna i maskinens gränssnittet.

### **Papperskvadd i område 3**

Åtgärderna varierar beroende på platsen för kvadden. Ta bort papperet som har fastnat enligt anvisningarna.

#### **Tips**

Se alltid till att alla papperskvaddar, inklusive alla avrivna bitar, har tagits bort innan du gör fler utskrifter. Om ett papper är trasigt måste du ta bort de avrivna bitarna från efterbehandlingstransporten.

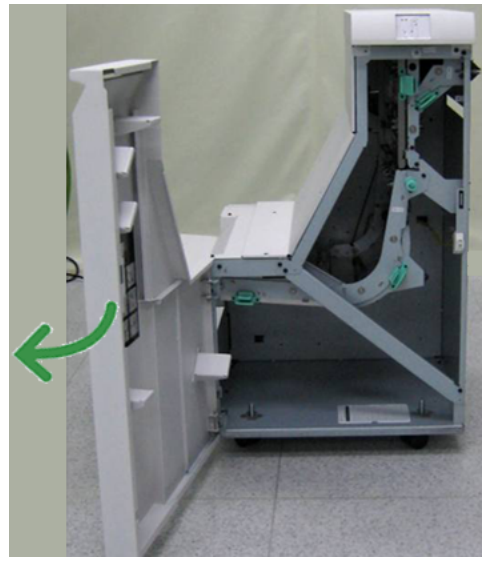

2. Fäll försiktigt det gröna handtaget **3** åt vänster.

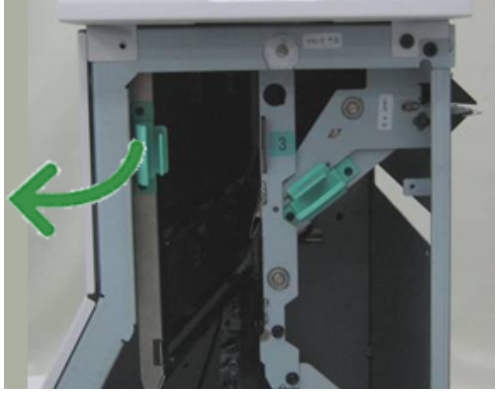

- 3. Ta bort papperet som har fastnat.
- 4. För tillbaka det gröna handtaget **3** till sitt utgångsläge.
- 5. Stäng frontluckan på efterbehandlingstransporten.
- 6. Se till att papperskvaddsindikatorn på efterbehandlingstransportens statusskärm släcks.
- 7. Återuppta utskriften genom att följa anvisningarna i maskinens gränssnittet.

### **Papperskvadd i område 4**

Åtgärderna varierar beroende på platsen för kvadden. Ta bort papperet som har fastnat enligt anvisningarna.

#### **Tips**

Se alltid till att alla papperskvaddar, inklusive alla avrivna bitar, har tagits bort innan du gör fler utskrifter. Om ett papper är trasigt måste du ta bort de avrivna bitarna från efterbehandlingstransporten.

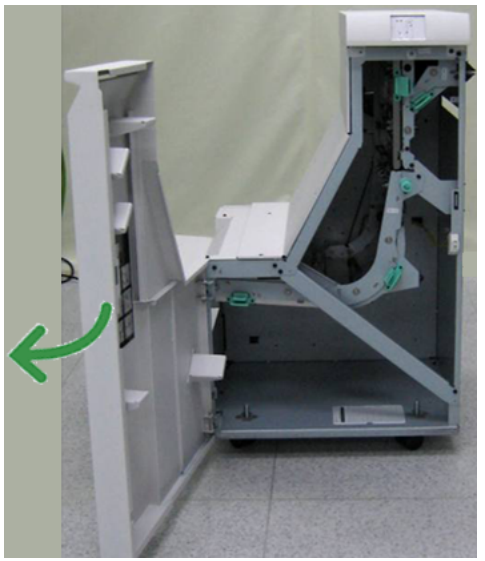

2. Fäll försiktigt det gröna handtaget **4** åt höger.

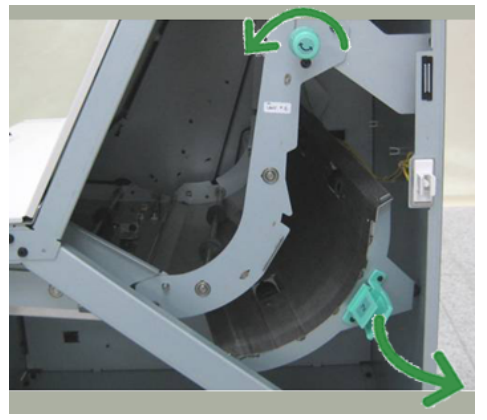

- 3. Ta bort papperet som har fastnat.
- 4. Ta bort allt papper som har fastnat mellan utmatningen på efterbehandlingstransporten och ingången till den anslutna enheten från annan tillverkare.
- 5. För tillbaka det gröna handtaget **4** till sitt utgångsläge.
- 6. Stäng frontluckan på efterbehandlingstransporten.
- 7. Se till att papperskvaddsindikatorn på efterbehandlingstransportens statusskärm släcks.
- 8. Återuppta utskriften genom att följa anvisningarna i maskinens gränssnittet.

# Häftningsfel

Följ anvisningarna när utskrifterna inte häftas eller när klamrarna är böjda. Kontakta Kundtjänst om problemet kvarstår efter att du har prövat med nedanstående lösningar. Häftningsfel i utskrifterna kan se ut som i följande bild.

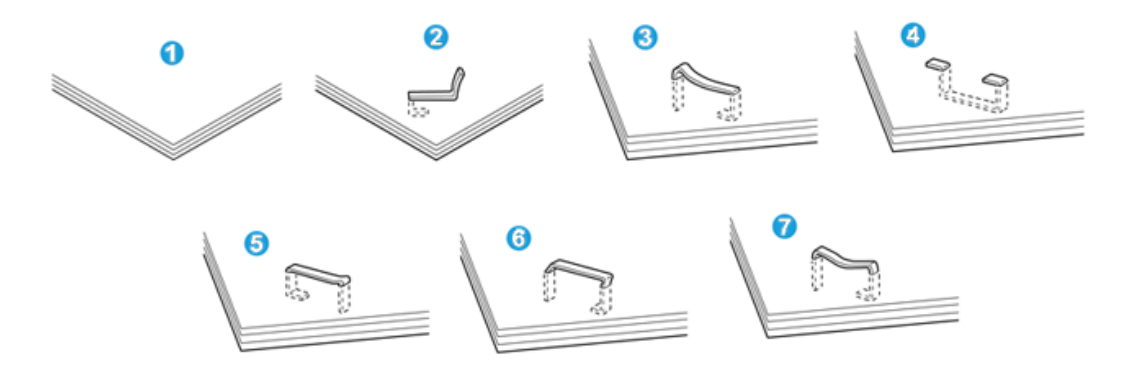

- 1. Ingen klammer
- 2. Böjd klammer
- 3. Den ena sidan av klammern står upp
- 4. Klammern är böjd åt fel håll
- 5. Tillplattad klammer
- 6. Hela klammern står upp

7. Klammern står upp men mitten är nedtryckt

Kontakta Kundtjänst om utskrifterna häftas som i bilden ovan.

#### **Obs!**

Vissa typer av papper kan medföra att klamrarna blir böjda. Om böjda klammerben har fastnat i maskinen kan de med tiden orsaka papperskvadd. Öppna locket till klammerkassetten och ta bort den böjda klammern. Om du inte tar bort klammern kan det leda till att klamrarna fastnar. Öppna locket till klammerkassetten bara när du behöver ta bort en böjd klammer.

### **Klammerstopp i standardklammerkassetten**

Så här tar du bort klamrar som har fastnat i standardklammerkassetten.

#### **Obs!**

Kontrollera alltid om det finns klamrar eller klammerdelar kvar inuti efterbehandlaren.

- 1. Se till att maskinen har slutat skriva ut.
- 2. Öppna höger lucka på efterbehandlaren.

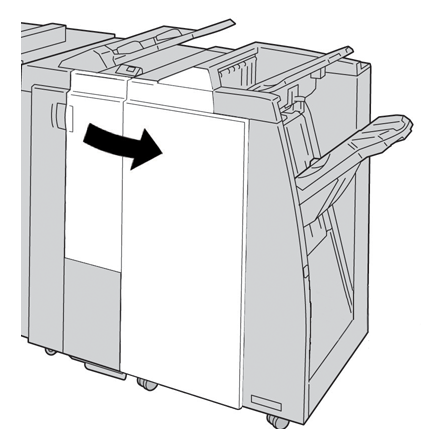

3. Ta tag i handtaget på häftklammerkassetten vid **R1** och dra ut kassetten ur efterbehandlaren.

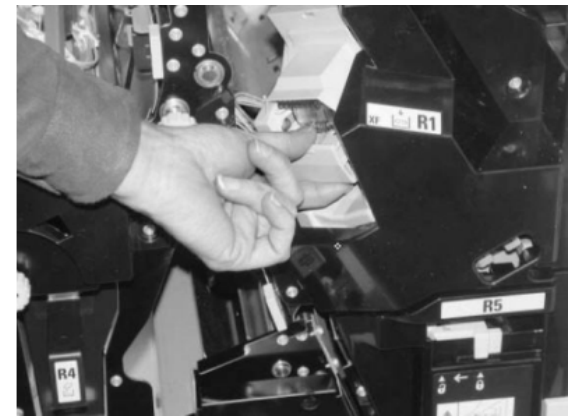

4. Ta bort eventuella klamrar inuti efterbehandlaren.

5. Öppna klammerkassetten enligt bilden och ta bort klamrarna som har fastnat.

**Varning!**

Akta fingrarna när du tar bort klamrarna som har fastnat i kassetten.

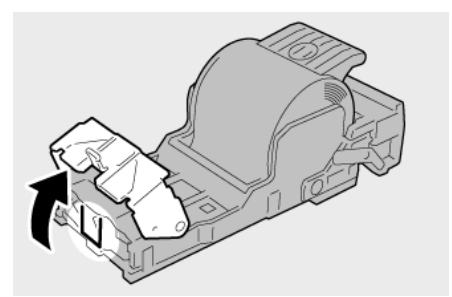

6. Sätt tillbaka klammerkassetten i dess ursprungliga läge i efterbehandlaren.

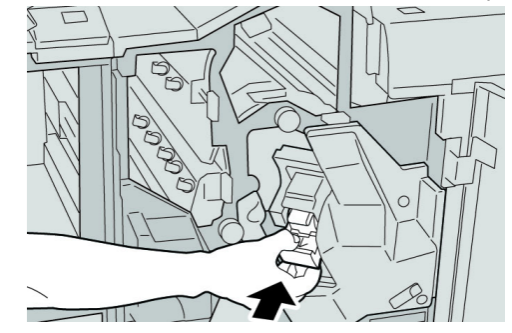

7. Stäng höger lucka på efterbehandlaren.

#### **Obs!**

Om luckan inte är helt stängd fungerar inte maskinen och ett meddelande visas.

# Felkoder för standardefterbehandlare Plus

# **Felkoder för efterbehandlingsmodul**

Kontakta Xerox Kundtjänst om felkoden inte finns med i nedanstående tabell eller om felet kvarstår efter att den angivna åtgärden har vidtagits.

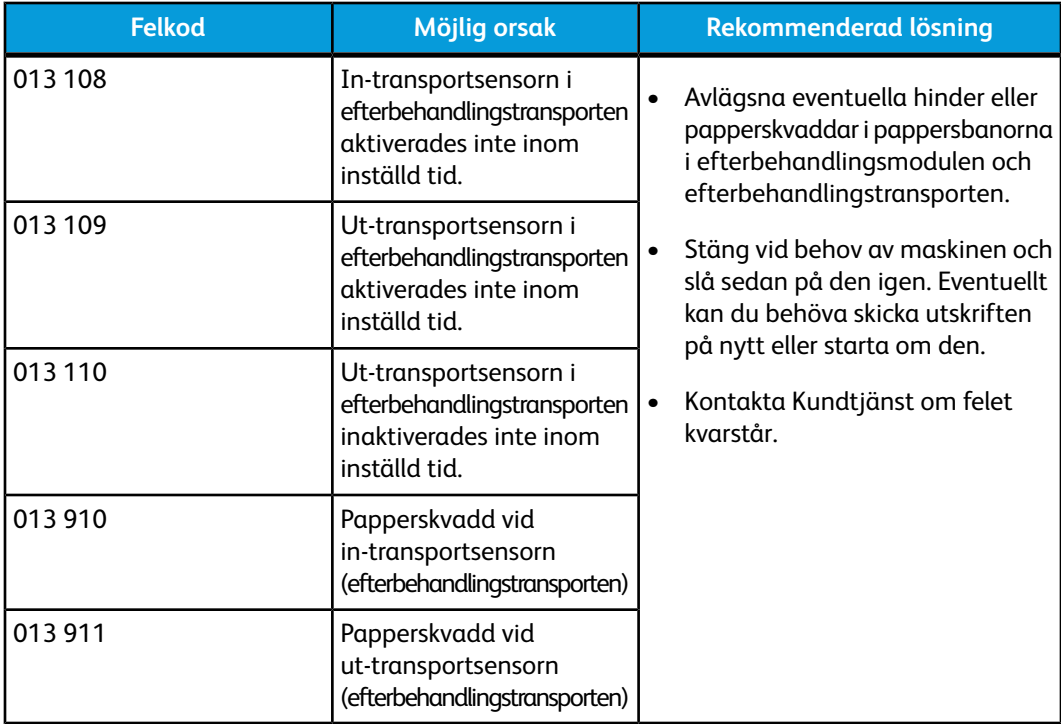

### **Felkoder för efterbehandlingstransport**

Kontakta Xerox Kundtjänst om felkoden inte finns med i nedanstående tabell eller om felet kvarstår efter att den angivna åtgärden har vidtagits.

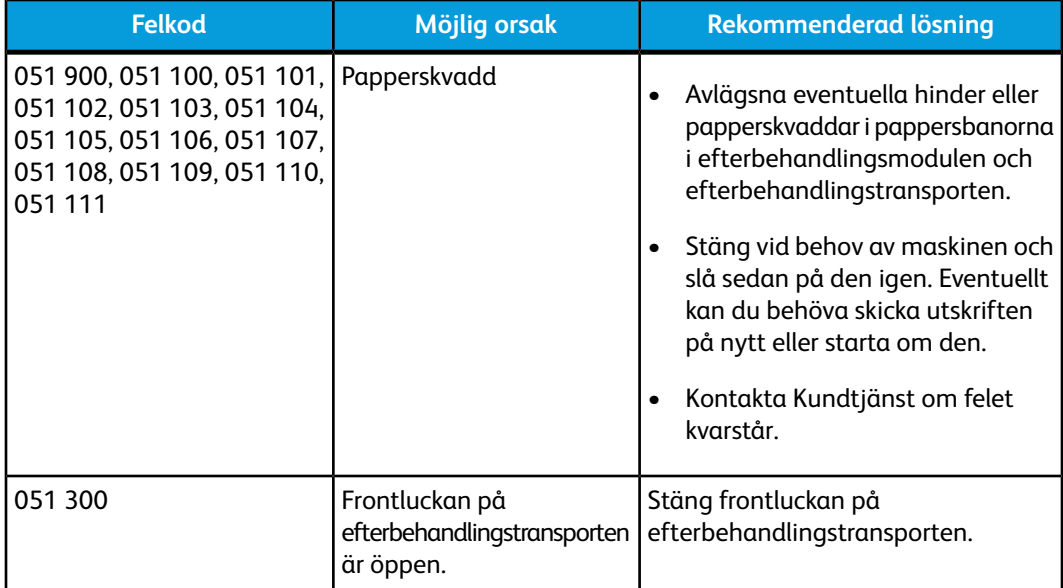

**(fortsättning)**

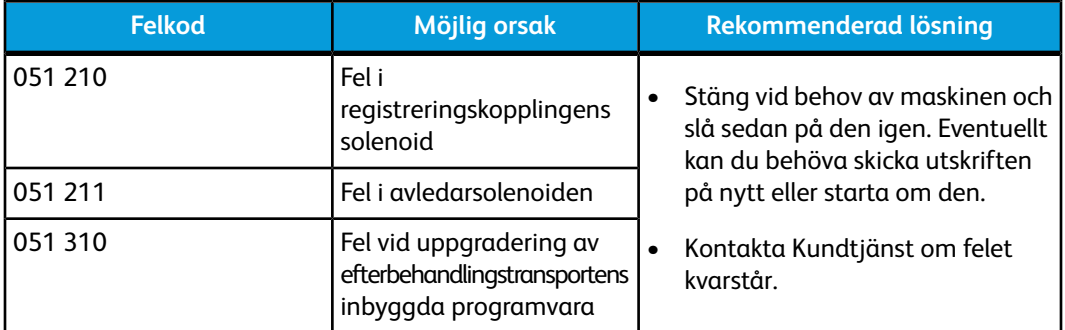

## **Felkoder för DFA-enhet från annan tillverkare**

Följande tabell visar felkoder som anger att en kvadd eller ett fel har inträffat i den anslutna DFA-enheten (Document Finishing Architecture) från annan tillverkare.

Kontakta Xerox Kundtjänst om felkoden inte finns med i nedanstående tabell eller om felet kvarstår efter att den angivna åtgärden har vidtagits.

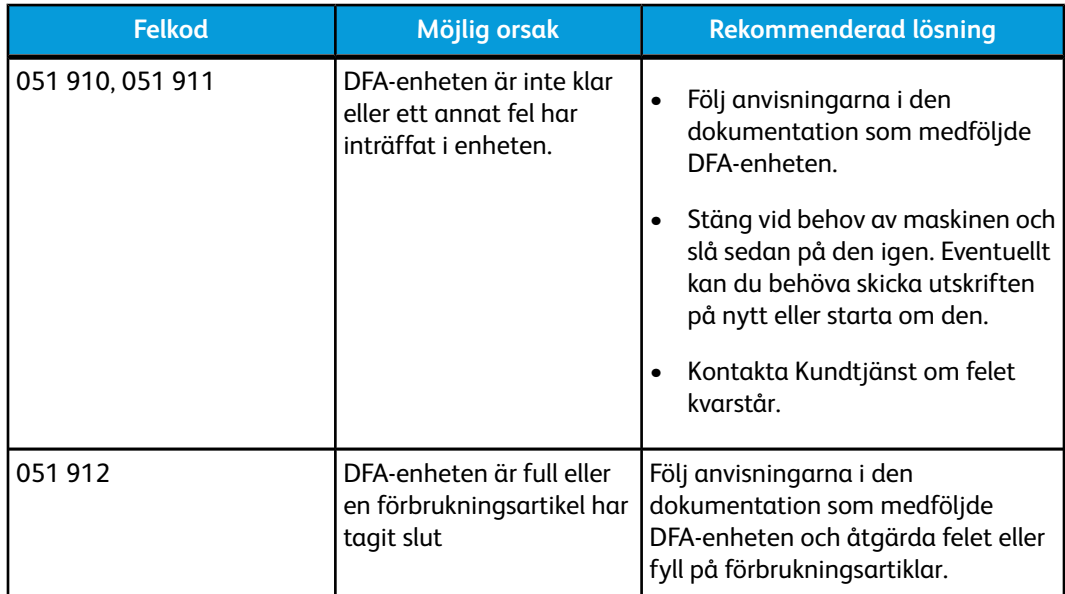

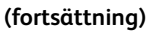

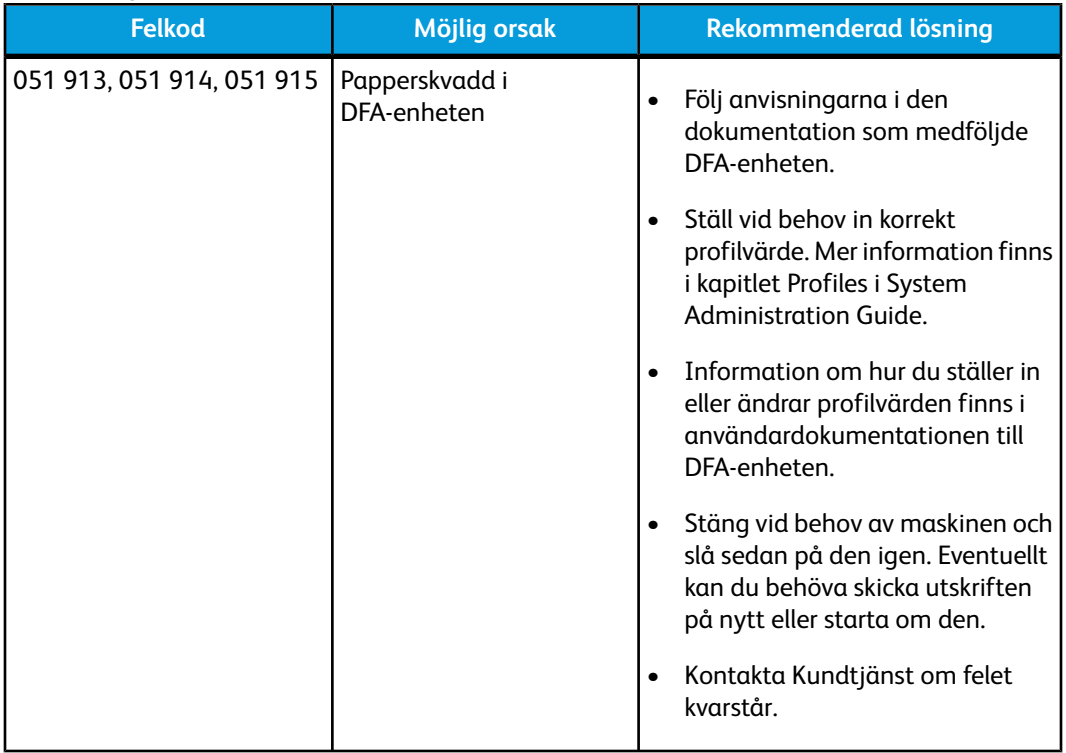

# Tekniska data

I detta avsnitt finns tekniska data om standardefterbehandlare Plus.

# Specifikationer för eterbehandlingsmodulen

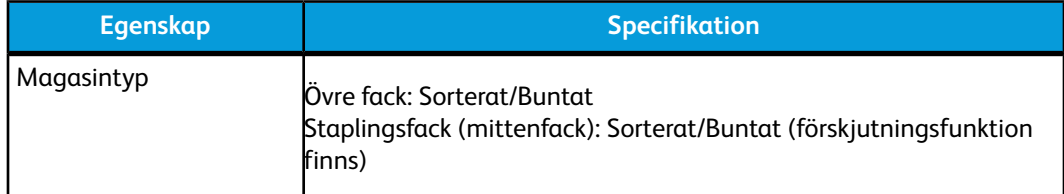

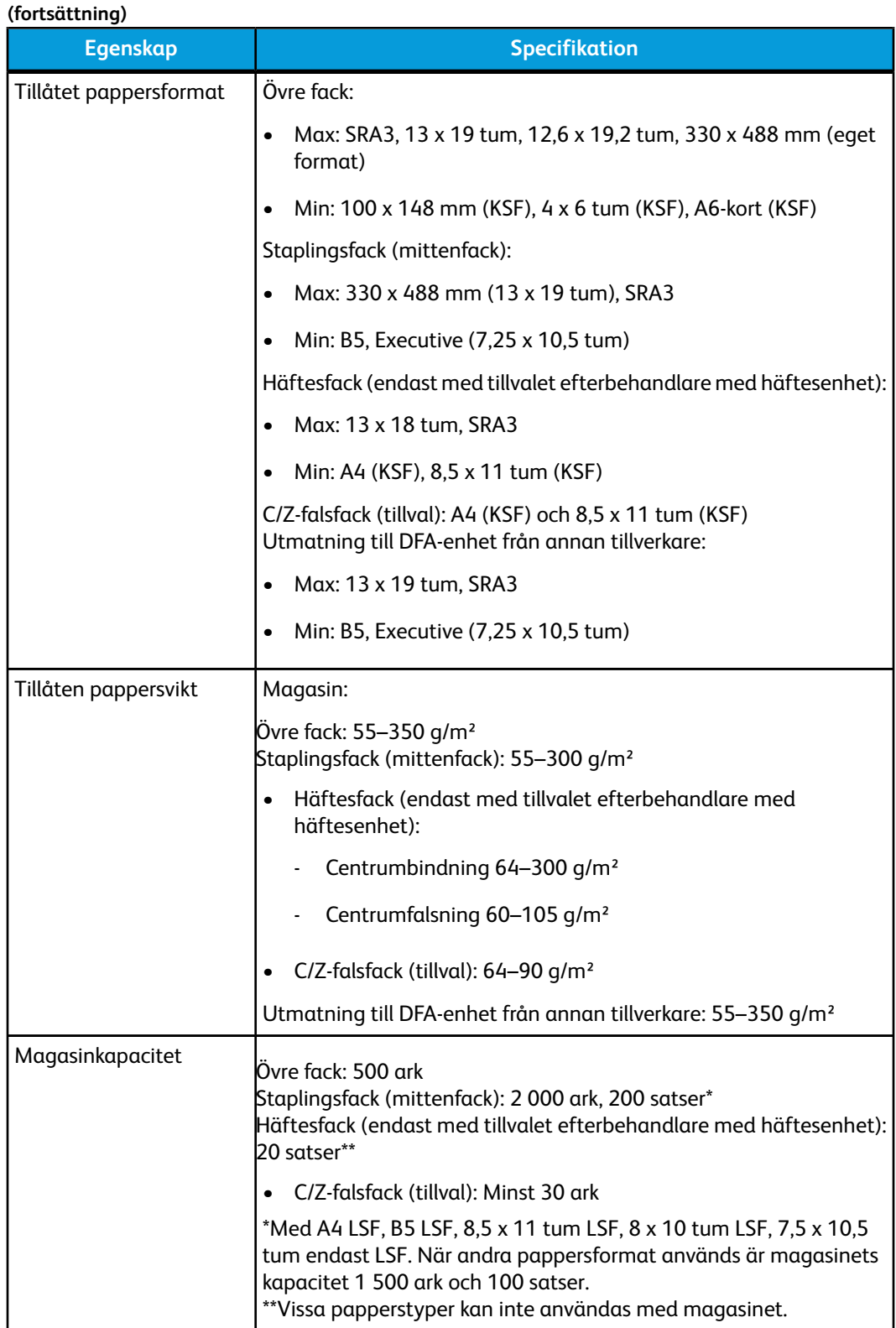

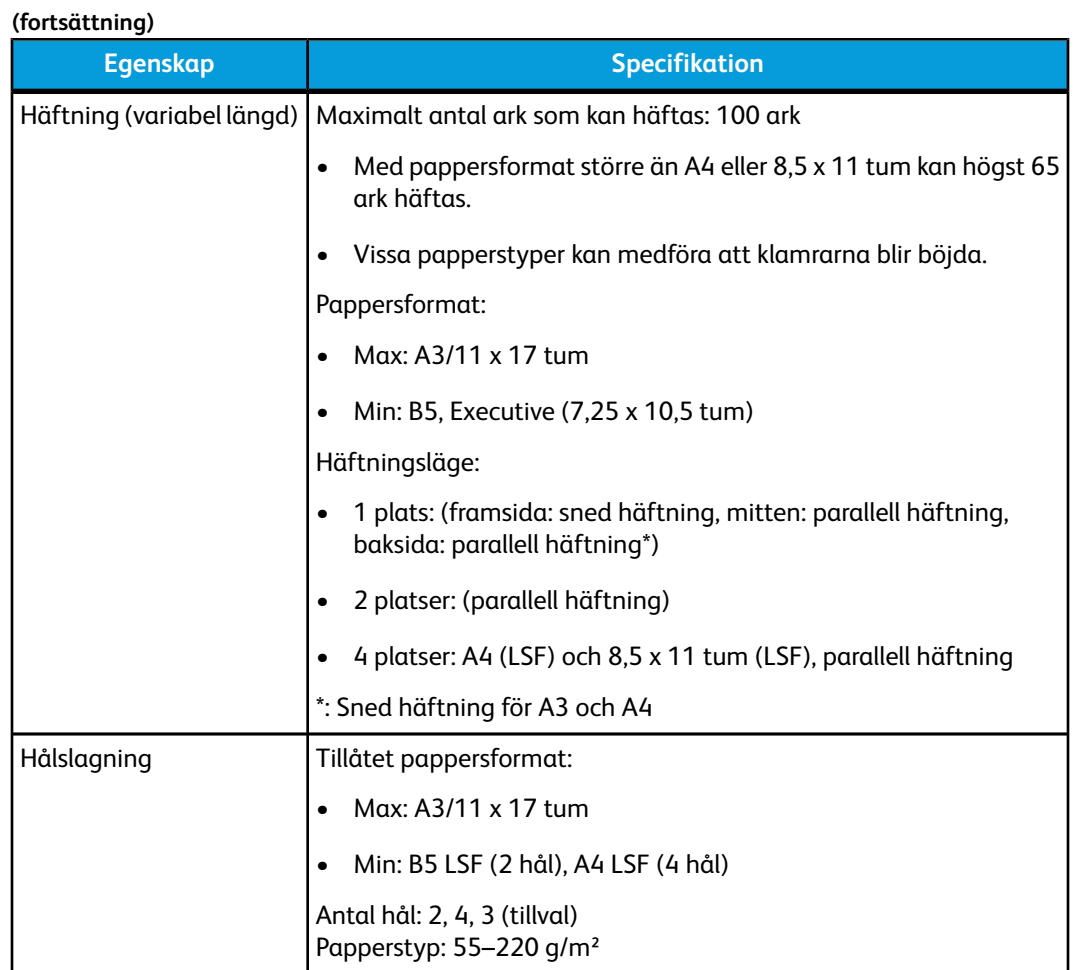

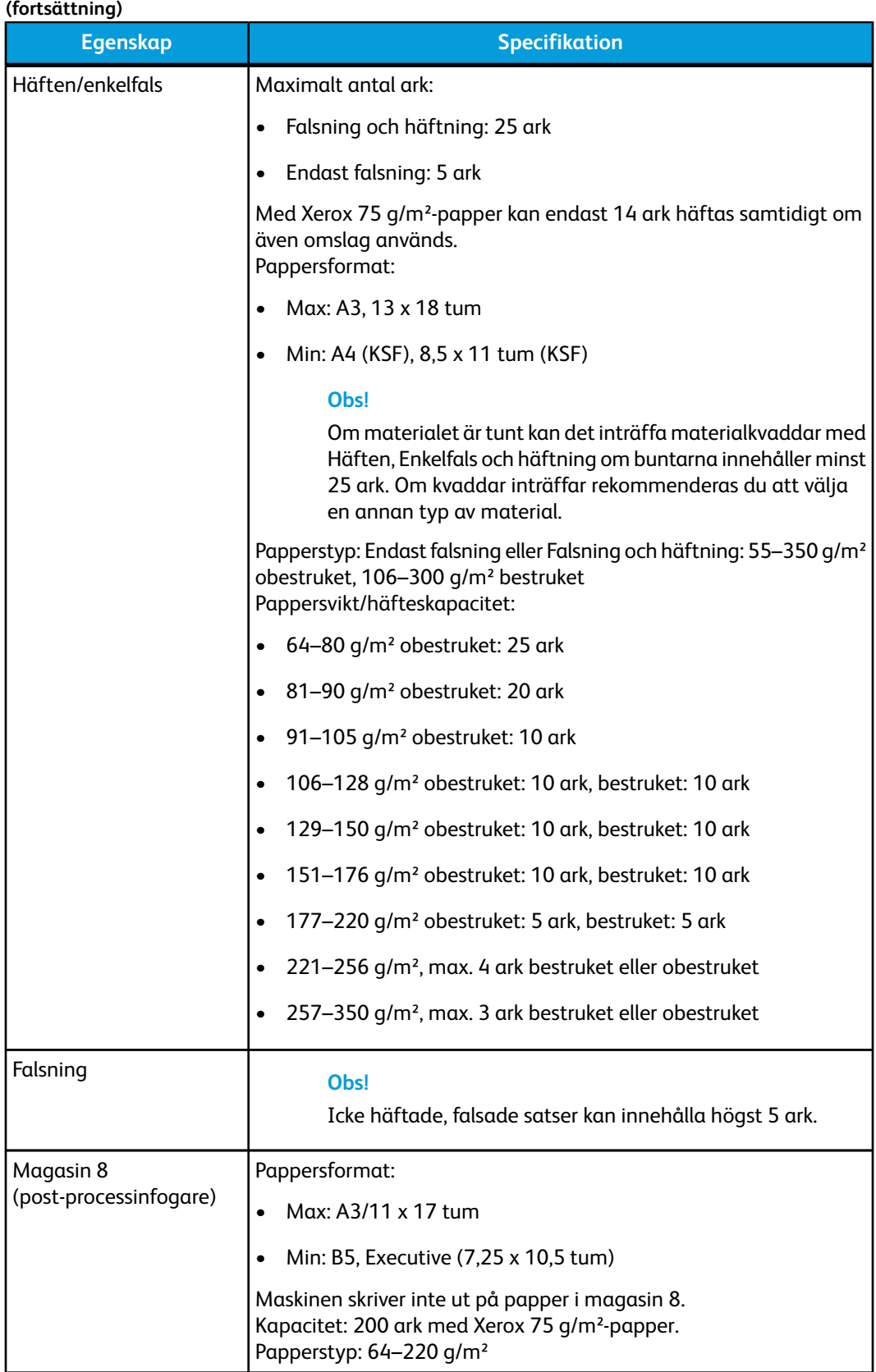

# **C/Z-falsning (tillval)**

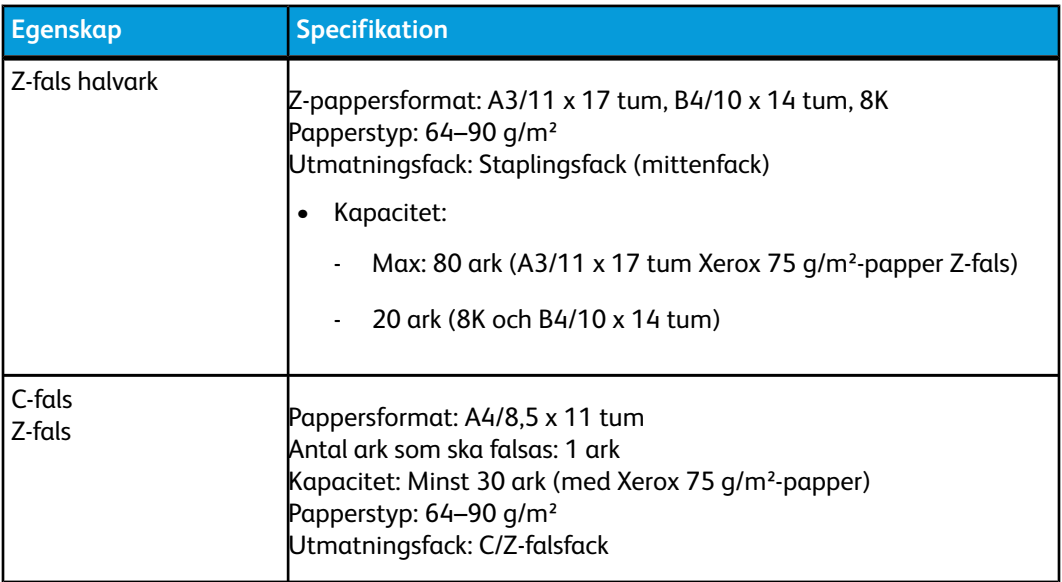

# Specifikationer för efterbehandlingstransporten

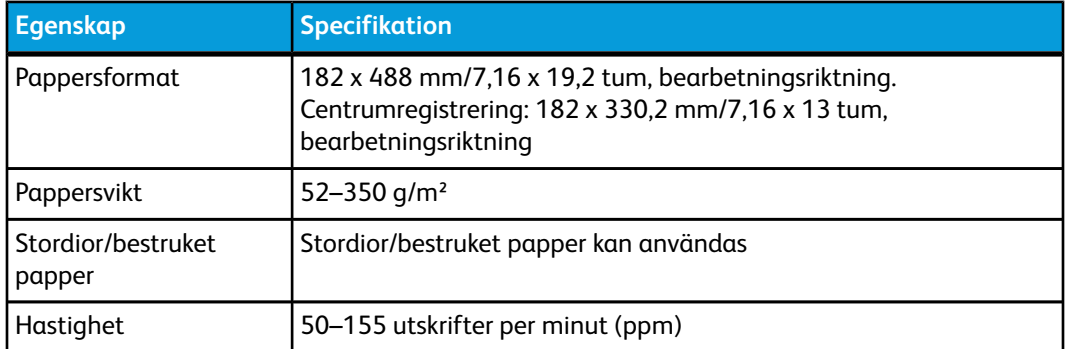

# **Index**

# **A**

Administratör alternativ 4-[1](#page-32-0) logga in 4[-1](#page-32-1) Användargränssnitt Användargränssnittet är låst 7[-3](#page-72-0) Användargränssnittet reagerar inte 7[-3](#page-72-1) Datorskärmen är svart. 7-[4](#page-73-0) Hjälp till användargränssnittet 2-[1](#page-28-0) rengöra gränssnittskärmen 6[-1](#page-44-0) UI 1[-2](#page-13-0) Användningsräkneverk 2[-2](#page-29-0) Avbryta jobbet Avbryt jobbet 1[-5](#page-16-0)

# **B**

Beställa förbrukningsmaterial CRU-lista 6-[17](#page-60-0) Bildkvalitet 7-[44](#page-113-0) Byta språk 1-[4](#page-15-0)

# **D**

Dubbelsidig utskrift lägga hålat papper i magasin 1 och 2 5-[3](#page-36-0) lägga hålat papper i magasin A1–1 och A1–2 (OHCF) placera hålat papper i magasin A1–1 och A1–2 (OHCF) 10[-6](#page-129-0)

# **E**

Efterbehandlare för häften 1-[12](#page-23-0) Efterbehandlare från annan tillverkare 1-[13](#page-24-0) Efterbehandlingstillbehör 1[-8](#page-19-0) Efterbehandlingstillbehör som är tillval 1-[8](#page-19-0) Efterbehandlingstillbehör som tillval Enheter som kan bytas av användaren byta förbrukningsmaterial 6[-17](#page-60-1) överskottsflaska för färgpulver/toner 6[-20](#page-63-0) Enhet som kan bytas av användaren (CRU) CRU 1-[5](#page-16-1) kassett för färgpulver/toner 1-[5](#page-16-1)

Enkelsidig utskrift lägga hålat papper i magasin 1 och 2 5-[2](#page-35-0) lägga hålat papper i magasin A1–1 och A1–2 (OHCF) placera hålat papper i magasin A1–1 och A1–2 (OHCF) 10[-5](#page-128-0) Extra stor staplingsenhet OHCF 1-[9](#page-20-0), 10[-1](#page-124-0) OHCF-specifikationer 10[-17](#page-140-0) Problemlösning för OHCF Extra stor staplingsenhet (OHCF) OHCF-specifikationer Problemlösning för OHCF 10-[10](#page-133-0)

# **F**

Fakturering Faktureringsmätare 2[-2](#page-29-0) Färgkalibrering 1-[6](#page-17-0) Färgpulver antal utskrifter med färgpulver/toner 6[-17](#page-60-0) byta en färgpulver/tonerkassett byta en färgpulver-/tonerkassett 6[-18](#page-61-0) byta överskottsflaska för färgpulver/toner 6[-21](#page-64-0) färgpulver/toner 1[-5](#page-16-1) statusområde kassetter genomskinlig genomskinligt 1-[7](#page-18-0) kassetter 1-[5](#page-16-1) överskottsflaska för färgpulver/toner 6[-20](#page-63-0) statusområde 1[-5](#page-16-1) Felkoder 7[-22](#page-91-0), 7-[22,](#page-91-0) 10-[15](#page-138-0) Se även Felkoder felkoder för gränssnittsmodul (IM) 11-[8](#page-149-0) Felkoder för OHCF 10[-15](#page-138-0) Se även Felkoder Fel material i magasin 5-[7](#page-40-0), 10[-9](#page-132-0) Flikpapper lägga i magasin 1 och 2 5[-1](#page-34-0) lägga i magasin A1–1 och A1–2 (OHCF) placera i magasin A1–1 och A1–2 (OHCF) 10-[4](#page-127-0) Förbrukningsartiklar överskottsflaska för färgpulver/toner 6[-20](#page-63-0)

#### Index

Förbrukningsmaterial beställa CRU:er 6[-17](#page-60-0) byta satsen med fixeringsenhetsfilt 6-[23](#page-66-0) färgpulver/tonerkassett färgpulver-/tonerkassett 6[-18](#page-61-0) överskottsflaska för färgpulver/toner 6[-21](#page-64-0) Förskjutande utmatningsfack (OCT) 9-[1](#page-122-0) Förskjutningsläge aktivera på EX-skrivarservern 9-[1](#page-122-1) för det förskjutande utmatningsmagasinet 9-[1](#page-122-1) Fullbreddsystem 1-[6](#page-17-0)

# **G**

GBC AdvancedPunch 1-[10](#page-21-0) Genomskinligt färgpulver Genomskinlig toner 1-[7](#page-18-0) Gränssnittsmodul felkoder 11[-8](#page-149-0) förinställda inställningar för böjningskorrigering i IM 11-[3](#page-144-0) IM 1-[9](#page-20-1), 11[-1](#page-142-0) kontrollpanel 11-[2](#page-143-0) manuella knappar för böjningskorrigering i IM 11-[3](#page-144-1) pappersbana 11[-3](#page-144-2) pappersböjningsinställningar i gränssnittsmodulen 11-[3](#page-144-3) pappersböjningsinställningar i IM papperskvaddar vid spak 1a papperskvadd vid spak 1a 11[-4](#page-145-0) papperskvadd vid spak 2a 11[-5](#page-146-0) papperskvadd vid spak 2b 11[-7](#page-148-0) problemlösning 11-[4](#page-145-1) rensa kvaddar 11-[4](#page-145-2)

### **H**

Hålat papper lägga i magasin 1 och 2 5[-2,](#page-35-0) 5-[3](#page-36-0) lägga i magasin A1–1 och A1–2 (OHCF) placera i magasin A1–1 och A1–2 (OHCF) 10-[5](#page-128-0), 10[-6](#page-129-0) Hålat papperMagasin för dubbelsidig utskrift 5-[3](#page-36-0) för enkelsidiga utskrifter 5[-2](#page-35-0) lägga i magasin 1 och 2 5[-2,](#page-35-0) 5-[3](#page-36-0) Hjälp 2-[1](#page-28-1) Hjälpmenyn 2-[1](#page-28-0) i användargränssnittet 2[-1](#page-28-0)

på cd/dvd-skivan med användardokumentation till skrivarservern 2[-1](#page-28-2) på webben 2[-1](#page-28-3) Hjälp på webben www.xerox.com 2-[1](#page-28-3)

# **I**

Inloggningsnivåer Administratör 1[-3](#page-14-0) Operatör 1-[3](#page-14-0) Administratör Teknisk operatör Teknisk operatör 1-[3](#page-14-0)

### **J**

Jobbsammanfattning 1-[3](#page-14-1)

# **K**

Kalibrering 1-[6](#page-17-0) Korthållare 8-[1](#page-118-0), 10[-1](#page-124-1) använda korthållaren 10[-2](#page-125-0) Kvaddrensning Se även Papperskvaddar i gränssnittsmodulen (IM) Se även Papperskvaddar

# **L**

Laddningscorotron 6[-17](#page-60-2), 7-[3](#page-72-2), 7-[44,](#page-113-0) 7[-46](#page-115-0) Lågeffektläge knapp för lågeffektläge 1[-4](#page-15-1) lägen för lågeffektläge lägen för lågeffektläge 1-[4](#page-15-1) Limbindare 1-[11,](#page-22-0) 13-[1](#page-168-0) allmänna problem 13-[32](#page-199-0) bana för infogning av omslag 13-[9](#page-176-0) bindarens komponenter 13-[1](#page-168-1) bokbindningsbana 13-[7](#page-174-0) externa komponenter 13[-1](#page-168-2) felkoder 13[-33](#page-200-0) fylla på limbehållaren 13-[26](#page-193-0) infogningsfack för omslag 13-[3](#page-170-0) interna komponenter 13[-4](#page-171-0) justera den utskrivna sidbilden samt beskärningen 13-[33](#page-200-1) kontrollpanel 13-[5](#page-172-0) kretsbrytare 13[-6](#page-173-0) lågeffektläge 13-[10](#page-177-0)

lägga i material i infogningsfacket för omslag 13-[11](#page-178-0) manuellt läge för bindaren tillsammans med CX-skrivarservern 13[-17](#page-184-0) manuellt läge för bindaren tillsammans med EX-skrivarservern 13[-20](#page-187-0) manuellt läge för bindaren tillsammans med FreeFlow-skrivarservern 13-[13](#page-180-0) papperskvadd i område E1 och E2 13[-27](#page-194-0) papperskvadd i område E3 13[-28](#page-195-0) papperskvadd i område E4 13[-29](#page-196-0) papperskvadd i område E5 och E6 13[-30](#page-197-0) problemlösning 13-[27](#page-194-1) rengöra bindaren 13[-25](#page-192-0) sidobana 13-[7](#page-174-1) skicka jobb till bindaren 13[-12](#page-179-0) skriva ut/binda från en enskild fil till CX-skrivarservern 13[-18](#page-185-0) skriva ut/binda från en enskild fil till EX-skrivarservern 13[-22](#page-189-0) skriva ut/binda från en enskild fil till FreeFlow-skrivarservern 13-[15](#page-182-0) skriva ut/binda från två filer till CX-skrivarservern 13[-19](#page-186-0) skriva ut/binda med förtryckta omslag till EX-skrivarservern 13[-21](#page-188-0) skriva ut/binda med förtryckta omslag till FreeFlow-skrivarservern 13-[14](#page-181-0) skriva ut från datorn till bindaren 13-[12](#page-179-1) skriva ut från FreeFlow-skrivarservern till bindaren 13-[13](#page-180-1) skriva ut från Xerox CX-skrivarservern till bindaren 13-[17](#page-184-1) skriva ut från Xerox EX-skrivarservern till bindaren 13-[20](#page-187-1) standardbana 13-[8](#page-175-0) ström 13[-10](#page-177-1) strömavbrott under pågående moment 13-[32](#page-199-1) ta ut böcker från bindaren 13[-12](#page-179-2) tekniska data 13-[65](#page-232-0) tömma renskärarens avfallsbehållare 13-[25](#page-192-1) underhåll 13-[24](#page-191-0) Lista med rekommenderat material RML 5[-10](#page-43-0) Lista över förbrukningsmateriel CRU-lista 6-[17](#page-60-0) Logga in inloggningsknapp 1[-3](#page-14-0) som administratör 4[-1](#page-32-1)

# **M**

Magasin för dubbelsidig utskrift för enkelsidiga utskrifter lägga flikpapper i magasin 1 och 2 5-[1](#page-34-0) lägga flikpapper i magasin A1–1 och A1–2 (OHCF) lägga hålat papper i magasin 1 och 2 5-[2,](#page-35-0) 5[-3](#page-36-0) lägga hålat papper i magasin A1–1 och A1–2 (OHCF) lägga material i magasin 1 och 2 5-[1](#page-34-1) lägga material i magasin A1–1 och A1–2 (OHCF) 10-[3](#page-126-0) lägga papper i magasin 1 och 2 5[-1](#page-34-2) lägga stordior i magasin 1 och 2 5-[2](#page-35-1) lägga stordior i magasin A1–1 och A1–2 (OHCF) med dubbelsidig utskrift och OHCF (tillval) 10-[6](#page-129-0) med enkelsidig utskrift och OHCF (tillval) 10-[5](#page-128-0) placera flikpapper i magasin A1–1 och A1–2 (OHCF) 10[-4](#page-127-0) placera hålat papper i magasin A1–1 och A1–2 (OHCF) 10[-5,](#page-128-0) 10-[6](#page-129-0) placera material i magasin A1–1 och A1–2 (OHCF) placera papper i magasin A1–1 och A1–2 (OHCF) 10-[3](#page-126-1) placera stordior i magasin A1–1 och A1–2 (OHCF) 10-[5](#page-128-1) Magasinegenskaper 5[-6](#page-39-0), 10[-8](#page-131-0) Magasinkapacitet för magasin 1 och 2 8-[1](#page-118-0) Maskinens uppvärmningstid från kallstart 8-[2](#page-119-0) från vänteläge 8[-2](#page-119-0) från viloläge (lågeffektläge) 8[-2](#page-119-0) vid byte av utskriftsläge 8-[2](#page-119-0) Maskininformation 1-[3](#page-14-2) Maskinnummer i gränssnittet 1[-14](#page-25-0), 1-[14](#page-25-0) på maskinen 1-[14,](#page-25-1) 1[-14](#page-25-1), 7[-1](#page-70-0), 7[-1](#page-70-0) Maskinspecifikationer 8-[1](#page-118-1) Material lägga material i magasin 1 och 2 5-[1](#page-34-1) lägga material i OHCF (tillval) 10-[3](#page-126-0) placera material i OHCF (tillval) Material som kan bytas av användaren byta en färgpulver/tonerkassett byta en färgpulver-/tonerkassett 6[-18](#page-61-0)

#### Index

byta förbrukningsmaterial byta överskottsflaska för färgpulver/toner 6[-21](#page-64-0) byta satsen med fixeringsenhetsfilt 6-[23](#page-66-0) CRU:er kassett för färgpulver/toner överskottsflaska för färgpulver/toner Matningstillbehör 1-[8](#page-19-0) Miljöspecifikationer 8-[4](#page-121-0)

## **N**

Nytt material skapa tillfälligt 5[-9](#page-42-0)

### **P**

Papper bana, rengöra 6-[1](#page-44-1) böjning 7[-5](#page-74-0) felmatade papper 7-[3](#page-72-3) flera ark i taget matas från magasinet 7-[4](#page-73-1) för magasin 1 och 2 5-[1](#page-34-1) lägga papper i magasin 1 och 2 5[-1](#page-34-2) magasin A1–1 och A1–2 (OHCF) 10[-3](#page-126-0) magasinkapacitet för magasin 1 och 2 8[-1](#page-118-0) pappersbana 2, rengöra 6[-2](#page-45-0) pappersbanans område 2, rengöra pappersbanans område 3 och 4, rengöra 6[-4](#page-47-0) pappersbanans område 5, rengöra 6[-7](#page-50-0) pappersbanans område 6, rengöra 6[-10](#page-53-0) pappersbanans område 7, rengöra 6[-13](#page-56-0) pappersböjningsinställningar i gränssnittsmodulen 7[-5,](#page-74-0) 11-[3](#page-144-3) pappersböjningsinställningar i IM placera papper i magasin A1–1 och A1–2 (OHCF) 10-[3](#page-126-1) prestandauppgifter för alla magasin 8-[1](#page-118-2) skrynkliga papper 7[-3](#page-72-3) tekniska data 8[-3](#page-120-0) Papperskvadd i magasin A1–1 och A1–2 (OHCF) i maskinens utmatningsområde 7[-4](#page-73-2) i området med det förskjutande utmatningsfacket (OCT) 7[-4](#page-73-2) i pappersmagasinområdet 7-[4](#page-73-3) vid IM-spak 1a vid IM-spak 2a vid IM-spak 2b vid OHCF-spak 1a och ratt 1c vid OHCF-spak 1b och ratt 1c

vid OHCF-spak 1d och ratt 1c Papperskvaddar 7[-5,](#page-74-1) 7[-7,](#page-76-0) 7-[10](#page-79-0), 7[-13](#page-82-0), 7-[16,](#page-85-0) 7[-19](#page-88-0), 10[-10](#page-133-1) i gränssnittsmodulen (IM) 11[-4](#page-145-2) i magasin 1 och 2 7[-6](#page-75-0) i magasin A1–1 och A1–2 (OHCF) 10[-11](#page-134-0) i maskinens utmatningsområde i område 2 7[-7](#page-76-0) i område 3 och 4 7-[10](#page-79-0) i område 5 7[-13](#page-82-0) i område 6 7[-16](#page-85-0) i område 7 7[-19](#page-88-0) i området med det förskjutande utmatningsfacket (OCT) i pappersmagasinområdet vid IM-spak 1a 11-[4](#page-145-0) vid IM-spak 2a 11-[5](#page-146-0) vid IM-spak 2b 11-[7](#page-148-0) vid OHCF-spak 1a och ratt 1c 10[-12](#page-135-0) vid OHCF-spak 1b och ratt 1c 10[-13](#page-136-0) vid OHCF-spak 1d och ratt 1c 10[-14](#page-137-0) Paus paus-knappen 1-[5](#page-16-0) Prestandauppgifter 8[-1](#page-118-2) Problemlösning 7-[1](#page-70-1) problemlösning för gränssnittsmodul (IM) 11-[4](#page-145-1) Problemlösning för OHCF 10-[10](#page-133-0)

# **R**

Räkneverk 2[-2](#page-29-0) Rengöra gränssnittskärmen 6-[1](#page-44-0) pappersbanan 6[-1](#page-44-1) pappersbanans område 2 6-[2](#page-45-0) pappersbanans område 3 och 4 6-[4](#page-47-0) pappersbanans område 5 6-[7](#page-50-0) pappersbanans område 6 6-[10](#page-53-0) pappersbanans område 7 6-[13](#page-56-0) procedurer Rengöring procedurer 6-[1](#page-44-2) Rensa kvaddar Se även Papperskvaddar i gränssnittsmodulen (IM) 11[-4](#page-145-2) Se även Papperskvaddar Ringa efter service 2-[2](#page-29-1)

### **S**

Sammanfattningsknapp 1[-3](#page-14-1)

Sats med fixeringsenhetsfilt byta satsen med fixeringsenhetsfilt 6-[23](#page-66-0) Servicesamtal 2[-2](#page-29-1) Skicka en utskrift 3-[1](#page-30-0) från datorn 3-[1](#page-30-1) från Xerox CX-skrivarserver 3[-2](#page-31-0) från Xerox EX-skrivarserver 3[-2](#page-31-1) från Xerox FreeFlow skrivarserver 3[-1](#page-30-2) Utskrift från Xerox EX-skrivarserver Skriva ut 3[-1](#page-30-0) från datorn 3-[1](#page-30-1) från Xerox CX-skrivarserver 3[-2](#page-31-0) från Xerox EX-skrivarserver 3[-2](#page-31-1) från Xerox FreeFlow skrivarserver 3[-1](#page-30-2) Snabbstart 1[-2](#page-13-1) Snedjusteringsspakar för magasin 1 och 2 5-[4](#page-37-0), 10[-7](#page-130-0) för magasin A1–1 och A1–2 (OHCF) 5-[4](#page-37-0), 10-[7](#page-130-0) Språk Språkknappen 1[-4](#page-15-2) SquareFold-renskärningsmodul 1[-12](#page-23-1) Standardefterbehandlare 1-[11](#page-22-1) Standardefterbehandlare Plus 1-[13](#page-24-1) Stänga användargränssnittet 1-[3](#page-14-2) Stänga av systemdatorn 1[-3](#page-14-2) Starta om användargränssnittet 1[-3](#page-14-2) **Stordior** lägga i magasin 1 och 2 5[-2](#page-35-1) lägga i magasin A1–1 och A1–2 (OHCF) placera i magasin A1–1 och A1–2 (OHCF) 10-[5](#page-128-1) Stor staplingsenhet HCS 1[-10](#page-21-1) Strömförsörjning ingen ström 7[-1](#page-70-2) slå av strömmen 1[-13](#page-24-2) slå på strömmen 1[-13](#page-24-2) strömbrytare 1-[13](#page-24-2) strömbrytarknapp 1-[13](#page-24-2) systemets uppvärmningstid 7-[2](#page-71-0) Systemadministratör alternativ 4-[1](#page-32-0) logga in som administratör 4[-1](#page-32-1) Systemmenyn 1-[3](#page-14-2)

# **T**

Tekniska data 8-[1](#page-118-3) Teknisk operatör (TKO) 1[-3,](#page-14-0) 6[-17](#page-60-2), 7-[3](#page-72-2), 7[-44](#page-113-0), 7[-46](#page-115-0) Tid för första utskrift 8[-2](#page-119-1)

Tillfälligt material skapa nytt 5[-9](#page-42-0) Tillvalsutrustning för matning 1-[8](#page-19-0) Toner antal utskrifter med färgpulver/toner 6[-17](#page-60-0) byta en färgpulver/tonerkassett byta en färgpulver-/tonerkassett 6[-18](#page-61-0) byta överskottsflaska för färgpulver/toner 6[-21](#page-64-0) färgpulver/toner 1[-5](#page-16-1) statusområde kassetter genomskinlig 1[-7](#page-18-0) kassetter 1-[5](#page-16-1) överskottsflaska för färgpulver/toner 6[-20](#page-63-0) statusområde 1[-5](#page-16-1) Trumkassett 7-[44](#page-113-0)

### **U**

Underhåll 6-[1](#page-44-3) byta förbrukningsmaterial 6[-17](#page-60-1) Knappen Underhåll 1-[5](#page-16-2) rengöringsprocedurer 6[-1](#page-44-2) Uppvärmningstid 7[-2](#page-71-0) från kallstart 8-[2](#page-119-0) från vänteläge 8[-2](#page-119-0) från viloläge (lågeffektläge) 8[-2](#page-119-0) vid byte av utskriftsläge 8-[2](#page-119-0) Utskriften är ofullständig 7-[2](#page-71-1) Utskrifter per minut (ppm) 1-[1](#page-12-0) Utskriftsproblem böjning 7[-5](#page-74-0) Brister i bildkvaliteten 7[-44](#page-113-0) felmatade papper 7-[3](#page-72-3) flera ark i taget matas från magasinet 7-[4](#page-73-1) pappersböjningsinställningar i gränssnittsmodulen 7[-5,](#page-74-0) 11-[3](#page-144-3) pappersböjningsinställningar i IM skrynkliga papper 7[-3](#page-72-3) utskrifterna görs inte på önskat pappersformat utskrifterna sker inte på önskat pappersformat 7-[3](#page-72-4)

Index

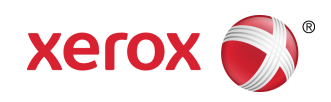